# **DIRENDET** Trend Micro Apex Central<sup>™</sup> as a Service

## Administrator's Guide

Centralized Security Management for Endpoints

Trend Micro Incorporated reserves the right to make changes to this document and to the service described herein without notice. Before installing and using the service, review the readme files, release notes, and/or the latest version of the applicable documentation, which are available from the Trend Micro website at:

<http://docs.trendmicro.com/en-us/enterprise/apex-one-as-a-service.aspx>

Trend Micro, the Trend Micro t-ball logo, Trend Micro Apex Central, Trend Micro Apex One, Control Manager, and OfficeScan are trademarks or registered trademarks of Trend Micro Incorporated. All other product or company names may be trademarks or registered trademarks of their owners.

Copyright © 2023. Trend Micro Incorporated. All rights reserved.

Document Part No.: APEM09819/230828

Release Date: September 2023

Protected by U.S. Patent No.: 5,623,600; 5,889,943; 5,951,698; 6,119,165

This documentation introduces the main features of the service and/or provides installation instructions for a production environment. Read through the documentation before installing or using the service.

Detailed information about how to use specific features within the service may be available at the Trend Micro Online Help Center and/or the Trend Micro Knowledge Base.

Trend Micro always seeks to improve its documentation. If you have questions, comments, or suggestions about this or any Trend Micro document, please contact us at [docs@trendmicro.com](mailto:%20docs@trendmicro.com).

Evaluate this documentation on the following site:

<https://www.trendmicro.com/download/documentation/rating.asp>

**Privacy and Personal Data Collection Disclosure**

Certain features available in Trend Micro products collect and send feedback regarding product usage and detection information to Trend Micro. Some of this data is considered personal in certain jurisdictions and under certain regulations. If you do not want Trend Micro to collect personal data, you must ensure that you disable the related features.

The following link outlines the types of data that Trend Micro Apex One™ as a Service collects and provides detailed instructions on how to disable the specific features that feedback the information.

<https://success.trendmicro.com/data-collection-disclosure>

Data collected by Trend Micro is subject to the conditions stated in the Trend Micro Privacy Notice:

<https://www.trendmicro.com/privacy>

#### **Pre-release Disclaimer**

In Trend Micro Apex One™ as a Service, some of the new features are released as "Pre-release"; therefore, the features are not an official release and are EXCLUDED from SLA warranties, if applicable. You acknowledge that the Pre-release features have not been released for production use, and as such, the Pre-release features may have errors or other operating deficiencies. The Pre-release features are provided "AS IS", "WITH ALL FAULTS", AND WITHOUT ANY WARRANTIES, GUARANTEES, OR CONDITIONS OF ANY KIND. YOUR USE OF PRE-RELEASE FEATURES ARE AT YOUR OWN RISK. Customers should review Pre-release features in a nonproduction environment. Customers can contact the Trend Micro Technical Support team while they are testing a Pre-release feature. We will review all customer feedback, requirements and scenarios in order to plan a proper enhancement in the future official general release. Furthermore, the Prerelease features may move from the "Pre-release" status to an official general release if certain improvements are made based on customers' feedback or other internally-generated processes, but keep in mind that SOME or ALL Pre-release features may never be made available for general release by Trend Micro at its sole discretion.

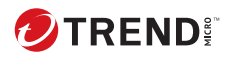

**i**

## Table of Contents

#### **[Preface](#page-28-0)**

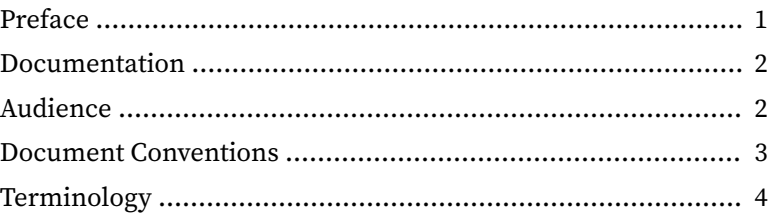

## **Part I: [Introduction](#page-34-0)**

#### **Chapter 1: [Introducing Apex Central](#page-36-0)**

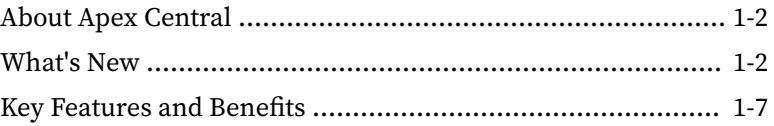

## **Part II: [Getting Started](#page-46-0)**

#### **Chapter 2: [The Web Console](#page-48-0)**

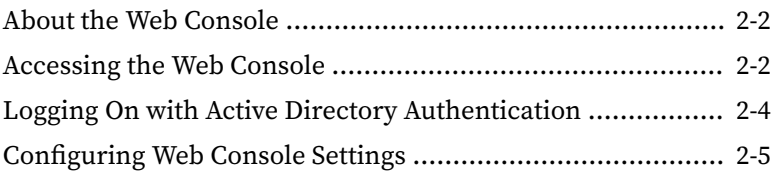

#### **Chapter 3: [The Dashboard](#page-54-0)**

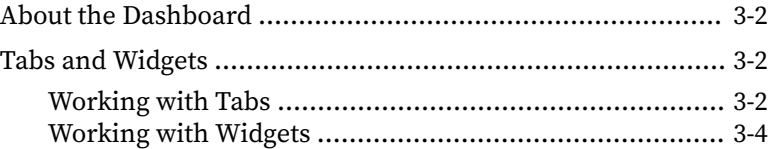

**ii**

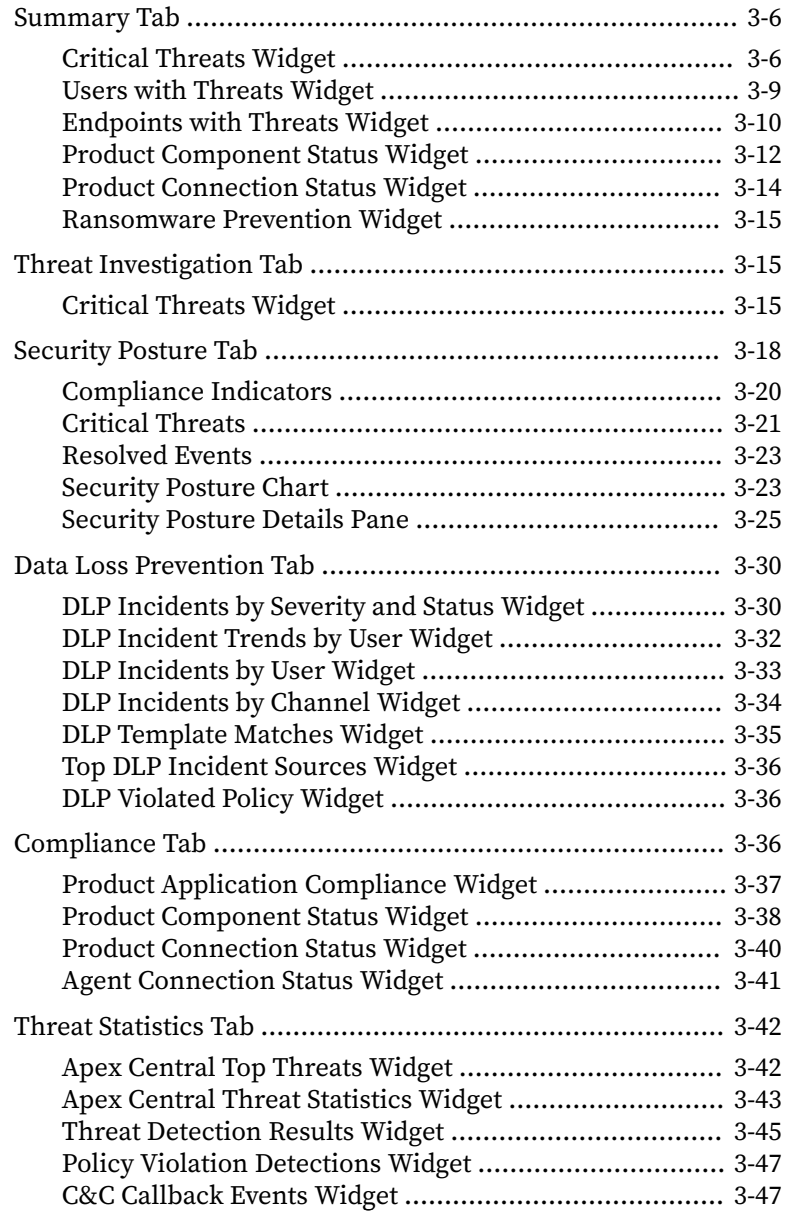

#### **Chapter 4: [Account Management](#page-102-0)**

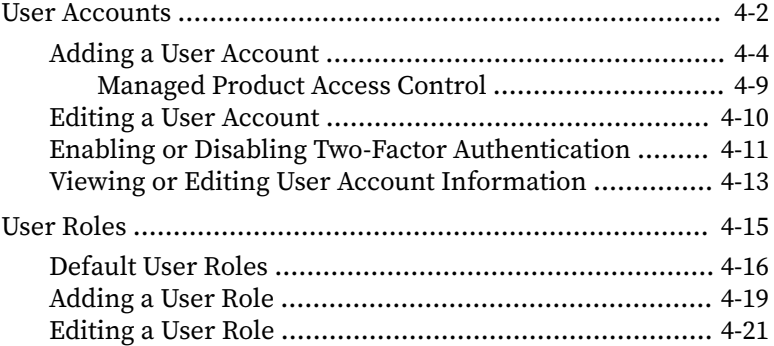

#### **Chapter 5: [License Management](#page-124-0)**

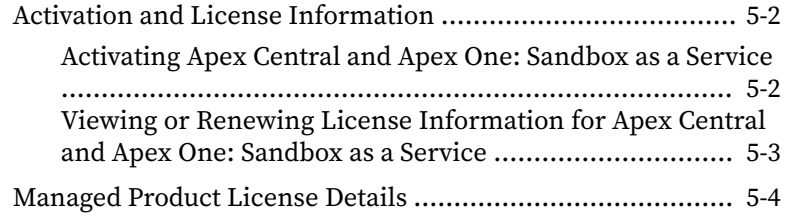

#### **Chapter 6: [Active Directory and Compliance Settings](#page-128-0)**

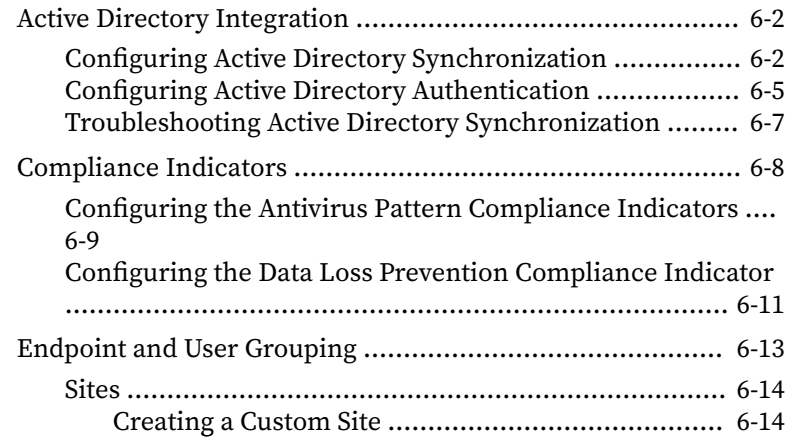

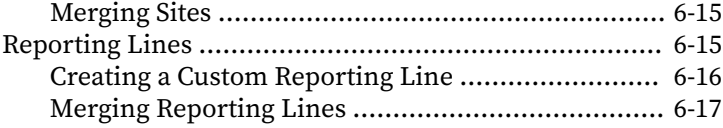

### **Chapter 7: [User/Endpoint Directory](#page-146-0)**

**iv**

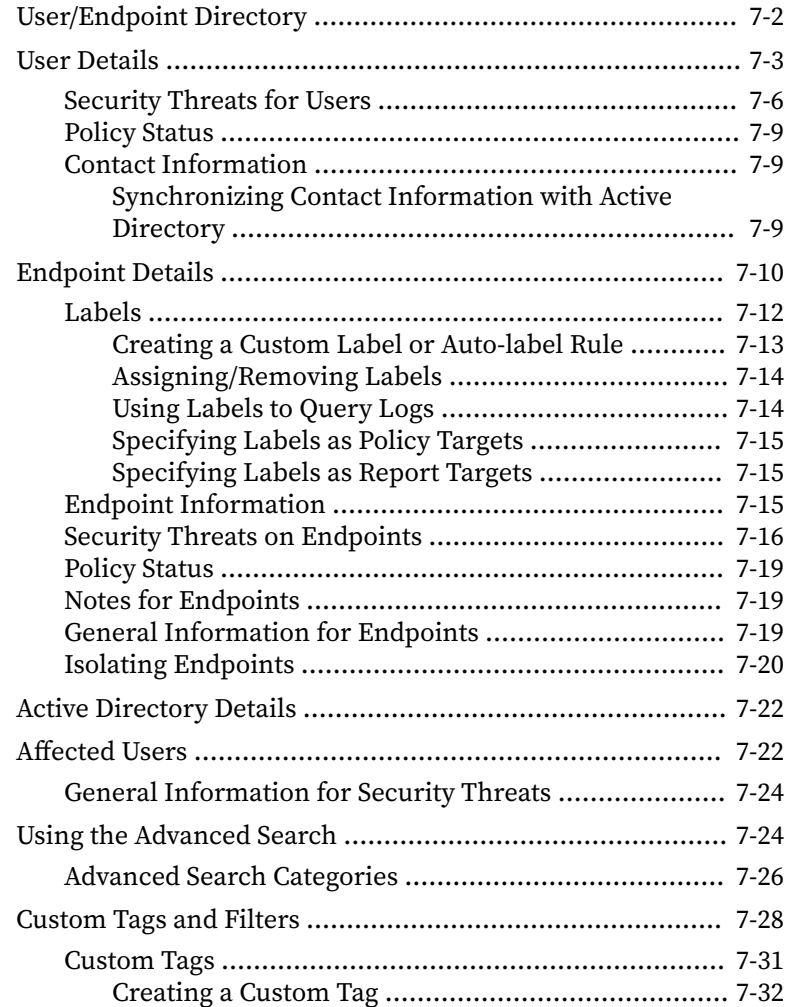

**v**

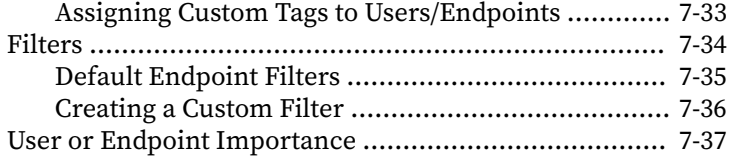

#### **Chapter 8: [Trend Vision One](#page-186-0)**

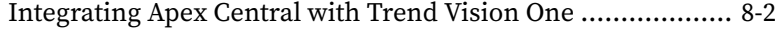

## **Part III: [Managed Product Integration](#page-190-0)**

#### **Chapter 9: [Managed Product Registration](#page-192-0)**

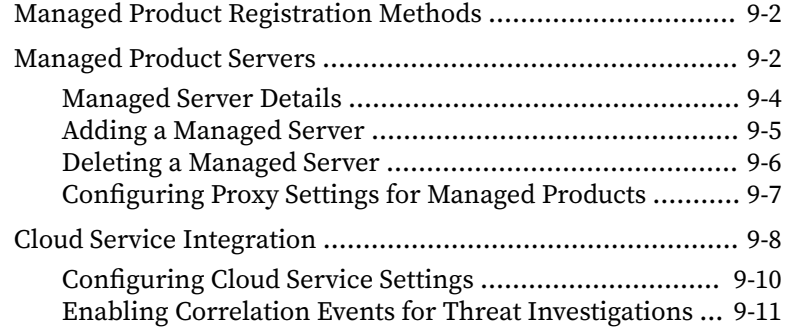

#### **Chapter 10: [Security Agent Installation](#page-208-0)**

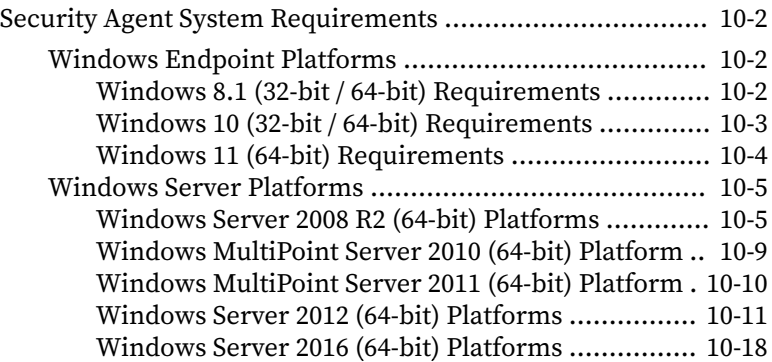

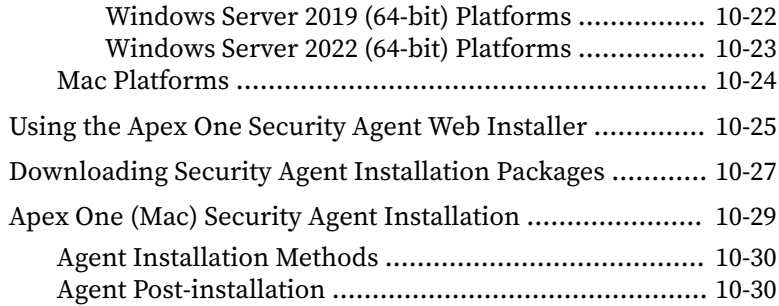

#### **Chapter 11: [Product Directory](#page-240-0)**

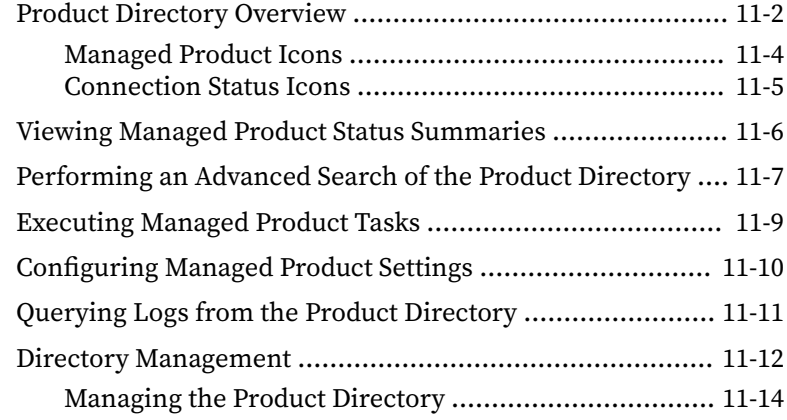

#### **Chapter 12: [Component Updates](#page-256-0)**

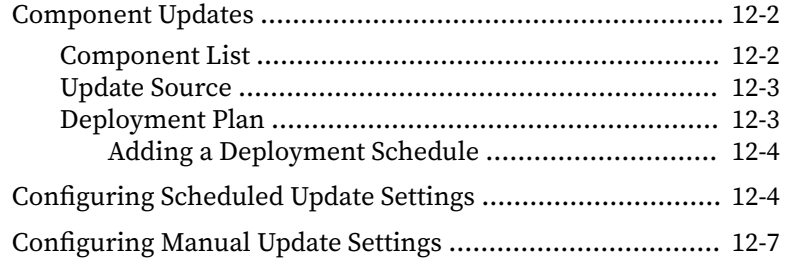

**vi**

**vii**

#### **Chapter 13: [Command Tracking and Product Communication](#page-266-0)**

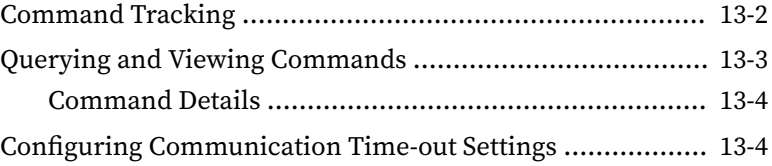

#### **Chapter 14: [Automated Troubleshooting](#page-272-0)**

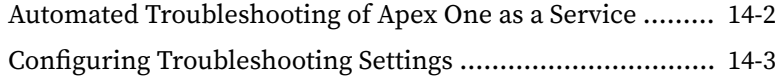

## **Part IV: [Policies](#page-278-0)**

#### **Chapter 15: [Policy Management](#page-280-0)**

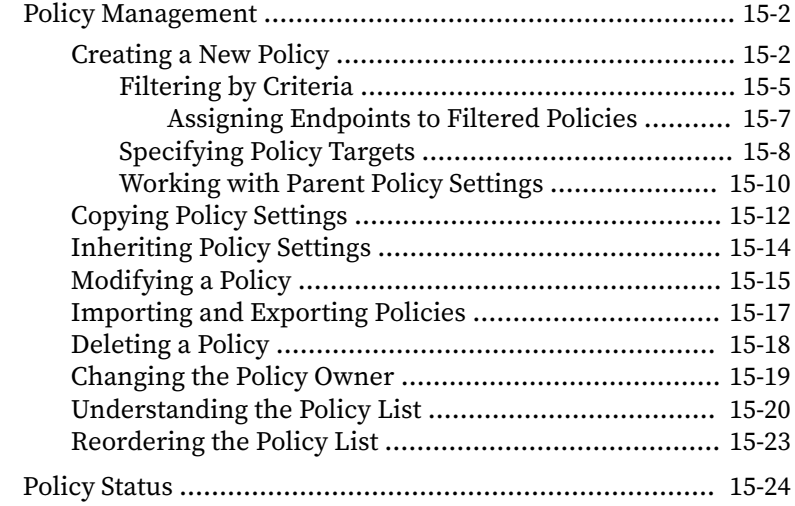

#### **Chapter 16: [Policy Resources](#page-308-0)**

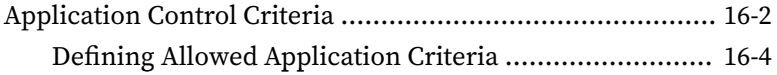

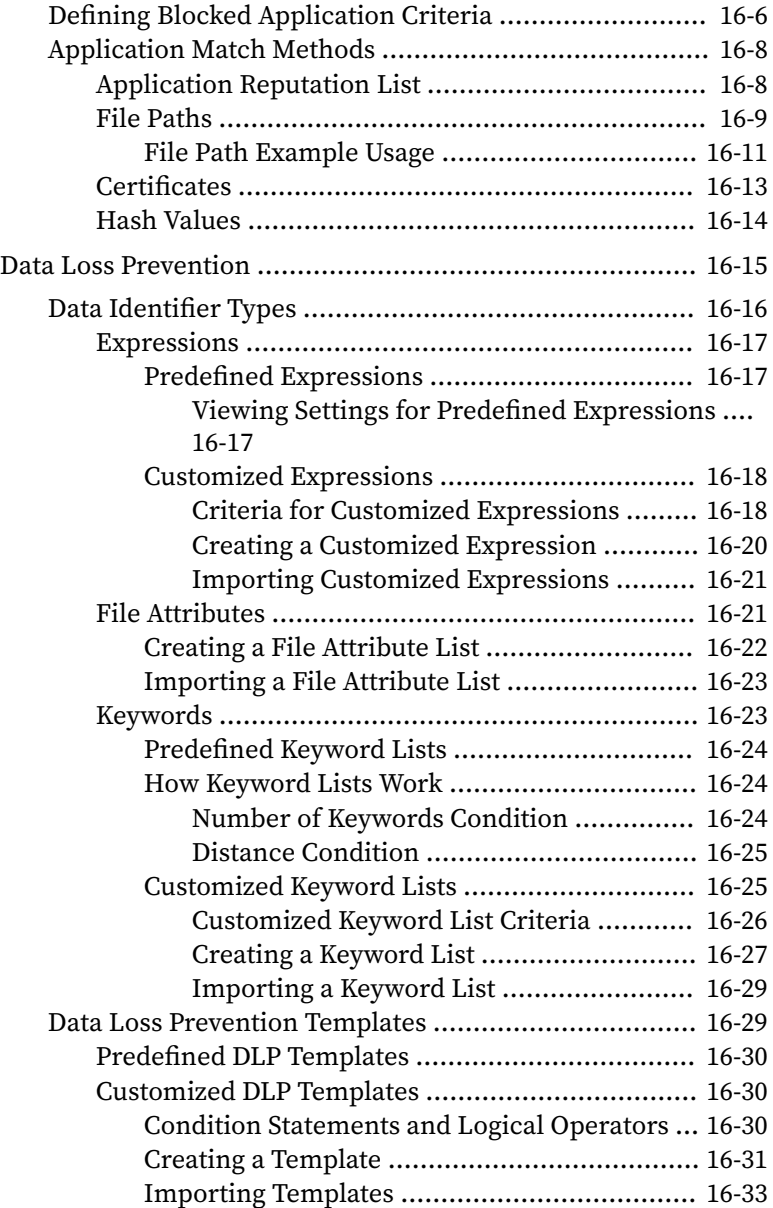

**viii**

**ix**

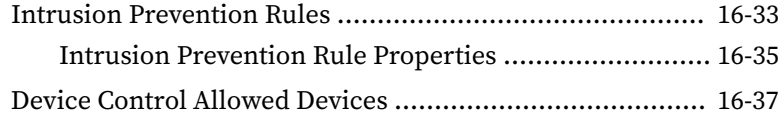

## **Part V: [Detections](#page-346-0)**

#### **Chapter 17: [Logs](#page-348-0)**

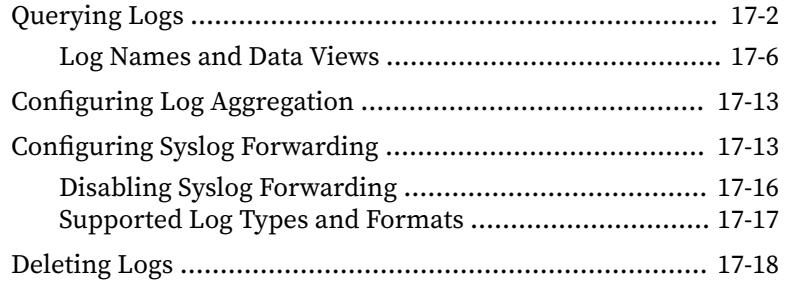

### **Chapter 18: [Notifications](#page-368-0)**

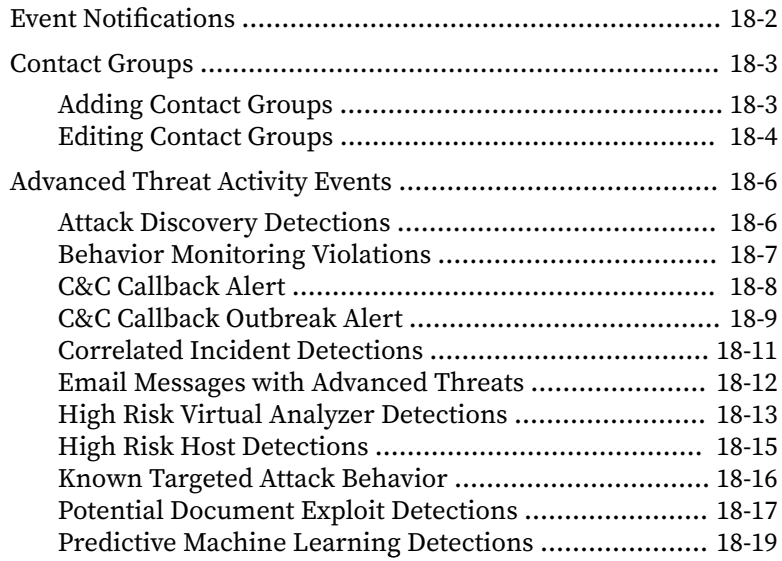

**x**

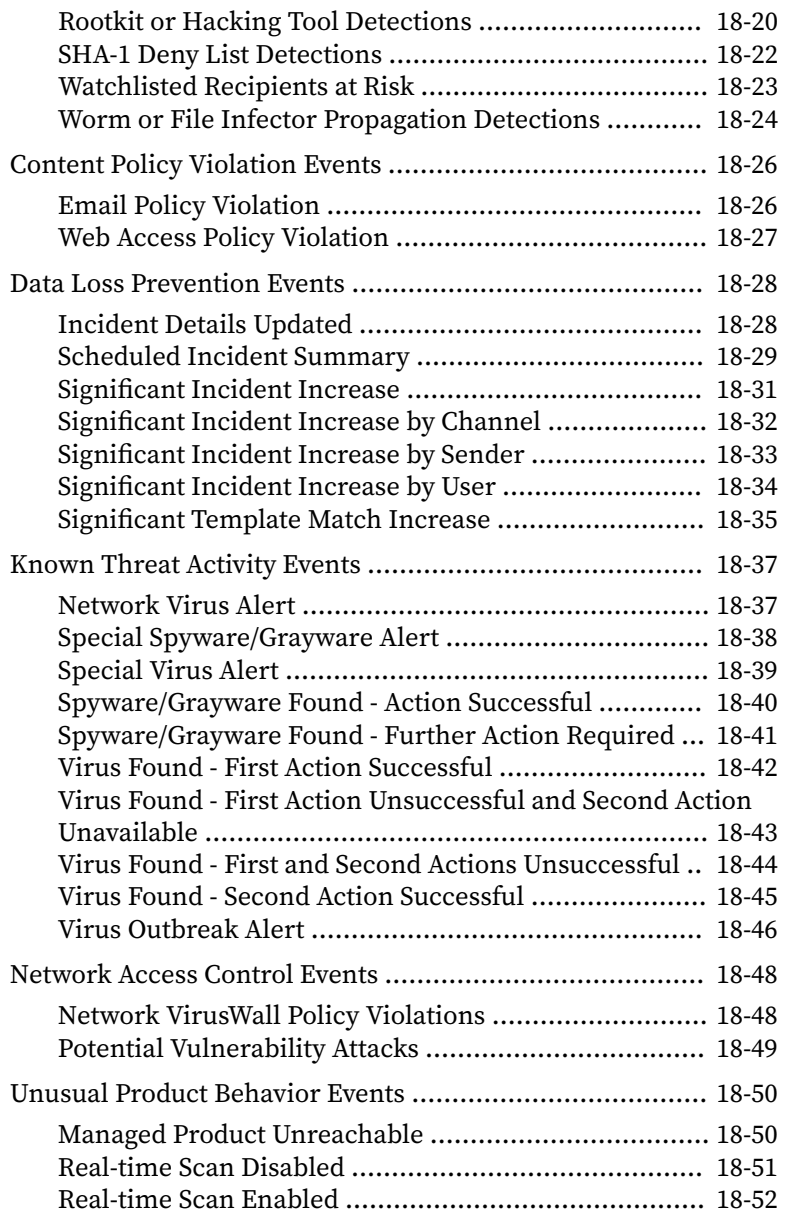

**xi**

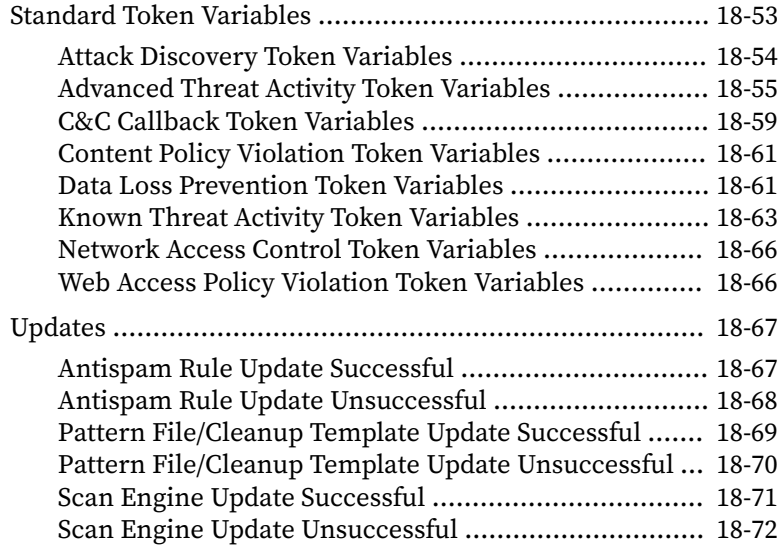

#### **Chapter 19: [Reports](#page-440-0)**

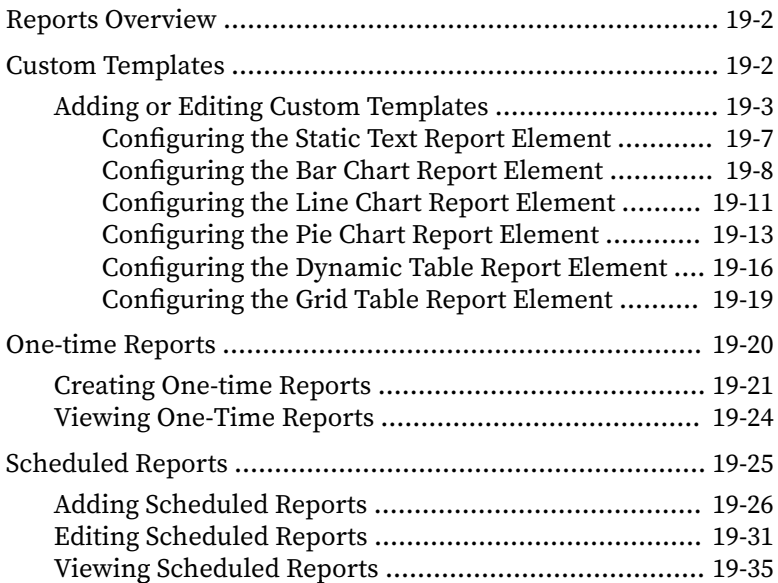

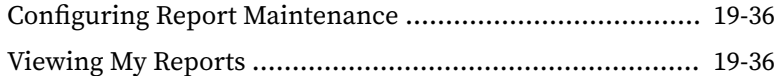

#### **Chapter 20: [Data Loss Prevention Incidents](#page-476-0)**

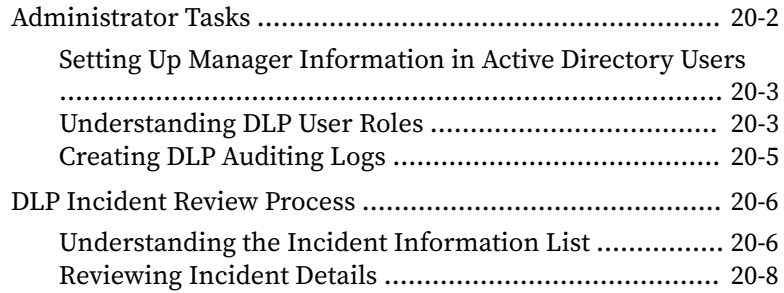

## **Part VI: [Threat Intelligence and Response](#page-486-0)**

#### **Chapter 21: [Connected Threat Defense](#page-488-0)**

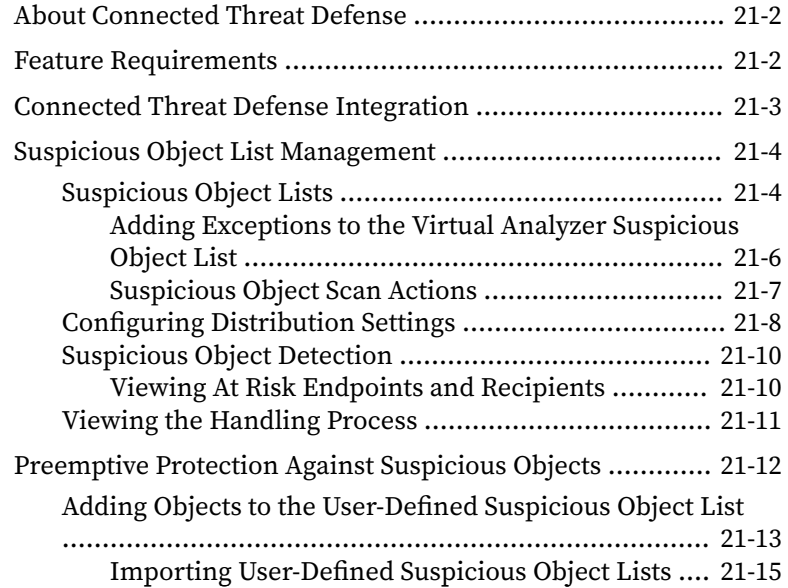

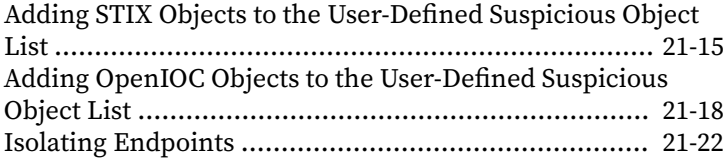

#### **Chapter 22: [Threat Investigation](#page-512-0)**

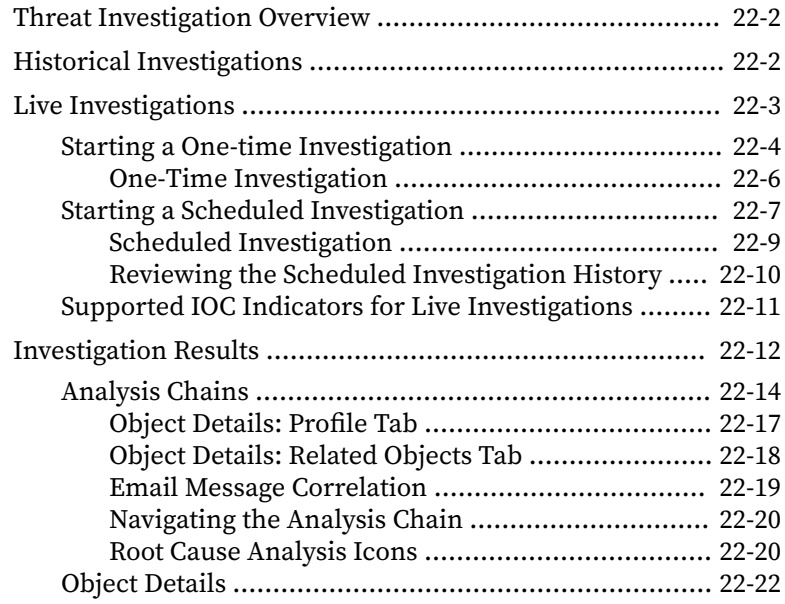

#### **Chapter 23: [Managed Detection and Response](#page-536-0)**

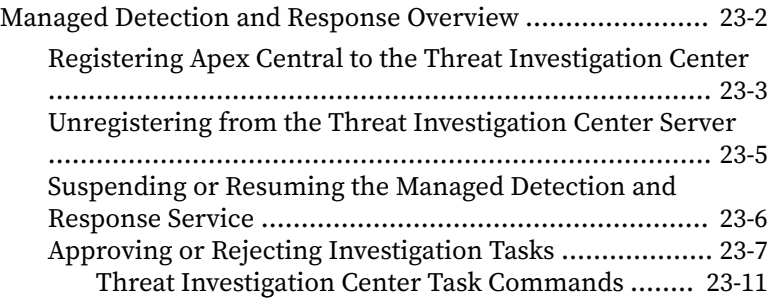

**xiii**

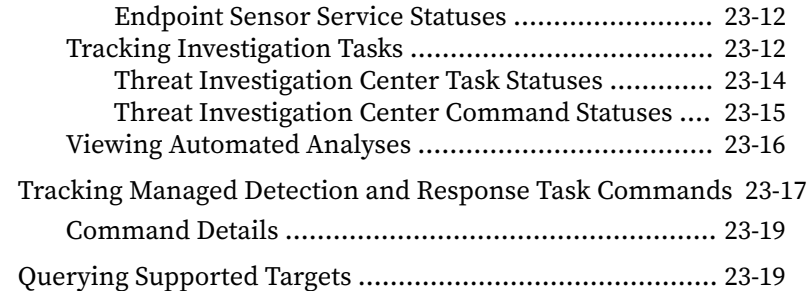

#### **Chapter 24: [Suspicious Object Hub and Node Architecture](#page-558-0)**

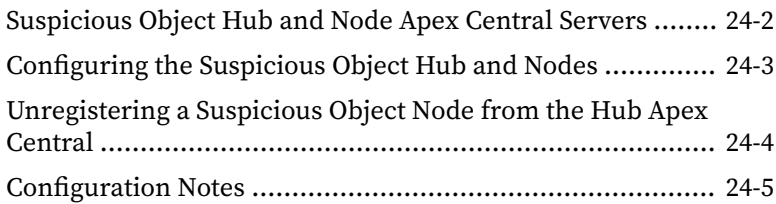

## **Part VII: [Automation Center](#page-564-0)**

#### **Chapter 25: [Apex Central Automation Center](#page-566-0)**

## **Part VIII: [Getting Help](#page-568-0)**

#### **Chapter 26: [Technical Support](#page-570-0)**

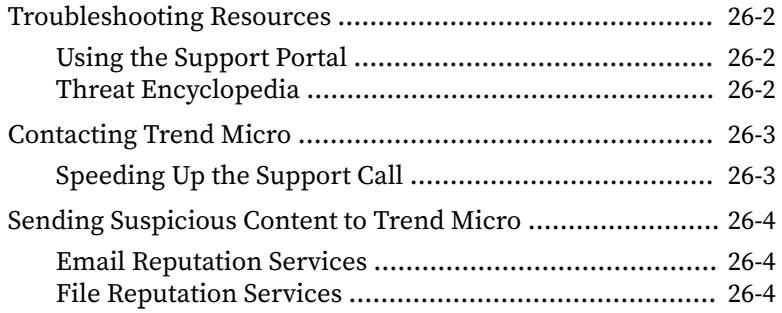

**xiv**

**xv**

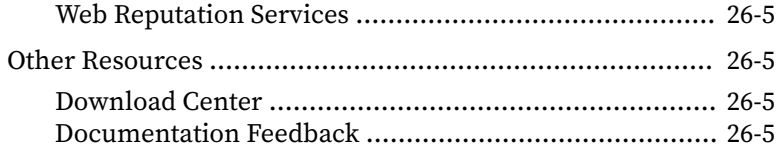

#### **Chapter 27: [Apex One as a Service FAQs](#page-576-0)**

## **[Appendices](#page-592-0)**

#### **Appendix A: [Data Views](#page-594-0)**

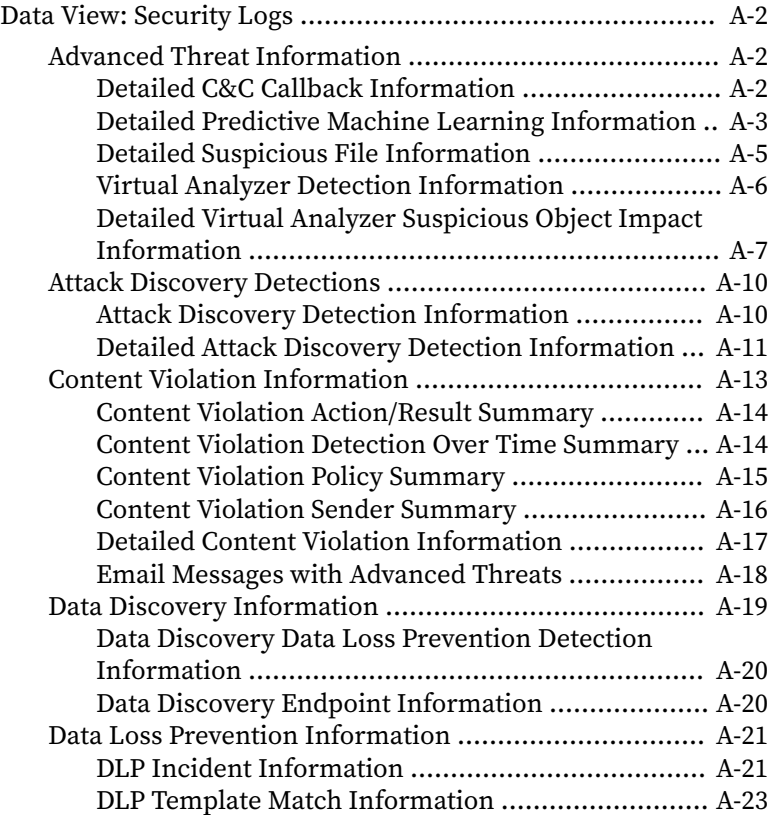

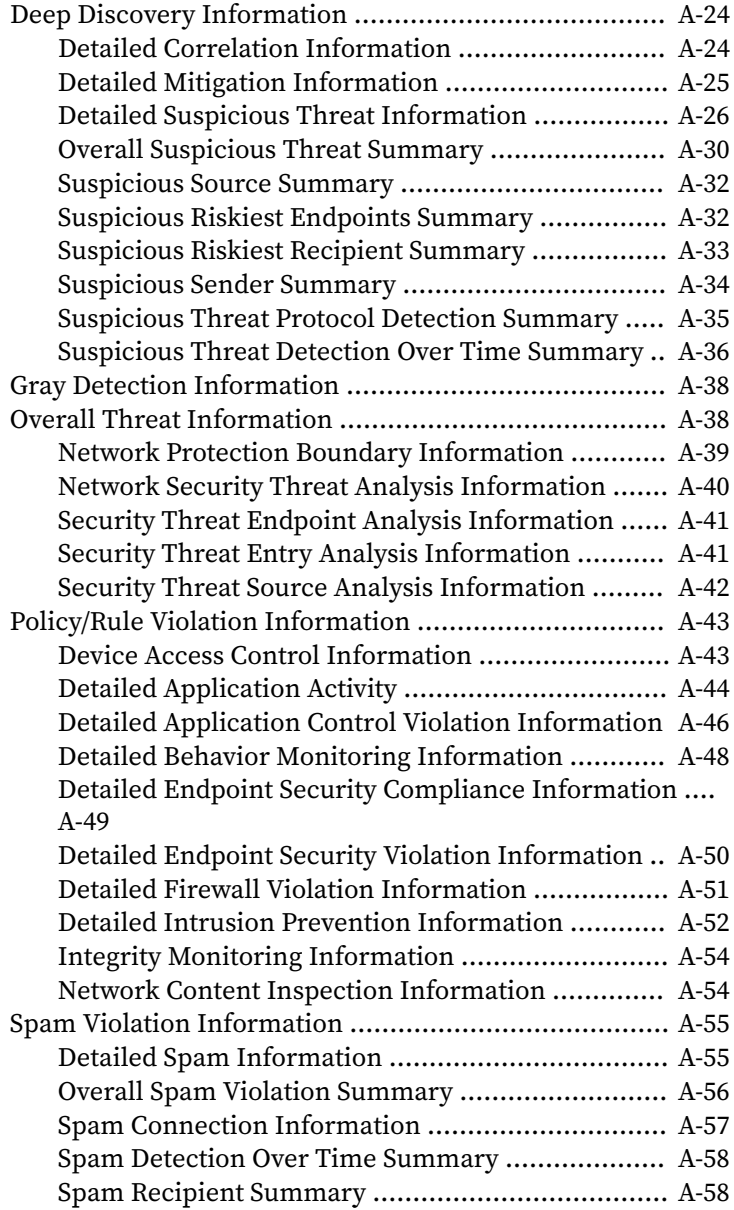

**xvi**

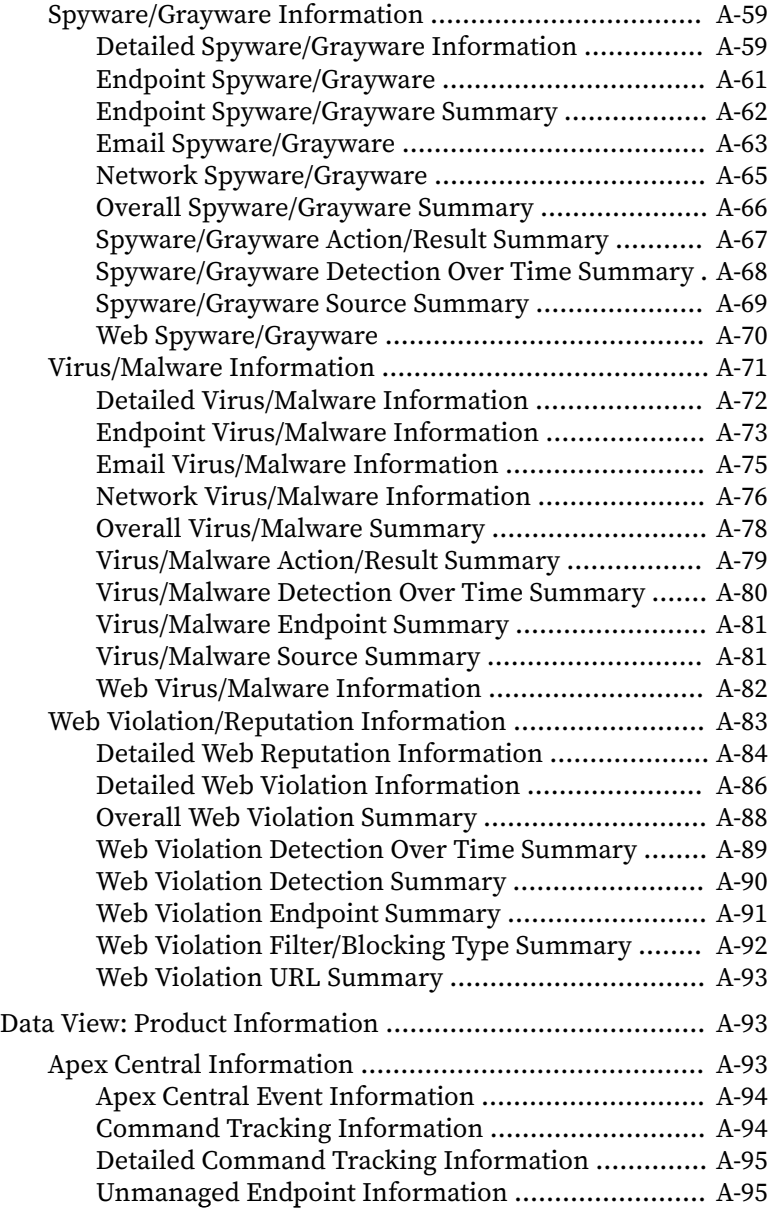

**xvii**

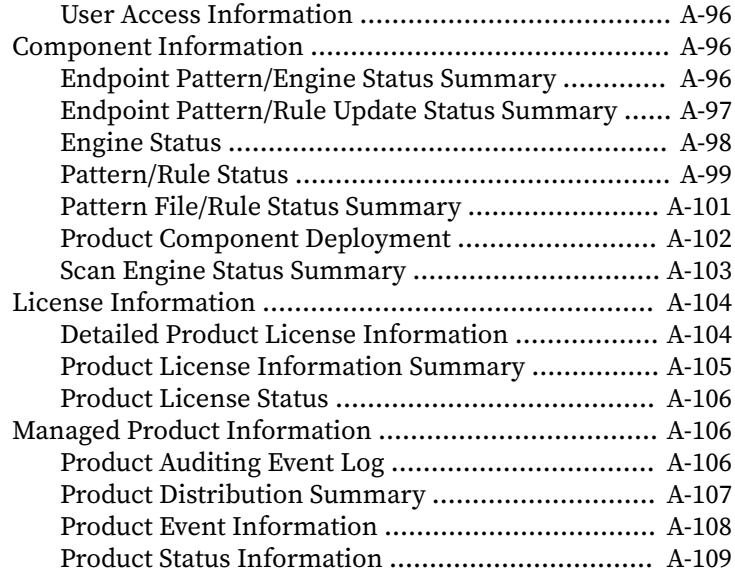

#### **Appendix B: [Token Variables](#page-706-0)**

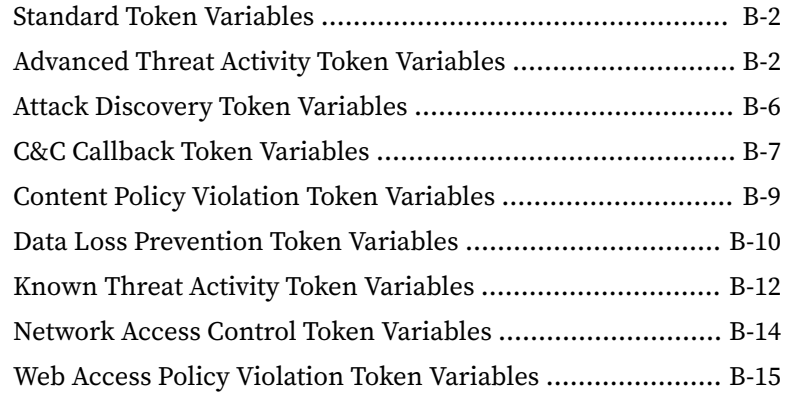

#### **Appendix C: [IPv6 Support](#page-722-0)**

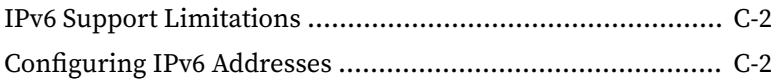

**xviii**

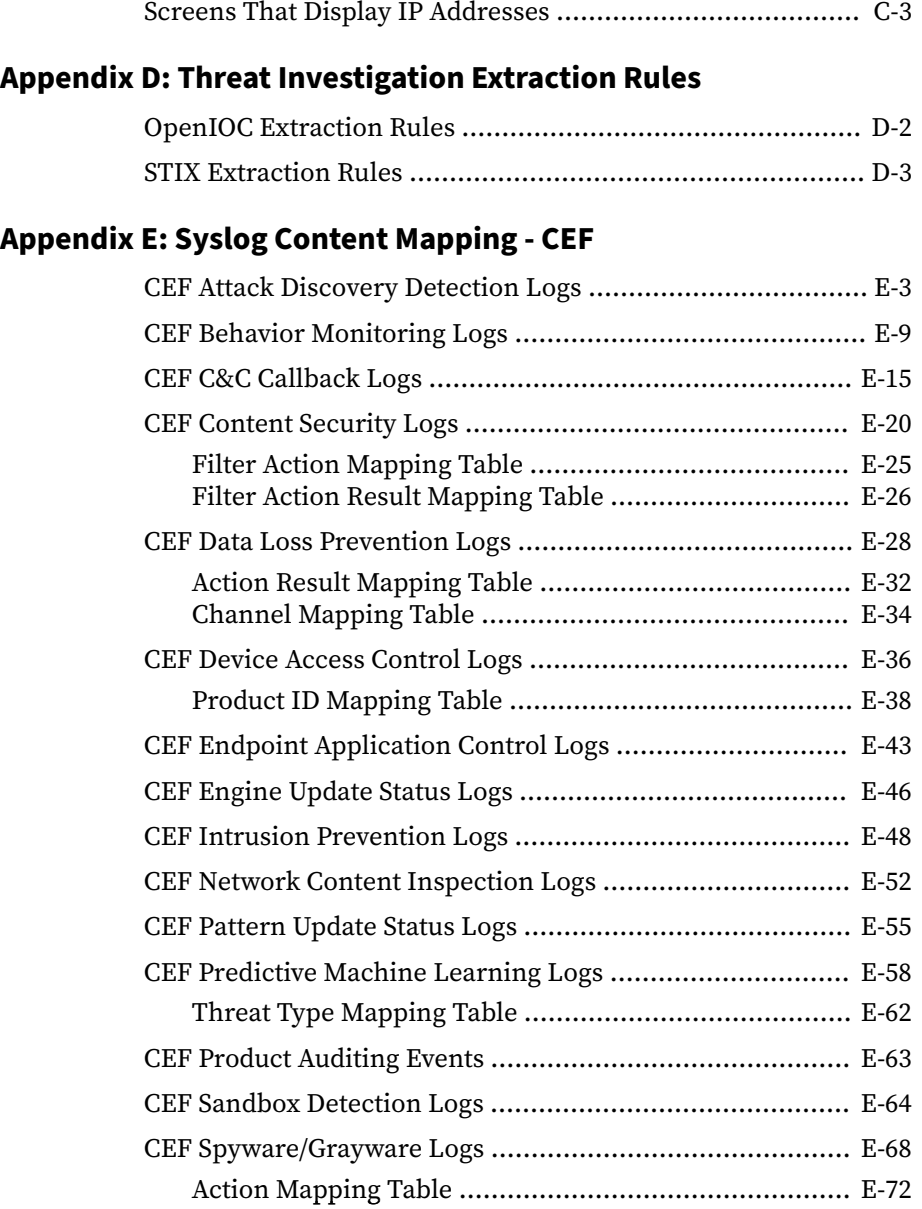

**xix**

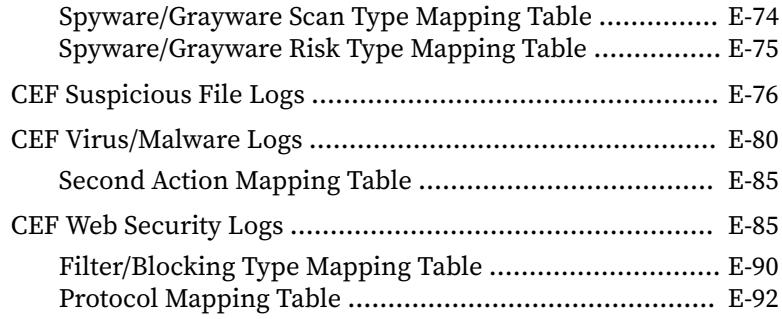

#### **[Index](#page-828-0)**

**xx**

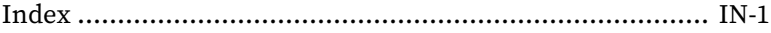

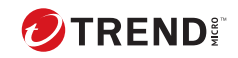

**xxi**

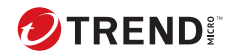

**1**

## **Preface**

## <span id="page-28-0"></span>**Preface**

This document introduces Trend Micro Apex Central™ as a Service and discusses getting started information, managed product integration, and security monitoring details.

Topics in this section:

- *[Documentation on page 2](#page-29-0)*
- *[Audience on page 2](#page-29-0)*
- *[Document Conventions on page 3](#page-30-0)*
- *[Terminology on page 4](#page-31-0)*

## <span id="page-29-0"></span>**Documentation**

Apex Central documentation includes the following:

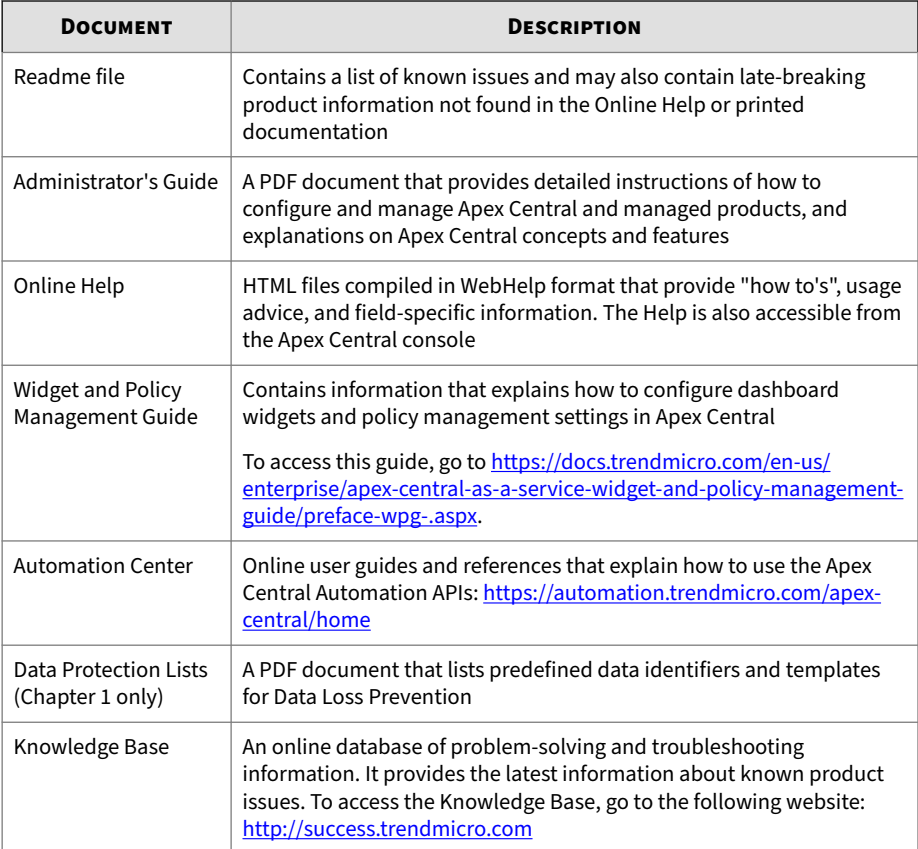

Download the latest version of the PDF documents and readme at:

<http://docs.trendmicro.com/en-us/enterprise/apex-one-as-a-service.aspx>

## **Audience**

**2**

Apex Central documentation is intended for the following users:

**3**

- <span id="page-30-0"></span>• Apex Central Administrators: Responsible for Apex Central installation, configuration, and management. These users are expected to have advanced networking and server management knowledge.
- Managed Product Administrators: Users who manage Trend Micro products that integrate with Apex Central. These users are expected to have advanced networking and server management knowledge.

## **Document Conventions**

The documentation uses the following conventions.

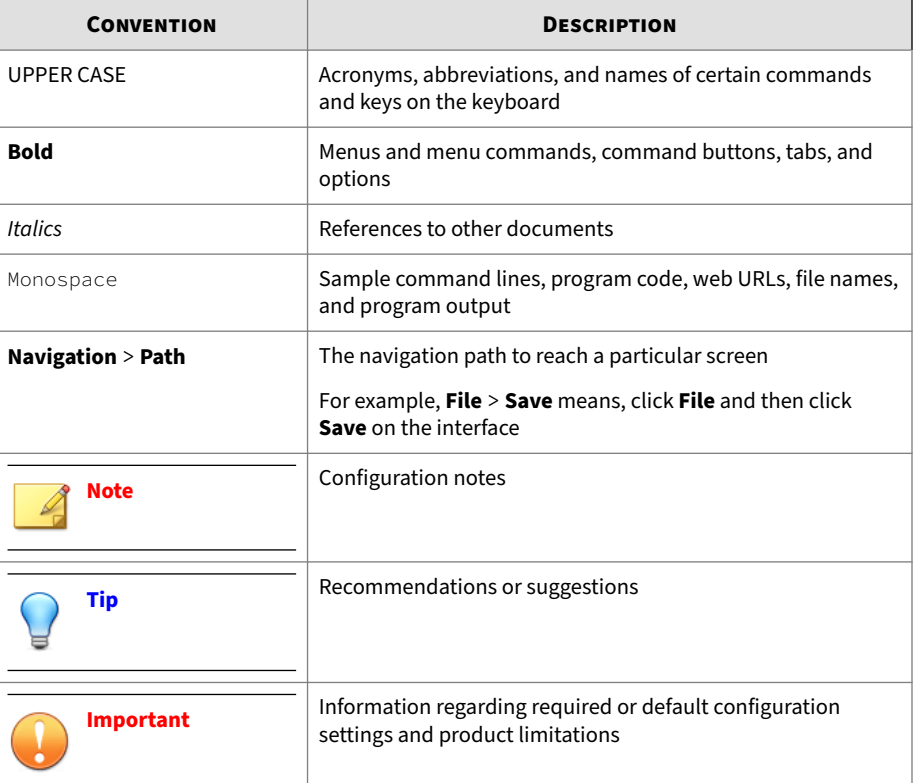

#### **Table 1. Document Conventions**

<span id="page-31-0"></span>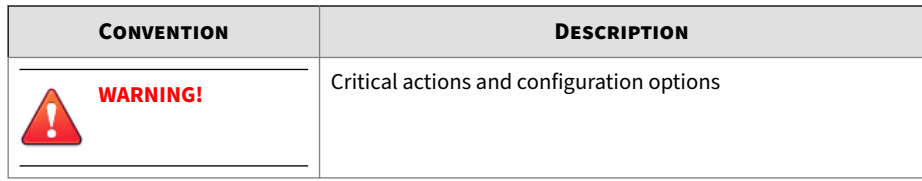

## **Terminology**

**4**

The following table provides the official terminology used throughout the Apex Central documentation:

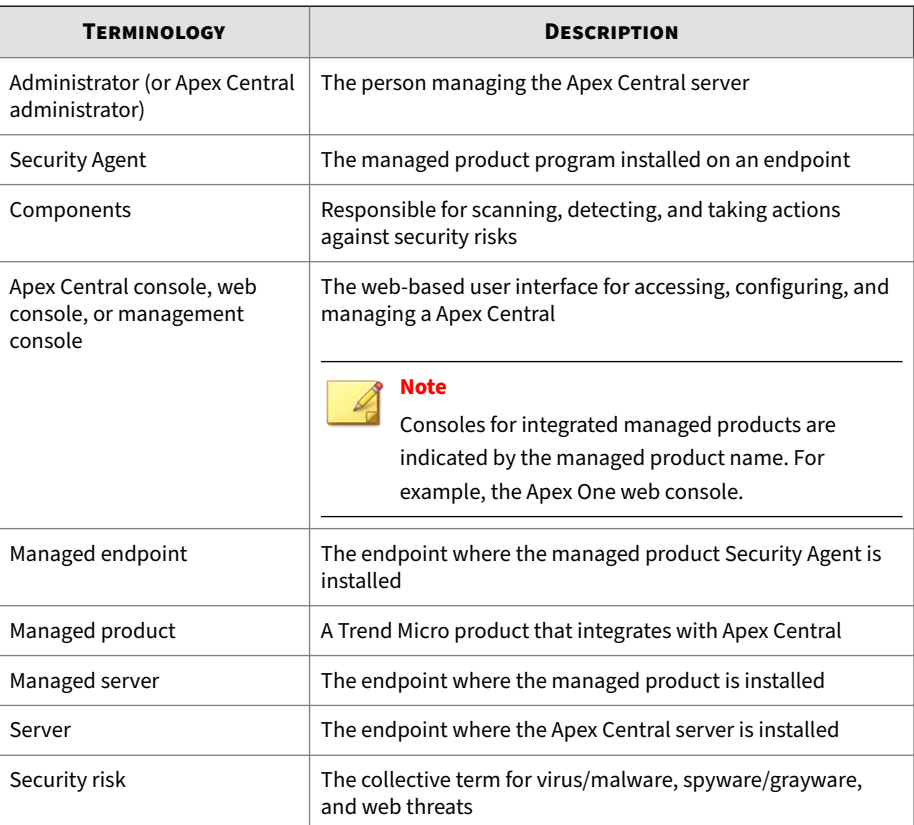

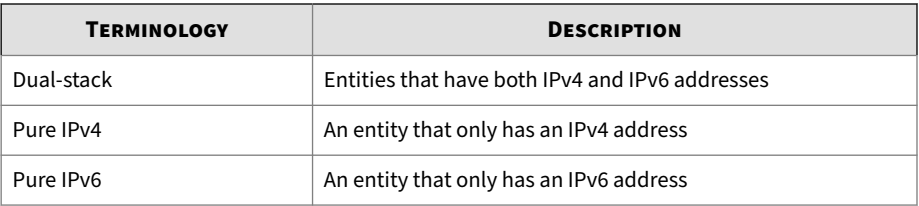

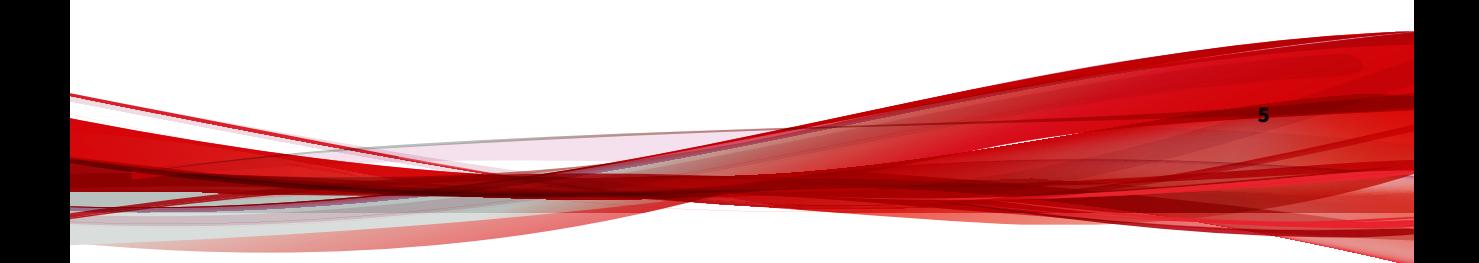

# **Part I Introduction**

<span id="page-34-0"></span>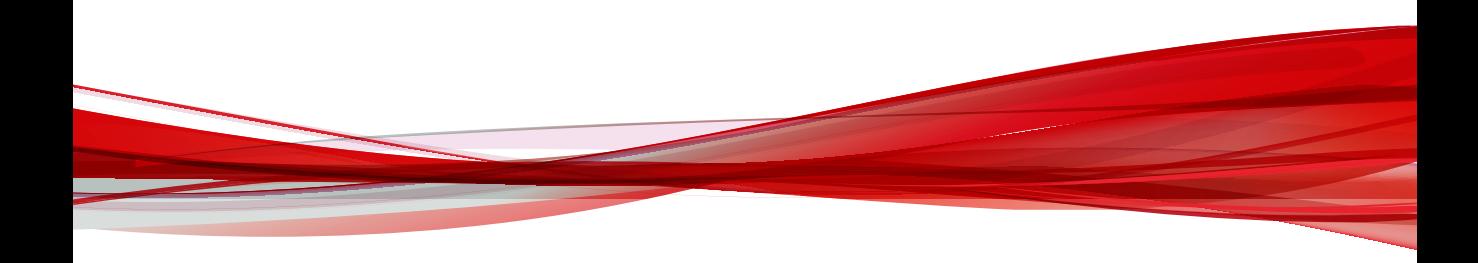
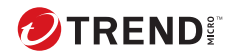

# **Chapter 1**

# **Introducing Apex Central**

This section introduces Trend Micro Apex Central™ and provides an overview of its features and capabilities.

Topics include:

- *[About Apex Central on page 1-2](#page-37-0)*
- *[What's New on page 1-2](#page-37-0)*
- *[Key Features and Benefits on page 1-7](#page-42-0)*

### <span id="page-37-0"></span>**About Apex Central**

Trend Micro Apex Central™ is the web-based centralized management console for Trend Micro Apex One™ as a Service, which protects endpoints, on or off the corporate network, against malware, Trojans, worms, spyware, and ransomware with protection that adapts against new unknown variants as they emerge.

Apex One as a Service provides the following full-featured product benefits:

### • **More efficient use of endpoint resources**

Delivered via an architecture that uses endpoint resources more effectively and optimizes CPU and network utilization

### • **High-fidelity machine learning (pre-execution and runtime)**

A blend of threat protection techniques that help eliminate security gaps across any user activity and any endpoint

#### • **Behavioral analysis**

Safeguards against scripts, injection, ransomware, memory and browser attacks

#### • **Available as a service**

Rapid deployment and simplified administration and maintenance with the same comprehensive enterprise threat protection as the onpremises Trend Micro Apex One™

For more information about features specific to the Apex Central web console, see the following topics:

- *What's New on page 1-2*
- *[Key Features and Benefits on page 1-7](#page-42-0)*

### **What's New**

**1-2**

Apex Central includes the following new features and enhancements.

#### **Table 1-1. December 2023**

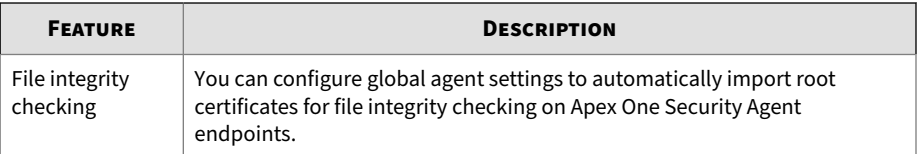

### **Table 1-2. September 2023**

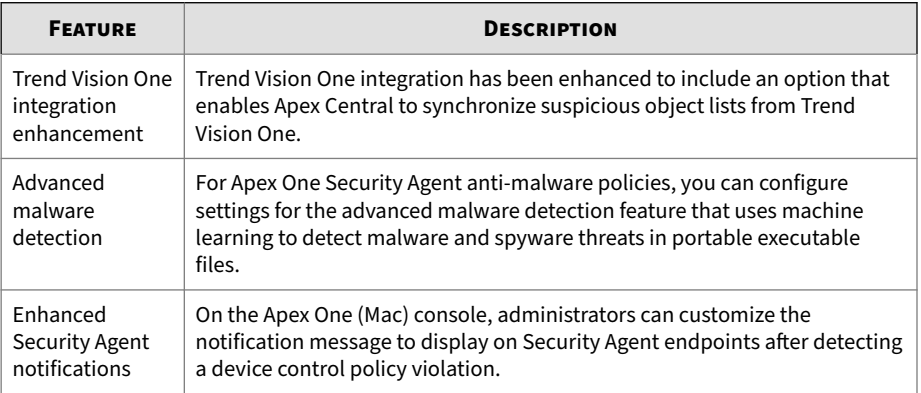

#### **Table 1-3. July 2023**

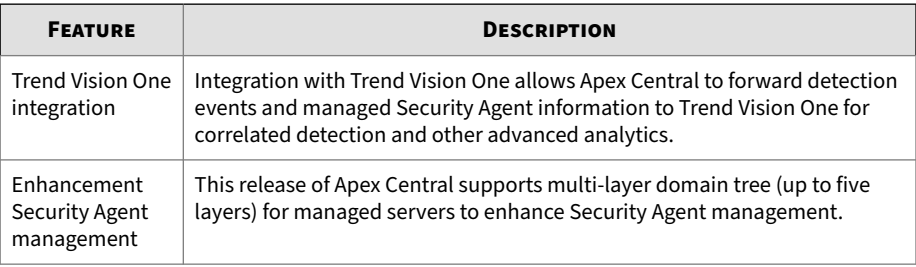

### **Table 1-4. March 2023**

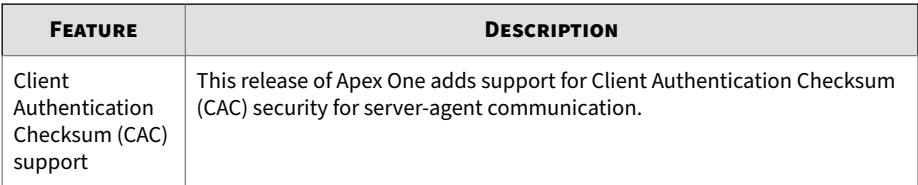

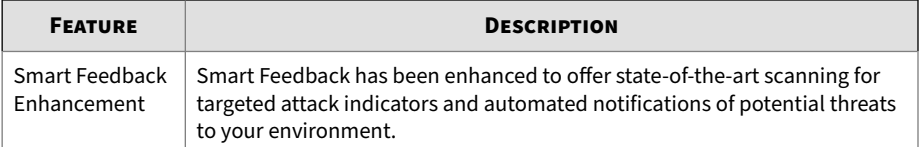

### **Table 1-5. January 2023**

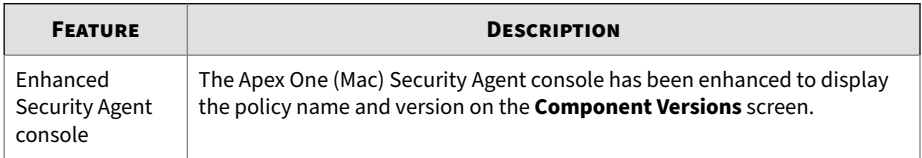

#### **Table 1-6. December 2022**

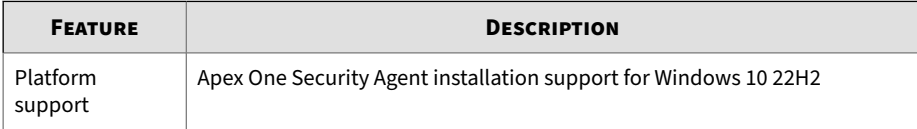

#### **Table 1-7. November 2022**

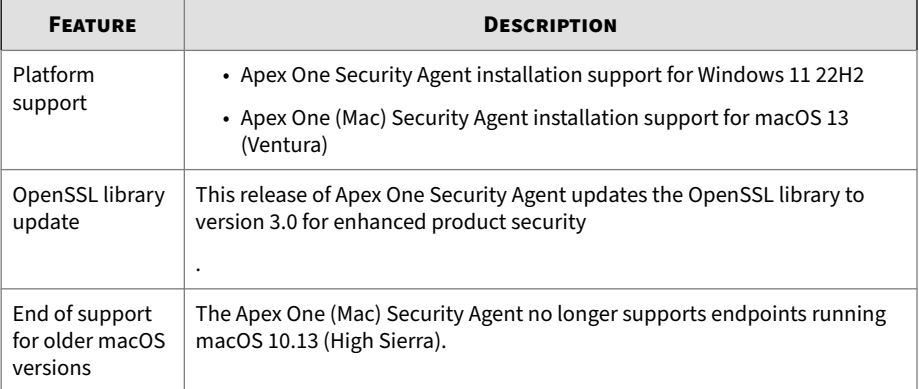

### **Table 1-8. August 2022**

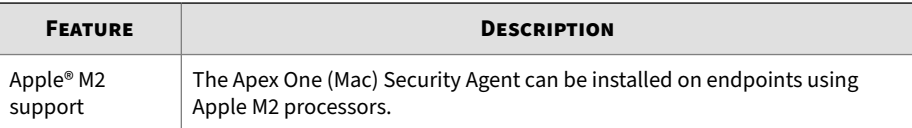

### **Table 1-9. April 2022**

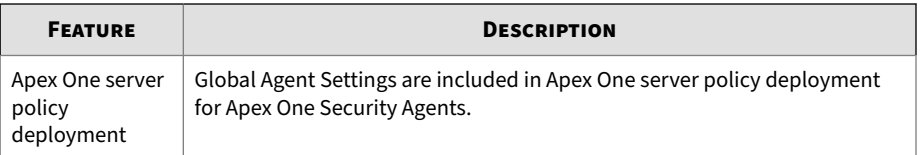

#### **Table 1-10. January 2022**

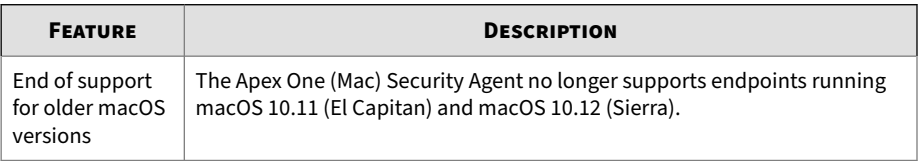

### **Table 1-11. December 2021**

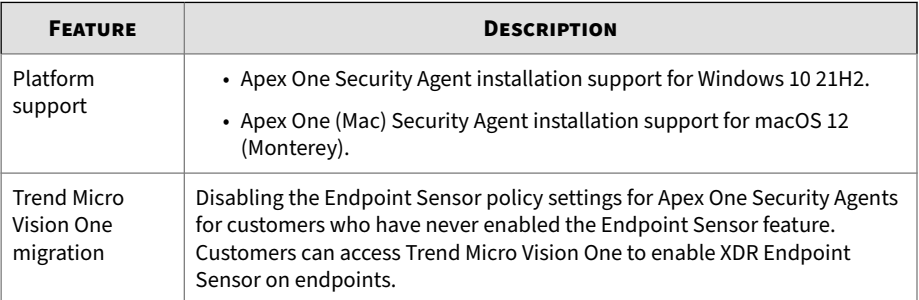

#### **Table 1-12. October 2021**

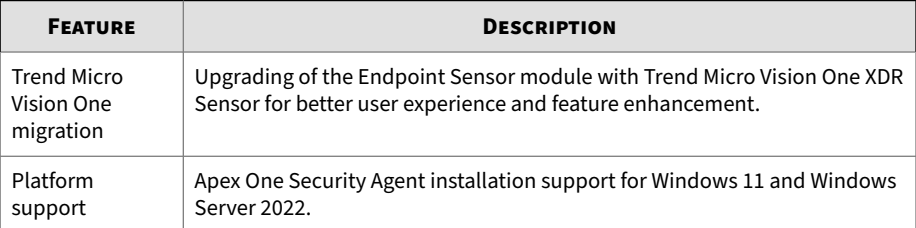

### **Table 1-13. March 2021**

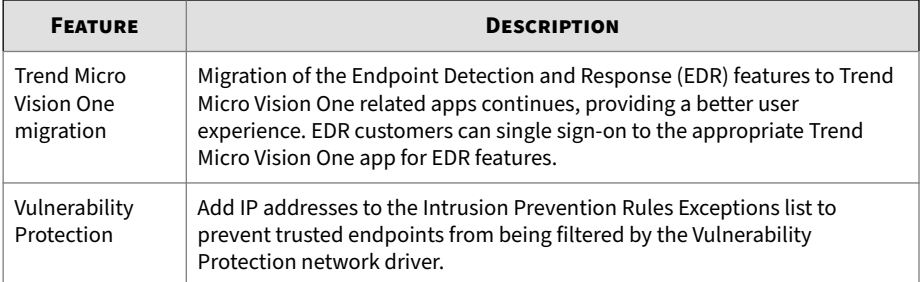

Previous releases included the following features:

#### **Table 1-14. December 2020**

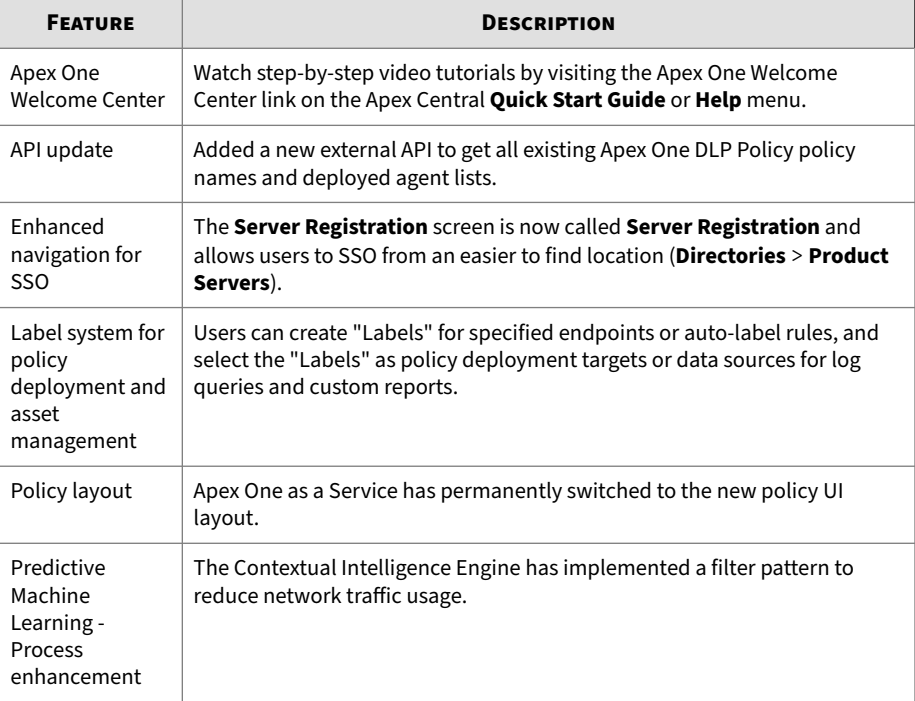

<span id="page-42-0"></span>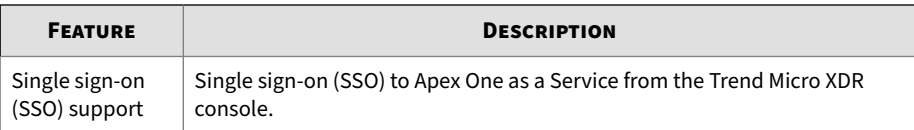

#### **Table 1-15. September 2020**

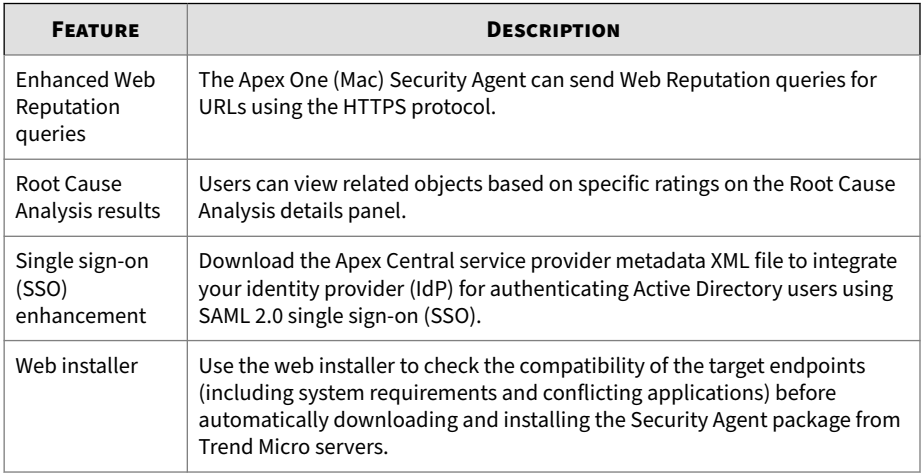

### **Key Features and Benefits**

Apex Central provides the following features and benefits.

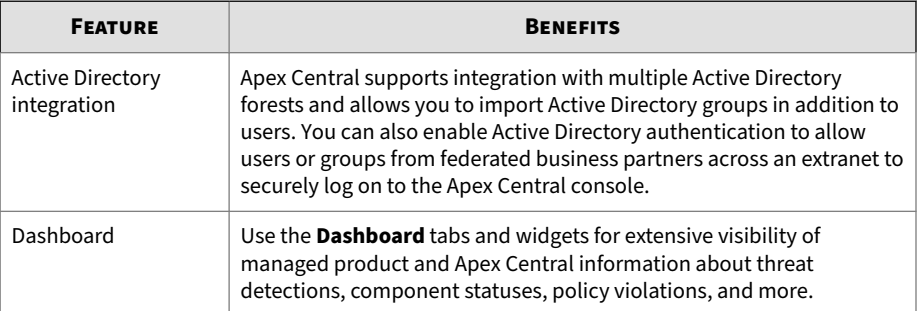

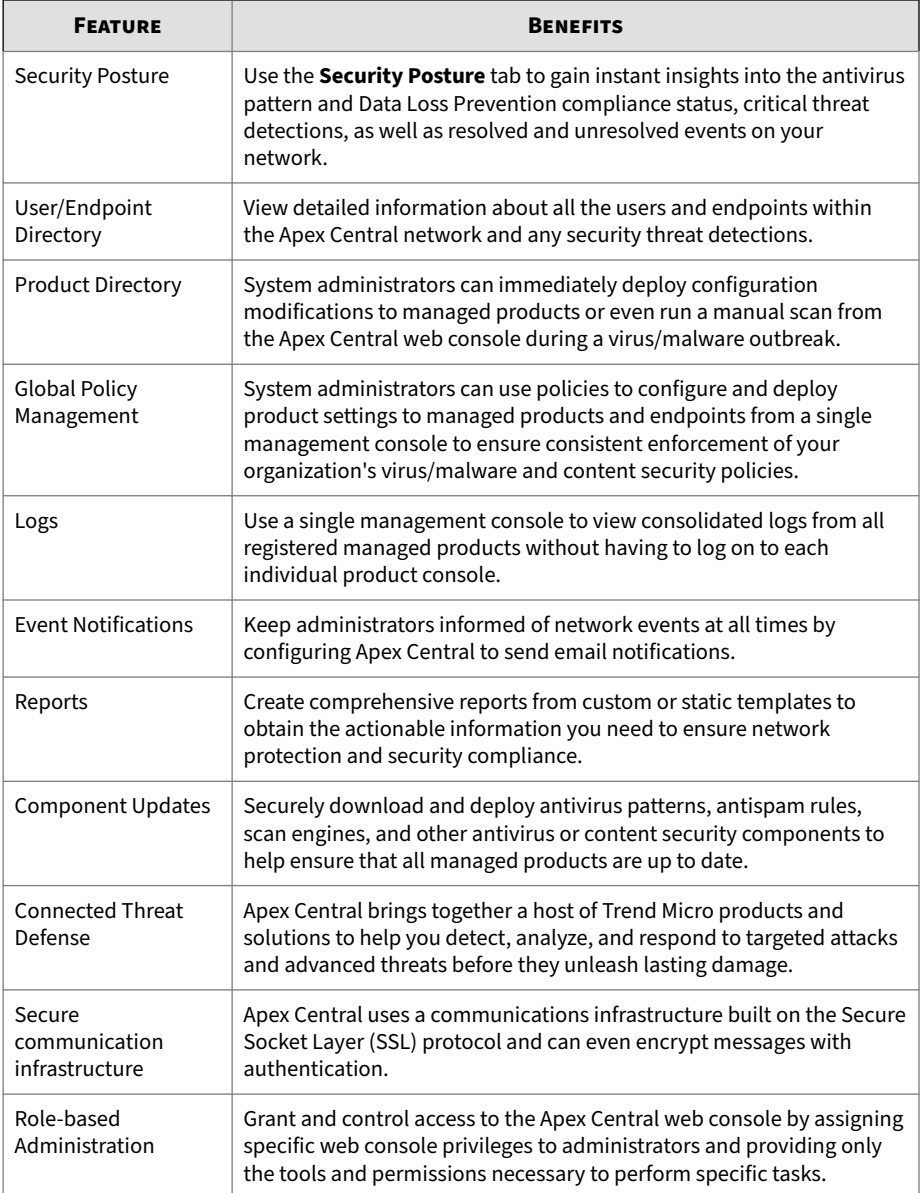

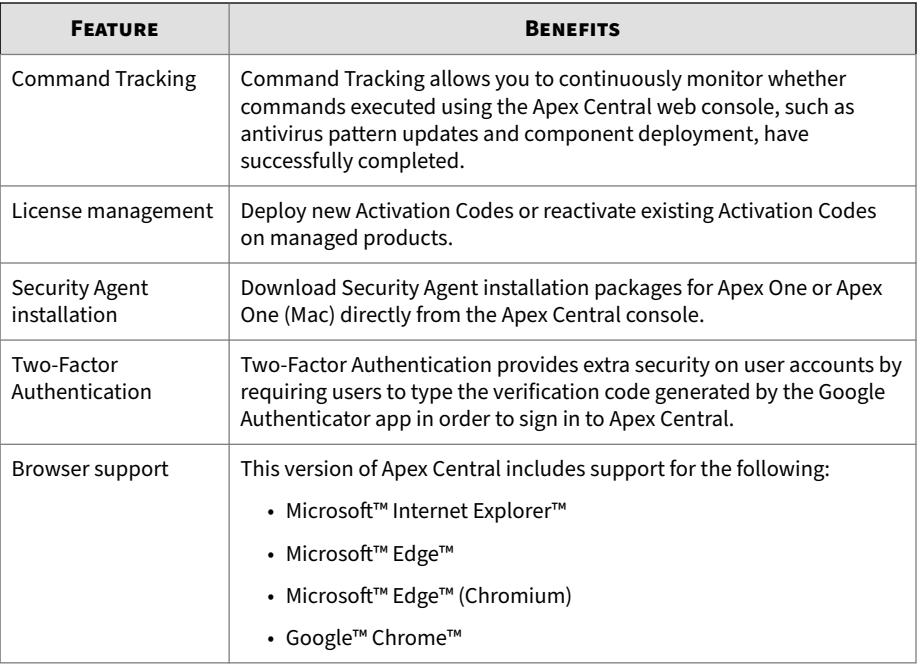

# **Part II Getting Started**

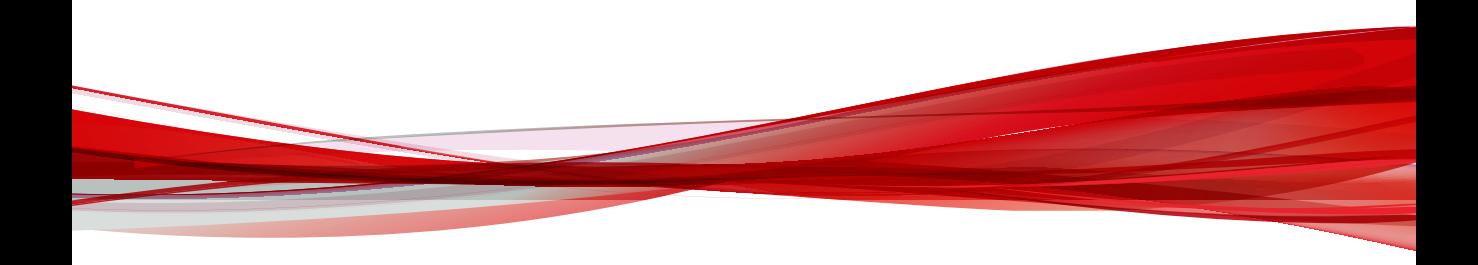

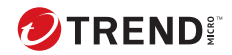

# **Chapter 2**

## **The Web Console**

This section discusses how to access and configure the Apex Central webbased management console.

Topics include:

- *[About the Web Console on page 2-2](#page-49-0)*
- *[Accessing the Web Console on page 2-2](#page-49-0)*
- *[Logging On with Active Directory Authentication on page 2-4](#page-51-0)*
- *[Configuring Web Console Settings on page 2-5](#page-52-0)*

### <span id="page-49-0"></span>**About the Web Console**

The Apex Central web console provides centralized management, monitoring, and security visibility for all endpoints and users protected by Trend Micro products registered to the Apex Central server. The console comes with a set of default settings and values that you can configure based on your security requirements and specifications. The web console lets you administer the Apex Central network from any machine using a compatible web browser.

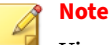

View the web console at a screen resolution of 1366 x 768 pixels.

Apex Central supports the following web browsers:

- Microsoft Edge™
- Microsoft Edge™ (Chromium)
- Google Chrome™

### **Accessing the Web Console**

Apex Central allows administrators to log on to the management console from any endpoint with Internet access and a supported web browser.

For information about logging on with Active Directory authentication, see *[Logging On with Active Directory Authentication on page 2-4](#page-51-0)*.

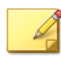

**2-2**

### **Note**

- You cannot use the same user account to log onto the Apex Central management console from multiple browsers on the same endpoint.
- You can use the same user account to log onto the Apex Central management console from different endpoints.

### **Procedure**

**1.** Open a web browser and go to the following address:

http(s)://<host name>/WebApp/login.html

Where <host name> is the fully qualified domain name (FQDN), IP address, or server name of the Apex Central server.

The **Log On** screen appears.

- **2.** Provide logon credentials.
	- To log on using Apex Central account credentials, type the user name and password.
	- To log on with domain credentials, type the domain and user name in the following format, and then type the password.

#### domain\user\_name

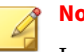

#### **Note**

Logging on with domain credentials requires an integrated Active Directory structure.

For more information, contact your Active Directory administrator.

**3.** Click **Log On**.

### **Note**

• If your administrator enabled Two-Factor Authentication, follow the on-screen prompts.

For more information on setting up Two-Factor Authentication, contact your administrator.

**4.** To log off from the web console, go to the top right corner of the web console and click **<account\_name>** > **Log Off**.

### <span id="page-51-0"></span>**Logging On with Active Directory Authentication**

Apex Central allows you to use a SAML 2.0 single sign-on (SSO) identity provider (IdP) to authenticate and allow users or groups from federated business partners across an extranet to log on to the Apex Central console.

**Important**

Authenticating users or groups using a SAML 2.0 single sign-on (SSO) identity provider requires the following configuration tasks:

- *[Configuring Active Directory Synchronization on page 6-2](#page-129-0)*
- *[Configuring Active Directory Authentication on page 6-5](#page-132-0)*

### **Procedure**

**1.** Open a web browser and go to the following address:

http(s)://<host name>/WebApp/login.html

Where  $\langle$  host name> is the fully qualified domain name (FODN), IP address, or server name of the Apex Central server.

The **Log On** screen appears.

**2.** Type the user name for the federated domain account.

The **Password** field disables.

**3.** Click **Log On**.

Apex Central redirects you to the IdP login screen.

- **4.** Type the password for the federated domain account.
- **5.** Click **Sign in**.

**2-4**

**6.** To log off from the web console, go to the top right corner of the web console and click **<account\_name>** > **Log Off**.

### <span id="page-52-0"></span>**Configuring Web Console Settings**

Configure the Apex Central web console settings to determine how users access the web console and how often a screen refresh occurs.

### **Procedure**

**1.** Go to **Administration** > **Settings** > **Web Console Settings**.

The **Web Console Settings** screen appears.

**2.** Configure the required settings.

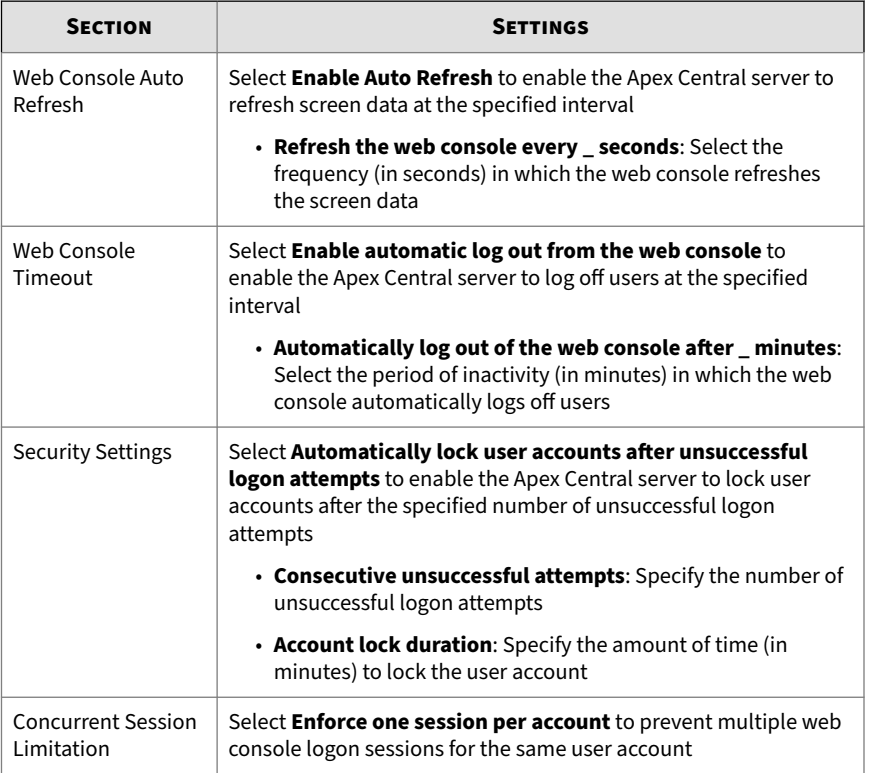

### **3.** Click **Save**.

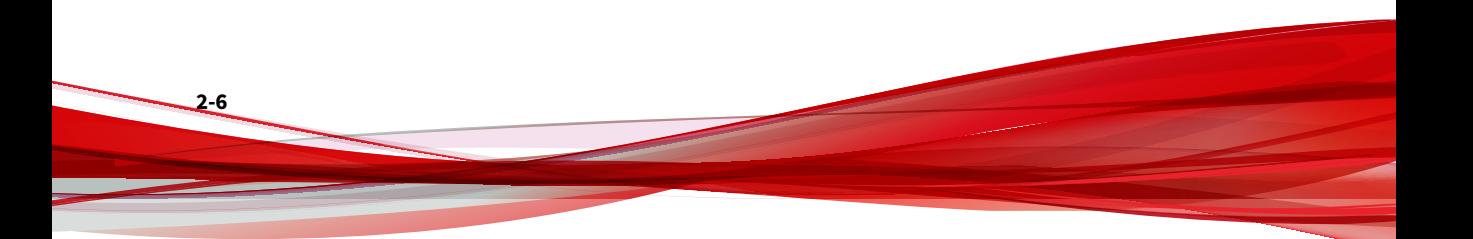

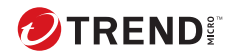

# **Chapter 3**

# **The Dashboard**

This section discusses how to use the Apex Central as a Service dashboard tabs and widgets.

Topics include:

- *[About the Dashboard on page 3-2](#page-55-0)*
- *[Tabs and Widgets on page 3-2](#page-55-0)*
- *[Summary Tab on page 3-6](#page-59-0)*
- *[Threat Investigation Tab on page 3-15](#page-68-0)*
- *[Security Posture Tab on page 3-18](#page-71-0)*
- *[Data Loss Prevention Tab on page 3-30](#page-83-0)*
- *[Compliance Tab on page 3-36](#page-89-0)*
- *[Threat Statistics Tab on page 3-42](#page-95-0)*

### <span id="page-55-0"></span>**About the Dashboard**

The **Dashboard** appears when you open the Apex Central as a Service web console or click **Dashboard** on the main menu. Each Apex Central as a Service user account has a completely independent dashboard. Any changes to the dashboard belonging to a specific user account will not affect the dashboards of the other user accounts.

The **Dashboard** contains the following:

- Tabs
- Widgets

### **Tabs and Widgets**

Widgets are the core components of the **Dashboard**. Widgets provide specific information about various security-related events.

The information that widgets display comes from:

- Apex Central database
- Registered managed products
- Trend Micro Smart Protection Network

Tabs provide a container for widgets. The **Dashboard** supports up to 30 tabs.

### **Working with Tabs**

Manage tabs by adding, renaming, changing the layout, deleting, and automatically switching between tab views.

### **Procedure**

**3-2**

- **1.** Go to the **Dashboard**.
- **2.** To add a tab:
	- **a.** Click the add icon  $(+)$ .

**Dwell Time** 

**Policy Status** 

- **b.** Type a name for the new tab.
- **3.** To rename a tab:
	- **a.** Hover over the tab name and click the down arrow.

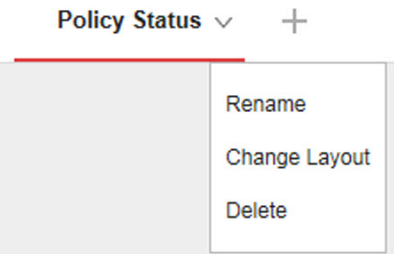

- **b.** Click **Rename** and type the new tab name.
- **4.** To change the layout of the widgets for a tab:
	- **a.** Hover over the tab name and click the down arrow.
	- **b.** Click **Change Layout**.
	- **c.** Select the new layout from the screen that appears.
	- **d.** Click **Save**.
- **5.** To delete a tab:
	- **a.** Hover over the tab name and click the down arrow.
	- **b.** Click **Delete** and confirm.
- **6.** To play a tab slide show:
	- **a.** Click the **Settings** button to the right of the tab display.

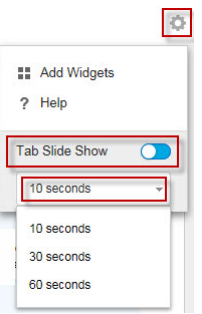

- **b.** Enable the **Tab Slide Show** control.
- **c.** Select the length of time each tab displays before switching to the next tab.

### **Working with Widgets**

Manage widgets by adding, moving, resizing, renaming, and deleting items. You can also modify the products that contribute data for the widget.

### **Procedure**

- **1.** Go to the **Dashboard**.
- **2.** Click a tab.
- **3.** To add a widget:
	- **a.** Click the **Settings** button to the right of the tab display.

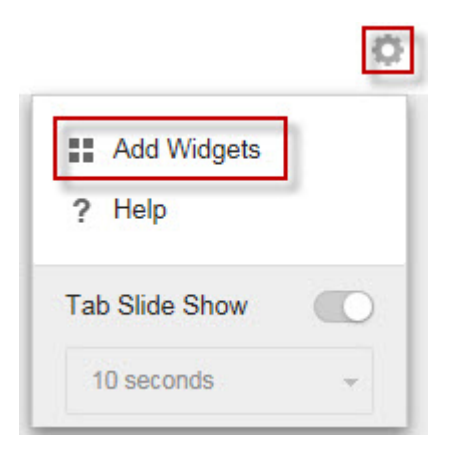

### **b.** Click **Add Widgets**.

- **c.** Select widgets to add.
	- In the drop-down on top of the widgets, select a category to narrow down the selections.
	- Use the search text box on top of the screen to search for a specific widget.
- **d.** Click **Add**.
- **4.** To move a widget to a new location on the same tab, drag-and-drop a widget to a new location.
- **5.** Resize widgets on a multi-column tab by pointing the cursor to the right edge of the widget and then moving the cursor to the left or right.
- **6.** To rename a widget:
	- **a.** Click the settings icon  $($  >  $\#$ ).
	- **b.** Type the new title.
	- **c.** Click **Save**.
- **7.** To modify the product scope of the widget:
	- **a.** Click the settings icon  $($  >  $\uparrow \uparrow \uparrow \uparrow$ ).
- <span id="page-59-0"></span>**b.** Click the double arrow button  $(\gg)$  in the **Scope** field.
- **c.** (Optional) Click the funnel icon  $(\nabla)$  to filter and search for products.
- **d.** Select the products that contribute data for the widget and click **OK**.
- **e.** Click **Save**.
- **8.** To delete a widget, click the delete icon  $( \cdot \cdot \cdot )$ .

### **Summary Tab**

The **Summary** tab contains a predefined set of widgets that provides an overview of the security status of your network.

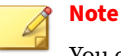

You can add, delete, or modify the widgets that display on the **Summary** tab.

Available widgets:

- Critical Threats
- Users with Threats
- Endpoints with Threats
- Product Connection Status
- Product Component Status
- Ransomware Prevention

### **Critical Threats Widget**

**3-6**

This widget displays the total number of unique critical threat types detected on your network and the number of affected users and threat detections for each threat type.

Click the settings icon ( $\geq$   $\frac{1}{10}$  to change the default **View.** 

- On the **Summary** tab or a custom tab, the **Affected users** view is selected by default.
- On the **Threat Investigation** tab, the **Threat detections** view is selected by default.

### **Note**

- The widget lists critical threat types in order of severity.
- Individual users may be affected by more than one critical threat type.

Use the **Range** drop-down to select the time period for the data that displays.

| <b>Critical Threats</b>                        |                         |                                   |
|------------------------------------------------|-------------------------|-----------------------------------|
|                                                |                         | Last refresh: 11/20/2020 09:45:26 |
| Range:<br>Last 7 days $\vert \mathbf{v} \vert$ |                         | $11/14/2020 \sim 11/20/2020$      |
|                                                | 3 critical threat types |                                   |
| Threat Type (i)                                | <b>Important Users</b>  | <b>Other Users</b>                |
| Ransomware                                     | $\mathbf 0$             | $\mathbf 0$                       |
| Known Advanced Persistent Threat (APT)         | $\bf{0}$                |                                   |
| Social engineering attack                      | $\mathbf{0}$            | $\mathbf 0$                       |
| <b>Vulnerability attack</b>                    | $\mathbf{0}$            |                                   |
| Lateral movement                               | $\mathbf 0$             | $\mathbf 0$                       |
| <b>Unknown threats</b>                         | $\mathbf{0}$            |                                   |
| C&C callback                                   | $\bf{0}$                | $\mathbf 0$                       |
|                                                |                         |                                   |

**Figure 3-1. Affected Users View**

The **Affected users** view displays the number of **Important Users** and **Other Users** affected by each threat type.

• Click the count in the **Important Users** or **Other Users** column, and then click the affected user you want to view.

For more information, see *[Security Threats for Users on page 7-6](#page-151-0)*.

• You can define important users or endpoints on the **User/Endpoint Directory** screen.

### For more information, see *[User or Endpoint Importance on page 7-37](#page-182-0)*.

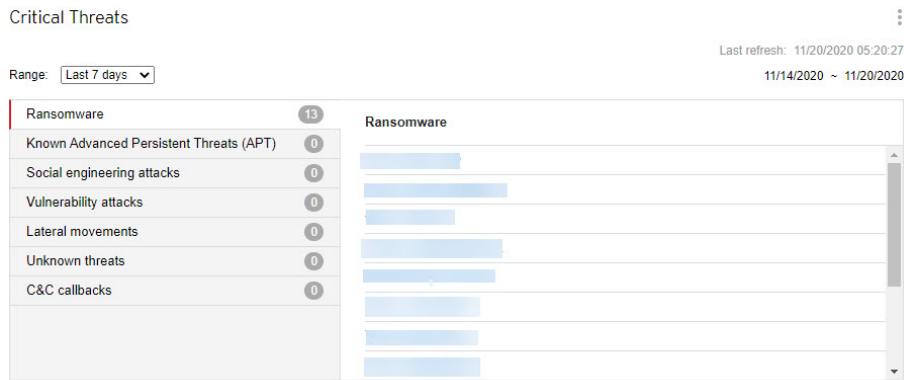

#### **Figure 3-2. Threat Detections View**

The **Threat detections** view displays the number of detections for each critical threat type.

- Click a critical threat type to view the specific threat detections.
- Click the hyperlink for a specific threat detection to view details about the affected users and automatically start a Root Cause Analysis to determine whether the threat has affected other endpoints on your network.

For more information, see *[Affected Users on page 7-22](#page-167-0)*.

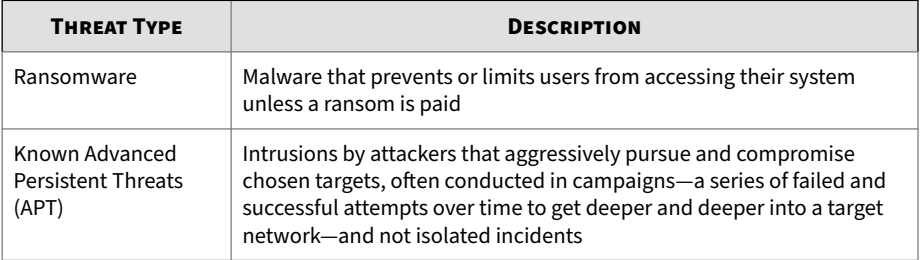

Critical threat detections include the following threat types.

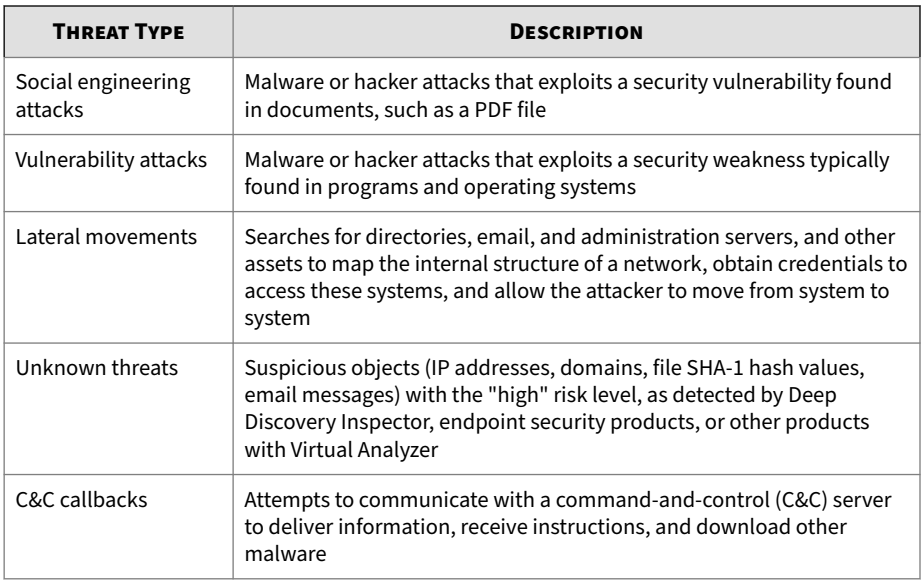

### **Users with Threats Widget**

This widget displays information about users with security threat detections.

### **Note**

This widget displays only the top 10 users with the highest risk scores and security threat detections. To view more affected users, go to the User/ Endpoint Directory screen.

Use the **Range** drop-down to select the time period for the data that displays.

Click the **Important Users** or **Other Users** tabs to switch between the different views.

• For more information about defining important users or endpoints, see *[User or Endpoint Importance on page 7-37](#page-182-0)*.

The table lists affected users in order by critical threat type severity first, and then by the number of threat detections for the user.

• Click the number in the **Threats** column for the user you want to view.

Fore more information, see *[Security Threats for Users on page 7-6](#page-151-0)*.

The **Most Critical Threat** column displays the following threat types.

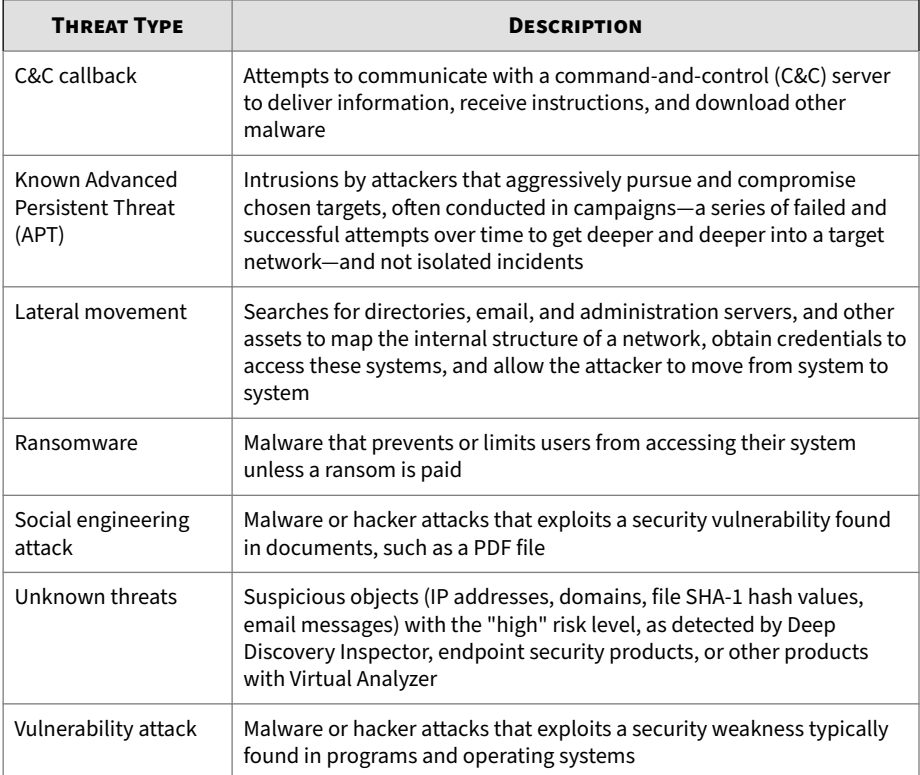

### **Endpoints with Threats Widget**

This widget displays information about endpoints with security threat detections.

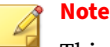

This widget displays only the top 10 endpoints with the highest risk scores and security threat detections. To view more affected endpoints, go to the User/ Endpoint Directory screen.

Use the **Range** drop-down to select the time period for the data that displays.

Click the **Important Endpoints** or **Other Endpoints** tabs to switch between the different views.

• For more information about defining important users or endpoints, see *[User or Endpoint Importance on page 7-37](#page-182-0)*.

The table lists affected endpoints in order by critical threat type severity first, and then by the number of threat detections for the endpoint.

• Click the number in the **Threats** column for the endpoint you want to view.

Fore more information, see *[Security Threats on Endpoints on page 7-16](#page-161-0)*.

The **Most Critical Threat** column displays the following threat types.

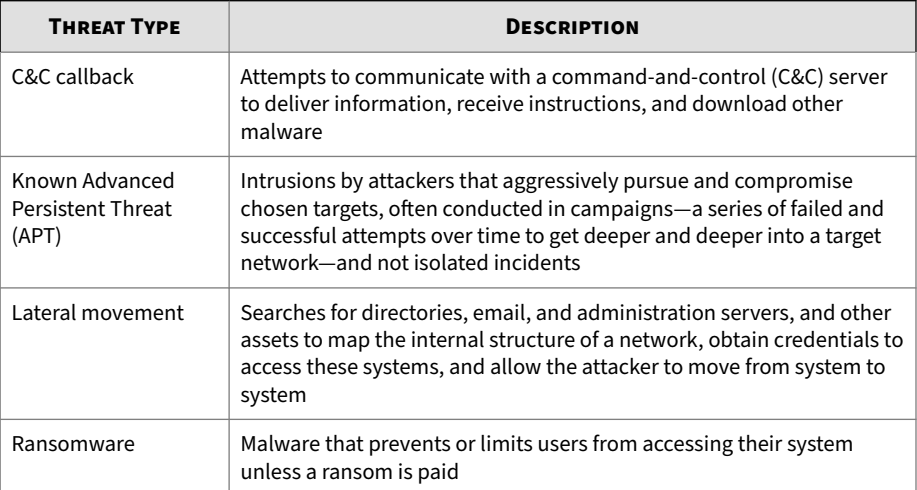

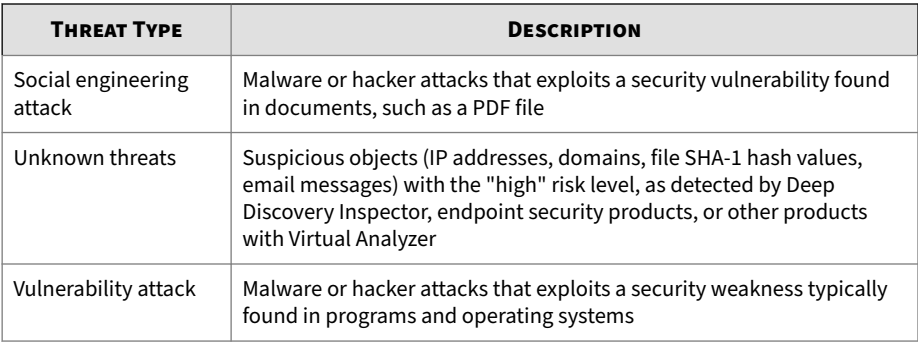

### **Product Component Status Widget**

This widget displays the component versions and compliance status of managed products or endpoints on your network. Use this widget to track managed products or endpoints with outdated components.

The default view displays the latest versions of components managed by Apex Central and the compliance status of managed products. The **Pattern** and **Engine** sections list components in order of the highest rate of noncompliance first. You can click the **Rate** column to change the sort order.

Click any of the components in the **Pattern** or **Engine** columns to view a pie chart that displays the number of managed products or endpoints using each component version.

Click the counts in the **Outdated/All** columns to view information about the component versions on outdated managed products, all managed products, outdated endpoints, or all endpoints.

Click the settings icon ( $\geq$   $\geq$   $\parallel$ ) to configure the following options:

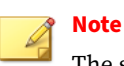

The settings icon ( $\|\cdot\|$ ) does not display for widgets on the **Summary** tab.

• To modify the product scope of the widget, click the double arrow button  $(\rightarrow)$  in the **Scope** field and select the products that contribute data.

- To edit the components that display in the widget, select or clear components from the **Pattern** or **Engine** fields.
- To display compliance information for managed products, endpoints, or both, specify the **Source**.
- To specify whether to view data from all components reported by managed products or to view data from only components managed by Apex Central, select the **View**.

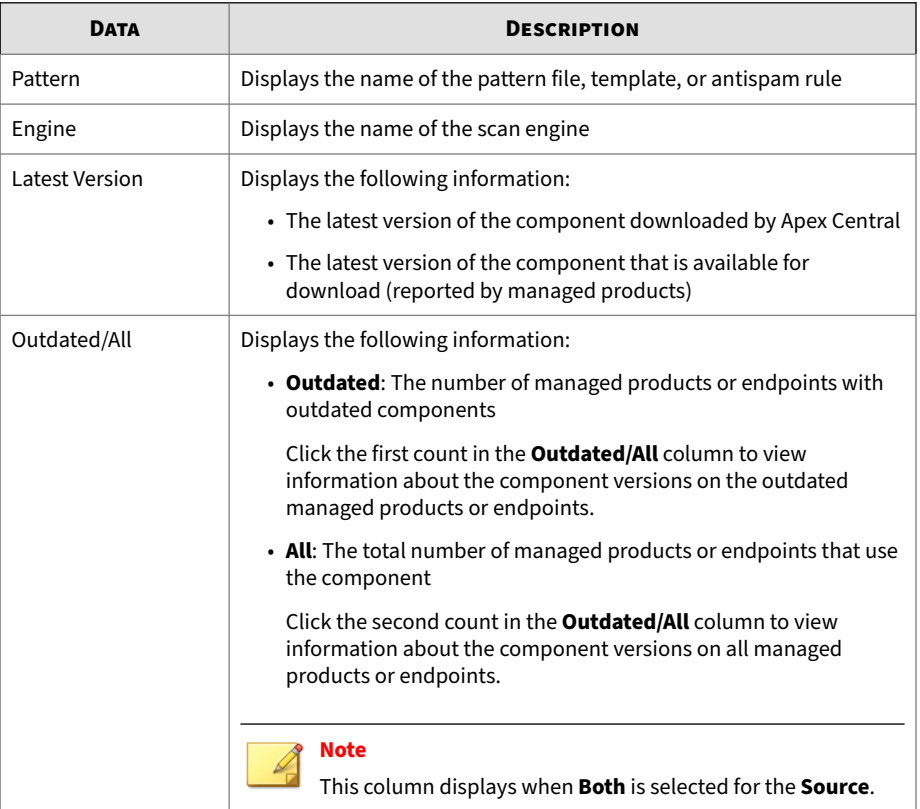

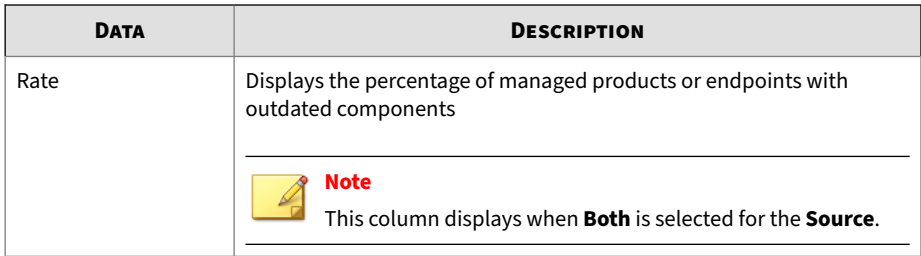

### **Product Connection Status Widget**

**3-14**

This widget displays the connection status of all managed products that register to the Apex Central as a Service server.

The default view lists the connection status and managed server name of each managed product for which the logged on user account has access rights.

- To change the product scope, click the settings icon ( $\geq$   $\frac{1}{11}$ ) and select a new **Scope**.
- To view a summary of the total number of managed products for each connection status, click the settings icon ( $\frac{1}{1}$   $>$   $\frac{1}{11}$ ) and switch the **View** to **Summary**.

Click **View details** to view detailed information on the **Log Query** screen.

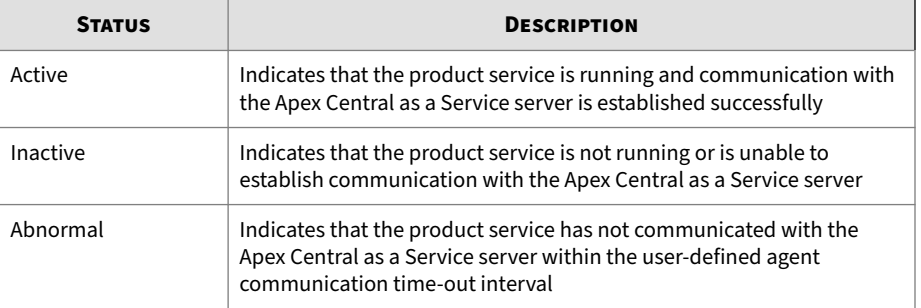

• For more information, see *[Querying Logs on page 17-2](#page-349-0)*.

### <span id="page-68-0"></span>**Ransomware Prevention Widget**

This widget provides an overview of all the attempted ransomware attacks for a specified time range.

The default view displays a summary of all the ransomware detections and categorizes all the attempts based on the infection channel.

• Click the ransomware detection count to view additional details.

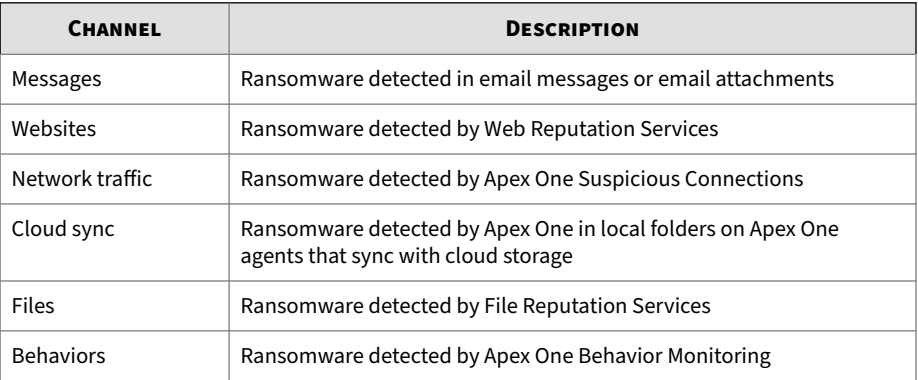

### **Threat Investigation Tab**

The **Threat Investigation** tab contains widgets tailor-made for security analysts to perform endpoint detection and response (EDR).

The predefined widgets include:

• Critical Threats

### **Critical Threats Widget**

This widget displays the total number of unique critical threat types detected on your network and the number of affected users and threat detections for each threat type.

Click the settings icon ( $\Rightarrow$   $\uparrow\uparrow$ ) to change the default **View.** 

• On the **Summary** tab or a custom tab, the **Affected users** view is selected by default.

• On the **Threat Investigation** tab, the **Threat detections** view is selected by default.

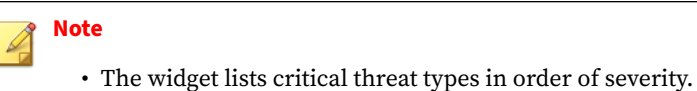

• Individual users may be affected by more than one critical threat type.

Use the **Range** drop-down to select the time period for the data that displays.

| <b>Critical Threats</b>                |                         | $\frac{1}{2}$                                                     |
|----------------------------------------|-------------------------|-------------------------------------------------------------------|
| Last 7 days $\vee$<br>Range:           |                         | Last refresh: 11/20/2020 09:45:26<br>$11/14/2020 \sim 11/20/2020$ |
|                                        | 3 critical threat types |                                                                   |
| Threat Type (i)                        | <b>Important Users</b>  | <b>Other Users</b>                                                |
| Ransomware                             | 0                       | $\mathbf{0}$                                                      |
| Known Advanced Persistent Threat (APT) | $\mathbf 0$             |                                                                   |
| Social engineering attack              | $\bf{0}$                | $\bf{0}$                                                          |
| <b>Vulnerability attack</b>            | 0                       | ۹                                                                 |
| Lateral movement                       | $\mathbf 0$             | $\mathbf 0$                                                       |
| <b>Unknown threats</b>                 | $\bf{0}$                | и                                                                 |
| C&C callback                           | $\mathbf 0$             | $\mathbf 0$                                                       |

**Figure 3-3. Affected Users View**

The **Affected users** view displays the number of **Important Users** and **Other Users** affected by each threat type.

• Click the count in the **Important Users** or **Other Users** column, and then click the affected user you want to view.

For more information, see *[Security Threats for Users on page 7-6](#page-151-0)*.

• You can define important users or endpoints on the **User/Endpoint Directory** screen.

For more information, see *[User or Endpoint Importance on page 7-37](#page-182-0)*.

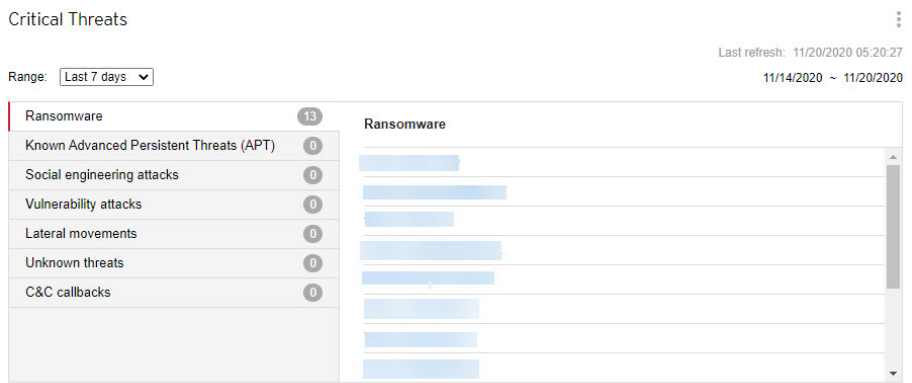

**Figure 3-4. Threat Detections View**

The **Threat detections** view displays the number of detections for each critical threat type.

- Click a critical threat type to view the specific threat detections.
- Click the hyperlink for a specific threat detection to view details about the affected users and automatically start a Root Cause Analysis to determine whether the threat has affected other endpoints on your network.

For more information, see *[Affected Users on page 7-22](#page-167-0)*.

Critical threat detections include the following threat types.

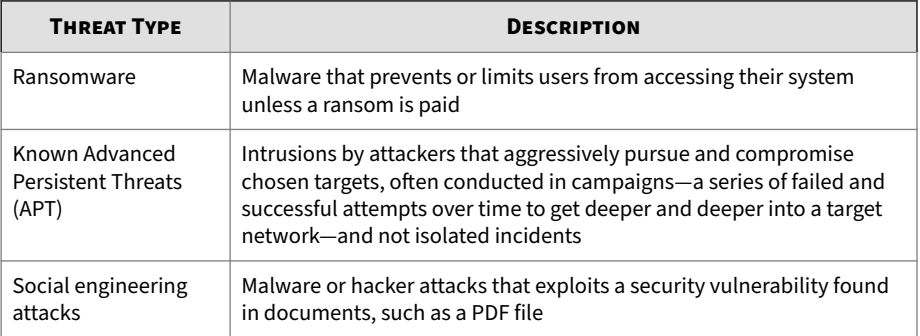

<span id="page-71-0"></span>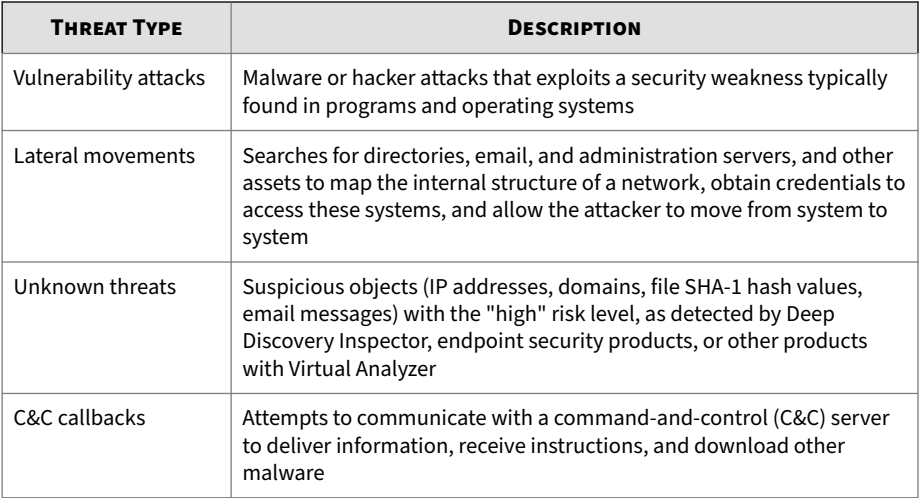

### **Security Posture Tab**

The **Security Posture** tab provides a holistic summary of your network protection status by consolidating data about the compliance levels, critical threat detections, and detections stopped on your network. You can use the **Security Posture** chart to quickly identify high risk users and groups from an integrated Active Directory structure.

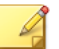

### **Note**

To change the sample chart data and display sites or reporting lines based on your company network, enable Active Directory integration or create custom sites based on IP addresses.

For more information, see *[Active Directory Integration on page 6-2](#page-129-0)*.
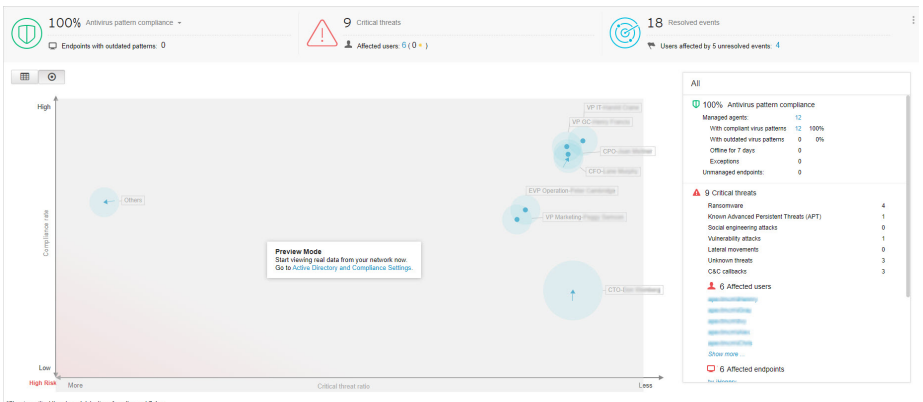

**Figure 3-5. Security Posture in Chart View**

By default, the **Security Posture** tab is toggled to **Chart** view (O). To display the chart nodes, critical threats, and antivirus pattern compliance information in a table, toggle the **Table** view  $($  $)$ .

| O% Antivirus pattern compliance »      | O Critical threats       |                                | 4 Resolved events<br>ි                                                                                                    |  |
|----------------------------------------|--------------------------|--------------------------------|----------------------------------------------------------------------------------------------------|--|
| Endpoints with outdated patterns: 4129 | Affected users: 0 (0 = ) |                                | <sup>99</sup> Users affected by 0 unresolved events: 0                                                                                                    |  |
| E<br>$\odot$                           |                          |                                | All                                                                                                    |  |
| <b>Group Name</b>                      | <b>Critical Threats</b>  | Antivirus Pattern Compliance + | <b>ID 0%</b> Antivirus pattern compliance<br>$+0%$<br>Average change (over 7 days):<br>4.131<br>Managed agents:<br><b>O%</b><br>With compliant virus patients<br>4.129 100%<br>With outdated virus patterns<br>Offine for 7 days<br>$\mathbf{0}$<br>Exceptions<br>$\mathbf{a}$<br>Unmanaged endpoints:<br>14,118<br>A 0 Critical threats<br>Average change (over 7 days): - 100%<br>Ranscrimare<br>$\bullet$<br>Known Advanced Persistent Threat (APT)<br>$\ddot{\phantom{a}}$<br>Social engineering atlack<br>Vulnerability attack |  |
| CEO Office (Manager:                   | A 0 (-100%)              | $\Pi$ 0% (+ 0%)                |                                                                                                    |  |
| Executives (Manager:<br>20             | A 0 (-100%)              | $$0$ 0% (+ 0%)                 |                                                                                                    |  |
| Executives (Manager)                   | A 0 (-100%)              | $\Pi$ 0% (+ 0%)                |                                                                                                    |  |
| Executives (Manager, S)                | A 0 (-100%)              | $\Pi$ 0% (+ 0%)                |                                                                                                    |  |
| CCO Office (Manager)<br>$\overline{r}$ | A 0 (-100%)              | $\Pi$ 0% (+ 0%)                |                                                                                                    |  |
| Executives (Manager:                   | A 0 (-100%)              | $\Pi$ 0% (+ 0%)                |                                                                                                    |  |
| Executives (Manager:<br>m              | A 0 (-100%)              | $\Pi$ 0% (+ 0%)                |                                                                                                    |  |
| Others                                 | A 0 (-100%)              | $\Pi$ 0% $(+0\%)$              |                                                                                                    |  |
| CCO Office (Manager)                   | A 0 (-100%)              | $$0$ 0% (+ 0%)                 |                                                                                                    |  |
| CCO Office (Manager)                   | A 0 (-100%)              | $(10.056 (+ 0.96))$            |                                                                                                    |  |
| m<br>Executives (Manager:              | A 0 (-100%)              | $(10.056 (+ 0.96))$            |                                                                                                    |  |
|                                        |                          |                                | Lateral movement<br><b>Unknown threats</b>                                                                                                    |  |
|                                        |                          |                                | <b>C&amp;C callback</b>                                                                                                    |  |
|                                        |                          |                                | 1 0 Affected users                                                                                                    |  |
|                                        |                          |                                | $\Box$ 0 Affected endpoints                                                                                                    |  |
|                                        |                          |                                | C) 4 Total events                                                                                                    |  |

**Figure 3-6. Security Posture in Table View**

Click the settings icon ( $\rightarrow$   $\uparrow\uparrow$ ) to change the following information that displays on the tab.

• **Organization**: Specify the display name of the organization.

- <span id="page-73-0"></span>• **Active Directory grouping**: Specify whether the nodes on the chart represent **Sites** or **Reporting Lines** from your Active Directory.
- **Period**: Specify the time range for the data that displays on the chart.

# **Compliance Indicators**

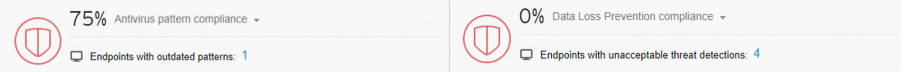

This section of the **Security Posture** tab provides information about the antivirus pattern compliance level or the Data Loss Prevention compliance level of your network.

As your network compliance level changes, the color of the compliance indicator icon changes to reflect the thresholds configured on the **Active Directory and Compliance Settings** screen.

The default view displays information for the **Antivirus pattern compliance** indicator.

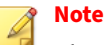

Changing the compliance indicator also changes the compliance level information that displays in the **Security Posture** chart.

For more information, see *[Security Posture Chart on page 3-23](#page-76-0)*.

To change the compliance information that displays, click the name of the selected compliance indicator next to the down arrow icon  $($  $\rightarrow)$  and select one of the following indicators from the drop-down.

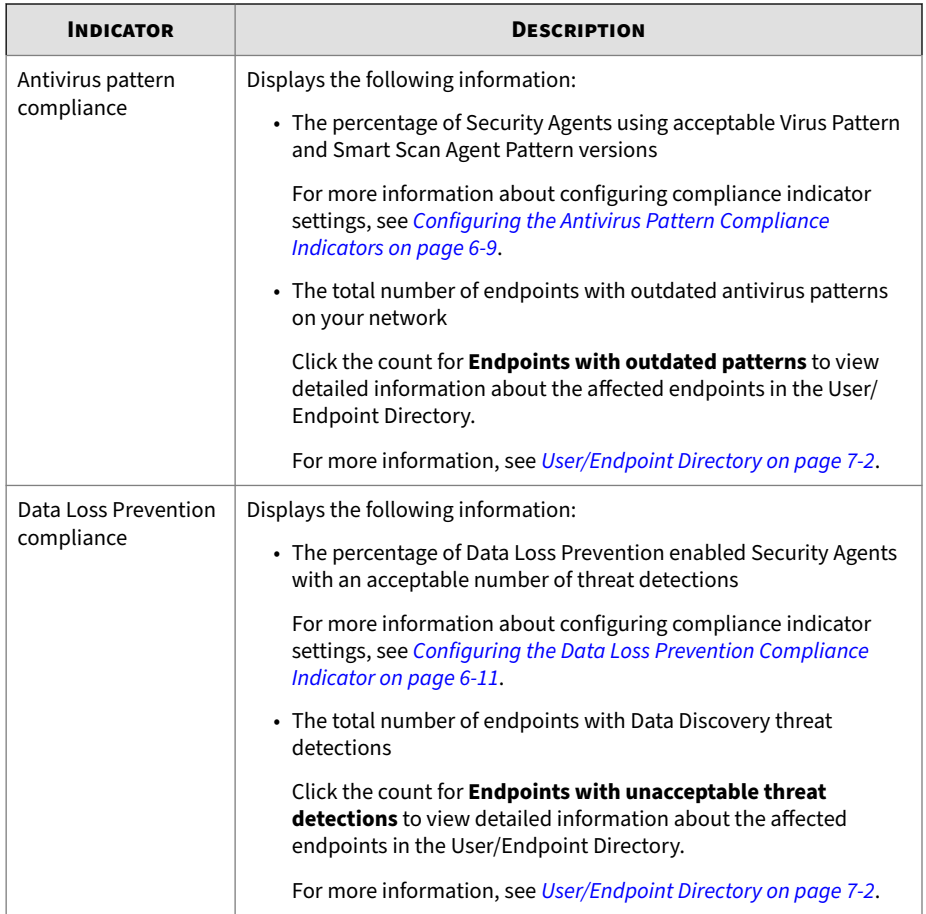

# **Critical Threats**

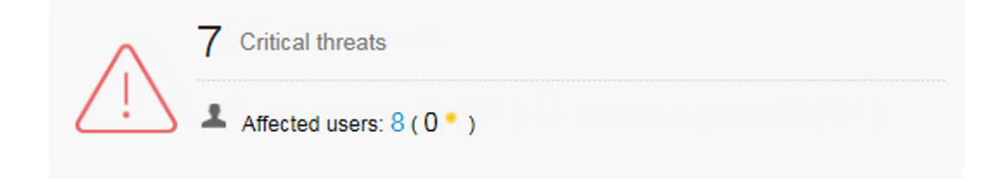

The **Critical Threats** section of the **Security Posture** tab displays the total number of unique critical threats (by threat type) detected on your network, the total number of affected users, and the number of affected important users (marked by the star).

For more information about defining important users or endpoints, see *[User](#page-182-0) [or Endpoint Importance on page 7-37](#page-182-0)*.

Click the number of affected users to view additional details on the **User/ Endpoint Directory** screen.

For more information, see *[User/Endpoint Directory on page 7-2](#page-147-0)*.

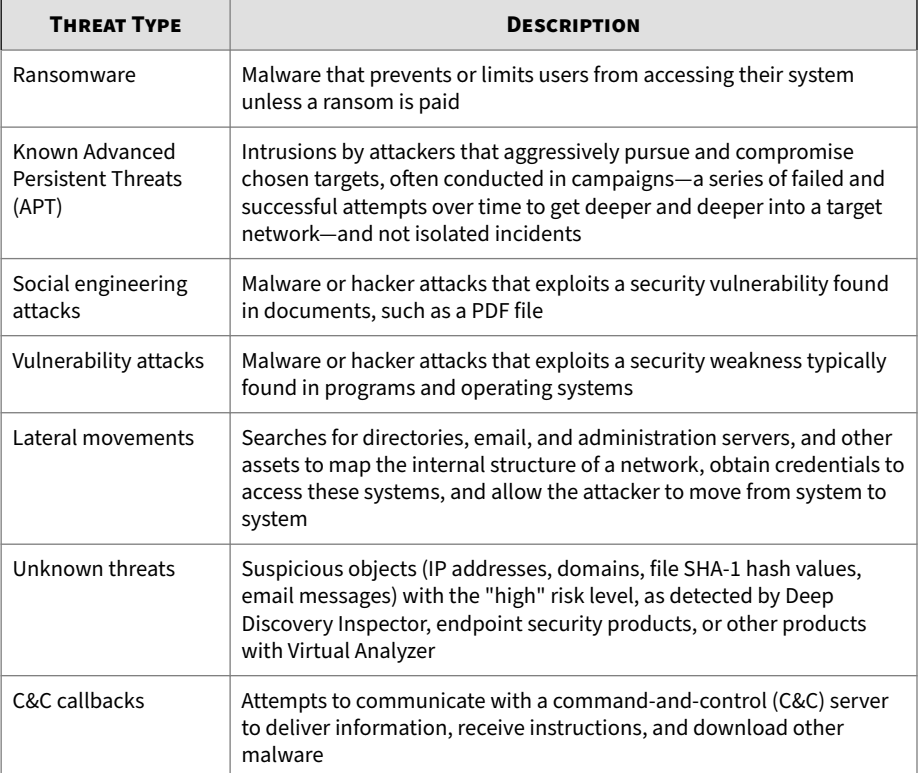

Critical threat detections include the following threat types.

## <span id="page-76-0"></span>**Resolved Events**

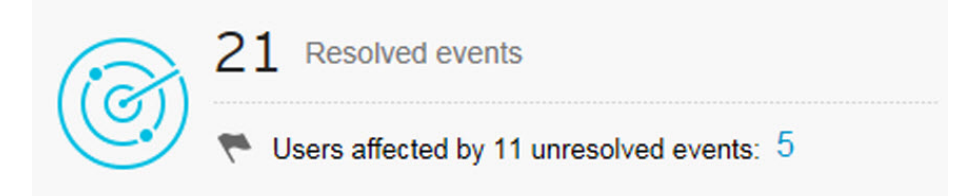

This section of the **Security Posture** tab displays the total number of resolved and unresolved events on your network.

Click the count for the **Users affected by \_\_ unresolved events** field to view detailed information about the users affected by unresolved events on your network.

For more information, see *[User/Endpoint Directory on page 7-1](#page-146-0)*.

## **Security Posture Chart**

The chart on the **Security Posture** tab displays the relationship between the critical threat ratio and compliance level of your network. The x-axis indicates the ratio of critical threats to total endpoints within a site or reporting line. The y-axis indicates the compliance levels of the sites or reporting lines for the selected compliance indicator. You can use this data to quickly identify high risk users and groups from an integrated Active Directory structure.

## **Note**

To change the sample chart data and display sites or reporting lines based on your company network, enable Active Directory integration or create custom sites based on IP addresses.

For more information, see *[Active Directory Integration on page 6-2](#page-129-0)*.

Hover over a node to view compliance and critical threat information for particular sites or reporting lines. The tail on a node indicates the direction from which the security status has changed over the specified time period.

- Click the settings icon  $($  >  $\uparrow$  +  $\uparrow$  to change the **Active Directory grouping** (**Sites**, **Reporting Lines**) represented by the node.
- You can also customize sites and reporting lines by using the **Active Directory and Compliance Settings** screen.

For more information, see *[Endpoint and User Grouping on page 6-13](#page-140-0)*.

The default view displays the selected compliance indicator information for all nodes on your network for the last 7 days.

• Select a different compliance indicator to change the compliance information that displays.

For more information, see *[Compliance Indicators on page 3-20](#page-73-0)*.

- Click the settings icon  $($  >  $\frac{1}{2}$  to change the **Period** for the data that displays.
- Click a node to view detailed information about the selected node in the summary panel on the right.

For more information, see *[Security Posture Details Pane on page 3-25](#page-78-0)*.

# <span id="page-78-0"></span>**Security Posture Details Pane**

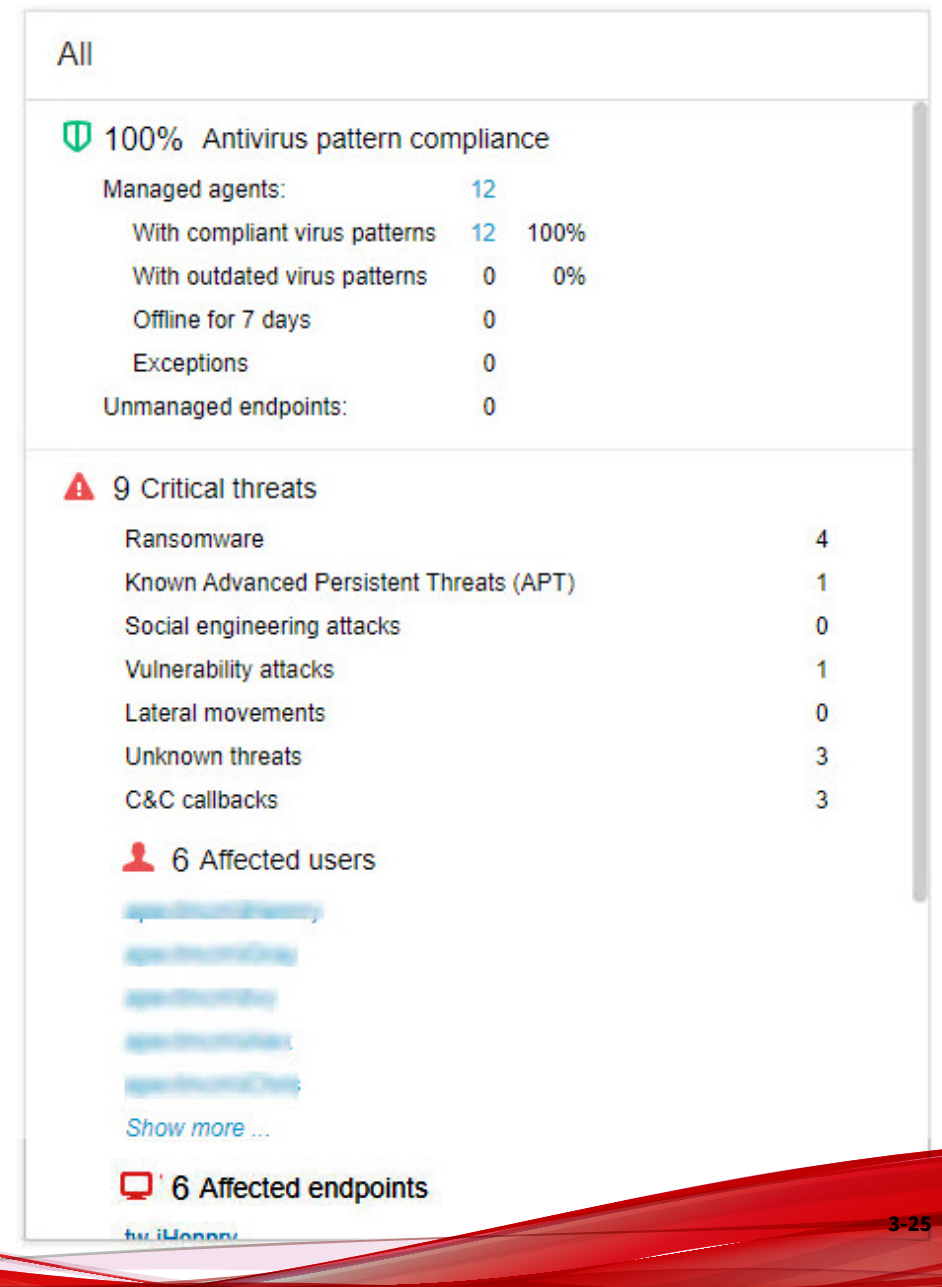

The details pane on the **Security Posture** tab displays more detailed information about the compliance levels, critical threat detections, and total resolved/unresolved events on your network.

The default view displays the selected compliance indicator information for all nodes on your network for the last 7 days.

• Select a different compliance indicator to change the compliance information that displays.

For more information, see *[Compliance Indicators on page 3-20](#page-73-0)*.

• Click a node on the chart to display only the information for the selected node.

For more information, see *[Security Posture Chart on page 3-23](#page-76-0)*.

• Click the settings icon  $($  >  $\frac{1}{11}$  to change the **Period** for the data that displays.

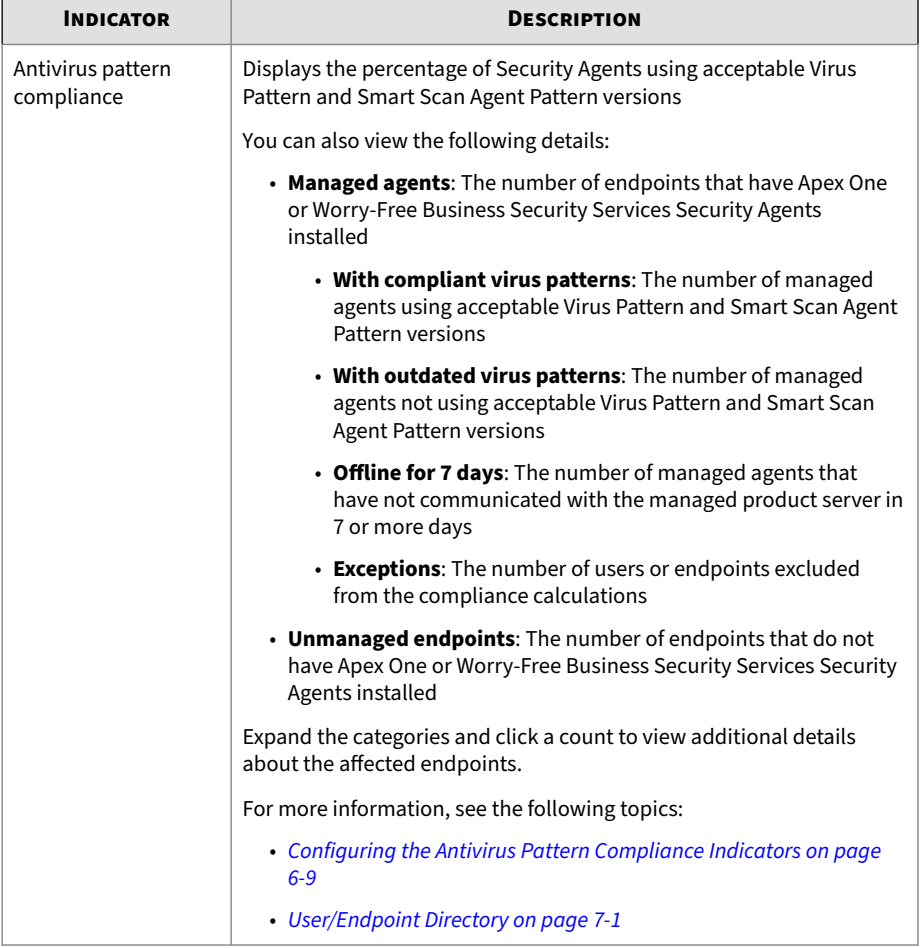

## **Table 3-1. Compliance Information**

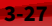

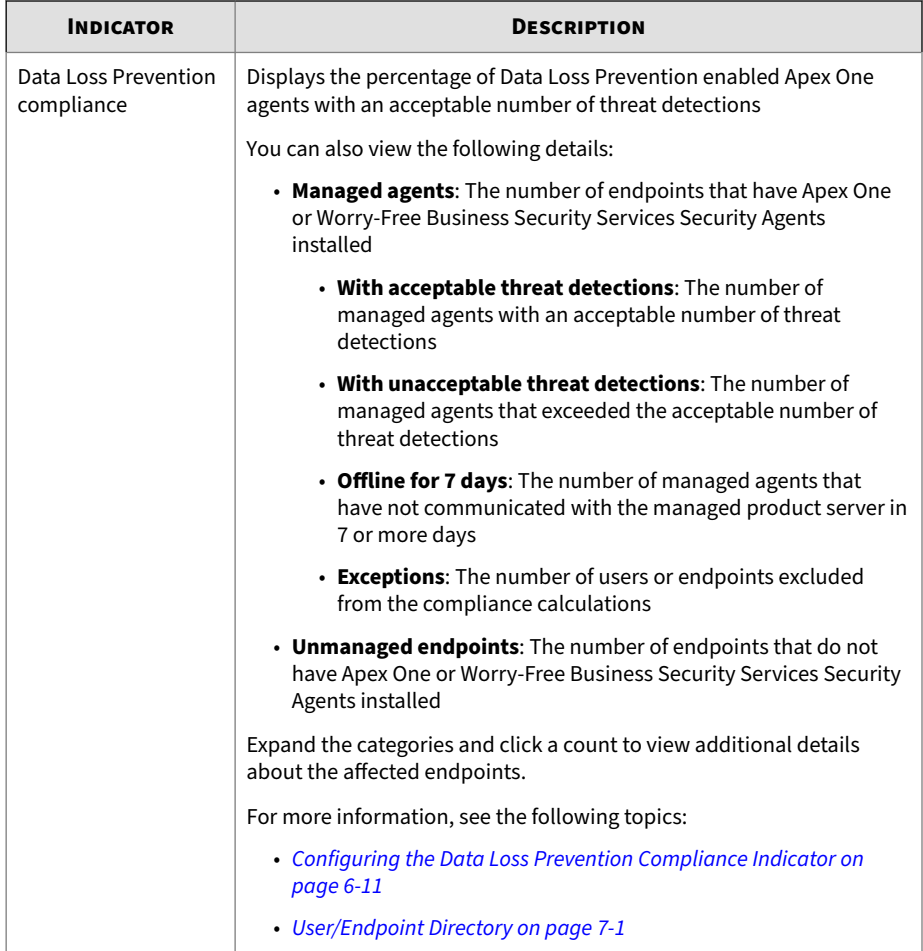

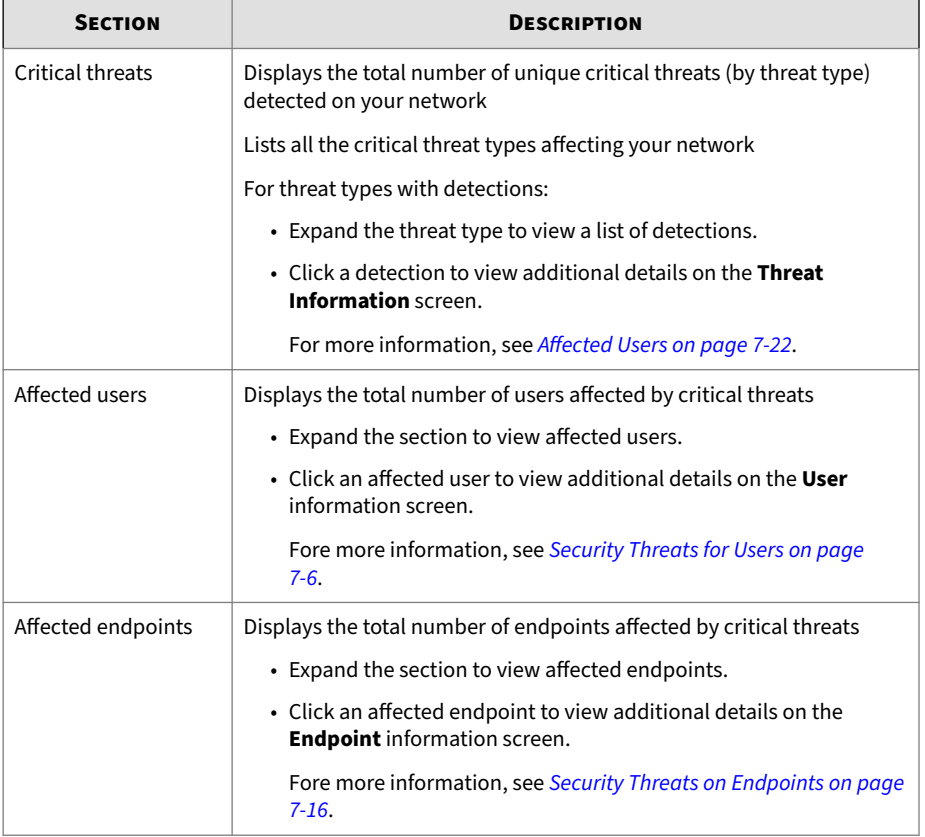

#### **Table 3-2. Critical Threats**

#### **Table 3-3. Total Events**

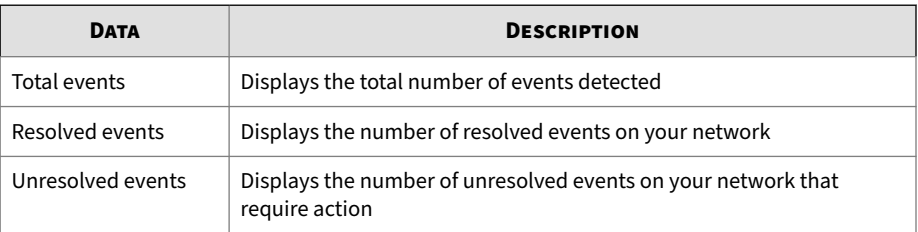

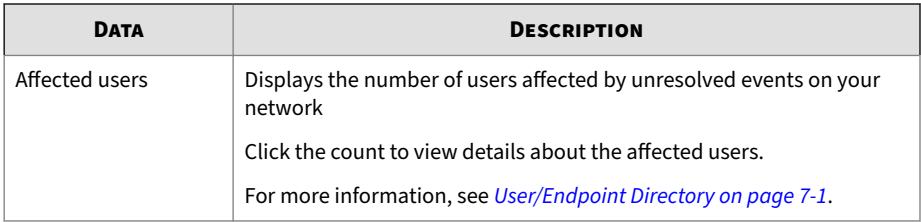

# **Data Loss Prevention Tab**

The **Data Loss Prevention** tab contains widgets that display information about DLP incidents, template matches, and incident sources.

The predefined widgets include:

- DLP Incidents by Severity and Status
- DLP Incident Trends by User
- DLP Incidents by User
- DLP Incidents by Channel
- DLP Template Matches
- Top DLP Incident Sources
- DLP Violated Policy

**3-30**

# **DLP Incidents by Severity and Status Widget**

This widget checks the number of DLP incidents based on severity levels and incident status. Data can be filtered by severity level, as well as display the total number of new and high severity incidents. By default the widget displays data from all the managed products that a user's account privileges allow.

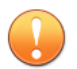

## **Important**

This widget only displays data for Apex Central user accounts that have been assigned Data Loss Prevention (DLP) user roles.

For more information about reviewing DLP incidents and configuring DLP user roles, see [https://docs.trendmicro.com/en-us/enterprise/apex-central](https://docs.trendmicro.com/en-us/enterprise/apex-central-saas/dlp_incidents)[saas/dlp\\_incidents](https://docs.trendmicro.com/en-us/enterprise/apex-central-saas/dlp_incidents).

Use the **Range** drop-down to select the time period for the data that displays.

Click the numbers in any column to open the **Incident Information** screen and review the summary of incidents.

To look up a specific incident, type an ID in the **Incident ID** field and click **Search**.

## **Tip**

Each incident is assigned an ID number. ID numbers can be found by clicking a table link, in **Incident details updated** event notifications, or in **Data Loss Prevention** log query results.

Click the widget settings icon on the widget to access additional settings.

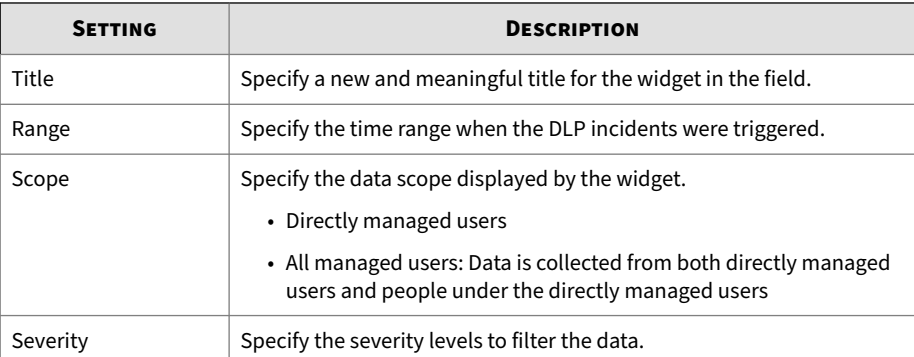

Click **Save** to apply changes and update the widget data.

# **DLP Incident Trends by User Widget**

This widget checks the number of DLP incident trends based on managed users. Data can be filtered by severity level, or filtered to show only the total number of incidents triggered by a specific user for a specified period of time. By default the widget displays data from all the managed products that a user's account privileges allow.

#### **Important**

This widget only displays data for Apex Central user accounts that have been assigned Data Loss Prevention (DLP) user roles.

For more information about reviewing DLP incidents and configuring DLP user roles, see [https://docs.trendmicro.com/en-us/enterprise/apex-central](https://docs.trendmicro.com/en-us/enterprise/apex-central-saas/dlp_incidents)[saas/dlp\\_incidents](https://docs.trendmicro.com/en-us/enterprise/apex-central-saas/dlp_incidents).

Use the **Range** drop-down to select the time period for the data that displays.

Click the sections from the graph to open the **Incident Information** screen and review the summary of incidents.

Click the widget settings icon on the widget to access additional settings.

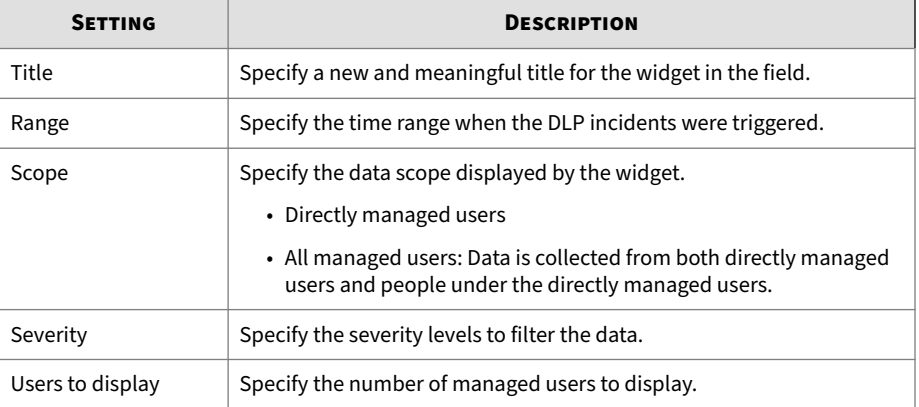

Click **Save** to apply changes and update the widget data.

# **DLP Incidents by User Widget**

This widget checks the number of DLP incidents based on severity levels and managed users. Data can be filtered by severity level, as well as display the total number of new and high severity incidents triggered by specific users. By default the widget displays data from all the managed products that a user's account privileges allow. The widget shows a maximum of 50 users.

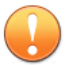

## **Important**

This widget only displays data for Apex Central user accounts that have been assigned Data Loss Prevention (DLP) user roles.

For more information about reviewing DLP incidents and configuring DLP user roles, see [https://docs.trendmicro.com/en-us/enterprise/apex-central](https://docs.trendmicro.com/en-us/enterprise/apex-central-saas/dlp_incidents)[saas/dlp\\_incidents](https://docs.trendmicro.com/en-us/enterprise/apex-central-saas/dlp_incidents).

Use the **Range** drop-down to select the time period for the data that displays.

Click the numbers in any column to open the **Incident Information** screen and review the summary of incidents.

To look up a specific user, type a few characters in the **User** field and click **Search**. For example typing ke shows all user names with ke, such as "Ken" and "Brooke". You can also type a domain and user name, such as domain1\chris.

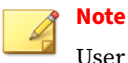

## User names must not contain the following characters: " $[$   $]$  : ;  $| = + * ? / \langle &> \&>$ .

Domain names must not contain the following characters:  $\mathcal{N}^* = |$ :; "? < &>,

Click the widget settings icon on the widget to access additional settings.

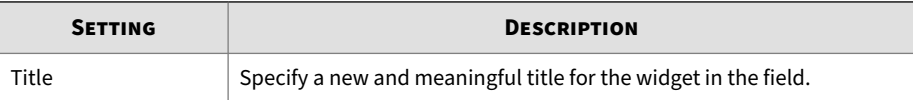

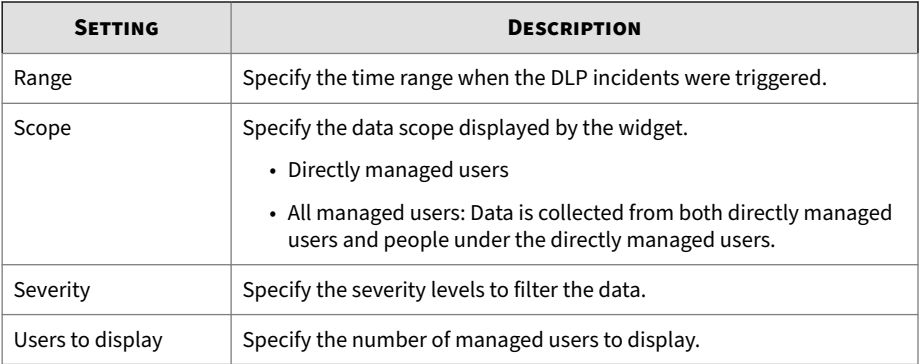

Click **Save** to apply changes and update the widget data.

# **DLP Incidents by Channel Widget**

This widget displays the total number of DLP incidents. Data can be filtered by the type of channels where the incident is triggered.

Use the **Range** drop-down to select the time period for the data that displays.

Use the **Channel** drop-down to filter out the type of channels where the incident is triggered.

This widget displays the number of DLP incidents and the ratio of channels compared to the total number of incidents. This widget displays this data by:

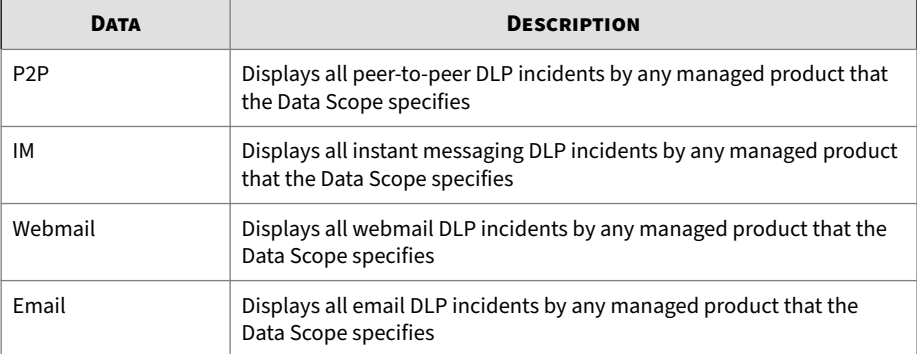

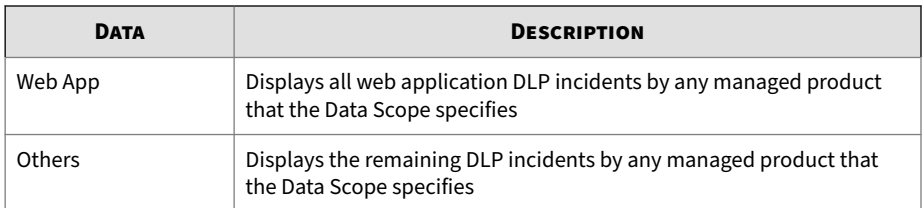

Clicking links in the **Channel** column or sections from the graphs opens a screen that displays detailed information.

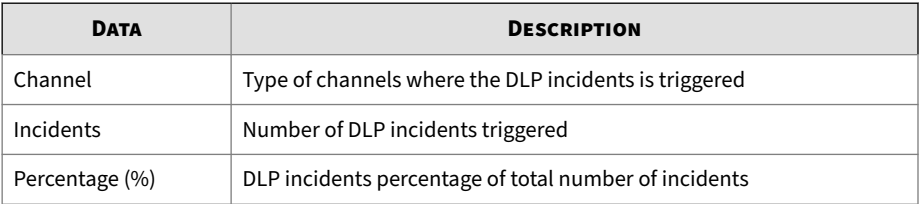

To change the information that the widget displays, click  $\Rightarrow$   $\uparrow \uparrow$ . On the dialog box that appears, specify the **Scope** by clicking  $\rightarrow$  and selecting the parent servers that the widget uses as its source.

# **DLP Template Matches Widget**

This widget displays the type of DLP incidents on your network. Data can be filtered by template.

Use the **Range** drop-down to select the time period for the data that displays.

Clicking links in the **Template** column or sections from the graphs opens a screen that displays detailed information.

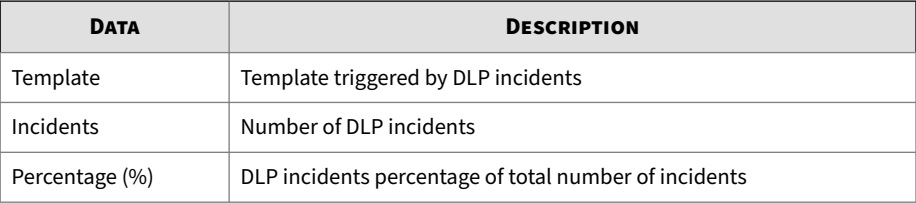

To change the information that the widget displays, click  $\rightarrow \mu$ . On the dialog box that appears, specify the **Scope** by clicking  $\gg$  and selecting the parent servers that the widget uses as its source.

# **Top DLP Incident Sources Widget**

This widget displays the total number of top DLP incident sources on your network. This data includes users, email addresses, host names, and IP addresses, which can be filtered by incident source.

Use the **Range** drop-down to select the time period for the data that displays.

Use the **Show** drop-down to select the data to be displayed.

# **DLP Violated Policy Widget**

This widget displays the DLP violated policy. Use this widget to check the total number of DLP incidents. By default data is sorted by the number of incidents. To sort data by policy name, click the **Policy** column title.

Use the **Range** drop-down to select the time period for the data that displays.

Clicking links in the **Incidents** column opens a screen that displays detailed information.

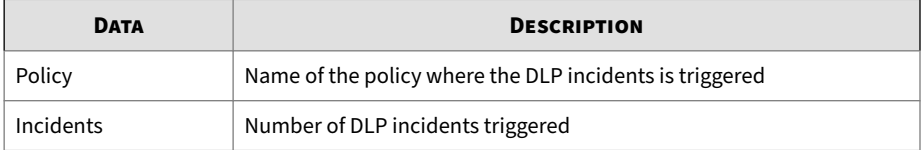

# **Compliance Tab**

The **Compliance** tab contains widgets that display information relating to component or connection compliance for managed products or endpoints.

The predefined widgets are as follows:

- Product Application Compliance
- Product Component Status

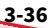

- Product Connection Status
- Agent Connection Status

# **Product Application Compliance Widget**

This widget displays the product version, language, build, and update status for managed products. This provides administrators a quick way to discern which managed product's applications are up-to-date and which require updating.

You can choose to display the data in a bar chart or table by clicking the display icons  $(\blacksquare \blacksquare)$ .

Click the counts in the **Up-to-date** and **Out-of-date** columns to open a screen that displays detailed information. Apex Central performs a log query to provide the detailed information.

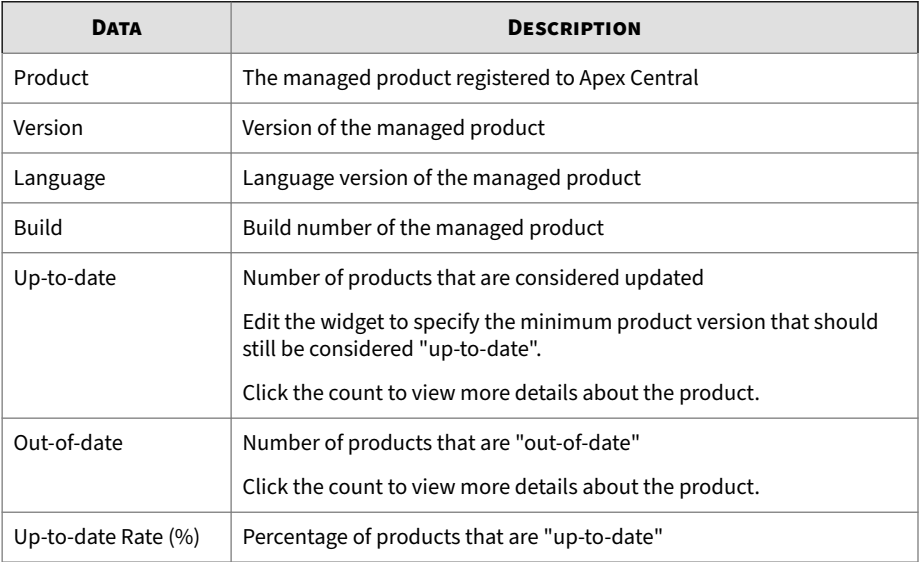

By default the widget displays data from all the managed products that a user's account privileges allow.

Specify a bar graph or a table to display the data. By default, data is displayed as a bar graph.

Click **Edit** to access the following options:

• Click **Scope** > **Browse** to specify the products that contribute data for the widget.

The data scope specifies the products which the widget uses to display data. This can have a drastic affect on the usefulness of the information that the widget displays.

• On the **Up-to-date range** drop-down, specify the number of product versions away from the latest build that should still be considered "upto-date".

Click **Save** to apply changes and exit.

# **Product Component Status Widget**

This widget displays the component versions and compliance status of managed products or endpoints on your network. Use this widget to track managed products or endpoints with outdated components.

The default view displays the latest versions of components managed by Apex Central and the compliance status of managed products. The **Pattern** and **Engine** sections list components in order of the highest rate of noncompliance first. You can click the **Rate** column to change the sort order.

Click any of the components in the **Pattern** or **Engine** columns to view a pie chart that displays the number of managed products or endpoints using each component version.

Click the counts in the **Outdated/All** columns to view information about the component versions on outdated managed products, all managed products, outdated endpoints, or all endpoints.

Click the settings icon ( $\rightarrow \frac{1}{11}$ ) to configure the following options:

# **Note**

The settings icon ( $\left| \uparrow \right|$ ) does not display for widgets on the **Summary** tab.

- To modify the product scope of the widget, click the double arrow button  $(\rightarrow)$  in the **Scope** field and select the products that contribute data.
- To edit the components that display in the widget, select or clear components from the **Pattern** or **Engine** fields.
- To display compliance information for managed products, endpoints, or both, specify the **Source**.
- To specify whether to view data from all components reported by managed products or to view data from only components managed by Apex Central, select the **View**.

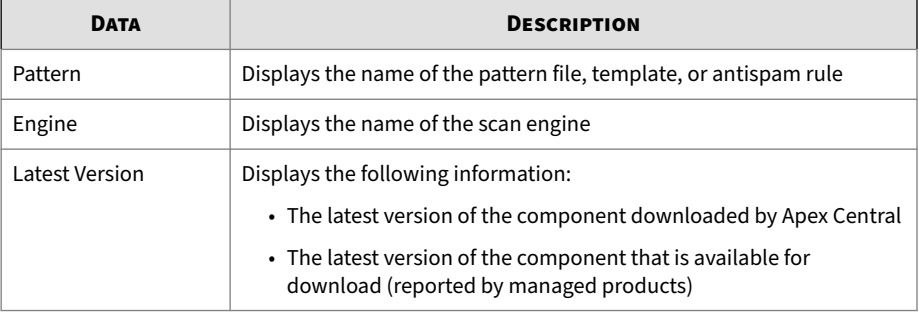

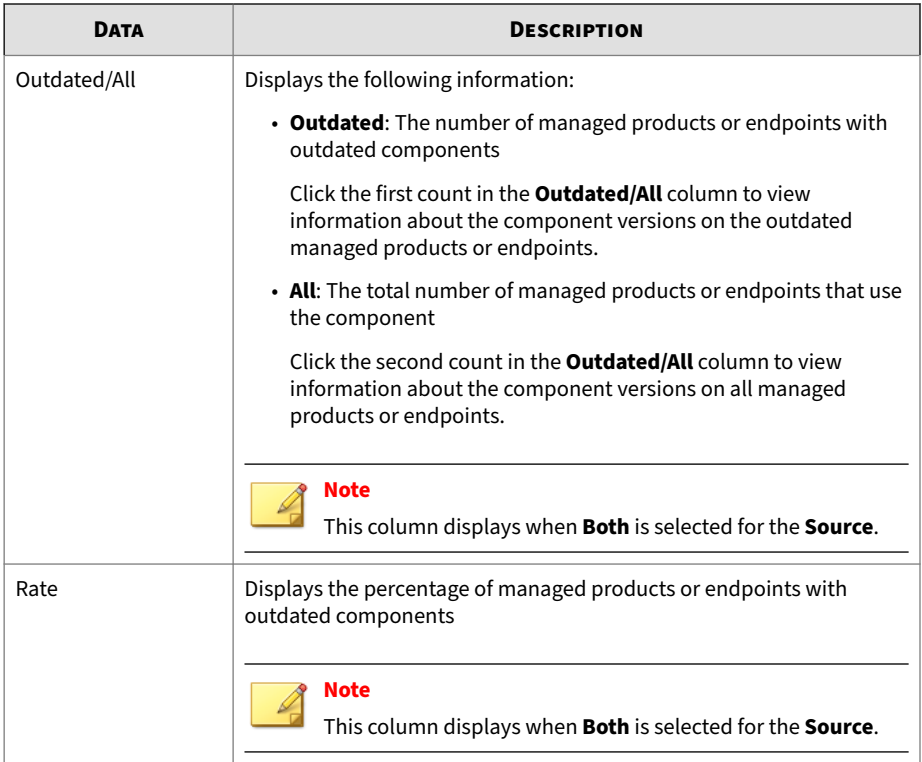

# **Product Connection Status Widget**

This widget displays the connection status of all managed products that register to the Apex Central as a Service server.

The default view lists the connection status and managed server name of each managed product for which the logged on user account has access rights.

• To change the product scope, click the settings icon ( $\geq$   $\frac{1}{11}$ ) and select a new **Scope**.

• To view a summary of the total number of managed products for each connection status, click the settings icon ( $\frac{1}{1}$   $>$   $\frac{1}{111}$ ) and switch the **View** to **Summary**.

Click **View details** to view detailed information on the **Log Query** screen.

• For more information, see *[Querying Logs on page 17-2](#page-349-0)*.

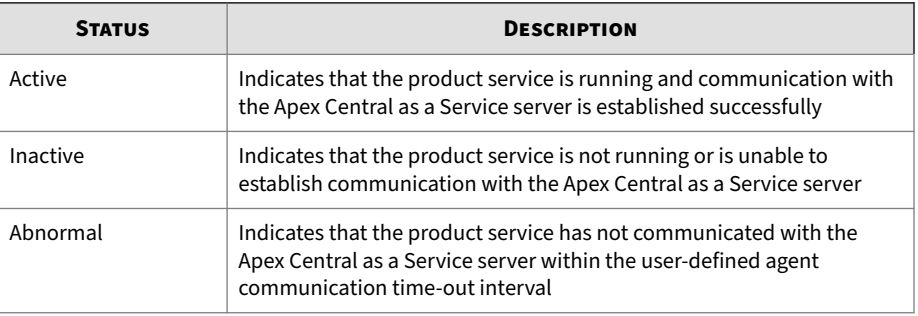

# **Agent Connection Status Widget**

This widget displays the connection status of agents with their parent servers. Agents for the following managed products are displayed:

- Apex One
- Apex One (Mac)

By default the widget displays data from all the managed products that a user's account privileges allow.

Click the values in the **Online**, **Offline**, or **Total** columns to view more information. Apex Central performs a log query to provide the information.

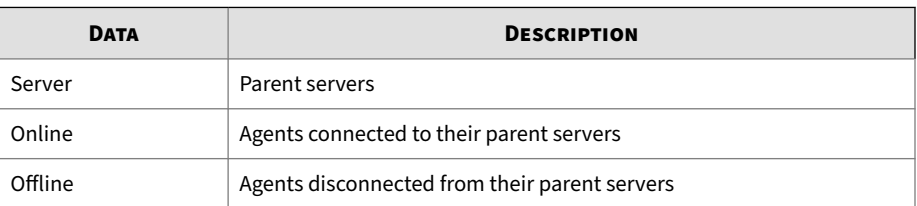

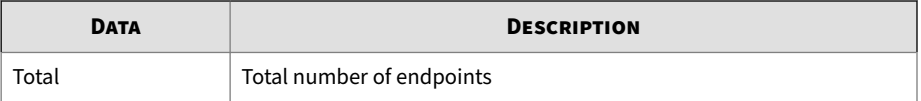

To change the information that the widget displays, click  $\Rightarrow$   $\uparrow \uparrow$ . On the dialog box that appears, specify the **Scope** by clicking  $\gg$  and selecting the parent servers that the widget uses as its source.

# **Threat Statistics Tab**

The **Threat Statistics** tab contains widgets that display aggregated detections of security threats.

The predefined widgets include:

- Apex Central Top Threats
- Apex Central Threat Statistics
- Threat Detection Results
- Policy Violation Detections
- C&C Callback Events

# **Apex Central Top Threats Widget**

This widget displays information about the malicious files and malicious URLs detected for a specified time range.

You can choose to display the data in a bar chart or table by clicking the display icons  $(\blacksquare \blacksquare)$ .

Use the drop-down list above the chart/table to select the type of threat data to display.

- **Malicious Files**: Ranks the malicious files detected on your network by the number of detections
- **Malicious URLs**: Ranks the malicious URLs detected on your network by the number of detections

Click a bar, threat name, or detection number to open the **Log Query** screen that displays information about the affected endpoints, threat details, and detection count.

The default view displays the top 10 threats from all the managed products for which the logged on user account has access rights.

• Click the settings icon ( $\Rightarrow$   $\uparrow\uparrow$ ) to edit the widget title, product scope, or number of threats that displays.

## **Apex Central Threat Statistics Widget**

This widget displays the total number of security threat detections on your network. Data can be filtered by security threat type or by the location on your network where the threat is detected.

• Violation Type

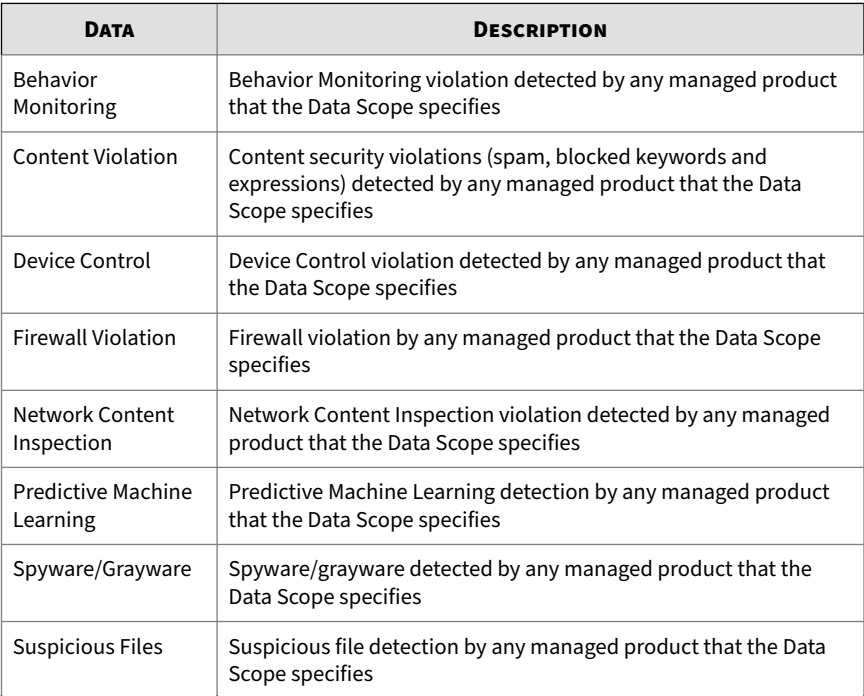

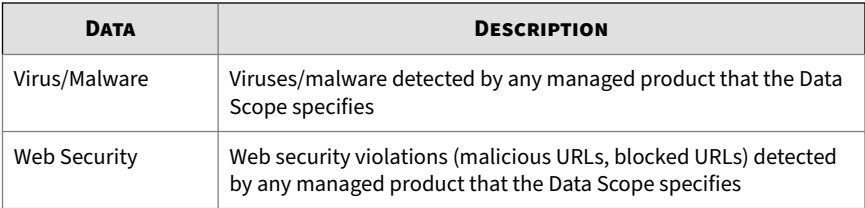

## • Product Category

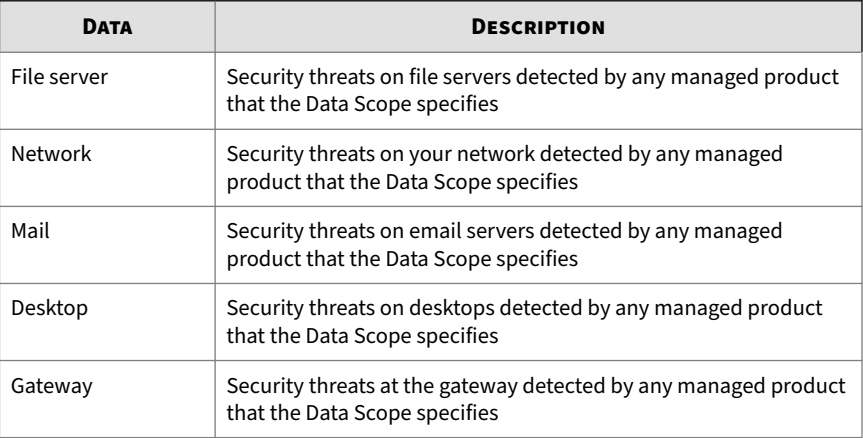

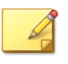

**Note**

The widget can display data for only one information type at a time.

Click the links in the **Detections** column to open a screen that displays detailed information. Apex Central performs a log query to provide the detailed information.

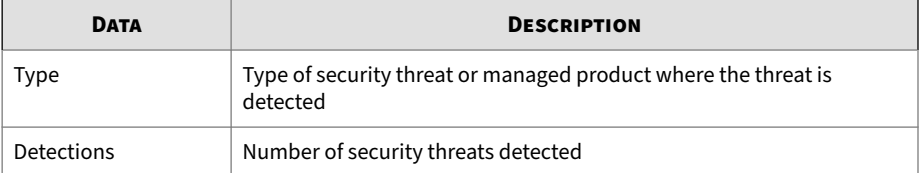

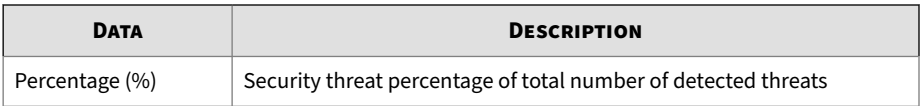

Specify the date range for the data that the widget displays:

- Today
- Last 7 days
- Last 14 days
- Last 30 days

Specify how the widget displays the data:

- Pie chart
- Bar chart
- Tabular
- Line chart

By default the widget displays data from all the managed products that a user's account privileges allow.

To change the information that the widget displays, click  $\geq$   $\frac{1}{10}$ . On the dialog box that appears, specify the **Scope** by clicking  $\gg$  and selecting the parent servers that the widget uses as its source.

# **Threat Detection Results Widget**

This widget displays the number of threat detections and the ratio of threats compared to the total number of detections. The widget can display data for only one information type at a time. Clicking links in the **Detections** column opens a screen that displays detailed information. Apex Central performs a log query to provide the detailed information.

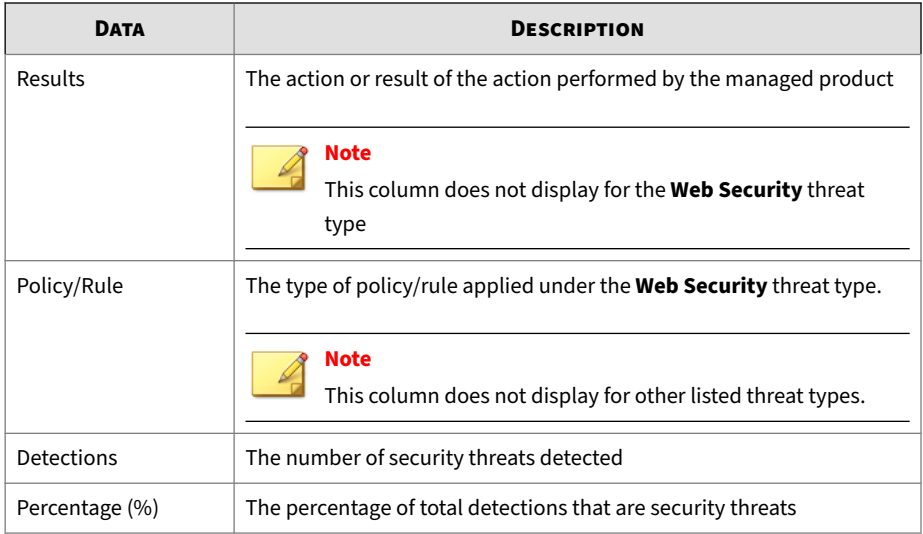

This widget displays threat detections for the following threat types:

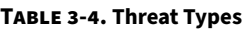

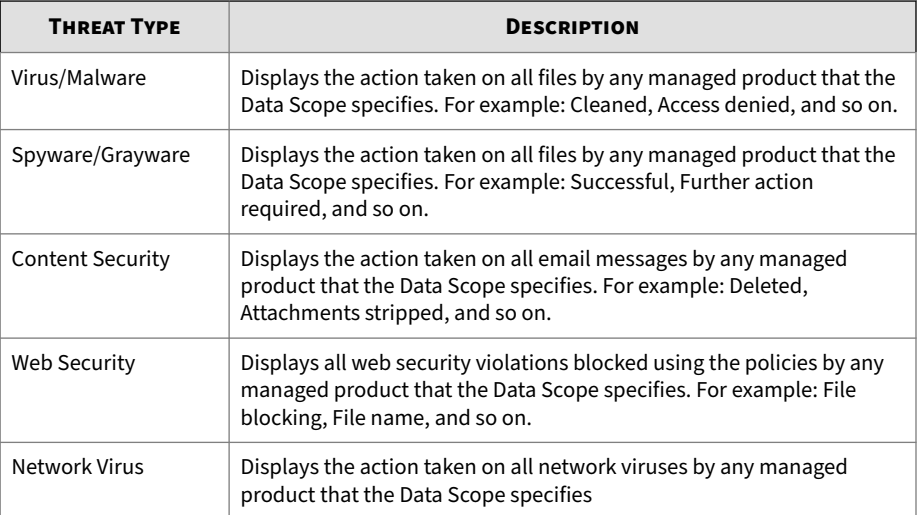

Click the settings icon ( $\rightarrow$   $\uparrow\uparrow$ ) to edit the widget title, product scope, or type of threats that displays.

## **Policy Violation Detections Widget**

This widget displays the policy violation detections for Network VirusWall Enforcer devices. Clicking links in the **Detections** column opens a screen that displays detailed information. Apex Central performs a log query to provide the detailed information.

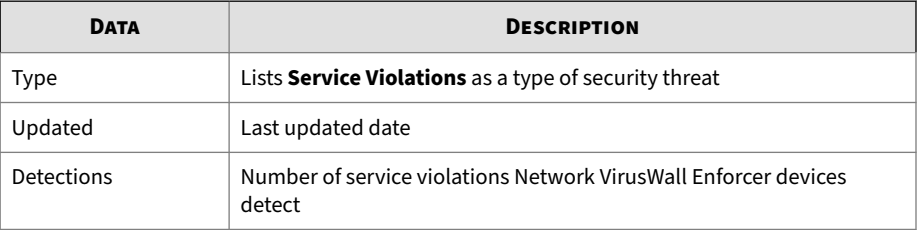

Click the settings icon ( $\rightarrow$   $\uparrow$  ) to edit the widget title or product scope.

**Note**

This widget only displays policy violation detections for Network VirusWall Enforcer.

Click **Save** to apply changes and exit.

# **C&C Callback Events Widget**

This widget displays the number of C&C callback attempts based on compromised hosts or callback addresses. The widget can display data for only one information type at a time. Clicking the numbers in any table cells opens the **C&C Callback Events** screen, which contains the following callback summary data:

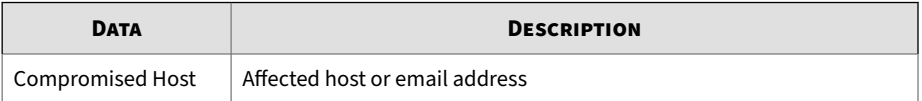

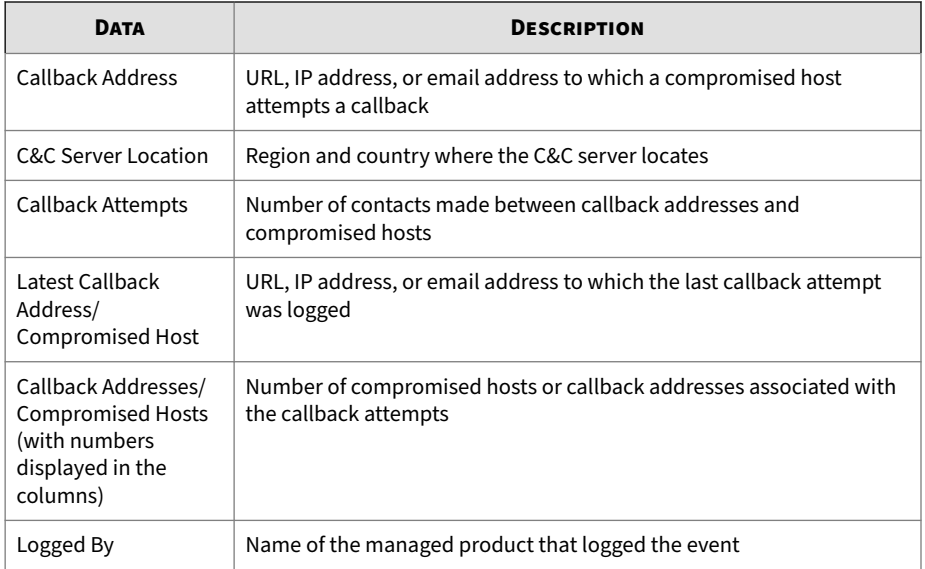

Click the settings icon ( $\Rightarrow$   $\uparrow\uparrow$ ) to edit the following:

- **Title**: Modify the title of the **C&C Callback Events** widget.
- **Scope:** Click  $\gg$  and select the parent servers that the widget uses as the source.
- **C&C list source**: Select **Global Intelligence**, **Virtual Analyzer**, or **Userdefined** as the C&C list sources.
- **Items to display**: Select the number of items to display on the widget.

Click **Save** to apply changes and exit.

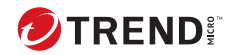

# **Chapter 4**

# **Account Management**

This section discusses how to create and administer Apex Central user accounts and roles.

Topics include:

- *[User Accounts on page 4-2](#page-103-0)*
- *[User Roles on page 4-15](#page-116-0)*

# <span id="page-103-0"></span>**User Accounts**

The **User Accounts** screen provides a list of all previously configured user accounts for the Apex Central as a Service console. You can use this screen to set up user account and a particular role to each user.

For more information about user roles, see *[User Roles on page 4-15](#page-116-0)*.

The following table outlines the tasks available on the **User Accounts** screen.

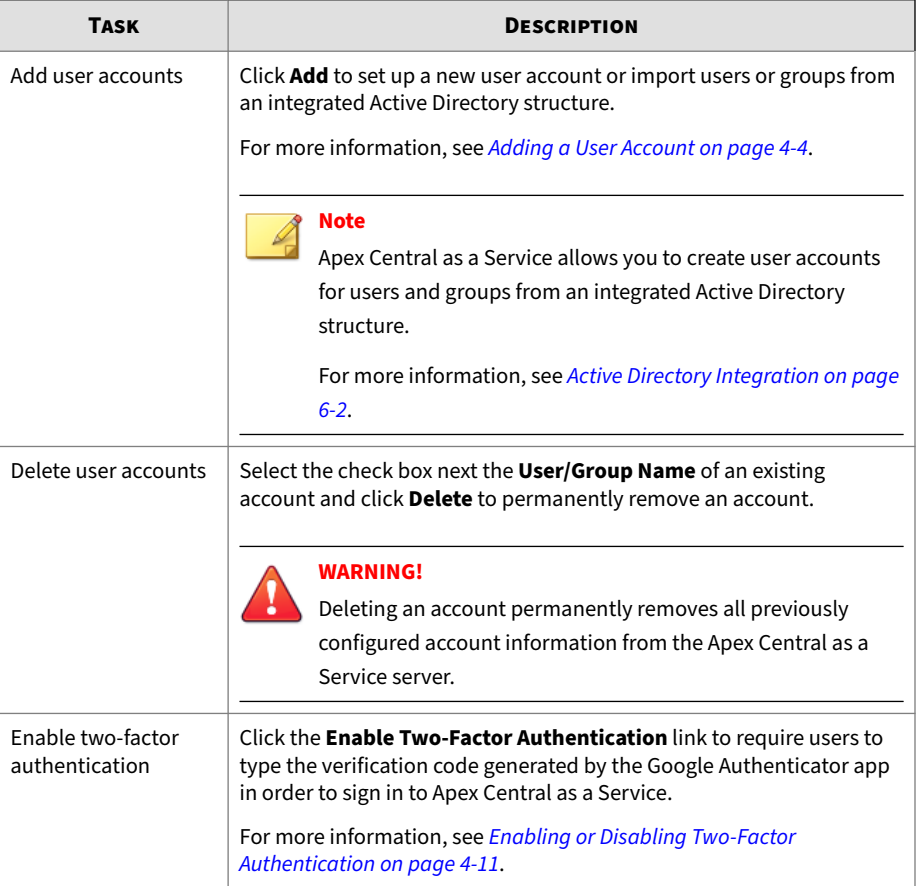

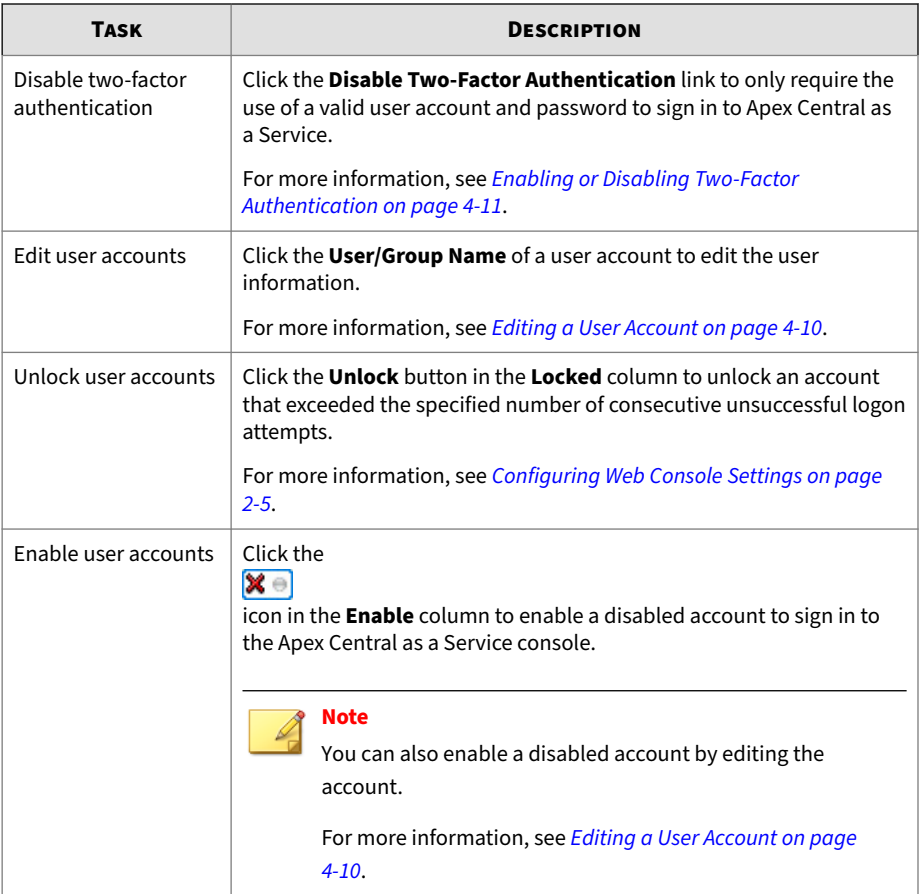

<span id="page-105-0"></span>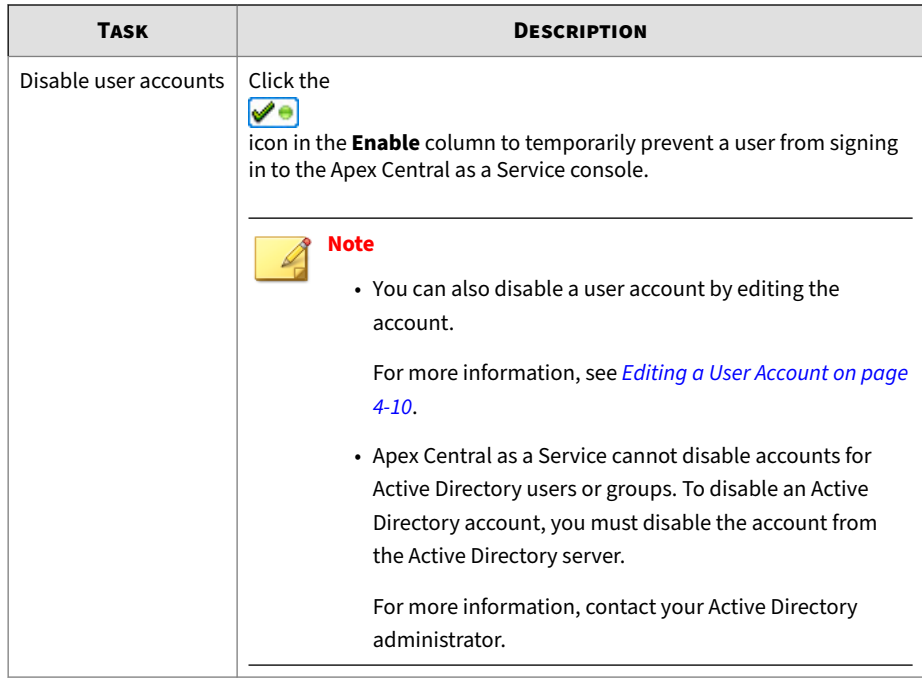

# **Adding a User Account**

Use the **User Accounts** screen to create new user accounts for Apex Central as a Service administrators or to import users or groups from an integrated Active Directory structure.

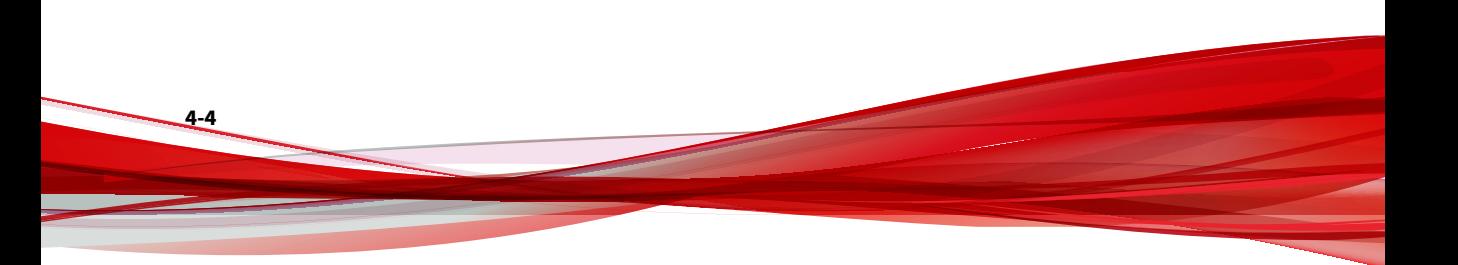

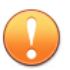

#### **Important**

- Only user accounts assigned the "Administrator" or "Administrator and DLP Compliance Officer" user role can create new user accounts on Apex Central as a Service.
- Importing users or groups from an Active Directory structure requires an integrated Active Directory structure.

For more information, see *[Active Directory Integration on page 6-2](#page-129-0)*.

• Integrating an Active Directory structure allows Active Directory users or groups to log on to Apex Central as a Service by using the **Log On with Domain Credentials** button without having to provide their user names and passwords.

For more information, see *[Accessing the Web Console on page 2-2](#page-49-0)*.

#### **Procedure**

**1.** Go to **Administration** > **Account Management** > **User Accounts**.

The **User Accounts** screen appears.

**2.** Click **Add**.

The **User Accounts > Step 1: User Information** screen appears.

**3.** Select **Enable this account** to enable the account upon creation.

# **Note**

Apex Central as a Service cannot disable accounts for Active Directory users or groups. To disable an Active Directory account, you must disable the account from the Active Directory server.

For more information, contact your Active Directory administrator.

- **4.** Select the account type.
	- To create a new Apex Central as a Service user account:

## a. Select **Custom account**.

b. Configure the following required account information:

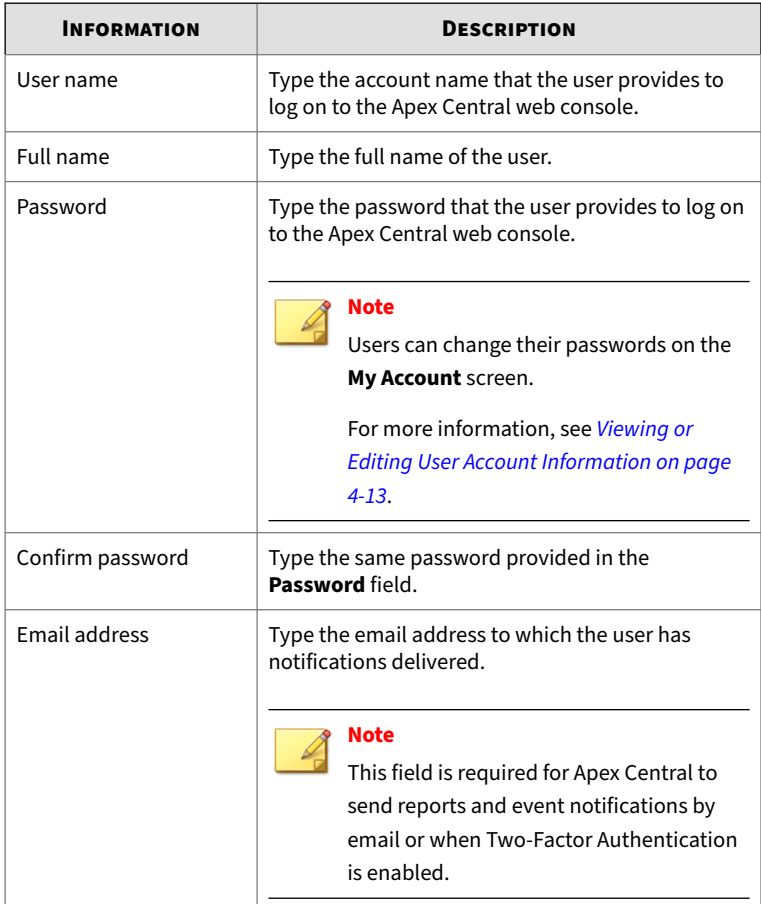

- To import users or groups from an integrated Active Directory structure:
	- a. Select **Active Directory user or group**.

**4-6**

b. Search for Active Directory users or groups using the following:
#### • **User/Group name**

#### **Note**

- This field is required.
- You can use an asterisk wildcard (\*) to search using partial string matching.

For example, typing "tom\*" searches for all users or groups with names that start with "tom".

- **Base distinguished name**
- c. Click **Search**.

Active Directory accounts that match the specified criteria appear in the **Search result** list.

d. Select Active Directory users or groups from the **Search result** list and click **>**.

The selected Active Directory users or groups appear in the **Selected users/groups** list.

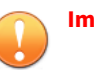

#### **Important**

• Apex Central as a Service requires you to manually synchronize Active Directory data before imported users or groups can log on to Apex Central as a Service using their Active Directory domain credentials.

For more information, see *[Configuring Active Directory](#page-129-0) [Synchronization on page 6-2](#page-129-0)*.

• You do not need to manually synchronize Active Directory data from an Active Directory structure migrated from a previous version of Control Manager. Users and groups from the migrated Active Directory structure can log on to Apex Central as a Service as soon as the migration completes.

**5.** Click **Next**.

## The **User Accounts > Step 2: Access Control** screen appears.

**6.** Select a user role from the **Select role** drop-down.

## **Note**

- The access rights defined for a user role take precedence over the managed product/folder access rights that you configure for individual user accounts.
- The DLP Compliance Officer and DLP Incident Reviewer roles are only available to Active Directory users or groups.

For more information, see *[User Roles on page 4-15](#page-116-0)*.

**7.** In the **Select accessible products/folders** tree, select the products or folders that the user can access in the Product Directory structure.

## **Note**

You can restrict a user to a single managed product or allow access to the entire Product Directory. Assigning access to a folder allows users to access all of the sub-folders and managed products.

For more information, see *[Managed Product Access Control on page 4-9](#page-110-0)*.

**8.** Specify the managed product/folder access rights for the user account.

#### **Note**

Access rights determine the actions that the user account can perform on managed products. Privileges granted to an account cannot exceed those of the grantor.

For more information, see *[Managed Product Access Control on page 4-9](#page-110-0)*.

**9.** Click **Finish**.

**4-8**

<span id="page-110-0"></span>The new user account appears on the **User Accounts** screen.

## **Managed Product Access Control**

The access rights you specify for selected managed products/folders determine the controls available to the user on the **Product Directory** screen. For example, if you only specify the **Execute** access right for the selected managed products/folders, then the user can only use the **Tasks** button on the **Product Directory** screen.

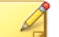

#### **Note**

The actions available on the **Product Directory** screen buttons dynamically change based on user role, managed product/folder access rights, and the managed product/folder you select in the Product Directory structure.

For more information, see *[Product Directory Overview on page 11-2](#page-241-0)*.

You can specify one or more of the following access rights for the accessible managed products/folders.

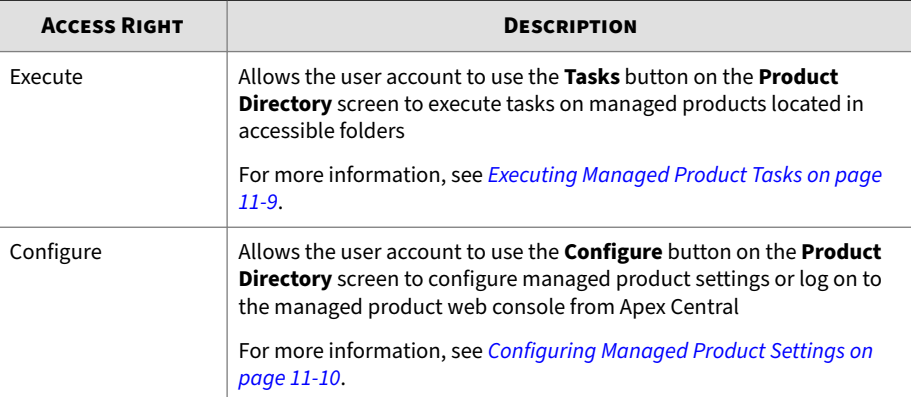

<span id="page-111-0"></span>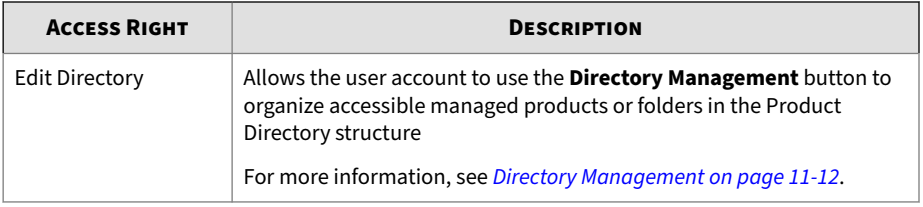

## **Note**

When administrators specify which products a user can access, the administrator is also specifying what information a user can access from Apex Central. The following information is affected: component information, logs, product summary information, security information, and information available for reports and log queries.

#### Example:

Bob and Jane are Apex One administrators. Both have identical user role permissions (they have access to the same menu items in the web console). However, Jane oversees operations for all Apex One servers. Bob only oversees operations for Apex One servers protecting desktops for the Marketing department. The information that they can view in the web console will be very different. Bob logs on and only sees information that is applicable to the Apex One servers that his Apex Central user account allows (the Apex One servers for the Marketing department). When Jane logs on, she sees information for all Apex One servers, because her Apex Central user account grants her access to all Apex One servers registered to Apex Central.

## **Editing a User Account**

Use the **User Accounts** screen to edit the user information, user role, or managed product/folder access rights of any user account that you have permission to edit.

<span id="page-112-0"></span>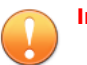

#### **Important**

- Any user account assigned the "Administrator" or "DLP\_Compliance\_Officer" user role can edit any other user account on Apex Central as a Service.
- Modifying the access rights of a user account terminates all Apex Central as a Service sessions for the modified account and all accounts created by the modified account.
- You cannot change the user name of an existing account.

## **Procedure**

**1.** Go to **Administration** > **Account Management** > **User Accounts**.

The **User Accounts** screen appears.

**2.** Click the **User/Group Name** of the account to modify.

The **User Accounts > Step 1: User Information** screen appears.

- **3.** To enable or disable the account, select or deselect the **Enable this account** check box.
- **4.** Modify the user information.
- **5.** Click **Next**.

The **User Accounts > Step 2: Access control** screen appears.

- **6.** Modify the user role, accessible products/folders, or access rights.
- **7.** Click **Finish** to apply changes.

## **Enabling or Disabling Two-Factor Authentication**

Two-Factor Authentication provides extra security on user accounts by requiring users to type the verification code generated by the Google Authenticator app in order to sign in to Apex Central as a Service.

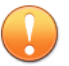

#### **Important**

Two-Factor Authentication for Apex Central as a Service requires the following:

• Configuring an email address for each user account

For more information, see *[Viewing or Editing User Account Information on](#page-114-0) [page 4-13](#page-114-0)*.

• Downloading and installing the Google Authenticator app on each user's mobile device

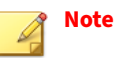

- 
- You cannot enable Two-Factor Authentication for Trend Micro Customer Licensing Portal (CLP) accounts from the Apex Central as a Service console.

For more information, see the Trend Micro Customer Licensing Portal documentation.

• Although the verification code generated by the Google Authenticator app changes every 30 seconds, users can still use previously generated codes up to 5 minutes old to sign in to Apex Central as a Service.

#### **Procedure**

**1.** Go to **Administration** > **Account Management** > **User Accounts**.

The **User Accounts** screen appears.

- **2.** To enable two-factor authentication:
	- **a.** Click **Enable Two-Factor Authentication**.

A confirmation dialog box appears.

**b.** Click **Enable**.

- <span id="page-114-0"></span>• A warning message appears at the top of the **User Accounts** screen, prompting you to configure email addresses for all user accounts.
- The email address field on the **Add User Account** screen becomes a required field.
- Apex Central as a Service requires users to type the verification code generated by the Google Authenticator app, in addition to a valid user name and password, in order to sign in.
- **3.** To disable two-factor authentication:
	- **a.** Click **Disable Two-Factor Authentication**.

A confirmation dialog box appears.

**b.** Click **Disable**.

Signing into the Apex Central as a Service web console will only require the use of a valid user account and password.

## **Viewing or Editing User Account Information**

Use the **My Account** screen to view or change account information for your own user account or for a user account that you created.

For information about editing the user role assigned to a particular user account, see *[Editing a User Account on page 4-10](#page-111-0)*.

## **Procedure**

**1.** Go to **Administration** > **Account Management** > **My Account**.

The **My Account** screen appears.

**2.** Configure the following account information:

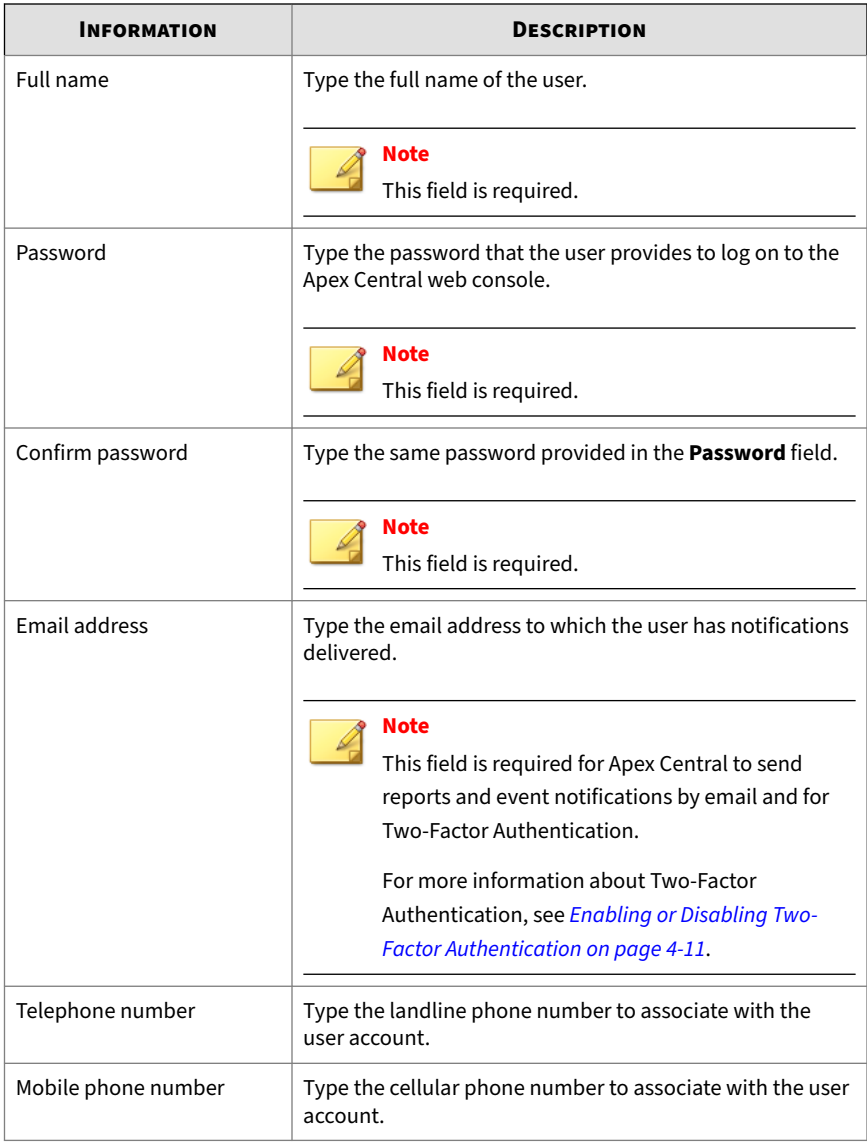

## **3.** Click **Save** to apply changes.

## <span id="page-116-0"></span>**User Roles**

The **User Roles** screen provides a list of all default user roles and all custom user roles that you can assign to user accounts. User roles define which areas of the Apex Central web console a user can access and control. You can use this screen to create and edit custom Apex Central user roles.

# **Important**

If a custom user role in a previous Apex Central version has permissions to Policy Management menu items, the role will have full control permissions after upgrading to the current release. You can change the permissions to "Maintain" or "Read-only". When upgrading from a Apex Central version that does not include Policy Management, custom user roles have no permissions to manage or view Policy Management features until you choose to modify the role settings.

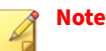

- Only user accounts that have the "Administrator" or "Administrator and DLP Compliance Officer" user role assigned can create new user accounts and assign user roles.
- The access rights defined for a user role take precedence over the managed product/folder access rights that you configure for individual user accounts.

For more information, see *[Managed Product Access Control on page 4-9](#page-110-0)*.

The following table outlines the tasks available on the **User Roles** screen.

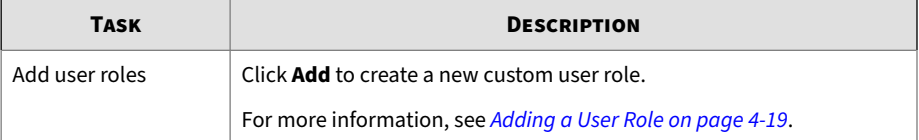

**4-15**

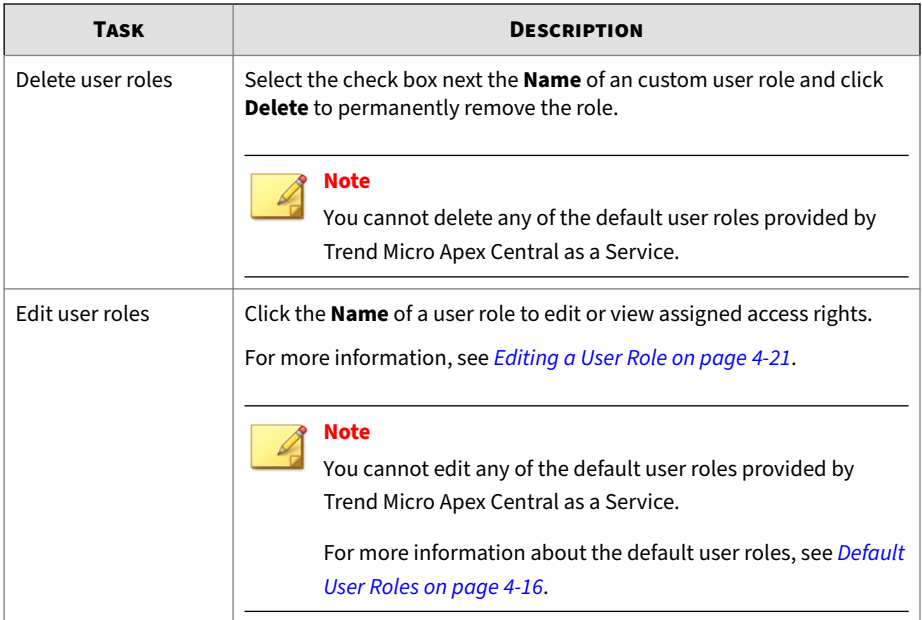

## **Default User Roles**

**4-16**

Apex Central provides default user roles that you can assign to user accounts. User roles define which areas of the Apex Central web console a user can access and control. Although you can add access rights to a default user role, you cannot remove any of the predefined access rights from a default user role.

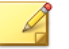

**Note**

Only user accounts that have the "Administrator" or "Administrator and DLP Compliance Officer" user role assigned can create new user accounts and assign user roles.

For more information about adding or editing custom user roles, see the following topics:

- *[Adding a User Role on page 4-19](#page-120-0)*
- *[Editing a User Role on page 4-21](#page-122-0)*

The following table describes the default roles available on the **User Roles** screen.

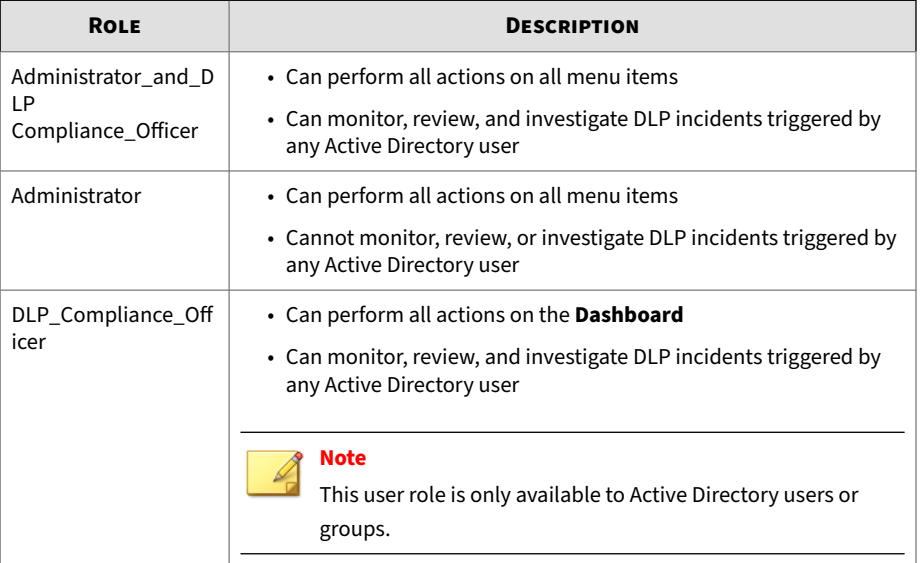

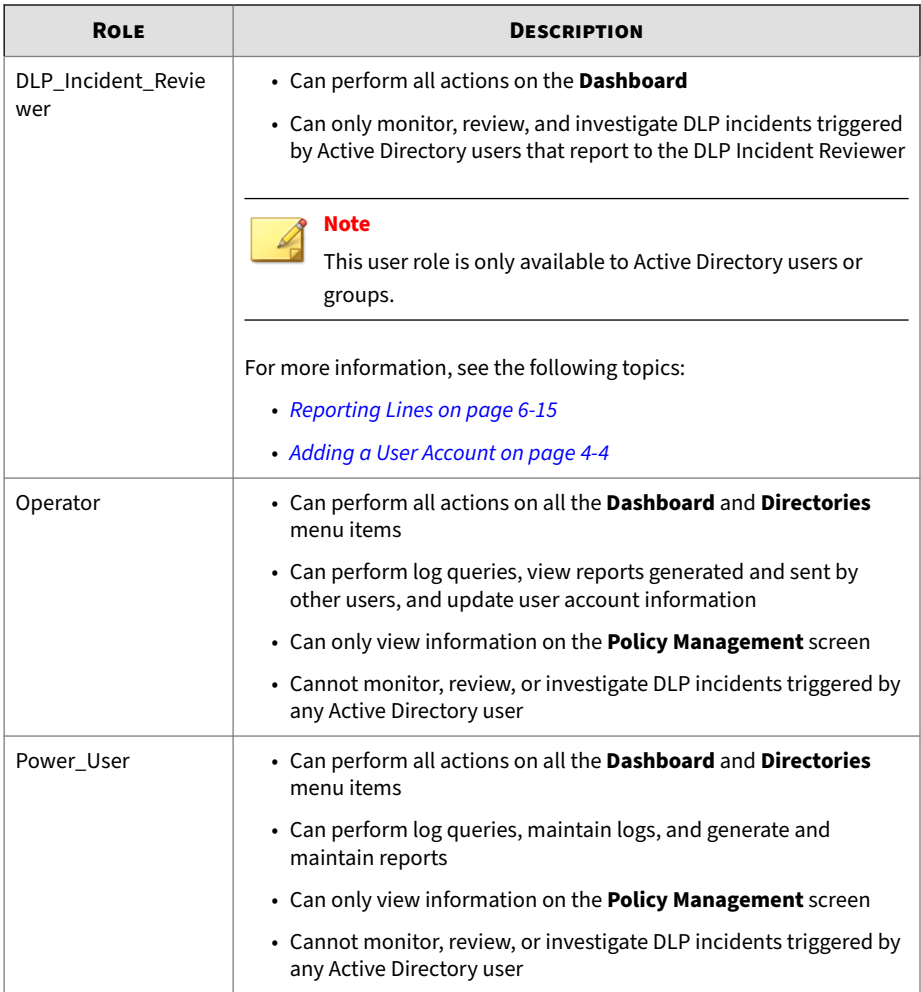

<span id="page-120-0"></span>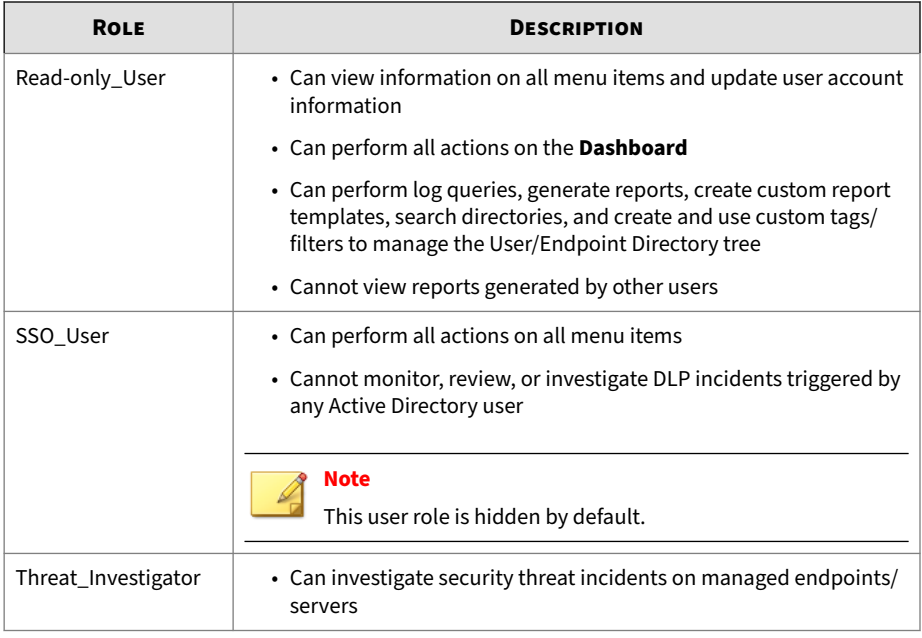

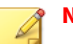

## **Note**

The **Operator** and **Power User** roles in previous versions do not have permissions to perform actions on **Policy Management** menu items. After upgrading to this version, these two roles will have read-only permissions, which cannot be changed.

## **Adding a User Role**

You can use the **User Roles** screen to create custom user roles.

## **Procedure**

**1.** Go to **Administration** > **Account Management** > **User Roles**.

The **User Roles** screen appears.

**2.** Click **Add**.

The **Add Role** screen appears.

- **3.** In the **Role Information** section:
	- **a.** Type a unique user role name in the **Name** field.
	- **b.** Provide a meaningful description for the user role in the **Description** field.

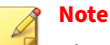

The description appears in the User Roles list. Providing a meaningful description can help administrators quickly identify a user role if the user role name cannot fully convey the use for the user role.

- **4.** In the **Menu Access Control** section, select the accessible menu items for the user role.
- **5.** Specify access rights for the selected menu items.
	- **Full control, except**: Select to allow users to perform all actions available on the accessible menu items
		- **Create, copy and import policies**: Select to prevent users from creating, copying, or importing policies on the **Policy Management** screen

For more information, see *[Policy Management on page 15-2](#page-281-0)*.

- **Monitor, review, and investigate DLP incidents triggered by all users**: Select to prevent users from investigating DLP incidents triggered by all Active Directory users
- **Read only**: Select to only allow users to view information on menu items selected in the **Menu Access Control** section
- **6.** Click **Save**.

**4-20**

The new user role appears on the **User Roles** screen.

## <span id="page-122-0"></span>**Editing a User Role**

Apex Central allows you to modify the access rights for a custom user role.

For information about editing the user role assigned to a particular user account, see *[Editing a User Account on page 4-10](#page-111-0)*.

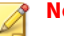

## **Note**

Managed product information displayed on accessible menu items depends on the managed product/directory permissions that Apex Central administrators specify in an individual's user account.

Example:

Bob and Jane are Apex One administrators. Both have identical user role permissions (they have access to the same menu items in the web console). However, Jane oversees operations for all Apex One servers. Bob only oversees operations for Apex One servers protecting desktops for the Marketing department. The information that they can view in the web console will be very different. Bob logs on and only sees information that is applicable to the Apex One servers that his Apex Central user account allows (the Apex One servers for the Marketing department). When Jane logs on, she sees information for all Apex One servers, because her Apex Central user account grants her access to all Apex One servers registered to Apex Central.

## **Procedure**

**1.** Go to **Administration** > **Account Management** > **User Roles**.

The **User Roles** screen appears.

**2.** Click the **Name** of a user role to edit.

The **Edit Role** screen appears.

- **3.** Edit the user role information.
- **4.** Click **Save** to apply changes.

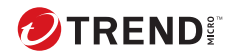

# **Chapter 5**

# **License Management**

This section discusses how to activate or renew product licenses for Apex Central and managed products.

Topics include:

- *[Activation and License Information on page 5-2](#page-125-0)*
- *[Managed Product License Details on page 5-4](#page-127-0)*

# <span id="page-125-0"></span>**Activation and License Information**

Activating Apex Central allows you to use all of the product features, including downloading updated program components.

## **Activating Apex Central and Apex One: Sandbox as a Service**

The **License Management** screen allows you to activate Apex Central after obtaining an Activation Code from your Trend Micro sales representative or reseller.

If you purchased a license for Apex One Sandbox as a Service, you can also activate the license from the **License Management** screen.

## **Procedure**

**1.** Go to **Administration** > **License Management** > **Apex Central**.

The **License Information** screen appears and displays the current license information.

**2.** Click **View online**.

The Trend Micro Customer Licensing Portal **Sign In** screens appears.

- **3.** Sign in to the Customer Licensing Portal using your Trend Micro account and password.
- **4.** Click the **My Products/Services** menu tab.
- **5.** Click **Provide Key**.

The **License Key** screen appears.

- **6.** Type your Activation Code.
- **7.** Click **Continue**.

**5-2**

The **My Products/Services** screen appears and displays the updated license information.

## **Viewing or Renewing License Information for Apex Central and Apex One: Sandbox as a Service**

The **License Management** screen displays your current Apex Central license information and activation status. You can access the Trend Micro Customer Licensing Portal from this screen to update or renew your license.

If you purchased a license for Apex One: Sandbox as a Service, the **License Management** screen also displays the license information and activation status.

#### **Procedure**

**1.** Go to **Administration** > **License Management** > **Apex Central**.

The **License Information** screen appears and displays the current license information.

**2.** Click **View online**.

The Trend Micro Customer Licensing Portal **Sign In** screens appears.

- **3.** Sign in to the Customer Licensing Portal using your Trend Micro account and password.
- **4.** Click the **My Products/Services** menu tab.
- **5.** Expand the **Products/Services** categories to view license information for registered Trend Micro products.
- **6.** To renew your license:
	- **a.** Click **Provide Key**.

The **License Key** screen appears.

- **b.** Type your Activation Code.
- **c.** Click **Continue**.

The **My Products/Services** screen appears and displays the updated license information.

# <span id="page-127-0"></span>**Managed Product License Details**

The following table describes the managed product license information that displays on the **License Management** screen (**Administration** > **License Management** > **Managed Products**).

## **Tip**

You can clear the **Hide expired Activation Codes** check box to view license details for all managed products.

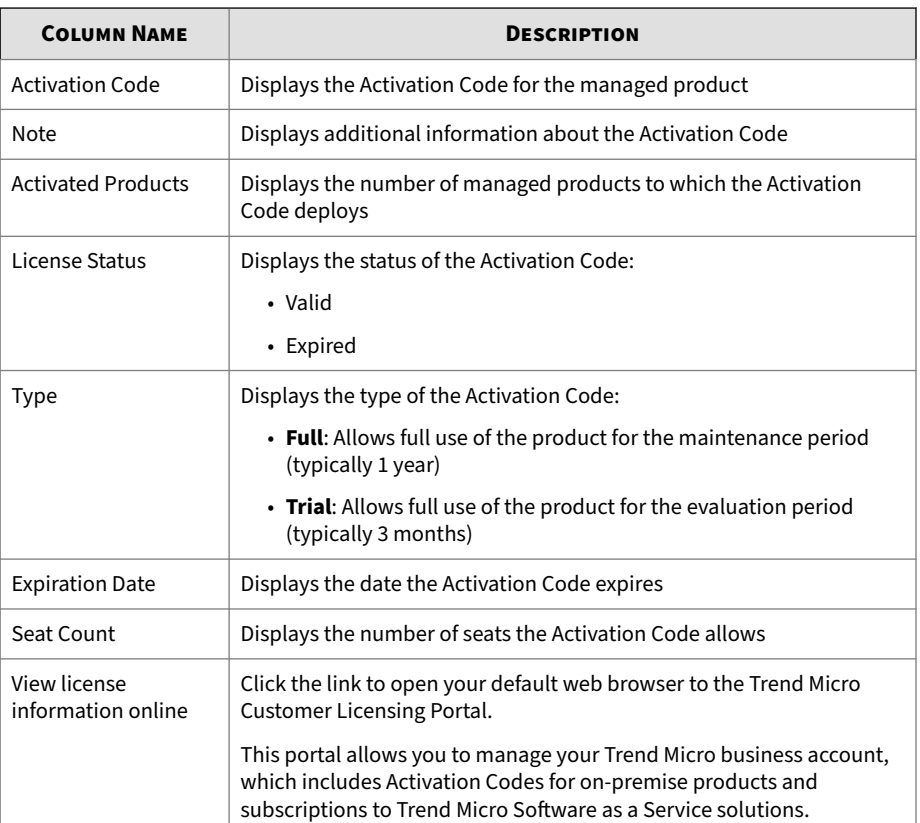

**5-4**

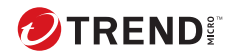

# **Chapter 6**

# **Active Directory and Compliance Settings**

This section discusses how to configure Active Directory integration and compliance indicator settings in Apex Central.

Topics include:

- *[Active Directory Integration on page 6-2](#page-129-0)*
- *[Compliance Indicators on page 6-8](#page-135-0)*
- *[Endpoint and User Grouping on page 6-13](#page-140-0)*

# <span id="page-129-0"></span>**Active Directory Integration**

Integrate Apex Central with a Microsoft Active Directory server to:

• Allow administrators to create user accounts for web console access based on Active Directory users or groups.

For more information, see *[Adding a User Account on page 4-4](#page-105-0)*.

• Map the User/Endpoint Directory according to your existing organizational structure and integrate endpoint information (such as threat detections and policy statuses) with Active Directory user information (such as login history and contact details).

For more information, see *[User/Endpoint Directory on page 7-1](#page-146-0)*.

• Use the site location and reporting line information in Active Directory to gain greater insight into your network protection status on the **Operation Center** tab.

For more information, see *[Compliance Indicators on page 6-8](#page-135-0)*.

## **Configuring Active Directory Synchronization**

Synchronize endpoint and user information from your Active Directory by running the Active Directory synchronization tool on any Windows endpoint that can connect to the Active Directory server.

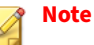

Apex Central supports synchronization with multiple Active Directory forests. Adding an Active Directory domain automatically synchronizes all domains from the same forest.

For more information about forest trusts, contact your Active Directory administrator.

## **Procedure**

**6-2**

**1.** Go to **Administration** > **Settings** > **Active Directory and Compliance Settings**.

- **2.** Click the **Active Directory Settings** tab.
- **3.** Select **Enable Active Directory synchronization**.
- **4.** Click **Save**.
- **5.** Download the Active Directory synchronization tool.

## **WARNING!**

Clicking **Download the Active Directory synchronization tool** will deactivate any previously downloaded Active Directory synchronization tools and stop synchronizing Active Directory servers configured using the deactivated tool.

**a.** Click the **Download the Active Directory synchronization tool** link.

The file MD5 hash value for the synchronization agent appears.

- **b.** Save the Apex\_Central\_ADSyncAgent\_\*.zip file.
- **c.** Extract the Apex\_Central\_ADSyncAgent\_\*.zip file.
- **6.** Execute the synchronization tool on any Windows endpoint that can connect to the Active Directory server.

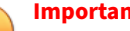

#### **Important**

Ensure that .NET Framework 4.6.1 is installed on the Windows endpoint before executing the tool.

- **a.** Open a command prompt.
- **b.** Use the following command to locate the directory which contains the ADSyncAgentTool.exe file:

#### **cd <Apex\_Central\_ADSyncAgent\_directory>**

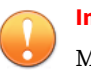

#### **Important**

Make sure the file path for the synchronization tool contains only printable ASCII characters.

**c.** Configure Active Directory server settings by executing the following command:

## **ADSyncAgentTool.exe -i**

**d.** (Optional) Configure proxy server settings by executing the following command:

#### **ADSyncAgentTool.exe -p**

**e.** Synchronize configured servers manually by executing the following command:

#### **ADSyncAgentTool.exe -s**

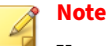

**6-4**

You may also use Windows Task Scheduler to synchronize configured servers using a scheduled task that has a time interval of at least 2 hours between each task repetition.

For more information, refer to the Microsoft documentation.

- **7.** Verify the Active Directory synchronization.
	- **a.** Go to **Administration** > **Settings** > **Active Directory and Compliance Settings**.
	- **b.** Click the **Active Directory Settings** tab.

The synchronized server information appears.

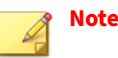

• The Active Directory server connection status icon ( $\bullet$ ) or  $\bullet$ ) appears in front of the server address.

- You may also use the **Command Tracking** screen to monitor the synchronization status.
- **8.** To remove a synchronized Active Directory server:
	- **a.** Clear the **Enable Active Directory synchronization** check box.
	- **b.** Click **Clear Data** to purge the Apex Central server of data from the removed Active Directory server.

Apex Central removes the synchronized Active Directory server.

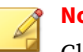

**Note**

Clicking **Clear Data** triggers a scheduled task, which runs every 2 minutes, to purge all data of the removed Active Directory servers from the Apex Central database.

## **Configuring Active Directory Authentication**

Apex One as a Service supports SAML 2.0 single sign-on (SSO) using your corporate account credentials. After configuring SAML SSO settings, users can use their Active Directory account credentials to sign on to the Apex Central console.

For more information on configuring your specific identity provider (IdP), see [https://success.trendmicro.com/solution/000241147.](https://success.trendmicro.com/solution/000241147)

## **Important**

The following procedure assumes you have already synchronized Apex One as a Service with your Active Directory structure.

For more information, see *[Configuring Active Directory Synchronization on page](#page-129-0) [6-2](#page-129-0)*.

**6-5**

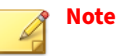

- To perform AD FS authentication using Microsoft Edge, you must first import a valid certificate for the AD FS website from the Active Directory server to the Trusted Root Certification Authorities folder on your endpoint.
- By default, Apex Central validates the SAML assertion signature. Ensure that SAML response signatures are enabled on the identity provider (IdP).

#### **Procedure**

- **1.** On the Apex Central console:
	- **a.** Go to **Administration** > **Settings** > **Active Directory and Compliance Settings**.

The **Active Directory Settings** tab on the **Active Directory and Compliance Settings** screen appears.

- **b.** Ensure that the **Enable Active Directory synchronization** check box is selected.
- **c.** Select **Enable Active Directory authentication**.
- **d.** In the **Service provider settings** section, click **Download the Apex Central service provider metadata XML file**.

The Apex Central service provider metadata XML file (Apex\_Central\_{FQDN}\_ServiceProviderMetadata.xml) downloads to your computer.

**2.** Integrate your identity provider (IdP) with Apex Central using the downloaded service provider metadata XML file.

For more information on configuring your specific identity provider (IdP), see [https://success.trendmicro.com/solution/000241147.](https://success.trendmicro.com/solution/000241147)

**3.** On the Apex Central console:

**6-6**

**a.** Go to **Administration** > **Settings** > **Active Directory and Compliance Settings**.

The **Active Directory Settings** tab on the **Active Directory and Compliance Settings** screen appears.

- **b.** In the **Identity provider settings** section, provide the following information from your IdP:
	- **SSO service URL**: Provide the SSO service URL for the IdP logon console.
	- **Service identifier**: Provide the Issuer URL from the IdP
	- **Signing certificate**: Click **Choose File** to upload the tokensigning certificate you copied and saved from the IdP.
- **c.** Click **Save**.

SAML single sign-on is configured and you can now add Active Directory accounts on the Apex Central console.

For more information, see *[Adding a User Account on page 4-4](#page-105-0)*.

## **Troubleshooting Active Directory Synchronization**

Active Directory synchronization allows Apex Central to obtain user information (such as site and reporting line information) from Active Directory servers.

If an Active Directory related error appears on the **Dashboard** screen, refer to the following table for troubleshooting solutions.

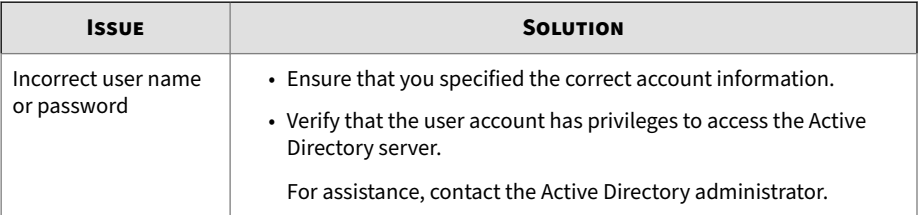

<span id="page-135-0"></span>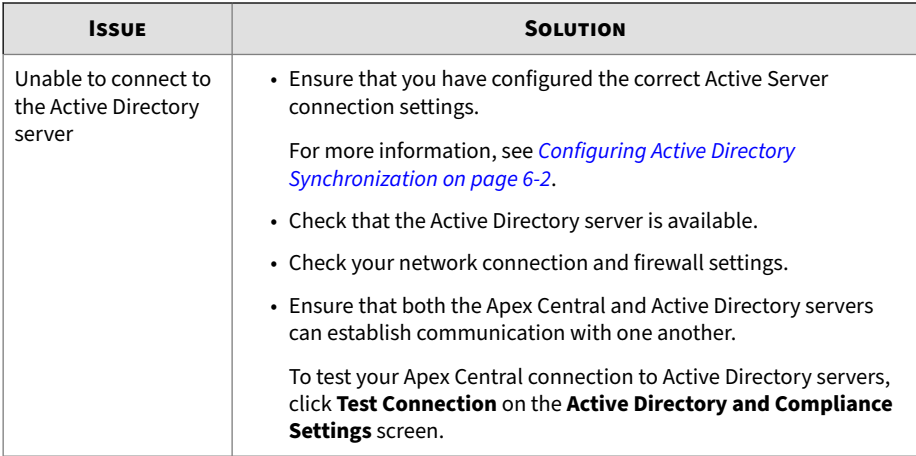

If the connection issue persists, contact Support.

For more information, see *[Technical Support on page 26-1](#page-570-0)*.

# **Compliance Indicators**

Apex Central includes the following compliance indicators and performs compliance calculations based on the indicator settings and the user and endpoint information synchronized from Active Directory servers. You can view the information for the compliance indicators on the **Security Posture** dashboard tab.

- **Antivirus Pattern Compliance**: The percentage of managed Apex One Security Agents using acceptable antivirus pattern (Virus Pattern and Smart Scan Agent Pattern) versions
- **Data Loss Prevention Compliance**: The percentage of managed Data Discovery-enabled Apex One and Cloud App Security agents with an acceptable number of sensitive data detection incidents

The following provides an overview of the procedures to get Apex Central to perform compliance calculations and display compliance information on the **Security Posture** dashboard tab.

#### **Procedure**

**1.** Connect to an Active Directory server to synchronize the user and endpoint information.

For more information, see *[Configuring Active Directory Synchronization on](#page-129-0) [page 6-2](#page-129-0)*.

**2.** Configure the compliance indicator settings.

For more information, see the following topics:

- *Configuring the Antivirus Pattern Compliance Indicators on page 6-9*
- *[Configuring the Data Loss Prevention Compliance Indicator on page](#page-138-0) [6-11](#page-138-0)*
- **3.** (Optional) Customize endpoint and user grouping based on Active Directory sites and reporting lines.

For more information, see *[Endpoint and User Grouping on page 6-13](#page-140-0)*.

**4.** Go to the **Dashboard** to view the compliance information.

## **Note**

To change the Active Directory grouping or view the Data Discovery compliance of your managed agents, configure the **Security Posture** tab settings.

For more information, see the following topics:

- *[Security Posture Tab on page 3-18](#page-71-0)*
- *[Working with Widgets on page 3-4](#page-57-0)*

## **Configuring the Antivirus Pattern Compliance Indicators**

You can configure settings and exceptions for the Antivirus Pattern Compliance indicators to display the percentage of managed Security Agents using acceptable antivirus pattern (Virus Pattern and Smart Scan Agent Pattern) versions on the **Security Posture** tab.

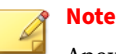

Apex Central supports Security Agents for the following managed products:

- Apex One
- Worry-Free Business Security Services

#### **Procedure**

- **1.** Go to **Administration** > **Settings** > **Active Directory and Compliance Settings**.
- **2.** Click the **Compliance Indicator** tab.
- **3.** Click **Antivirus pattern compliance**.
- **4.** The following table describes the available configuration options.

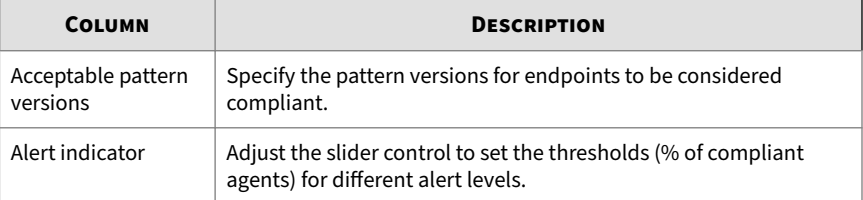

**5.** In the **Exception List**, select custom tags or filters to exclude users or endpoints from compliance calculations.

## **Note**

- The Exceptions list applies to all Apex Central users. You may only add or delete exceptions based on your permissions to modify the corresponding tags and filters.
- For more information about creating tags or filters, see *[Custom Tags](#page-173-0) [and Filters on page 7-28](#page-173-0)*.
- **a.** Click **Add**.

The **Add Exception** screen appears.

<span id="page-138-0"></span>**b.** From the **Type** drop-down list, select **User** or **Endpoint** to display the available custom filters and tags by type; otherwise, select **All** to view all entries.

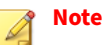

To search for a custom filter or tag, type a name in the text field and press ENTER.

For more information on custom tags and filters, see *[Custom Tags](#page-173-0) [and Filters on page 7-28](#page-173-0)*.

**c.** Select one or more custom tags or filters and click **Add**.

The selected items appear in the Exception List.

- **d.** Click **Close**.
- **e.** Click **Save**.
- **f.** Specify the scope of the added custom tags or filters from the **Apply exceptions added by** drop-down list.
	- **All user accounts**: Excludes all users and endpoints specified in custom filters and tags added by any user account
	- **Only the logged on account**: Excludes only the users and endpoints specified in custom filters and tags added by the currently logged on user account
- **6.** Click **Save**.

## **Configuring the Data Loss Prevention Compliance Indicator**

You can configure settings and exceptions for the Data Loss Prevention Compliance indicator to display the percentage of managed Data Discoveryenabled Security Agents with an acceptable number of sensitive data detection incidents on the **Security Posture** tab.

## **Procedure**

- **1.** Go to **Administration** > **Settings** > **Active Directory and Compliance Settings**.
- **2.** Click the **Compliance Indicator** tab.
- **3.** Click **Data Loss Prevention compliance**.
- **4.** The following table describes the available configuration options.

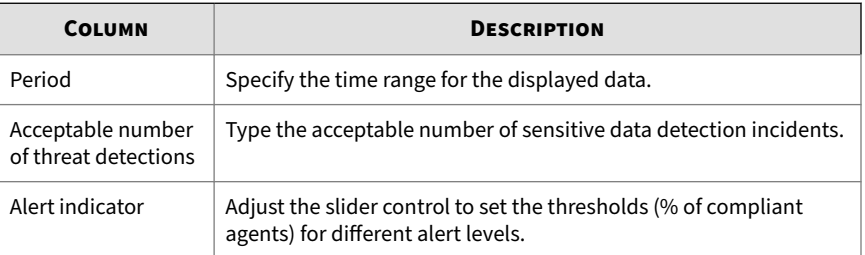

**5.** In the **Exception List**, select custom tags or filters to exclude users or endpoints from compliance calculations.

## **Note**

- The Exceptions list applies to all Apex Central users. You may only add or delete exceptions based on your permissions to modify the corresponding tags and filters.
- For more information about creating tags or filters, see *[Custom Tags](#page-173-0) [and Filters on page 7-28](#page-173-0)*.
- **a.** Click **Add**.

The **Add Exception** screen appears.

**b.** From the **Type** drop-down list, select **User** or **Endpoint** to display the available custom filters and tags by type; otherwise, select **All** to view all entries.

**6-12**

<span id="page-140-0"></span>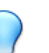

#### **Tip**

To search for a custom filter or tag, type a name in the text field and press ENTER.

For more information on custom tags and filters, see *[Custom Tags](#page-173-0) [and Filters on page 7-28](#page-173-0)*.

**c.** Select one or more custom tags or filters and click **Add**.

The selected items appear in the Exception List.

- **d.** Click **Close**.
- **e.** Click **Save**.
- **f.** Specify the scope of the added custom tags or filters from the **Apply exceptions added by** drop-down list.
	- **All user accounts**: Excludes all users and endpoints specified in custom filters and tags added by any user account
	- **Only the logged on account**: Excludes only the users and endpoints specified in custom filters and tags added by the currently logged on user account
- **6.** Click **Save**.

# **Endpoint and User Grouping**

Apex Central can group endpoints or users on the **Security Posture** tab based on the following information:

- Site locations
- Reporting line managers

By default, Apex Central synchronizes the user or endpoint site and reporting line information from Active Directory. You can configure custom site and reporting line groups to display compliance information.

## **Sites**

The following table describes the site information displayed on the **Sites** tab.

#### **Table 6-1. Sites**

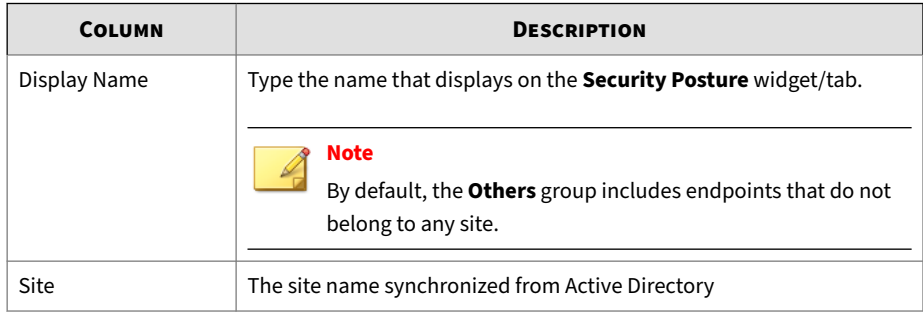

## **Creating a Custom Site**

You can create a custom site group to include endpoints or users in a specified IP address range.

## **Procedure**

- **1.** Go to **Administration** > **Settings** > **Active Directory and Compliance Settings**.
- **2.** Click the **Sites** tab.
- **3.** Click **Add Custom**.

The **Add Custom Site** screen appears.

- **4.** Specify the **Display name** that identifies the group on the **Security Posture** widget/tab.
- **5.** Select the **Node color** that identifies the group on the **Security Posture** widget/tab.
- **6.** 6. Specify the IPv4 or IPv6 address range of the endpoints included in the custom site
- **7.** Click **Save**.

<span id="page-142-0"></span>After creating a custom site:

- Click **Delete Custom** to delete a selected custom site.
- Click the custom site name to change the settings.

## **Merging Sites**

You can create a custom site by merging two or more sites. After merging preexisting sites, Apex Central removes the original sites from the list.

## **Tip**

Apex Central indicates a merged group using a solid dot icon  $(\bullet)$ .

## **Procedure**

- **1.** Go to **Administration** > **Settings** > **Active Directory and Compliance Settings**.
- **2.** Click the **Sites** tab.
- **3.** Select two or more sites.
- **4.** Click **Merge**.

The **Merge Sites** screen appears.

- **5.** Specify the **Display name** that identifies the group on the **Security Posture** widget/tab.
- **6.** Select the **Node color** that identifies the group on the **Security Posture** widget/tab.
- **7.** Click **Save**.

After merging sites, you can click **Split** to split a merged site.

## **Reporting Lines**

The following table describes the information displayed on the **Reporting Lines** tab.

#### **Table 6-2. Reporting Lines**

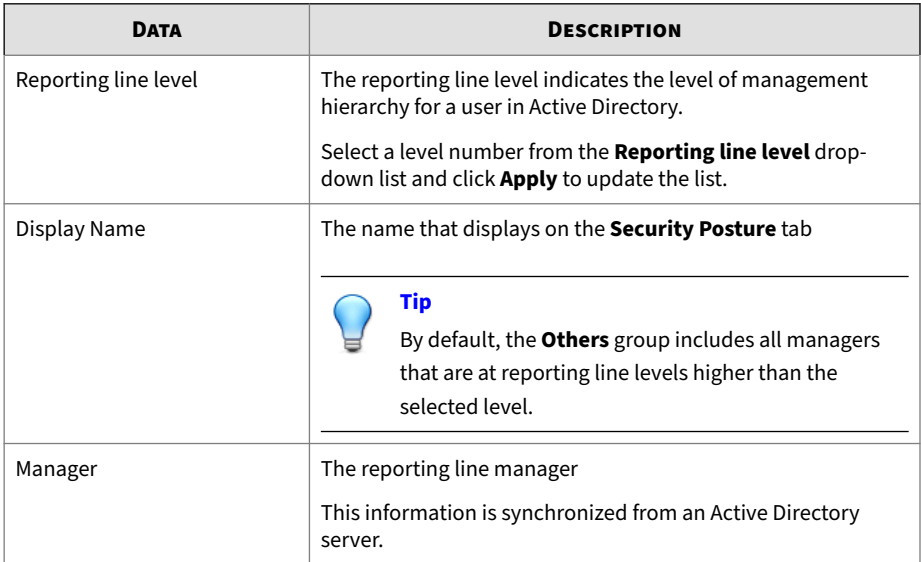

## **Creating a Custom Reporting Line**

You can create a custom reporting line to group users that report directly or indirectly to the selected managers.

## **Procedure**

- **1.** Go to **Administration** > **Settings** > **Active Directory and Compliance Settings**.
- **2.** Click the **Reporting Lines** tab.
- **3.** (Optional) Change the **Reporting line level** setting and click **Apply** to update the list.

The reporting line level indicates the level of management hierarchy for a user in Active Directory.

**4.** Click **Add Custom**.

The **Add Custom Reporting Line** screen appears.
- **5.** Specify the **Display name** that identifies the group on the **Security Posture** widget/tab.
- **6.** Select a user from the **Users** list and click the icon to add to the **Selected Users** list.

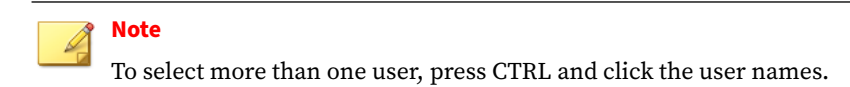

**7.** Click **Save**.

After creating a custom reporting line:

- Click **Delete Custom** to delete a selected custom reporting line.
- Click the custom group name to change the settings.

# **Merging Reporting Lines**

You can create a custom reporting line by merging two or more reporting lines. After merging preexisting reporting lines, Apex Central removes the original reporting lines from the list.

**Tip** Apex Central indicates a merged group using a solid dot icon  $(\bullet)$ .

### **Procedure**

- **1.** Go to **Administration** > **Settings** > **Active Directory and Compliance Settings**.
- **2.** Click the **Reporting Lines** tab.
- **3.** Select two or more reporting lines.
- **4.** Click **Merge**.

The **Merge Reporting Line** screen appears.

- **5.** Specify the **Display name** that identifies the group on the **Security Posture** widget/tab.
- **6.** Click **Save**.

After merging reporting lines, you can click **Split** to split a merged reporting line.

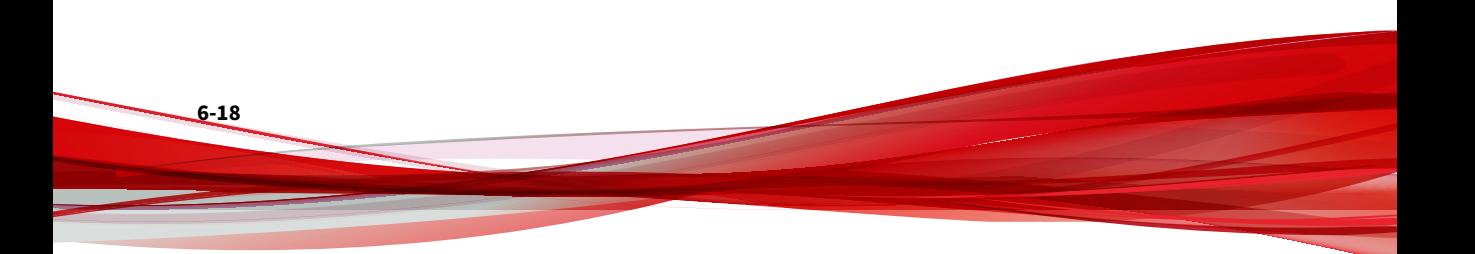

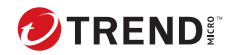

# **Chapter 7**

# **User/Endpoint Directory**

This section discusses how to view information about all the users and endpoints within the Apex Central network.

Topics include:

- *[User/Endpoint Directory on page 7-2](#page-147-0)*
- *[User Details on page 7-3](#page-148-0)*
- *[Endpoint Details on page 7-10](#page-155-0)*
- *[Active Directory Details on page 7-22](#page-167-0)*
- *[Affected Users on page 7-22](#page-167-0)*
- *[Using the Advanced Search on page 7-24](#page-169-0)*
- *[Custom Tags and Filters on page 7-28](#page-173-0)*

# <span id="page-147-0"></span>**User/Endpoint Directory**

The **User/Endpoint Directory** screen displays information about all the users and endpoints within the Apex Central network for a specified time range.

- Use the drop-down controls below the **Endpoints** or **Users** tab to specify the time period for the data that displays or to switch between **Tabular view** and **Timeline view**.
- Click **Export** to export the data as a \*.csv file or \*.png image.

# **Note**

**Tabular view** only supports exporting data as a \*.csv file. **Timeline view** can export data as a  $\star$ .csv file or a  $\star$ .png image. The exported  $\star$ .png timeline image only displays information for a maximum of 30 users or endpoints.

The User/Endpoint tree organizes data into the following categories:

• **Users**: Contains information about any user that logs on an endpoint or that is part of the integrated Active Directory structure

For more information, see *[User Details on page 7-3](#page-148-0)*.

• **Endpoints**: Contains information about any endpoint with a Trend Micro Security Agent installed and is reporting to Apex Central

For more information, see *[Endpoint Details on page 7-10](#page-155-0)*.

• **Active Directory**: Displays the organizational units of the integrated Active Directory server

#### **Note**

Apex Central supports synchronization with multiple Active Directory forests. Adding an Active Directory domain automatically synchronizes all domains from the same forest.

For more information about forest trusts, contact your Active Directory administrator.

<span id="page-148-0"></span>• **Tracked Endpoints**: Displays endpoints that did not successfully install a Security Agent using the web installer and the related installation errors.

For more information, see *[Using the Apex One Security Agent Web Installer](#page-232-0) [on page 10-25](#page-232-0)*.

Click **Retry Security Agent Installation** to try installing Security Agents again on all displayed endpoints. Endpoints that successfully install the Security Agent will disappear from the list, and endpoints that do not successfully install the Security agent will update with the latest information, including the installation error description.

You can change the default data that displays in the **Users** and **Endpoints** nodes through use of advanced searches, tags, and filters.

For more information, see *[Using the Advanced Search on page 7-24](#page-169-0)* and *[Custom Tags and Filters on page 7-28](#page-173-0)*.

# **User Details**

The **User/Endpoint Directory** screen displays User information for a specified time range.

- Use the drop-down controls below the **Endpoints** or **Users** tab to specify the time period for the data that displays or to switch between **Tabular view** and **Timeline view**.
- Click **Export** to export the data as a \*.csv file or \*.png image.

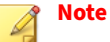

**Tabular view** only supports exporting data as a \*.csv file. **Timeline view** can export data as a  $\star$ .csv file or a  $\star$ .png image. The exported  $\star$ .png timeline image only displays information for a maximum of 30 users or endpoints.

The following table describes the User information that displays on the **User/ Endpoint Directory** screen in **Tabular view**.

#### **Table 7-1. User Details in Tabular View**

**7-4**

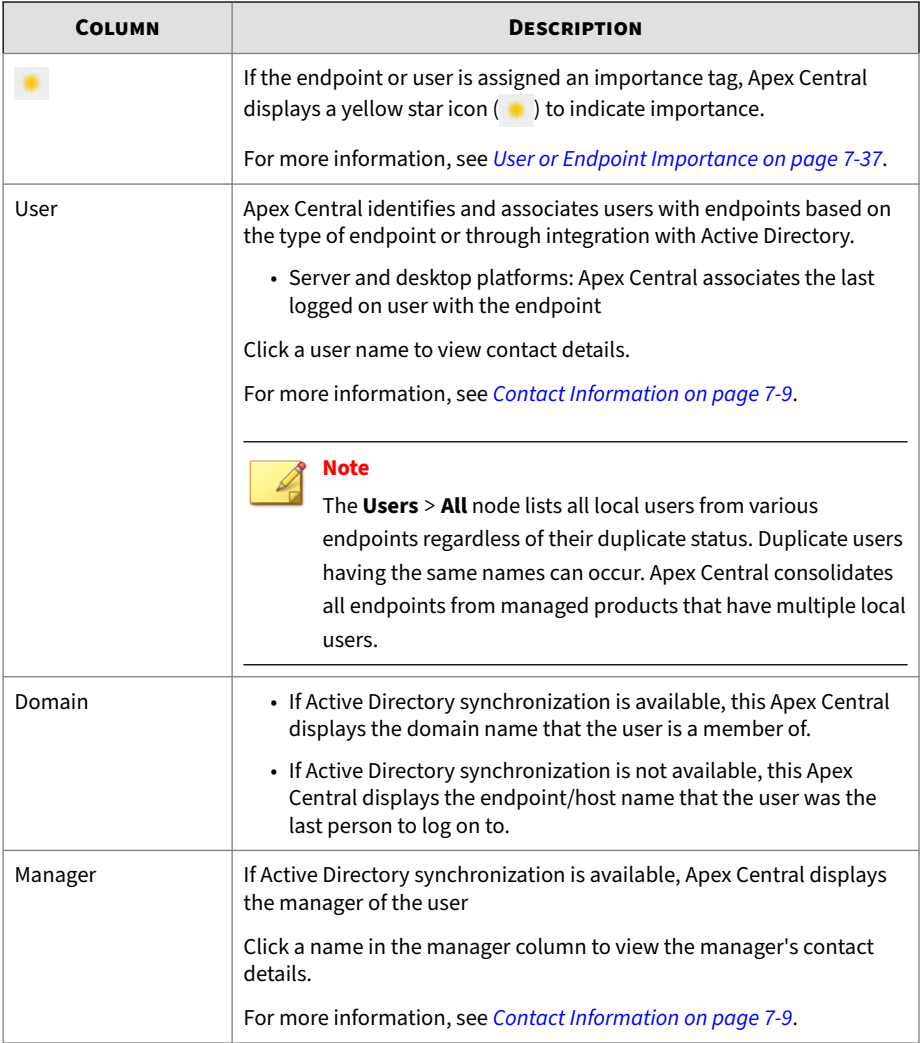

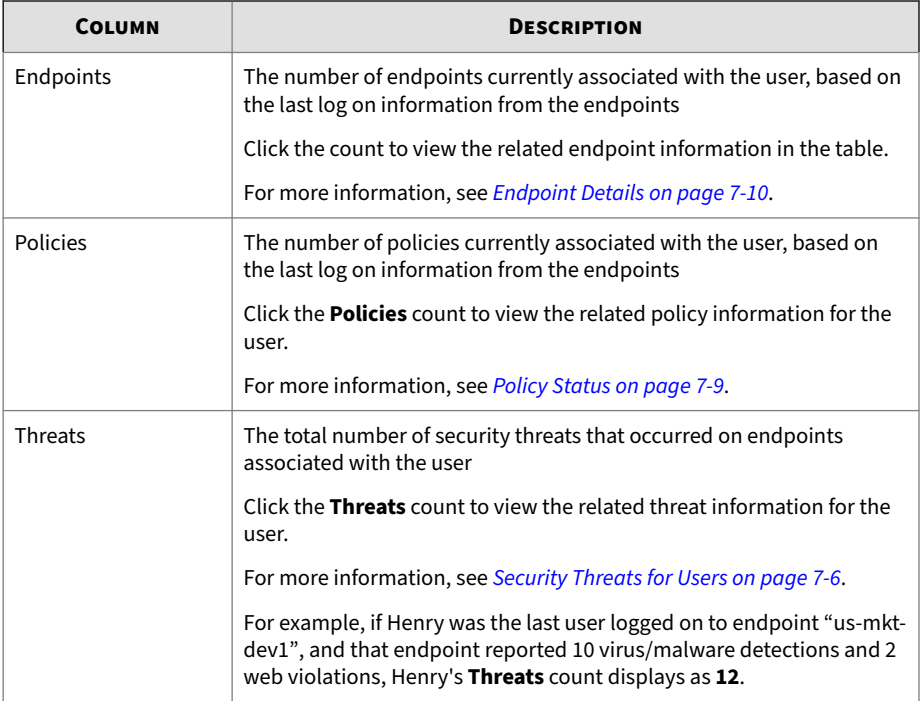

The following table describes the User information that displays on the **User/ Endpoint Directory** screen in **Timeline view**.

#### <span id="page-151-0"></span>**Table 7-2. User Details in Timeline View**

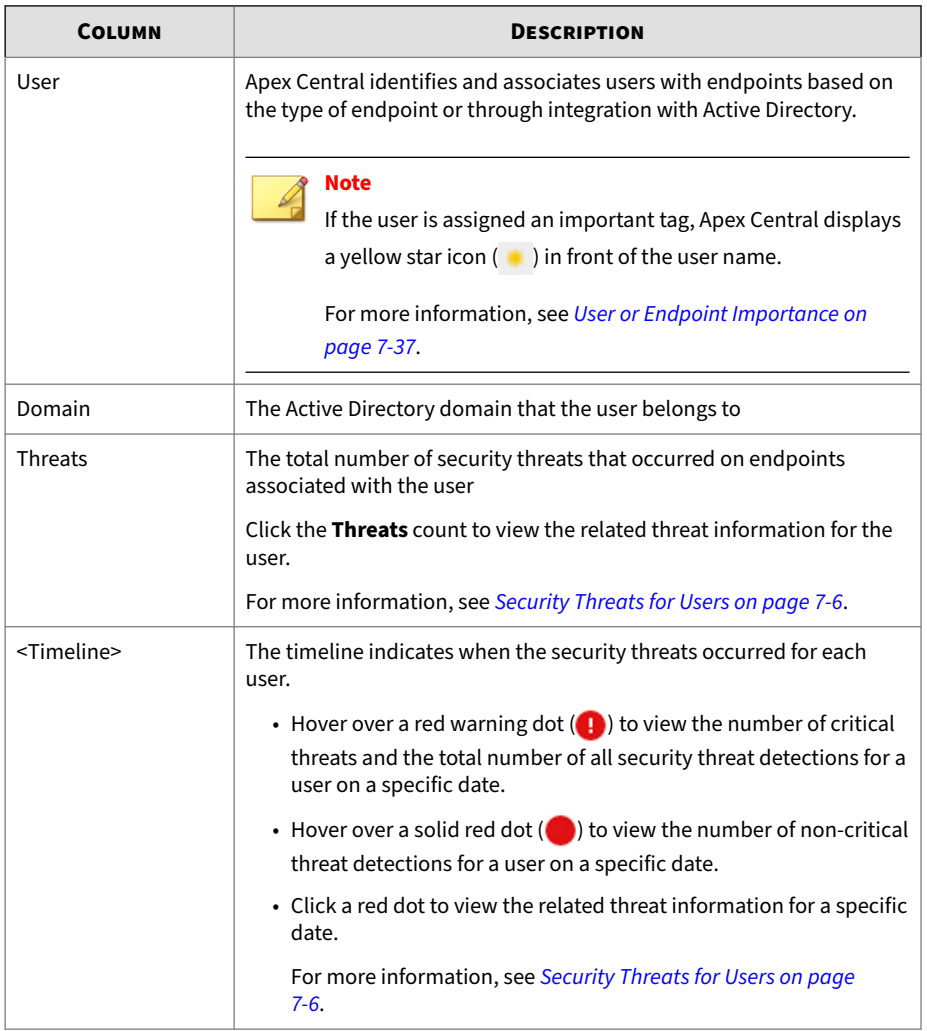

# **Security Threats for Users**

**7-6**

The **Threats** tab on the **User** information screen allows you to view all security threats detected on endpoints assigned to the selected user.

You can access this screen from the following widgets on the **Dashboard** > **Summary** tab on the Apex Central console.

- **Critical Threats**: Click a number in the **Important Users** or **Other Users** columns and then click the user you want to view.
- **Users with Threats**: Click the number in the **Threats** column for the user you want to view.
- **Endpoints with Threats**: Click the number in the **Threats** column for the endpoint you want to view.

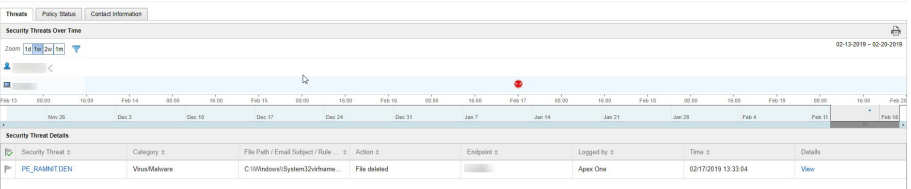

- **Security Threats Over Time**: Provides a graphical representation of threat information based on the time of the detection and whether the detection occurred on an assigned endpoint or the user's account
	- Hover over a threat icon (for example,  $\bullet$ ) to view details about the detection.
	- Change the displayed time interval by changing the **Zoom** value.
	- Change the end date by scrolling through the dates displayed under the graph.
	- Apply filters by clicking the funnel icon  $(\nabla)$  and selecting the following criteria and using the **OR** or **AND** operators to build advanced filters.
		- **Threat type**: Select a threat category from the second dropdown list
		- **Security threat**: Type a malware name or suspicious URL, IP address, or sender email address
- **Threat status**: Select **Resolved by product**, **Action required**, or **Resolved manually**
- **Security Threat Details**: Provides more detailed information about the threats displayed on the **Security Threats Over Time** graph
	- Click a value in the **Security Threat** column to view the **Affected Users** screen.

For more information, see *[Affected Users on page 7-22](#page-167-0)*.

- Click **View** link in the **Details** column to view detailed information.
- Click a flag icon in the **Threat Status** column  $(\Box)$  to change the threat status for threats that require remediation.

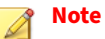

Changing the threat status for a threat does not actually resolve the threat. The threat status is a case handling tool to help administrators track identified threats and indicate to other administrators that a threat has been resolved.

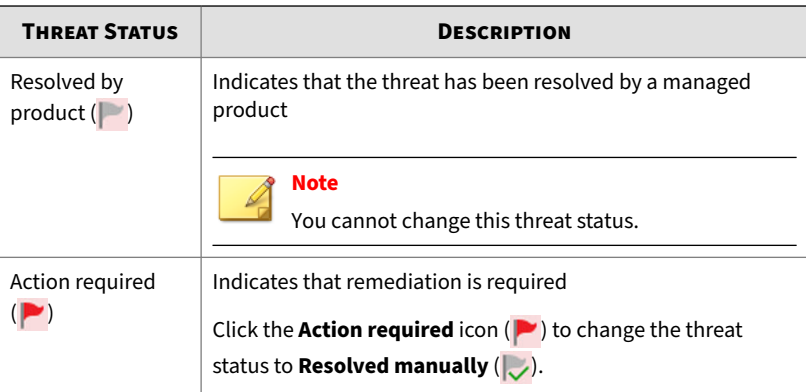

<span id="page-154-0"></span>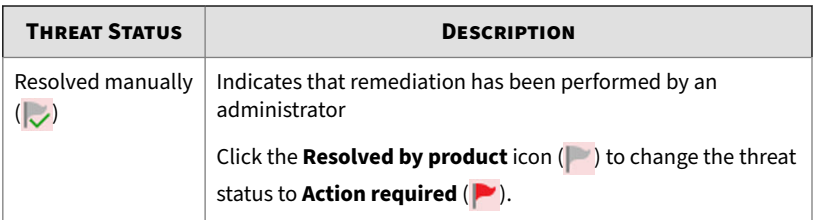

# **Policy Status**

The **Policy Status** tab displays all the products installed on the target endpoint, any Apex Central policies assigned, and the current policy status for each installed product.

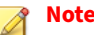

Apex Central identifies and associates users with endpoints based on the type of endpoint or through integration with Active Directory.

Click the **Assigned Policy** name to view or edit a policy.

# **Contact Information**

The **Contact Information** screen displays user details, similar to the entries in Active Directory.

### **Synchronizing Contact Information with Active Directory**

Apex Central synchronizes data from the Active Directory Global Category (GC).

### **Procedure**

- **1.** Open the Microsoft Management Console (mmc).
- **2.** Add a snap-in (Active Directory Schema).
- **3.** In left panel, go to **Attribute**.
- **4.** Enable **Replicate this attribute to Global Catalog** for each of the following:
- <span id="page-155-0"></span>• **proxyAddresses**
- **department**
- **homephone**
- **PhysicalDeliveryOfficeName**
- **telephoneNumber**
- **title**
- **5.** Wait until Active Directory replication occurs.

# **Endpoint Details**

The **User/Endpoint Directory** screen displays Endpoint information for a specified time range.

- Use the drop-down controls below the **Endpoints** or **Users** tab to specify the time period for the data that displays or to switch between **Tabular view** and **Timeline view**.
- Click **Export** to export the data as a \*.csv file or \*.png image.

### **Note**

**Tabular view** only supports exporting data as a \*.csv file. **Timeline view** can export data as a  $\star$ .csv file or a  $\star$ .png image. The exported  $\star$ .png timeline image only displays information for a maximum of 30 users or endpoints.

The following table describes the User information that displays on the **User/ Endpoint Directory** screen in **Tabular view**.

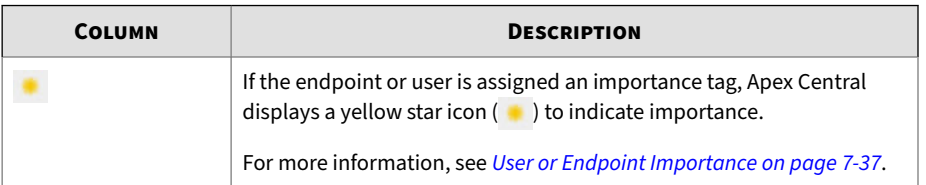

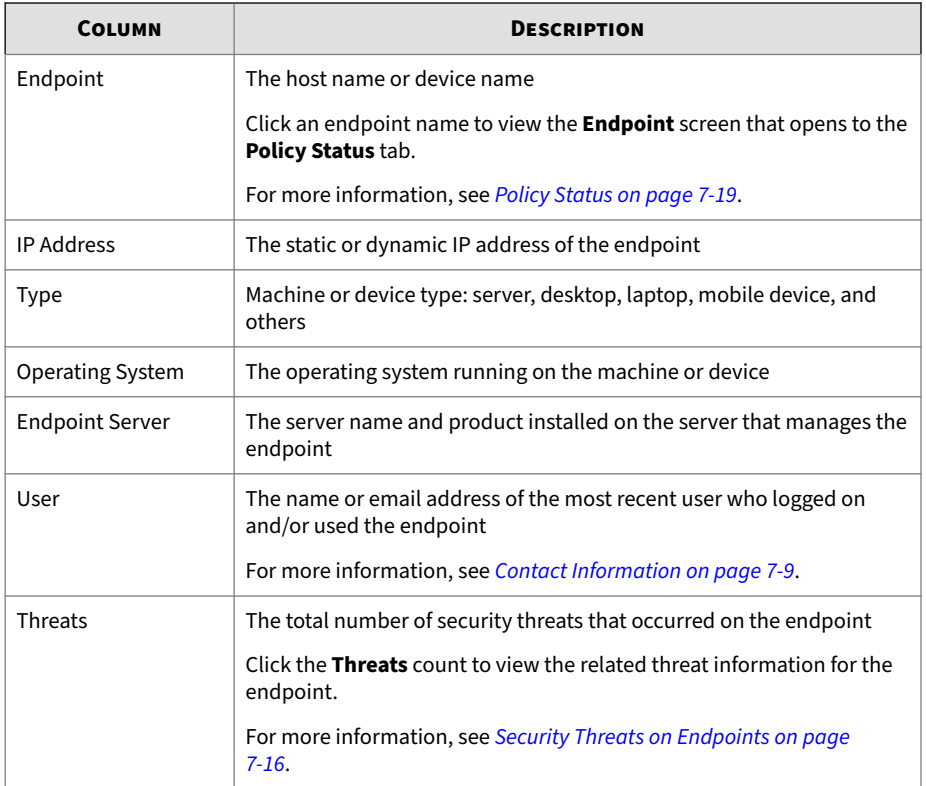

The following table describes the Endpoint information that displays on the **User/Endpoint Directory** screen in **Timeline view**.

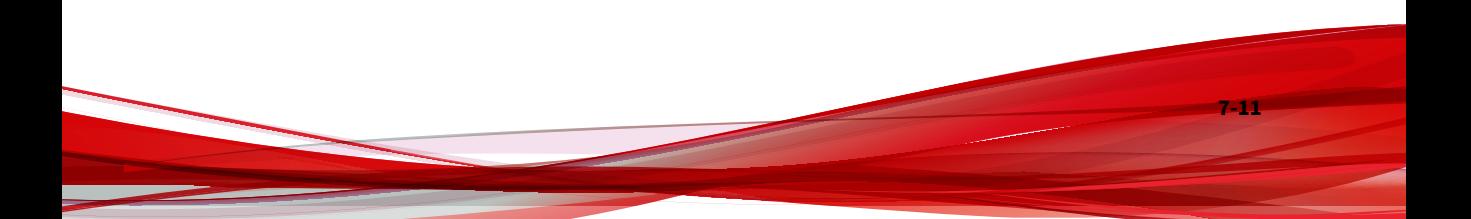

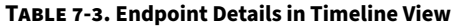

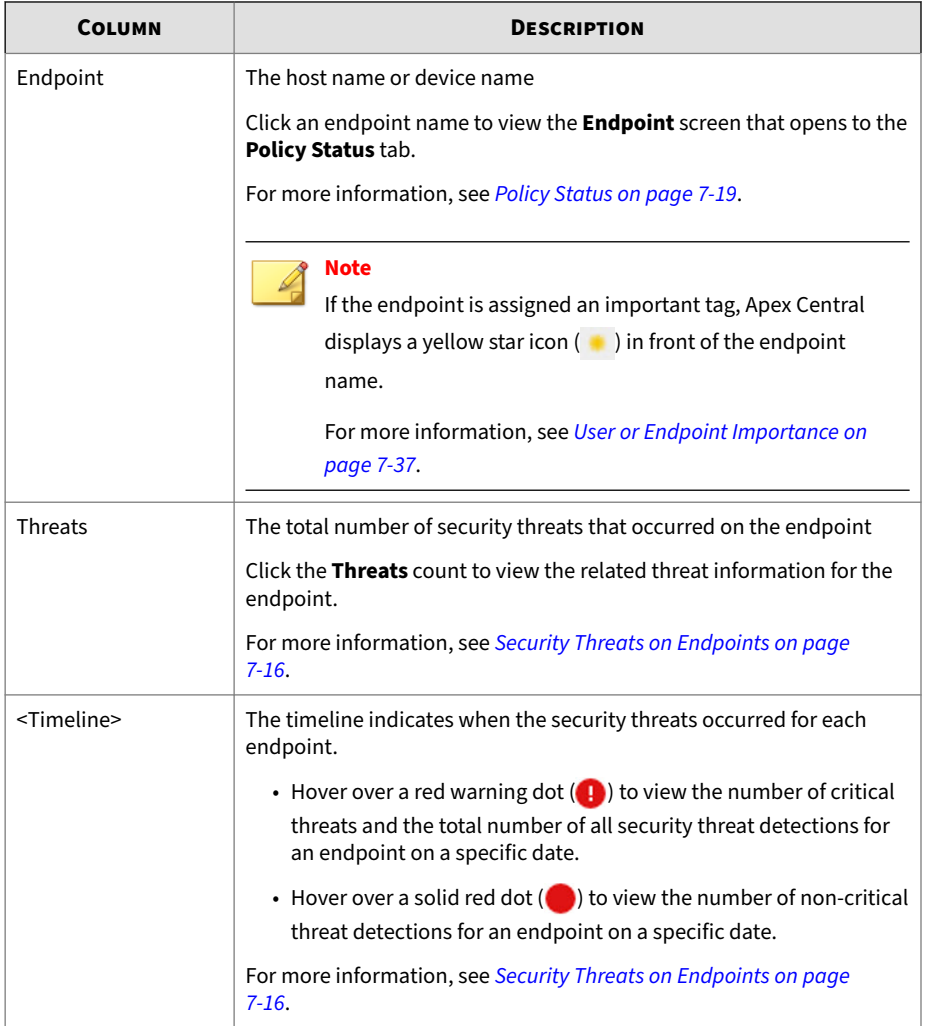

# **Labels**

Labels are a variation of the existing tagging system that also provide filtering capability. You can create labels and manually assign labels to

**7-12**

endpoints just as if you were using tags/filters. You can also create auto-label rules to automatically assign labels to endpoints that match specified criteria. After you have created a label or auto-label rule, you can use labels for policies, log queries, or reports.

### **Creating a Custom Label or Auto-label Rule**

#### **Procedure**

- **1.** Go to **Directories** > **Users/Endpoints**.
- **2.** Expand the **Labels** node under **Endpoints** in the tree.
- **3.** Click **Add new label**.

The **Label Settings** screen appears.

- **4.** Type a descriptive name for the label.
- **5.** To create an auto-label rule:
	- **a.** Click **Create auto-label rules**.
	- **b.** Specify the criteria for the rule.
- **6.** Click Save.

The custom label appears under the **Labels** node.

After creating a custom label:

- $\cdot$  Click the  $\overline{AI}$  icon next to any custom label to rename the label.
- Click the **in** icon next to any custom label to delete the label.

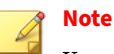

You cannot delete labels that have been specified as policy targets.

• Click the  $\angle$  icon next to any custom label to edit the auto-label rule criteria.

# **Assigning/Removing Labels**

### **Procedure**

- **1.** Go to **Directories** > **Users/Endpoints**.
- **2.** Select the **Endpoints** to view, or search for specific endpoints.
- **3.** To associate a custom label with an endpoint:
	- Click the endpoint row and click **Tasks** > **Assign/Remove Labels**.
	- Right-click the endpoint row and click **Assign/Remove Labels**.
- **4.** In the **Assign/Remove Labels** dialog, select or clear the necessary label(s) from the list, and click **Save**.

You can verify the proper association of labels with the selected endpoints by selecting a label from the **Labels** list, and checking that the selected endpoint displays properly.

### **Using Labels to Query Logs**

Use labels when querying logs to return only data from endpoints that have been assigned specified labels.

### **Procedure**

**1.** Go to **Detections** > **Logs** > **Log Query**.

The **Log Query** screen appears.

- **2.** Select a log type.
- **3.** Click the second drop-down control.
- **4.** Select **Labels / Tags / Filters**.
- **5.** Click **OK** to apply the selected labels.
- **6.** Select a time period from the **Time** drop-down control.

### **7.** Click **Search**.

### **Specifying Labels as Policy Targets**

#### **Procedure**

- **1.** Go to **Policies** > **Policy Management**.
- **2.** Create or edit a policy.
- **3.** In the **Targets** section, select the **Labels** icon and click **Select Labels**.

The **Select Labels** screen appears.

**4.** Select the label(s) you want to specify as the policy target(s) and then click **OK**.

### **Specifying Labels as Report Targets**

You generate custom reports for endpoints that have been assigned custom labels or auto-label rules by specifying the labels as targets for one-time reports or scheduled reports.

For more information, see *[Reports Overview on page 19-2](#page-441-0)*.

### **Endpoint Information**

The **Endpoint** information screen provides more detailed information about the selected endpoint. The **Endpoint** information screen title displays the endpoint icon  $(\Box)$  followed by the endpoint name.

Click one the following tabs to view related information.

• **Threats**: Displays all security threats detected on the selected endpoint

For more information, see *[Security Threats on Endpoints on page 7-16](#page-161-0)*.

• **Policy Status**: Displays the list of policies associated with the selected endpoint

For more information, see *[Policy Status on page 7-19](#page-164-0)*.

<span id="page-161-0"></span>• **Notes**: Displays any manually added notes about the selected endpoint

For more information, see *[Notes for Endpoints on page 7-19](#page-164-0)*.

• **General Information**: Displays basic information regarding the selected endpoint

For more information, see *[General Information for Endpoints on page](#page-164-0) [7-19](#page-164-0)*.

The **Endpoint** information screen also allows you to take specific actions on the selected endpoint by using the **Task** menu.

• **Assign tags**: Associates tags with the selected endpoint for search purposes

For more information, see *[Custom Tags on page 7-31](#page-176-0)*.

• **Isolate**: Limits the access the endpoint has to the network and Internet

For more information, see *[Isolating Endpoints on page 7-20](#page-165-0)*.

• **Restore**: Restores network access to the isolated endpoint

For more information, see *[Isolating Endpoints on page 7-20](#page-165-0)*.

# **Security Threats on Endpoints**

The **Threats** tab on the **Endpoint** information screen allows you to view all security threats detected on a specific endpoint.

You can access the **Threats** tab on the **Endpoint** information screen from the following locations:

• **Endpoints with Threats** widget: Click a count in the **Threats** column

For more information, see *[Endpoints with Threats Widget on page 3-10](#page-63-0)*.

• **Endpoint Details** screen: Click a count in the **Threats** column

For more information, see *[Endpoint Details on page 7-10](#page-155-0)*.

• **Affected Users** tab on the **Security Threat** screen: Click an endpoint name in the **Host Name** column

For more information, see *[Affected Users on page 7-22](#page-167-0)*.

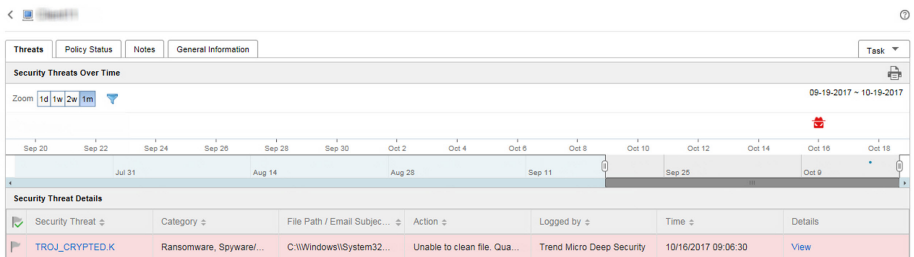

• **Task**: Allows you to **Assign tags**, or **Isolate** or **Restore** connections to the endpoint.

For more information, see *[Isolating Endpoints on page 7-20](#page-165-0)*.

- **Security Threats Over Time**: Provides a graphical representation of threat information based on the time of the detection and whether the detection occurred on an assigned endpoint or the user's account
	- Hover over a threat icon (for example,  $\bullet$ ) to view details about the detection.
	- Change the displayed time interval by changing the **Zoom** value.
	- Change the end date by scrolling through the dates displayed under the graph.
	- Apply filters by clicking the funnel icon  $(\nabla)$  and selecting the following criteria and using the **OR** or **AND** operators to build advanced filters.
		- **Threat type**: Select a threat category from the second dropdown list
		- **Security threat**: Type a malware name or suspicious URL, IP address, or sender email address
		- **Threat status**: Select **Resolved by product**, **Action required**, or **Resolved manually**
- **Security Threat Details**: Provides more detailed information about the threats displayed on the **Security Threats Over Time** graph

• Click a value in the **Security Threat** column to view the **Affected Users** screen.

For more information, see *[Affected Users on page 7-22](#page-167-0)*.

- Click **View** link in the **Details** column to view detailed information.
- Click a flag icon in the **Threat Status** column ( $\cup$ ) to change the threat status for threats that require remediation.

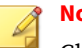

# **Note**

Changing the threat status for a threat does not actually resolve the threat. The threat status is a case handling tool to help administrators track identified threats and indicate to other administrators that a threat has been resolved.

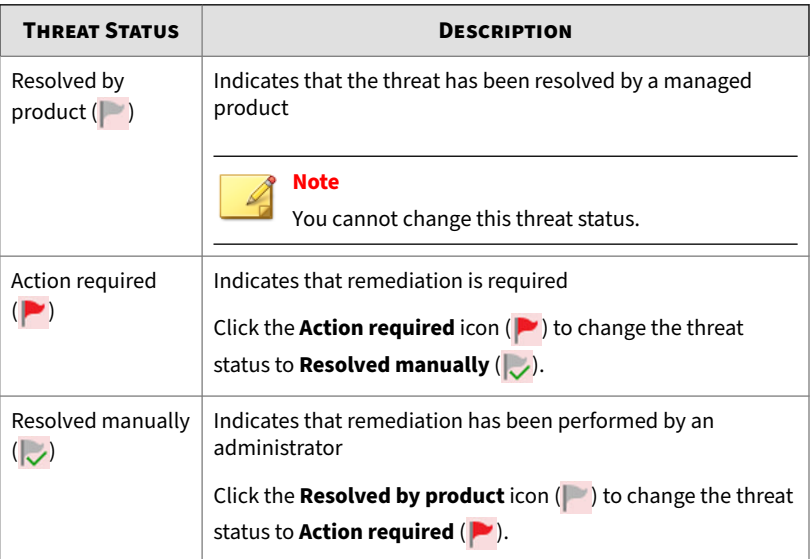

**7-18**

# <span id="page-164-0"></span>**Policy Status**

The **Policy Status** tab displays all the products installed on the target endpoint, any Apex Central policies assigned, and the current policy status for each installed product.

Click the **Assigned Policy** name to view or edit a policy.

### **Notes for Endpoints**

You can manually add notes to endpoints to help track issues and solutions on particular endpoints. For example, add additional notes on isolated endpoints while you are investigating and resolving threats or when you are about to restore the network connection after all threats have been resolved.

Apex Central automatically adds the following notes corresponding to specific actions:

- "Isolate"
- "Restore"
- "Assign Tag {tag name}"
- "Remove Tag {tag name}"

For more information, see *[Assigning Custom Tags to Users/Endpoints on page](#page-178-0) [7-33](#page-178-0)* and *[Isolating Endpoints on page 7-20](#page-165-0)*.

# **General Information for Endpoints**

You can view the following information about the endpoint:

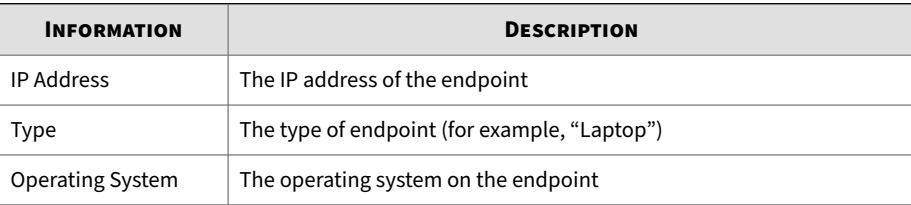

<span id="page-165-0"></span>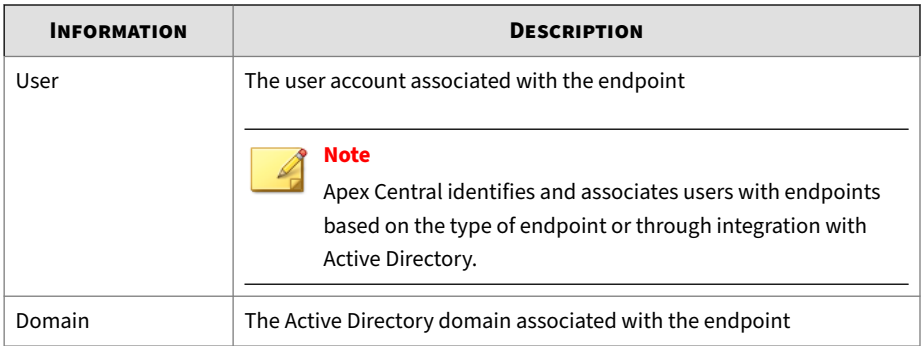

# **Isolating Endpoints**

Isolate at-risk endpoints to run an investigation and resolve security issues. Restore the connection promptly when all issues have been resolved.

### **Procedure**

- **1.** Go to **Directories** > **Users/Endpoints**.
- **2.** Select to view endpoints.
- **3.** Click the name of an endpoint in the list.
- **4.** On the **Endpoint** information screen that appears, click **Task** > **Isolate**.

Apex Central disables the **Isolate** option on endpoints for the following reasons:

- The agent on the endpoint runs an unsupported version.
- The user account used to log on to Apex Central does not have the necessary permissions.
- **5.** A message appears at the top of the **Endpoint** information screen that allows you to monitor the isolation status. After isolation completes, the message closes and a notification appears on the target endpoint to inform the user.

If a problem occurs during the isolation process, the message at the top of the **Endpoint - {name}** screen informs you of the problem.

- **6.** To view all isolated endpoints on your Apex Central network, click the **Endpoints** > **Filters** > **Network Connection** > **Isolated** node in the User/ Endpoint Directory tree.
- **7.** (Optional) To configure allowed inbound and outbound traffic to all isolated endpoints:

For a list of default Trend Micro communication ports, see *[Downloading](#page-234-0) [Security Agent Installation Packages on page 10-27](#page-234-0)*.

**a.** Click the **Control** hyperlink in the note on the screen that appears.

# **Endpoint Isolation**

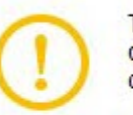

The endpoint that you wish to isolate will be disconnected from the network. Restore the connection after you finish your investigation.

For OfficeScan agents running versions 11 SP1 to XG SP1, you must enable the OfficeScan Firewall to perform endpoint isolation.

Note: You can control allowed traffic on endpoints while they are isolated.

**Isolate Endpoint** 

**Isolate Cancel** 

- **b.** Select **Control traffic on isolated endpoints**.
- **c.** Expand the **Inbound Traffic** or **Outbound Traffic** sections.
- **d.** Specify the allowed traffic by specifying the **Protocol**, **IP Address**, and **Destination Port**.

Separate multiple destination ports using commas.

**e.** Add multiple inbound and outbound entries by clicking the **-** control to the right of the **Destination Port** information.

<span id="page-167-0"></span>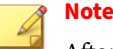

After modifying the allowed traffic settings, all previously isolated endpoints and any endpoints isolated later apply the inbound and outbound traffic settings.

- **8.** After you have resolved the security threats on an isolated endpoint, restore network connectivity from the following locations:
	- **Endpoint** information screen: Click **Task** > **Restore**.
	- **Endpoints** > **Filters** > **Network Connection** > **Isolated**: Select the endpoint row in the table and click **Task** > **Restore Network Connection**.
- **9.** A message appears at the top of the screen that allows you to monitor the restoration status. After restoration completes, the message closes and a notification appears on the target endpoint to inform the user.

If a problem occurs during the restoration process, the message at the top of the screen informs you of the problem.

# **Active Directory Details**

The Active Directory node displays the integrated Active Directory structure. When viewing an organizational unit in the Active Directory node, the list provides two tabs:

- **Users**: For more information, see *[User Details on page 7-3](#page-148-0)*.
- **Endpoints**: For more information, see *[Endpoint Details on page 7-10](#page-155-0)*.

# **Affected Users**

The **Affected Users** tab on the **Security Threat** screen allows you to view the users that a specific threat targeted across your network.

• You can access the **Affected Users** tab from the **User** or **Endpoint** information screens by clicking a **Security Threat** name in the table.

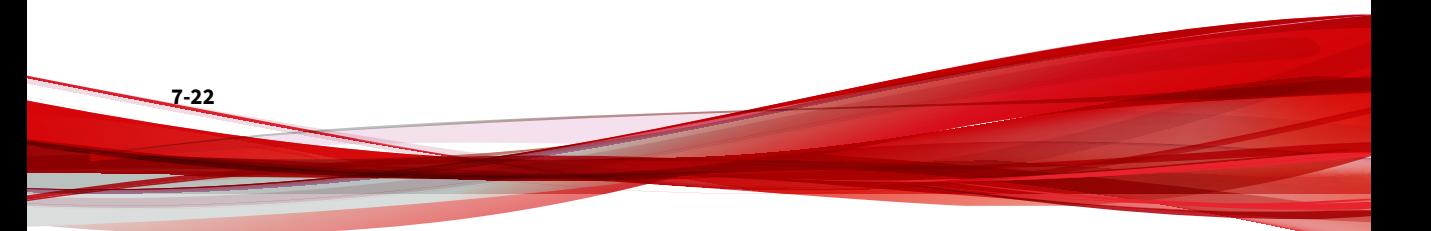

For more information, see *[Security Threats for Users on page 7-6](#page-151-0)* or *[Security](#page-161-0) [Threats on Endpoints on page 7-16](#page-161-0)*.

• You can also access the **Affected Users** tab from the **Critical Threats** dashboard widget in **Threat detection** view. Click the hyperlink for a specific threat detection to access the **Affected Users** tab and automatically start a Root Cause Analysis.

For more information, see *[Critical Threats Widget on page 3-6](#page-59-0)*.

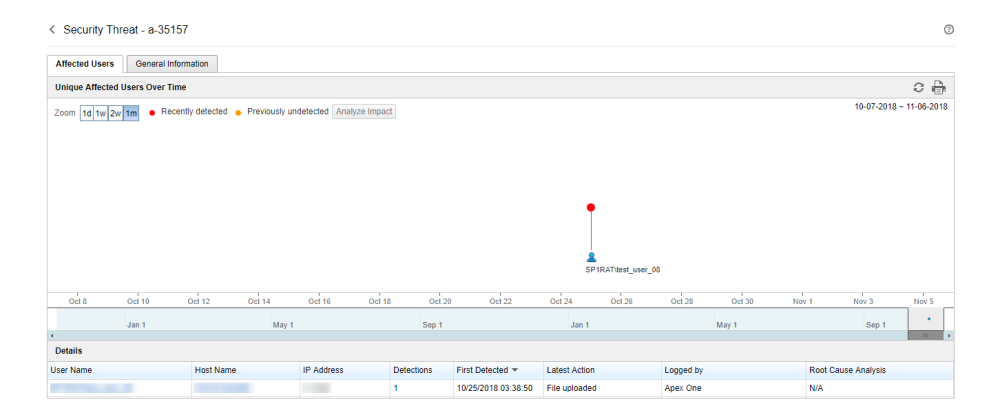

- **Unique Affected Users Over Time**: Provides a graphical representation of which users the threat affected and the time of the detection
	- Hover over a user icon to view all users affected by this specific threat and its detection history in your environment
		- **Recently detected**: The threat detection occurred during scanning
		- **Previously undetected**: The threat detection occurred during an impact analysis of log data
	- Change the displayed time interval by changing the **Zoom** value.
	- Change the end date by scrolling through the dates displayed under the graph.
- <span id="page-169-0"></span>• **Details**: Provides more detailed information about the threats displayed on the **Unique Affected Users Over Time** graph
	- Click a value in the **User Name** or **Host Name** column to view more details.

For more information, see *[Security Threats for Users on page 7-6](#page-151-0)* or *[Security Threats on Endpoints on page 7-16](#page-161-0)*.

# **General Information for Security Threats**

The information shown varies by threat type and threat-related information received from managed products.

# **Using the Advanced Search**

Apex Central as a Service allows you to search for Users or Endpoints using partial string matching. You can also filter the Users or Endpoints that display in the list using Boolean operators.

#### **Procedure**

**7-24**

**1.** Go to **Directories** > **Users/Endpoints**.

The **User/Endpoint Directory** screen appears.

- **2.** Click the **Advanced** link above the table.
- **3.** In the **Search** drop-down, select **Users** or **Endpoints**.

The search criteria in the second drop-down control dynamically changes based on your selection.

For more information, see *[Advanced Search Categories on page 7-26](#page-171-0)*.

- **4.** Filter users or endpoints based on the available criteria.
- **5.** Add multiple search criteria using the Boolean operators to the right of the filters.
	- **OR**: Allows you to search for multiple values for the specified criteria. All records that match either value display.

• **AND**: Allows you to select a new search criteria. Only records that match the values specified for this criteria and all other selected criteria values display.

To filter all users with "ja" in their name in the Finance department that report to "Mary" or "Bill" in the Active Directory domain "HR", specify the following criteria:

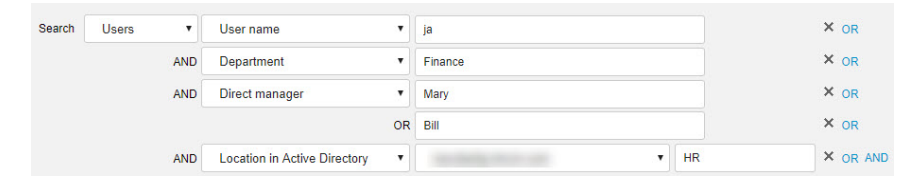

- **6.** Display results by clicking one of the following:
	- **Search**: Displays the search results in the list but does not save the search criteria.
	- **Save as New Custom Filter**: Displays the search results in the list and prompts you to save the search criteria to a custom filter. The custom filter displays under the **Users** or **Endpoints** node in the User/Endpoint Directory tree.

For more information, see *[Filters on page 7-34](#page-179-0)*.

- **7.** (Optional) Use the drop-down controls below the **Endpoints** or **Users** tab to specify the time period for the data that displays or to switch between **Tabular view** and **Timeline view**.
- **8.** (Optional) Click **Export** to export the data as a \*.csv file or \*.png image.

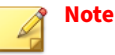

- **Tabular view** only supports exporting data as a \*.csv file.
- **Timeline view** can export data as a \*.csv file or a \*.png image.

# <span id="page-171-0"></span>**Advanced Search Categories**

During an Advanced Search, use the following search criteria options for **Users** and **Endpoints**.

**Table 7-4. User Categories**

**7-26**

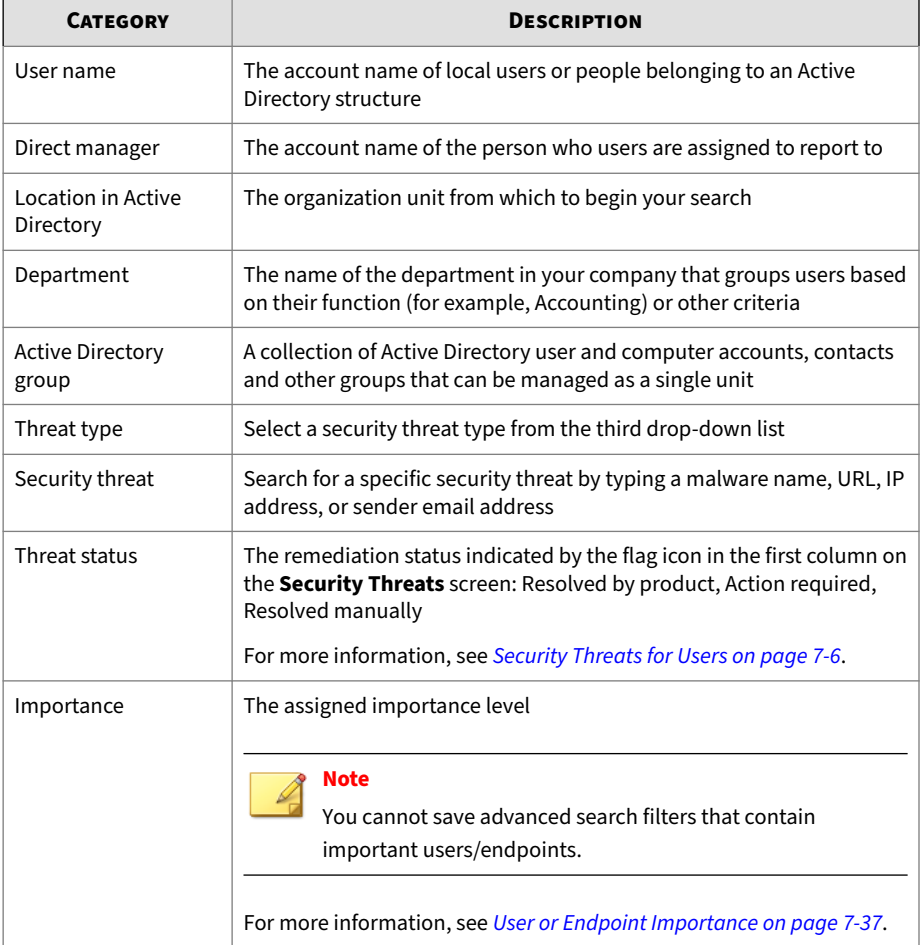

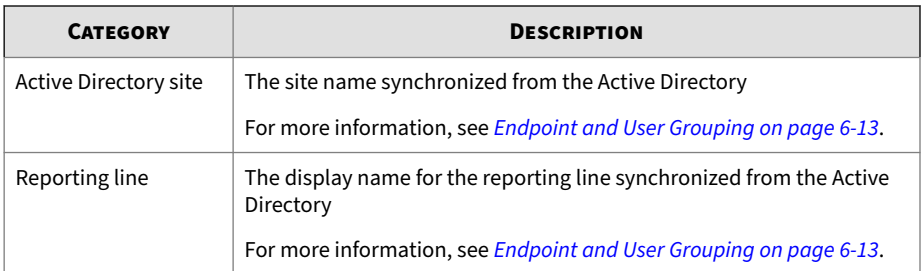

### **Table 7-5. Endpoint Categories**

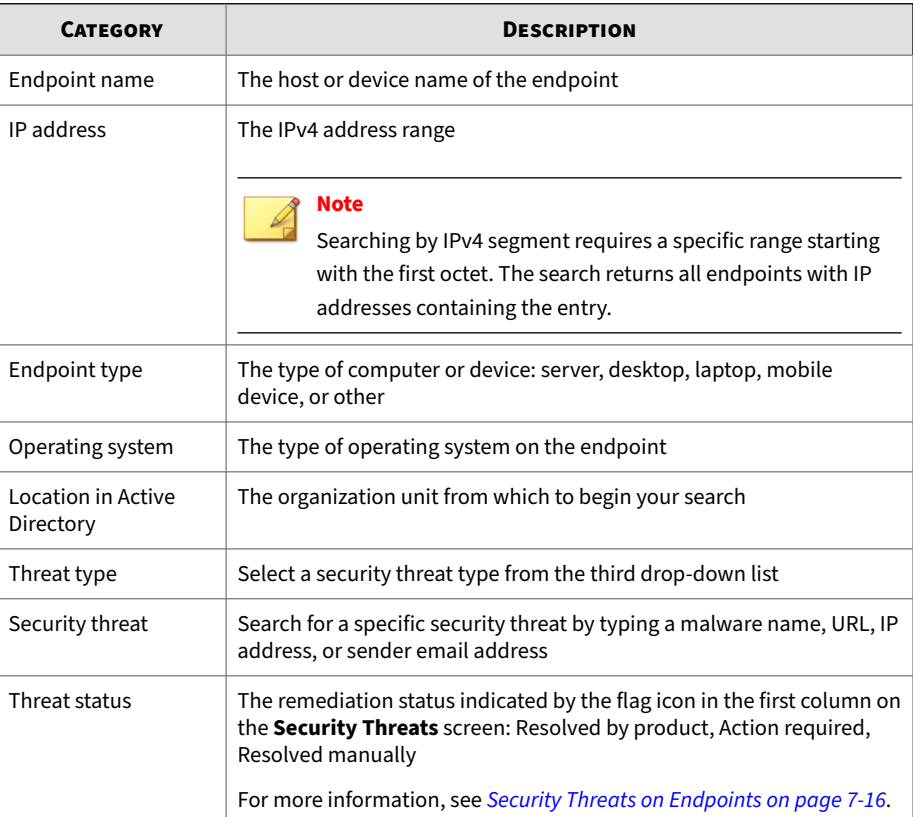

<span id="page-173-0"></span>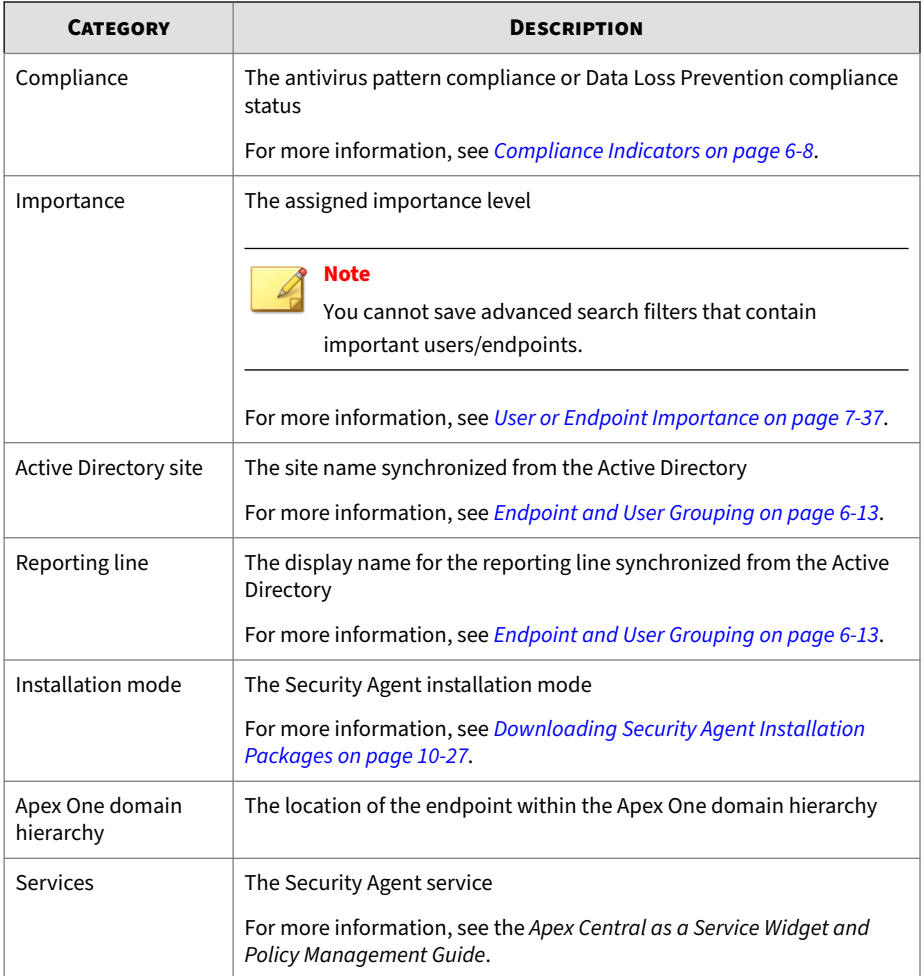

# **Custom Tags and Filters**

Use tags and filters based on your network and management requirements. Trend Micro suggests that you consider the following when using tags and filters:

- Group users based on your Active Directory organization
- Group endpoints based on their location
- Group users or endpoints with similar properties or characteristics For example:
	- Group users based on direct supervisor associations
	- Group endpoints using the same operating system

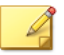

### **Note**

- Any Apex Central user account that has permission to create or modify custom tags, filters, or important labels in the **User/Endpoint Directory** can view or modify custom tags, filters, or important labels created by all other user accounts.
- Editing a tag, filter, or importance label on the **User/Endpoint Directory** screen also modifies the corresponding tag, filter, or importance label used by log queries and reports. For example, if the an endpoint is removed from a custom filter on the **User/Endpoint Directory** screen, then log queries and generated reports that use the filter will exclude data from the removed endpoint.
- Apex Central automatically assigns importance to "Domain Admins" (users) and "Domain Controllers" (endpoints) after Active Directory synchronization.
	- The current version of Apex Central only supports one important "Domain Admin" and one important "Domain Controller" for each integrated Active Directory domain. Individual user accounts can no longer assign separate "important" tags for the same "Domain Admins" and "Domain Controllers".
	- If you have preexisting "important" tags for "Domain Admins" and "Domain Controllers" created by separate user accounts on a previous version of Apex Central, the preexisting "Domain Admins" and "Domain Controllers" will be deleted and replaced with one important "Domain Admin" and one important "Domain Controller" for each integrated Active Directory domain.

# <span id="page-176-0"></span>**Tip**

• The **User Access** log query data view provides details about any user modifications related to any available custom tags or filters.

For more information, see the following topics:

- *[Querying Logs on page 17-2](#page-349-0)*
- *[User Access Information on page A-96](#page-689-0)*
- Generate custom reports for tagged users and endpoints by specifying the associated tags, filters, or importance labels as the report targets.

For more information, see the following topics:

- *[Creating One-time Reports on page 19-21](#page-460-0)*
- *[Adding Scheduled Reports on page 19-26](#page-465-0)*
- *[Editing Scheduled Reports on page 19-31](#page-470-0)*

## **Custom Tags**

Custom tags are labels that you can manually associate with one or more users/endpoints for grouping purposes.

- By default, Apex Central does not assign tags to any users or endpoints.
- You can apply multiple custom tags to multiple users/endpoints.
- Any Apex Central user account that has permission to create or modify custom tags, filters, or important labels in the **User/Endpoint Directory** can view or modify custom tags, filters, or important labels created by all other user accounts.

# **Creating a Custom Tag**

### **Note**

- Any Apex Central user account that has permission to create or modify custom tags, filters, or important labels in the **User/Endpoint Directory** can view or modify custom tags, filters, or important labels created by all other user accounts.
- Editing a tag, filter, or importance label on the **User/Endpoint Directory** screen also modifies the corresponding tag, filter, or importance label used by log queries and reports. For example, if the an endpoint is removed from a custom filter on the **User/Endpoint Directory** screen, then log queries and generated reports that use the filter will exclude data from the removed endpoint.

### **Procedure**

**7-32**

- **1.** Go to **Directories** > **Users/Endpoints**.
- **2.** Expand the **Custom Tags** node under **Users** or **Endpoints** in the tree.
- **3.** Click **Add new custom tag**.
- **4.** Type a descriptive name for the tag, and press ENTER or click  $\vee$  to save the new tag.

The tag appears in the list of **Users** or **Endpoints** tags.

After creating a custom tag:

- Click the  $\overline{A}$  icon next to any custom tag to edit the tag name.
- Click the **in** icon next to any custom tag to delete the tag.

# <span id="page-178-0"></span>**Assigning Custom Tags to Users/Endpoints**

# **Note**

- Any Apex Central user account that has permission to create or modify custom tags, filters, or important labels in the **User/Endpoint Directory** can view or modify custom tags, filters, or important labels created by all other user accounts.
- Editing a tag, filter, or importance label on the **User/Endpoint Directory** screen also modifies the corresponding tag, filter, or importance label used by log queries and reports. For example, if the an endpoint is removed from a custom filter on the **User/Endpoint Directory** screen, then log queries and generated reports that use the filter will exclude data from the removed endpoint.

#### **Procedure**

- **1.** Go to **Directories** > **Users/Endpoints**.
- **2.** Select the **Users** or **Endpoints** to view, or search for specific users/ endpoints.
- **3.** To associate a custom tag with a user/endpoint:
	- Click the user/endpoint row and click **Tasks** > **Assign/Remove Custom Tags**.
	- Right-click the user/endpoint row and click **Assign/Remove Custom Tags**.
- **4.** In the **Assign/Remove Custom Tags** dialog, select or clear the necessary tag(s) from the list, and click **Save**.

You can verify the proper association of tags with the selected users or endpoints by selecting a tag from the **Customs Tags** list, and checking that the selected user or endpoint displays properly.

# <span id="page-179-0"></span>**Filters**

**7-34**

Filters automatically group users or endpoints having the same criteria.

• You can group **Users** and **Endpoints** based on custom filters and importance.

For more information, see *[Creating a Custom Filter on page 7-36](#page-181-0)* and *[User](#page-182-0) [or Endpoint Importance](#page-182-0)*.

• In addition, the **Endpoints** tree can group endpoints based on default filters.

For more information, see *[Default Endpoint Filters](#page-180-0)*.

• Any Apex Central user account that has permission to create or modify custom tags, filters, or important labels in the **User/Endpoint Directory** can view or modify custom tags, filters, or important labels created by all other user accounts.
### **Default Endpoint Filters**

By default, the **Endpoints** tree provides default filters based on the typical grouping of endpoints in an organization.

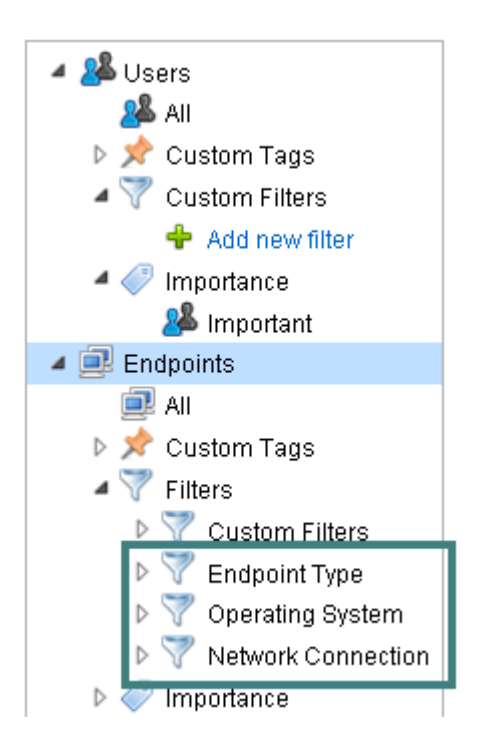

Expand one of the default filters and select the type of endpoint to display.

For details about the table columns and the data they contain, see *[User Details](#page-148-0) [on page 7-3](#page-148-0)*.

The following are the default filters:

• **Endpoint Type**: Servers, desktops, laptops, mobile devices, and other types

- **Operating System**: Common operating systems installed on endpoints, including Windows, Mac OS, Linux, iOS, Android, and other operating systems
- **Network Connection**: Manually isolated endpoints

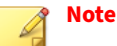

After viewing the **Isolated** endpoints, you can click **Tasks** > **Restore Network Connection** to stop the isolation.

### **Creating a Custom Filter**

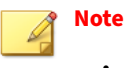

- Any Apex Central user account that has permission to create or modify custom tags, filters, or important labels in the **User/Endpoint Directory** can view or modify custom tags, filters, or important labels created by all other user accounts.
- Editing a tag, filter, or importance label on the **User/Endpoint Directory** screen also modifies the corresponding tag, filter, or importance label used by log queries and reports. For example, if the an endpoint is removed from a custom filter on the **User/Endpoint Directory** screen, then log queries and generated reports that use the filter will exclude data from the removed endpoint.

#### **Procedure**

- **1.** Go to **Directories** > **Users/Endpoints**.
- **2.** Expand the **Custom Filters** node in the tree.
	- For **Users**, expand **Custom Filters**.
	- For **Endpoints**, expand **Filters**, and then expand **Custom Filters**.
- **3.** Click **Add new filter**.

The **Search** area above the table changes to allow you to select the filter criteria.

**4.** Filter users or endpoints based on the available criteria.

The following example filters all users with "ja" in their name in the Finance department that report to "Mary" or "Bill" in the Active Directory domain "HR":

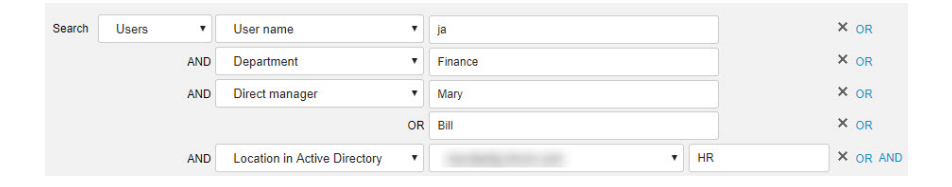

For more information, see *[Advanced Search Categories on page 7-26](#page-171-0)*.

After creating a custom filter:

- Click the  $\overline{AI}$  icon next to any custom filter to edit the filter name.
- Click the  $\ell$  icon next to any custom filter to update the Boolean expressions.
- Click the **interest to any custom filter to delete the filter**.

#### **User or Endpoint Importance**

Assigning importance to groups of users and endpoints allows you to quickly monitor and respond to threats against these targets from the **Dashboard** screen. Apex Central provides several widgets that highlight threat events for "important" users and endpoints. You may want to apply stricter policies to important users or endpoints and constantly monitor their protection status.

You must first assign custom tags, or create custom filters, to identify the important users or endpoints. After identifying the important users or endpoints on your network, you can assign the "important" tag to provide greater visibility on the **Dashboard**.

For more information see *[Custom Tags and Filters on page 7-28](#page-173-0)*.

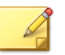

#### **Note**

- Manually assign importance to users/endpoints grouped using custom tags and filters.
- Any Apex Central user account that has permission to create or modify custom tags, filters, or important labels in the **User/Endpoint Directory** can view or modify custom tags, filters, or important labels created by all other user accounts.
- Editing a tag, filter, or importance label on the **User/Endpoint Directory** screen also modifies the corresponding tag, filter, or importance label used by log queries and reports. For example, if the an endpoint is removed from a custom filter on the **User/Endpoint Directory** screen, then log queries and generated reports that use the filter will exclude data from the removed endpoint.
- Apex Central automatically assigns importance to "Domain Admins" (users) and "Domain Controllers" (endpoints) after Active Directory synchronization.
	- The current version of Apex Central only supports one important "Domain Admin" and one important "Domain Controller" for each integrated Active Directory domain. Individual user accounts can no longer assign separate "important" tags for the same "Domain Admins" and "Domain Controllers".
	- If you have preexisting "important" tags for "Domain Admins" and "Domain Controllers" created by separate user accounts on a previous version of Apex Central, the preexisting "Domain Admins" and "Domain Controllers" will be deleted and replaced with one important "Domain Admin" and one important "Domain Controller" for each integrated Active Directory domain.

#### **Procedure**

**1.** Go to **Directories** > **Users/Endpoints**.

- **2.** Expand the **Importance** node under **Users** or **Endpoints** in the tree.
- **3.** Click **Important** and click the editicon  $(2)$ .
- **4.** On the screen that displays:
	- Assign importance by selecting one or several custom tags or custom filters, and then click **Save**.
	- Remove importance by clearing one or several custom tags or custom filters, and then click **Save**.

The table in the main screen is updated with the list of endpoints or users that match the custom tags or custom filters.

For details about the table columns and the data they contain, see *[User](#page-148-0) [Details on page 7-3](#page-148-0)*.

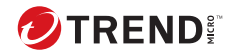

## **Chapter 8**

## **Trend Vision One**

### **Note**

This feature is not available in all regions.

Trend Vision One extends detection and response beyond the endpoint to offer broader visibility and expert security analytics, leading to more detections and an earlier, faster response. With Trend Vision One, you can respond more effectively to threats, minimizing the severity and scope of a breach.

Integration with Trend Vision One allows Apex Central to perform the following for correlated detection and other advanced analytics:

- Forward detection events and managed Security Agent information to Trend Vision One
- Synchronize suspicious object lists from Trend Vision One

## **Integrating Apex Central with Trend Vision One**

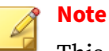

This feature is not available in all regions.

You can integrate Apex Central with Trend Vision One to forward detection logs and Security Agent information to Trend Vision One.

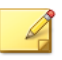

**Note**

To get started with the integration, you need an active Trend Vision One account.

For more information on how to activate Trend Vision One with Essential Access using an exsiting product license, see [Activating Trend Vision One with](https://docs.trendmicro.com/en-us/enterprise/trend-vision-one/activating-essential) [Essential Access.](https://docs.trendmicro.com/en-us/enterprise/trend-vision-one/activating-essential)

#### **Procedure**

- **1.** Generate an enrollment token in Trend Vision One. Do the following:
	- **a.** Go to **Trend Vision One** > **Access Trend Vision One**.
	- **b.** Log onto the Trend Vision One console.
	- **c.** Go to **Point Product Connection** > **Product Instance** or **Point Product Connection** > **Product Connector**.
	- **d.** Click **Add Existing Product** or **Connect**.
	- **e.** In the **Instance type** or **Product name** field, select **Trend Micro Apex One as a Service**.
	- **f.** Click the link to generate an enrollment token.
	- **g.** Copy the enrollment token for use on the Apex Central web console.
	- **h.** Click **Save**.

**8-2**

**2.** On the Apex Central console, go to **Trend Vision One** > **Integration Settings**.

- **3.** Paste the enrollment token you obtained from the Product Instance or Product Connector in Trend Vision One.
- **4.** Click **Register**.

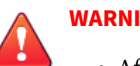

#### **WARNING!**

- After registering, the update process begins. You cannot undo or stop this action.
- If you register Apex Central to Trend Vision One through the Product Instance, after the update completes, you will no longer have access to your Apex Central console. You will still have access to the Apex One consoles that were managed by the retired Apex Central console.

# **Part III**

# **Managed Product Integration**

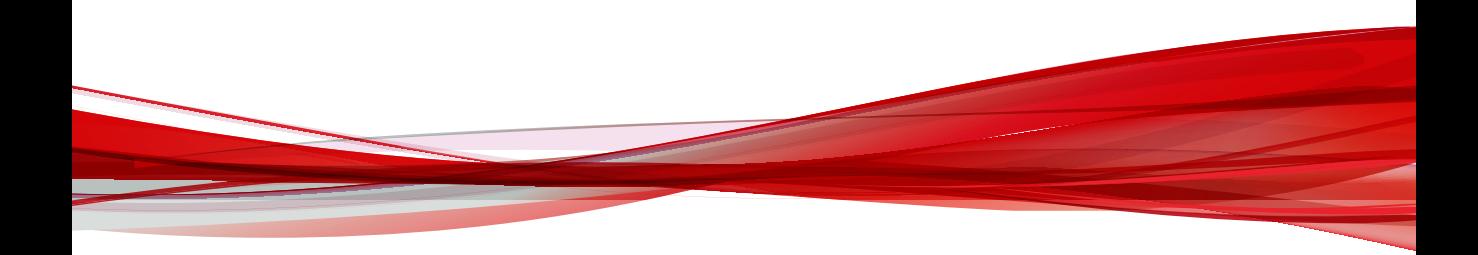

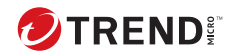

## **Chapter 9**

## **Managed Product Registration**

This section discusses how to register managed product servers and cloud services to the Apex Central as a Service console.

Topics include:

- *[Managed Product Registration Methods on page 9-2](#page-193-0)*
- *[Managed Product Servers on page 9-2](#page-193-0)*
- *[Cloud Service Integration on page 9-8](#page-199-0)*

## <span id="page-193-0"></span>**Managed Product Registration Methods**

Apex Central requires managed products to register to the Apex Central server by using one of the following methods:

- The **Product Servers** screen on the Apex Central management console
- The managed product's management console (through the Apex Central MCP agent)

## **Managed Product Servers**

The **Product Servers** screen (**Directories** > **Product Servers**) allows you to register, configure, or unregister cloud services and managed products that register to Apex Central using the Apex Central management console.

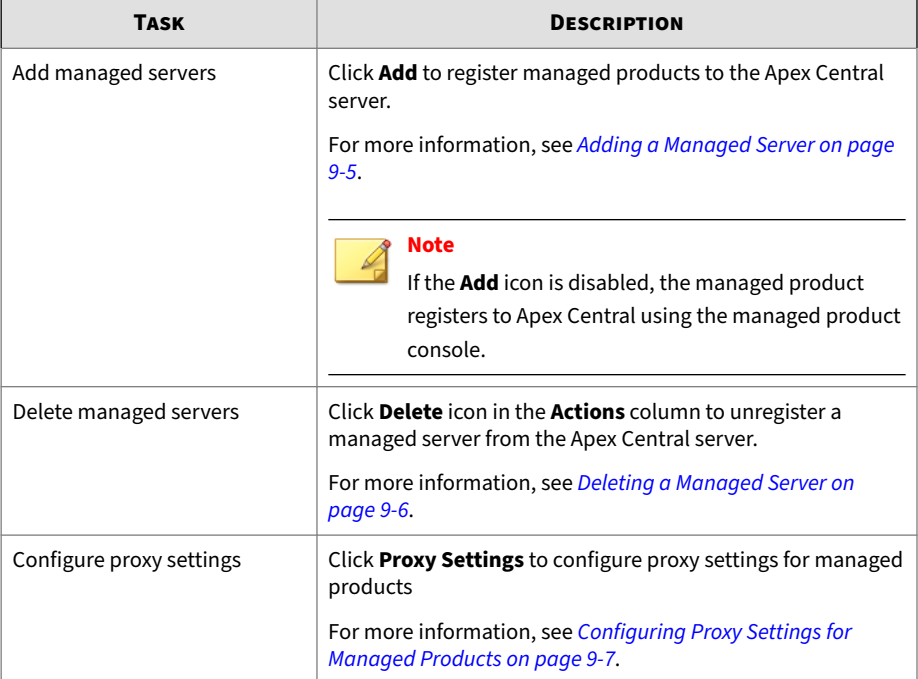

Use the **Product Servers** screen to perform the following tasks.

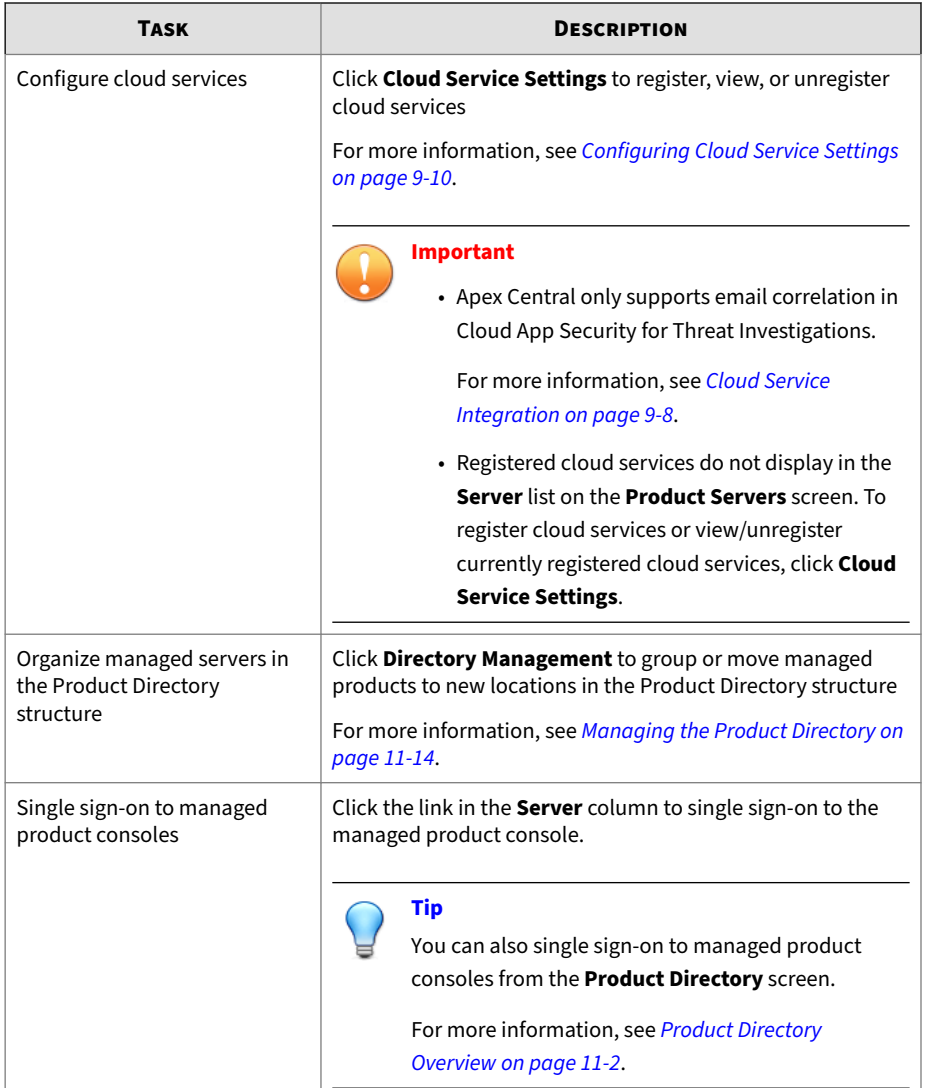

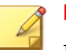

**Note**

**Note**

For more information about the details that display on the **Product Servers** screen, see *Managed Server Details on page 9-4*.

### **Managed Server Details**

The following table describes the information that displays on the **Product Servers** screen.

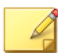

Registered cloud services do not display in the **Server** list on the **Product Servers** screen. To register cloud services or view/unregister currently registered cloud services, click **Cloud Service Settings**.

**Column Name Description** Server **Displays the server name of the managed product Note** Clicking the server name of a managed product that registers to Apex Central using an MCP agent redirects you to the managed product console. Display Name  $\Box$  Displays the server display name of the managed product Product **Displays the name of the managed product** Connection Type  $\Box$  Displays how the managed product registers to Apex Central • **Automatic**: The managed product registers to Apex Central through an MCP agent. • **Manual**: Administrators used the **Product Servers** screen to register the managed product. For details, see *[Adding a Managed Server on page 9-5](#page-196-0)*.

For more information, see *[Configuring Cloud Service Settings on page 9-10](#page-201-0)*.

<span id="page-196-0"></span>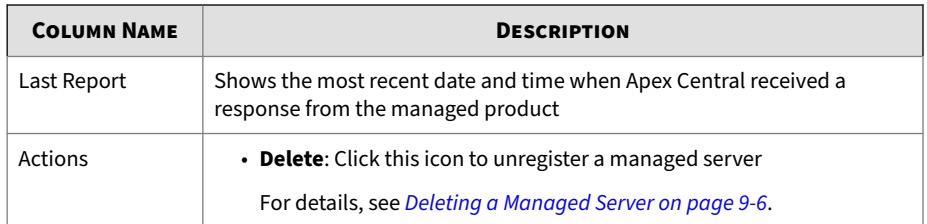

## **Adding a Managed Server**

Use the **Product Servers** screen to register managed servers to the Apex Central server.

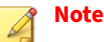

- If the **Add** button is disabled, then the product registers to Apex Central using the managed product management console.
- Before performing policy management on a newly added managed server, click **Directory Management** and move the managed product from the **New Entity** folder to another location.

For more information, see *[Managing the Product Directory on page 11-14](#page-253-0)*.

• Registered cloud services do not display in the **Server** list on the **Product Servers** screen. To register cloud services or view/unregister currently registered cloud services, click **Cloud Service Settings**.

For more information, see *[Configuring Cloud Service Settings on page 9-10](#page-201-0)*.

#### **Procedure**

**1.** Go to **Directories** > **Product Servers**.

The **Product Servers** screen appears.

**2.** Select a product from the **Server Type** drop-down list.

A list of registered managed servers appears.

<span id="page-197-0"></span>**3.** Click the **Add** button or the **Add a product** link in the table.

#### The **Add Server** screen appears.

- **4.** Specify the following server information:
	- **Server:** Type the <managed product> server name, FQDN, or IPv4/ IPv6 address, and port number (if any).
	- **Display name:** Specify the name of the  $\leq$  managed product  $\geq$  server that displays in Apex Central.
- **5.** If logging onto the managed server requires authentication, specify the following credentials:
	- **User name:** Provide the name of a <managed product> account with administrator privileges.
	- **Password**: Type the password for the provided account.

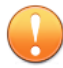

#### **Important**

Apex Central requires an account with administrator privileges to deploy policy settings.

**6.** To use a proxy server, select the **Use a proxy server for the connection** check box.

For more information, see *[Configuring Proxy Settings for Managed](#page-198-0) [Products on page 9-7](#page-198-0)*.

**7.** Click **Save**.

**9-6**

The newly added server appears in the list of registered managed servers.

### **Deleting a Managed Server**

Use the **Product Servers** screen to unregister a managed server from Apex Central.

#### <span id="page-198-0"></span>**Procedure**

**1.** Go to **Directories** > **Product Servers**.

The **Product Servers** screen appears.

**2.** Select a product from the **Server Type** drop-down list.

A list of registered managed servers appears.

- **3.** Click the **Delete** icon the **Actions** column for the managed server to remove.
- **4.** Click **OK**.

Apex Central unregisters the deleted server.

**Note**

Deleting a managed server on the **Product Servers** screen does not uninstall the server program or related agents.

### **Configuring Proxy Settings for Managed Products**

Apex Central allows you to use a proxy server to connect to managed products on an internal network. After configuring proxy server settings for a managed product, enable the proxy server connection for specific managed servers.

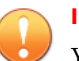

#### **Important**

You can only use one proxy server for all managed servers of the same managed product type.

#### **Procedure**

**1.** Go to **Directories** > **Product Servers**.

The **Product Servers** screen appears.

**2.** Select a product from the **Server Type** drop-down list.

A list of registered managed servers appears.

<span id="page-199-0"></span>**3.** Click **Proxy Settings**.

The **Proxy Settings** screen appears.

- **4.** Select one of the following protocols:
	- **HTTP**
	- **SOCKS 5**
- **5.** Specify the following fields:
	- **Server**: Type the server name, FQDN, or IPv4 address of the proxy server
	- **Port**: Type the port number that the proxy server uses for client connections
- **6.** If the proxy server requires authentication, specify the following credentials:
	- **User name**
	- **Password**
- **7.** Click **Save**.
- **8.** To enable the proxy server connection:
	- **a.** Click the **Edit** icon in the **Actions** column for the managed server you want to edit.

The **Edit Server** screen appears.

- **b.** Select the **Use a proxy server for the connection** check box in the **Connection** section.
- **c.** Click **Save**.

**9-8**

## **Cloud Service Integration**

Apex Central supports the following cloud services and features.

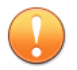

#### **Important**

If your Customer Licensing Portal account services are already registered to another Apex Central server and you choose to change to the current Apex Central console, you will no longer receive log data or be able to sign into any existing cloud services from the other Apex Central console.

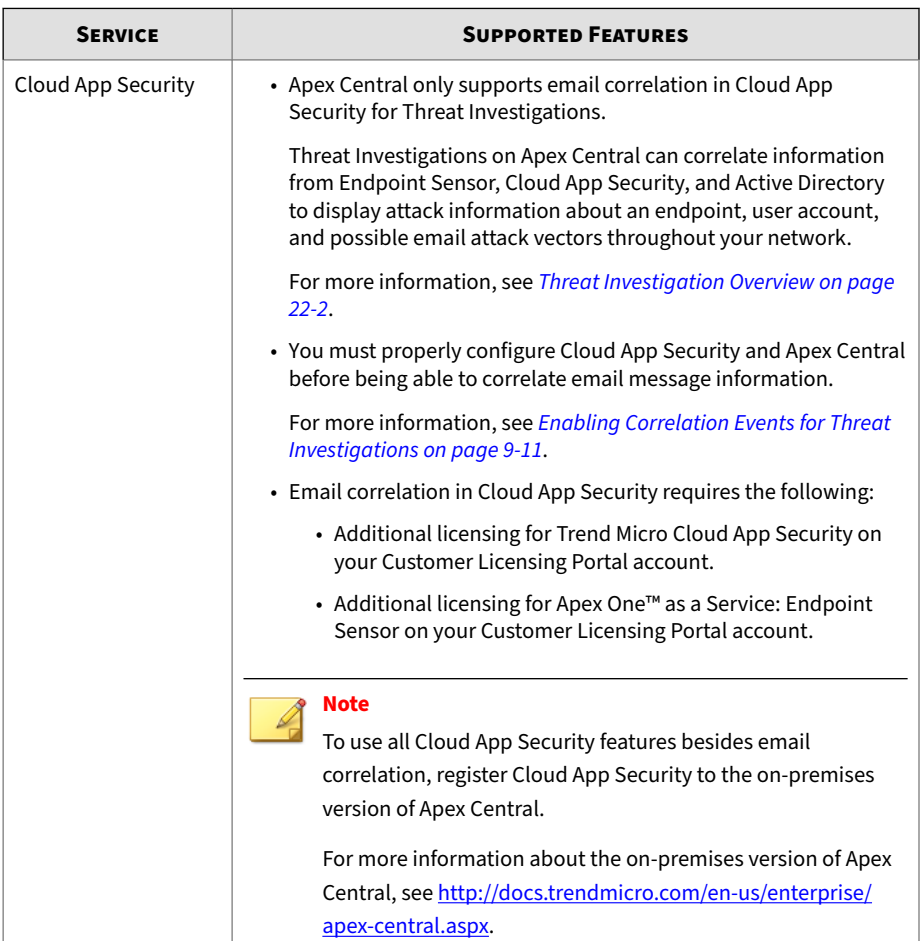

## <span id="page-201-0"></span>**Configuring Cloud Service Settings**

Use your Trend Micro Customer Licensing Portal credentials to register your existing supported cloud services to Apex Central. You can also use the **Cloud Service Settings** screen to view or unregister your Customer Licensing Portal account and related cloud services.

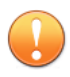

#### **Important**

• Apex Central only supports email correlation in Cloud App Security for Threat Investigations.

For more information, see *[Cloud Service Integration on page 9-8](#page-199-0)*.

• You must properly configure Cloud App Security and Apex Central before being able to correlate email message information.

For more information, see *[Enabling Correlation Events for Threat](#page-202-0) [Investigations on page 9-11](#page-202-0)*.

• Ensure your Customer Licensing Portal account includes Cloud App Security before registering cloud services to Apex Central.

For more information, see [https://clp.trendmicro.com/.](https://clp.trendmicro.com/)

• If your Customer Licensing Portal account services are already registered to another Apex Central server and you choose to change to the current Apex Central console, you will no longer receive log data or be able to sign into any existing cloud services from the other Apex Central console.

#### **Procedure**

**1.** Go to **Directories** > **Product Servers**.

The **Product Servers** screen appears.

- **2.** Register cloud services:
	- a. Click **Cloud Service Settings**.

The **Cloud Service Settings** screen appears.

- <span id="page-202-0"></span>b. Provide the following credentials:
	- **Account**: The user name used to activate the cloud service subscription on the Trend Micro Customer Licensing Portal ([https://clp.trendmicro.com/\)](https://clp.trendmicro.com/)
	- **Password**: The password for the Customer Licensing Portal account
- c. Click **OK**.

Apex Central registers your Customer Licensing Portal account and supported cloud services.

**3.** To view registered Customer Licensing Portal account information and cloud services, click **Cloud Service Settings**.

The **Cloud Service Settings** screen appears and displays registered Customer Licensing Portal account information and cloud services.

- **4.** To unregister cloud services:
	- a. Click **Cloud Service Settings**.

The **Cloud Service Settings** screen appears.

b. Click **Unregister cloud services from Apex Central** and agree to all succeeding prompts.

Apex Central unregisters your Customer Licensing Portal account and all related cloud services.

### **Enabling Correlation Events for Threat Investigations**

Threat Investigations can correlate information from Endpoint Sensor, Cloud App Security, and Active Directory to display attack information about an endpoint, user account, and possible email attack vectors throughout your network.

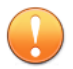

#### **Important**

- You must properly configure Cloud App Security and Apex Central before being able to correlate email message information.
- Apex Central only supports email correlation in Cloud App Security for Threat Investigations.

For more information, see *[Cloud Service Integration on page 9-8](#page-199-0)*.

- Email correlation in Cloud App Security requires the following:
	- Additional licensing for Trend Micro Cloud App Security on your Customer Licensing Portal account.
	- Additional licensing for Apex One™ as a Service: Endpoint Sensor on your Customer Licensing Portal account.

#### **Procedure**

- **1.** Ensure your Customer Licensing Portal account [\(https://](https://clp.trendmicro.com/) [clp.trendmicro.com/](https://clp.trendmicro.com/)) includes Trend Micro Cloud App Security.
	- If your Customer Licensing Portal account already includes Cloud App Security, proceed to the following step.
	- If you do not have a valid Activation Code for Cloud App Security, contact your sales representative.
- **2.** Add Microsoft™ Exchange Online with Office 365 to Cloud App Security:
	- **a.** On the Cloud App Security console, go to **Administration** > **Service Account**.

### **Tip**

You can open the Cloud App Security console from the **Products/ Services** screen on the Customer Licensing Portal website [\(https://](https://clp.trendmicro.com/) [clp.trendmicro.com/\)](https://clp.trendmicro.com/).

- **b.** Click **Add** and select **Exchange Online**.
- **c.** Enable one of the following policies:
	- **Default Exchange Policy ATP**: Go to **Advanced Threat Protection** > **Exchange Online Policies** and set the policy status to **ON**.
	- **Default Exchange Policy DLP**: Go to **Data Loss Prevention** > **Exchange Online Policies** and set the policy status to **ON**.

For more information about Cloud App Security, see the *Cloud App* Security Online Help at [http://docs.trendmicro.com/en-us/enterprise/](http://docs.trendmicro.com/en-us/enterprise/cloud-app-security.aspx) [cloud-app-security.aspx.](http://docs.trendmicro.com/en-us/enterprise/cloud-app-security.aspx)

- **3.** Generate an authentication token for the Cloud App Security Threat Investigation API:
	- **a.** On the Cloud App Security console, go to **Administration** > **Automation and Integration APIs**.
	- **b.** Click **Add**.

The **Add Authentication Token** screen appears.

- **c.** Select the **Email message** check box for the **Threat Investigation** API type.
- **d.** Click **Create Token**.

The generated authentication token appears on the **Automation and Integration APIs** screen.

- **4.** Configure cloud service settings on Apex Central:
	- a. On the Apex Central console, go to **Directories** > **Product Servers**.

The **Product Servers** screen appears.

b. Click **Cloud Service Settings**.

The **Cloud Service Settings** screen appears.

c. Provide the following credentials:

- **Account**: The user name used to activate the cloud service subscription on the Trend Micro Customer Licensing Portal ([https://clp.trendmicro.com/\)](https://clp.trendmicro.com/)
- **Password**: The password for the Customer Licensing Portal account
- d. Click **OK**.

Apex Central registers your Customer Licensing Portal account and supported cloud services.

- **5.** Synchronize your Active Directory structure with Apex Central:
	- **a.** On the Apex Central console, go to **Administration** > **Settings** > **Active Directory and Compliance Settings**.
	- **b.** Click the **Active Directory Settings** tab.
	- **c.** Select **Enable Active Directory synchronization**.
	- **d.** Click **Save**.
	- **e.** Download and run the Active Directory synchronization tool on the Active Directory server.

#### **WARNING!**

Clicking **Download the Active Directory synchronization tool** will deactivate any previously downloaded Active Directory synchronization tools and stop synchronizing Active Directory servers configured using the deactivated tool.

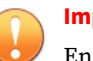

#### **Important**

Ensure that .NET Framework 4.6.1 is installed on the Windows endpoint before executing the tool.

For more information, see *[Configuring Active Directory](#page-129-0) [Synchronization on page 6-2](#page-129-0)*.

- **6.** Enable Endpoint Sensor on Apex One Security Agents:
	- **a.** On the Apex Central console, go to **Policies** > **Policy Management**.
	- **b.** Select **Apex One Security Agent** from the **Product** drop-down list.
	- **c.** Click **Create**.
	- **d.** Type a policy name.
	- **e.** Specify targets.
	- **f.** Expand **Additional Service Settings**.
	- **g.** Select the following check boxes:
		- **Windows desktop**
		- **Windows Server platforms**
	- **h.** Expand **Endpoint Sensor Settings**.
	- **i.** Select **Enable Endpoint Sensor**.
	- **j.** Click **Deploy**.
- **7.** Configure Microsoft™ Outlook (outlook.exe) as the email client on each Security Agent endpoint.

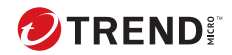

## **Chapter 10**

## **Security Agent Installation**

This section describes Security Agent installation requirements and methods.

Topics include:

- *[Security Agent System Requirements on page 10-2](#page-209-0)*
- *[Using the Apex One Security Agent Web Installer on page 10-25](#page-232-0)*
- *[Downloading Security Agent Installation Packages on page 10-27](#page-234-0)*
- *[Apex One \(Mac\) Security Agent Installation on page 10-29](#page-236-0)*

## <span id="page-209-0"></span>**Security Agent System Requirements**

## **Windows Endpoint Platforms**

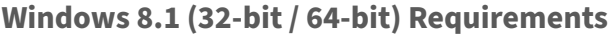

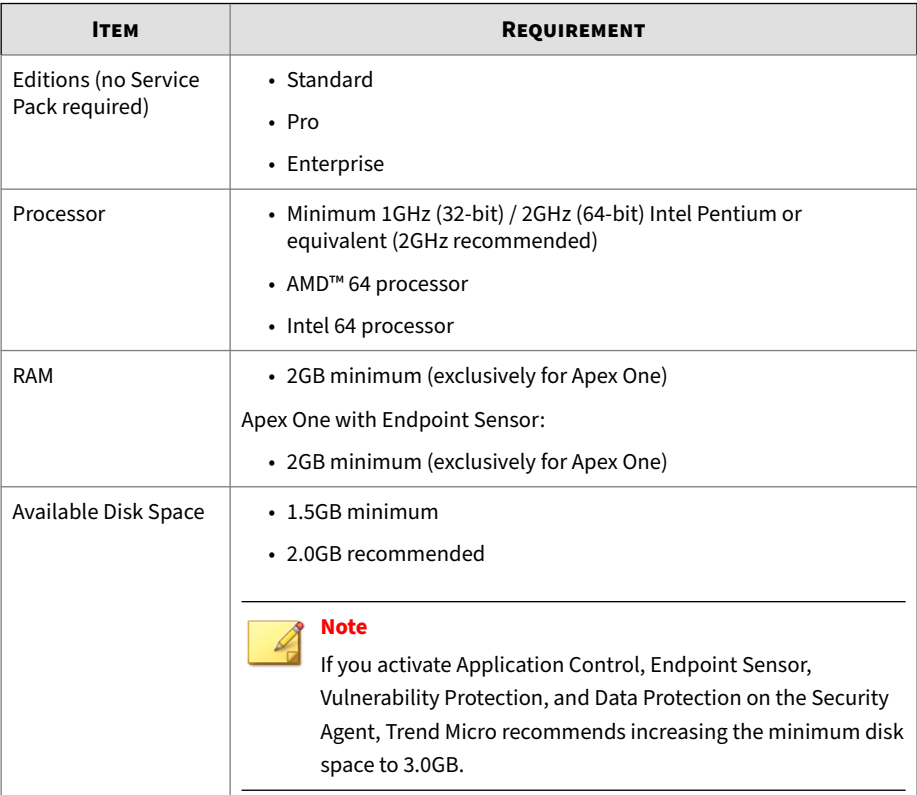

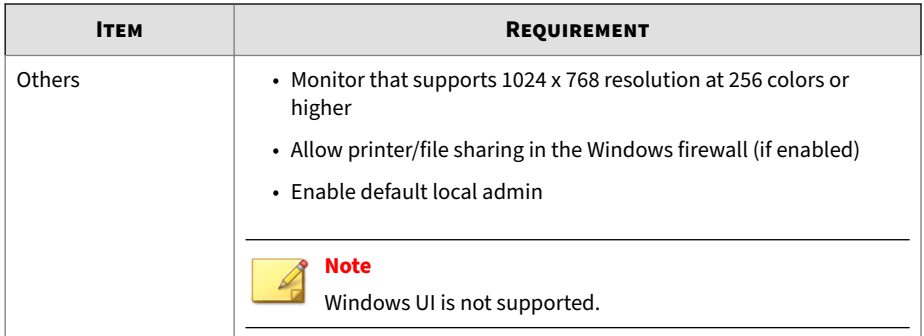

## **Windows 10 (32-bit / 64-bit) Requirements**

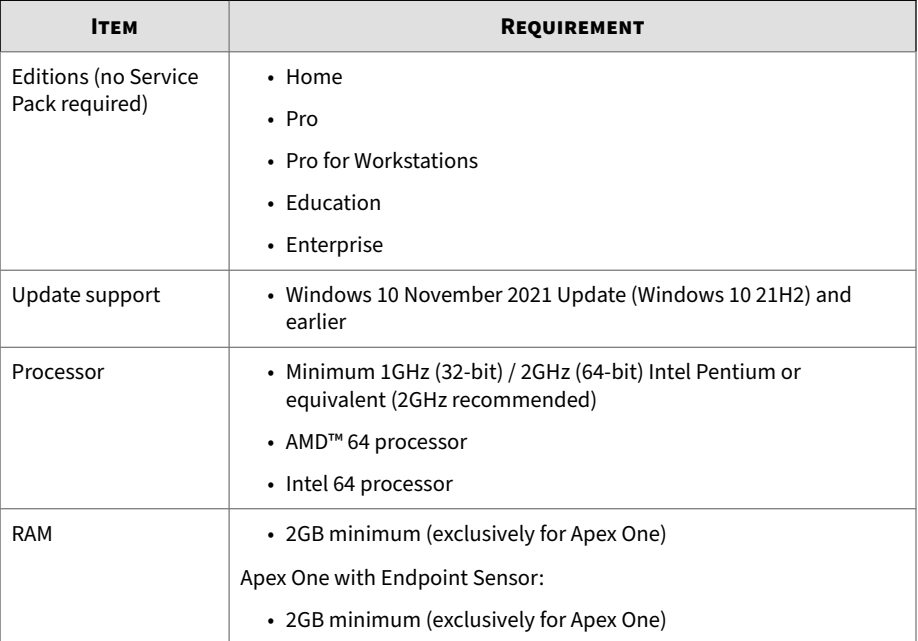

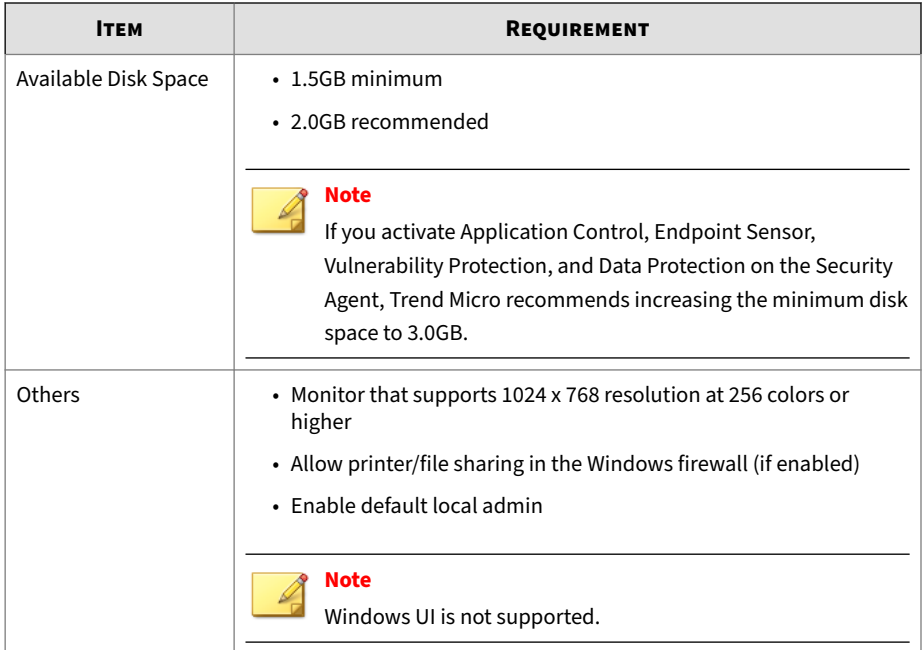

## **Windows 11 (64-bit) Requirements**

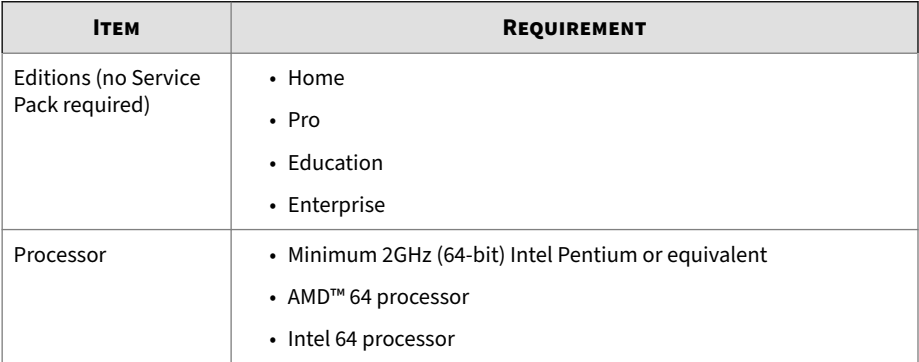

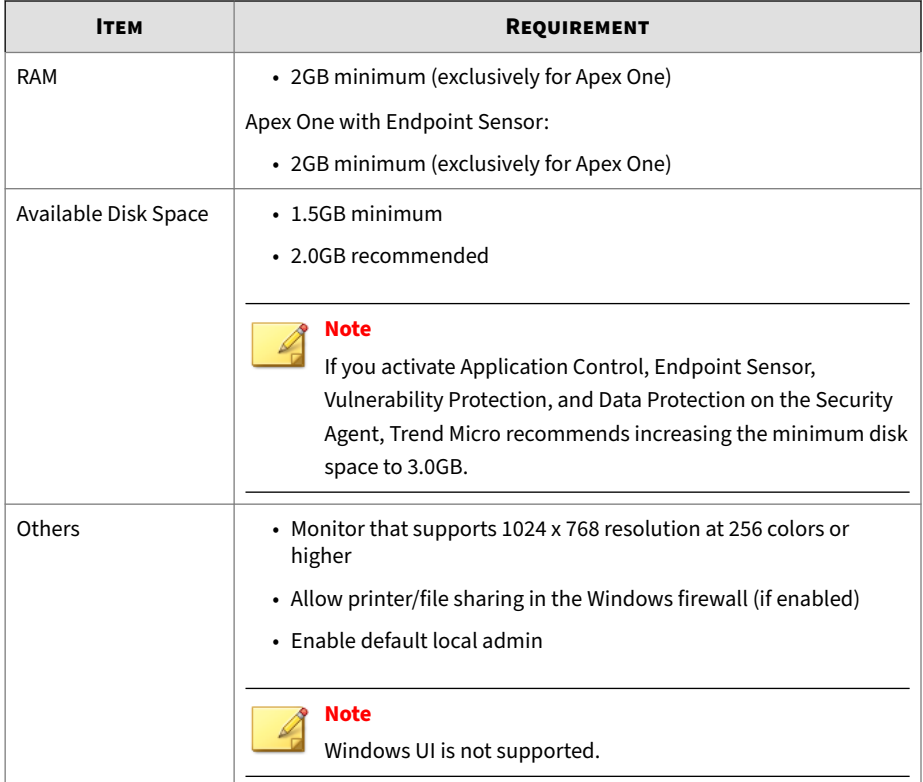

## **Windows Server Platforms**

## **Windows Server 2008 R2 (64-bit) Platforms**

- *[Windows Server 2008 R2 on page 10-6](#page-213-0)*
- *[Windows Storage Server 2008 R2 on page 10-7](#page-214-0)*
- *[Windows HPC Server 2008 R2 on page 10-8](#page-215-0)*

<span id="page-213-0"></span>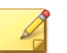

**Note**

For processor and RAM requirements for a specific platform, refer to the Microsoft system requirements for that platform.

#### **Table 10-1. Windows Server 2008 R2**

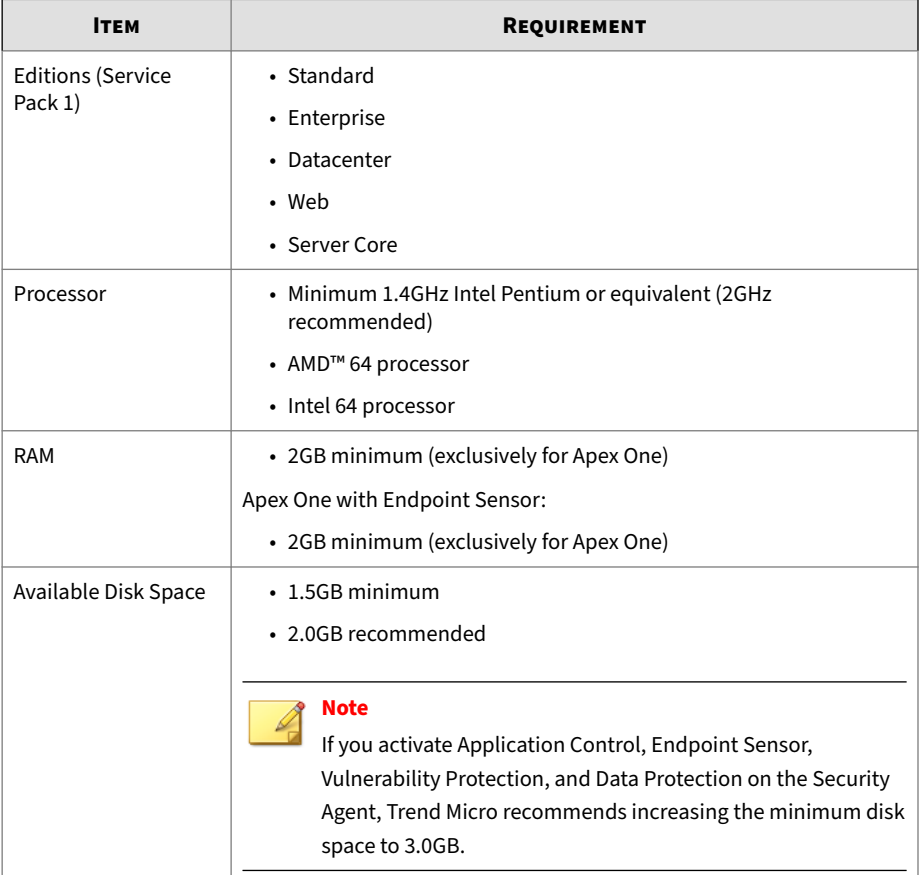

<span id="page-214-0"></span>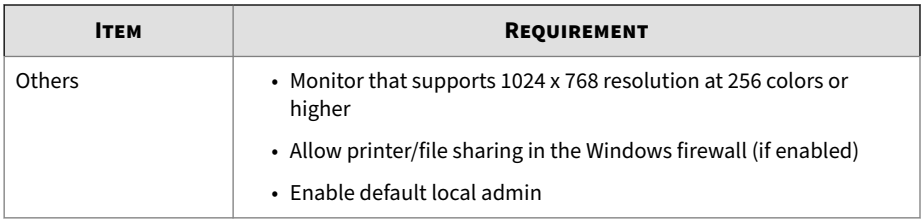

#### **Table 10-2. Windows Storage Server 2008 R2**

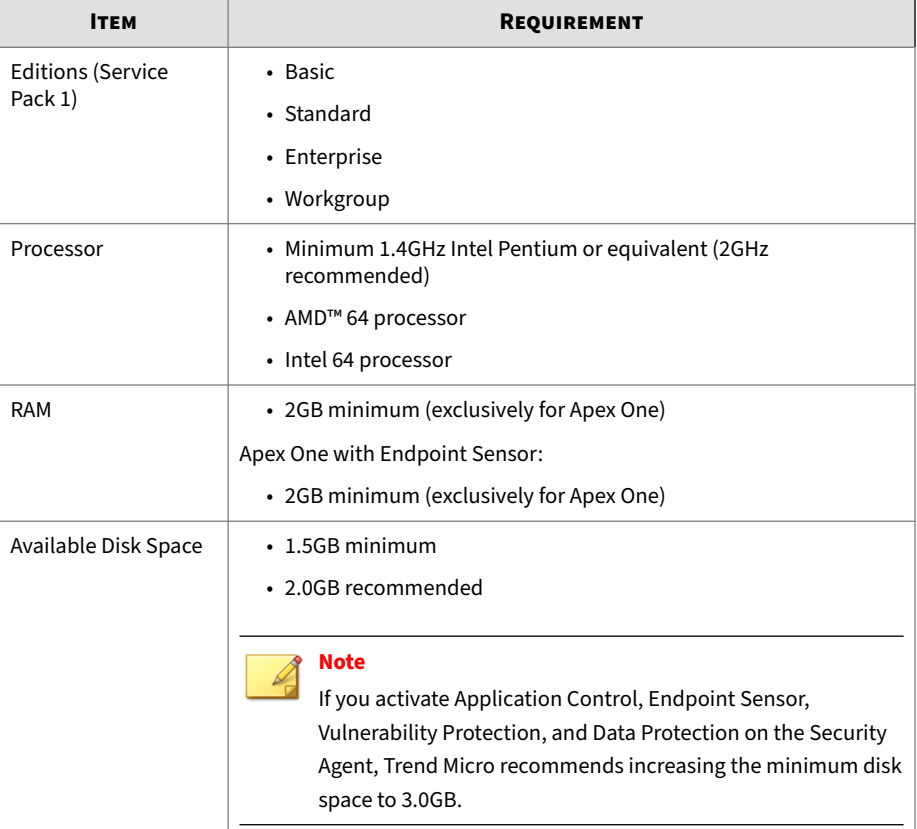

<span id="page-215-0"></span>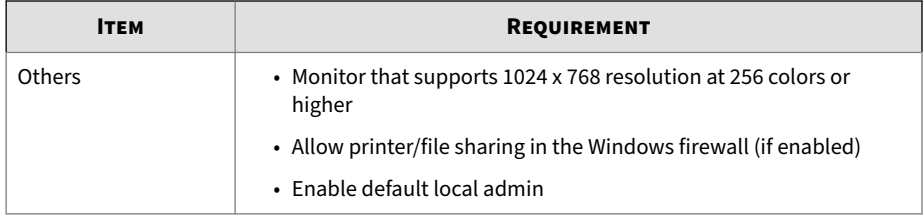

#### **Table 10-3. Windows HPC Server 2008 R2**

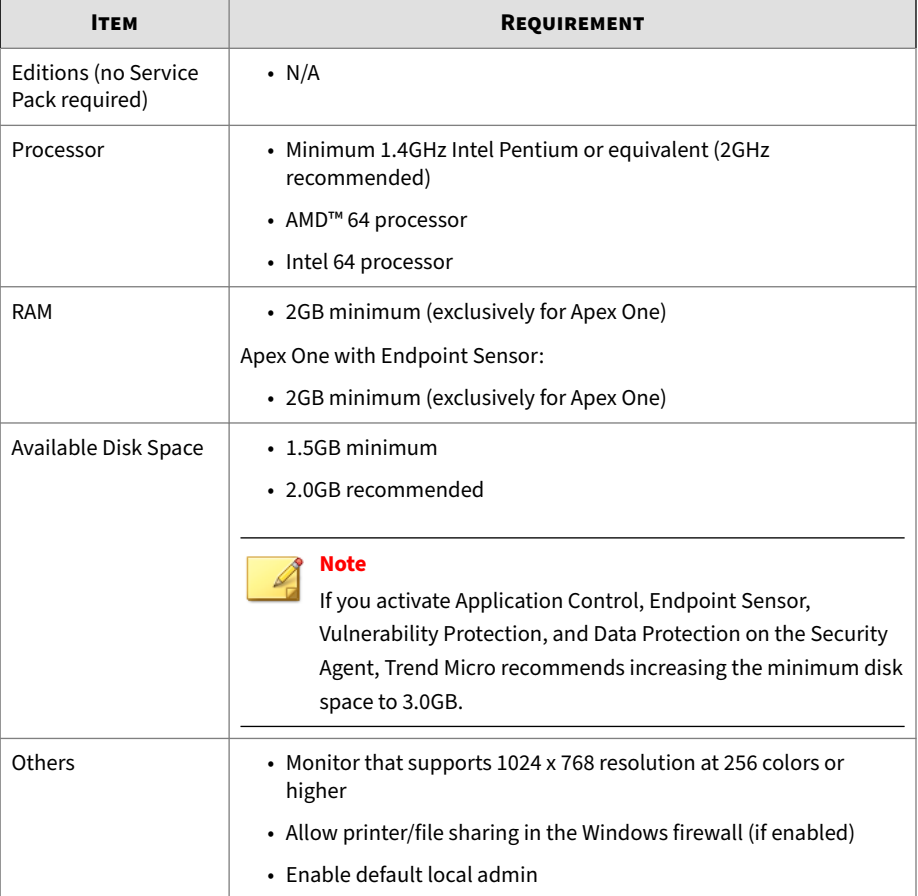
### **Windows MultiPoint Server 2010 (64-bit) Platform**

### **Note**

For processor and RAM requirements for a specific platform, refer to the Microsoft system requirements for that platform.

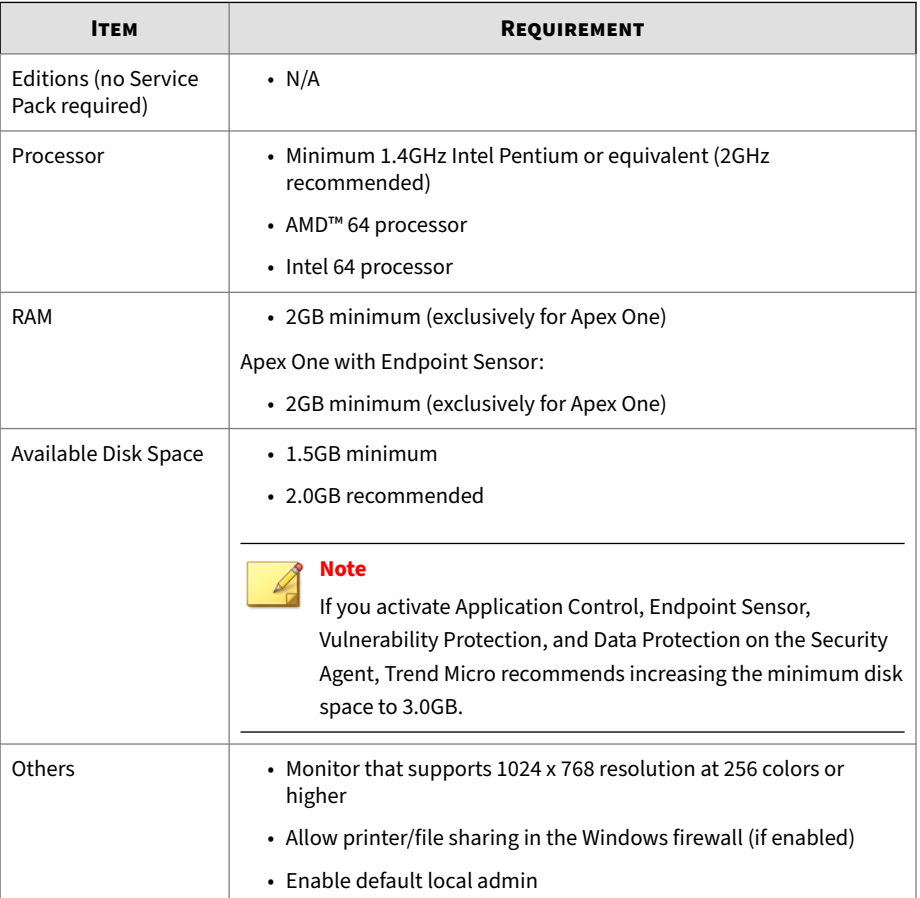

### **Windows MultiPoint Server 2011 (64-bit) Platform**

#### **Note**

For processor and RAM requirements for a specific platform, refer to the Microsoft system requirements for that platform.

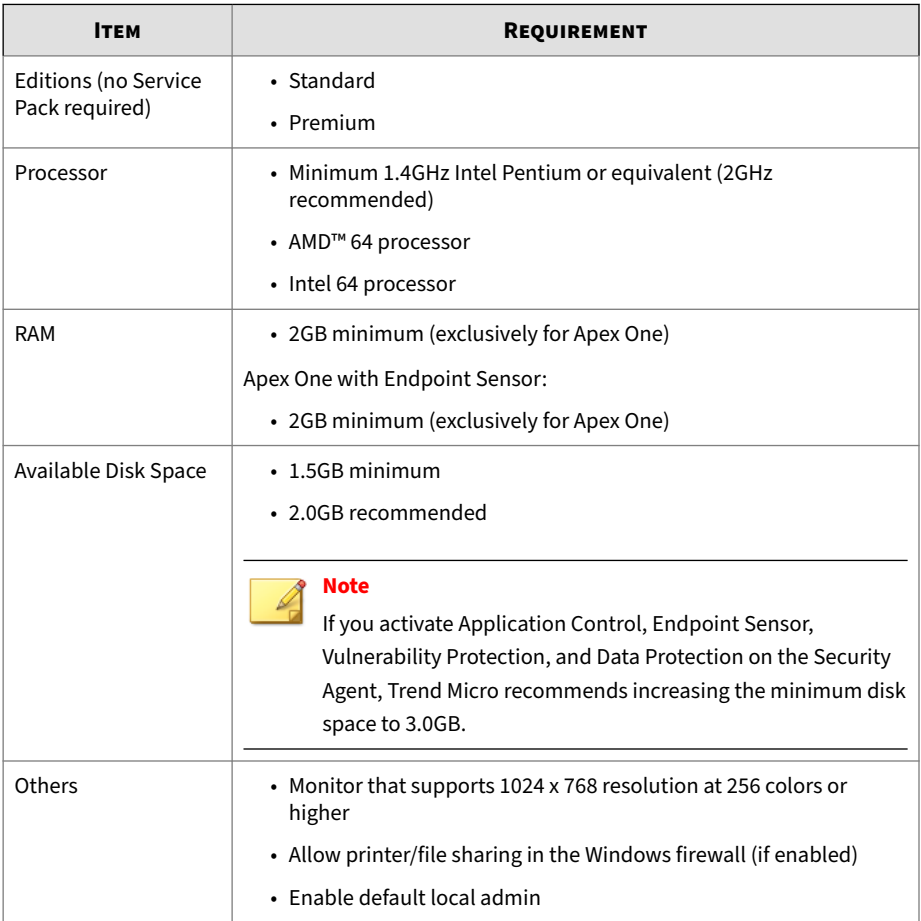

**10-10**

### **Windows Server 2012 (64-bit) Platforms**

- *Windows Server 2012 on page 10-11*
- *[Windows Server 2012 R2 on page 10-12](#page-219-0)*
- *[Windows Storage Server 2012 on page 10-13](#page-220-0)*
- *[Windows Storage Server 2012 R2 on page 10-14](#page-221-0)*
- *[Windows MultiPoint Server 2012 on page 10-15](#page-222-0)*
- *[Windows Server 2012 Failover Clusters on page 10-16](#page-223-0)*
- *[Windows Server 2012 R2 Failover Clusters on page 10-17](#page-224-0)*

#### **Note**

For processor and RAM requirements for a specific platform, refer to the Microsoft system requirements for that platform.

**Table 10-4. Windows Server 2012**

| <b>ITEM</b>                            | <b>REQUIREMENT</b>                                                  |
|----------------------------------------|---------------------------------------------------------------------|
| Editions (no Service<br>Pack required) | • Standard                                                          |
|                                        | • Datacenter                                                        |
|                                        | • Server Core                                                       |
| Processor                              | • Minimum 1.4GHz Intel Pentium or equivalent (2GHz)<br>recommended) |
|                                        | • $AMD^{m}$ 64 processor                                            |
|                                        | • Intel 64 processor                                                |
| RAM                                    | • 2GB minimum (exclusively for Apex One)                            |
|                                        | Apex One with Endpoint Sensor:                                      |
|                                        | • 2GB minimum (exclusively for Apex One)                            |

**10-11**

<span id="page-219-0"></span>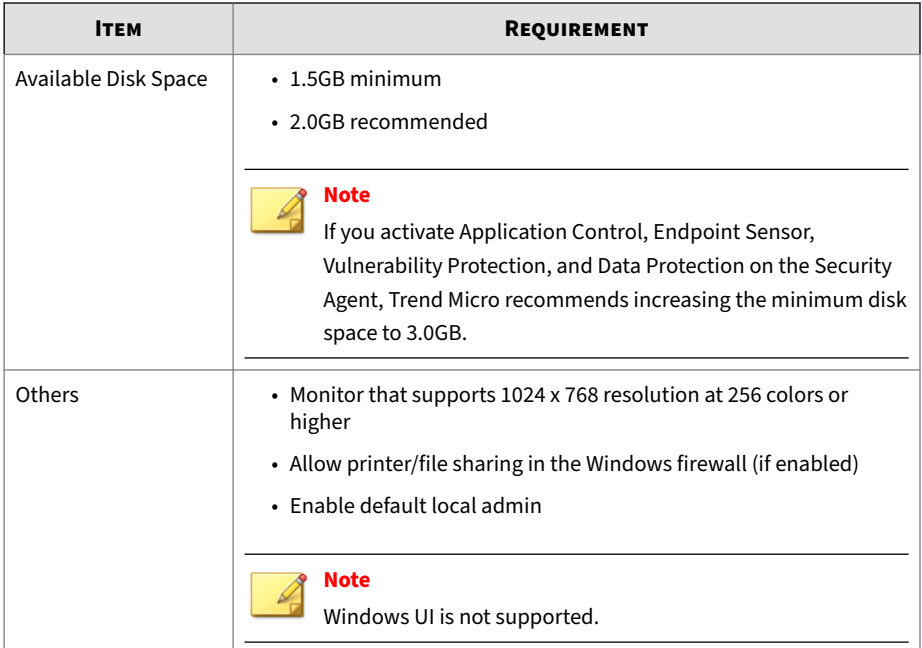

#### **Table 10-5. Windows Server 2012 R2**

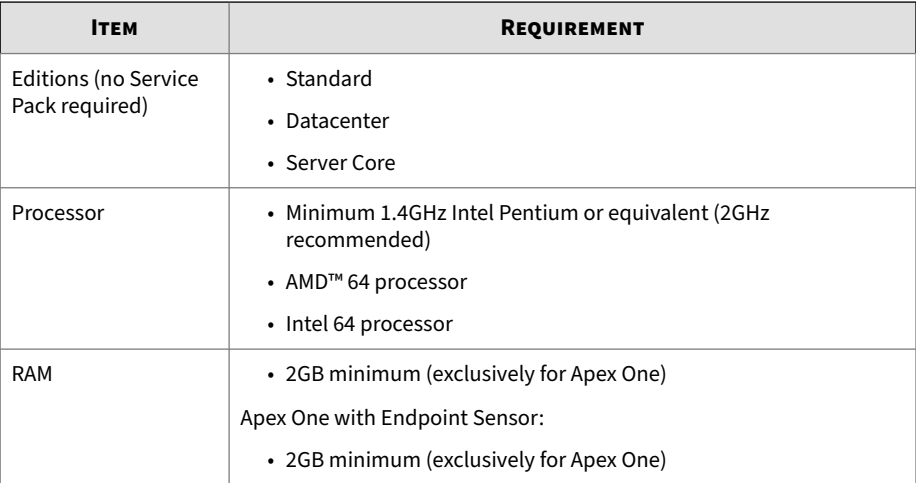

<span id="page-220-0"></span>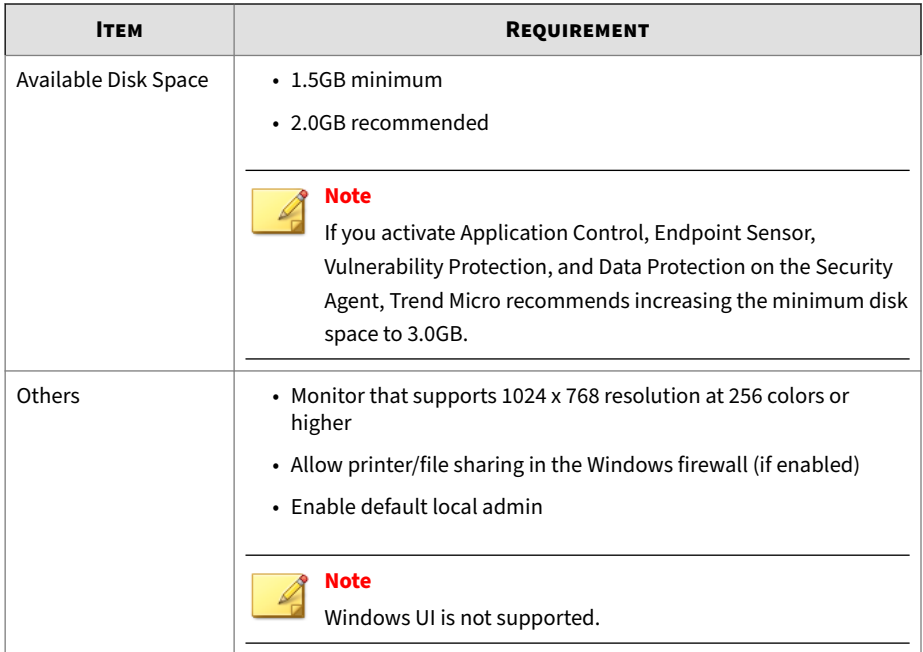

#### **Table 10-6. Windows Storage Server 2012**

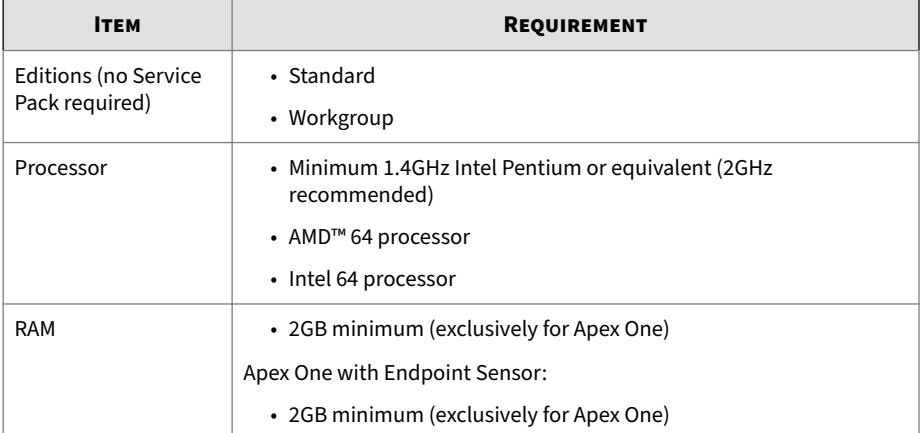

<span id="page-221-0"></span>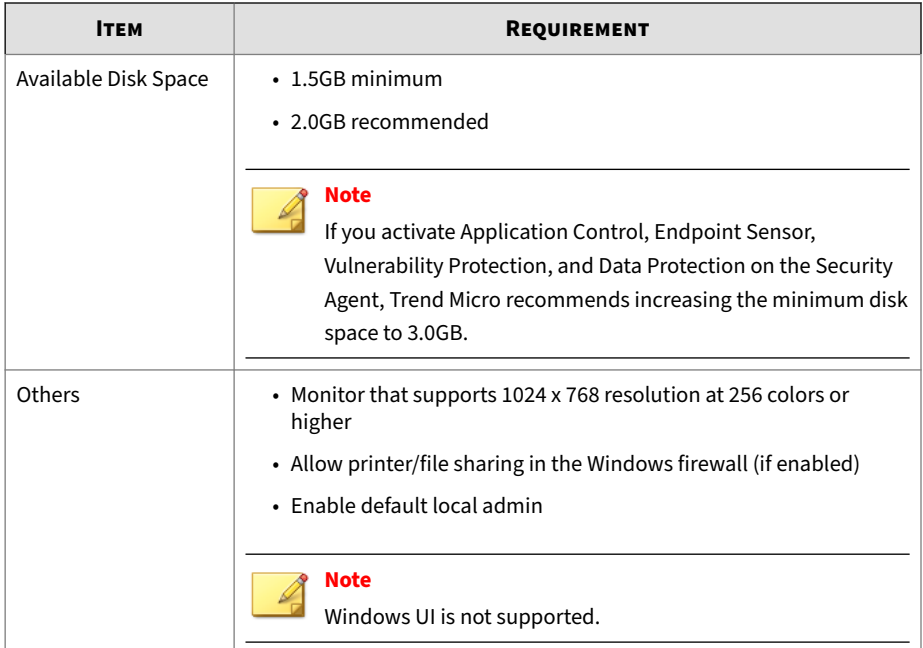

### **Table 10-7. Windows Storage Server 2012 R2**

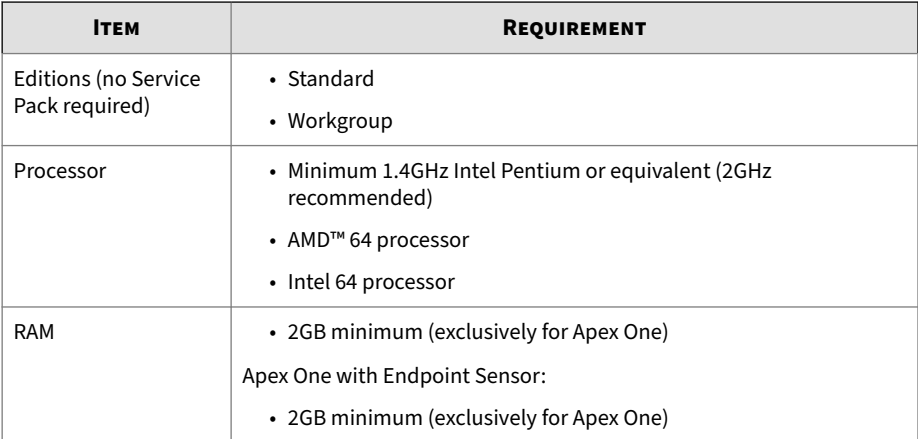

<span id="page-222-0"></span>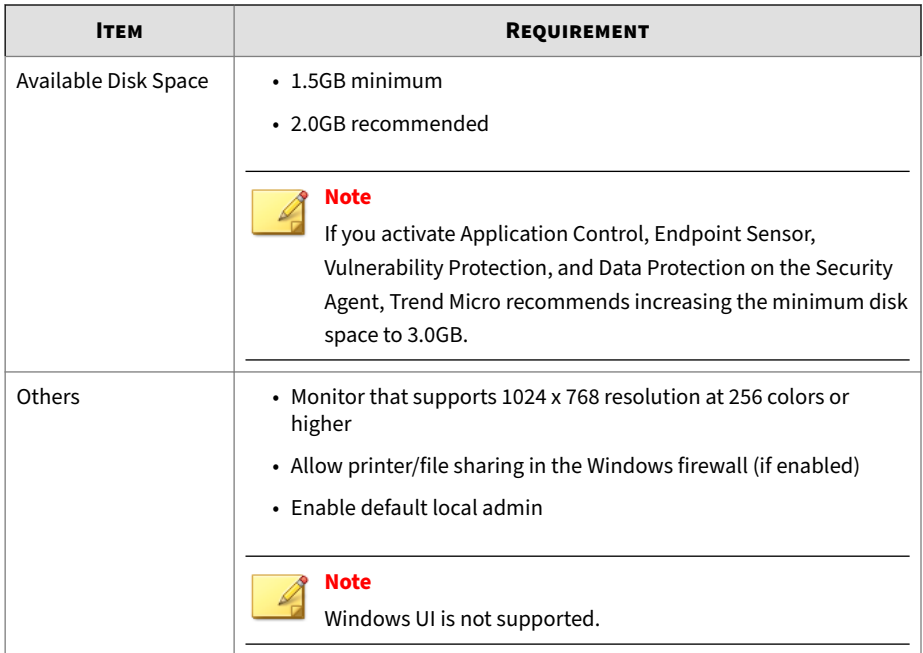

#### **Table 10-8. Windows MultiPoint Server 2012**

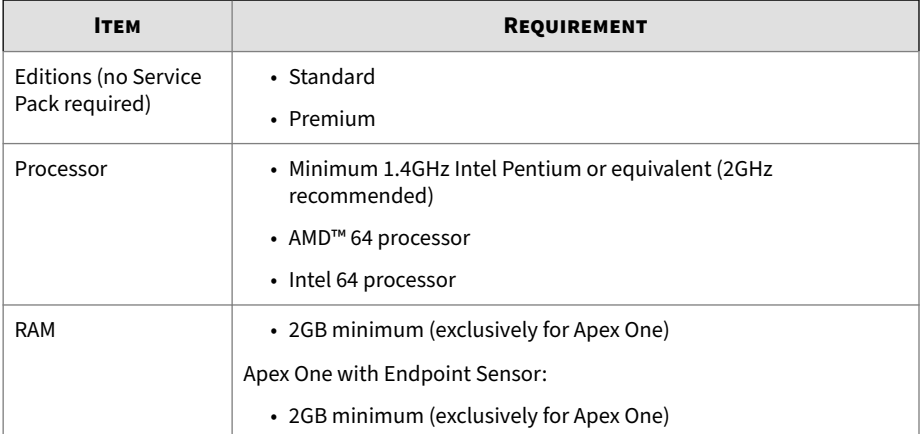

<span id="page-223-0"></span>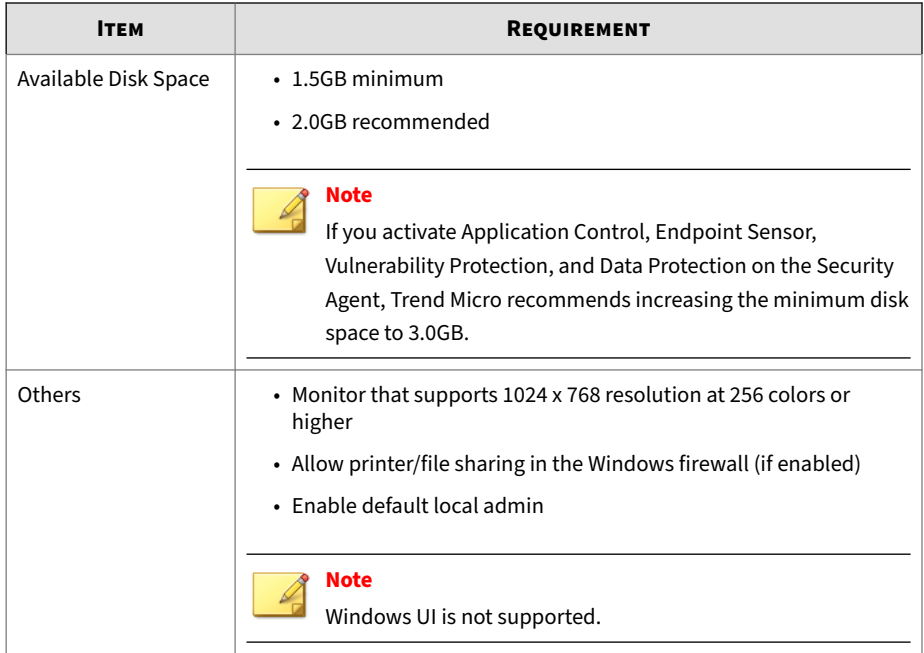

#### **Table 10-9. Windows Server 2012 Failover Clusters**

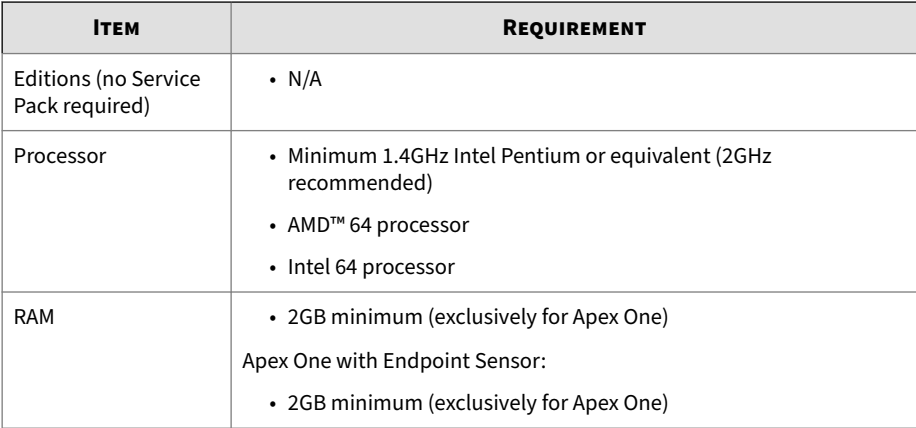

<span id="page-224-0"></span>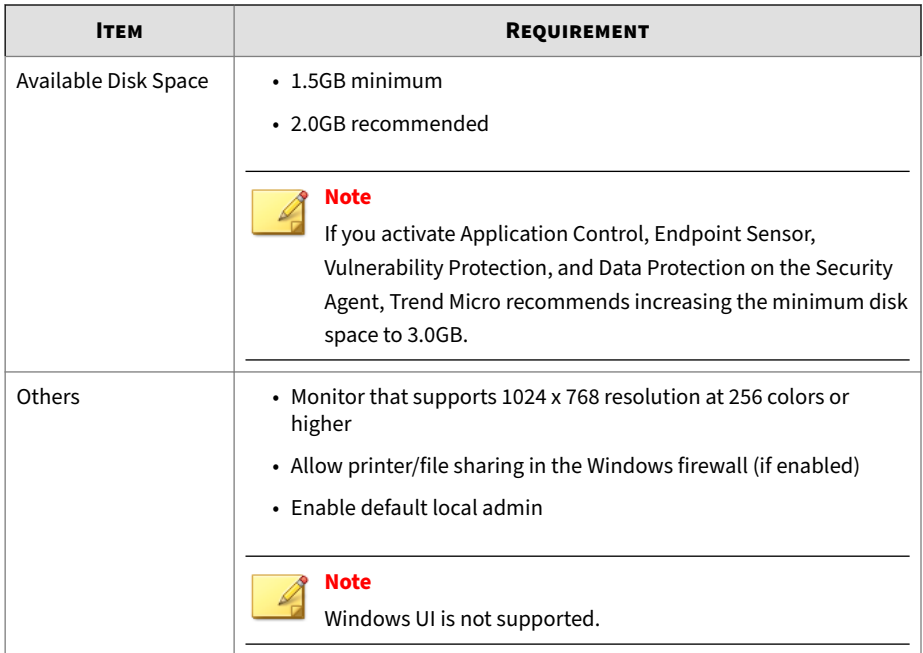

#### **Table 10-10. Windows Server 2012 R2 Failover Clusters**

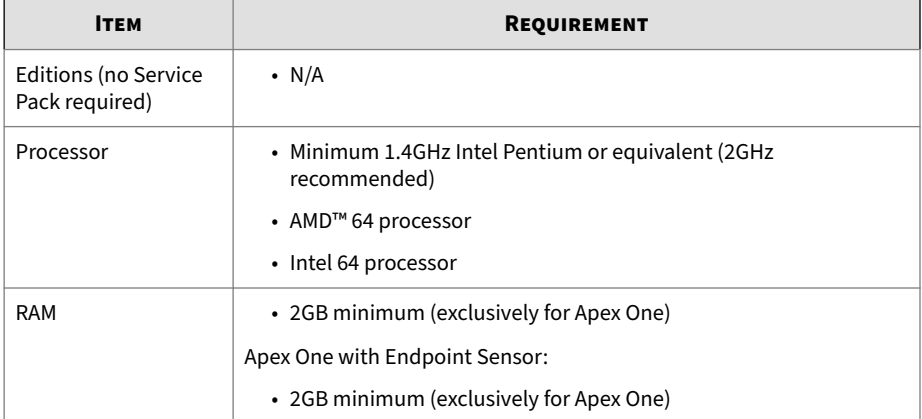

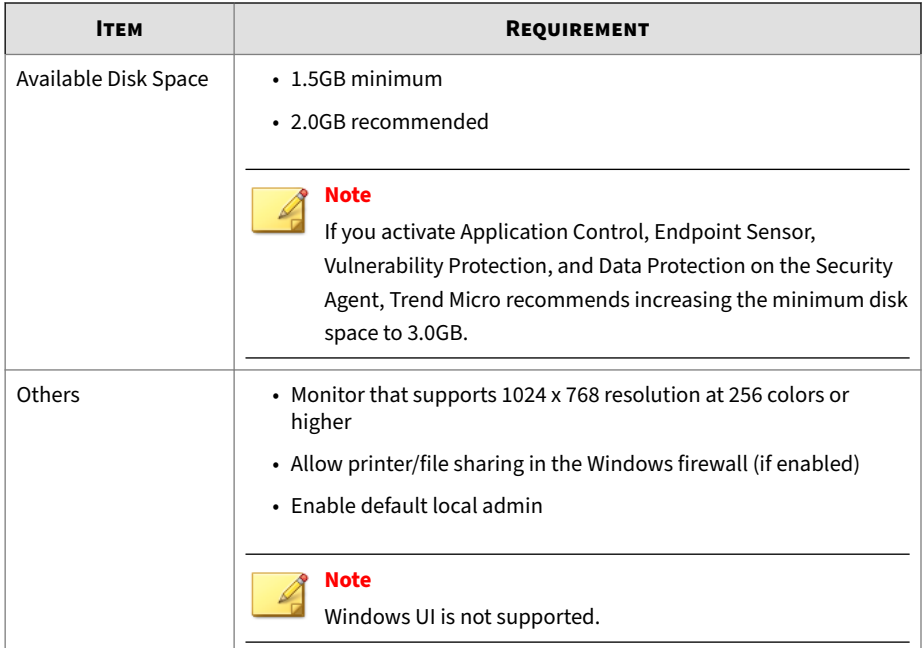

### **Windows Server 2016 (64-bit) Platforms**

- *[Windows Server 2016 on page 10-19](#page-226-0)*
- *[Windows Server 2016 Failover Clusters on page 10-20](#page-227-0)*
- *[Windows Storage Server 2016 on page 10-21](#page-228-0)*

#### **Note**

For processor and RAM requirements for a specific platform, refer to the Microsoft system requirements for that platform.

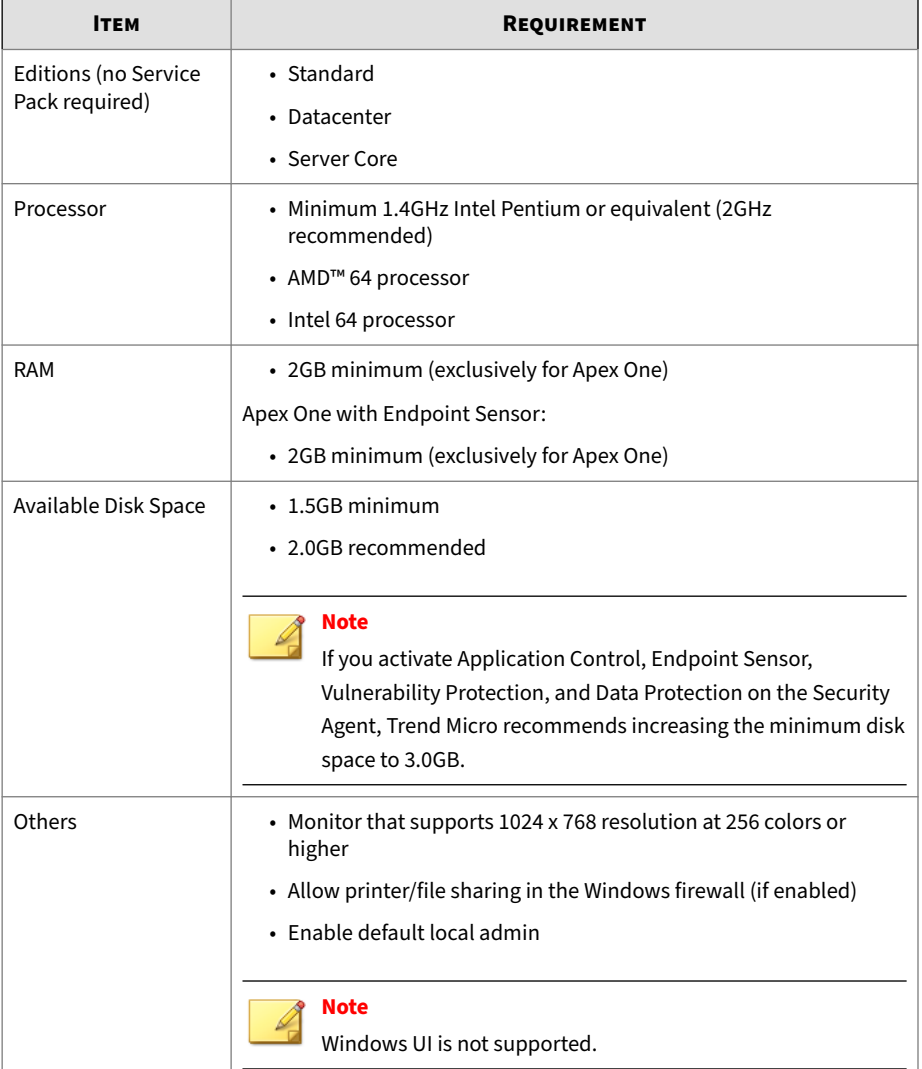

#### <span id="page-226-0"></span>**Table 10-11. Windows Server 2016**

**10-19**

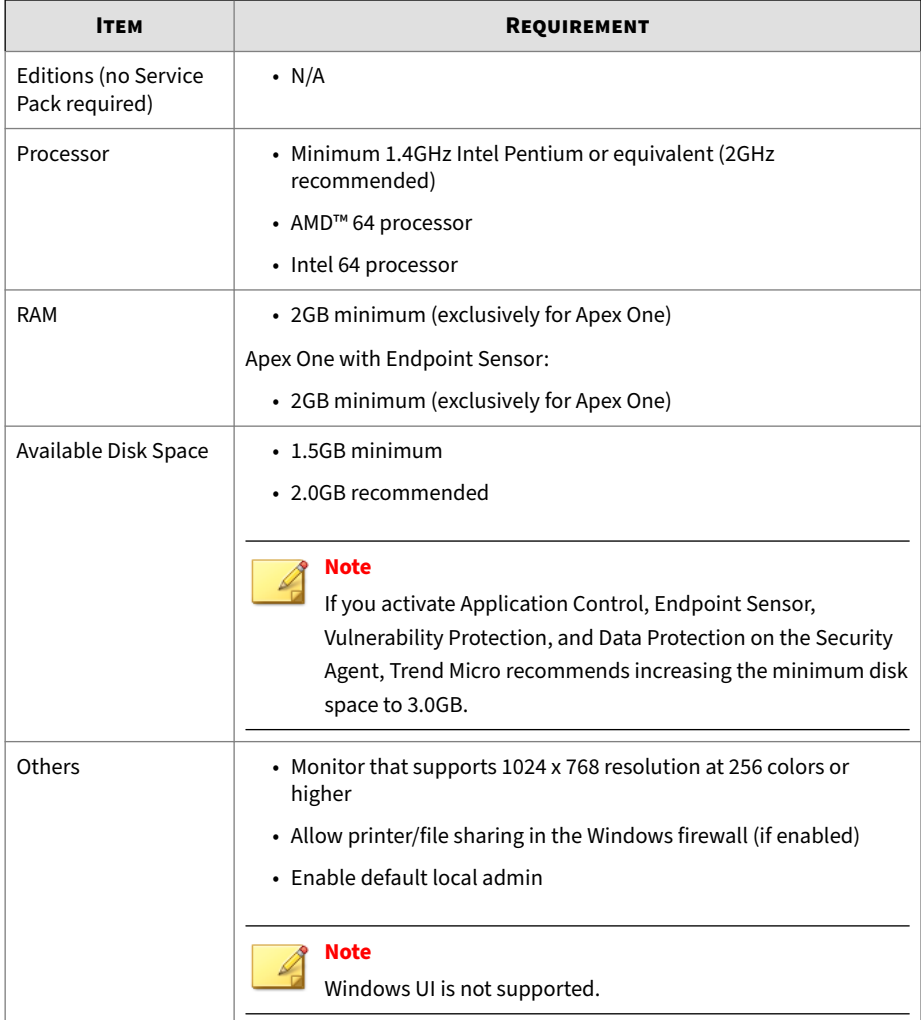

#### <span id="page-227-0"></span>**Table 10-12. Windows Server 2016 Failover Clusters**

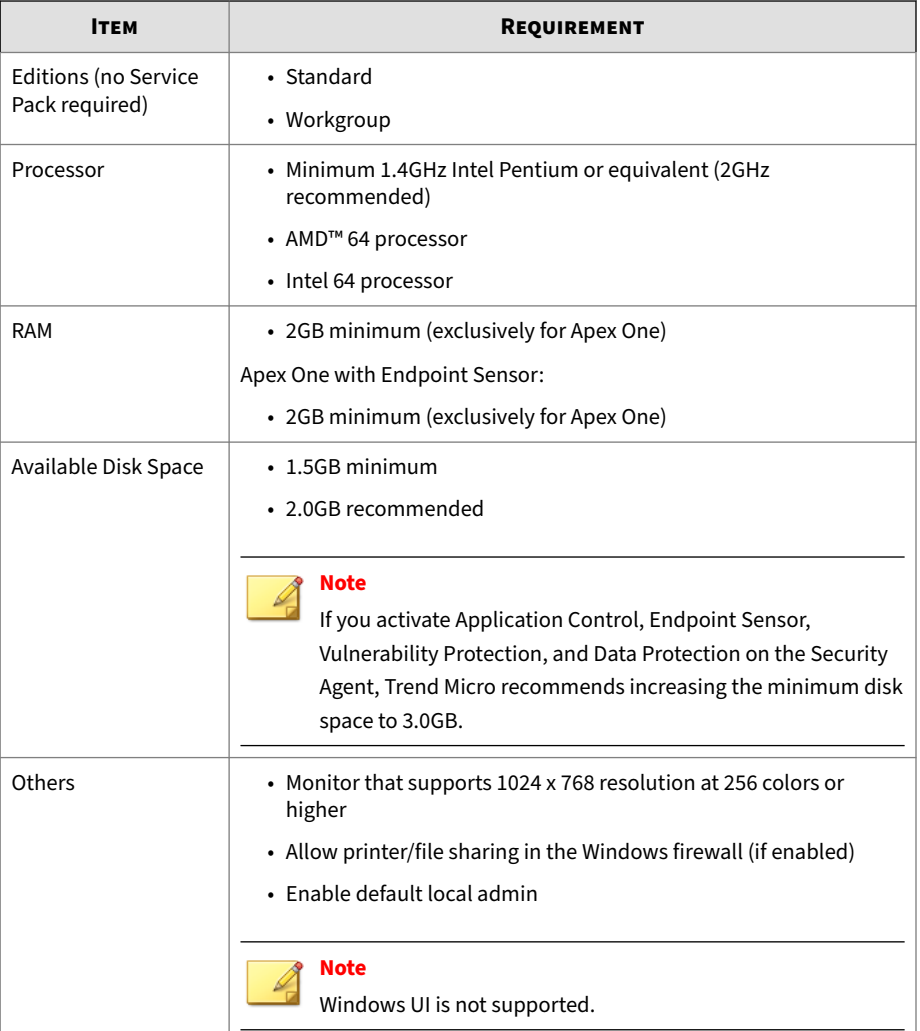

#### <span id="page-228-0"></span>**Table 10-13. Windows Storage Server 2016**

**10-21**

### **Windows Server 2019 (64-bit) Platforms**

### **Note**

For processor and RAM requirements for a specific platform, refer to the Microsoft system requirements for that platform.

#### **Table 10-14. Windows Server 2019**

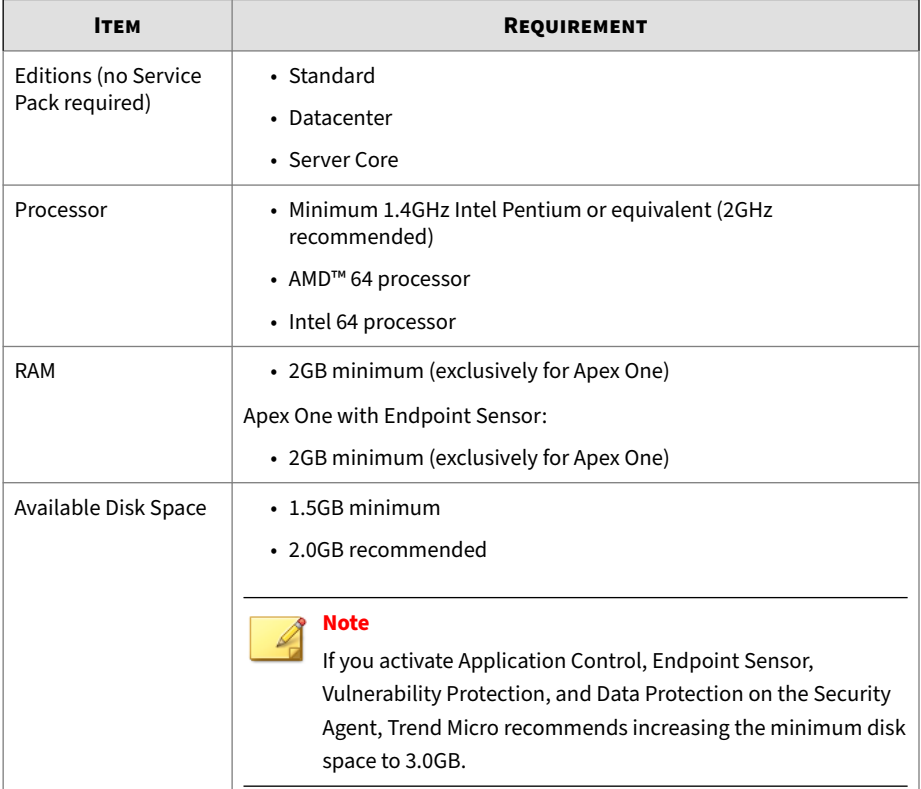

**10-22**

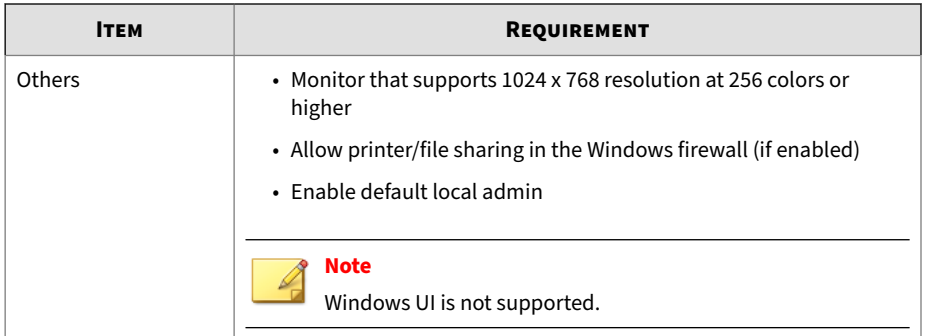

### **Windows Server 2022 (64-bit) Platforms**

#### **Note**

For processor and RAM requirements for a specific platform, refer to the Microsoft system requirements for that platform.

#### **Table 10-15. Windows Server 2022**

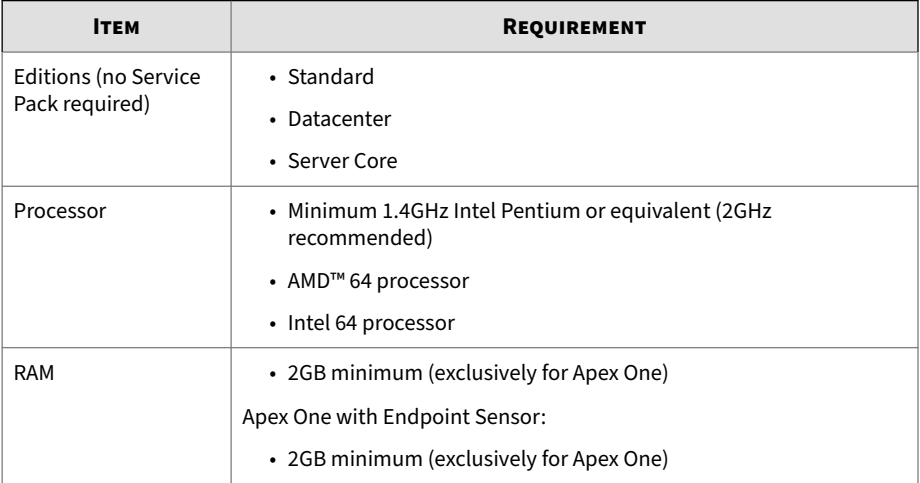

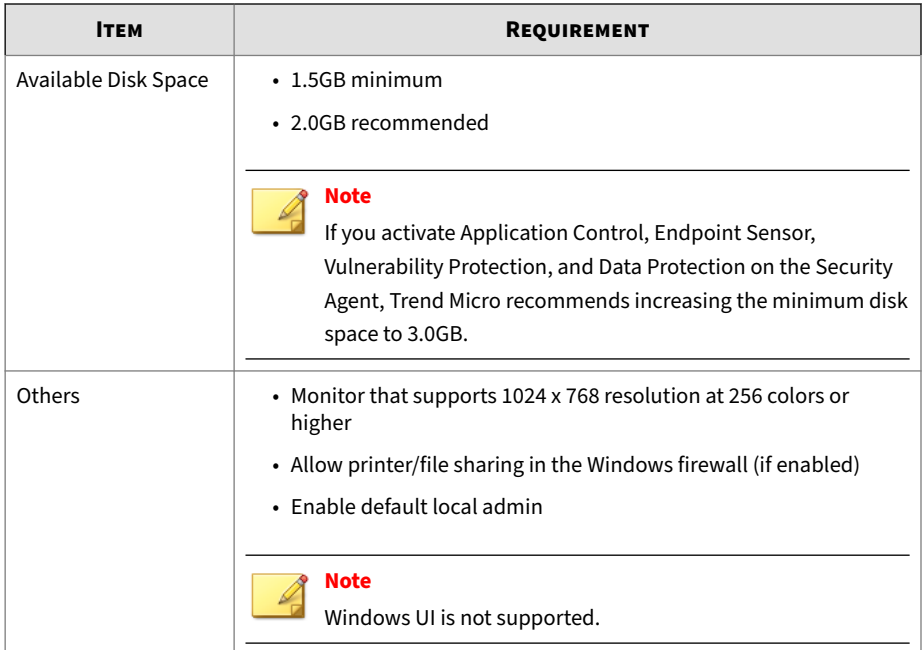

### **Mac Platforms**

**10-24**

The following are the requirements for installing the Security Agent on a Mac endpoint.

**Table 10-16. Security Agent installation requirements**

| <b>RESOURCE</b>  | <b>REQUIREMENT</b>                      |
|------------------|-----------------------------------------|
| Operating system | • macOS™ Ventura 13                     |
|                  | • macOS™ Monterey 12                    |
|                  | • macOS™ Big Sur 11                     |
|                  | • macOS™ Catalina 10.15                 |
|                  | $\cdot$ macOS <sup>™</sup> Mojave 10.14 |

**10-25**

<span id="page-232-0"></span>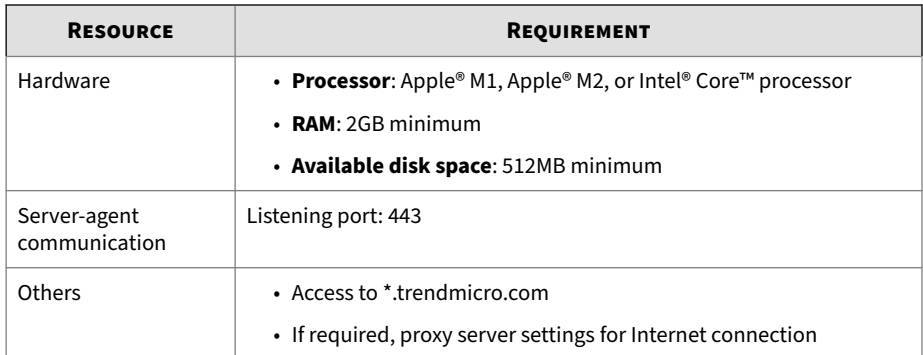

# **Using the Apex One Security Agent Web Installer**

Use the web installer to check the compatibility of the target endpoints (including system requirements and conflicting applications) before automatically downloading and installing the Security Agent package from Trend Micro servers.

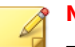

**Note**

The web installer only supports Windows endpoints.

#### **Procedure**

- **1.** Go to **Administration** > **Security Agent Download**.
- **2.** Select a Windows operating system.
- **3.** Select **Full feature set** for the installation mode.
- **4.** Select **Web installer** for the package type.
- **5.** Click one of the following deployment options:
	- **Download Installer**: Click to download the installer and copy to the target endpoint.
	- **Get Download Link**: Click to obtain a URL that you can send to users to download the installer directly on the target endpoint.

**6.** On the target endpoint, execute the EndpointBasecamp.exe installer.

The tool takes the following actions:

a. Checks the system resources on the endpoint and attempts to locate conflicting applications and sends the data to Trend Micro support for analysis

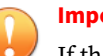

#### **Important**

If the endpoint does not pass the environment check, Apex Central logs the unsuccessful attempt in the Tracked Endpoints view on the **User/Endpoint Directory** screen.

For more information, see *[User/Endpoint Directory on page 7-2](#page-147-0)*.

- b. After passing the environment check, the tool automatically downloads the Security Agent package.
- c. After the download completes, the Security Agent installation automatically begins and the tool sends the installation results to Trend Micro support.

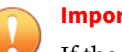

#### **Important**

If the endpoint is unable to successfully install the Security Agent, Apex Central logs the unsuccessful attempt in the Tracked Endpoints view on the **User/Endpoint Directory** screen.

For more information, see *[User/Endpoint Directory on page 7-2](#page-147-0)*.

Trend Micro collects the endpoint and installation data to constantly update the Security Agent installation process and quickly respond to installation issues without you needing to open a support case. You can attempt to retry the Security Agent installation periodically to see if a solution to an installation error exists.

# **Downloading Security Agent Installation Packages**

Use the **Security Agent Download** screen to create and download standalone Apex One Security Agent installation packages for Windows or Mac endpoints. You can download and install the Security Agent installation package directly, or get a URL that you can send to users to download the Security Agent installation package directly onto a target endpoint.

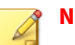

#### **Note**

- The standalone installation package contains all the required components for a local installation and does not require an internet connection.
- The web installer checks for conflicting applications and verifies system requirements before downloading and installing the Security Agent package from the internet.

For more information, see *[Using the Apex One Security Agent Web Installer](#page-232-0) [on page 10-25](#page-232-0)*.

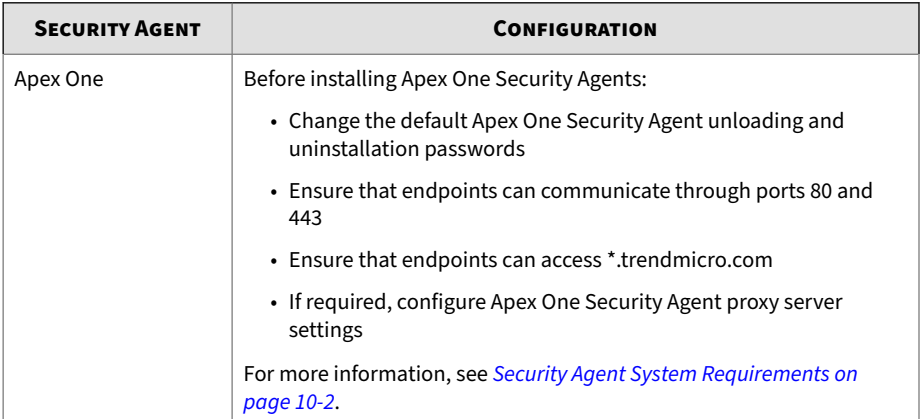

#### **Table 10-17. Pre-installation Configuration**

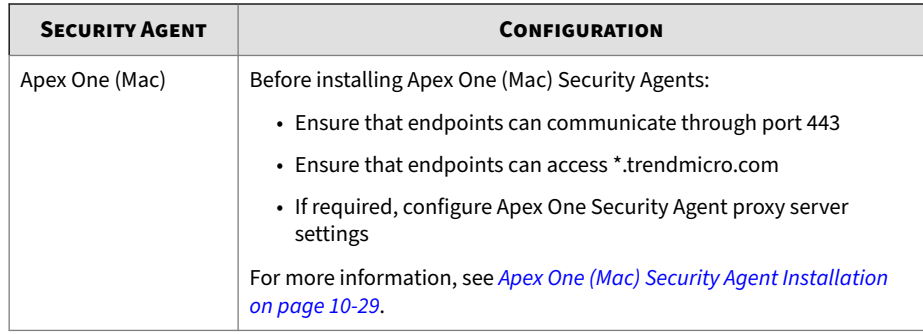

#### **Procedure**

- **1.** Go to **Administration** > **Security Agent Download**.
- **2.** Select the operating system.
	- **Windows 64-bit**: Select to create a 64-bit MSI installation package for Apex One Security Agents
	- **Windows 32-bit**: Select to create a 32-bit MSI installation package for Apex One Security Agents
	- **Mac**: Select to create a ZIP installation package for Apex One (Mac) Security Agents
- **3.** For **Windows 64-bit** or **Windows 32-bit** Apex One Security Agents, select the **Installation mode**:
	- **Full feature set**: Installs the standard Apex One Security Agent with full feature capabilities
	- **Coexist**: The coexist mode Apex One Security Agent provides a limited subset of Apex One capabilities but is compatible with any supported Windows endpoint, running any endpoint security software.

### **Tip**

Select **Coexist** mode to allow target endpoints to use third-party security software.

**10-29**

<span id="page-236-0"></span>**4.** Select **Standalone** for the package type (if prompted).

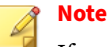

If you selected the coexist mode Apex One Security Agent, you do not need to select the package type.

**5.** If you have more than one corresponding managed product server for the type of installation package selected, use the **Server** drop-down to select the server to which the Security Agent reports.

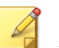

**Note**

If you only have one managed product server, only the managed product server name displays.

- **6.** Click one of the following deployment options:
	- **Download Installer**: Downloads a copy of the Security Agent installation package that you can install locally or later deploy to target endpoints
	- **Get Download Link**: Displays a URL that you can send to users to install the Security Agent directly onto a target endpoint

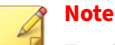

For Apex One servers, the Apex One Security Agent package applies the settings generated the last time the Security Agent Packaging Tool ran.

# **Apex One (Mac) Security Agent Installation**

This section describes Apex One (Mac) Security Agent installation requirements and methods.

For more information, refer to the Apex One (Mac) documentation.

### **Agent Installation Methods**

#### **Note**

Before installing Security Agents:

- Ensure that agent endpoints can communicate with the server through port 443 (for Security Agent version 3.5.3.x or later) or 8443 (for Security Agent version 3.5.2.x).
- Ensure that endpoints can access \*.trendmicro.com
- If required, configure agent proxy server settings

Obtain the necessary agent installation package from Apex Central.

You can install the Security Agent using one of the following ways:

- Install on a single endpoint by launching the installation package (tmsminstall.zip) on the endpoint
- Install on several endpoints by deploying an operating system image that includes the Security Agent. After installation, the Security Agent automatically registers to the Apex One (Mac) server.

### **Agent Post-installation**

#### **Procedure**

- **1.** If the system does not automatically prompt you to allow applications from Trend Micro to run after the agent installation process is complete and this is the first time you install the Security Agent on an endpoint running macOS™ 10.13 or later, complete the following steps:
	- **a.** From the Apple menu, go to **System Preferences** > **Security & Privacy** > **General**.
	- **b.** Click the lock icon in the bottom left corner and provide your macOS administrator password to make changes.
	- **c.** Click **Allow** to allow applications from Trend Micro to run.

**10-31**

- **d.** Restart the computer.
- **2.** Allow the Security Agent full disk access to protect application data (for example, Mail, Messages, Safari, etc.).
	- **a.** From the Apple menu, go to **System Preferences** > **Security & Privacy** > **Privacy**.
	- **b.** Select **Full Disk Access** from the list of services
	- **c.** Click the lock icon in the bottom left corner and provide your macOS administrator password to make changes.
	- **d.** Locate the "iCoreService" file and drag and drop the file into the Full Disk Access table.

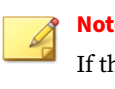

#### **Note**

If the **iCoreService** entry is already in the table, make sure the checkbox is selected.

- **e.** Restart the Security Agent.
- **3.** Verify the following:
	- The Security Agent icon  $(\bullet)$  displays on the menu bar of the endpoint.
	- The Security Agent files are found under the <agent installation folder>.
	- The Security Agent appears on the web console's agent tree. To access the agent tree, click **Agent Management** on the main menu.
- **4.** Update components by clicking **Update** on the Security Agent console. The agent downloads components from the Apex One (Mac) server.

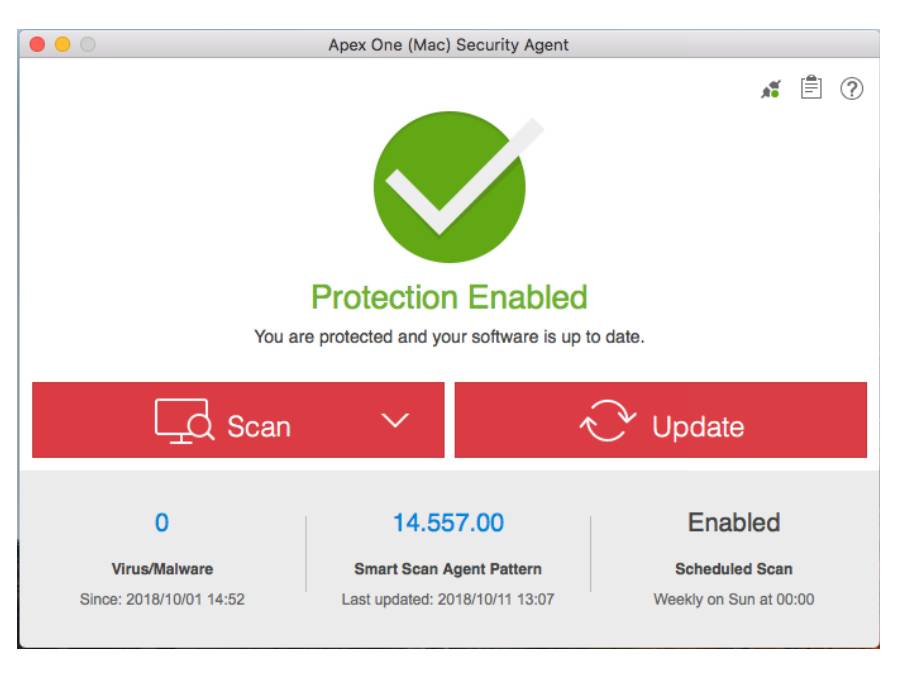

If the Security Agent cannot connect to the server, it downloads directly from the Trend Micro ActiveUpdate server. Internet connection is required to connect to the ActiveUpdate server.

**5.** Click **Scan** and select an option to start a manual scan on the endpoint.

#### **What to do next**

If there are problems with the Security Agent after installation, try uninstalling and then reinstalling the Security Agent.

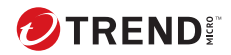

**11-1**

# **Chapter 11**

# **Product Directory**

This section discusses how to view information about all the managed products registered to the Apex Central server and the tasks available on the **Product Directory** screen.

Topics include:

- *[Product Directory Overview on page 11-2](#page-241-0)*
- *[Viewing Managed Product Status Summaries on page 11-6](#page-245-0)*
- *[Performing an Advanced Search of the Product Directory on page 11-7](#page-246-0)*
- *[Executing Managed Product Tasks on page 11-9](#page-248-0)*
- *[Configuring Managed Product Settings on page 11-10](#page-249-0)*
- *[Querying Logs from the Product Directory on page 11-11](#page-250-0)*
- *[Directory Management on page 11-12](#page-251-0)*

# <span id="page-241-0"></span>**Product Directory Overview**

The **Product Directory** screen displays information about all the managed product servers registered to the Apex Central server. You can use this screen to search for specific managed product entities, view managed server status summaries, execute managed product tasks, configure managed product settings, or query managed product logs.

**Tip**

You can also use the **Log Query** screen to query managed product logs.

For more information, see *[Querying Logs on page 17-2](#page-349-0)*.

The Product Directory tree organizes managed products into the following default folders:

- **Apex Central as a Service**: Displays the name of the Apex Central server and contains all the following subfolders
- **Local Folder**: Contains the **New Entity** folder and any custom folders you create
- **Apex One (Mac) as a Service**: Contains the Apex One (Mac) as a Service servers and domains registered to Apex Central

#### **Note**

**11-2**

The system displays Apex One (Mac) as a Service domains on the **Policy** screen only.

- **Apex One as a Service**: Contains the Apex One as a Service servers and domains registered to Apex Central
- **New Entity**: Contains all managed products newly registered to the Apex Central server
- **Search Result**: Contains all managed products that match the criteria for a basic or advanced search

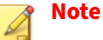

Except for the **New Entity** folder, Apex Central lists all folders in ascending order, starting from special characters (!, #, \$, %, (, ), \*, +, -, comma, period, +, ?,  $\omega$ ,  $[$ ,  $]$ ,  $\gamma$ ,  $]$ ,  $\{$ ,  $]$ ,  $]$ , and  $\gamma$ , numbers (0 to 9), or alphabetic characters (a/A to  $z/Z$ ).

The **Product Directory** screen uses icons to represent managed products and the connection status of managed products.

For more information about the Product Directory icons, see the following topics:

- *[Managed Product Icons on page 11-4](#page-243-0)*
- *[Connection Status Icons on page 11-5](#page-244-0)*

The following table outlines the tasks available on the **Product Directory** screen.

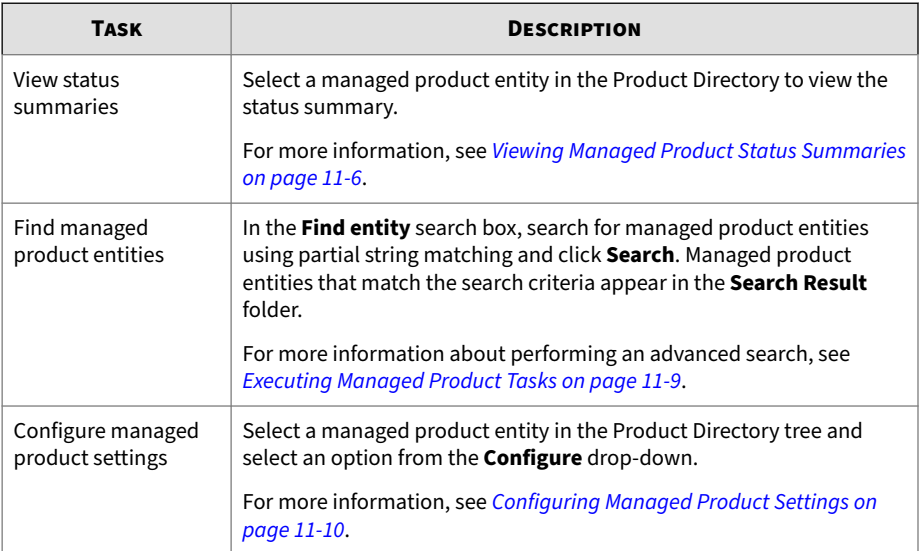

<span id="page-243-0"></span>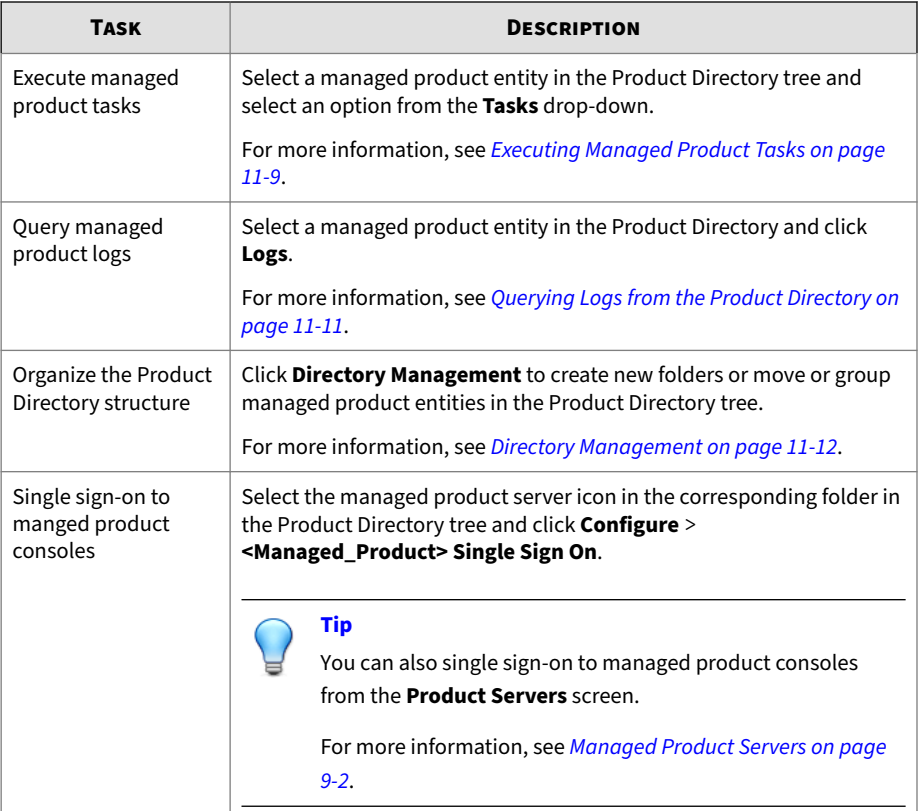

### **Managed Product Icons**

The Product Directory uses the following icons to represent managed products that are registered to the Apex Central server.

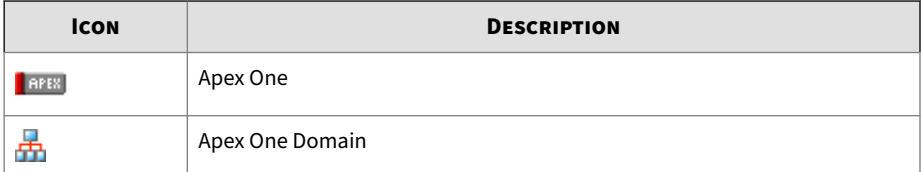

**11-4**

**11-5**

<span id="page-244-0"></span>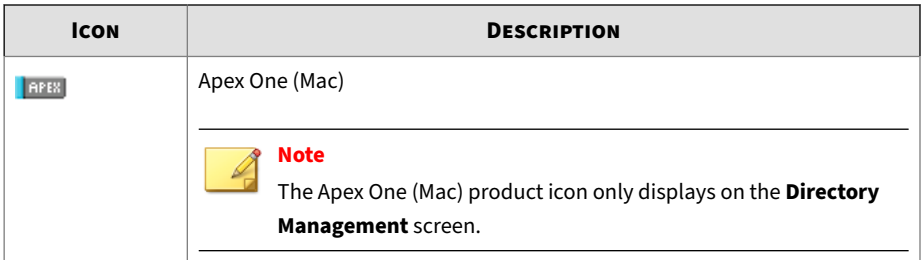

### **Connection Status Icons**

The Product Directory uses the following icons to indicate the status of communication between the Apex Central server and registered managed products.

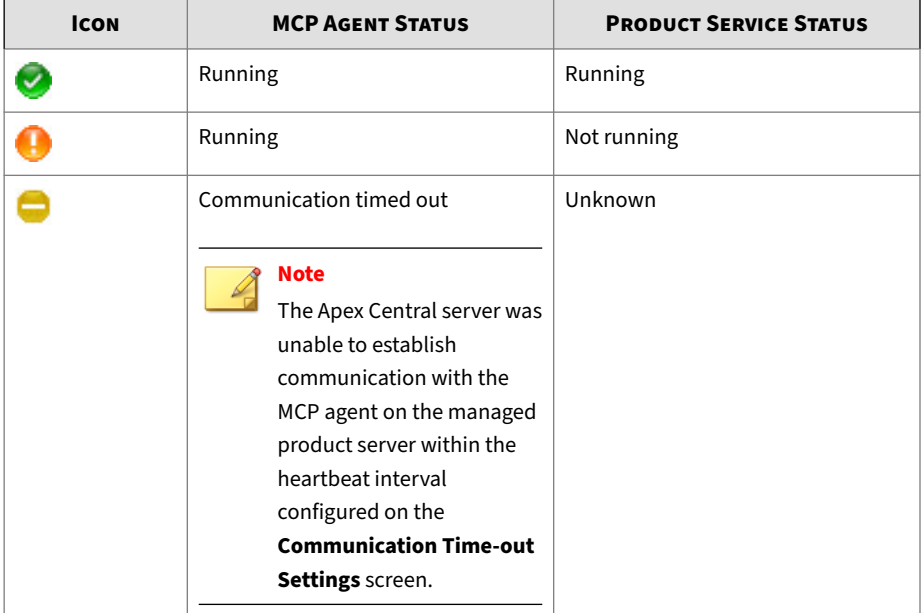

<span id="page-245-0"></span>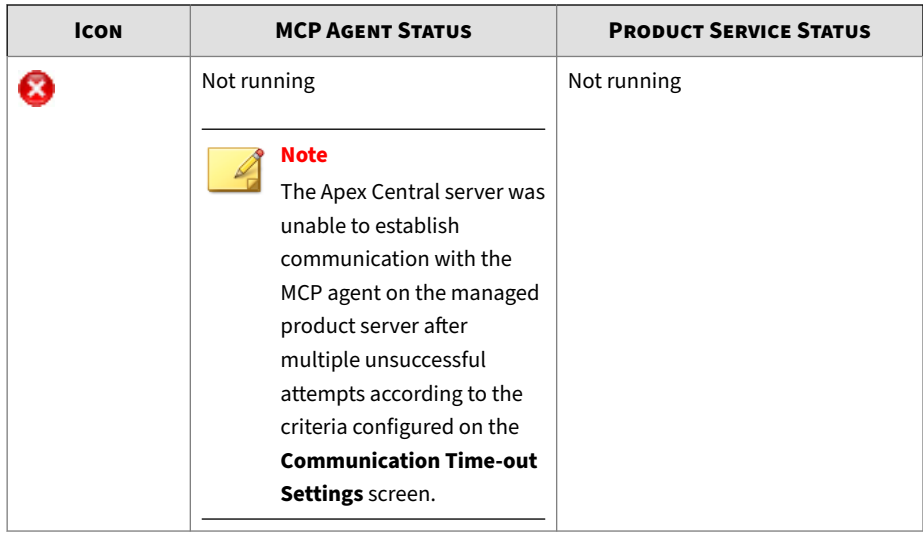

# **Viewing Managed Product Status Summaries**

Apex Central allows you to use the **Product Directory** screen to view status summaries for managed products and folders.

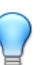

**Tip**

You can also view managed product status summaries by using the **Threat Detection Results** widgets on the **Dashboard**.

#### **Procedure**

**1.** Go to **Directories** > **Products**.

The **Product Directory** screen appears.

**2.** Select the following items in the Product Directory tree to display status summaries in the working area.

**11-7**

<span id="page-246-0"></span>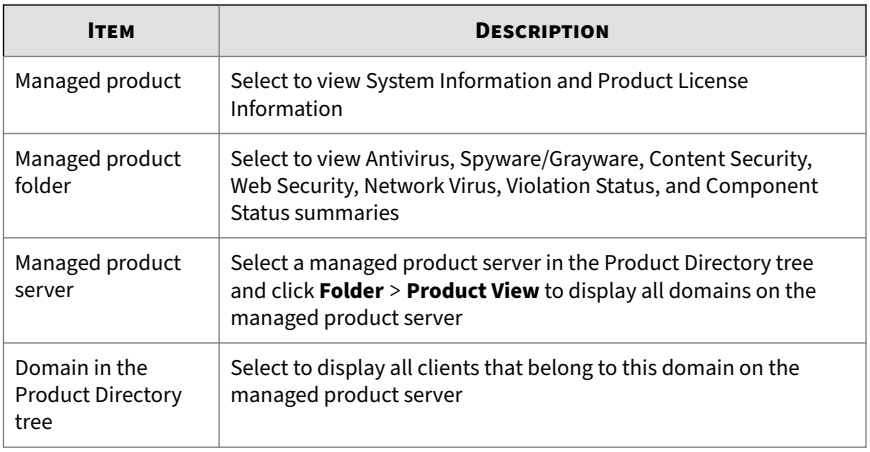

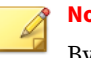

**Note**

By default, Apex Central displays a seven days of information ending with the day of your query.

You can change the summary period by selecting **Today**, **Last 7 days**, **Last 14 days**, or **Last 30 days** from the **Period** drop-down list.

# **Performing an Advanced Search of the Product Directory**

Apex Central allows you to search the Product Directory for managed product entity names, domains, and endpoints using partial string matching. You can also perform advanced searches on folder objects to locate specific objects using Boolean operators.

### **Note**

After performing a search, any matches appear in a new folder under the **Search Result** node of the Product Directory tree.

#### **Procedure**

**1.** Go to **Directories** > **Products**.

The **Product Directory** screen appears.

**2.** Select a folder in the Product Directory tree to search.

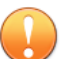

### **Important**

The advanced search feature only searches within the selected folder and all subfolders. You cannot perform a search within the **Search Result** folder.

**3.** Click **Advanced Search**.

The **Advanced Search** screen appears.

- **4.** In the **Match** drop-down, select from the following:
	- **All of the criteria**
	- **Any of the criteria**
- **5.** Specify your filtering criteria.

#### **Note**

- The available criteria, operators, and values change depending on the products registered to Apex Central and the previous filtering selections.
- Apex Central supports up to 20 filtering criteria for searches.
- **6.** To add or remove search conditions, click the buttons to the right of the search criteria.
- **7.** Click **Search**.

Managed products that match the search criteria appear in the **Search Result** folder in the Product Directory tree.

**11-9**

### <span id="page-248-0"></span>**Executing Managed Product Tasks**

Use the **Tasks** drop-down menu to issue tasks to a specific managed product or a group of managed products.

The types of commands that display change depending on the managed products selected. Some common tasks include:

- Deploying components
- Sending scan commands
- Synchronizing agents

#### **Procedure**

**1.** Go to **Directories** > **Products**.

The **Product Directory** screen appears.

**2.** Select a managed product or folder from the Product Directory tree.

### **Note**

If you select a folder, Apex Central attempts to send the selected command to all applicable managed products contained within the selected folder.

- **3.** From the **Tasks** drop-down menu, select a task to perform.
- **4.** To send the command to managed products, do the following:
	- For deployment commands: Click **Deploy now**.
	- For scan commands:
		- a. Select a scan command.
		- b. Select the managed products.
		- c. Click **Send Request**.

<span id="page-249-0"></span>**5.** Click **Command Details** to monitor the task progress or click **OK** to proceed with other tasks.

# **Configuring Managed Product Settings**

Apex Central allows you to configure a managed product by signing in to the managed product's web console or by replicating configuration settings to target machines through the Apex Central web console.

**Note**

For additional information about configuring managed products, refer to the managed product's documentation.

#### **Procedure**

**1.** Go to **Directories** > **Products**.

The **Product Directory** screen appears.

- **2.** Select a managed product from the Product Directory tree.
- **3.** From the **Configure** drop-down, select one of the following:

#### **Note**

Options on the **Configure** drop-down menu change depending on the managed product selected.

- **Configuration Replication**: Replicates configuration settings from the selected managed product to target machines
- **Replicate configuration to entire folder**: Replicates configuration settings to all other managed products in the same folder as the selected managed product
- **<Managed Product> Single Sign On**: Logs you on to the managed product web console using your Apex Central credentials
- <span id="page-250-0"></span>• **Configure <Managed Product>**: Logs you on to the managed product's web console
	- If prompted, type your user name and password to sign in to the managed product's web console.
	- If prompted, click **Yes** to proceed to the managed product's web console.

## **Querying Logs from the Product Directory**

Apex Central allows you to perform a log query from the **Product Directory** screen by selecting a managed product or folder from the Product Directory tree as the source of information.

#### **Note**

When querying logs from the Product Directory, Apex Central preselects the product scope based on the managed product server or folder you select on the **Product Directory** screen.

For more information about performing log queries from the **Log Query** screen, see *[Querying Logs on page 17-2](#page-349-0)*.

#### **Procedure**

**1.** Go to **Directories** > **Products**.

The **Product Directory** screen appears.

**2.** Select a managed product or folder from the Product Directory tree.

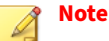

The selected managed product or folder determines the product scope of the log query.

**3.** Click the **Logs** button.

The **Log Query** screen appears.

- <span id="page-251-0"></span>**4.** Select a log type and click **OK**.
- **5.** Select a time period or specify a custom range of dates.
- **6.** To specify custom filtering criteria:
	- **a.** Click **Show advanced filters**.
	- **b.** Select **All of the criteria** or **Any of the criteria** as the criteria matching rule.
	- **c.** Select a filtering option from the **Select criteria...** drop-down.
	- **d.** Select an operator and specify the criteria.

#### **Note**

Apex Central supports up to 20 custom filtering criteria for each log query.

**7.** Click **Search**.

# **Directory Management**

The **Directory Management** screen allows you to customize the Product Directory structure to suit your administrative needs. To access the **Directory Management** screen, click the **Directory Management** button on the **Product Directories** screen (**Directories** > **Products**).

Group managed products according to geographical, administrative, or product-specific purposes. In combination with different access rights used to access managed products or folders in the directory, the following table presents the recommended grouping types as well as their advantages and disadvantages.

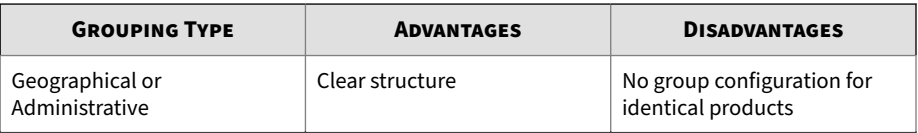

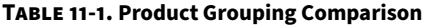

**11-12**
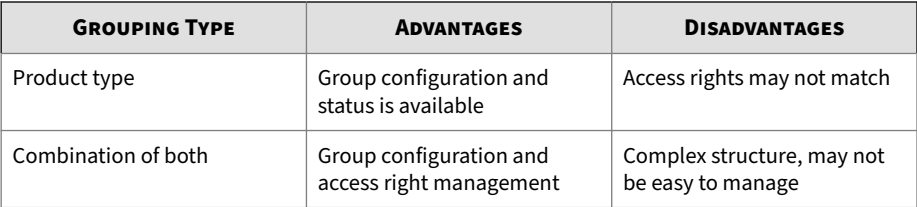

Plan this structure carefully, because the structure also affects the following:

**Table 11-2. Considerations for the Structure**

| <b>CONSIDERATION</b> | <b>FEFFCT</b>                                                                                                    |
|----------------------|----------------------------------------------------------------------------------------------------|
| User access          | When creating user accounts, Apex Central prompts for the segment of<br>the Product Directory that the user can access. For example, granting<br>access to the root segment grants access to the entire directory.<br>Granting access to a specific managed product only grants access to<br>that specific product.                            |
| Deployment planning  | Apex Central deploys update components (for example, virus pattern<br>files, scan engines, anti-spam rules, program updates) to products<br>based on Deployment Plans. These plans deploy to Product Directory<br>folders, rather than individual products. A well-structured directory<br>therefore simplifies the designation of recipients. |

For more information, see *[Managing the Product Directory on page 11-14](#page-253-0)*.

## **Important**

User accounts have specific access permissions assigned based on Product Directory folders.

- Changing the Product Directory structure may affect how Apex Central users can access the managed products.
- You can select the **Keep the current user access permissions when moving managed products/folders** check box to prevent changing the user access scope when changing the Product Directory structure.

For more information, see *[User Accounts on page 4-2](#page-103-0)*.

# <span id="page-253-0"></span>**Managing the Product Directory**

Use the **Directory Management** screen to organize your Product Directory structure.

For more information, see *[Directory Management on page 11-12](#page-251-0)*.

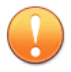

#### **Important**

- Apex Central prevents multiple users from unknowingly making changes at the same time through use of a function-locking mechanism. Apex Central informs you if another user is already using the **Directory Management** screen. If you still want to make changes to the Product Directory and possibly affect the other user's changes, click **Break** to immediately access the screen.
- Changing the Product Directory structure may affect how Apex Central users can access the managed products. User accounts have specific access permissions assigned based on Product Directory folders.

For more information, see *[User Accounts on page 4-2](#page-103-0)*.

#### **Procedure**

**1.** Go to **Directories** > **Products**.

The **Product Directory** screen appears.

**2.** Click the **Directory Management** button.

The **Directory Management** screen appears.

**3.** Enable the **Keep the current user access permissions when moving managed products/folders** check box if you want to maintain the current user access permissions for all managed products.

# **Note**

If you disable this option and move a managed product to a new location, the managed product inherits the permissions of the new folder location.

- **4.** To organize the Product Directory, you can perform the following tasks:
	- **Add Folder**: Creates a new custom folder in the **Local Folder** node
	- **Rename**: Renames an existing custom folder
	- **Delete**: Deletes an existing custom folder

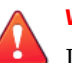

#### **WARNING!**

Deleting a custom folder that contains a managed product deletes the managed product server data from the Apex Central database but does not unregister the managed product server from Apex Central.

For more information about unregistering a managed server, see *[Deleting a Managed Server on page 9-6](#page-197-0)*.

• Move managed products or folders: Drag and drop a managed product or folder to a new location

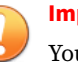

#### **Important**

You cannot rename, delete, or add new products or folders to the **Apex Central as a Service** or **New Entity** folders.

**5.** Click **Back** to apply changes and return to the **Product Directory** screen.

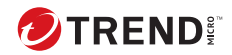

# **Chapter 12**

# **Component Updates**

This section discusses how to configure component updates in Apex Central as a Service.

Topics include:

- *[Component Updates on page 12-2](#page-257-0)*
- *[Configuring Scheduled Update Settings on page 12-4](#page-259-0)*
- *[Configuring Manual Update Settings on page 12-7](#page-262-0)*

# <span id="page-257-0"></span>**Component Updates**

The Apex Central server hosts component files that the managed products use to keep your network protected from the latest security threats.

Keep the components up-to-date by running manual or scheduled updates. Apex Central allows you to perform the following tasks:

- Download the latest component versions from an update source
- Deploy updated components to managed products

# **Component List**

You can view the list of available components on the Apex Central server on the **Scheduled Update** and **Manual Update** screens.

The following table describes the component information that displays on the **Scheduled Update** and **Manual Update** screens.

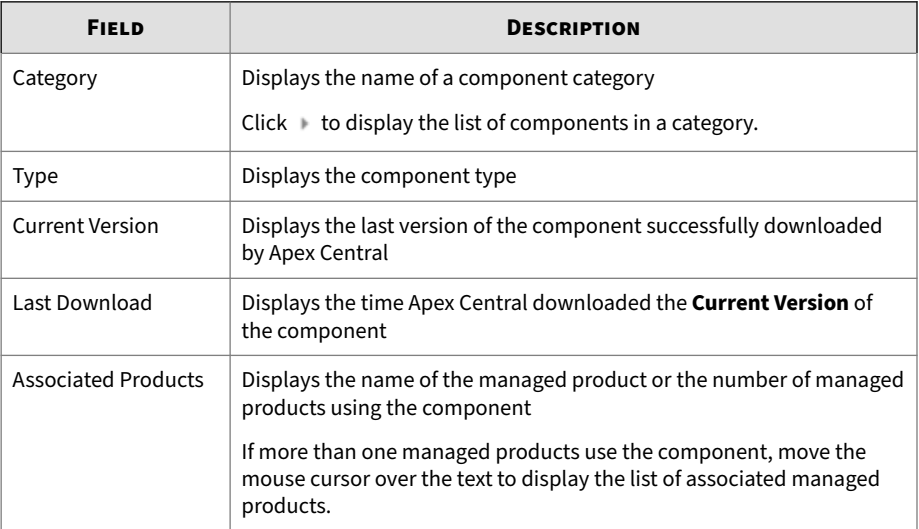

**12-2**

## <span id="page-258-0"></span>**Update Source**

Configure the Apex Central server to download components from the Trend Micro ActiveUpdate server or other update sources. You can specify other update sources if the Apex Central server is unable to connect to the Trend Micro ActiveUpdate server directly or if you host an update server in your network.

By default, Apex Central uses a more secure HTTPS connection method to download components from the Trend Micro ActiveUpdate server.

To access other update sources, Apex Central supports Remote UNC authentication, which uses a user account from the update source server to share a folder for Apex Central to download updates.

# **Deployment Plan**

A deployment plan allows you to specify the scope and schedule in which the Apex Central server deploys updated components to managed products.

After the Apex Central server downloads a new component version from an update source, you can configure Apex Central to deploy updated components to managed products immediately, at a specified time, or after a delay period.

You can configure Apex Central to deploy updated components to selected managed products based on different deployment schedules.

When creating a deployment schedule, consider the following:

- You can only select one folder or managed product for each deployment schedule. However, you can specify more than one schedule for the deployment plan.
- Apex Central bases the deployment plan delays on the completion time of the download, and these delays are independent of each other.

For example, if you have three folders to update at 5-minute intervals, you can assign the first folder a delay of 5 minutes, and then set delays of 10 and 15 minutes for the two remaining folders, respectively.

<span id="page-259-0"></span>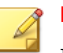

**Note**

If you do not specify a deployment schedule in the deployment plan, Apex Central downloads the updates but does not deploy updated components to managed products.

# **Adding a Deployment Schedule**

You can configure a deployment schedule to deploy updated components to selected managed products based on the schedule you specify.

# **Procedure**

- **1.** Access the **Scheduled Update** or **Manual Update** screen.
- **2.** In the **Deployment Plan** section, select **Define different deployment plans for managed products**.
- **3.** Click **+ Add**.

**12-4**

The **Add Schedule** screen appears.

- **4.** Configure the deployment schedule.
- **5.** From the **Managed Products/Folder** tree, select a managed product or product folder.
- **6.** Click **OK** to save the settings.

After creating a deployment plan, you can perform the following tasks:

- Click a schedule to edit the deployment schedule settings.
- Click **Delete** to remove a selected deployment schedule.

# **Configuring Scheduled Update Settings**

Configure scheduled component update settings to allow the Apex Central server to download selected components from an update source based on the specified schedule.

You can also configure Apex Central to deploy updated components to managed products based on the deployment plan.

## **Procedure**

- **1.** Go to **Administration** > **Updates** > **Scheduled Update**.
- **2.** Use the drop-down lists to filter the component list. You can filter the component list based on the following:
	- **Products**: Select one or more managed products from the dropdown and click **Apply**
	- **Categories**: Select one or more component categories from the drop-down and click **Apply**
	- **Types**: Select one or more component types from the drop-down and click **Apply**
- **3.** In the **Components** section, select the component categories or expand the categories to select components to update.

For more information, see *[Component List on page 12-2](#page-257-0)*.

# **Important**

- If you select the **Enable intelligent component downloading** check box, Apex Central automatically selects all components based on the selected component categories. You cannot select individual components to update. To select individual components, clear the check box.
- **4.** (Optional) Select **Enable intelligent component downloading** to allow Apex Central to automatically detect and download new components based on the selected component categories from an update source.

When you select this option, Apex Central also downloads updates for all existing components in the selected categories.

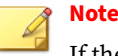

If the intelligent component downloading feature is not enabled, Apex Central only downloads updates for existing components selected in the component list during a scheduled or manual update.

- **5.** In the **Update Source** section, select one of the following options and configure the required settings:
	- **Trend Micro ActiveUpdate server**: Select this option to download component updates from the official Trend Micro ActiveUpdate server.
	- **Other update source**: Type the URL of the update source in the text field. You can specify up to five update sources by clicking the + icon.

If server authentication is required, click **Specify authentication credentials** and type the user name and password information.

For more information, see *[Update Source on page 12-3](#page-258-0)*.

- **6.** In the **Download Schedule** section, select **Enable scheduled downloads** and specify the component download schedule.
- **7.** In the **Deployment Plan** section, select a deployment option and configure the required settings.

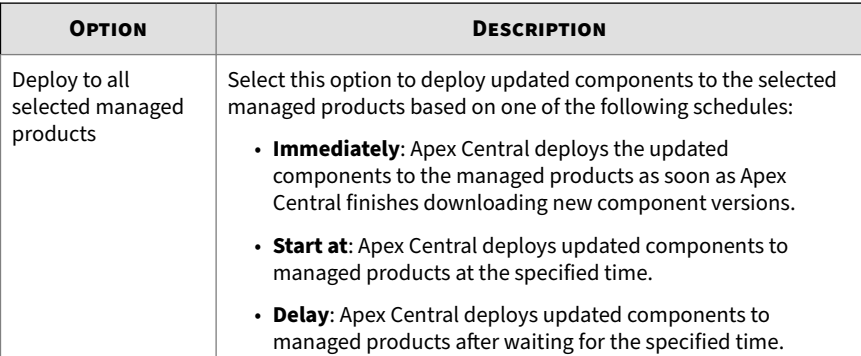

**12-6**

<span id="page-262-0"></span>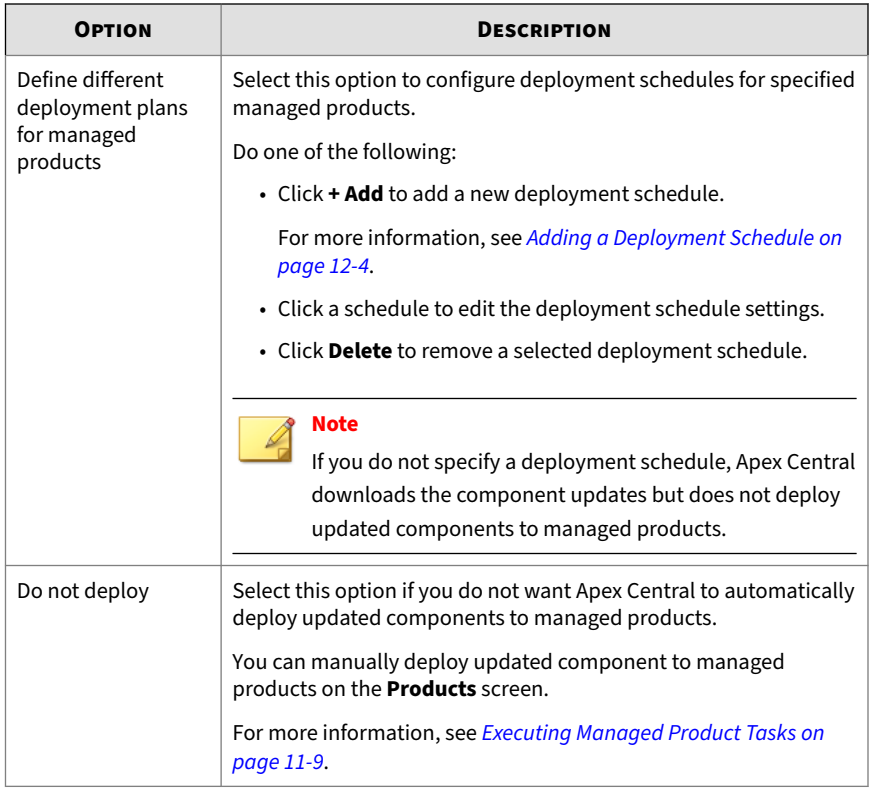

**8.** Click **Save**.

# **Configuring Manual Update Settings**

You can start a Manual Update on the Apex Central server to download selected components from an update source.

You can also configure Apex Central to deploy updated components to managed products based on the deployment plan.

### **Procedure**

- **1.** Go to **Administration** > **Updates** > **Manual Update**.
- **2.** Use the drop-down lists to filter the component list. You can filter the component list based on the following:
	- **Products**: Select one or more managed products from the dropdown and click **Apply**
	- **Categories**: Select one or more component categories from the drop-down and click **Apply**
	- **Types**: Select one or more component types from the drop-down and click **Apply**
- **3.** In the **Components** section, select the component categories or expand the categories to select components to update.

For more information, see *[Component List on page 12-2](#page-257-0)*.

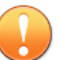

### **Important**

If you select the **Enable intelligent component downloading** check box, Apex Central automatically selects all components based on the selected component categories. You cannot select individual components to update. To select individual components, clear the check box.

**4.** (Optional) Select **Enable intelligent component downloading** to allow Apex Central to automatically detect and download new components based on the selected component categories from an update source.

When you select this option, Apex Central also downloads updates for all existing components in the selected categories.

# **Note**

If the intelligent component downloading feature is not enabled, Apex Central only downloads updates for existing components selected in the component list during a scheduled or manual update.

- **5.** In the **Update Source** section, select one of the following options and configure the required settings:
	- **Trend Micro ActiveUpdate server**: Select this option to download component updates from the official Trend Micro ActiveUpdate server.
	- **Other update source**: Type the URL of the update source in the text field. You can specify up to five update sources by clicking the + icon.

If server authentication is required, click **Specify authentication credentials** and type the user name and password information.

For more information, see *[Update Source on page 12-3](#page-258-0)*.

**6.** In the **Deployment Plan** section, select a deployment option and configure the required settings.

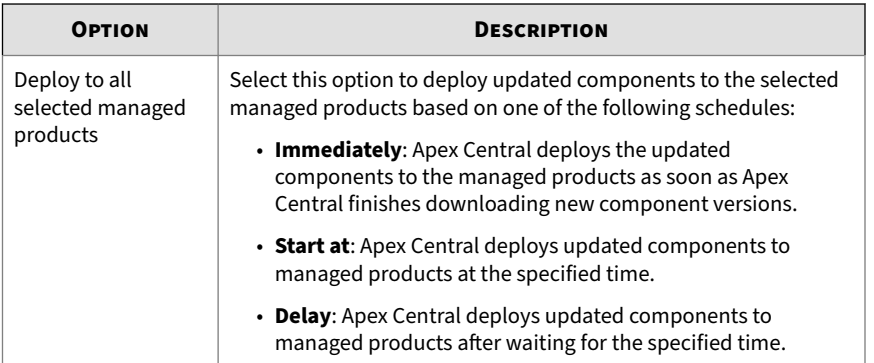

**12-9**

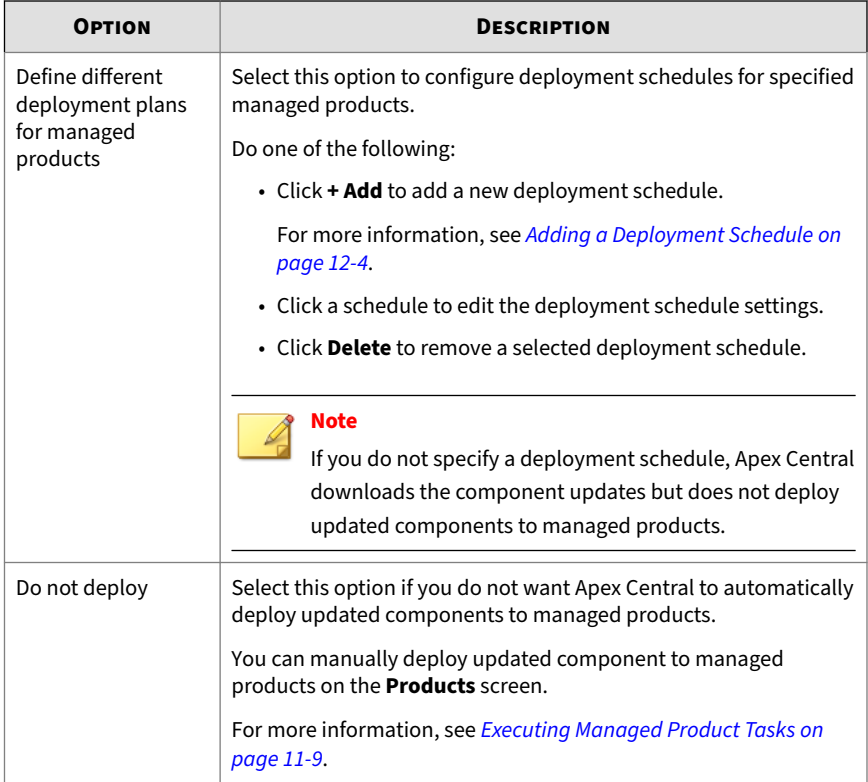

# **7.** Click **Download Now**.

The download progress displays at the top of the **Manual Update** screen.

- **8.** To cancel a download in progress:
	- Click the **Stop Current Update** button in the progress bar.
	- Click the **Download Now** button to cancel the download in progress and start a new download.

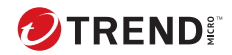

# **Chapter 13**

# **Command Tracking and Product Communication**

This section discusses how to track commands issued from the Apex Central server.

Topics include:

- *[Command Tracking on page 13-2](#page-267-0)*
- *[Querying and Viewing Commands on page 13-3](#page-268-0)*
- *[Configuring Communication Time-out Settings on page 13-4](#page-269-0)*

# <span id="page-267-0"></span>**Command Tracking**

The **Command Tracking** screen provides a list of all previously issued commands sent from the Apex Central server. You can use this screen to monitor the status of the commands you issued to managed products from the Apex Central console. For example, after issuing a Start Scan Now task, which can take several minutes to complete, you can proceed with other tasks and then refer to the **Command Tracking** screen to query and view the status of the issued command.

For more information about querying and viewing commands, see *[Querying](#page-268-0) [and Viewing Commands on page 13-3](#page-268-0)*.

The following table describes the command information that displays on the **Command Tracking** screen.

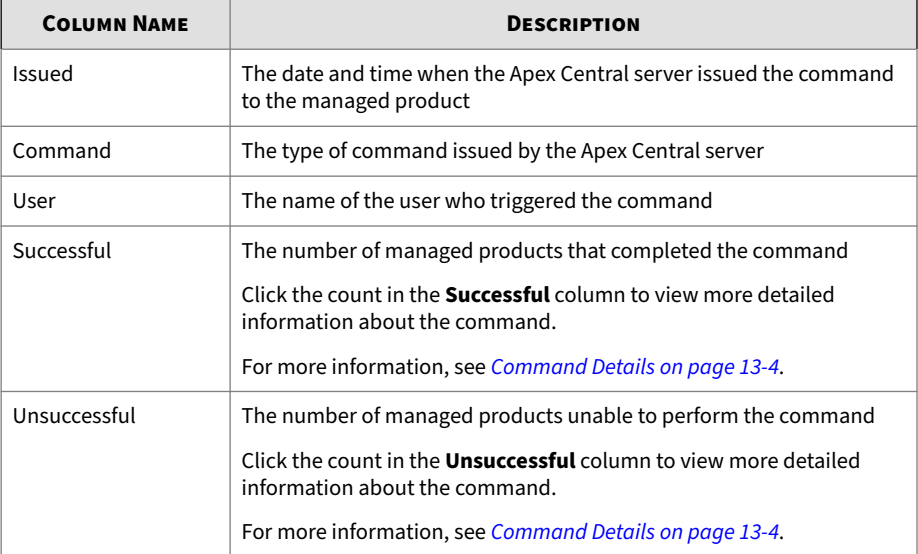

**13-2**

<span id="page-268-0"></span>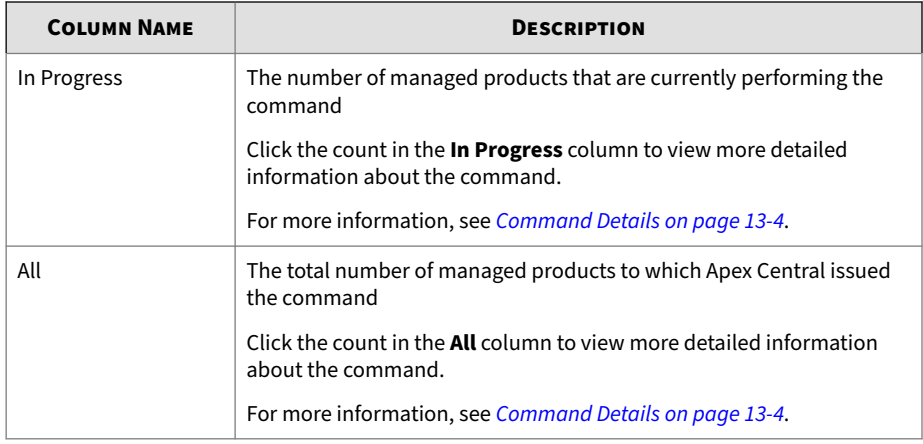

# **Querying and Viewing Commands**

Use the **Command Tracking** screen to track and view previously issued commands.

### **Procedure**

**1.** Go to **Administration** > **Command Tracking**.

The **Command Tracking** screen appears.

- **2.** To filter the command list, specify the following:
	- **Issued**: Specify when the managed product sent the command
	- **Command**: Select the command to monitor
	- **User**: Provide the account name used to send the command.

# **Tip**

Leave this field blank to query commands issued by all users.

- **Status**: Select one or more command statuses and click **Apply**.
- **3.** Click the count in the **Successful**, **Unsuccessful**, **In Progress**, or **All** column to view detailed command information.

<span id="page-269-0"></span>The **Command Details** screen appears.

For more information, see *Command Details on page 13-4*.

# **Command Details**

The **Command Details** screen displays the following information about an issued command.

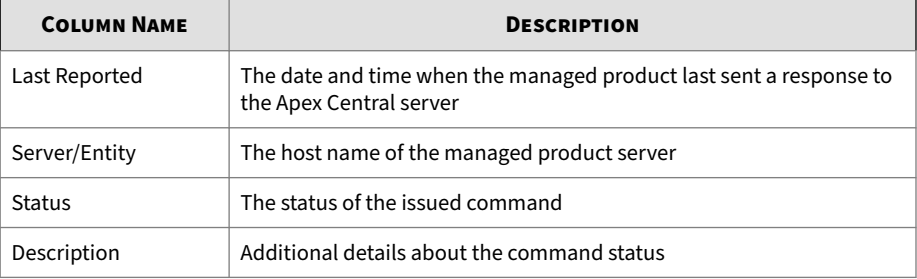

**Note**

**13-4**

The **Command Details** screen refreshes every 30 seconds.

# **Configuring Communication Time-out Settings**

The **Managed Product Heartbeat Interval** settings determine how frequently the agent sends a heartbeat to the Apex Central server.

- The **Managed Product Heartbeat Interval** settings only apply to managed products that register to the Apex Central server using the Apex Central management console.
- Long heartbeat intervals consume less bandwidth but allow more network events to occur before Apex Central updates the communication status.
- Short intervals between heartbeats consume more bandwidth but present a more up-to-date picture of your network status.

The **Command Time-out Settings** determines how long Apex Central attempts to send a command to a managed server.

#### **Procedure**

**1.** Go to **Administration** > **Managed Servers** > **Communication Time-out Settings**.

The **Communication Time-out Settings** screen appears.

- **2.** In the **Managed Product Heartbeat Interval** section, configure the following settings:
	- **Report managed product status every**: Defines the agent communication heartbeat interval

Valid values are between 5 and 480 minutes.

• **If no communication, set status as abnormal after**: Defines the agent communication time-out interval

Valid values are between 15 and 1440 minutes.

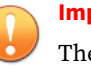

#### **Important**

The **If no communication, set status as abnormal after** value must be at least triple the **Report managed product status every** value.

- **3.** In the **Command Time-out Settings** section, select one of the following:
	- **24** hours
	- **48** hours
	- **72** hours
- **4.** Click **Save**.

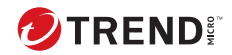

# **Chapter 14**

# **Automated Troubleshooting**

This section discusses how to enable automated troubleshooting responses from Trend Micro engineers to secure and enhance the efficiency of your Apex Central as a Service web consoles and Security Agents.

Topics include:

- *[Automated Troubleshooting of Apex One as a Service on page 14-2](#page-273-0)*
- *[Configuring Troubleshooting Settings on page 14-3](#page-274-0)*

# <span id="page-273-0"></span>**Automated Troubleshooting of Apex One as a Service**

Trend Micro constantly monitors your Apex Central as a Service servers and Security Agents for irregularities. Trend Micro engineers can take proactive actions to compensate for issues related to server resources, such as hard disk space and memory allocation. However, incorrect server settings or an unsuccessful hotfix deployment may cause service disruptions or unnecessarily high network consumption.

If you grant the necessary permissions, Trend Micro engineers can take proactive, preventative measures to ensure the continuity of your business operations without interrupting you with numerous email messages and notifications. With your permission, Trend Micro engineers can take the following actions to remotely troubleshoot and, in some cases, fix issues in your Apex Central as a Service environment.

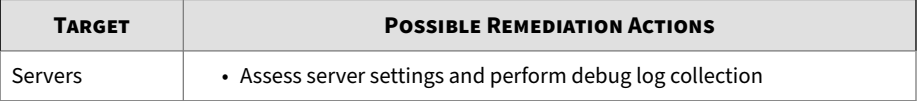

<span id="page-274-0"></span>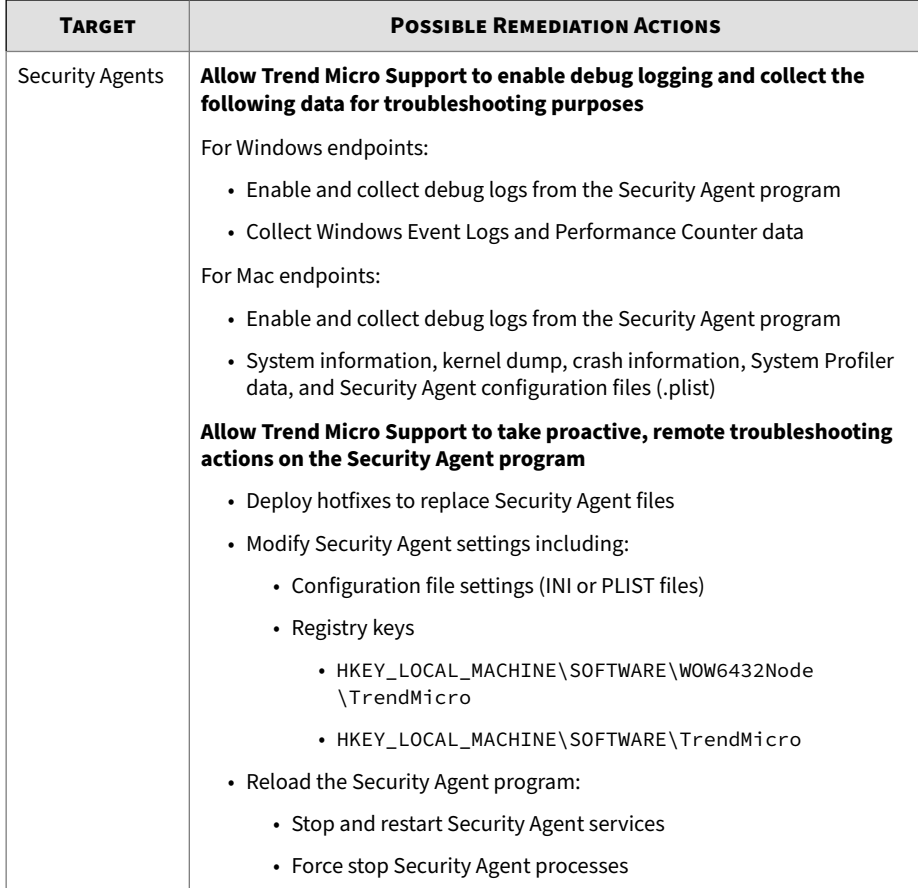

# **Configuring Troubleshooting Settings**

# **Procedure**

- **1.** Go to **Administration** > **Settings** > **Troubleshooting Settings**. The **Troubleshooting Settings** screen appears.
- **2.** In the **Security Agents** section, enable the required settings.

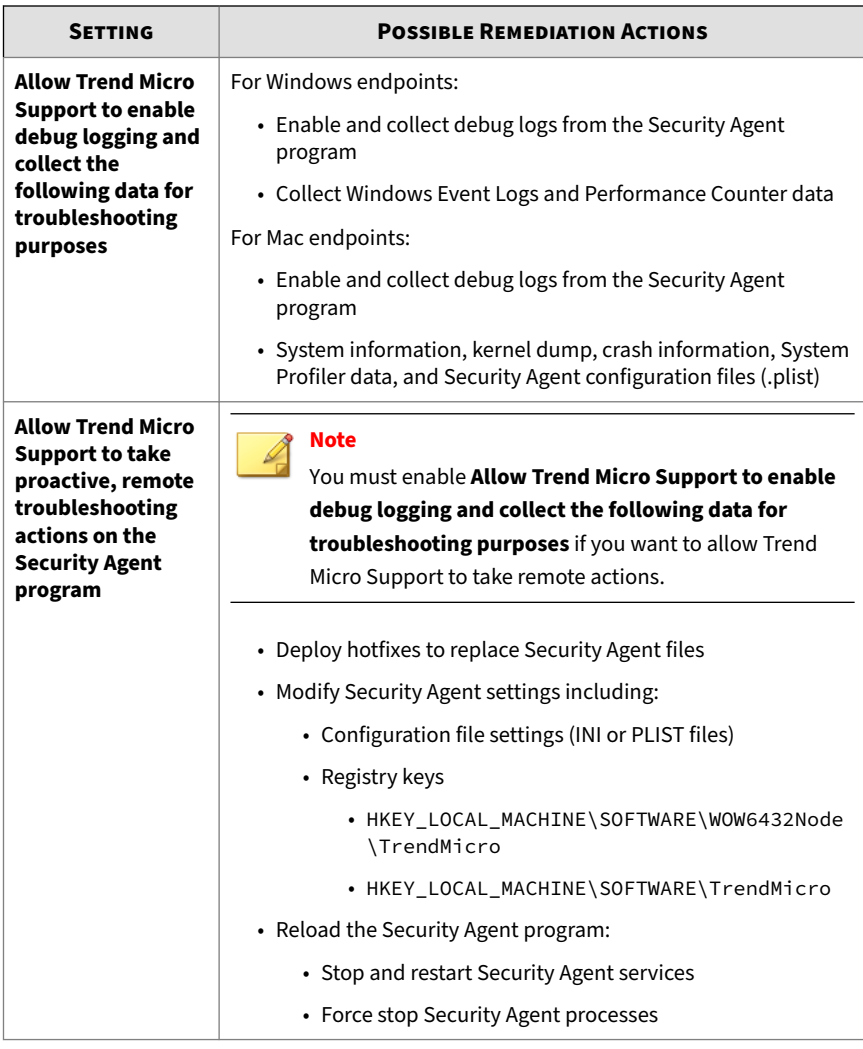

**3.** In the **Server** section, enable **Allow Trend Micro Support to access the Apex One as a Service server console for assessment and troubleshooting** to permit engineers to assess server settings that may adversely affect system performance and to perform debug log collection.

**14-4**

**4.** Click **Save**.

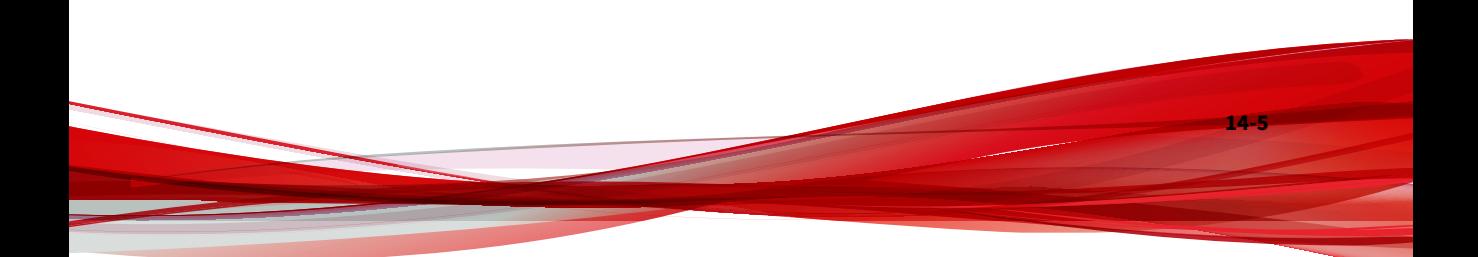

# **Part IV Policies**

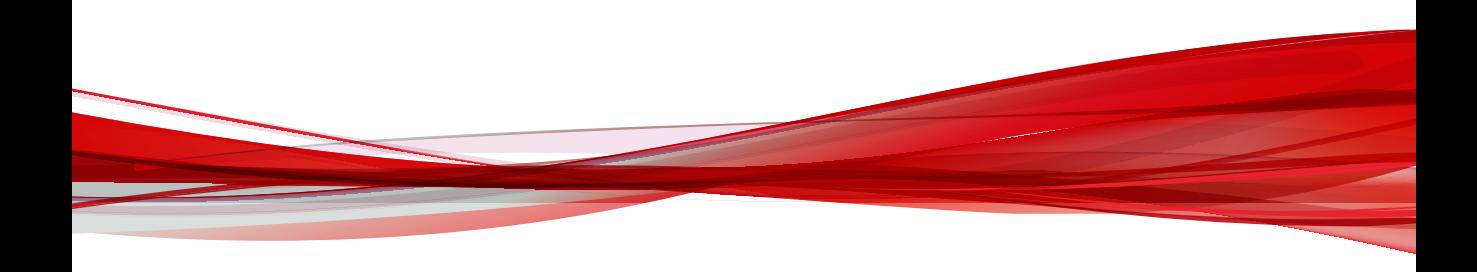

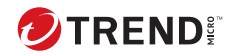

# **Chapter 15**

# **Policy Management**

This section contains information about how to perform policy management on managed products and endpoints.

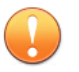

# **Important**

Each managed product provides different policy settings that you can configure and deploy to policy targets. You can find a complete list of supported managed products and the policy settings for each in the *Apex Central as a Service Widget and Policy Management Guide*.

You can download a PDF version of the guide, or view the guide online, using the following link:

<https://docs.trendmicro.com/en-us/enterprise/apex-one-as-a-service.aspx>

Topics include:

- *[Policy Management on page 15-2](#page-281-0)*
- *[Policy Status on page 15-24](#page-303-0)*

# <span id="page-281-0"></span>**Policy Management**

Policy management allows administrators to enforce product settings on managed products and endpoints from a single management console. Administrators create a policy by selecting the targets and configuring a list of product settings.

To perform policy management on a new managed product or endpoint, move the managed product from the **New Entity** folder to another folder in the Product Directory structure.

# **Creating a New Policy**

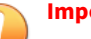

#### **Important**

Each managed product provides different policy settings that you can configure and deploy to policy targets. You can find a complete list of supported managed products and the policy settings for each in the *Apex Central as a Service Widget and Policy Management Guide*.

You can download a PDF version of the guide, or view the guide online, using the following link:

<https://docs.trendmicro.com/en-us/enterprise/apex-one-as-a-service.aspx>

#### **Procedure**

**1.** Go to **Policies** > **Policy Management**.

The **Policy Management** screen appears.

**2.** Select the type of product settings from the **Product** list.

The screen refreshes to display policies created for the selected managed product.

For more information about configuring policy settings for specific managed products, see the *Apex Central Widget and Policy Management Guide*.

**3.** Click **Create**.

The **Create Policy** screen appears.

- **4.** Type a policy name.
- **5.** Specify targets.

Apex Central provides several target selection methods that affect how a policy works.

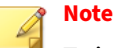

To include a managed product or endpoint as a target, make sure the product version of the managed product or endpoint supports policy management in Apex Central. The **Policy Template Settings** screen (**Policies** > **Policy Resources** > **Policy Template Settings**) contains information about supported product versions.

The policy list arranges the policy targets in the following order:

- **Specify Targets**: Use this option to select specific endpoints or managed products.
- **Filter by Criteria**: Use this option to allocate endpoints automatically based on the filtering criteria.
- **None (Draft only)**: Use this option to save the policy as a draft without choosing any targets.
- **6.** Click a managed product feature to expand it and configure its settings. Repeat this step to configure all features.
	- Each feature has a link to a Help topic that discusses the feature and how to use it.
	- For certain product settings, Apex Central needs to obtain specific setting options from the managed products. If administrators select multiple targets for a policy, Apex Central can only obtain the setting options from the first selected target. To ensure a successful

policy deployment, make sure the product settings are synchronized across the targets.

- If you are creating a policy for **Apex One Security Agent** that you want to act as a parent to a future child policy, configure settings that can be inherited, customized, or extended on the child policy.
	- For a list of Apex One agent settings that can be inherited, customized, or extended, see *[Working with Parent Policy Settings](#page-289-0) [on page 15-10](#page-289-0)*.
	- For details on creating a child policy, see *[Inheriting Policy](#page-293-0) [Settings on page 15-14](#page-293-0)*.

## **7.** Click **Deploy** or **Save**.

**15-4**

If you clicked **Deploy**, Apex Central starts the deployment. The deployed policy appears in the list on the **Policy Management** screen. It usually takes a few minutes for Apex Central to deploy the policy to the targets.

Click **Refresh** on the **Policy Management** screen to update the status information in the policy list. If the status of the deployment remains pending after an extended period of time, there might be issues with the targets. Check if there is a connection between Apex Central and the targets. Also check if the targets are working properly.

Once Apex Central deploys a policy to the targets, the settings defined in the policy overwrite the existing settings in the targets. Apex Central enforces the policy settings in the targets every 24 hours. Although local administrators can make changes to the settings from the managed product console, the changes are overwritten every time Apex Central enforces the policy settings.

- Apex Central enforces the policy settings on the targets every 24 hours. Since policy enforcement only occurs every 24 hours, the product settings in the targets may not align with the policy settings if local administrators make changes through the managed product console between the enforcement period.
- Policy settings deployed to IMSVA servers take priority over the existing settings on the target servers instead of overwriting them. IMSVA servers save these policy settings on the top of the list.

• If an Apex One Security Agent assigned with a Apex Central policy has been moved to another Apex One domain, the agent settings will temporarily change to the ones defined by that Apex One domain. Once Apex Central enforces the policy again, the agent settings will comply with the policy settings.

# **Filtering by Criteria**

Use this option to allocate endpoints automatically based on the filtering criteria.

This option:

- Is only available on the following managed products:
	- Apex One Security Agent
	- Apex One Data Loss Prevention
	- Apex One (Mac)
- Uses a filter to automatically assign current and future targets to the policy
- Is useful for deploying standard settings to a group of targets

Administrators can change the priority of filtered policies in the policy list. When an administrator reorders the policy list, Apex Central re-assigns the targets to different filtered policies based on the target criteria and the user roles of each policy creator.

Apex Central can only assign endpoints without policies to a new filtered policy. To re-allocate an endpoint already assigned to a filtered policy, move another filtered policy with the matching criteria up the priority list.

See *[Assigning Endpoints to Filtered Policies on page 15-7](#page-286-0)* for more information on how Apex Central assign targets to filtered policies.

## **Procedure**

**1.** On the **Create Policy** screen, go to the **Targets** section, select **Filter by Criteria**, and then click **Set Filter**.

**15-5**

# The **Filter by Criteria** screen appears.

**2.** Select the following options and define the criteria.

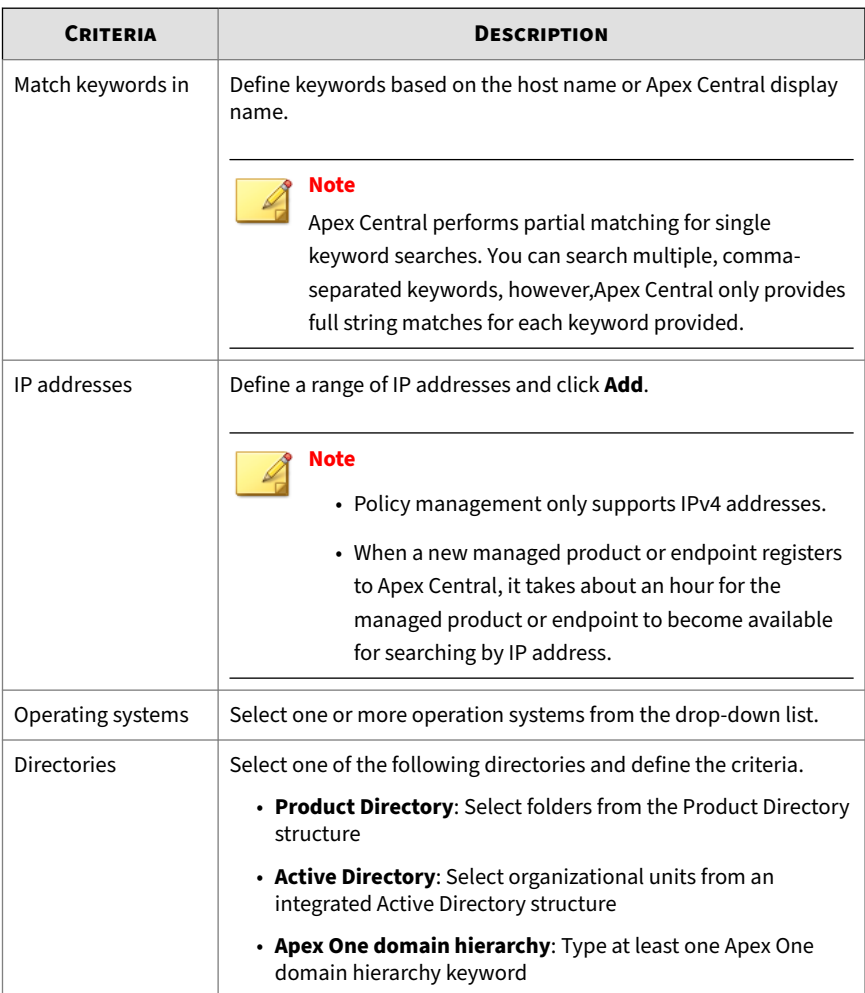

# **3.** Click **Save**.

**15-6**

The **Create Policy** screen reloads.

# <span id="page-286-0"></span>**Assigning Endpoints to Filtered Policies**

When a new endpoint registers to Apex Central, it goes through the filtered policies in the list in descending order. Apex Central assigns the new endpoint to a filtered policy when the following conditions are both satisfied:

- The new endpoint matches the target criteria in the policy
- The policy creator has the permission to manage the new endpoint

The same action applies to an endpoint already assigned to a policy, but the policy creator later deletes the policy.

# **Note**

For endpoints just registered to Apex Central and for those just released from deleted policies, there is a three-minute grace period during which no endpoint allocation occurs. These endpoints are temporarily without policies during this period.

If an endpoint does not meet the target criteria in any filtered policies, the endpoint does not associate with any policies. Apex Central allocates these endpoints again when the following actions occur:

- Create a new filtered policy
- Edit a filtered policy
- Reorder the filtered policies
- Daily endpoint allocation schedule

Apex Central uses a daily endpoint allocation schedule to ensure that endpoints are assigned to the correct policies. This action occurs once at 3:15 pm every day. When endpoint properties change, such as the operating system or IP address, these endpoints require the daily schedule to re-assign them to the correct policies.

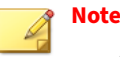

- If the endpoints are offline during the daily endpoint allocation schedule, the policy status for these endpoints will remain pending until they go online.
- If the Apex One domain of the endpoint is changed, Apex Central deploys the updated the policy after 10 minutes.

When the above actions occur, Apex Central allocate endpoints based on the following conditions:

|                                       | New endpoints or<br>endpoints from<br>deleted policies | <b>Endpoints without</b><br>policies | Endpoints with<br>policies |
|---------------------------------------|--------------------------------------------------------|--------------------------------------|----------------------------|
| Create a new policy                   |                                                        |                                      |                            |
| Edit a policy                         |                                                        |                                      |                            |
| Reorder the filtered policies         |                                                        |                                      |                            |
| Daily endpoint allocation<br>schedule |                                                        |                                      |                            |

**Table 15-1. Endpoint Allocation for Filtered Policies**

# **Specifying Policy Targets**

Use this option to select specific endpoints or managed products.

This option:

- Uses the search or browse function to locate specific targets and manually assigns them to the policy
- Is useful when administrators plan to deploy specific settings only to a certain targets
- Remains static on the top of the policy list and takes priority over any filtered policies

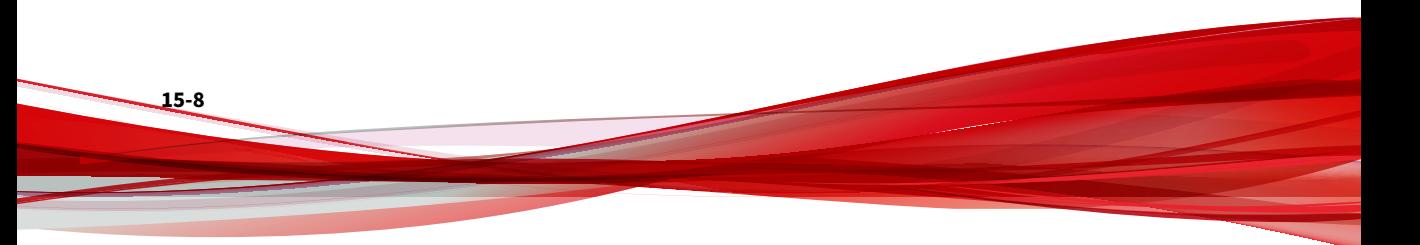
### **Procedure**

**1.** On the **Create Policy** screen, go to the **Targets** section, select **Specify Target(s)**, and then click **Select**.

The **Specify Targets** screen appears.

- **2.** Use **Search** or **Browse** to locate the targets.
	- **Search**: Use the following search criteria to find endpoints or managed products. The search results display the endpoints or managed products matching all of the selected criteria.
		- **Match keywords in**: Define keywords based on the host name or Apex Central display name.
		- **IP addresses**: Define a range of IP addresses and click **Add**.

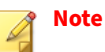

- Policy management only supports IPv4 addresses.
- When a new managed product or endpoint registers to Apex Central, it takes about an hour for the managed product or endpoint to become available for search by IP address.
- **Operating systems**: Select one or more operating systems from the drop-down.
- **Browse**: Browse the Product Directory or Active Directory to locate endpoints or managed products to assign to the policy.

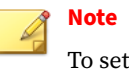

To set up the Active Directory, see *[Active Directory Integration on page](#page-129-0) [6-2](#page-129-0)*.

**3.** Select the endpoints or managed products and then click **Add Selected Targets**.

- <span id="page-289-0"></span>**4.** Wait for the numbers in **View Action List** and **View Results** to change.
- **5.** Click **OK**.

The **Create Policy** screen reloads.

### **Working with Parent Policy Settings**

Apex Central administrators who create a parent policy for an **Apex One Agent** can configure certain policy settings to be inherited, customized, or extended.

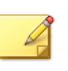

**Note**

These options are not available on other managed products.

### • **Inherit from parent**

• A child policy administrator cannot change the setting at all. An Apex One administrator can manually change the setting from the Apex One server console. However, the setting will be overwritten when Apex Central deploys policies to the Apex One server.

For example, a Apex Central administrator can create a parent policy that enforces the exclusion of PDF files from a Manual Scan.

- Changes to the setting on the parent policy are always enforced on the child policy.
- If the permission on the parent policy changes from "Inherit from parent" to "Are customizable" or "Extend from parent", the child policy administrator can customize or extend the current setting. Changes to the setting on the parent policy are no longer enforced.

### • **Are customizable**

• A child policy can deviate from the setting configured in the parent policy.

For example, if Scheduled Scan on the parent policy runs weekly but is customizable, the child policy administrator can change the schedule to daily.

- Changes to the setting on the parent policy are never enforced on the child policy.
- If the permission on the parent policy changes from "Are customizable" to "Inherit from parent", the current setting on the parent policy overwrites the setting on the child policy. Changes to the setting on the parent policy are always enforced.

### • **Extend from parent**

• A child policy administrator can add to the items configured in the parent policy.

For example, if the parent policy excludes 20 file names from being scanned during a Manual Scan, the administrator can add 10 more safe and trustworthy files to the child policy.

- Items added or removed from the parent policy are also added or removed from the child policy. A removed item can be added back to the child.
- If the permission on the parent policy changes from "Extend from parent" to "Inherit from parent", items in the child policy that have no match in the parent are removed. Changes to the items on the parent policy are always enforced.

The following table lists the parent policy settings that can be inherited, customized, or extended.

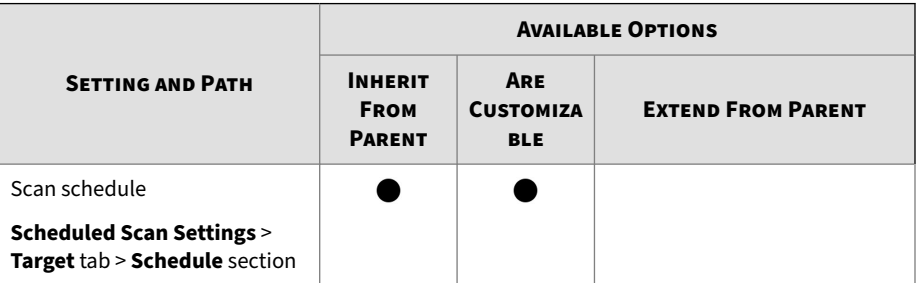

**15-11**

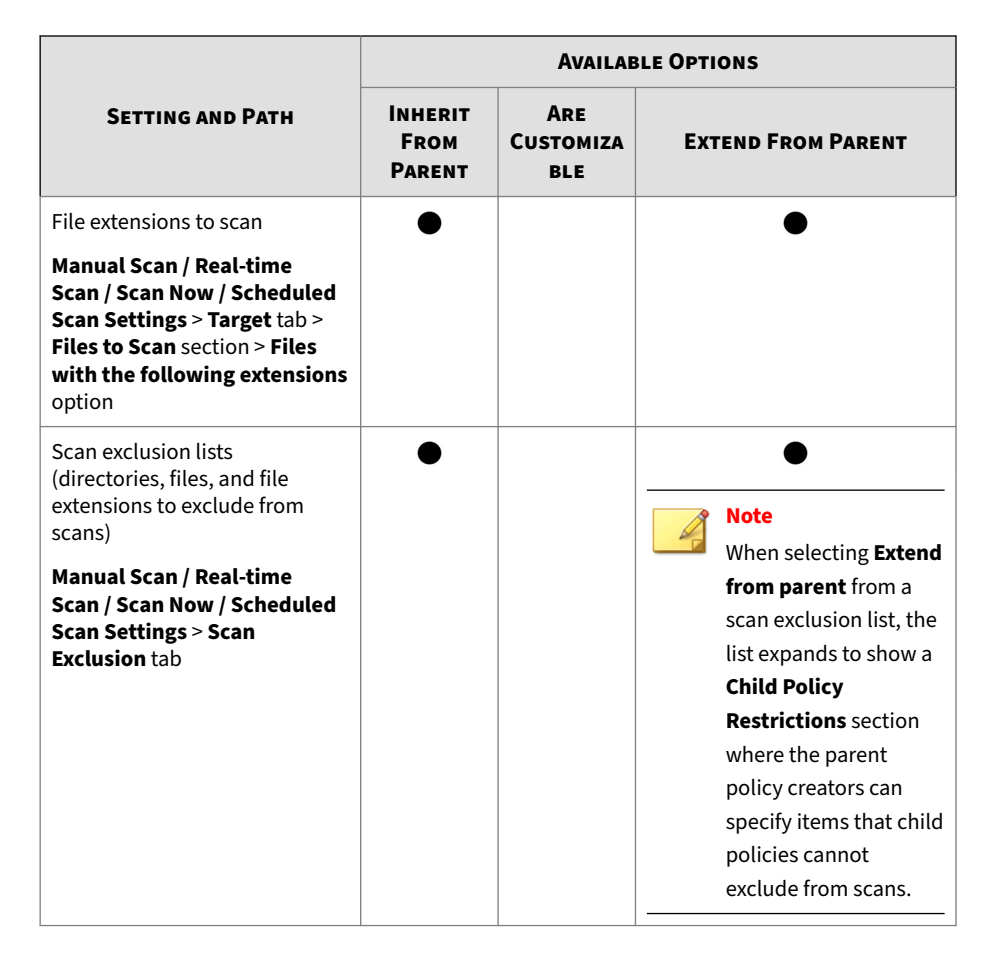

# **Copying Policy Settings**

Administrators can copy the settings from an existing policy, create a new policy with the same settings, and deploy the settings to different endpoints or managed products.

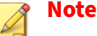

It is not possible to copy the settings of a child **Apex One Agent** policy. To determine whether the **Apex One Agent** policy is a child or a parent, check the **Parent Policy** column. A clickable value displays if the policy is a child, and N/A if otherwise.

### **Procedure**

**1.** Go to **Policies** > **Policy Management**.

The **Policy Management** screen appears.

**2.** Select the type of product settings from the Product list.

The screen refreshes to display policies created for the selected managed product.

- **3.** Select a policy from the list.
- **4.** Click **Copy Settings**.

The **Copy and Create Policy** screen appears.

- **5.** In the **Policy Name** field, type a name for the policy.
- **6.** Assign **Targets** to the policy.
- **7.** (Optional) Change settings as necessary.
- **8.** Click **Deploy**.

# **Note**

- After clicking **Deploy**, please wait two minutes for Apex Central to deploy the policy to the targets. Click **Refresh** on the **Policy Management** screen to update the status information in the policy list.
- Apex Central enforces the policy settings on the targets every 24 hours.

# <span id="page-293-0"></span>**Inheriting Policy Settings**

Create a new child policy by inheriting the settings of an existing parent policy. A child policy cannot be copied and its settings cannot be inherited.

This task requires a parent policy for the Apex One agent. A parent policy for the Apex One agent has the value **N/A** displayed under the **Parent Policy** column.

### **Procedure**

**1.** Go to **Policies** > **Policy Management**.

The **Policy Management** screen appears.

**2.** Select **Apex One Agent** from the Product list.

The screen refreshes to display policies created for the selected managed product.

- **3.** Select a parent policy that does not have locally managed settings.
- **4.** Click **Inherit Settings**.

The **Inherit and Create Policy** screen appears.

- **5.** In the **Policy Name** field, type a name for the policy.
- **6.** Assign **Targets** to the policy.
- **7.** (Optional) Review the settings that can be customized or extended and then make changes as necessary. For a list of settings to review, see *[Working with Parent Policy Settings on page 15-10](#page-289-0)*.

### **Note**

A setting cannot be customized or extended if the option selected on the parent policy is **Inherit from parent**.

For example:

• If the Scheduled Scan setting is customizable, you can change the schedule from weekly to daily.

- If the scan exclusion list for Real-time Scan can be extended, you can type additional file names that you deem safe and trustworthy. After the child policy is created, it will add those file names to the scan exclusion list.
- **8.** Click **Deploy**.

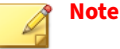

- After clicking **Deploy**, please wait two minutes for Apex Central to deploy the policy to the targets. Click **Refresh** on the **Policy Management** screen to update the status information in the policy list.
- Apex Central enforces the policy settings on the targets every 24 hours.

# **Modifying a Policy**

Administrators can modify policy targets and settings as necessary. The root account owner can modify every policy in the list, while other account owners can only modify the policies they created. After a policy is modified, Apex Central deploys the policy to the targets.

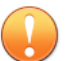

### **Important**

Each managed product provides different policy settings that you can configure and deploy to policy targets. You can find a complete list of supported managed products and the policy settings for each in the *Apex Central as a Service Widget and Policy Management Guide*.

You can download a PDF version of the guide, or view the guide online, using the following link:

<https://docs.trendmicro.com/en-us/enterprise/apex-one-as-a-service.aspx>

For a parent policy for the Apex One agent, if you modified the targets and settings for specific features, the modifications will apply to all child policies and deployed to the respective targets. Some settings on a parent policy support **permissions**, which control the changes allowed on child policies. Modifications to these parent policy permissions are also applied to child policies and deployed to targets. For a list of settings that support permissions, see *[Working with Parent Policy Settings on page 15-10](#page-289-0)*.

For example:

- If you changed the scan schedule permission from "Inherit from parent" to "Are customizable", administrators can start to customize the existing schedule on their child policies.
- If you changed the Manual Scan file extensions permission from "Extend from parent" to "Inherit from parent", any file extensions that administrators added to child policies will be removed. In addition, administrators will no longer be able to add file extensions.

### **Procedure**

**1.** Navigate to **Policies** > **Policy Management**.

The **Policy Management** screen appears.

**2.** Select the type of product settings from the **Product** list.

The screen refreshes to display policies created for the selected managed product.

**3.** Click a policy name in the **Policy** column.

The **Edit Policy** screen appears.

**4.** Modify the policy.

### **Note**

Modifying the filtering criteria in a filtered policy can affect target allocation. Apex Central may re-assign some targets to other filtered policies, or add additional targets to the current policy.

**5.** Click **Deploy**.

It may take some time for Apex Central to deploy the policy to the targets. Click **Refresh** on the **Policy Management** screen to update the status information in the policy list. If the status of the deployment remains pending after an extended period of time, there might be issues with the targets. Check if there is a connection between Apex Central and the targets. Also check if the targets are working properly.

Apex Central enforces the policy settings on the targets every 24 hours.

# **Importing and Exporting Policies**

Export policies for backup or to import to another Apex Central server of the same version.

### **Note**

- Apex Central exports policy settings but not policy targets.
- A parent policy stays as a parent after the export or import.
- A child policy becomes a parent after the export. Consequently, it is a parent after the import.
- Apex Central cannot import a policy if its name is the same as an existing child policy. If the existing policy is not a child, Apex Central overwrites it after the import.
- For more information, see the following topics:
	- *[Creating a New Policy on page 15-2](#page-281-0)*
	- *[Inheriting Policy Settings on page 15-14](#page-293-0)*

### **Procedure**

**1.** Go to **Policies** > **Policy Management**.

The **Policy Management** screen appears.

**2.** Select the type of product settings from the **Product** list.

The screen refreshes to display policies created for the selected managed product.

- **3.** To export, select one or several policies, click **Export Settings**, and then save the resulting policy file.
	- If you exported a single policy, the resulting file has the extension \*.cmpolicy.
	- If you exported several policies, the resulting file is a compressed  $(* . zip)$  file containing the individual . cmpolicy files.
- **4.** To import, click **Import Settings** and then locate and load the policy file.
	- You can import an entire  $\star$ . zip file or import individual \*.cmpolicy files one by one.
	- If the policy already exists in the policy list, a confirmation prompt appears, asking if you want to overwrite the existing policy.

Click **OK** to proceed.

The screen refreshes and displays the imported policy at the top of the list.

For more information about reordering the policy list, see *[Reordering the](#page-302-0) [Policy List on page 15-23](#page-302-0)*.

# **Deleting a Policy**

Administrators can remove a policy from the list. Apex Central then reallocates the targets associated with the deleted policy if the targets match the filtering criteria of another policy. Those without a match become endpoints without policies, and they keep the settings defined by the deleted policy unless a managed product administrator modifies the settings.

Apex Central only allows policy creators to delete their own policies. However, the root account can delete every policy in the list.

It is not possible to delete an Apex One Agent parent policy with settings *[inherited](#page-293-0)* by an existing child policy.

### <span id="page-298-0"></span>**Procedure**

**1.** Go to **Policies** > **Policy Management**.

The **Policy Management** screen appears.

**2.** Select the type of product settings from the **Product** list.

The screen refreshes to display policies created for the selected managed product.

- **3.** Select the policy to delete.
- **4.** Click **Delete**.

A confirmation screen appears.

**5.** Click **OK**.

# **Changing the Policy Owner**

The default owner of a policy is the user account that created the policy. You can use the **Policy Management** screen to change the owner of a policy to any Apex Central as a Service user account. You can also change the policy owner to an Active Directory group, which designates all Active Directory users within the group as owners of the policy.

### **Important**

If you change the owner of a policy to a user account that does not have access rights to the specified targets, the new owner can modify the policy settings but cannot view the policy data.

### **Procedure**

**1.** Go to **Policies** > **Policy Management**.

The **Policy Management** screen appears.

- **2.** Select one or more policies to change the owner.
- **3.** Click **Change Owner**.

The **Change Policy Owner** screen appears.

- **4.** Select a user account from the drop-down list.
- **5.** Click **Save** to change the owner.

Apex Central as a Service sends an email notification to all user accounts assigned the "Administrator" role.

# **Understanding the Policy List**

The policy list displays the information and status of policies created by all users. When a new endpoint registers to Apex Central, it goes through the filtered policies in the list in descending order. Apex Central assigns the new endpoint to a filtered policy when the following conditions are both satisfied:

- The new endpoint matches the target criteria of the policy
- The policy creator has the permission to manage the new endpoint

The following table describes the policy list columns that display on the **Policy Management** screen. Click a column to sort the data.

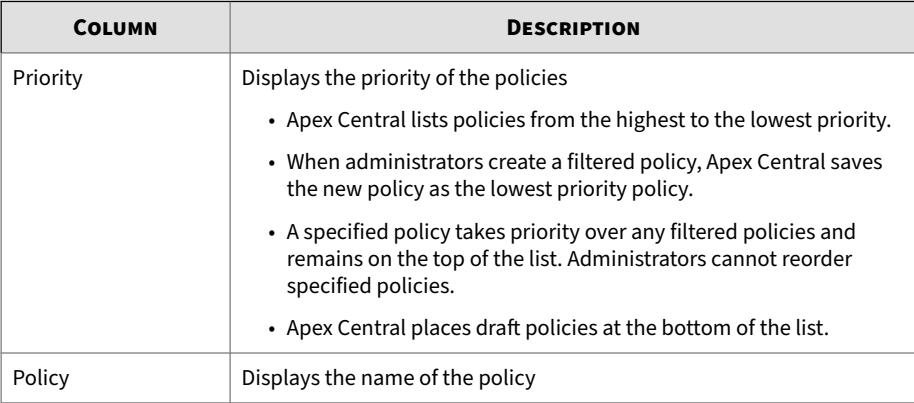

### **Table 15-2. Policy List**

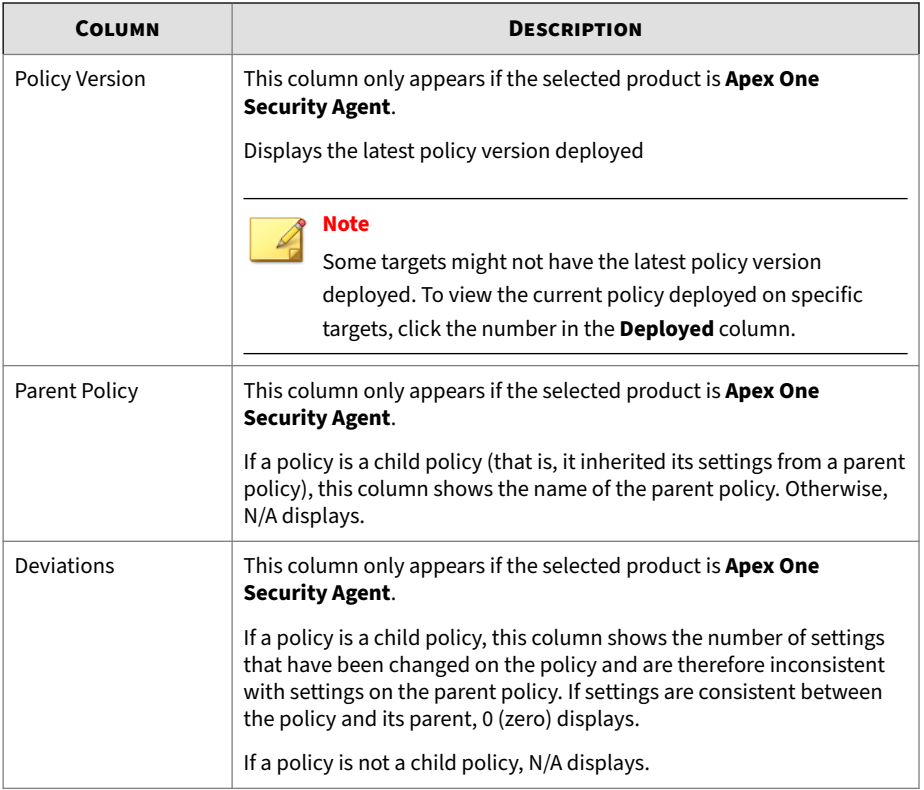

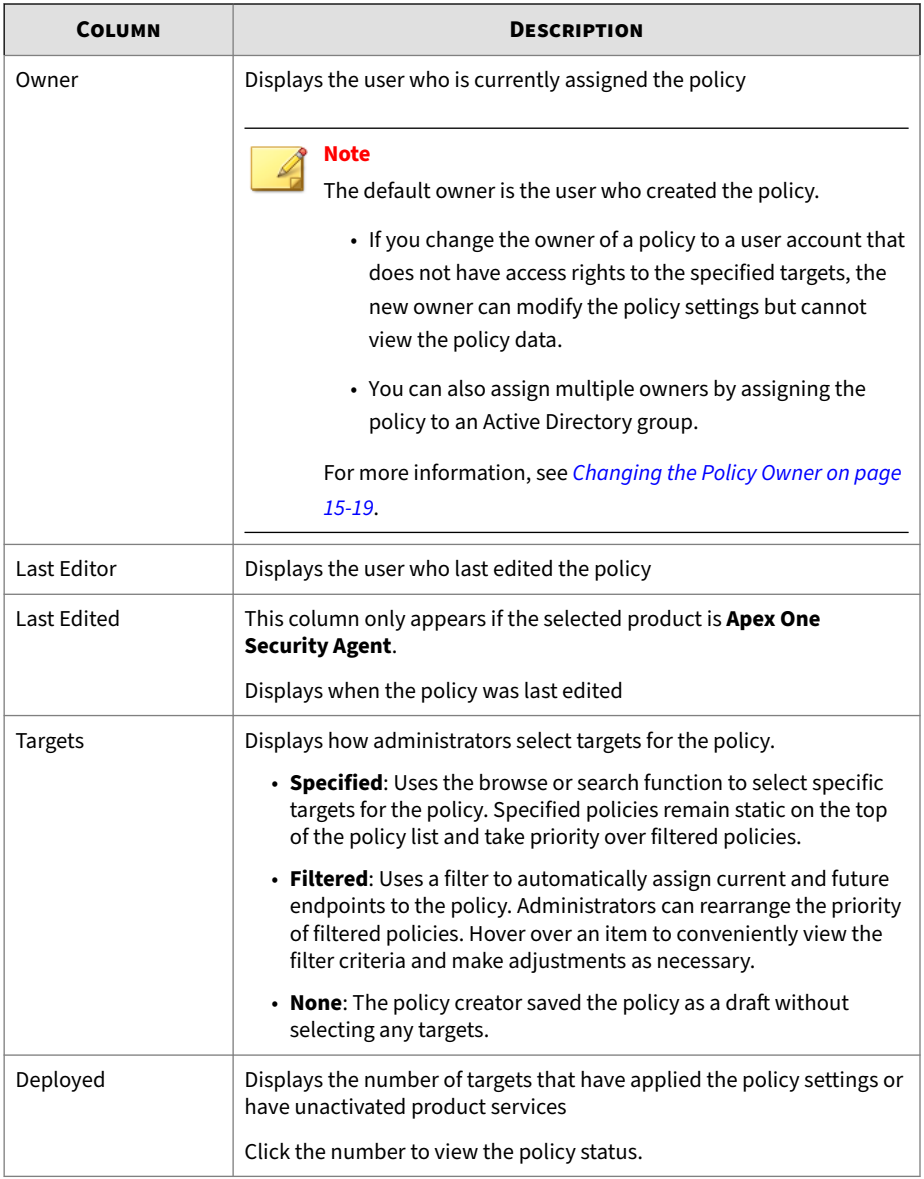

<span id="page-302-0"></span>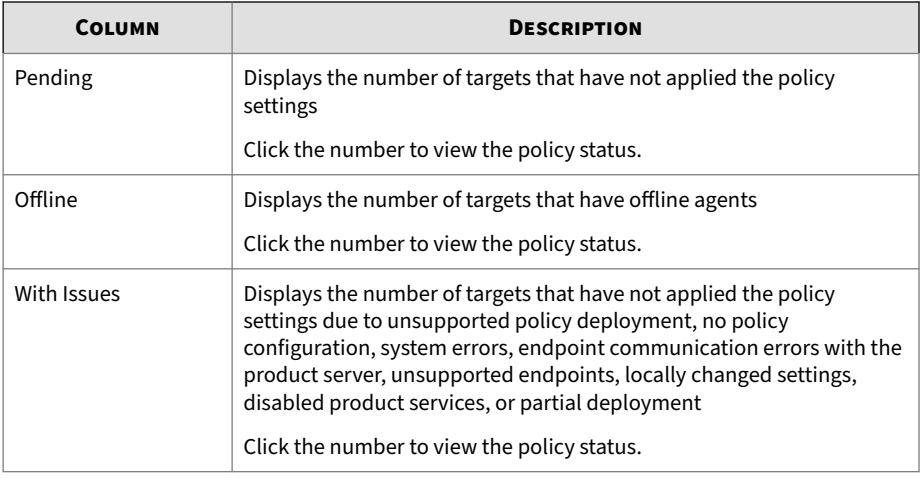

### **Note**

The numbers in **Deployed** and **Pending** columns only reflect the endpoints or managed products that an administrator has permission to manage.

# **Reordering the Policy List**

Administrators can use the **Reorder** button to change the order of the filtered policies. Rearranging the policy list can affect target allocation. Apex Central may re-assign some targets to different filtered policies.

## **Note**

- Specified policies remain static and always take priority over filtered policies.
- This function is only available for managing Apex One settings.

### **Procedure**

**1.** Go to **Policies** > **Policy Management**.

The **Policy Management** screen appears.

**2.** Select the type of product settings from the **Product** list.

The screen refreshes to display policies created for the selected managed product.

**3.** Click **Reorder**.

The **Reorder Policies** screen appears.

- **4.** Rearrange the order of the **Priority** column.
- **5.** Click **Save**.

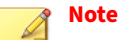

After clicking **Save**, please wait two minutes for Apex Central to re-assign the targets. Click **Refresh** on the **Policy Management** screen to update the status information in the policy list.

# **Policy Status**

Policy status allows administrators to check if Apex Central has successfully deployed a policy to its targets.

To check the policy deployment status, use one of the following methods:

- On the **Policy Management** screen, click a number in the policy list. The **Log Query** screen appears.
- On the dashboard, click a number in the **Policy Status** widget. The **Log Query** screen appears.
- Perform a log query

The following table provides the descriptions and suggestions about each policy status:

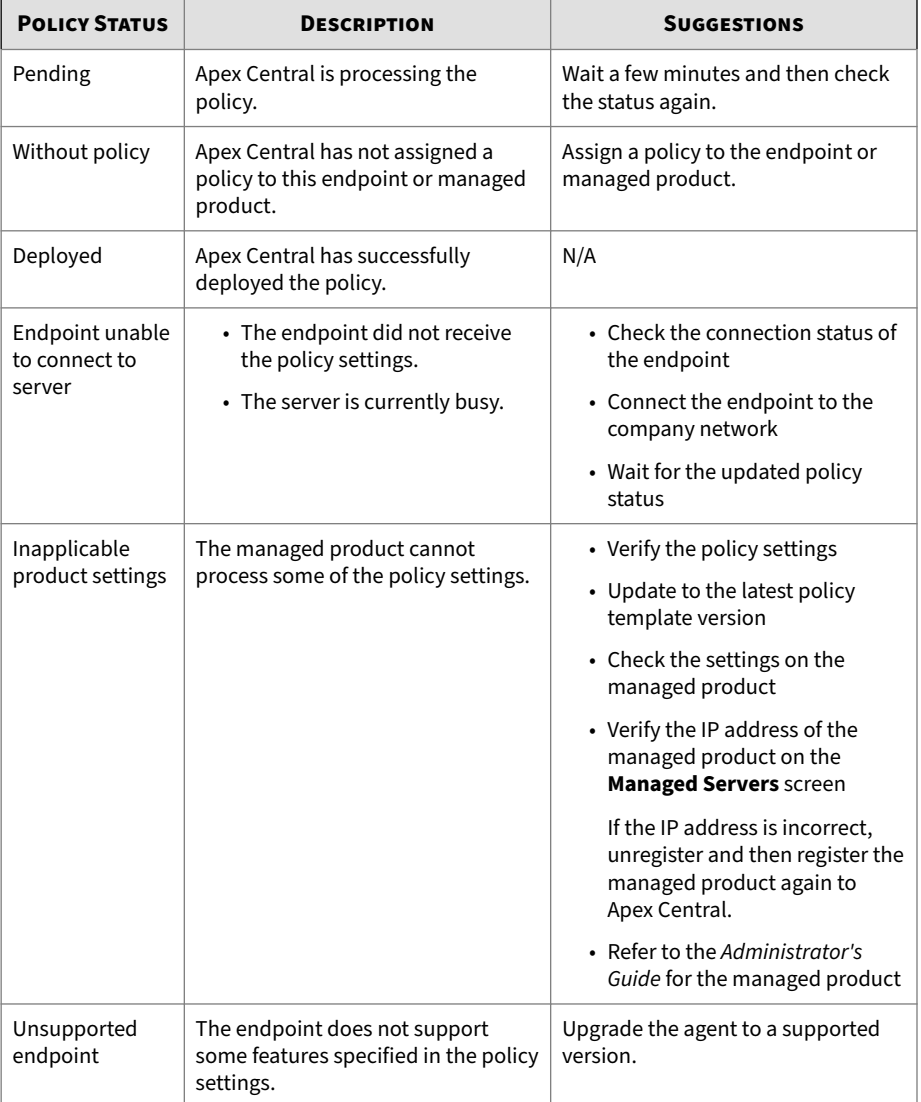

### **Table 15-3. Policy Status**

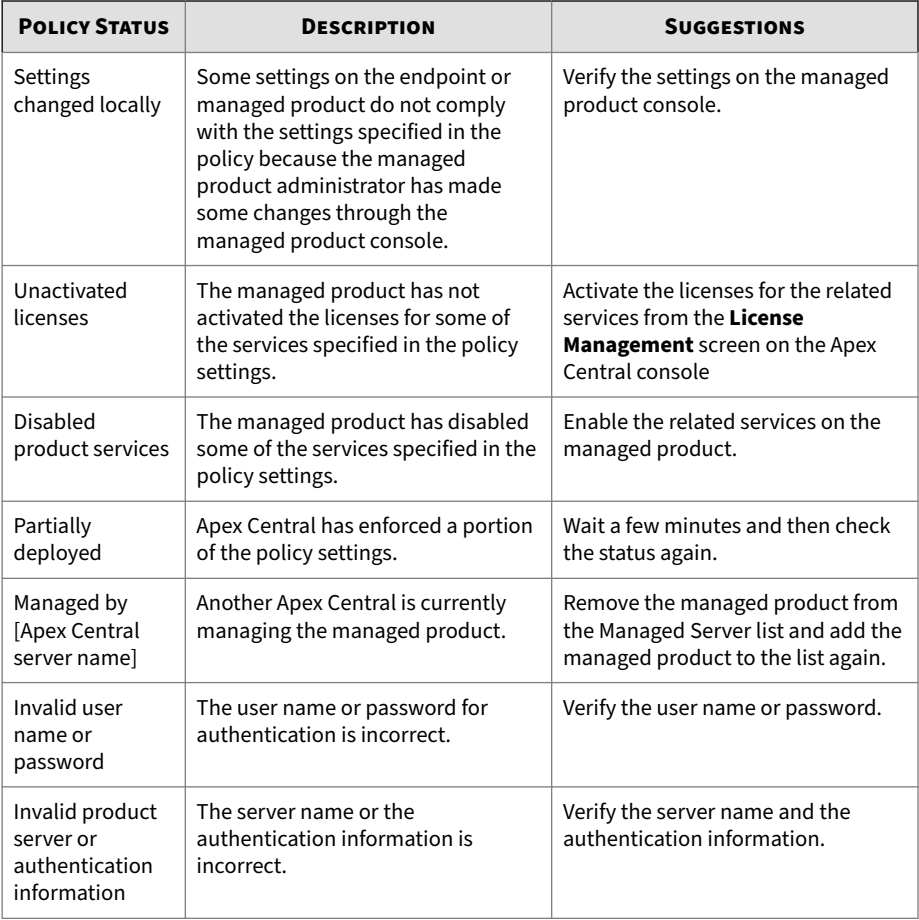

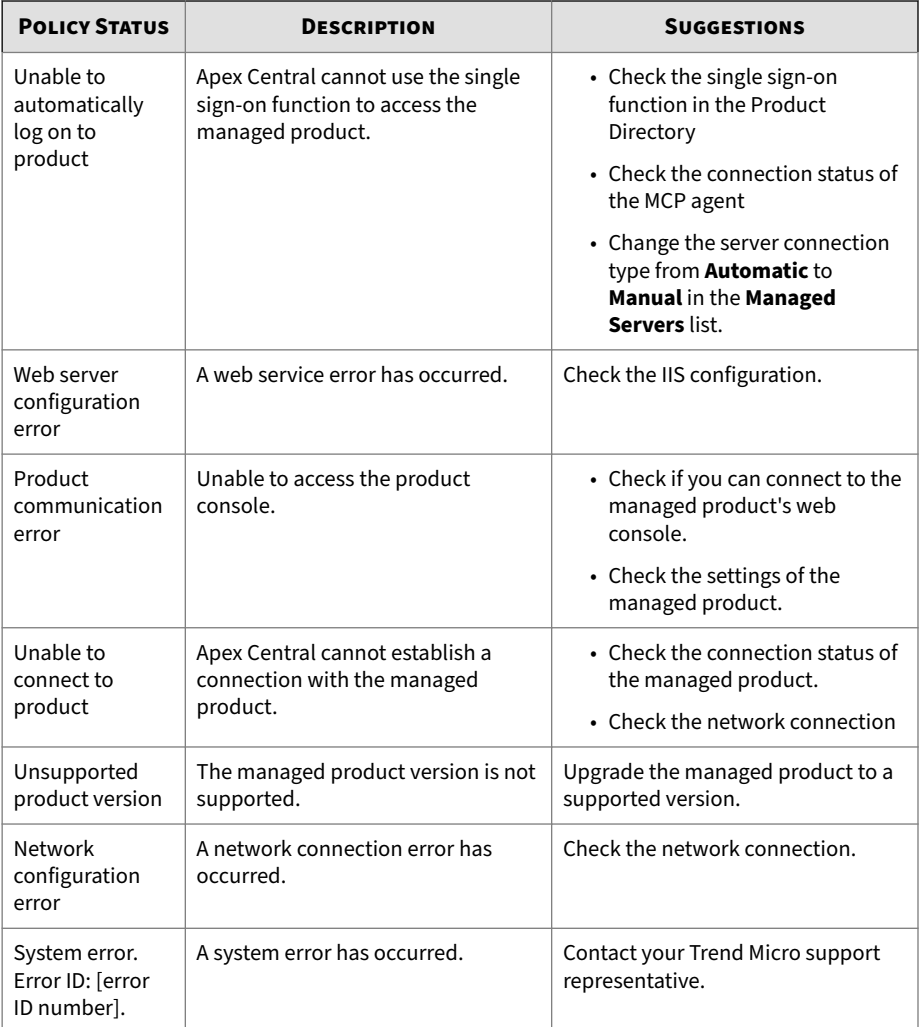

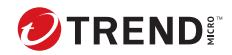

# **Chapter 16**

# **Policy Resources**

This section contains information about policy resources for integrated products/services.

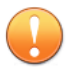

### **Important**

Each managed product provides different policy settings that you can configure and deploy to policy targets. You can find a complete list of supported managed products and the policy settings for each in the *Apex Central as a Service Widget and Policy Management Guide*.

You can download a PDF version of the guide, or view the guide online, using the following link:

<https://docs.trendmicro.com/en-us/enterprise/apex-one-as-a-service.aspx>

Topics include:

- *[Application Control Criteria on page 16-2](#page-309-0)*
- *[Data Loss Prevention on page 16-15](#page-322-0)*
- *[Intrusion Prevention Rules on page 16-33](#page-340-0)*
- *[Device Control Allowed Devices on page 16-37](#page-344-0)*

# <span id="page-309-0"></span>**Application Control Criteria**

Configure Application Control criteria that you can then assign to Security Agent policy rules. You can create "Allow" and "Block" criteria to limit the applications that users can execute or install on protected endpoints. You can also create assessment criteria to monitor the applications executing on endpoints and then refine the criteria based on the usage results.

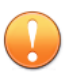

**16-2**

### **Important**

You must configure Application Control criteria before deploying an Application Control policy to Security Agents.

Each managed product provides different policy settings that you can configure and deploy to policy targets. You can find a complete list of supported managed products and the policy settings for each in the *Apex Central as a Service Widget and Policy Management Guide*.

You can download a PDF version of the guide, or view the guide online, using the following link:

<https://docs.trendmicro.com/en-us/enterprise/apex-one-as-a-service.aspx>

The following table outlines the tasks available on the **Application Control Criteria** screen.

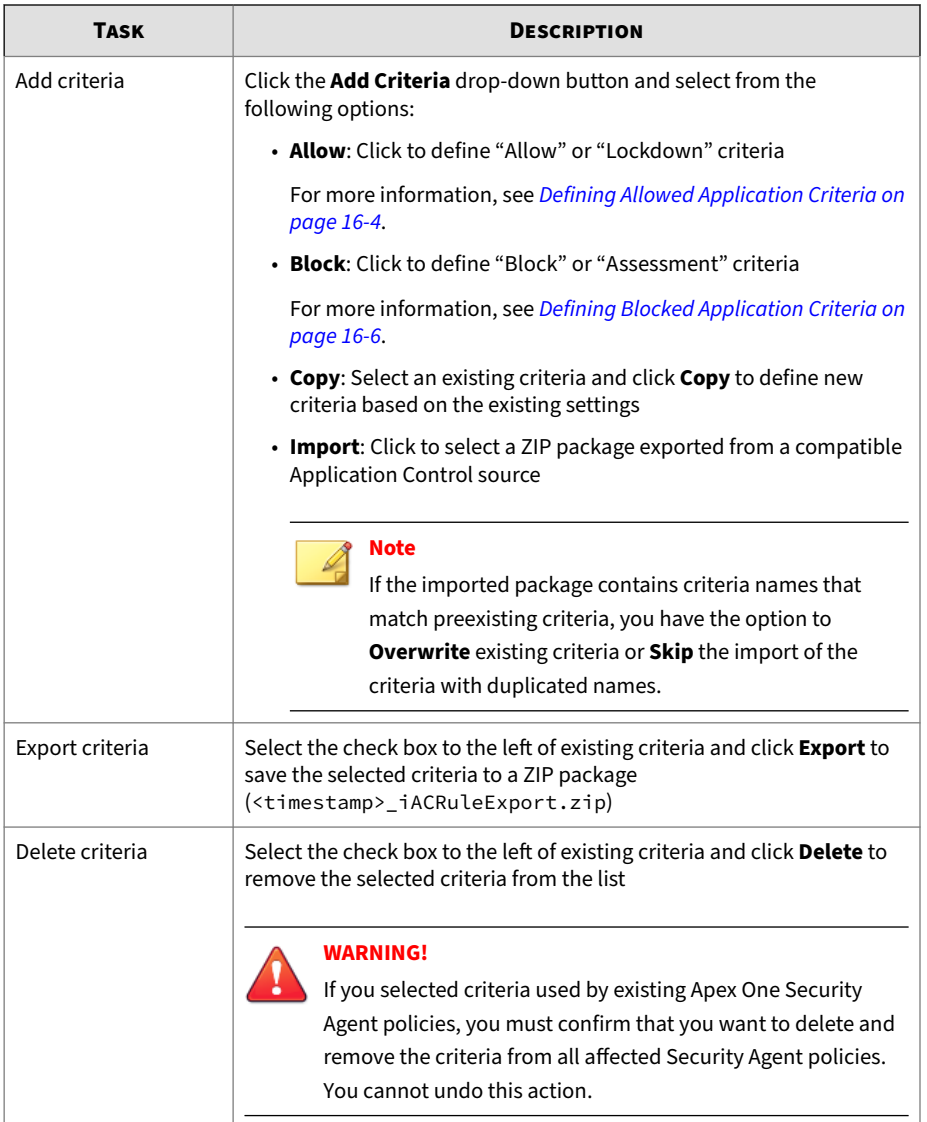

<span id="page-311-0"></span>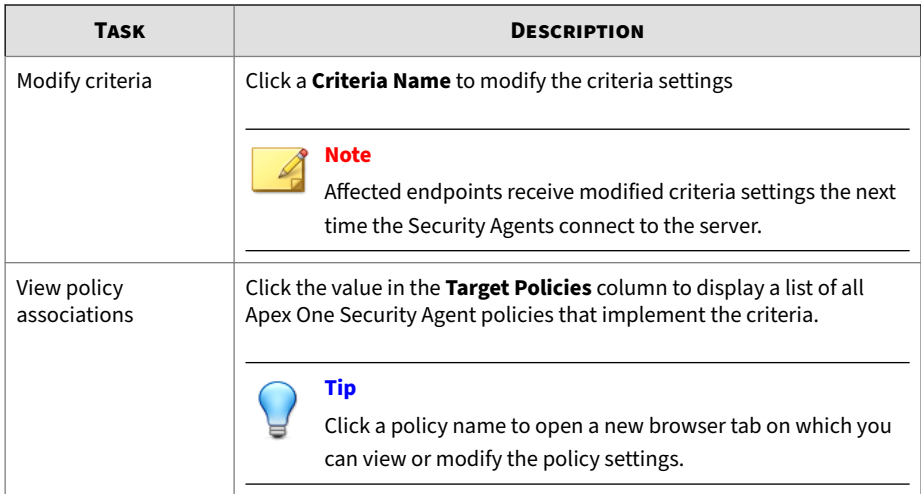

# **Defining Allowed Application Criteria**

Application Control provides the ability to define criteria that specifically allow certain applications to execute. You can define allow criteria to ensure that Application Control never blocks a certain application, or you can create a complete list of applications allowed to execute on endpoints and then deploy a **Lockdown** policy to the endpoints. While in **Lockdown** mode, users cannot execute, access, or install any application that you did not include in the allow criteria.

For more information about Lockdown policies, see *Application Control Policy Settings*.

### **Procedure**

**1.** Go to **Policies** > **Policy Resources** > **Application Control Criteria**.

The **Application Control Criteria** screen appears.

**2.** Click **Add Criteria** and select **Allow**.

The **Allow Criteria Settings** screen appears.

- **3.** Type a unique **Name** for the criteria.
- **4.** Select the level of **Trust permission** for the applications.

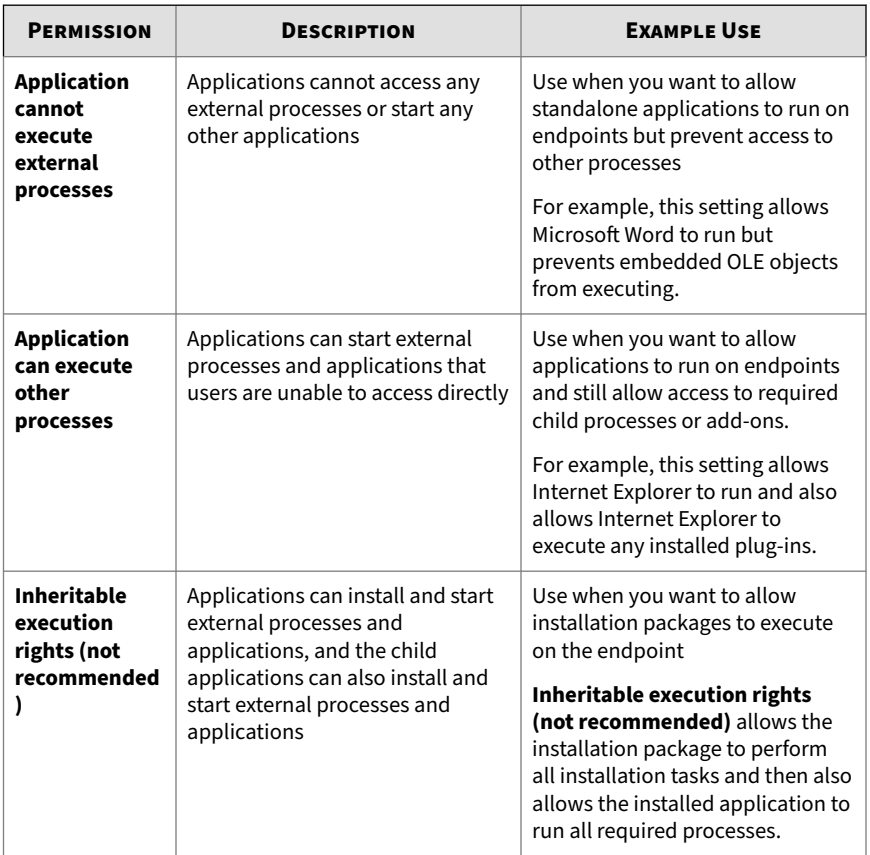

**5.** Select the **Match method** used to identify applications and configure required settings.

<span id="page-313-0"></span>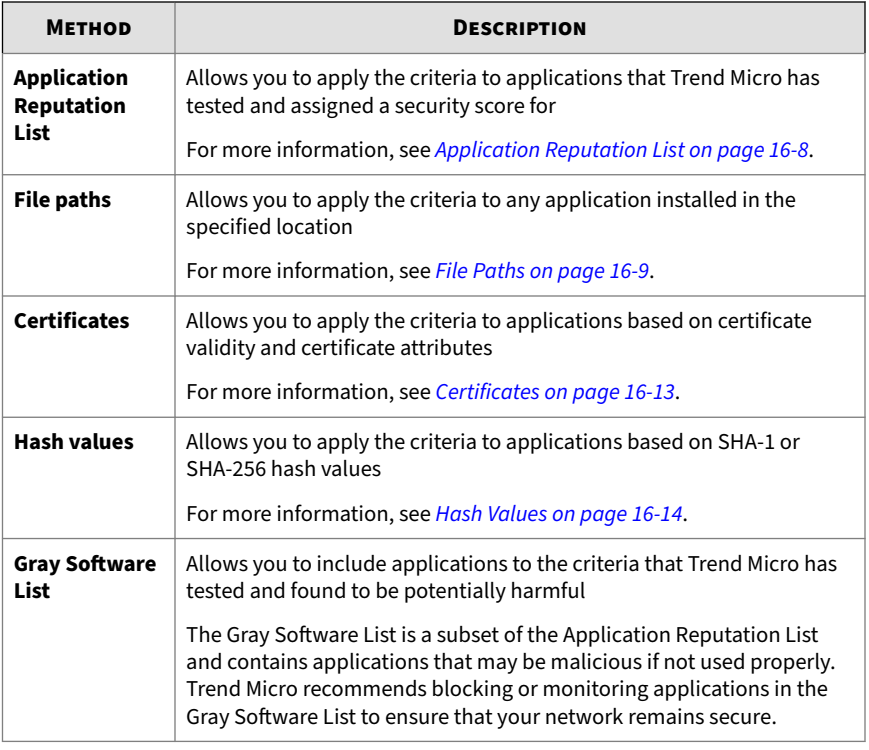

**6.** Click **Save**.

# **Defining Blocked Application Criteria**

Application Control provides the ability to define criteria that specifically block certain applications from executing. You can define block criteria to ensure that Application Control always blocks certain applications or you can create "Assessment" criteria to monitor the applications that users access.

### **Procedure**

**1.** Go to **Policies** > **Policy Resources** > **Application Control Criteria**.

The **Application Control Criteria** screen appears.

**2.** Click **Add Criteria** and select **Block**.

The **Block Criteria Settings** screen appears.

- **3.** Type a unique **Name** for the criteria.
- **4.** To create a monitoring rule, select **Enable assessment mode**.

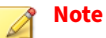

Application Control logs all applications that match the assessment criteria but takes no further action. Application Control allows the applications to execute normally.

**5.** Select the **Match method** used to identify applications and configure required settings.

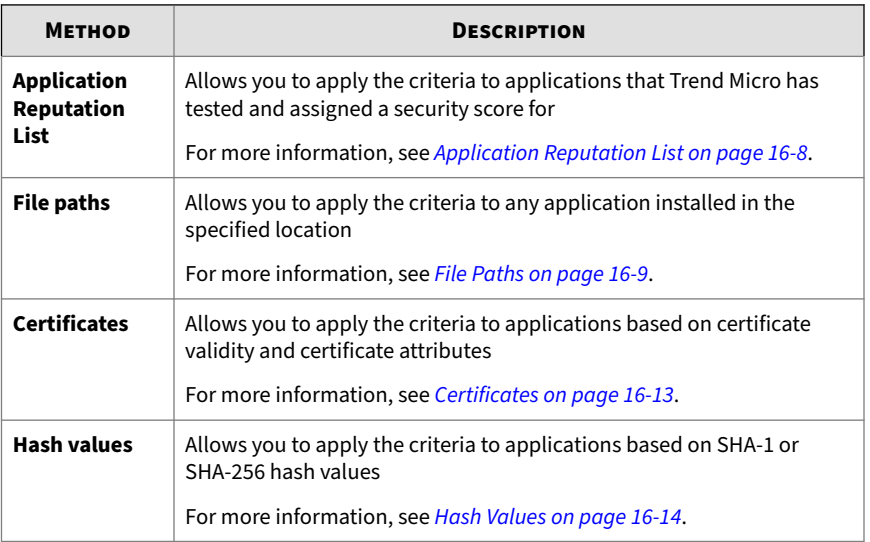

**16-7**

<span id="page-315-0"></span>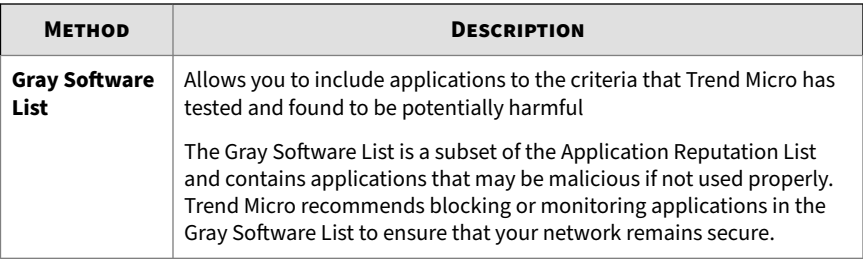

### **6.** Click **Save**.

# **Application Match Methods**

Application Control provides multiple methods for identifying applications to include in the allow and block criteria.

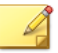

### **Note**

Application Control also provides the Gray Software List which you cannot modify.

The Gray Software List is a subset of the Application Reputation List and contains applications that may be malicious if not used properly. Trend Micro recommends blocking or monitoring applications in the Gray Software List to ensure that your network remains secure.

## **Application Reputation List**

The Application Reputation List is a comprehensive list of applications tested by Trend Micro. The list includes most popular operating system files and binaries as well as applications for desktops, servers, and mobile devices. Trend Micro periodically provides updates to the list.

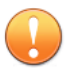

#### **Important**

Ensure that you have turned on regular updates to the Certified Safe Software Pattern to stay up-to-date with the latest application information.

<span id="page-316-0"></span>You can search for applications by typing the name of **Vendors** or **Applications**. Select applications using the data provided.

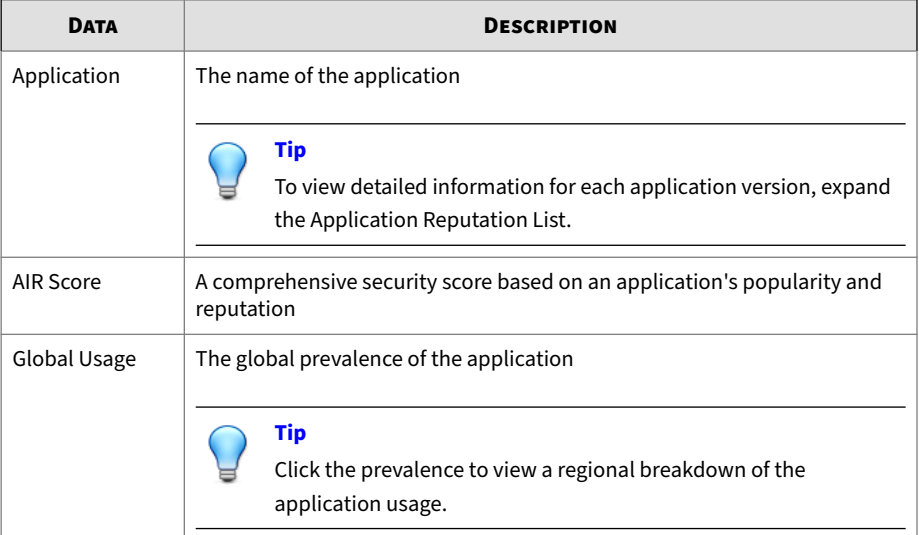

# **File Paths**

You can configure Application Control to specifically target certain directory locations based on absolute path, storage type, and Perl Compatible Regular Expressions (PCRE).

Select whether to match by a specific path or a storage type, and specify the match string type (**String** or **Regular Expression (PCRE)**). Type the file paths that apply to the criteria.

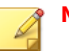

# **Note**

- Application Control supports the use of the asterisk (\*) wildcard when specifying a **String** type match. The asterisk character can represent one or more characters in a subdirectory of the specified string location.
- Application Control does not support the use of environment variables when specifying file paths for **String** or **Regular Expression (PCRE)** type matches.
- You cannot use wildcard characters to indicate the entire contents of the selected storage location.
- You can specify up to 100 file paths.

| <b>STORAGE</b><br><b>LOCATION</b> | <b>ENVIRONME</b><br><b>NT VARIABLE</b> | <b>DESCRIPTION</b>                                                                                                    |
|-----------------------------------|----------------------------------------|----------------------------------------------------------------------------------------------------|
| Specific path                     | Not<br>applicable                      | Only applies to applications in the exact path specified                                                                                           |
|                                   |                                        | <b>Note</b><br>Application Control does not check device type when<br>using this location type.                                                    |
| Any built-in<br>storage           | <b>SFixedDrives</b>                    | Only applies to applications in the path specified and stored<br>on an internal storage device (internal hard disk drive)                          |
| Any local<br>storage              | <b>\$LocalDrives</b>                   | Only applies to applications in the path specified and stored<br>on a non-removable local storage device (internal or external<br>hard disk drive) |
| Any<br>removable<br>storage       | <b>SRemovable</b><br>Drives            | Only applies to applications in the path specified and stored<br>on a removable storage device (USB drive, CD/DVD)                                 |
| Network path                      | \$RemoteDriv<br>es                     | Only applies to applications in the path specified and stored<br>on a shared network resource                                                      |

**Table 16-1. Supported Storage Locations**

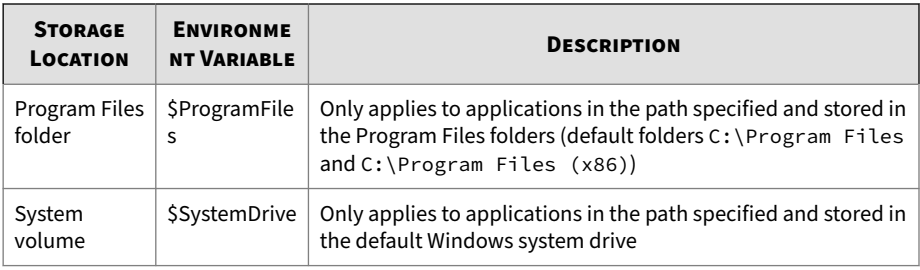

# **File Path Example Usage**

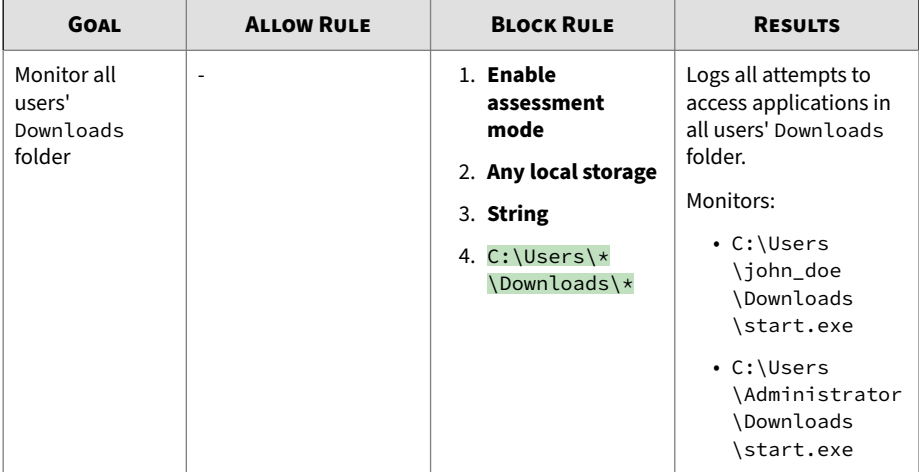

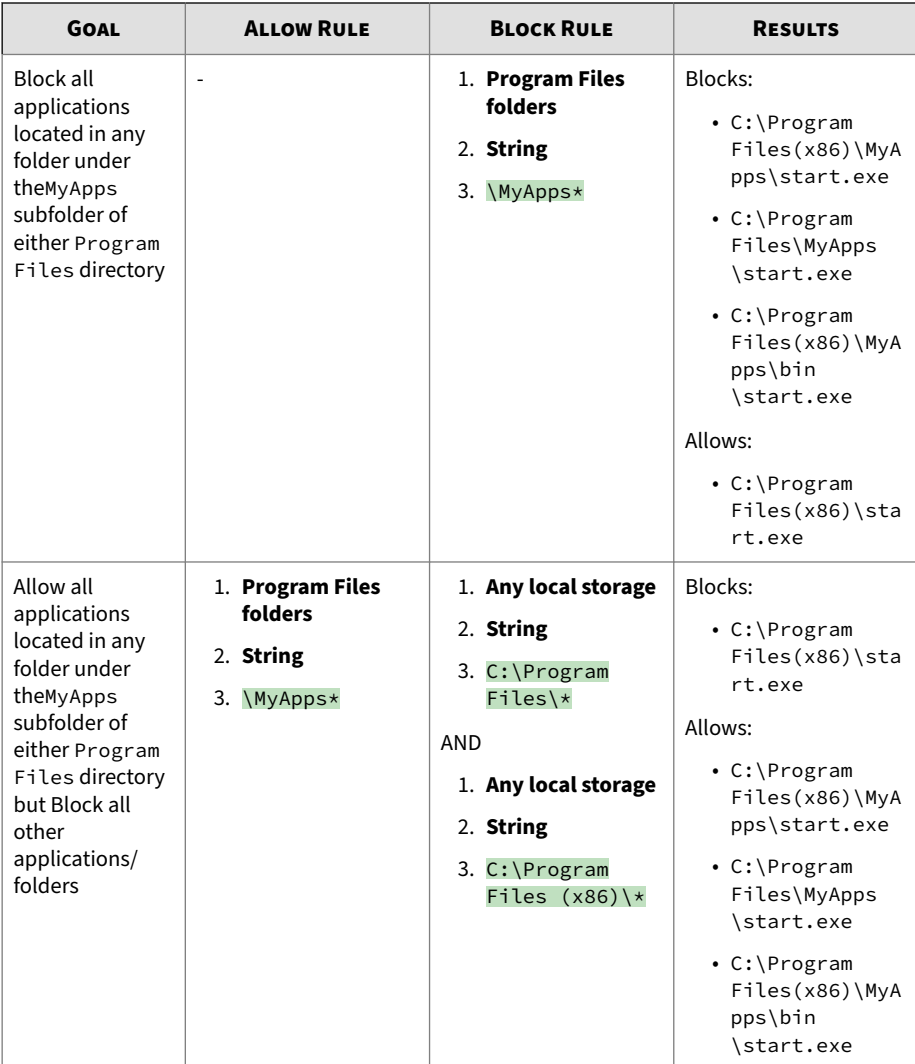

<span id="page-320-0"></span>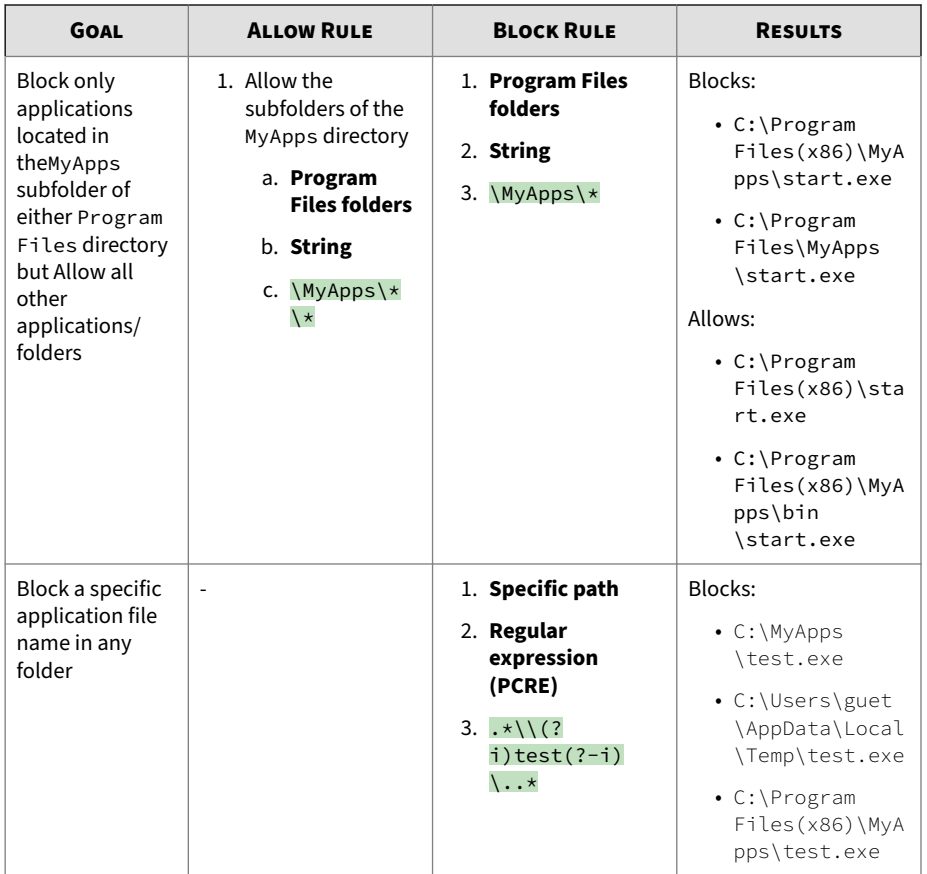

# **Certificates**

You can configure Application Control to specifically target applications based on the "trust" level of a certificate and that contain specific certificate attributes.

Select the type of certificate "trust" level and then specify the required certificate "Issuer" or "Subject" information.

<span id="page-321-0"></span>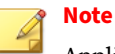

Application Control supports the use of the asterisk (\*) wildcard when specifying Certificate attributes, although you must use the wildcard in conjunction with other characters to limit the scope. For example, you cannot use only the wildcard character in any field.

The following table describes the different "trust" types.

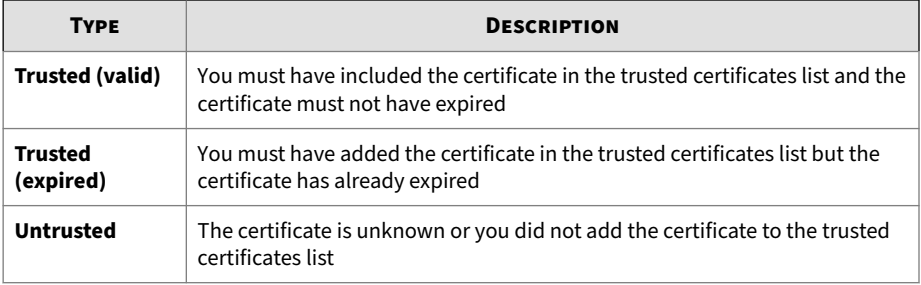

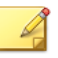

**Note**

The "trust" level combinations for Allow and Block criteria differ.

### **Hash Values**

You can configure Application Control to match applications using SHA-1 or SHA-256 hash value formats. You can choose to manually specify hash values or import a list of generated values.

Select your **Input method** and follow the on-screen instructions.

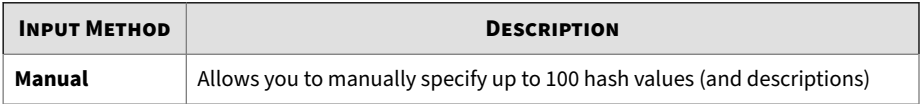

<span id="page-322-0"></span>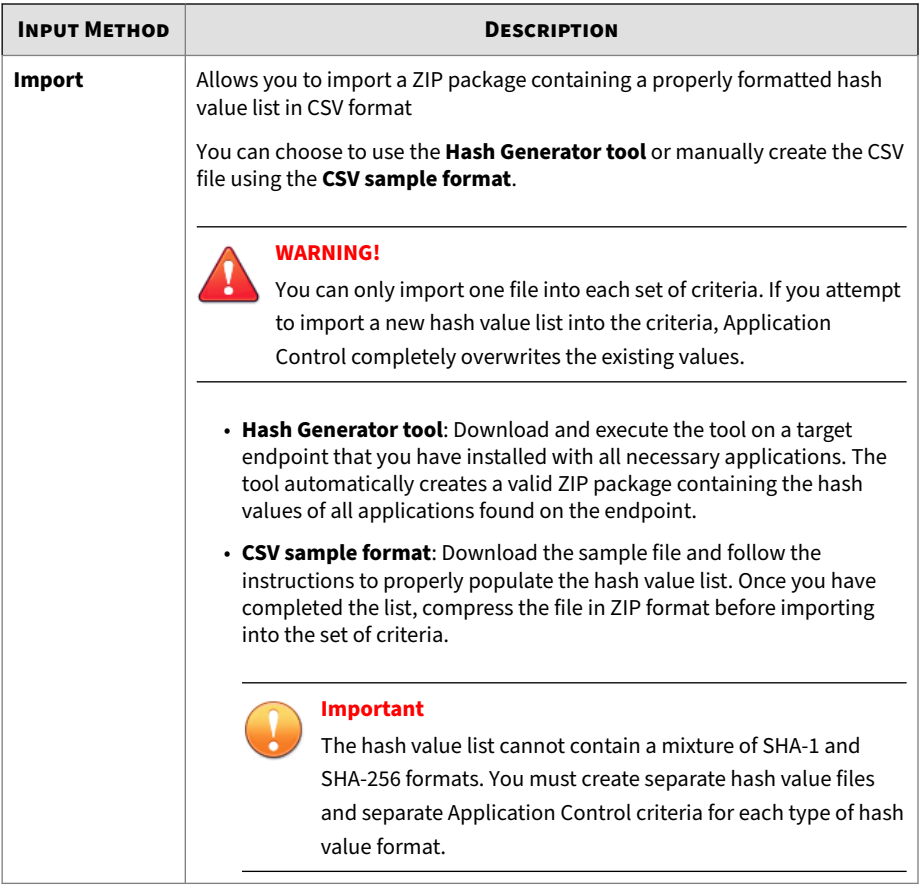

# **Data Loss Prevention**

Data Loss Prevention (DLP) safeguards an organization's confidential and sensitive data-referred to as digital assets-against accidental disclosure and intentional theft. DLP allows you to:

- Identify the digital assets to protect
- Create policies that limit or prevent the transmission of digital assets through common channels, such as email and external devices

• Enforce compliance to established privacy standards

DLP evaluates data against a set of rules defined in policies. Policies determine the data that must be protected from unauthorized transmission and the action that DLP performs when it detects transmission.

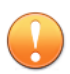

### **Important**

Each managed product provides different policy settings that you can configure and deploy to policy targets. You can find a complete list of supported managed products and the policy settings for each in the *Apex Central as a Service Widget and Policy Management Guide*.

You can download a PDF version of the guide, or view the guide online, using the following link:

<https://docs.trendmicro.com/en-us/enterprise/apex-one-as-a-service.aspx>

# **Data Identifier Types**

Digital assets are files and data that an organization must protect against unauthorized transmission. Administrators can define digital assets using the following data identifiers:

• **Expressions**: Data that has a certain structure.

For details, see *[Expressions on page 16-17](#page-324-0)*.

• **File attributes**: File properties such as file type and file size.

For details, see *[File Attributes on page 16-21](#page-328-0)*.

• **Keyword lists**: A list of special words or phrases.

For details, see *[Keywords on page 16-23](#page-330-0)*.

### **Note**

Administrators cannot delete a data identifier that a DLP template is using. Delete the template before deleting the data identifier.
#### **Expressions**

An expression is data that has a certain structure. For example, credit card numbers typically have 16 digits and appear in the format "nnnn-nnnnnnnn-nnnn", making them suitable for expression-based detections.

Administrators can use predefined and customized expressions.

For details, see *Predefined Expressions on page 16-17* and *[Customized](#page-325-0) [Expressions on page 16-18](#page-325-0)*.

#### **Predefined Expressions**

Data Loss Prevention comes with a set of predefined expressions. These expressions cannot be modified or deleted.

Data Loss Prevention verifies these expressions using pattern matching and mathematical equations. After Data Loss Prevention matches potentially sensitive data with an expression, the data may also undergo additional verification checks.

For a complete list of predefined expressions, see the *Data Protection Lists* document at:

[http://docs.trendmicro.com/en-us/enterprise/data-protection-reference](http://docs.trendmicro.com/en-us/enterprise/data-protection-reference-documents.aspx)[documents.aspx.](http://docs.trendmicro.com/en-us/enterprise/data-protection-reference-documents.aspx)

**Viewing Settings for Predefined Expressions**

**Note**

Predefined expressions cannot be modified or deleted.

#### **Procedure**

- **1.** Go to **Policies** > **Policy Resources** > **DLP Data Identifiers**.
- **2.** Click the **Expression** tab.
- **3.** Click the expression name.

<span id="page-325-0"></span>**4.** View settings in the screen that opens.

#### **Customized Expressions**

Create customized expressions if none of the predefined expressions meet the company's requirements.

Expressions are a powerful string-matching tool. Become comfortable with expression syntax before creating expressions. Poorly written expressions can dramatically impact performance.

When creating expressions:

- Refer to the predefined expressions for guidance on how to define valid expressions. For example, when creating an expression that includes a date, refer to the expressions prefixed with "Date".
- Note that Data Loss Prevention follows the expression formats defined in Perl Compatible Regular Expressions (PCRE). For more information on PCRE, visit the following website:

<http://www.pcre.org/>

• Start with simple expressions. Modify the expressions if they are causing false alarms or fine tune them to improve detections.

Administrators can choose from several criteria when creating expressions. An expression must satisfy the chosen criteria before Data Loss Prevention subjects it to a DLP policy. For details about the different criteria options, see *Criteria for Customized Expressions on page 16-18*.

**Criteria for Customized Expressions**

**Table 16-2. Criteria Options for Customized Expressions**

| <b>CRITERIA</b> | <b>RULE</b> | <b>EXAMPLE</b>                                                                                                    |
|-----------------|-------------|----------------------------------------------------------------------------------------------------|
| None            | None        | All - Names from US Census Bureau                                                                                            |
|                 |             | • Expression: $[^{\wedge}w]([A-Z][a-z]\{1,12\}$<br>$(\s2,\s2)[\s][\s][\s([A-Z])\.\s)[A-Z][a-z]$<br>$\{1,12\}$   $\wedge w$ ] |

**16-18**

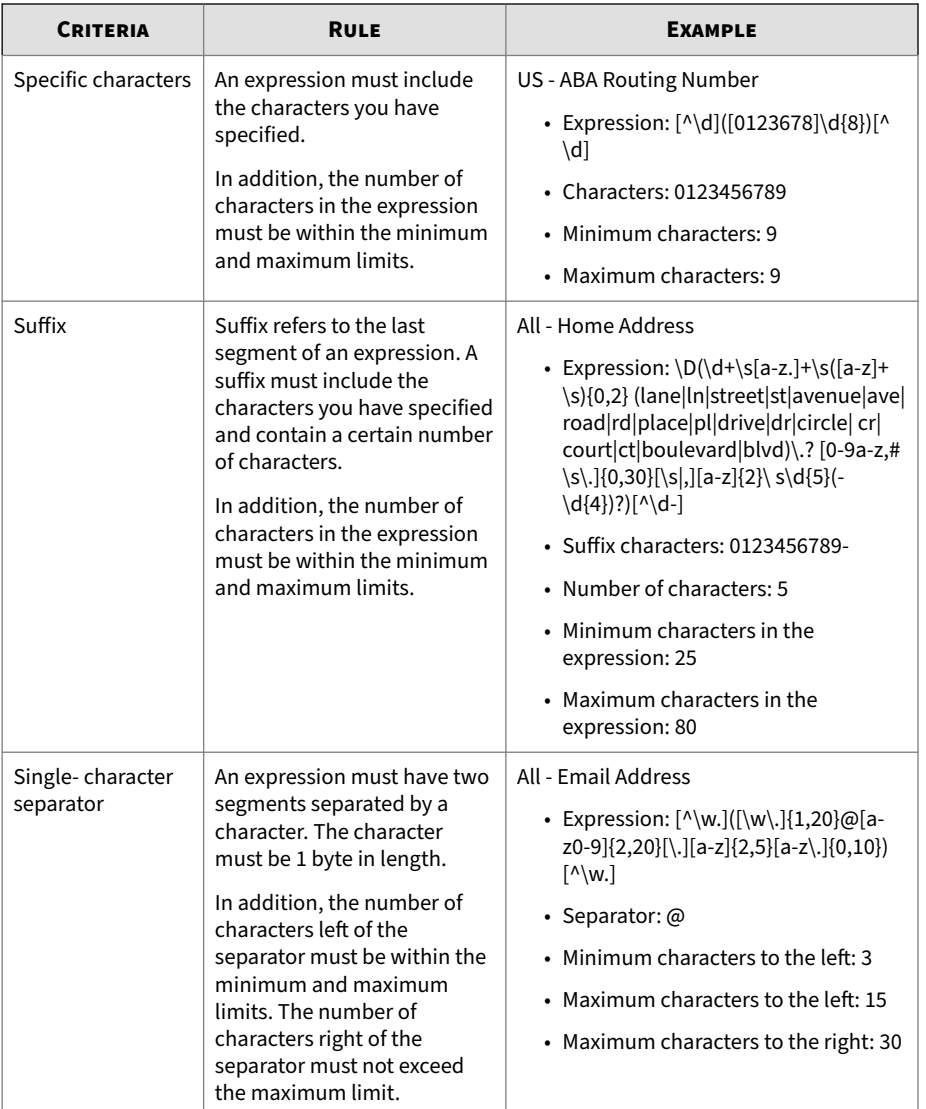

**Creating a Customized Expression**

#### **Procedure**

- **1.** Go to **Policies** > **Policy Resources** > **DLP Data Identifiers**.
- **2.** Click the **Expression** tab.
- **3.** Click **Add**.

A new screen displays.

- **4.** Type a name for the expression. The name must not exceed 100 bytes in length and cannot contain the following characters:
	- $\bullet$  > < \* ^ | & ? \ /
- **5.** Type a description that does not exceed 256 bytes in length.
- **6.** Type the displayed data.

For example, if you are creating an expression for ID numbers, type a sample ID number. This data is used for reference purposes only and will not appear elsewhere in the product.

- **7.** Choose one of the following criteria and configure additional settings for the chosen criteria (see *[Criteria for Customized Expressions on page](#page-325-0) [16-18](#page-325-0)*):
	- None
	- Specific characters
	- Suffix
	- Single-character separator
- **8.** Test the expression against an actual data.

For example, if the expression is for a national ID, type a valid ID number in the **Test data** text box, click **Test**, and then check the result.

**9.** Click **Save** if you are satisfied with the result.

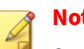

**Note**

Save the settings only if the testing was successful. An expression that cannot detect any data wastes system resources and may impact performance.

**Importing Customized Expressions**

Use this option if you have a properly-formatted .dat file containing the expressions. You can generate the file by exporting the expressions from either the server you are currently accessing or from another server.

#### **Procedure**

- **1.** Go to **Policies** > **Policy Resources** > **DLP Data Identifiers**.
- **2.** Click the **Expression** tab.
- **3.** Click **Import** and then locate the .dat file containing the expressions.
- **4.** Click **Open**.

A message appears, informing you if the import was successful. If an expression to be imported already exists, it will be skipped.

#### **File Attributes**

File attributes are specific properties of a file. You can use two file attributes when defining data identifiers, namely, file type and file size. For example, a software development company may want to limit the sharing of the company's software installer to the R&D department, whose members are responsible for the development and testing of the software. In this case, the Apex Central administrator can create a policy that blocks the transmission of executable files that are 10 to 40 MB in size to all departments except R&D.

By themselves, file attributes are poor identifiers of sensitive files. Continuing the example in this topic, third-party software installers shared by other departments will most likely be blocked. Trend Micro therefore recommends combining file attributes with other DLP data identifiers for a more targeted detection of sensitive files.

For a complete list of supported file types, see the *Data Protection Lists* document at:

[http://docs.trendmicro.com/en-us/enterprise/data-protection-reference](http://docs.trendmicro.com/en-us/enterprise/data-protection-reference-documents.aspx)[documents.aspx.](http://docs.trendmicro.com/en-us/enterprise/data-protection-reference-documents.aspx)

**Creating a File Attribute List**

#### **Procedure**

- **1.** Go to **Policies** > **Policy Resources** > **DLP Data Identifiers**.
- **2.** Click the **File Attribute** tab.
- **3.** Click **Add**.

A new screen displays.

**4.** Type a name for the file attribute list. The name must not exceed 100 bytes in length and cannot contain the following characters:

 $\cdot$  > < \* ^ | & ? \ /

- **5.** Type a description that does not exceed 256 bytes in length.
- **6.** Select your preferred true file types.
- **7.** If a file type you want to include is not listed, select **File extensions** and then type the file type's extension. Data Loss Prevention checks files with the specified extension but does not check their true file types. Guidelines when specifying file extensions:
	- Each extension must start with an asterisk (\*), followed by a period (.), and then the extension. The asterisk is a wildcard, which represents a file's actual name. For example, \*.pol matches 12345.pol and test.pol.
	- You can include wildcards in extensions. Use a question mark (?) to represent a single character and an asterisk (\*) to represent two or more characters. See the following examples:
		- \*.\*m matches the following files: ABC.dem, ABC.prm, ABC.sdcm

- \*.m\*r matches the following files: ABC.mgdr, ABC.mtp2r, ABC.mdmr

- \*.fm? matches the following files: ABC.fme, ABC.fml, ABC.fmp
- Be careful when adding an asterisk at the end of an extension as this might match parts of a file name and an unrelated extension. For example: \*.do\* matches abc.doctor\_john.jpg and abc.donor12.pdf.
- Use semicolons (;) to separate file extensions. There is no need to add a space after a semicolon.
- **8.** Type the minimum and maximum file sizes in bytes. Both file sizes must be whole numbers larger than zero.
- **9.** Click **Save**.

#### **Importing a File Attribute List**

Use this option if you have a properly-formatted .dat file containing the file attribute lists. You can generate the file by exporting the file attribute lists from either the server you are currently accessing or from another server.

#### **Procedure**

- **1.** Go to **Policies** > **Policy Resources** > **DLP Data Identifiers**.
- **2.** Click the **File Attribute** tab.
- **3.** Click **Import** and then locate the .dat file containing the file attribute lists.
- **4.** Click **Open**.

A message appears, informing you if the import was successful. If a file attribute list to be imported already exists, it will be skipped.

#### **Keywords**

Keywords are special words or phrases. You can add related keywords to a keyword list to identify specific types of data. For example, "prognosis",

"blood type", "vaccination", and "physician" are keywords that may appear in a medical certificate. If you want to prevent the transmission of medical certificate files, you can use these keywords in a DLP policy and then configure Data Loss Prevention to block files containing these keywords.

Commonly used words can be combined to form meaningful keywords. For example, "end", "read", "if", and "at" can be combined to form keywords found in source codes, such as "END-IF", "END-READ", and "AT END".

You can use predefined and customized keyword lists. For details, see *Predefined Keyword Lists on page 16-24* and *[Customized Keyword Lists on page](#page-332-0) [16-25](#page-332-0)*.

#### **Predefined Keyword Lists**

Data Loss Prevention comes with a set of predefined keyword lists. These keyword lists cannot be modified or deleted. Each list has its own built-in conditions that determine if the template should trigger a policy violation.

For details about the predefined keyword lists in Data Loss Prevention, see the *Data Protection Lists* document at:

[http://docs.trendmicro.com/en-us/enterprise/data-protection-reference](http://docs.trendmicro.com/en-us/enterprise/data-protection-reference-documents.aspx)[documents.aspx](http://docs.trendmicro.com/en-us/enterprise/data-protection-reference-documents.aspx)

#### **How Keyword Lists Work**

#### **Number of Keywords Condition**

Each keyword list contains a condition that requires a certain number of keywords be present in a document before the list triggers a violation.

The number of keywords condition contains the following values:

- **All**: All of the keywords in the list must be present in the document.
- **Any**: Any one of the keywords in the list must be present in the document.
- **Specific number**: There must be at least the specified number of keywords in the document. If there are more keywords in the document than the number specified, Data Loss Prevention triggers a violation.

<span id="page-332-0"></span>**Distance Condition**

Some of the lists contain a "distance" condition to determine if a violation is present. "Distance" refers to the amount of characters between the first character of one keyword and the first character of another keyword. Consider the following entry:

F**irst Name:\_John\_ L**ast Name:\_Smith\_

The **Forms - First Name, Last Name** list has a "distance" condition of fifty (50) and the commonly used form fields of "First Name" and "Last Name". In the example above, Data Loss Prevention triggers a violation as the number of characters between the "F" in First Name and the "L" in Last Name is equal to eighteen (18).

For an example of an entry that does not trigger a violation, consider the following:

The f**irst name of our new employee from Switzerland is John. His l**ast name is Smith.

In this example, the number of characters between the "f" in "first name" and the "l" in "last name" is sixty-one (61). This exceeds the distance threshold and does not trigger a violation.

#### **Customized Keyword Lists**

Create customized keyword lists if none of the predefined keyword lists meets your requirements.

There are several criteria that you can choose from when configuring a keyword list. A keyword list must satisfy your chosen criteria before Data Loss Prevention subjects it to a policy. Choose one of the following criteria for each keyword list:

- **Any keyword**
- **All keywords**
- **All keywords within <x> characters**
- **Combined score for keywords exceeds threshold**

#### For details regarding the criteria rules, see *Customized Keyword List Criteria on page 16-26*.

**Customized Keyword List Criteria**

**Table 16-3. Criteria for a Keyword List**

| <b>CRITERIA</b>                               | <b>RULE</b>                                                                                                    |
|-----------------------------------------------|----------------------------------------------------------------------------------------------------|
| Any keyword                                   | A file must contain at least one keyword in the keyword list.                                                                                                    |
| All keywords                                  | A file must contain all the keywords in the keyword list.                                                                                                    |
| All keywords<br>within $\leq x$<br>characters | A file must contain all the keywords in the keyword list. In addition, each<br>keyword pair must be within <x> characters of each other.</x>                                                                                                    |
|                                               | For example, your 3 keywords are WEB, DISK, and USB and the number of<br>characters you specified is 20.                                                                                                    |
|                                               | If Data Loss Prevention detects all keywords in the order DISK, WEB, and<br>USB, the number of characters from the "D" (in DISK) to the "W" (in WEB)<br>and from the "W" to the "U" (in USB) must be 20 characters or less.                                                                                                    |
|                                               | The following data matches the criteria: DISK####WEB############USB                                                                                                    |
|                                               | The following data does not match the criteria:<br>DISK********************WEB****USB(23 characters between "D" and "W")                                                                                                    |
|                                               | When deciding on the number of characters, remember that a small<br>number, such as 10, usually results in a faster scanning time but only covers<br>a relatively small area. This may reduce the likelihood of detecting sensitive<br>data, especially in large files. As the number increases, the area covered also<br>increases but scanning time might be slower. |

**16-26**

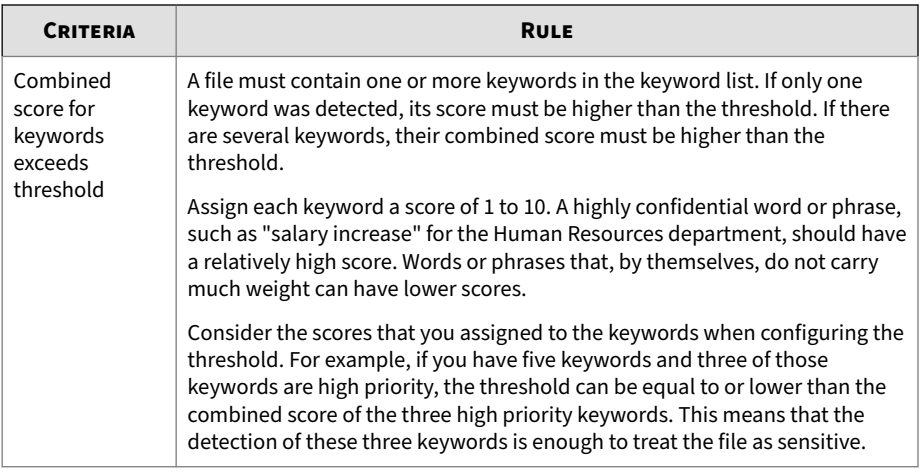

**Creating a Keyword List**

#### **Procedure**

- **1.** Go to **Policies** > **Policy Resources** > **DLP Data Identifiers**.
- **2.** Click the **Keyword** tab.
- **3.** Click **Add**.

A new screen displays.

**4.** Type a name for the keyword list. The name must not exceed 100 bytes in length and cannot contain the following characters:

• >  $< * \wedge | & ? \rangle /$ 

- **5.** Type a description that does not exceed 256 bytes in length.
- **6.** Choose one of the following criteria and configure additional settings for the chosen criteria:
	- **Any keyword**
	- **All keywords**
	- **All keywords within <x> characters**

#### • **Combined score for keywords exceeds threshold**

- **7.** To manually add keywords to the list:
	- **a.** Type a keyword that is 3 to 40 bytes in length and specify whether it is case-sensitive.
	- **b.** Click **Add**.
- **8.** To add keywords by using the "import" option:

#### **Note**

Use this option if you have a properly-formatted .csv file containing the keywords. You can generate the file by exporting the keywords from either the server you are currently accessing or from another server.

- **a.** Click **Import** and then locate the .csv file containing the keywords.
- **b.** Click **Open**.

A message appears, informing you if the import was successful. If a keyword to be imported already exists in the list, it will be skipped.

- **9.** To delete keywords, select the keywords and click **Delete**.
- **10.** To export keywords:

#### **Note**

Use the "export" feature to back up the keywords or to import them to another server. All keywords in the keyword list will be exported. It is not possible to export individual keywords.

#### **a.** Click **Export**.

- **b.** Save the resulting .csv file to your preferred location.
- **11.** Click **Save**.

**Importing a Keyword List**

Use this option if you have a properly-formatted .dat file containing the keyword lists. You can generate the file by exporting the keyword lists from either the server you are currently accessing or from another server.

#### **Procedure**

- **1.** Go to **Policies** > **Policy Resources** > **DLP Data Identifiers**.
- **2.** Click the **Keyword** tab.
- **3.** Click **Import** and then locate the .dat file containing the keyword lists.
- **4.** Click **Open**.

A message appears, informing you if the import was successful. If a keyword list to be imported already exists, it will be skipped.

### **Data Loss Prevention Templates**

A DLP template combines DLP data identifiers and logical operators (And, Or, Except) to form condition statements. Only files or data that satisfy a certain condition statement will be subject to a DLP policy.

For example, a file must be a Microsoft Word file (file attribute) AND must contain certain legal terms (keywords) AND must contain ID numbers (expressions) for it to be subject to the "Employment Contracts" policy. This policy allows Human Resources personnel to transmit the file through printing so that the printed copy can be signed by an employee. Transmission through all other possible channels, such as email, is blocked.

You can create your own templates if you have configured DLP data identifiers. You can also use predefined templates. For details, see *[Customized](#page-337-0) [DLP Templates on page 16-30](#page-337-0)* and *[Predefined DLP Templates on page 16-30](#page-337-0)*.

#### **Note**

It is not possible to delete a template that is being used in a DLP policy. Remove the template from the policy before deleting it.

# <span id="page-337-0"></span>**Predefined DLP Templates**

Data Loss Prevention comes with the following set of predefined templates that you can use to comply with various regulatory standards. These templates cannot be modified or deleted.

- **GLBA**: Gramm-Leach-Billey Act
- **HIPAA**: Health Insurance Portability and Accountability Act
- **PCI-DSS**: Payment Card Industry Data Security Standard
- **SB-1386**: US Senate Bill 1386
- **US PII**: United States Personally Identifiable Information

For a detailed list on the purposes of all predefined templates, and examples of data being protected, see the *Data Protection Lists* document at:

[http://docs.trendmicro.com/en-us/enterprise/data-protection-reference](http://docs.trendmicro.com/en-us/enterprise/data-protection-reference-documents.aspx)[documents.aspx](http://docs.trendmicro.com/en-us/enterprise/data-protection-reference-documents.aspx)

## **Customized DLP Templates**

Create your own templates if you have configured data identifiers. A template combines data identifiers and logical operators (And, Or, Except) to form condition statements.

For more information and examples on how condition statements and logical operators work, see *Condition Statements and Logical Operators on page 16-30*.

## **Condition Statements and Logical Operators**

Data Loss Prevention evaluates condition statements from left to right. Use logical operators carefully when configuring condition statements. Incorrect usage leads to an erroneous condition statement that will likely produce unexpected results.

See the examples in the following table.

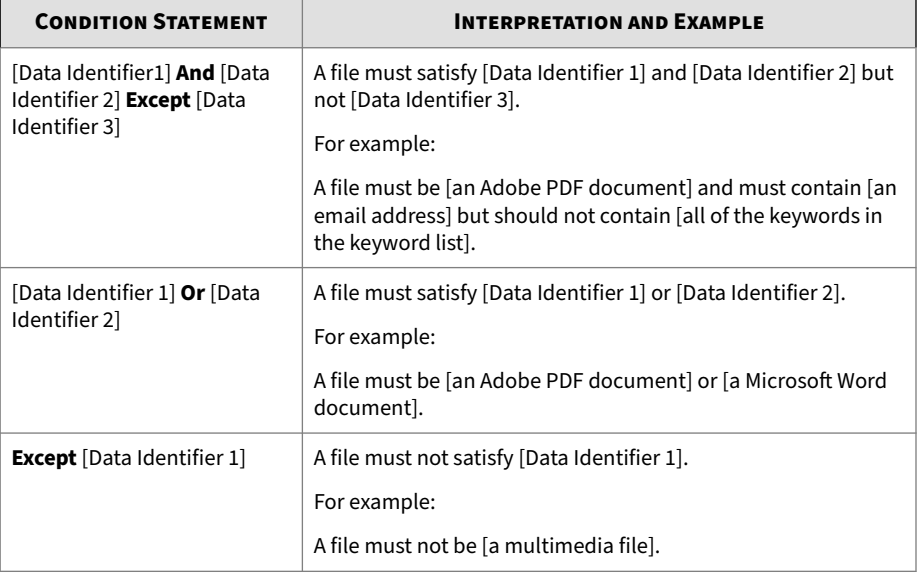

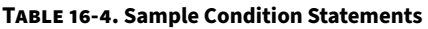

As the last example in the table illustrates, the first data identifier in the condition statement can have the "Except" operator if a file must not satisfy all of the data identifiers in the statement. In most cases, however, the first data identifier does not have an operator.

#### **Creating a Template**

#### **Procedure**

- **1.** Go to **Policies** > **Policy Resources** > **DLP Templates**.
- **2.** Click **Add**.

A new screen displays.

- **3.** Type a name for the template. The name must not exceed 100 bytes in length and cannot contain the following characters:
	- > < \* ^ | & ? \ /
- **4.** Type a description that does not exceed 256 bytes in length.
- **5.** Select data identifiers and then click the "add" icon.

When selecting definitions:

- Select multiple entries by pressing and holding the CTRL key and then selecting the data identifiers.
- Use the search feature if you have a specific definition in mind. You can type the full or partial name of the data identifier.
- Each template can contain a maximum of 30 data identifiers.
- **6.** To create a new expression, click **Expressions** and then click **Add new expression**. In the screen that appears, configure settings for the expression.
- **7.** To create a new file attribute list, click **File attributes** and then click **Add new file attribute**. In the screen that appears, configure settings for the file attribute list.
- **8.** To create a new keyword list, click **Keywords** and then click **Add new keyword**. In the screen that appears, configure settings for the keyword list.
- **9.** If you selected an expression, type the number of occurrences, which is the number of times an expression must occur before Data Loss Prevention subjects it to a policy.
- **10.** Choose a logical operator for each definition.

#### **Note**

Use logical operators carefully when configuring condition statements. Incorrect usage leads to an erroneous condition statement that will likely produce unexpected results. For examples of correct usage, see *[Condition](#page-337-0) [Statements and Logical Operators on page 16-30](#page-337-0)*.

**11.** To remove a data identifier from the list of selected identifiers, click the trash bin icon.

- **12.** Below **Preview**, check the condition statement and make changes if this is not your intended statement.
- **13.** Click **Save**.

#### **Importing Templates**

Use this option if you have a properly-formatted .dat file containing the templates. You can generate the file by exporting the templates from either the server you are currently accessing or from another server.

#### **Procedure**

- **1.** Go to **Policies** > **Policy Resources** > **DLP Templates**.
- **2.** Click **Import** and then locate the .dat file containing the templates.
- **3.** Click **Open**.

A message appears, informing you if the import was successful. If a template to be imported already exists, it will be skipped.

# **Intrusion Prevention Rules**

The **Intrusion Prevention Rules** screen displays the Intrusion Prevention Rules supported by Apex Central Vulnerability Protection. Intrusion Prevention Rules examine the actual content of network packets (and sequences of packets). Based on the conditions set within the Intrusion Prevention Rule, various actions are then carried out on these packets. These actions include replacing specifically defined or suspicious byte sequences, or completely dropping packets and resetting the connection.

- To filter the list of rules, use the **Search** box to specify full or partial strings that appear in any of the columns.
- To sort the list of Intrusion Prevention Rules by column data, click a column heading.
- To view detailed Intrusion Prevention Rule Properties, click the link in the **Rule Name** column of a rule.

• To exclude traffic from one or more source endpoints from Vulnerability Protection scanning, click **Configure Exceptions** and specify the source IP addresses.

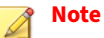

You can add up to 100 entries to the exception list.

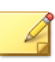

#### **Note**

Apex Central automatically imports/updates Intrusion Prevention Rules from the Apex One server during manual or scheduled component updates.

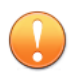

#### **Important**

Each managed product provides different policy settings that you can configure and deploy to policy targets. You can find a complete list of supported managed products and the policy settings for each in the *Apex Central as a Service Widget and Policy Management Guide*.

You can download a PDF version of the guide, or view the guide online, using the following link:

<https://docs.trendmicro.com/en-us/enterprise/apex-one-as-a-service.aspx>

The following table outlines the rule information that displays on the **Intrusion Prevention Rules** screen.

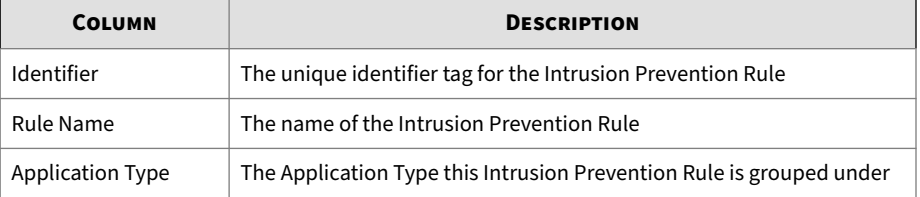

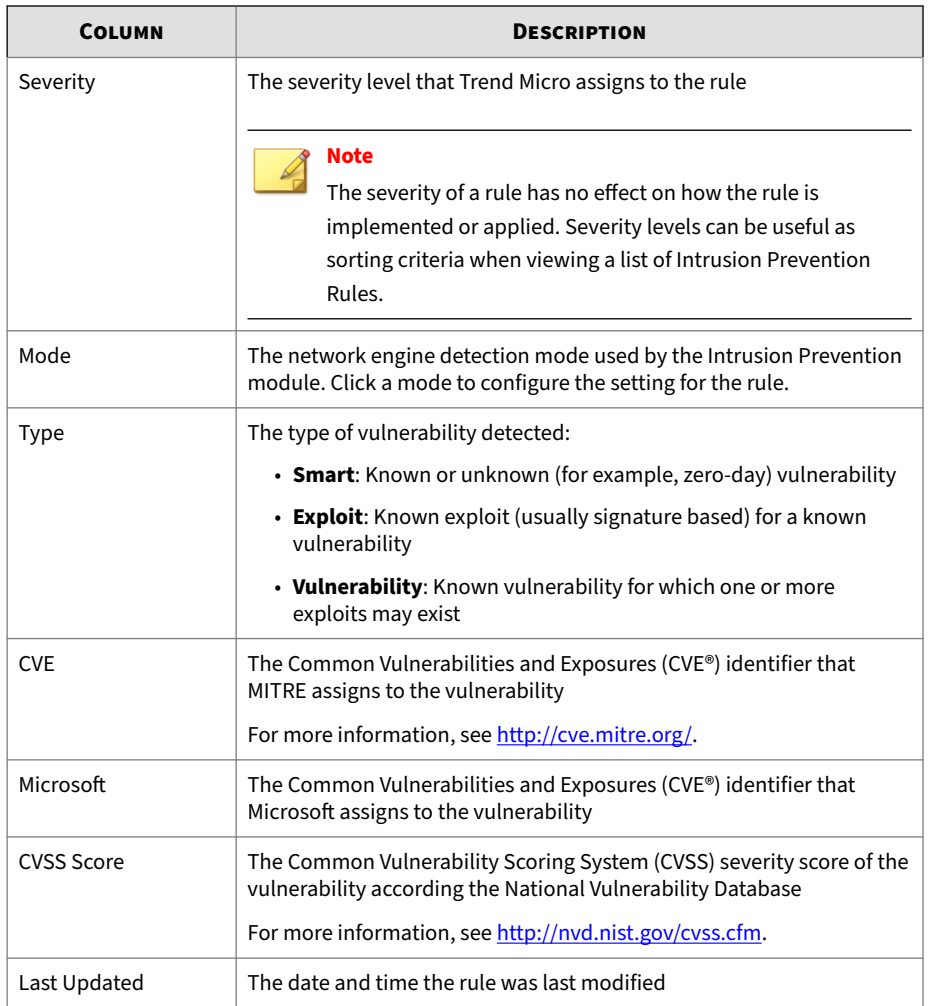

# **Intrusion Prevention Rule Properties**

The **Intrusion Prevention Rule Properties** screen displays detailed information about a specific Intrusion Prevention Rule and vulnerability. Click the **General** tab or the **Vulnerability** to view details about the rule.

The following tables describe the information provided on the **General** tab and **Vulnerability** tab.

| <b>DATA</b>             | <b>DESCRIPTION</b>                                                                                                    |  |
|-------------------------|----------------------------------------------------------------------------------------------------|--|
| Identifier              | The unique identifier tag for the Intrusion Prevention Rule                                                                                                    |  |
| Name                    | The name of the Intrusion Prevention Rule                                                                                                    |  |
| Description             | The description of the Intrusion Prevention Rule                                                                                                    |  |
|                         | <b>Note</b><br>Apex One Vulnerability Protection does not support the<br>configuration options available on the standalone version of<br>Trend Micro Vulnerability Protection.                               |  |
| <b>Application Type</b> | The Application Type this Intrusion Prevention Rule is grouped under                                                                                                    |  |
| Priority                | The priority level of the Intrusion Prevention Rule. Higher priority rules<br>are applied before lower priority rules.                                                                                       |  |
| Severity                | The severity level that Trend Micro assigns to the rule                                                                                                    |  |
|                         | <b>Note</b><br>The severity of a rule has no effect on how the rule is<br>implemented or applied. Severity levels can be useful as<br>sorting criteria when viewing a list of Intrusion Prevention<br>Rules. |  |
| Mode                    | The network engine detection mode used by the Intrusion Prevention<br>module. Click a mode to configure the setting for the rule.                                                                            |  |

**Table 16-5. General Information**

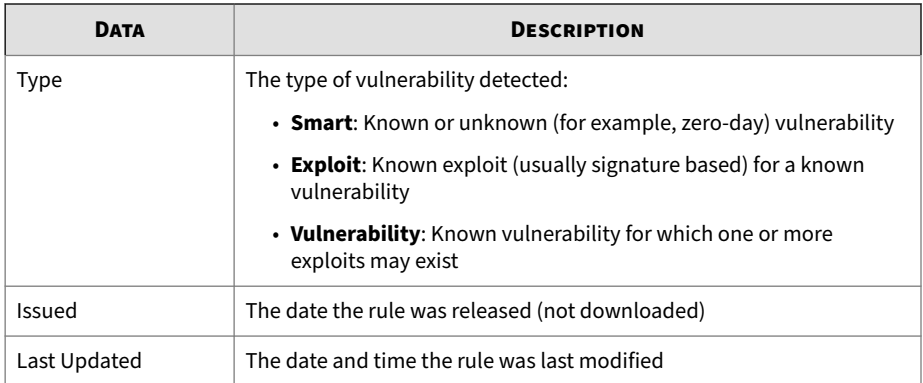

#### **Table 16-6. Vulnerability Information**

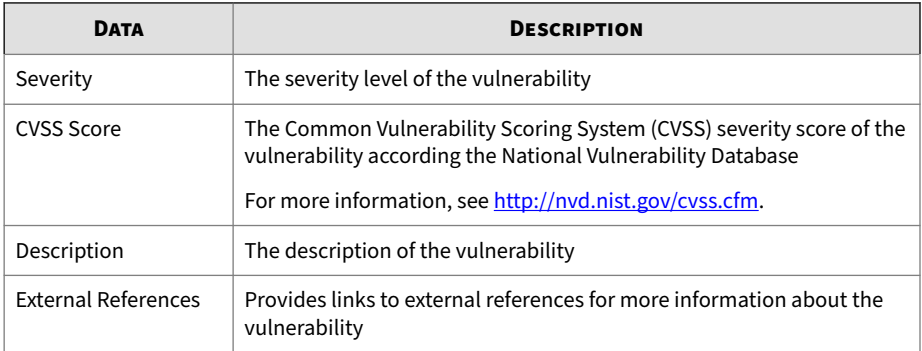

# **Device Control Allowed Devices**

Import or export lists of **Device Control Allow Devices** that apply to all Apex One Security Agent policy targets.

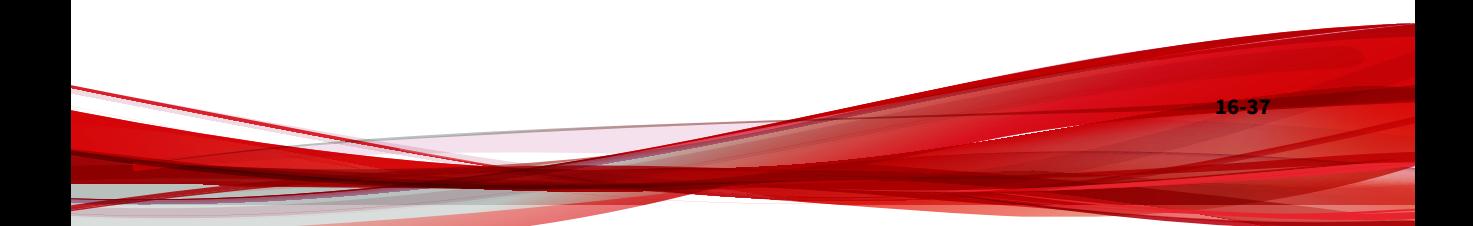

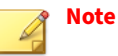

- Only Security Agents with Data Protection enabled override the "Block" or "Read" action on devices added to the Device Control Allowed Devices list.
- The Device Control Allowed Devices list does not apply to Security Agents without Data Protection and Security Agents with Device Control permission not set to "Block" or "Read".

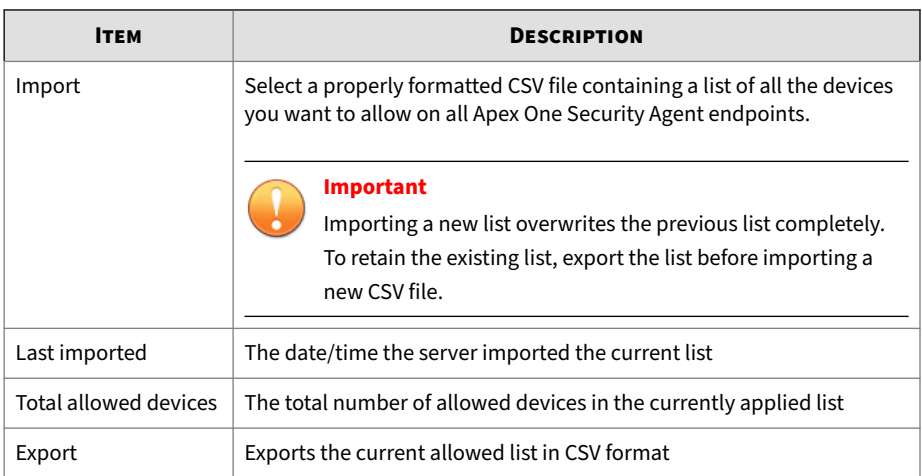

# **Part V Detections**

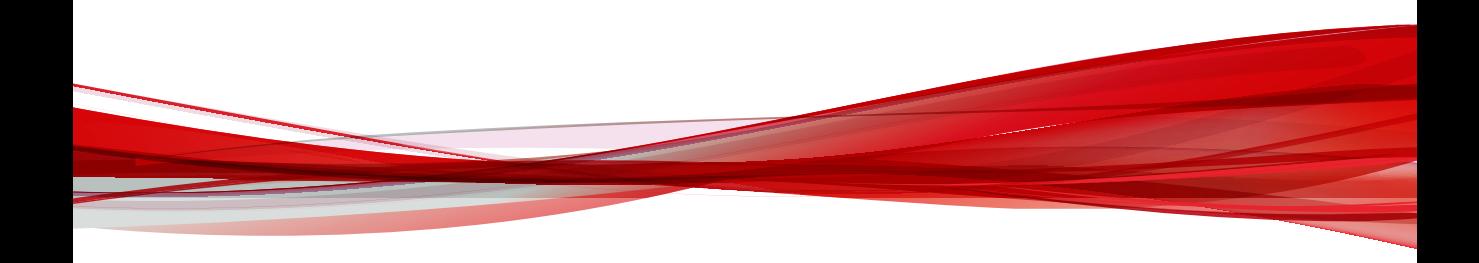

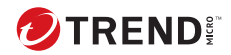

# **Chapter 17**

# **Logs**

This chapter describes how to access Apex Central generated logs and logs from managed products registered to Apex Central.

Topics include:

- *[Querying Logs on page 17-2](#page-349-0)*
- *[Configuring Log Aggregation on page 17-13](#page-360-0)*
- *[Configuring Syslog Forwarding on page 17-13](#page-360-0)*
- *[Deleting Logs on page 17-18](#page-365-0)*

# <span id="page-349-0"></span>**Querying Logs**

Use the **Log Query** screen to query Apex Central generated logs and log data from registered managed products. You can also narrow the search results by using advanced custom filters, export the search results in XML or CSV format, or save and share the log query search criteria with other Apex Central administrators.

#### **Note**

Apex Central also allows you to perform a log query from the **Product Directory** screen.

For details, see *[Querying Logs from the Product Directory on page 11-11](#page-250-0)*.

#### **Procedure**

**17-2**

**1.** Go to **Detections** > **Logs** > **Log Query**.

The **Log Query** screen appears.

**2.** Specify the log type.

## **Note**

Log types correspond to specific data views used in Apex Central reports.

For more information about log types and data views, see *[Log Names and](#page-353-0) [Data Views on page 17-6](#page-353-0)*.

- **a.** Select a log type from the first drop-down control.
- **b.** Click **OK** to apply the selected log type.
- **3.** To filter your search results to data from specific managed products:
	- **a.** Click the second drop-down control.
	- **b.** Select targets for the query by using one of the following options:
		- **Directory**: Allows you to locate and select managed products from the Product Directory structure
- **Type**: Allows you to choose a product type and select from a list of all registered managed products of the same type
- **Tags and filters**: Allows you to select custom tags, filters, or important labels from the User/Endpoint Directory to query specific endpoints

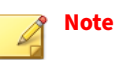

- You can select up to 10 custom tags, filters, or important labels to perform a log query.
- Custom filters that contain Compliance, Important, Threat Type, Security Threat, or Threat Status Criteria information cannot be used to perform a log query.
- **c.** Click **OK** to apply the selected targets.
- **4.** Select a time period from the **Time** drop-down control.
- **5.** To filter search results using custom criteria:
	- **a.** Click **Show advanced filters**.
	- **b.** Specify the **Match** rule for the custom filter:
		- **All of the criteria**: Data must match all the specified criteria
		- **Any of the criteria**: Data can match any of the specified criteria
	- **c.** In the **Select criteria...** drop-down list, select a data column to filter.

# **Note**

The data columns in the **Select criteria...** drop-down list dynamically change based on the log type you select in the first drop-down control.

For more information about the data columns, see *[Log Names and](#page-353-0) [Data Views on page 17-6](#page-353-0)* and refer to the corresponding data view details.

**17-3**

The filtering criteria that appear in the second and third drop-down lists dynamically change based on the data column you select.

- **d.** In the second drop-down list, select an operator.
- **e.** In the third drop-down list, define the criteria.

#### **Note**

Apex Central supports up to 20 custom filtering criteria for each log query.

#### **6.** Click **Search**.

The search results appear in the table on the **Log Query** screen.

### **Note**

- The **Generated** column displays the local date and time on the endpoint for when the managed product first detected the threat.
- The **Received** column displays the local date and time on the Apex Central server for when the Apex Central server received the data from the managed product server.
- **7.** (Optional) Click a link in a data column to drill down for more information.
- **8.** (Optional) Customize the data columns in the search results.
	- Click **Customize Columns** to add or remove columns that display in the table.
	- Rearrange the order in which the columns display by dragging the column headings.
- **9.** (Optional) Export the log query results.
	- **a.** Click **Export to CSV** or **Export to XML**.

The **Log Query Exporting page** screen appears.

- **b.** After the export completes, open or save the file.
- **10.** (Optional) Save log query search criteria.

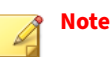

• Saving a log query only saves the search criteria for the query. To save log query search results, export the results or create a report using a grid table.

For more information about creating reports, see *[Reports on page](#page-440-0) [19-1](#page-440-0)*.

- Saved queries are automatically visible to all users from the same Active Directory group.
- A gray user icon  $($ ) next to a saved query indicates a log query shared by a user from outside your Active Directory group. Hover over the icon to view the name of the user who shared the query.
- **a.** Click the save button  $(\mathbb{R})$ .
- **b.** Specify a name for the saved query.
- **c.** Click **Save**.

After saving a log query, you can click the saved queries button  $(\equiv)$  to view a list of saved queries and perform the following actions.

- Click the name of a saved query to run the log query.
- Click the share icon  $(\rightarrow)$  next to a saved query name to share the log query with all Apex Central users.
- Click the stop sharing icon  $(\triangleleft)$  next to a saved query name to stop sharing the log query with all Apex Central users.
- Click the delete icon  $(\mathbf{m})$  to remove the saved query.

**17-5**

# <span id="page-353-0"></span>**Log Names and Data Views**

Apex Central log types correspond to specific data views for custom report templates. You can use the following data views to create custom report templates for your log query results.

For more information, see the following topics:

- *[Custom Templates on page 19-2](#page-441-0)*
- *[Data Views on page A-1](#page-594-0)*

#### **Table 17-1. Security Logs**

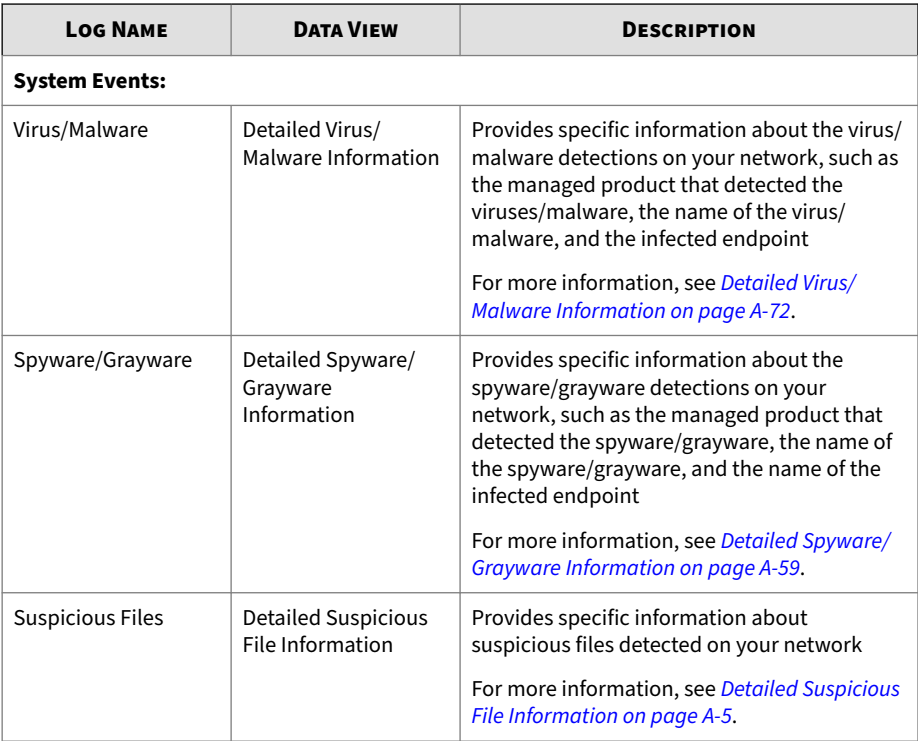

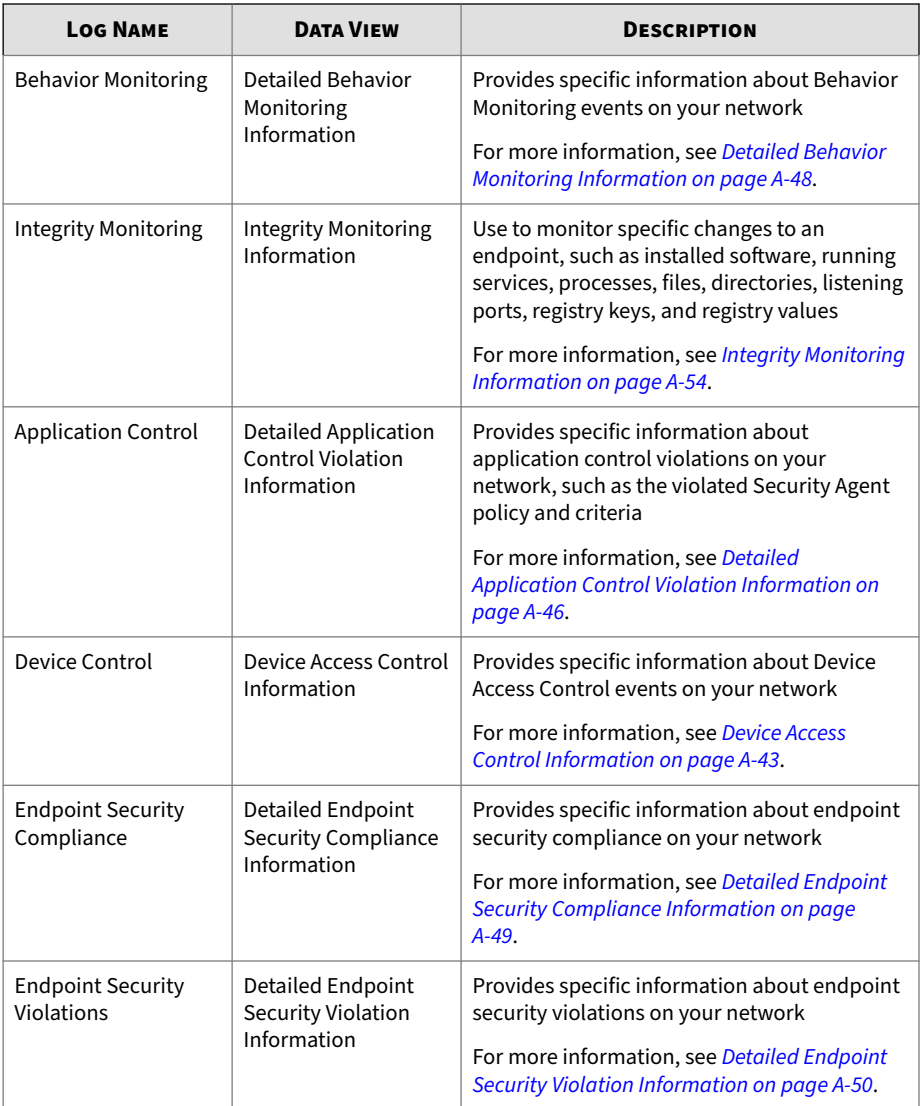

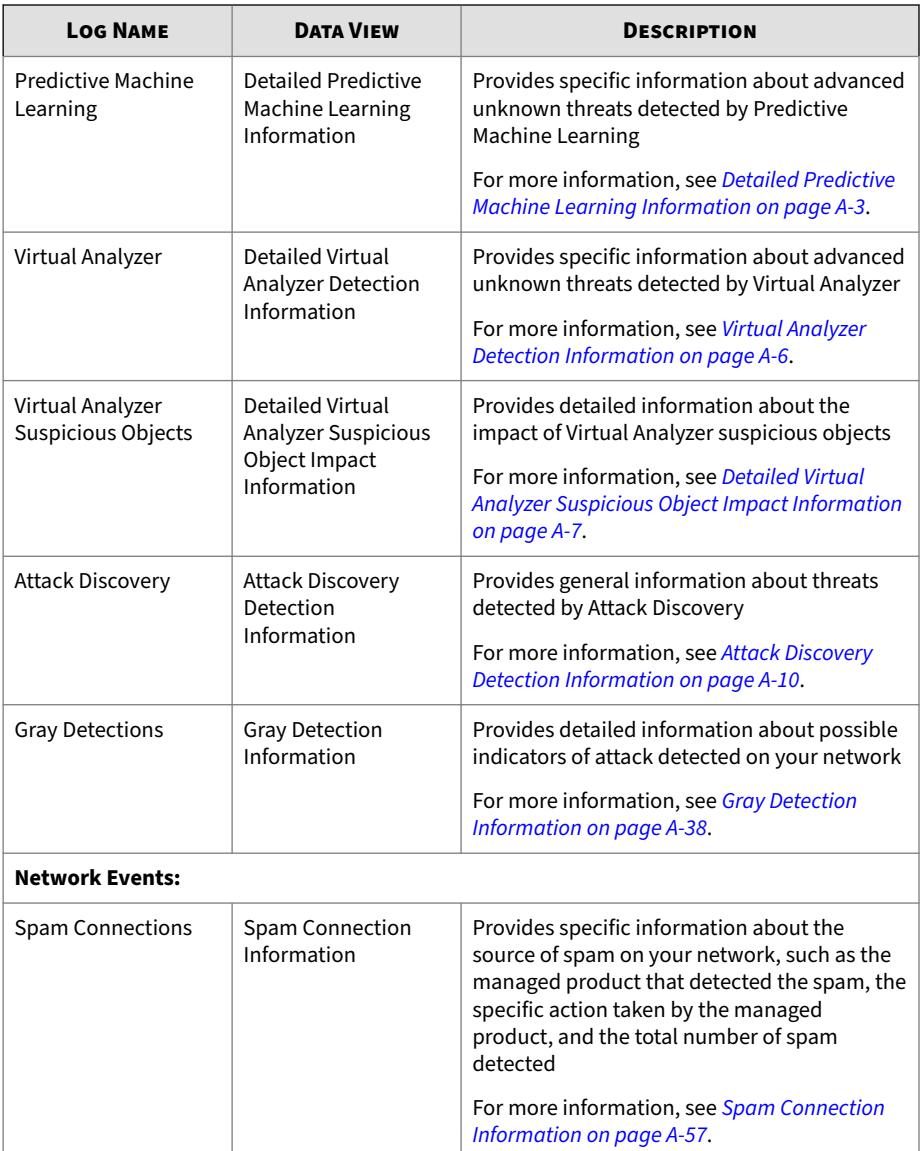

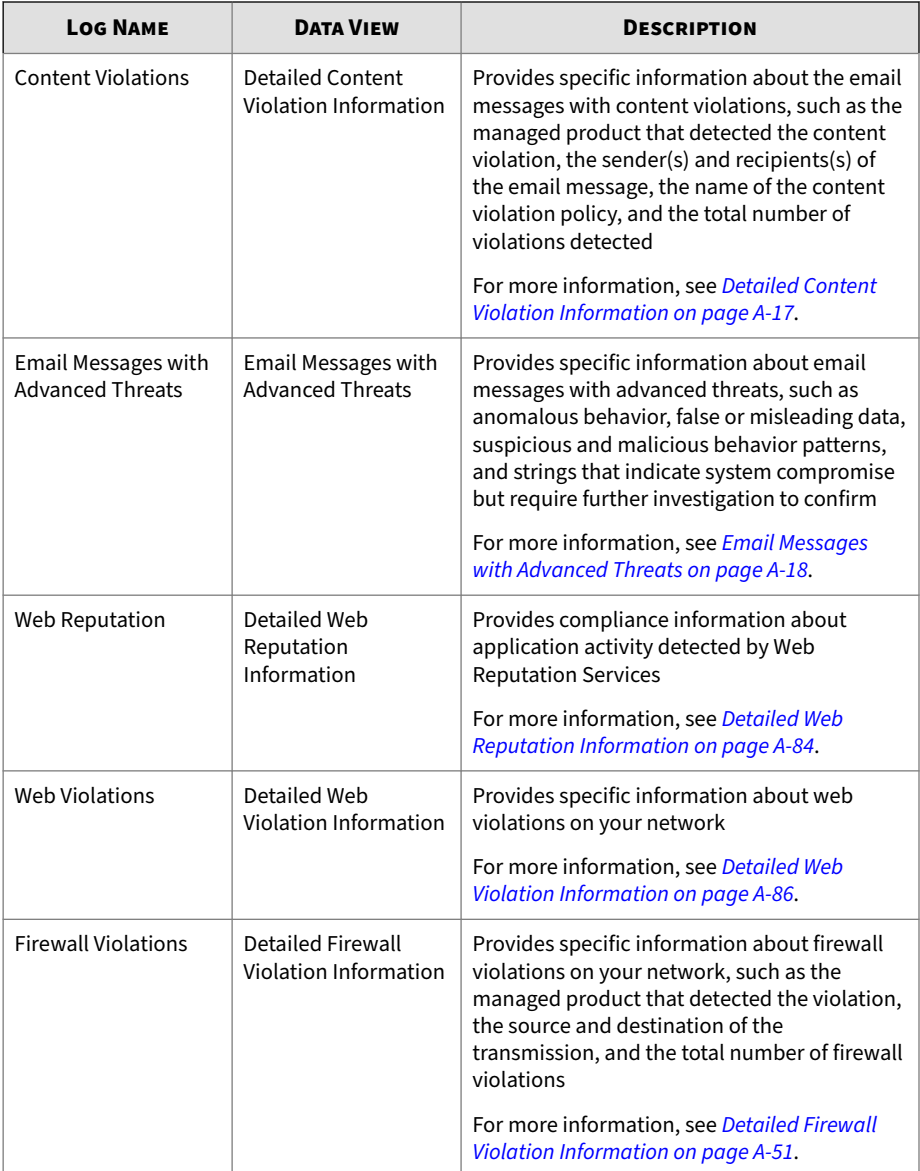

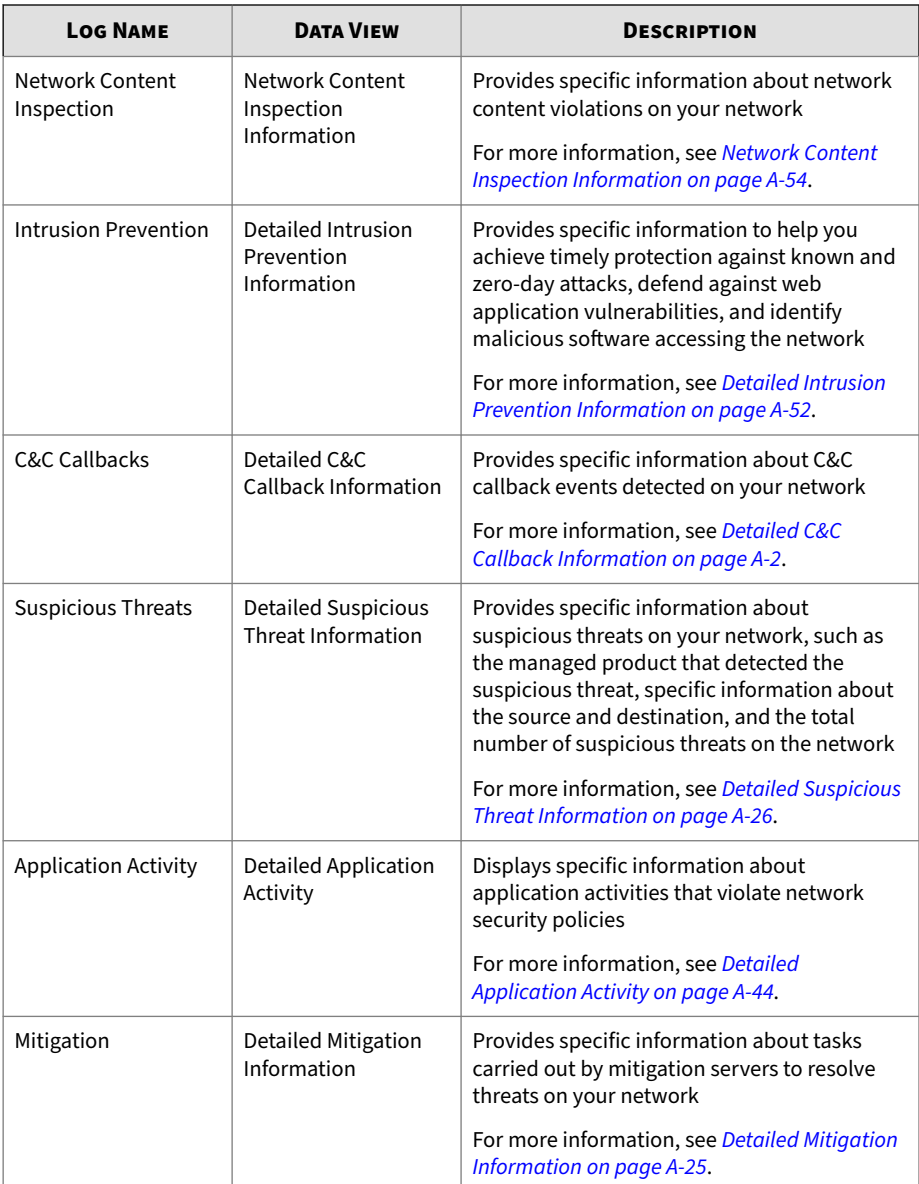

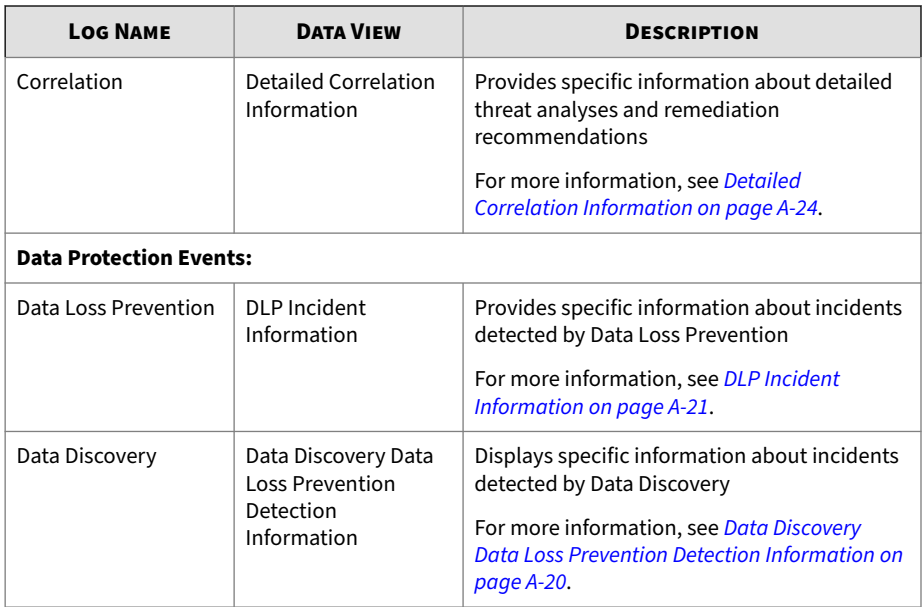

#### **Table 17-2. Product Information**

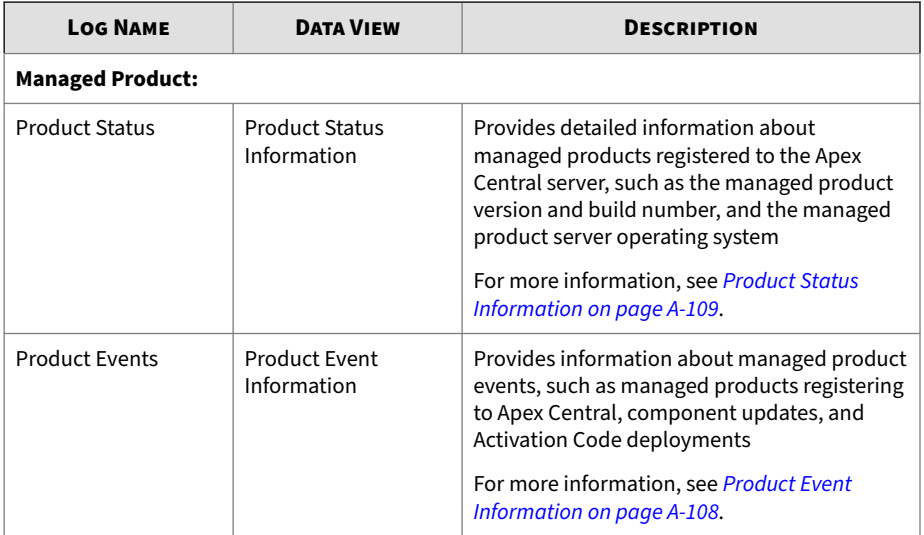

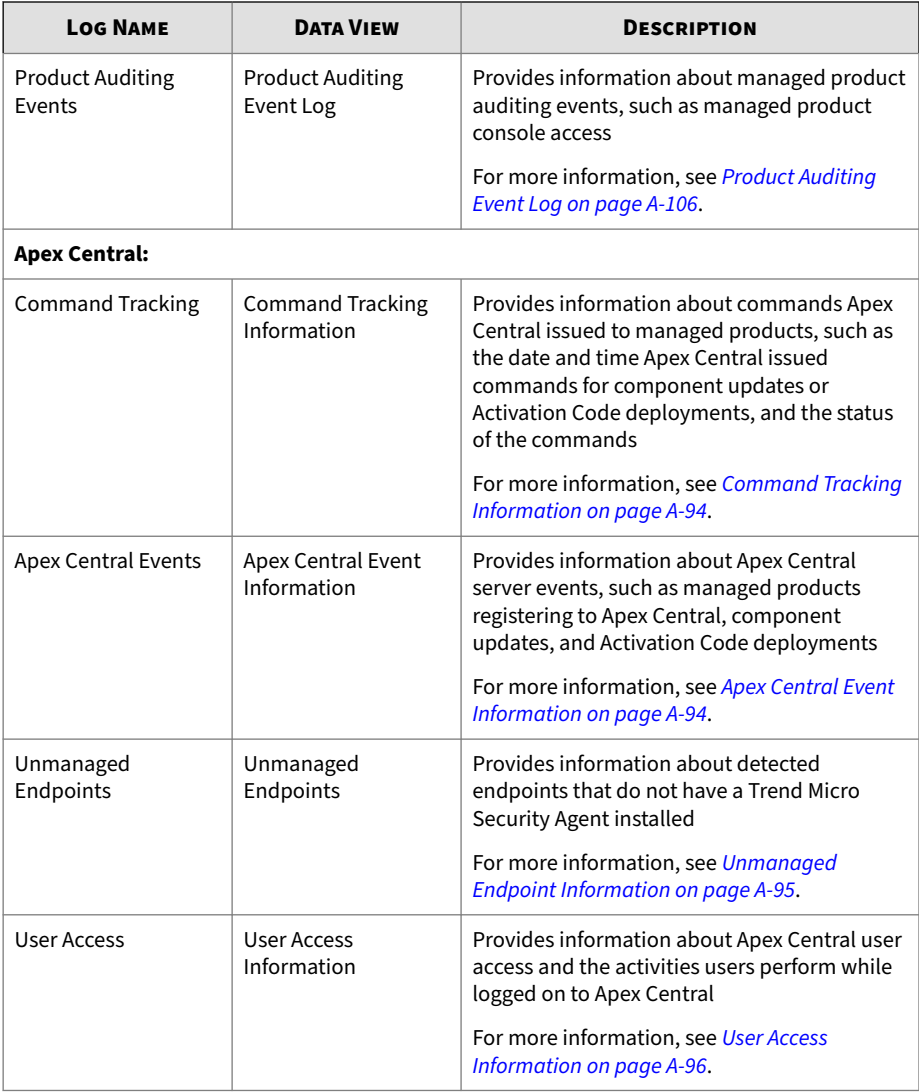
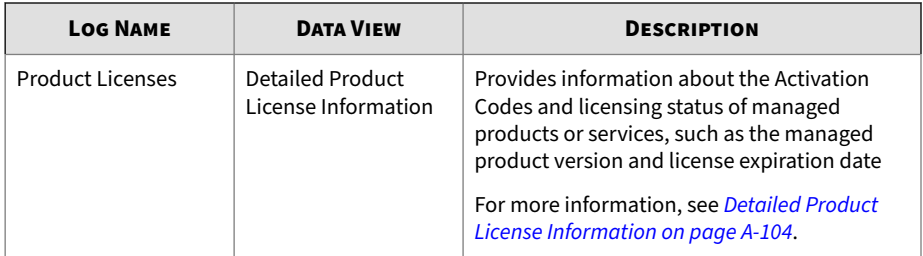

# **Configuring Log Aggregation**

Log aggregation allows you to conserve network bandwidth by sending only selected data from managed products to the Apex Central server.

## **WARNING!**

Apex Central cannot recover data that managed products do not send to the Apex Central server.

#### **Procedure**

**1.** Go to **Detections** > **Logs** > **Log Aggregation Settings**.

The **Edit Log Aggregation Rule** screen appears.

- **2.** Select **Enable log aggregation**.
- **3.** Expand log categories.
- **4.** Clear check boxes to stop sending data from managed products to Apex Central.
- **5.** Click **Save**.

# **Configuring Syslog Forwarding**

Use the **Syslog Settings** screen to configure Apex Central to forward supported logs to a syslog server.

For more information, see the following topics:

- *[Disabling Syslog Forwarding on page 17-16](#page-363-0)*
- *[Supported Log Types and Formats on page 17-17](#page-364-0)*

#### **Procedure**

**1.** Go to **Administration** > **Settings** > **Syslog Settings**.

The **Syslog Settings** screen appears.

- **2.** Select the **Enable syslog forwarding** check box.
- **3.** Configure the following settings for the server that receives the forwarded syslogs:
	- **Server address**: Syslog server IP address or FQDN
	- **Port**: Syslog server port number
	- **Protocol**: Select the transmission protocol

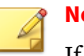

#### **Note**

If **SSL/TLS** is selected, Apex Central accepts valid self-signed certificates by default.

- If the server certificate contains a Subject Alternative Name, the Subject Alternative Name must contain the server FQDN or IP address.
- For additional security, use a valid server certificate or upload the server certificate to Apex Central.
- **4.** (Optional) To upload a server certificate:

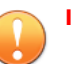

**Important**

• Apex Central only supports server certificates in X.509 format with .DER or .PEM encoding.

For more information, see [https://support.ssl.com/Knowledgebase/](https://support.ssl.com/Knowledgebase/Article/View/19/0/der-vs-crt-vs-cer-vs-pem-certificates-and-how-to-convert-them) [Article/View/19/0/der-vs-crt-vs-cer-vs-pem-certificates-and-how-to](https://support.ssl.com/Knowledgebase/Article/View/19/0/der-vs-crt-vs-cer-vs-pem-certificates-and-how-to-convert-them)[convert-them.](https://support.ssl.com/Knowledgebase/Article/View/19/0/der-vs-crt-vs-cer-vs-pem-certificates-and-how-to-convert-them)

- Apex Central only supports uploading server certificates for SSL/TLS transmissions.
- **a.** Select the **Use server certificate** check box.
- **b.** Click **Select** to select the server certificate from your computer.
- **c.** Click **Open**.

Apex Central uploads the selected server certificate.

- **5.** Select the log format:
	- **CEF**: Uses the standard Common Event Format (CEF) for log messages
	- **Apex Central format**: Sets the syslog **Facility** code to "Local0" and the **Severity** code to "Notice"

For more information, see *[Supported Log Types and Formats on page](#page-364-0) [17-17](#page-364-0)*.

- **6.** Configure the frequency for when Apex Central forwards the logs.
- **7.** Select the log type(s) to forward:
	- **a.** Select a log category from the **Log type** drop-down list:

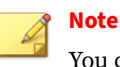

You can select log types from multiple log categories.

• **Security logs**

#### • **Product information**

<span id="page-363-0"></span>**b.** Select the check box(es) for the log(s) you want to forward.

Apex Central displays the total number of selected log types next to the **Log type** drop-down list.

- **c.** (Optional) Select another log category from **Log type** drop-down list to select additional logs types to forward.
- **8.** (Optional) Click **Test Connection** to test the server connection.

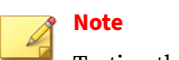

Testing the connection does not save the syslog server settings.

The syslog server connection status appears at the top of the screen.

- **9.** Click **Save**.
	- Apex Central starts forwarding logs to the configured syslog server.
	- To monitor the log forwarding status, go to **Administration** > **Command Tracking** and select **Forward Syslog** from the **Command** drop-down list.

For more information, see *[Querying and Viewing Commands on page](#page-268-0) [13-3](#page-268-0)*.

## **Disabling Syslog Forwarding**

Use the **Syslog Settings** screen to stop forwarding logs from Apex Central to a syslog server.

#### **Procedure**

**1.** Go to **Administration** > **Settings** > **Syslog Settings**.

The **Syslog Settings** screen appears.

**2.** Clear the **Enable syslog forwarding** check box.

<span id="page-364-0"></span>**3.** Click **Save**.

Apex Central stops forwarding logs to the configured syslog server.

## **Supported Log Types and Formats**

Apex Central can forward logs to a syslog server in the following log formats:

- **CEF**: Uses the standard Common Event Format (CEF) for log messages
- **Apex Central format**: Sets the syslog **Facility** code to "Local0" and the **Severity** code to "Notice"

The following tables outline the formats supported by each log type.

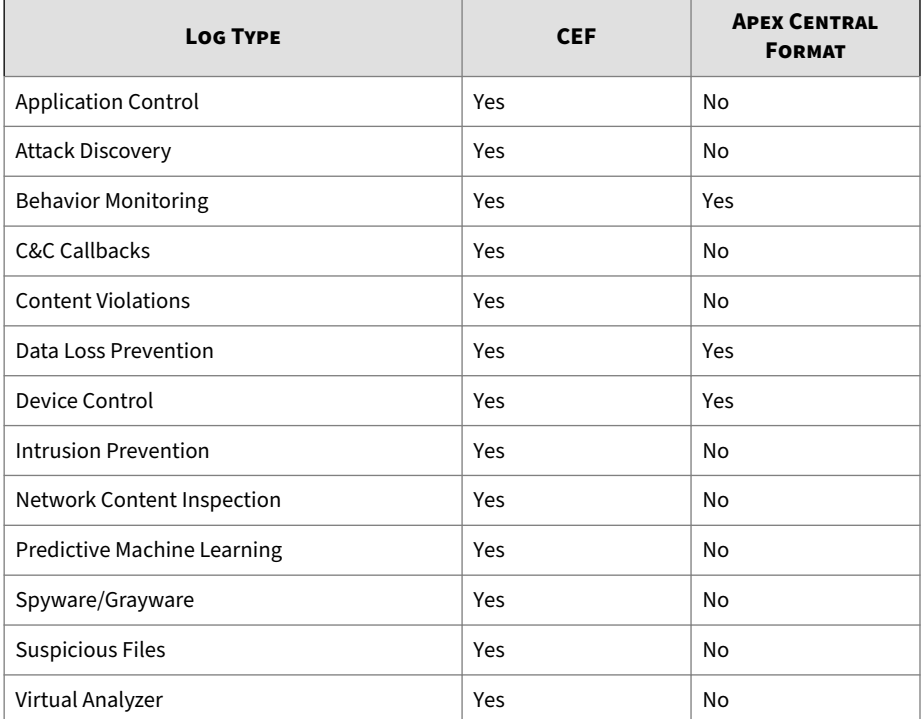

#### **Table 17-3. Security Logs**

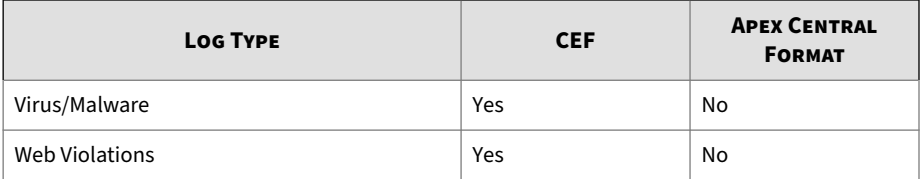

#### **Table 17-4. Product Information**

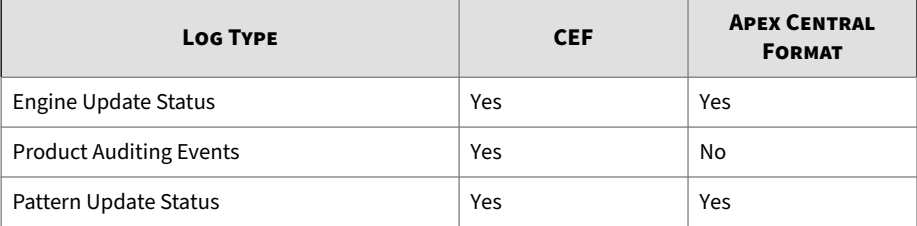

For information about mapping syslog content between CEF and Apex Central formats, see *[Syslog Content Mapping - CEF on page E-1](#page-730-0)*.

# **Deleting Logs**

The **Log Maintenance** displays the number of log entries and how long Apex Central stores the logs for each log type. You can use the **Log Maintenance** screen to manually delete log entries by type.

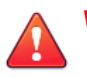

#### **WARNING!**

- Manually deleting log data may affect report generation.
- Apex Central automatically deletes logs from Trend Micro servers after 90 days for new customers.

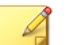

## **Note**

If you are an existing customer and previously changed the default **Maximum Log Age**, Apex Central retains logs on Trend Micro servers according to the previously configured setting.

## **Tip**

Trend Micro recommends backing up Data Loss Prevention logs to your Security Information and Event Management (SIEM) server and keeping the logs for at least 2 years.

#### **Procedure**

**1.** Go to **Detections** > **Logs** > **Log Maintenance**.

The **Log Maintenance** screen appears.

**2.** Click **Delete All** in the corresponding row for the type of log entries you want to delete.

A confirmation message appears.

**3.** Click **OK** to delete all logs for the selected type.

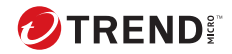

# **Chapter 18**

# **Notifications**

This section discusses how to send notifications about events that occur on the Apex Central as a Service network.

Topics include:

- *[Event Notifications on page 18-2](#page-369-0)*
- *[Contact Groups on page 18-3](#page-370-0)*
- *[Advanced Threat Activity Events on page 18-6](#page-373-0)*
- *[Content Policy Violation Events on page 18-26](#page-393-0)*
- *[Data Loss Prevention Events on page 18-28](#page-395-0)*
- *[Known Threat Activity Events on page 18-37](#page-404-0)*
- *[Network Access Control Events on page 18-48](#page-415-0)*
- *[Unusual Product Behavior Events on page 18-50](#page-417-0)*
- *[Updates on page 18-67](#page-434-0)*

# <span id="page-369-0"></span>**Event Notifications**

Apex Central can notify individuals or groups of recipients about events detected by managed products.

Use the **Event Notifications** screen to enable or disable notifications about events from the following categories.

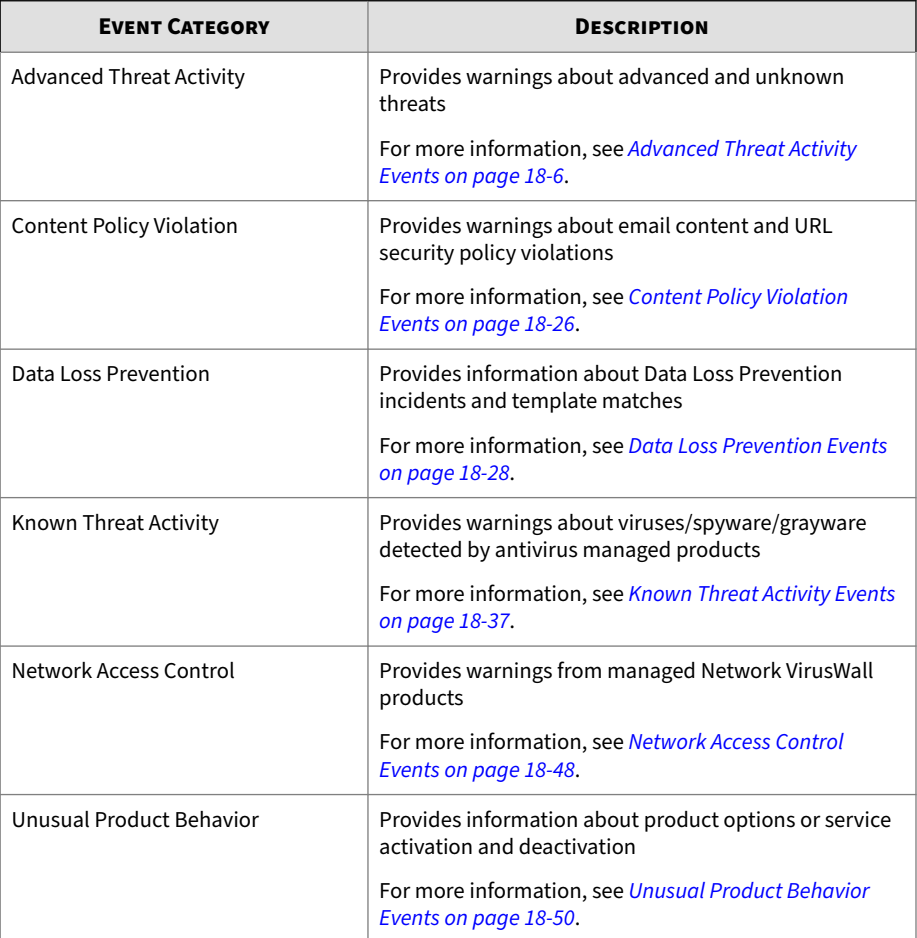

<span id="page-370-0"></span>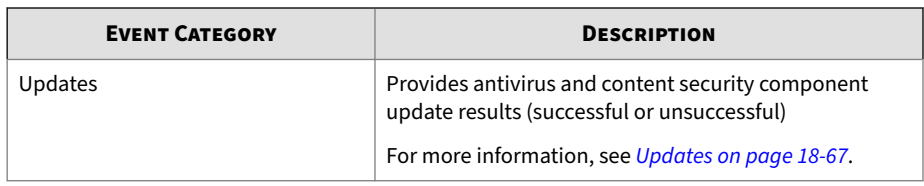

## **Contact Groups**

The **Contact Groups** screen provides a list of all previously defined contact groups that are available when specifying report and event notification recipients. Apex Central contact groups allow you to send notifications or reports to all the recipients in the same group without having to select user accounts individually.

The following table outlines the tasks available on the **Contact Groups** screen.

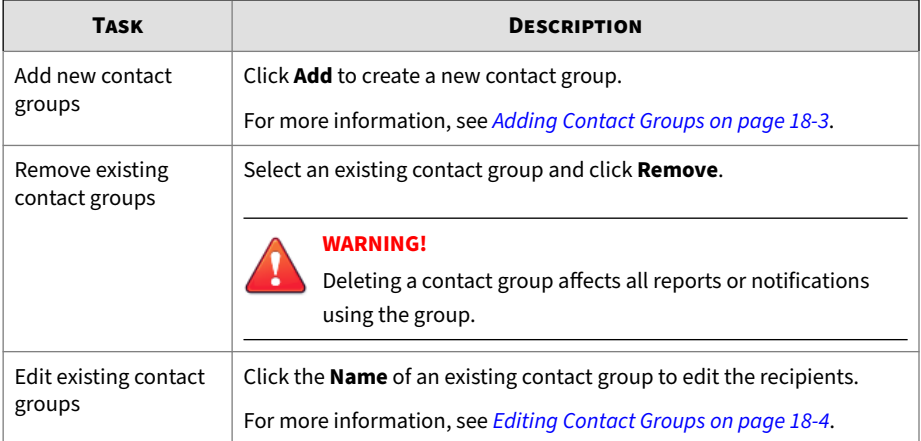

## **Adding Contact Groups**

Use the **Add Group** screen to create new contact groups for reports and event notifications.

#### <span id="page-371-0"></span>**Procedure**

#### **1.** Go to **Detections** > **Notifications** > **Contact Groups**

The **Contact Groups** screen appears.

**2.** Click **Add**.

The **Add Group** screen appears.

- **3.** Type a name for the contact group.
- **4.** Specify recipients for the contact group.
	- From the **Available User Accounts** list, select user accounts and click **>**.

The selected user accounts appear in the **Selected User Accounts** list.

**Note**

You can also add users and groups from an integrated Active Directory structure.

For more information, see *[Active Directory Integration on page 6-2](#page-129-0)*.

• In the **Additional recipients** field, type an email address and press ENTER.

The newly added email address appears below the **Additional recipients** field.

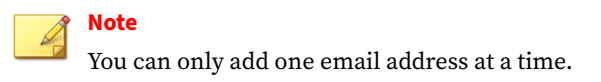

**5.** Click **Save**.

**18-4**

## **Editing Contact Groups**

Use the **Edit Group** screen to create new contact groups for reports and event notifications.

#### **Note**

You cannot edit the **Name** of an existing contact group.

#### **Procedure**

**1.** Go to **Detections** > **Notifications** > **Contact Groups**

The **Contact Groups** screen appears.

**2.** Click the **Name** of the contact group you want to edit.

The **Edit Group** screen appears.

- **3.** Specify recipients for the contact group.
	- From the **Available User Accounts** list, select user accounts and click **>**.

The selected user accounts appear in the **Selected User Accounts** list.

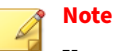

You can also add users and groups from an integrated Active Directory structure.

For more information, see *[Active Directory Integration on page 6-2](#page-129-0)*.

• In the **Additional recipients** field, type an email address and press ENTER.

The newly added email address appears below the **Additional recipients** field.

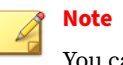

You can only add one email address at a time.

**4.** Click **Save**.

# <span id="page-373-0"></span>**Advanced Threat Activity Events**

Use the **Event Notifications** screen to enable and configure notifications for advanced threat activity detected on your network.

## **Attack Discovery Detections**

Configure the following event notification to notify administrators when advanced threats have been detected by the Attack Discovery Engine.

#### **Procedure**

**1.** Go to **Detections** > **Notifications** > **Event Notifications**.

The **Event Notifications** screen appears.

**2.** Click **Advanced Threat Activity**.

A list of events appears.

**3.** In the **Event** column, click **Attack Discovery Detections**.

The **Attack Discovery Detections** screen appears.

**4.** Specify the following notification settings.

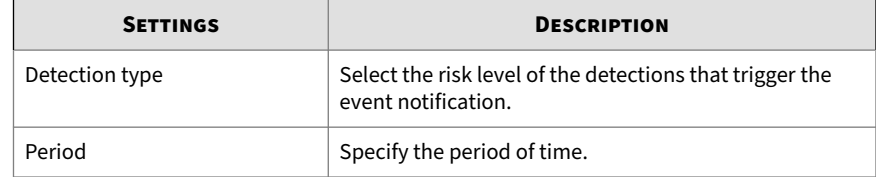

- **5.** Select recipients for the notification.
	- **a.** From the **Available Users and Groups** list, select contact groups or user accounts.
	- **b.** Click **>**.

The selected contact groups or user accounts appear in the **Selected Users and Groups** list.

**6.** Enable one or more of the following notification methods.

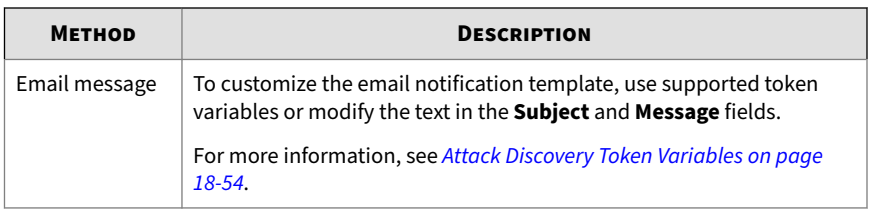

- **7.** To test if recipients can receive the event notification, click **Test**.
- **8.** Click **Save**.

## **Behavior Monitoring Violations**

Configure the following event notification to notify administrators when Behavior Monitoring violations have been detected.

#### **Procedure**

**1.** Go to **Detections** > **Notifications** > **Event Notifications**.

The **Event Notifications** screen appears.

**2.** Click **Advanced Threat Activity**.

A list of events appears.

**3.** In the **Event** column, click **Behavior Monitoring violations**.

The **Behavior Monitoring violations** screen appears.

**4.** Specify the following notification settings.

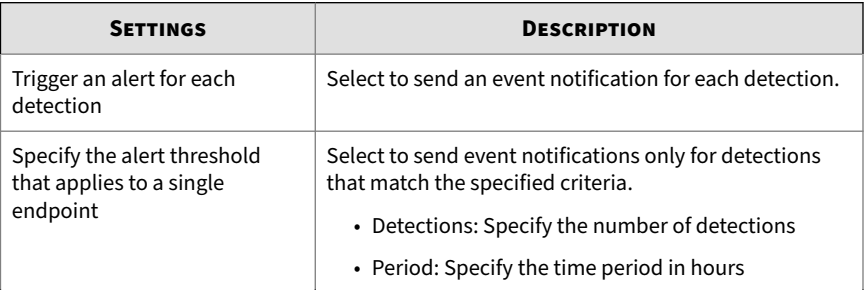

- **5.** Select recipients for the notification.
	- **a.** From the **Available Users and Groups** list, select contact groups or user accounts.
	- **b.** Click **>**.

The selected contact groups or user accounts appear in the **Selected Users and Groups** list.

**6.** Enable one or more of the following notification methods.

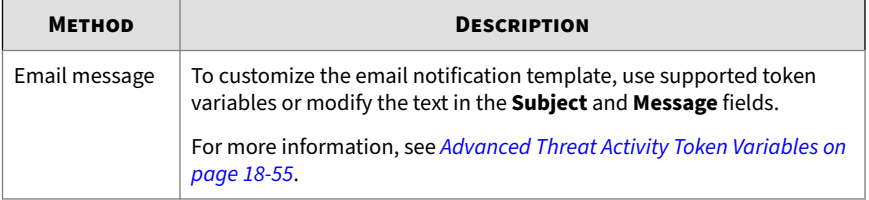

- **7.** To test if recipients can receive the event notification, click **Test**.
- **8.** Click **Save**.

## **C&C Callback Alert**

Configure the following event notification to notify administrators when communication between an endpoint and a known C&C callback address has been detected.

#### **Procedure**

**1.** Go to **Detections** > **Notifications** > **Event Notifications**.

The **Event Notifications** screen appears.

**2.** Click **Advanced Threat Activity**.

A list of events appears.

**3.** In the **Event** column, click **C&C callback alert**.

The **C&C Callback Alert** screen appears.

**4.** Specify the following notification settings.

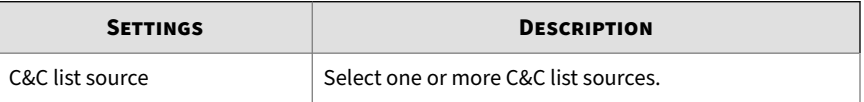

- **5.** Select recipients for the notification.
	- **a.** From the **Available Users and Groups** list, select contact groups or user accounts.
	- **b.** Click **>**.

The selected contact groups or user accounts appear in the **Selected Users and Groups** list.

**6.** Enable one or more of the following notification methods.

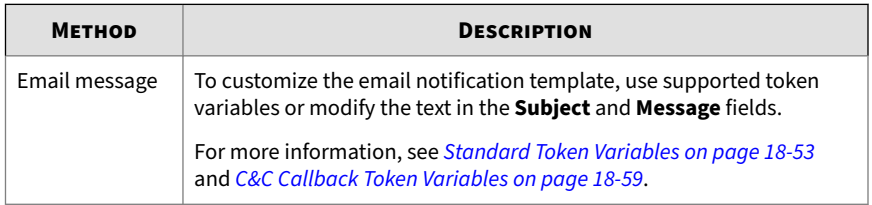

- **7.** To test if recipients can receive the event notification, click **Test**.
- **8.** Click **Save**.

## **C&C Callback Outbreak Alert**

Configure the following event notification to notify administrators when communications between multiple endpoints and known C&C callback addresses have been detected.

#### **Procedure**

**1.** Go to **Detections** > **Notifications** > **Event Notifications**.

The **Event Notifications** screen appears.

**2.** Click **Advanced Threat Activity**.

A list of events appears.

**3.** In the **Event** column, click **C&C callback outbreak alert**.

The **C&C Callback Outbreak Alert** screen appears.

**4.** Specify the following notification settings.

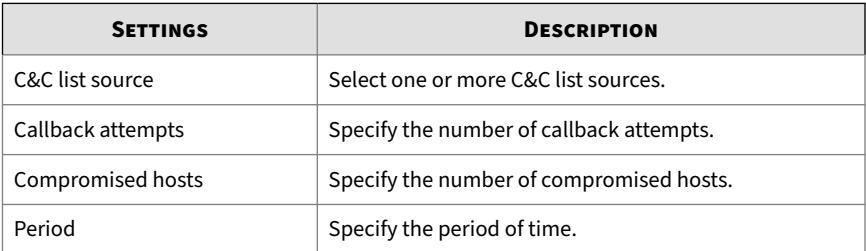

- **5.** Select recipients for the notification.
	- **a.** From the **Available Users and Groups** list, select contact groups or user accounts.
	- **b.** Click **>**.

The selected contact groups or user accounts appear in the **Selected Users and Groups** list.

**6.** Enable one or more of the following notification methods.

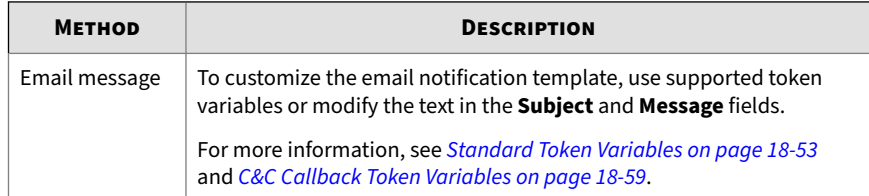

- **7.** To test if recipients can receive the event notification, click **Test**.
- **8.** Click **Save**.

## **Correlated Incident Detections**

Configure the following event notification to notify administrators when correlated incidents have been detected.

#### **Procedure**

**1.** Go to **Detections** > **Notifications** > **Event Notifications**.

The **Event Notifications** screen appears.

**2.** Click **Advanced Threat Activity**.

A list of events appears.

**3.** In the **Event** column, click **Correlated incident detections**.

The **Correlated Incident Detections** screen appears.

**4.** Specify the following notification settings.

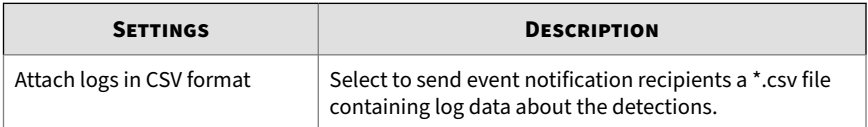

- **5.** Select recipients for the notification.
	- **a.** From the **Available Users and Groups** list, select contact groups or user accounts.
	- **b.** Click **>**.

The selected contact groups or user accounts appear in the **Selected Users and Groups** list.

**6.** Enable one or more of the following notification methods.

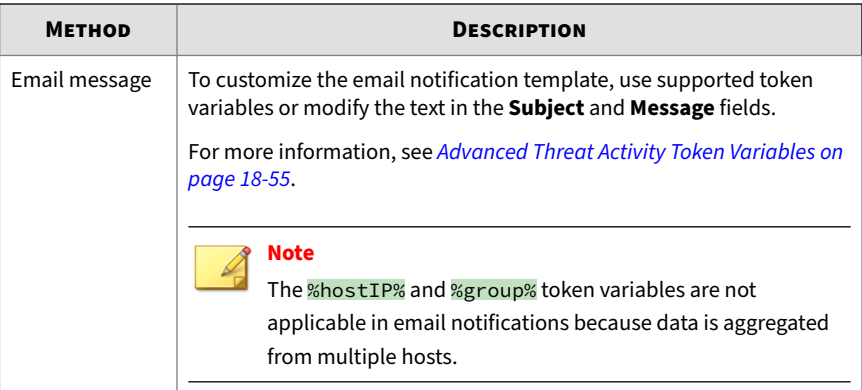

- **7.** To test if recipients can receive the event notification, click **Test**.
- **8.** Click **Save**.

## **Email Messages with Advanced Threats**

Configure the following event notification to notify administrators when email messages with advanced threats have been detected.

#### **Procedure**

**1.** Go to **Detections** > **Notifications** > **Event Notifications**.

The **Event Notifications** screen appears.

**2.** Click **Advanced Threat Activity**.

A list of events appears.

- **3.** In the **Event** column, click **Email messages with advanced threats**. The **Email Messages with Advanced Threats** screen appears.
- **4.** Specify the following notification settings.

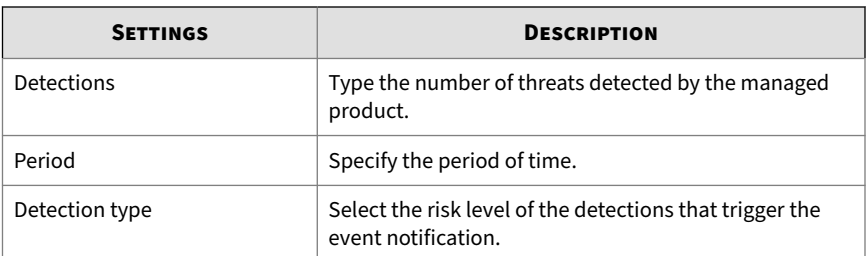

- **5.** Select recipients for the notification.
	- **a.** From the **Available Users and Groups** list, select contact groups or user accounts.
	- **b.** Click **>**.

The selected contact groups or user accounts appear in the **Selected Users and Groups** list.

**6.** Enable one or more of the following notification methods.

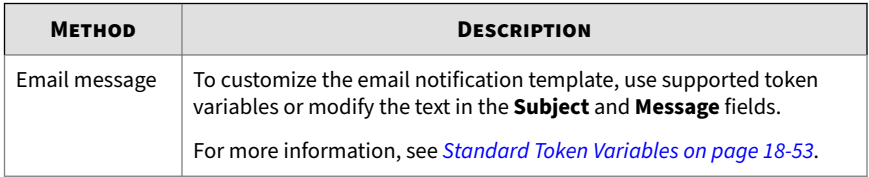

- **7.** To test if recipients can receive the event notification, click **Test**.
- **8.** Click **Save**.

## **High Risk Virtual Analyzer Detections**

Configure the following event notification to notify administrators when Virtual Analyzer detects highly suspicious objects.

#### **Procedure**

**1.** Go to **Detections** > **Notifications** > **Event Notifications**.

The **Event Notifications** screen appears.

#### **2.** Click **Advanced Threat Activity**.

A list of events appears.

**3.** In the **Event** column, click **High risk Virtual Analyzer detections**.

The **High Risk Virtual Analyzer Detections** screen appears.

**4.** Specify the following notification settings.

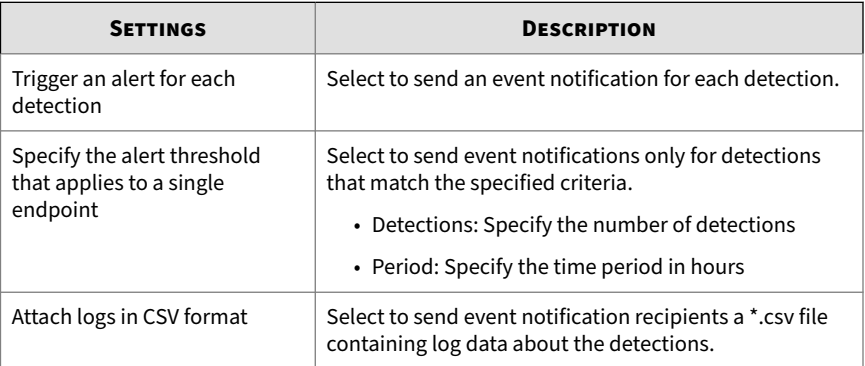

- **5.** Select recipients for the notification.
	- **a.** From the **Available Users and Groups** list, select contact groups or user accounts.
	- **b.** Click **>**.

The selected contact groups or user accounts appear in the **Selected Users and Groups** list.

**6.** Enable one or more of the following notification methods.

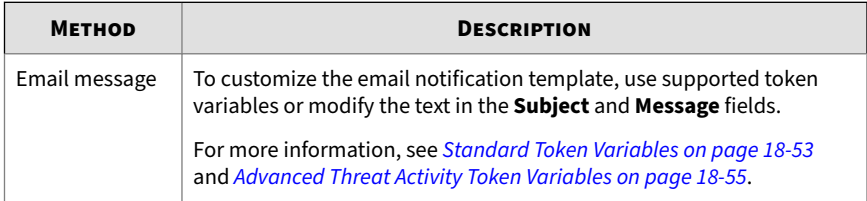

**7.** To test if recipients can receive the event notification, click **Test**.

**8.** Click **Save**.

## **High Risk Host Detections**

Configure the following event notification to notify administrators when a high risk host has been detected on your network.

#### **Procedure**

**1.** Go to **Detections** > **Notifications** > **Event Notifications**.

The **Event Notifications** screen appears.

**2.** Click **Advanced Threat Activity**.

A list of events appears.

**3.** In the **Event** column, click **High risk host detections**.

The **High Risk Host Detections** screen appears.

**4.** Specify the following notification settings.

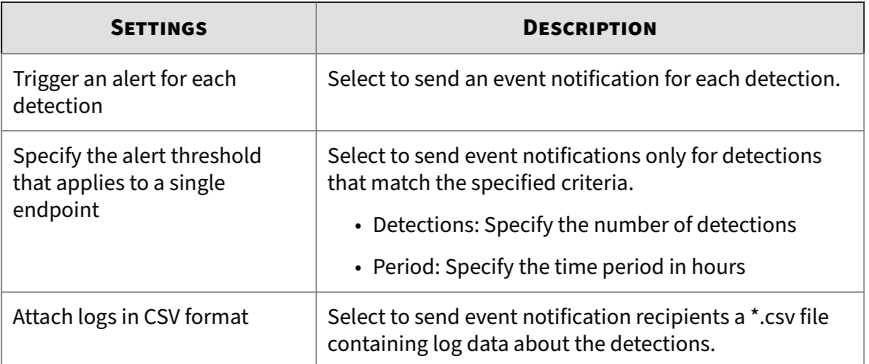

- **5.** Select recipients for the notification.
	- **a.** From the **Available Users and Groups** list, select contact groups or user accounts.
	- **b.** Click **>**.

The selected contact groups or user accounts appear in the **Selected Users and Groups** list.

**6.** Enable one or more of the following notification methods.

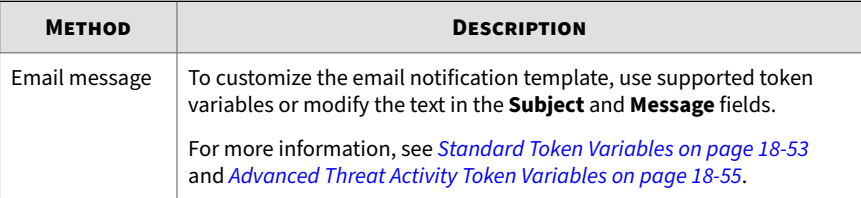

- **7.** To test if recipients can receive the event notification, click **Test**.
- **8.** Click **Save**.

## **Known Targeted Attack Behavior**

Configure the following event notification to notify administrators when known targeted attack behavior has been detected on your network.

#### **Procedure**

**1.** Go to **Detections** > **Notifications** > **Event Notifications**.

The **Event Notifications** screen appears.

**2.** Click **Advanced Threat Activity**.

A list of events appears.

**3.** In the **Event** column, click **Known targeted attack behavior**.

The **Known Targeted Attack Behavior** screen appears.

**4.** Specify the following notification settings.

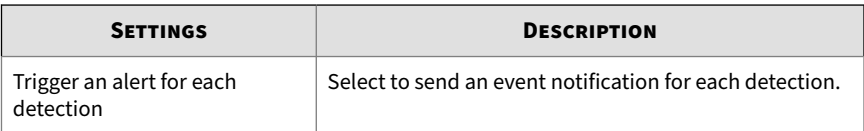

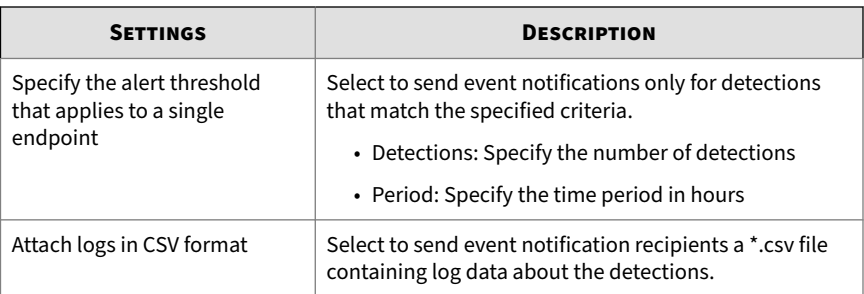

- **5.** Select recipients for the notification.
	- **a.** From the **Available Users and Groups** list, select contact groups or user accounts.
	- **b.** Click **>**.

The selected contact groups or user accounts appear in the **Selected Users and Groups** list.

**6.** Enable one or more of the following notification methods.

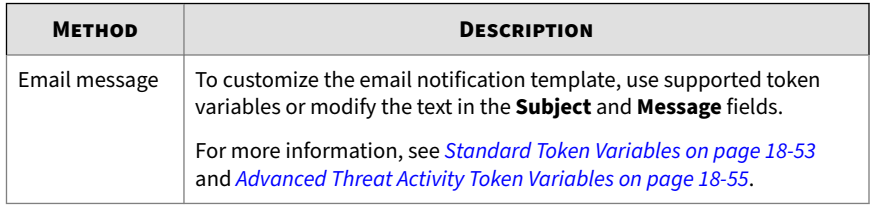

- **7.** To test if recipients can receive the event notification, click **Test**.
- **8.** Click **Save**.

### **Potential Document Exploit Detections**

Configure the following event notification to notify administrators when documents that contain potential exploit code have been detected on your network.

#### **Procedure**

**1.** Go to **Detections** > **Notifications** > **Event Notifications**.

The **Event Notifications** screen appears.

**2.** Click **Advanced Threat Activity**.

A list of events appears.

**3.** In the **Event** column, click **Potential document exploit detections**.

The **Potential Document Exploit Detections** screen appears.

**4.** Specify the following notification settings.

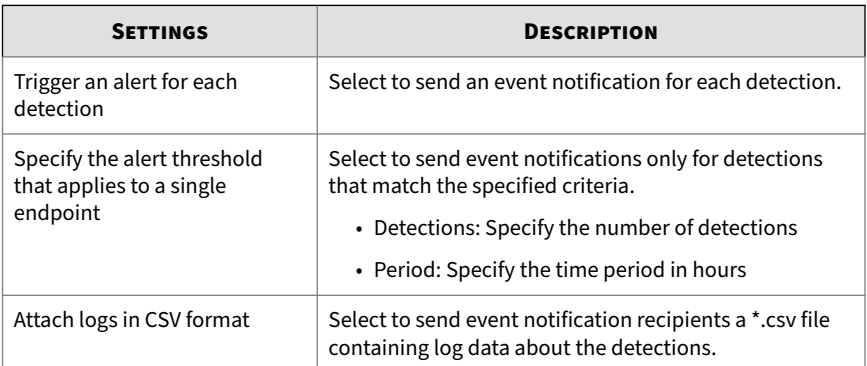

- **5.** Select recipients for the notification.
	- **a.** From the **Available Users and Groups** list, select contact groups or user accounts.
	- **b.** Click **>**.

The selected contact groups or user accounts appear in the **Selected Users and Groups** list.

**6.** Enable one or more of the following notification methods.

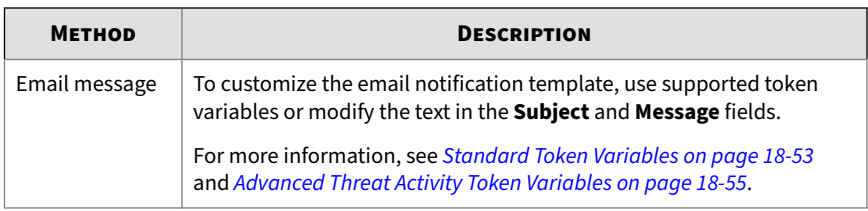

- **7.** To test if recipients can receive the event notification, click **Test**.
- **8.** Click **Save**.

## **Predictive Machine Learning Detections**

Configure the following event notification to notify administrators when emerging unknown security threats have been detected by Trend Micro Predictive Machine Learning.

#### **Procedure**

**1.** Go to **Detections** > **Notifications** > **Event Notifications**.

The **Event Notifications** screen appears.

**2.** Click **Advanced Threat Activity**.

A list of events appears.

**3.** In the **Event** column, click **Predictive Machine Learning detections**.

The **Predictive Machine Learning detections** screen appears.

**4.** Specify the following notification settings.

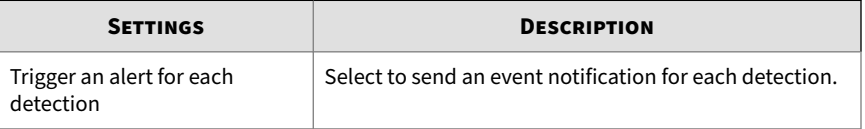

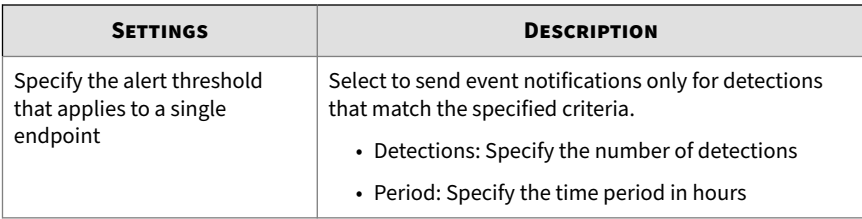

- **5.** Select recipients for the notification.
	- **a.** From the **Available Users and Groups** list, select contact groups or user accounts.
	- **b.** Click **>**.

The selected contact groups or user accounts appear in the **Selected Users and Groups** list.

**6.** Enable one or more of the following notification methods.

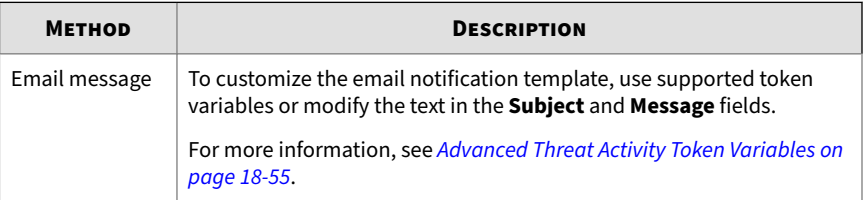

- **7.** To test if recipients can receive the event notification, click **Test**.
- **8.** Click **Save**.

## **Rootkit or Hacking Tool Detections**

Configure the following event notification to notify administrators when a rootkit or hacking tool has been detected on your network.

#### **Procedure**

**1.** Go to **Detections** > **Notifications** > **Event Notifications**.

The **Event Notifications** screen appears.

### **2.** Click **Advanced Threat Activity**.

A list of events appears.

**3.** In the **Event** column, click **Rootkit or hacking tool detections**.

The **Rootkit or Hacking Tool Detections** screen appears.

**4.** Specify the following notification settings.

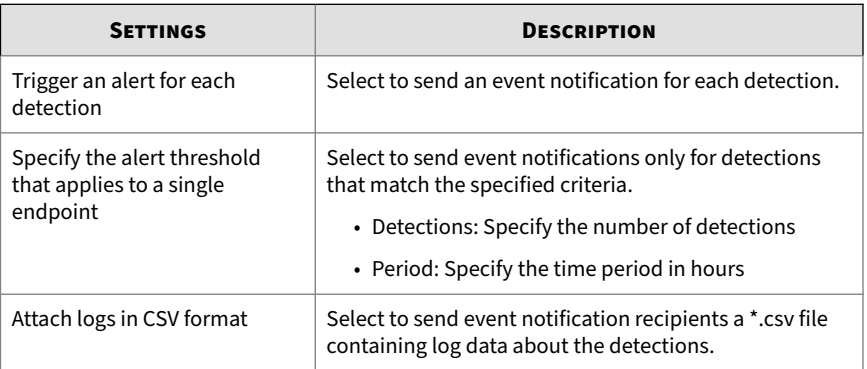

- **5.** Select recipients for the notification.
	- **a.** From the **Available Users and Groups** list, select contact groups or user accounts.
	- **b.** Click **>**.

The selected contact groups or user accounts appear in the **Selected Users and Groups** list.

**6.** Enable one or more of the following notification methods.

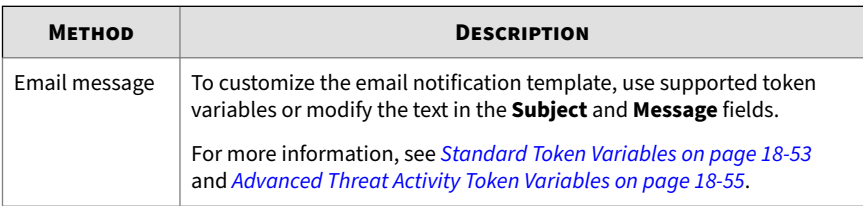

**7.** To test if recipients can receive the event notification, click **Test**.

#### **8.** Click **Save**.

## **SHA-1 Deny List Detections**

Configure the following event notification to notify administrators when files with SHA-1 values that match objects in the Deny List have been detected on your network.

#### **Procedure**

**1.** Go to **Detections** > **Notifications** > **Event Notifications**.

The **Event Notifications** screen appears.

**2.** Click **Advanced Threat Activity**.

A list of events appears.

**3.** In the **Event** column, click **SHA-1 Deny List detections**.

The **SHA-1 Deny List Detections** screen appears.

**4.** Specify the following notification settings.

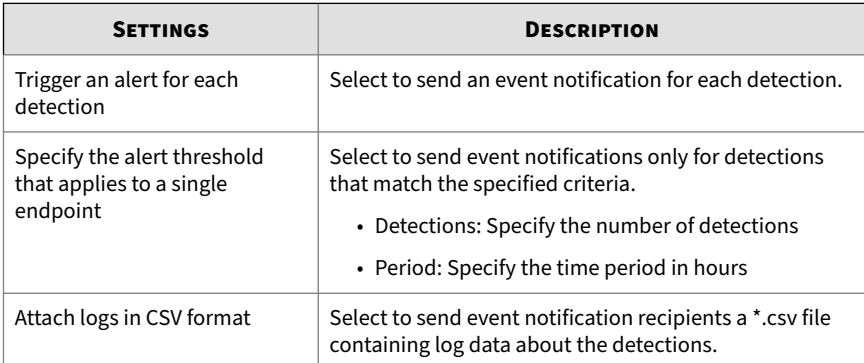

- **5.** Select recipients for the notification.
	- **a.** From the **Available Users and Groups** list, select contact groups or user accounts.

**b.** Click **>**.

The selected contact groups or user accounts appear in the **Selected Users and Groups** list.

**6.** Enable one or more of the following notification methods.

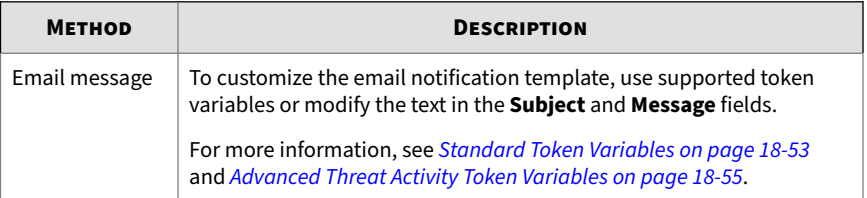

- **7.** To test if recipients can receive the event notification, click **Test**.
- **8.** Click **Save**.

## **Watchlisted Recipients at Risk**

Configure the following event notification to notify administrators when Deep Discovery Email Inspector detects malicious or suspicious email messages or attachments sent to watchlisted recipients.

#### **Procedure**

**1.** Go to **Detections** > **Notifications** > **Event Notifications**.

The **Event Notifications** screen appears.

**2.** Click **Advanced Threat Activity**.

A list of events appears.

**3.** In the **Event** column, click **Watchlisted recipients at risk**.

The **Watchlisted Recipients at Risk** screen appears.

**4.** Specify the following notification settings.

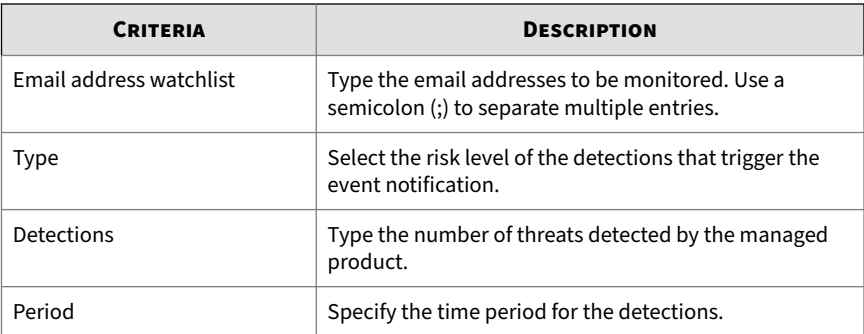

- **5.** Select recipients for the notification.
	- **a.** From the **Available Users and Groups** list, select contact groups or user accounts.
	- **b.** Click **>**.

The selected contact groups or user accounts appear in the **Selected Users and Groups** list.

**6.** Enable one or more of the following notification methods.

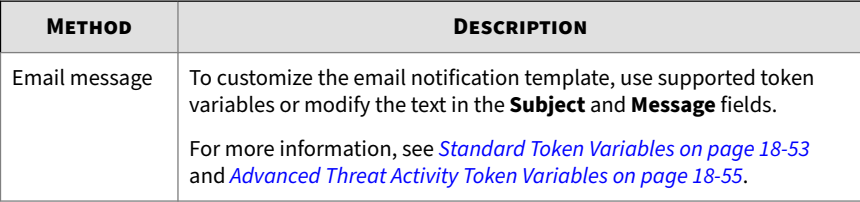

- **7.** To test if recipients can receive the event notification, click **Test**.
- **8.** Click **Save**.

## **Worm or File Infector Propagation Detections**

Configure the following event notification to notify administrators when worm or file infector characteristics have been detected on your network.

#### **Procedure**

**1.** Go to **Detections** > **Notifications** > **Event Notifications**.

The **Event Notifications** screen appears.

**2.** Click **Advanced Threat Activity**.

A list of events appears.

**3.** In the **Event** column, click **Worm or file infector propagation detections**.

The **Worm or File Infector Propagation Detections** screen appears.

**4.** Specify the following notification settings.

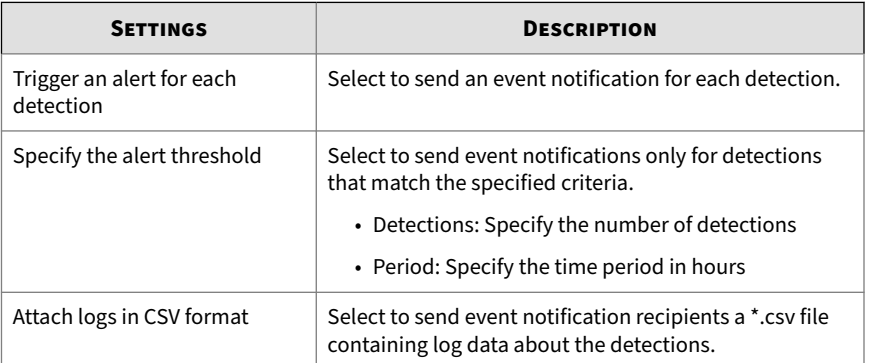

- **5.** Select recipients for the notification.
	- **a.** From the **Available Users and Groups** list, select contact groups or user accounts.
	- **b.** Click **>**.

The selected contact groups or user accounts appear in the **Selected Users and Groups** list.

**6.** Enable one or more of the following notification methods.

<span id="page-393-0"></span>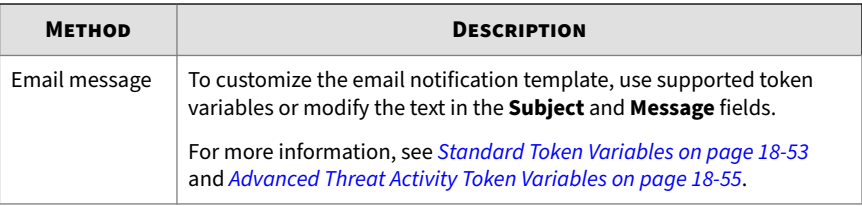

- **7.** To test if recipients can receive the event notification, click **Test**.
- **8.** Click **Save**.

# **Content Policy Violation Events**

Use the **Event Notifications** screen to enable and configure notifications for content policy violations detected on your network.

## **Email Policy Violation**

Configure the following event notification to notify administrators when an email has been detected violating content security policy.

#### **Procedure**

**1.** Go to **Detections** > **Notifications** > **Event Notifications**.

The **Event Notifications** screen appears.

**2.** Click **Content Violation Policy**.

A list of events appears.

**3.** In the **Event** column, click **Email policy violation**.

The **Email Policy Violation** screen appears.

- **4.** Select recipients for the notification.
	- **a.** From the **Available Users and Groups** list, select contact groups or user accounts.
	- **b.** Click **>**.

The selected contact groups or user accounts appear in the **Selected Users and Groups** list.

**5.** Enable one or more of the following notification methods.

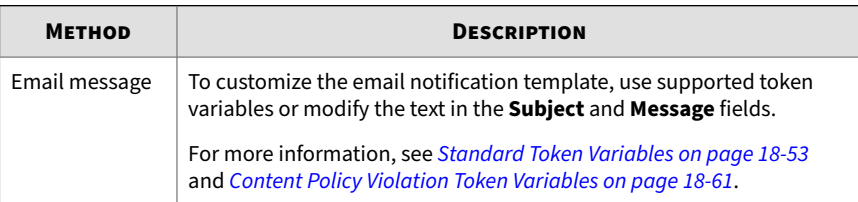

- **6.** To test if recipients can receive the event notification, click **Test**.
- **7.** Click **Save**.

## **Web Access Policy Violation**

Configure the following event notification to notify administrators when access to a URL has been blocked for violating a web access policy.

#### **Procedure**

**1.** Go to **Detections** > **Notifications** > **Event Notifications**.

The **Event Notifications** screen appears.

**2.** Click **Content Violation Policy**.

A list of events appears.

**3.** In the **Event** column, click **Web access policy violation**.

The **Web Access Policy Violation** screen appears.

- **4.** Select recipients for the notification.
	- **a.** From the **Available Users and Groups** list, select contact groups or user accounts.
	- **b.** Click **>**.

The selected contact groups or user accounts appear in the **Selected Users and Groups** list.

<span id="page-395-0"></span>**5.** Enable one or more of the following notification methods.

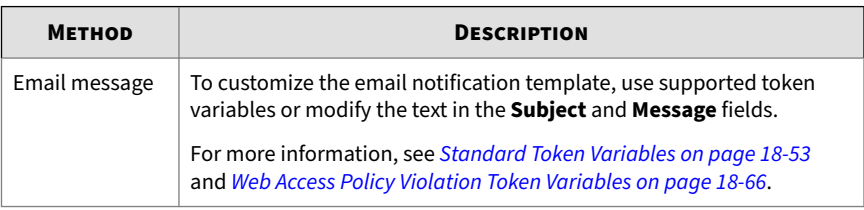

- **6.** To test if recipients can receive the event notification, click **Test**.
- **7.** Click **Save**.

## **Data Loss Prevention Events**

Use the **Event Notifications** screen to enable and configure notifications for Data Loss Prevention events detected on your network.

## **Incident Details Updated**

Configure the following event notification to notify administrators when incident details have been updated.

#### **Procedure**

**1.** Go to **Detections** > **Notifications** > **Event Notifications**.

The **Event Notifications** screen appears.

**2.** Click **Data Loss Prevention**.

A list of events appears.

**3.** In the **Event** column, click **Incident details updated**.

The **Incident Details Updated** screen appears.

**4.** Specify the criteria for the incident detail updates to be notified about:
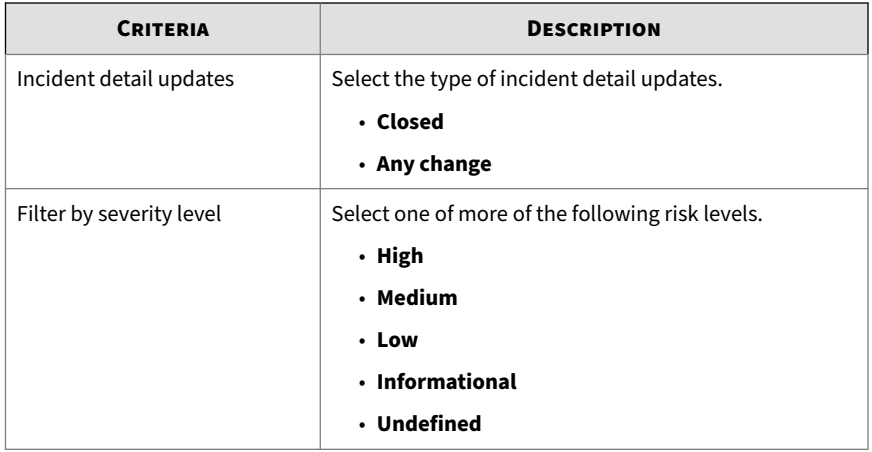

**5.** Enable one or more of the following notification methods.

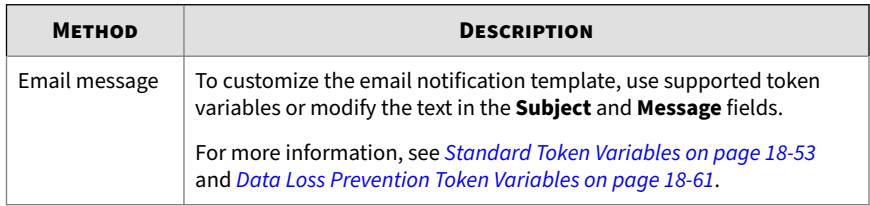

- **6.** To test if recipients can receive the event notification, click **Test**.
- **7.** Click **Save**.

## **Scheduled Incident Summary**

Configure the following event notification to send administrators a summary of the DLP incidents that occurred on your network.

### **Procedure**

**1.** Go to **Detections** > **Notifications** > **Event Notifications**.

The **Event Notifications** screen appears.

**2.** Click **Data Loss Prevention**.

A list of events appears.

**3.** In the **Event** column, click **Scheduled incident summary**.

The **Scheduled Incident Summary** screen appears.

**4.** Specify the following notification settings.

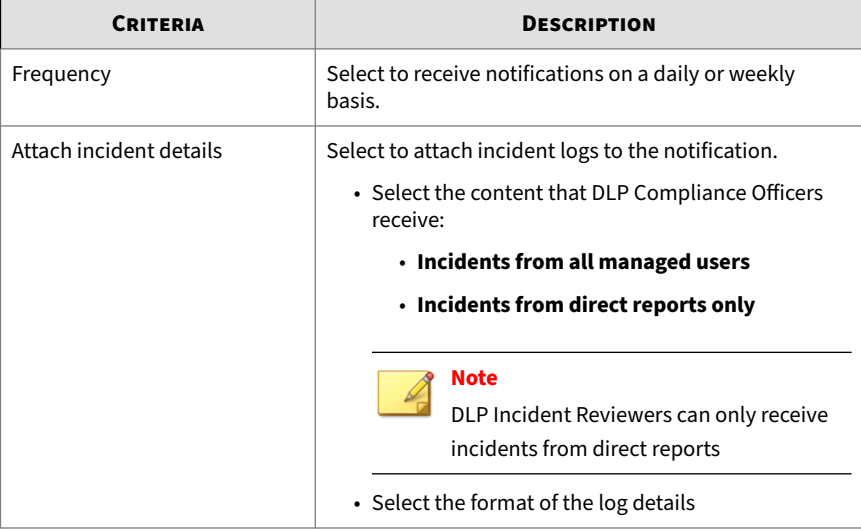

**5.** Enable one or more of the following notification methods.

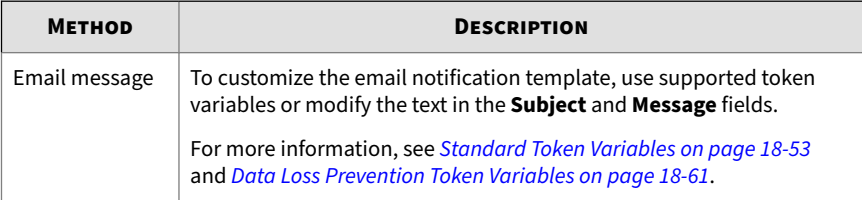

- **6.** To test if recipients can receive the event notification, click **Test**.
- **7.** Click **Save**.

# **Significant Incident Increase**

Configure the following event to notify administrators when a significant increase in DLP incidents occurred over a predefined period.

### **Procedure**

**1.** Go to **Detections** > **Notifications** > **Event Notifications**.

The **Event Notifications** screen appears.

**2.** Click **Data Loss Prevention**.

A list of events appears.

**3.** In the **Event** column, click **Significant incident increase**.

The **Significant Incident Increase** screen appears.

**4.** Specify the following notification settings.

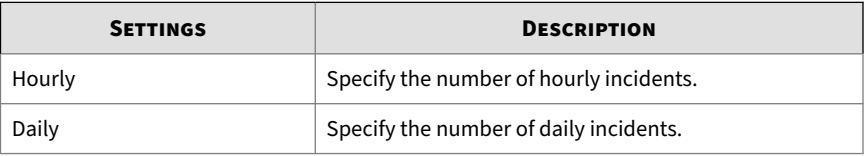

- **5.** Select recipients for the notification.
	- **a.** From the **Available Users and Groups** list, select contact groups or user accounts.
	- **b.** Click **>**.

The selected contact groups or user accounts appear in the **Selected Users and Groups** list.

**6.** Enable one or more of the following notification methods.

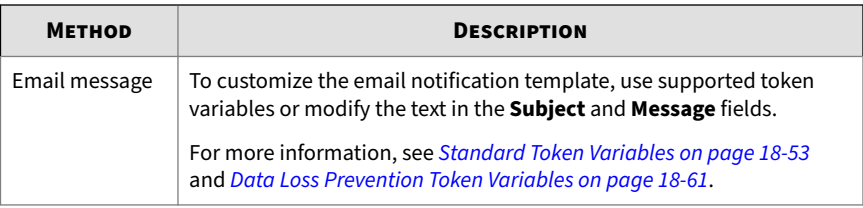

- **7.** To test if recipients can receive the event notification, click **Test**.
- **8.** Click **Save**.

# **Significant Incident Increase by Channel**

Configure the following event notification to notify administrators when a significant increase in DLP incidents by channel occurred over a predefined period.

### **Procedure**

**1.** Go to **Detections** > **Notifications** > **Event Notifications**.

The **Event Notifications** screen appears.

**2.** Click **Data Loss Prevention**.

A list of events appears.

**3.** In the **Event** column, click **Significant incident increase by channel**.

The **Significant Incident Increase By Channel** screen appears.

**4.** Specify the following notification settings.

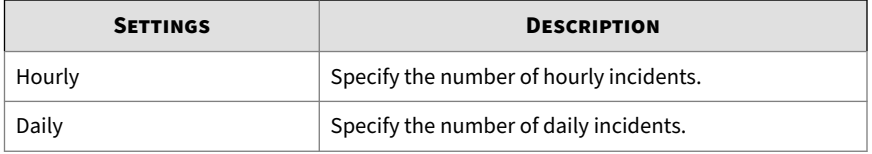

- **5.** Select recipients for the notification.
	- **a.** From the **Available Users and Groups** list, select contact groups or user accounts.

**b.** Click **>**.

The selected contact groups or user accounts appear in the **Selected Users and Groups** list.

**6.** Enable one or more of the following notification methods.

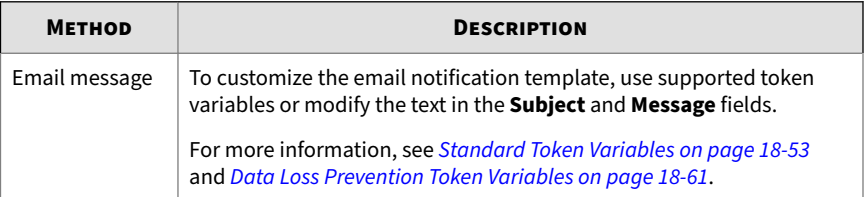

- **7.** To test if recipients can receive the event notification, click **Test**.
- **8.** Click **Save**.

### **Significant Incident Increase by Sender**

Configure the following event notification to notify administrators when a significant increase in DLP incidents by sender occurred over a predefined period.

### **Procedure**

**1.** Go to **Detections** > **Notifications** > **Event Notifications**.

The **Event Notifications** screen appears.

**2.** Click **Data Loss Prevention**.

A list of events appears.

**3.** In the **Event** column, click **Significant incident increase by sender**.

The **Significant Incident Increase by Sender** screen appears.

**4.** Specify the following notification settings.

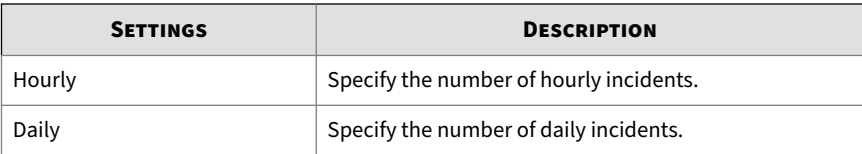

- **5.** Select recipients for the notification.
	- **a.** From the **Available Users and Groups** list, select contact groups or user accounts.
	- **b.** Click **>**.

The selected contact groups or user accounts appear in the **Selected Users and Groups** list.

**6.** Enable one or more of the following notification methods.

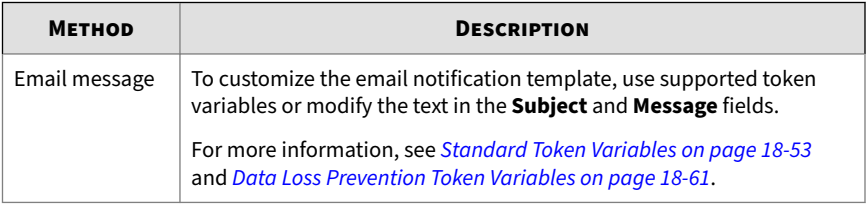

- **7.** To test if recipients can receive the event notification, click **Test**.
- **8.** Click **Save**.

## **Significant Incident Increase by User**

Configure the following event notification to notify administrators when a significant increase in DLP incidents by user occurred over a predefined period.

### **Procedure**

**1.** Go to **Detections** > **Notifications** > **Event Notifications**.

The **Event Notifications** screen appears.

**2.** Click **Data Loss Prevention**.

A list of events appears.

**3.** In the **Event** column, click **Significant incident increase by user**.

The **Significant Incident Increase by User** screen appears.

**4.** Specify the following notification settings.

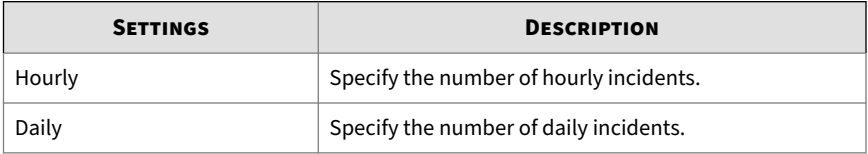

- **5.** Select recipients for the notification.
	- **a.** From the **Available Users and Groups** list, select contact groups or user accounts.
	- **b.** Click **>**.

The selected contact groups or user accounts appear in the **Selected Users and Groups** list.

**6.** Enable one or more of the following notification methods.

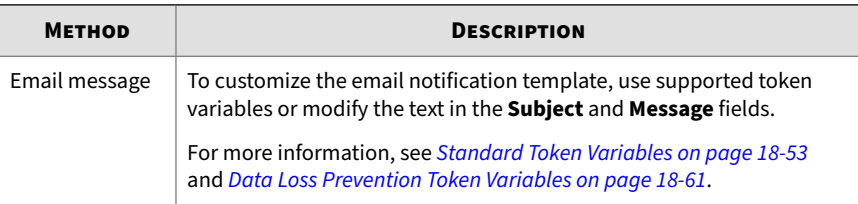

- **7.** To test if recipients can receive the event notification, click **Test**.
- **8.** Click **Save**.

# **Significant Template Match Increase**

Configure the following event notification to notify administrators when a significant increase in DLP template matches occurred over a predefined period.

#### **Procedure**

**1.** Go to **Detections** > **Notifications** > **Event Notifications**.

The **Event Notifications** screen appears.

**2.** Click **Data Loss Prevention**.

A list of events appears.

**3.** In the **Event** column, click **Significant template match increase**.

The **Significant Template Match Increase** screen appears.

**4.** Specify the following notification settings.

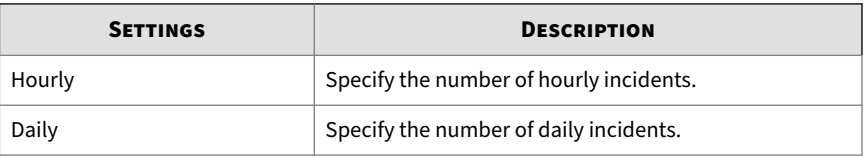

- **5.** Select recipients for the notification.
	- **a.** From the **Available Users and Groups** list, select contact groups or user accounts.
	- **b.** Click **>**.

The selected contact groups or user accounts appear in the **Selected Users and Groups** list.

**6.** Enable one or more of the following notification methods.

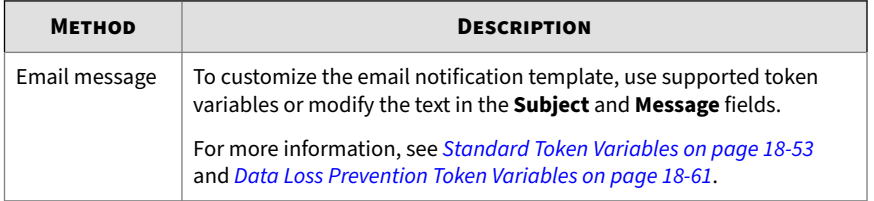

- **7.** To test if recipients can receive the event notification, click **Test**.
- **8.** Click **Save**.

# **Known Threat Activity Events**

Use the **Event Notifications** screen to enable and configure notifications for known threat activity detected on your network.

### **Network Virus Alert**

Configure the following event notification to notify administrators when a network virus has been detected.

### **Procedure**

**1.** Go to **Detections** > **Notifications** > **Event Notifications**.

The **Event Notifications** screen appears.

**2.** Click **Known Threat Activity**.

A list of events appears.

**3.** In the **Event** column, click **Network virus alert**.

The **Network Virus Alert** screen appears.

**4.** Specify the following notification settings.

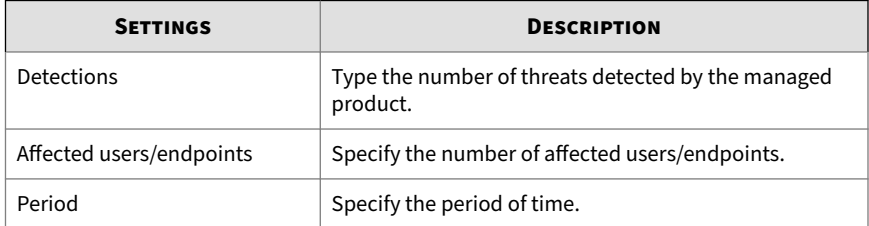

- **5.** Select recipients for the notification.
	- **a.** From the **Available Users and Groups** list, select contact groups or user accounts.
	- **b.** Click **>**.

The selected contact groups or user accounts appear in the **Selected Users and Groups** list.

**6.** Enable one or more of the following notification methods.

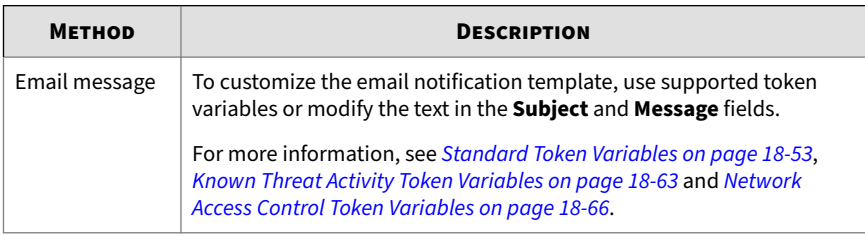

- **7.** To test if recipients can receive the event notification, click **Test**.
- **8.** Click **Save**.

# **Special Spyware/Grayware Alert**

Configure the following event notification to notify administrators when a spyware/grayware included in the list of monitored spyware/grayware threats has been detected.

### **Procedure**

**1.** Go to **Detections** > **Notifications** > **Event Notifications**.

The **Event Notifications** screen appears.

**2.** Click **Known Threat Activity**.

A list of events appears.

**3.** In the **Event** column, click **Special spyware/grayware alert**.

The **Special Spyware/Grayware Alert** screen appears.

- **4.** Type the names of the spyware/grayware to monitor.
- **5.** Specify the following notification settings.

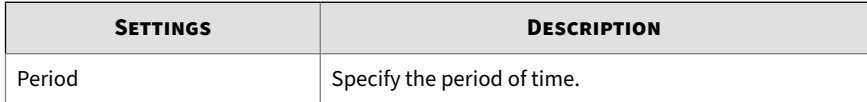

**18-38**

- **6.** Select recipients for the notification.
	- **a.** From the **Available Users and Groups** list, select contact groups or user accounts.
	- **b.** Click **>**.

The selected contact groups or user accounts appear in the **Selected Users and Groups** list.

**7.** Enable one or more of the following notification methods.

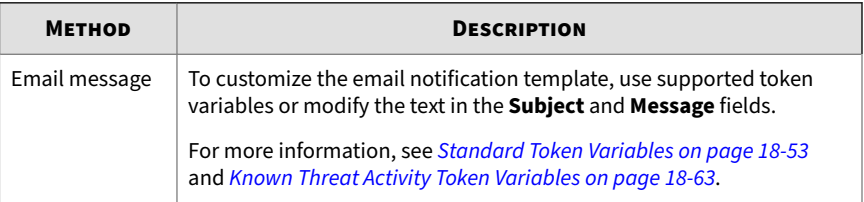

- **8.** To test if recipients can receive the event notification, click **Test**.
- **9.** Click **Save**.

## **Special Virus Alert**

Configure the following event notification to notify administrators when a virus included in the list of monitored viruses has been detected.

#### **Procedure**

**1.** Go to **Detections** > **Notifications** > **Event Notifications**.

The **Event Notifications** screen appears.

**2.** Click **Known Threat Activity**.

A list of events appears.

**3.** In the **Event** column, click **Special virus alert**.

The **Special Virus Alert** screen appears.

**4.** Type the name of the viruses to monitor.

**5.** Specify the following notification settings.

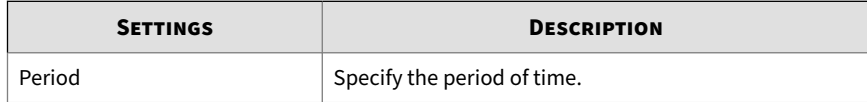

- **6.** Select recipients for the notification.
	- **a.** From the **Available Users and Groups** list, select contact groups or user accounts.
	- **b.** Click **>**.

The selected contact groups or user accounts appear in the **Selected Users and Groups** list.

**7.** Enable one or more of the following notification methods.

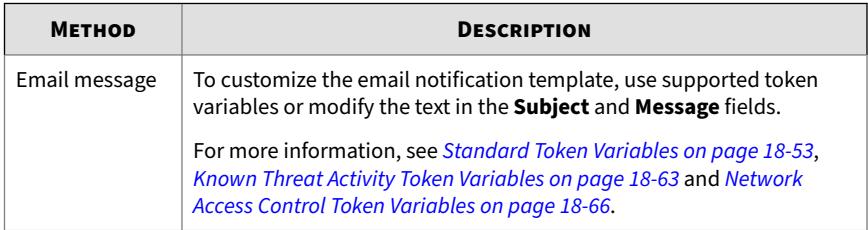

- **8.** To test if recipients can receive the event notification, click **Test**.
- **9.** Click **Save**.

## **Spyware/Grayware Found - Action Successful**

Configure the following event notification to notify administrators when the configured spyware/grayware scan actions are successful for the spyware/ grayware detection.

### **Procedure**

**1.** Go to **Detections** > **Notifications** > **Event Notifications**.

The **Event Notifications** screen appears.

#### **2.** Click **Known Threat Activity**.

A list of events appears.

**3.** In the **Event** column, click **Spyware/Grayware found - action successful**.

The **Spyware/Grayware Found - Action Successful** screen appears.

- **4.** Select recipients for the notification.
	- **a.** From the **Available Users and Groups** list, select contact groups or user accounts.
	- **b.** Click **>**.

The selected contact groups or user accounts appear in the **Selected Users and Groups** list.

**5.** Enable one or more of the following notification methods.

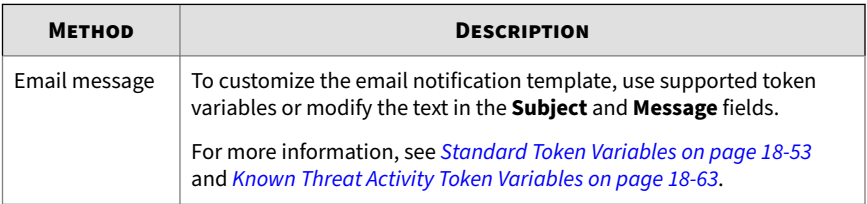

- **6.** To test if recipients can receive the event notification, click **Test**.
- **7.** Click **Save**.

## **Spyware/Grayware Found - Further Action Required**

Configure the following event notification to notify administrators when spyware/grayware detections require further action.

Configure the following event notification to notify administrators when the configured spyware/grayware scan actions were unsuccessful/unavailable for the spyware/grayware detection.

#### **Procedure**

**1.** Go to **Detections** > **Notifications** > **Event Notifications**.

The **Event Notifications** screen appears.

**2.** Click **Known Threat Activity**.

A list of events appears.

**3.** In the **Event** column, click **Spyware/Grayware found - further action required**.

The **Spyware/Grayware Found - Further Action Required** screen appears.

- **4.** Select recipients for the notification.
	- **a.** From the **Available Users and Groups** list, select contact groups or user accounts.
	- **b.** Click **>**.

The selected contact groups or user accounts appear in the **Selected Users and Groups** list.

**5.** Enable one or more of the following notification methods.

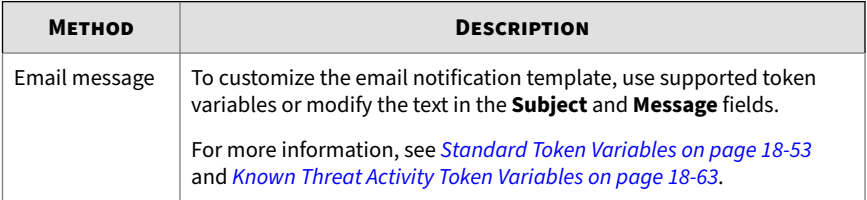

- **6.** To test if recipients can receive the event notification, click **Test**.
- **7.** Click **Save**.

**18-42**

# **Virus Found - First Action Successful**

Configure the following event notification to notify administrators when the first scan action for a virus detection is successful.

#### **Procedure**

**1.** Go to **Detections** > **Notifications** > **Event Notifications**.

The **Event Notifications** screen appears.

**2.** Click **Known Threat Activity**.

A list of events appears.

**3.** In the **Event** column, click **Virus Found - first action successful**.

The **Virus Found - First Action Successful** screen appears.

- **4.** Select recipients for the notification.
	- **a.** From the **Available Users and Groups** list, select contact groups or user accounts.
	- **b.** Click **>**.

The selected contact groups or user accounts appear in the **Selected Users and Groups** list.

**5.** Enable one or more of the following notification methods.

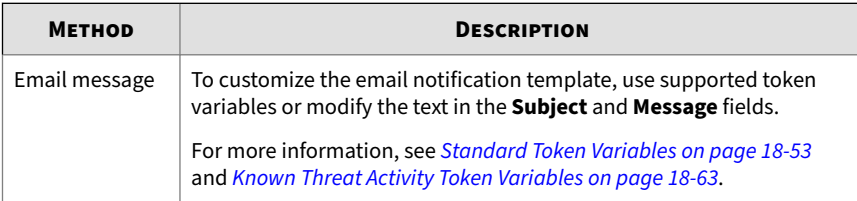

- **6.** To test if recipients can receive the event notification, click **Test**.
- **7.** Click **Save**.

# **Virus Found - First Action Unsuccessful and Second Action Unavailable**

Configure the following event notification to notify administrators when the first scan action for a virus detection is unsuccessful and the second action is unavailable.

#### **Procedure**

**1.** Go to **Detections** > **Notifications** > **Event Notifications**.

The **Event Notifications** screen appears.

**2.** Click **Known Threat Activity**.

A list of events appears.

**3.** In the **Event** column, click **Virus found - first action unsuccessful and second action unavailable**.

The **Virus Found - First Action Unsuccessful and Second Action Unavailable** screen appears.

- **4.** Select recipients for the notification.
	- **a.** From the **Available Users and Groups** list, select contact groups or user accounts.
	- **b.** Click **>**.

The selected contact groups or user accounts appear in the **Selected Users and Groups** list.

**5.** Enable one or more of the following notification methods.

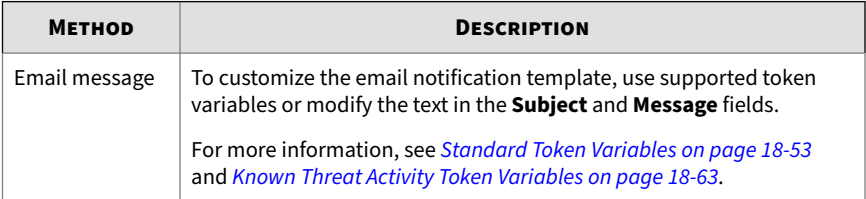

- **6.** To test if recipients can receive the event notification, click **Test**.
- **7.** Click **Save**.

**18-44**

# **Virus Found - First and Second Actions Unsuccessful**

Configure the following event notification to notify administrators when the first and second scan actions for a virus detection are unsuccessful.

#### **Procedure**

**1.** Go to **Detections** > **Notifications** > **Event Notifications**.

The **Event Notifications** screen appears.

**2.** Click **Known Threat Activity**.

A list of events appears.

**3.** In the **Event** column, click **Virus found - first and second actions unsuccessful**.

The **Virus Found - First and Second Actions Unsuccessful** screen appears.

- **4.** Select recipients for the notification.
	- **a.** From the **Available Users and Groups** list, select contact groups or user accounts.
	- **b.** Click **>**.

The selected contact groups or user accounts appear in the **Selected Users and Groups** list.

**5.** Enable one or more of the following notification methods.

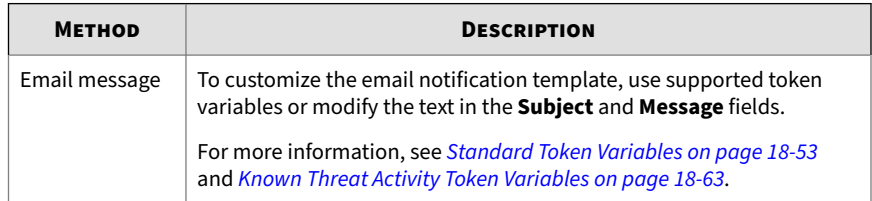

- **6.** To test if recipients can receive the event notification, click **Test**.
- **7.** Click **Save**.

# **Virus Found - Second Action Successful**

Configure the following event notification to notify administrators when the second scan action for a virus detection is successful.

### **Procedure**

**1.** Go to **Detections** > **Notifications** > **Event Notifications**.

The **Event Notifications** screen appears.

**2.** Click **Known Threat Activity**.

A list of events appears.

**3.** In the **Event** column, click **Virus found - second action successful**.

The **Virus Found - Second Action Successful** screen appears.

- **4.** Select recipients for the notification.
	- **a.** From the **Available Users and Groups** list, select contact groups or user accounts.
	- **b.** Click **>**.

The selected contact groups or user accounts appear in the **Selected Users and Groups** list.

**5.** Enable one or more of the following notification methods.

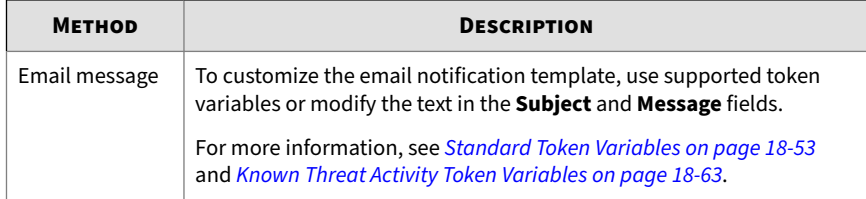

- **6.** To test if recipients can receive the event notification, click **Test**.
- **7.** Click **Save**.

**18-46**

## **Virus Outbreak Alert**

Configure the following event notification to notify administrators when a virus outbreak is detected.

### **Procedure**

**1.** Go to **Detections** > **Notifications** > **Event Notifications**.

The **Event Notifications** screen appears.

**2.** Click **Known Threat Activity**.

A list of events appears.

**3.** In the **Event** column, click **Virus outbreak alert**.

The **Virus Outbreak Alert** screen appears.

**4.** Specify the following notification settings.

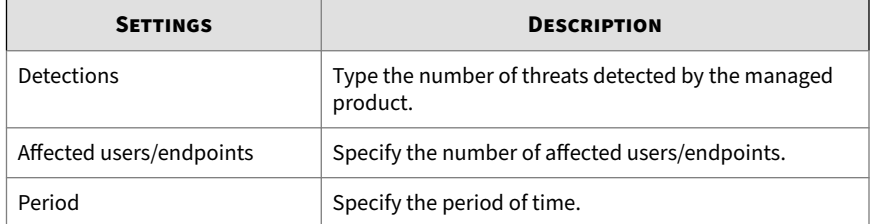

- **5.** Select recipients for the notification.
	- **a.** From the **Available Users and Groups** list, select contact groups or user accounts.
	- **b.** Click **>**.

The selected contact groups or user accounts appear in the **Selected Users and Groups** list.

**6.** Enable one or more of the following notification methods.

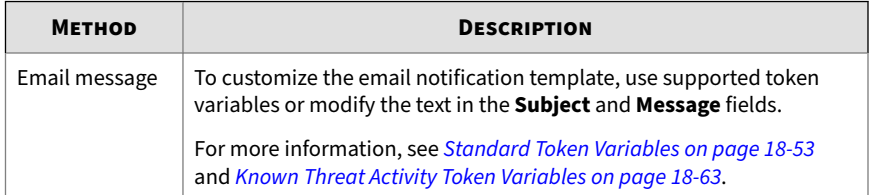

**18-47**

- **7.** To test if recipients can receive the event notification, click **Test**.
- **8.** Click **Save**.

# **Network Access Control Events**

Use the **Event Notifications** screen to enable and configure notifications for Network VirusWall policy violations or potential vulnerability attacks detected on your network.

### **Network VirusWall Policy Violations**

Configure the following event notification to notify administrators when a Network VirusWall policy violation has been detected.

#### **Procedure**

**1.** Go to **Detections** > **Notifications** > **Event Notifications**.

The **Event Notifications** screen appears.

**2.** Click **Network Access Control**.

A list of events appears.

**3.** In the **Event** column, click **Network VirusWall policy violations**.

The **Network VirusWall Policy Violations** screen appears.

- **4.** Select recipients for the notification.
	- **a.** From the **Available Users and Groups** list, select contact groups or user accounts.
	- **b.** Click **>**.

The selected contact groups or user accounts appear in the **Selected Users and Groups** list.

**5.** Enable one or more of the following notification methods.

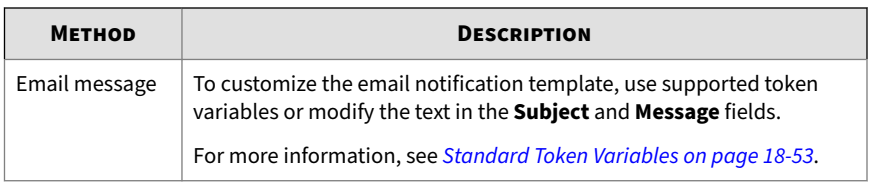

- **6.** To test if recipients can receive the event notification, click **Test**.
- **7.** Click **Save**.

### **Potential Vulnerability Attacks**

Configure the following event notification to notify administrators when Network VirusWall has detected potential vulnerability attacks.

#### **Procedure**

**1.** Go to **Detections** > **Notifications** > **Event Notifications**.

The **Event Notifications** screen appears.

**2.** Click **Network Access Control**.

A list of events appears.

**3.** In the **Event** column, click **Potential vulnerability attacks**.

The **Potential Vulnerability Attacks** screen appears.

**4.** Specify the following notification settings.

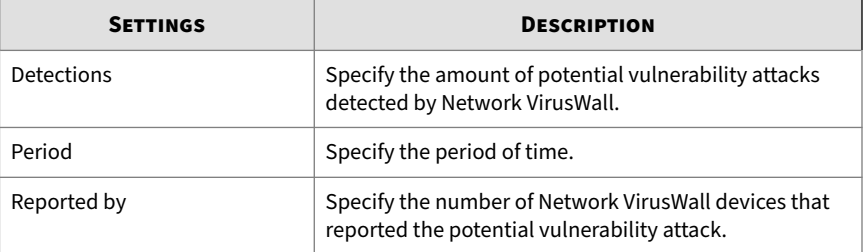

**5.** Select recipients for the notification.

- **a.** From the **Available Users and Groups** list, select contact groups or user accounts.
- **b.** Click **>**.

The selected contact groups or user accounts appear in the **Selected Users and Groups** list.

**6.** Enable one or more of the following notification methods.

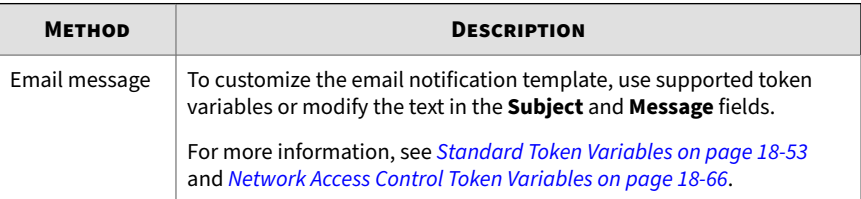

- **7.** To test if recipients can receive the event notification, click **Test**.
- **8.** Click **Save**.

# **Unusual Product Behavior Events**

Use the **Event Notifications** screen to enable and configure notifications for unusual product behaviors detected on your network.

## **Managed Product Unreachable**

Configure the following event notification to notify administrators when a connection error occurs between Apex Central and a managed product server.

### **Procedure**

**1.** Go to **Detections** > **Notifications** > **Event Notifications**.

The **Event Notifications** screen appears.

**2.** Click **Unusual Product Behavior**.

A list of events appears.

**3.** In the **Event** column, click **Managed product unreachable**.

The **Managed Product Unreachable** screen appears.

- **4.** Select recipients for the notification.
	- **a.** From the **Available Users and Groups** list, select contact groups or user accounts.
	- **b.** Click **>**.

The selected contact groups or user accounts appear in the **Selected Users and Groups** list.

**5.** Enable one or more of the following notification methods.

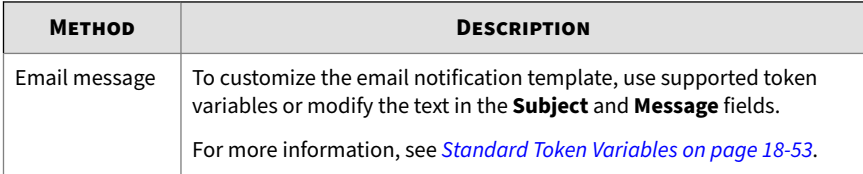

- **6.** To test if recipients can receive the event notification, click **Test**.
- **7.** Click **Save**.

## **Real-time Scan Disabled**

Configure the following event notification to notify administrators when Real-time Scan is disabled.

### **Procedure**

**1.** Go to **Detections** > **Notifications** > **Event Notifications**.

The **Event Notifications** screen appears.

**2.** Click **Unusual Product Behavior**.

A list of events appears.

**3.** In the **Event** column, click **Real-time Scan disabled**.

The **Real-time Scan Disabled** screen appears.

- **4.** Select recipients for the notification.
	- **a.** From the **Available Users and Groups** list, select contact groups or user accounts.
	- **b.** Click **>**.

The selected contact groups or user accounts appear in the **Selected Users and Groups** list.

**5.** Enable one or more of the following notification methods.

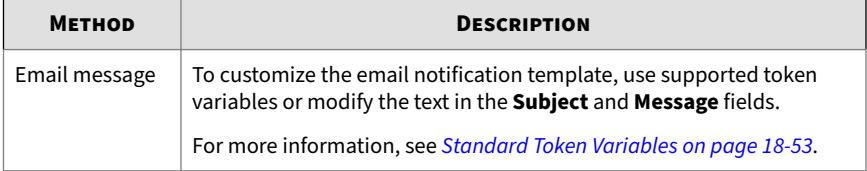

- **6.** To test if recipients can receive the event notification, click **Test**.
- **7.** Click **Save**.

### **Real-time Scan Enabled**

Configure the following event notification to notify administrators when Real-time Scan is enabled.

#### **Procedure**

**1.** Go to **Detections** > **Notifications** > **Event Notifications**.

The **Event Notifications** screen appears.

**2.** Click **Unusual Product Behavior**.

A list of events appears.

**3.** In the **Event** column, click **Real-time Scan enabled**.

The **Real-time Scan Enabled** screen appears.

**4.** Select recipients for the notification.

- <span id="page-420-0"></span>**a.** From the **Available Users and Groups** list, select contact groups or user accounts.
- **b.** Click **>**.

The selected contact groups or user accounts appear in the **Selected Users and Groups** list.

**5.** Enable one or more of the following notification methods.

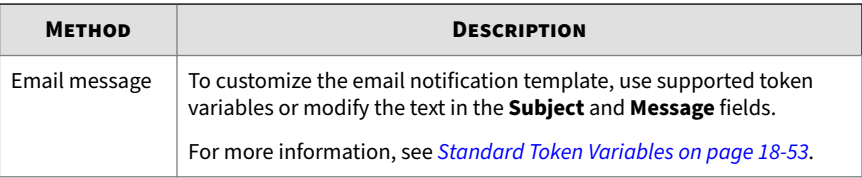

- **6.** To test if recipients can receive the event notification, click **Test**.
- **7.** Click **Save**.

# **Standard Token Variables**

The following table describes token variables for customizing all event notification messages.

### **Note**

Some event notifications support additional token variables. For the complete list of supported token variables for a specific event notification, refer to the notification method information for the specific event notification.

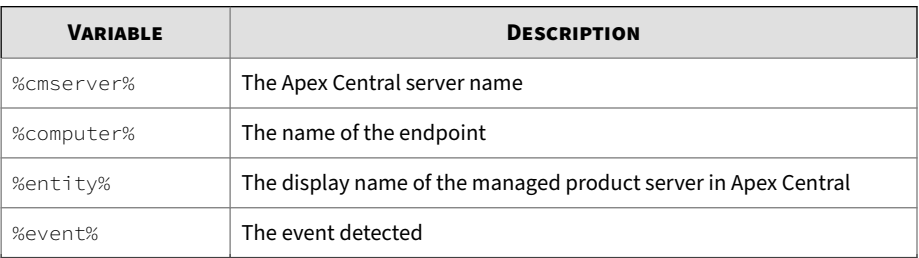

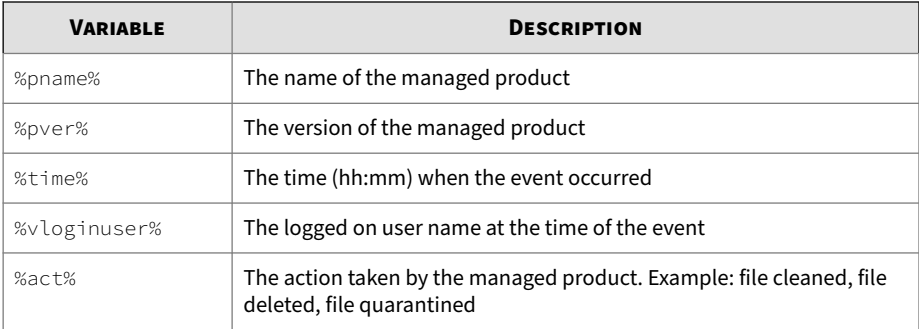

# **Attack Discovery Token Variables**

The following table describes token variables for customizing Attack Discovery event notification messages.

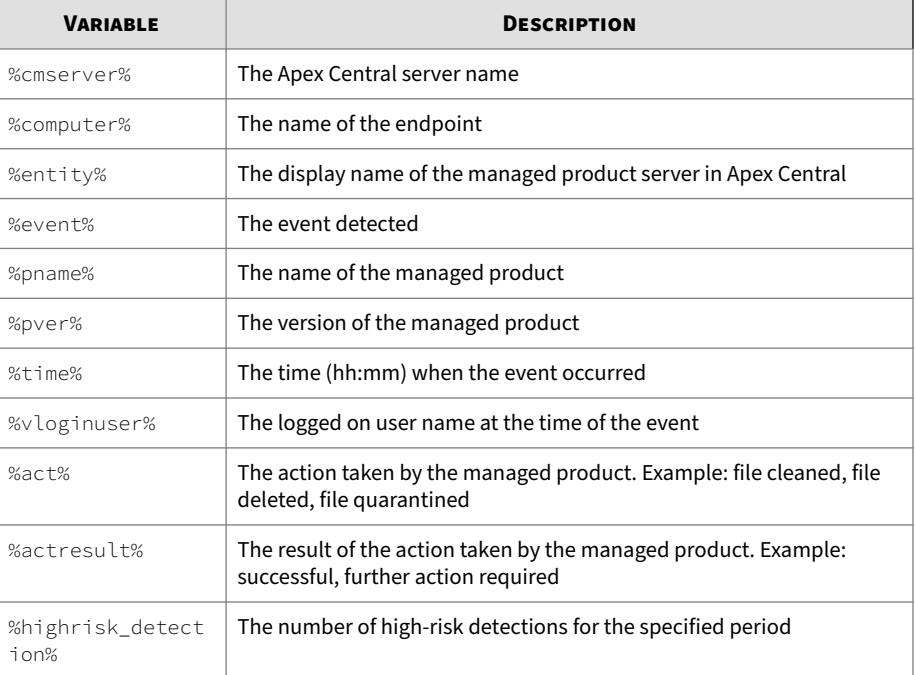

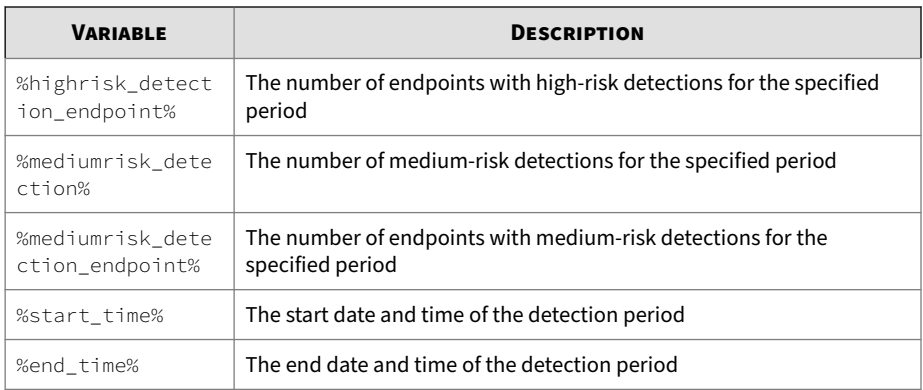

# **Advanced Threat Activity Token Variables**

**Note**

For the list of standard token variables supported by all event notifications, see *[Standard Token Variables on page 18-53](#page-420-0)*.

The following table describes token variables for customizing Advanced Threat Activity event notification messages.

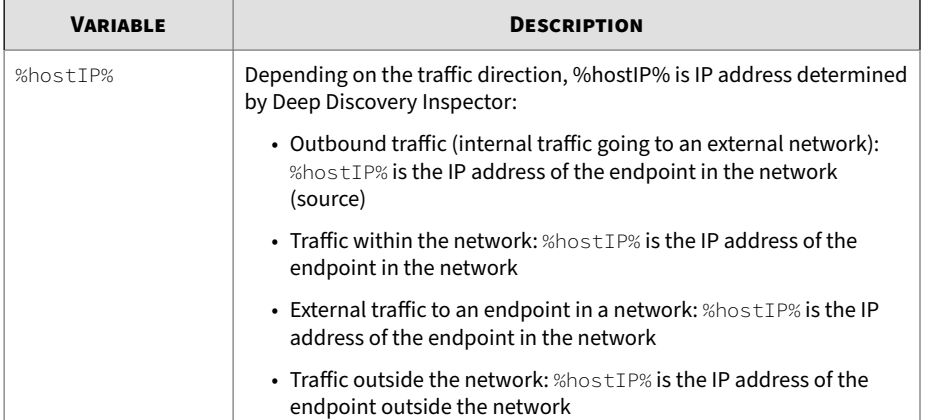

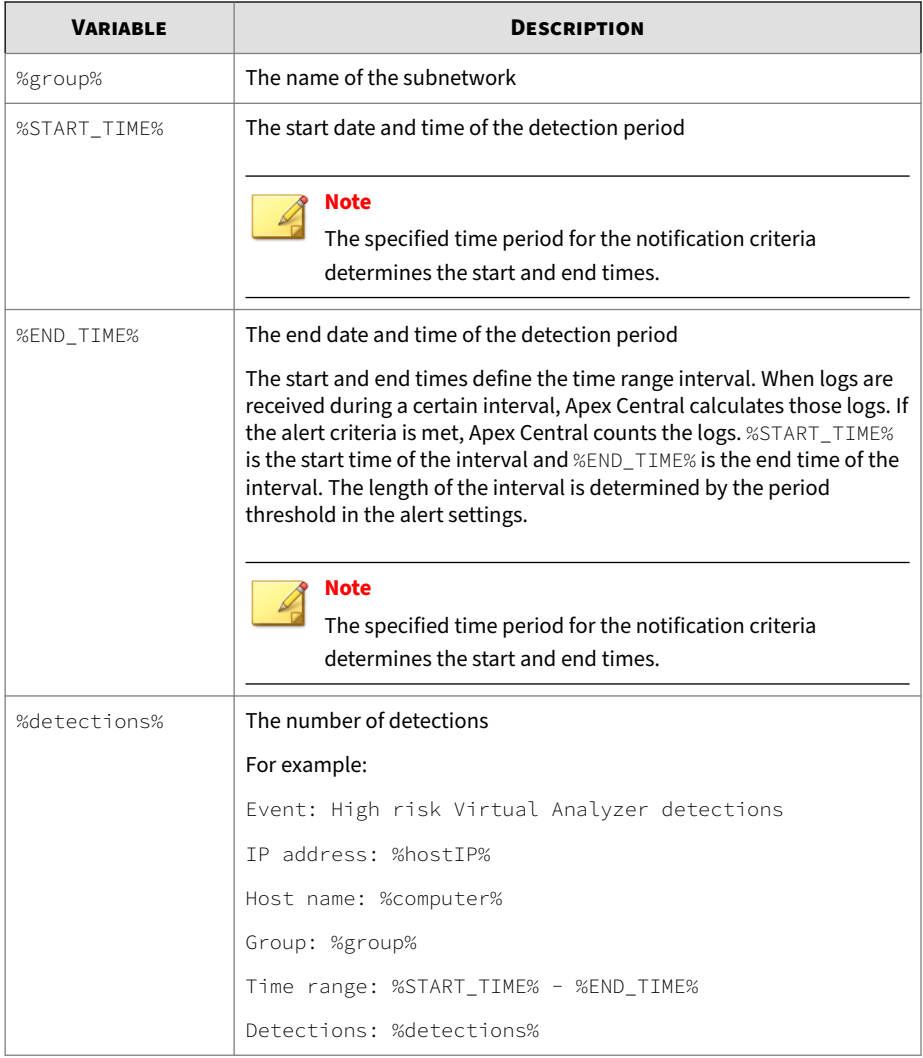

The following table describes token variables for customizing event notification messages for Behavior Monitoring violations and Predictive Machine Learning detections.

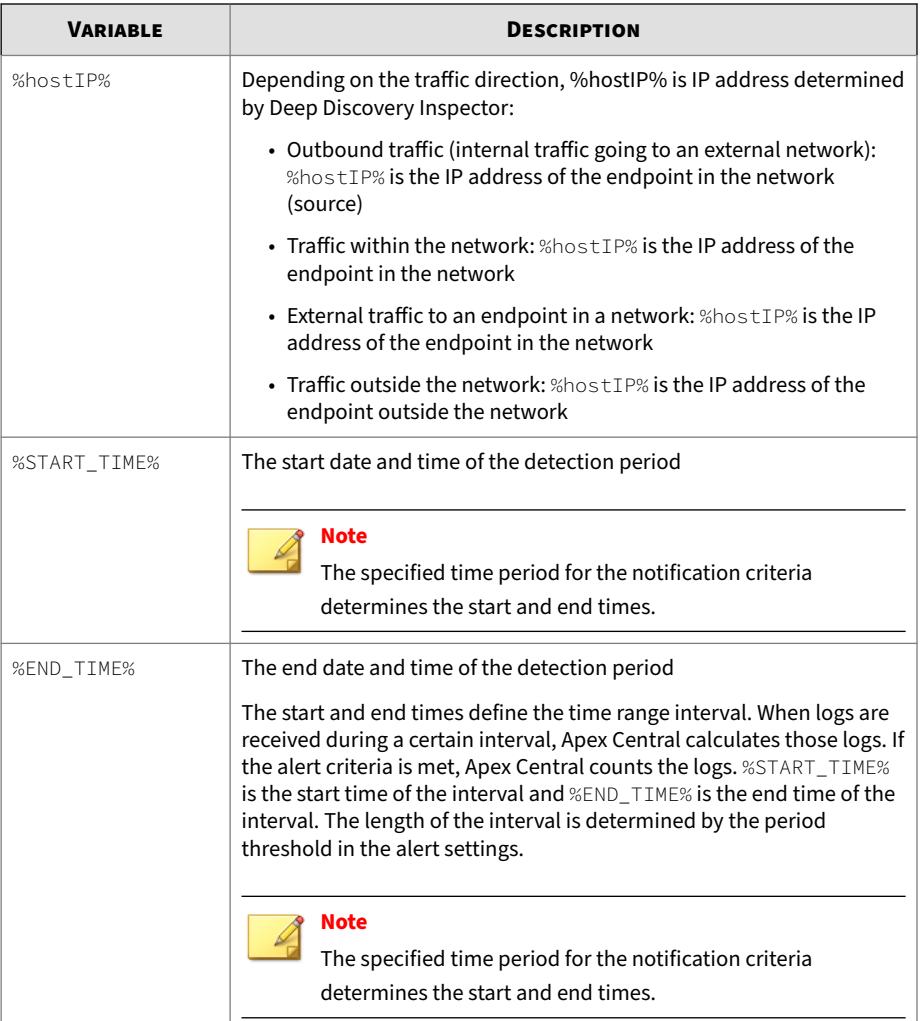

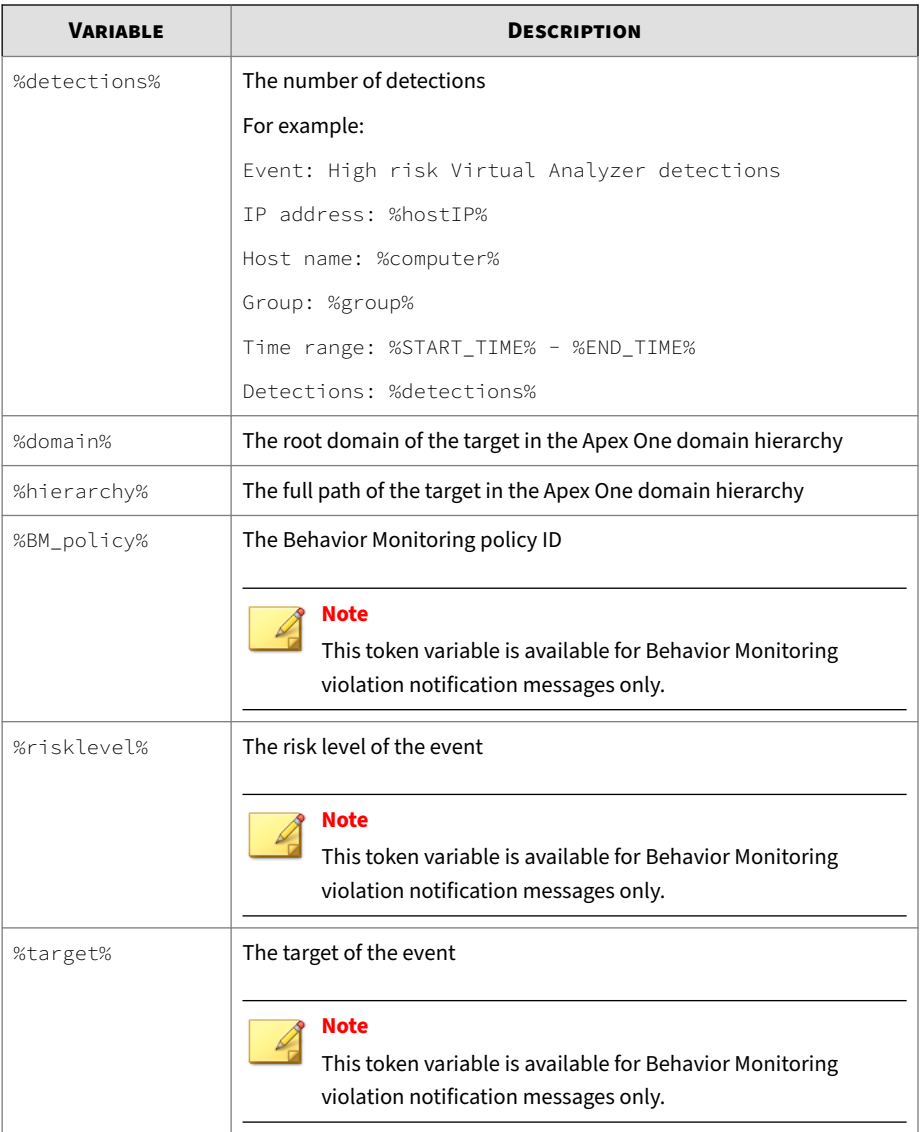

# **C&C Callback Token Variables**

The following table describes token variables for customizing C&C Callback event notification messages.

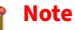

 $\mathscr{Q}_{\mathbb{Z}}$ 

For the list of standard token variables supported by all event notifications, see *[Standard Token Variables on page 18-53](#page-420-0)*.

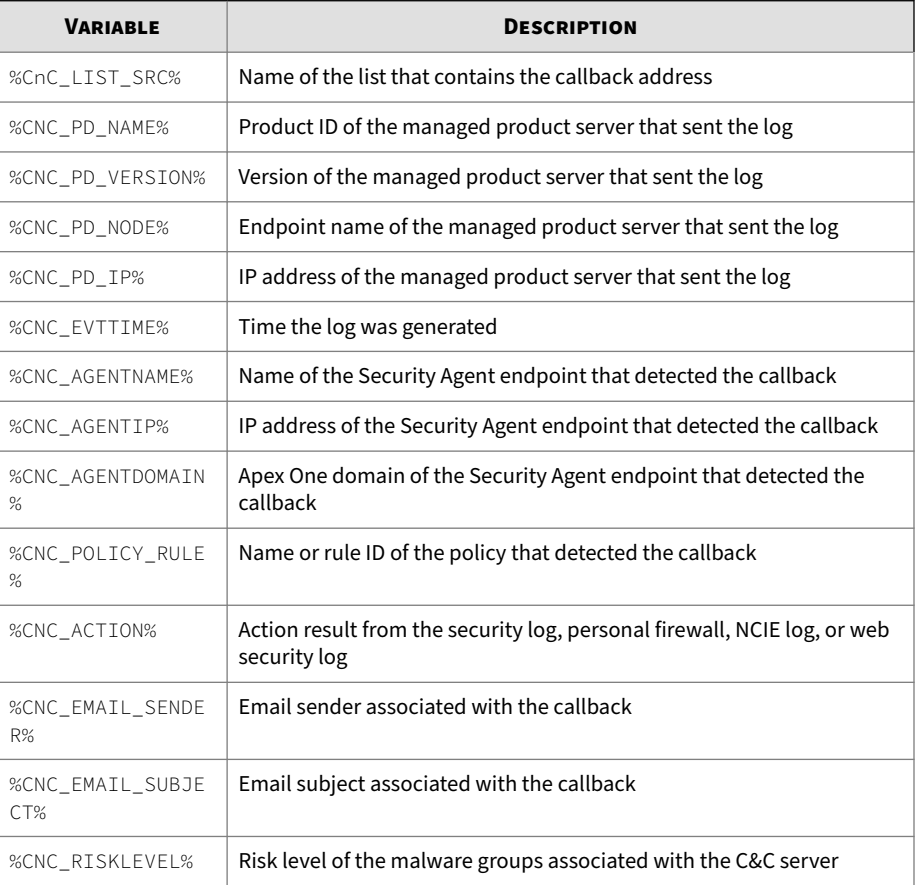

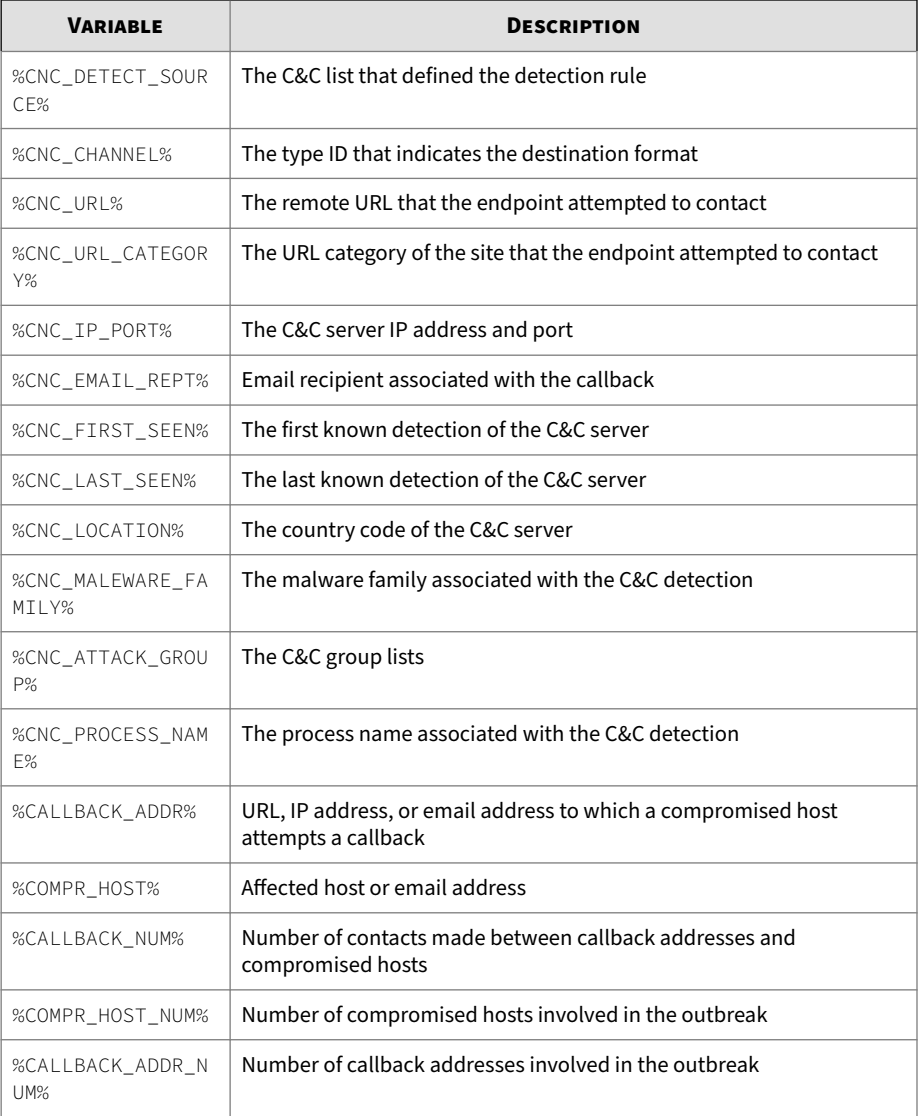

# <span id="page-428-0"></span>**Content Policy Violation Token Variables**

The following table describes token variables for customizing Content Policy Violation event notification messages.

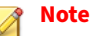

For the list of standard token variables supported by all event notifications, see *[Standard Token Variables on page 18-53](#page-420-0)*.

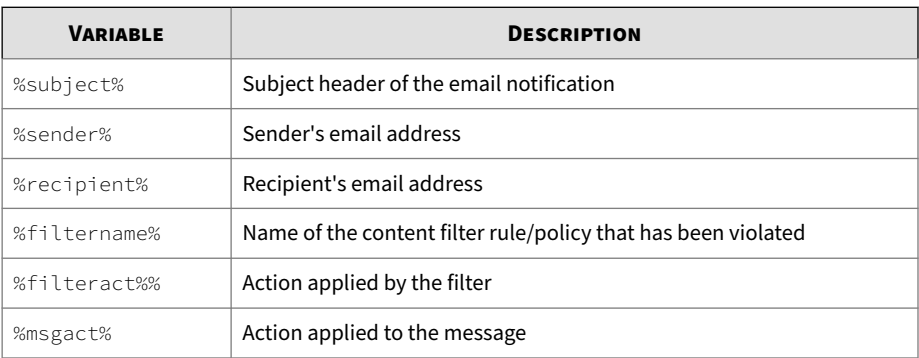

# **Data Loss Prevention Token Variables**

The following table describes token variables for customizing Data Loss Prevention event notification messages.

**Note**

For the list of standard token variables supported by all event notifications, see *[Standard Token Variables on page 18-53](#page-420-0)*.

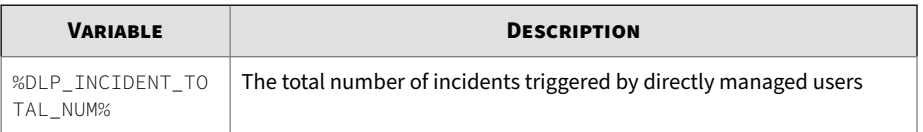

**18-61**

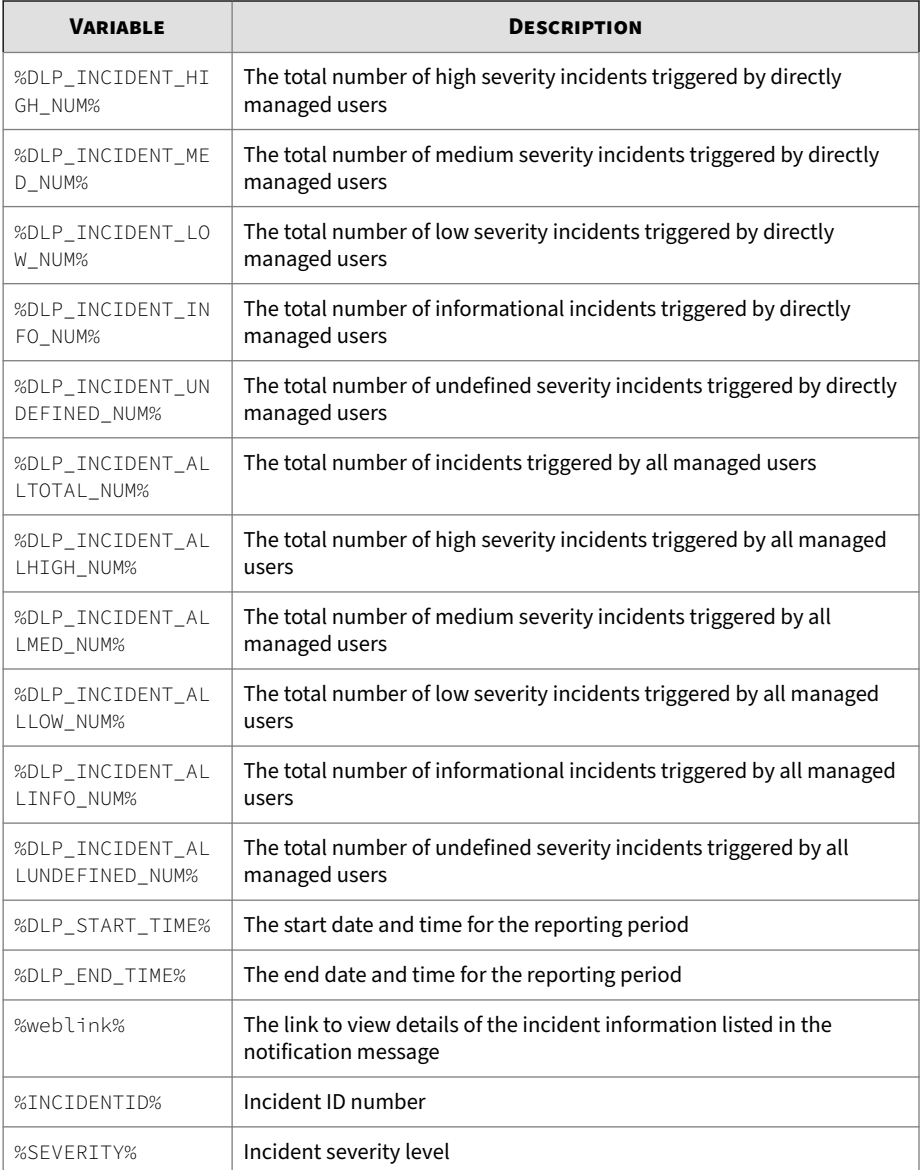

<span id="page-430-0"></span>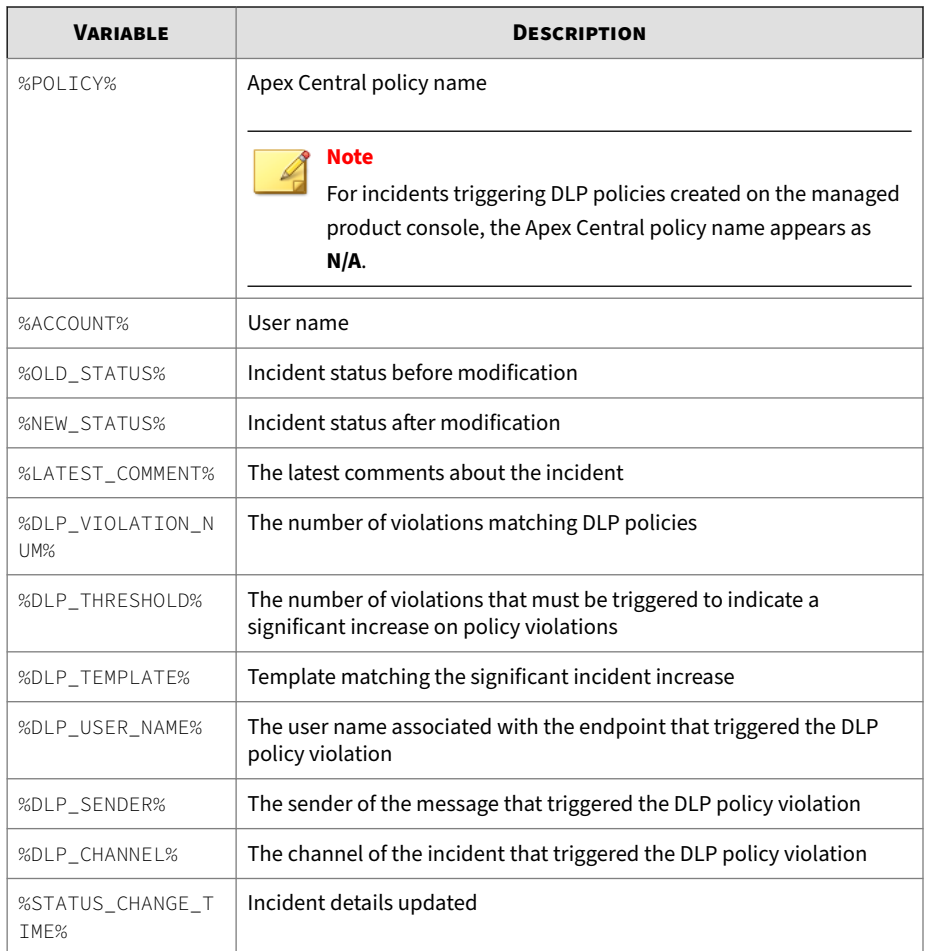

# **Known Threat Activity Token Variables**

The following table describes token variables for customizing Known Threat Activity or Outbreak Prevention Service event notification messages.

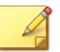

# **Note**

For the list of standard token variables supported by all event notifications, see *[Standard Token Variables on page 18-53](#page-420-0)*.

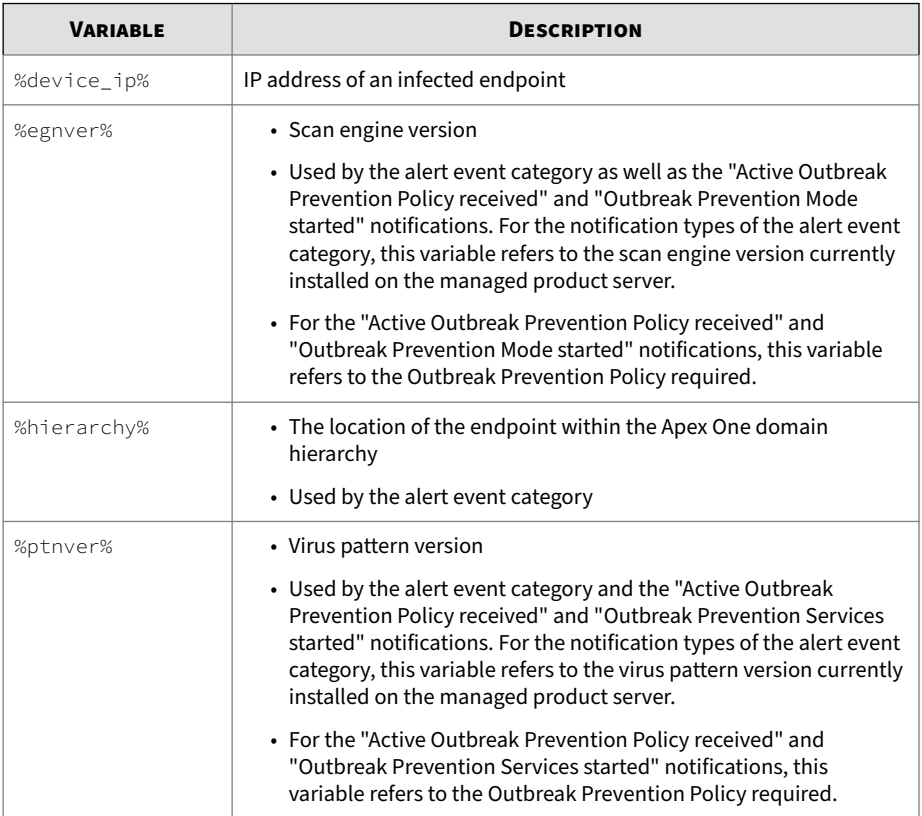

**18-64**
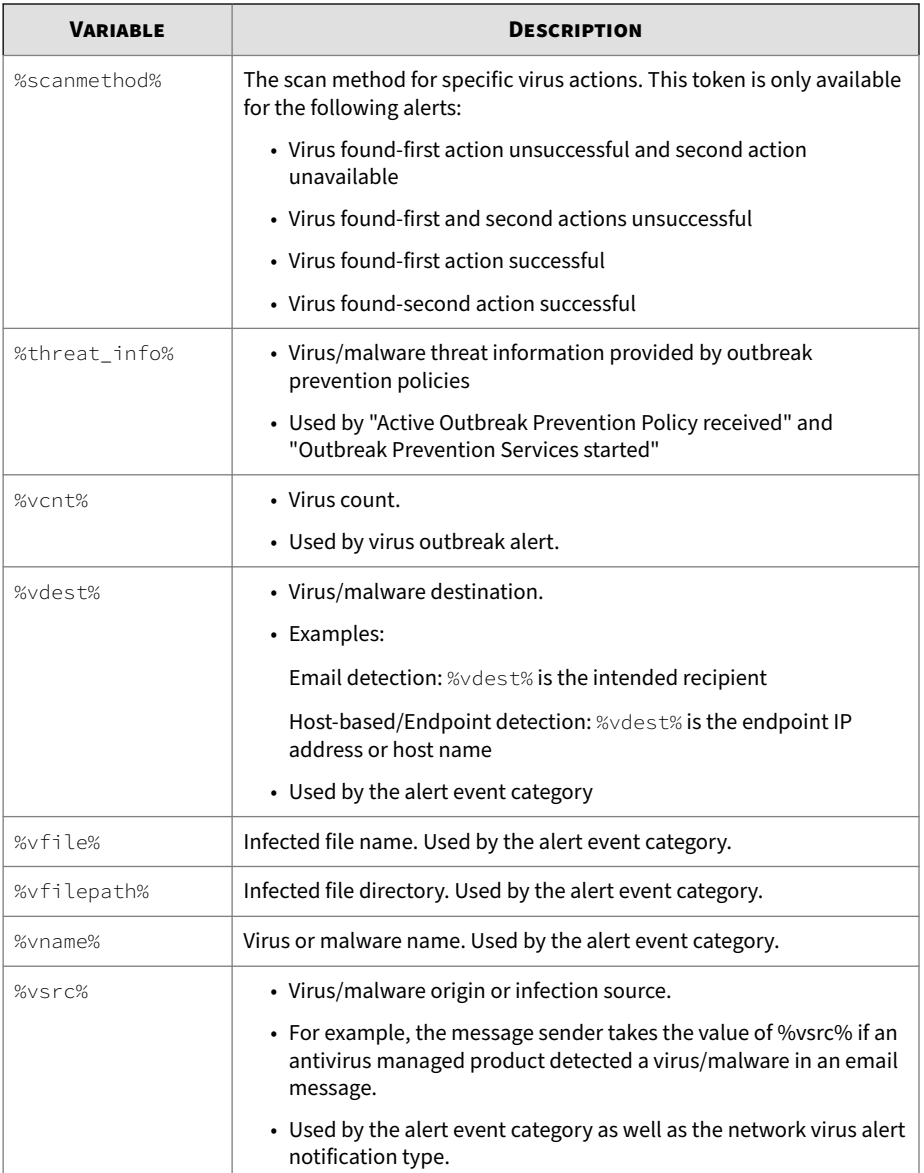

# **Network Access Control Token Variables**

The following table describes token variables for customizing Network Access Control event notification messages.

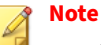

For the list of standard token variables supported by all event notifications, see *[Standard Token Variables on page 18-53](#page-420-0)*.

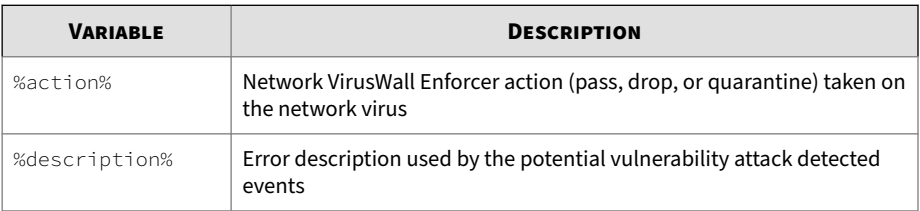

# **Web Access Policy Violation Token Variables**

The following table describes token variables for customizing Web Access Policy Violation event notification messages.

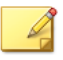

# **Note**

For the list of standard token variables supported by all event notifications, see *[Standard Token Variables on page 18-53](#page-420-0)*.

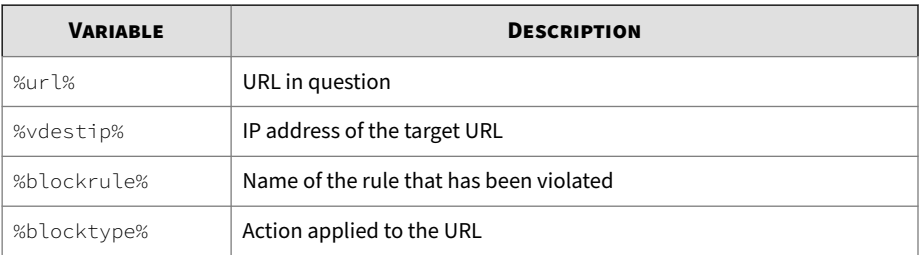

# **Updates**

Use the **Event Notifications** screen to enable and configure notifications for component update statuses.

# **Antispam Rule Update Successful**

Configure the following event notification to notify administrators when an antispam rule update is successful.

#### **Procedure**

**1.** Go to **Detections** > **Notifications** > **Event Notifications**.

The **Event Notifications** screen appears.

**2.** Click **Update**.

A list of events appears.

**3.** In the **Event** column, click **Antispam rule update successful**.

The **Antispam Rule Update Successful** screen appears.

- **4.** Select recipients for the notification.
	- **a.** From the **Available Users and Groups** list, select contact groups or user accounts.
	- **b.** Click **>**.

The selected contact groups or user accounts appear in the **Selected Users and Groups** list.

**5.** Enable one or more of the following notification methods.

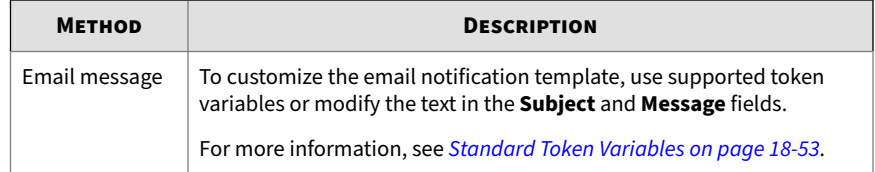

**6.** To test if recipients can receive the event notification, click **Test**.

**18-67**

### **7.** Click **Save**.

# **Antispam Rule Update Unsuccessful**

Configure the following event notification to notify administrators when an antispam rule update is unsuccessful.

#### **Procedure**

**1.** Go to **Detections** > **Notifications** > **Event Notifications**.

The **Event Notifications** screen appears.

**2.** Click **Update**.

A list of events appears.

**3.** In the **Event** column, click **Antispam rule update unsuccessful**.

The **Antispam Rule Update Unsuccessful** screen appears.

- **4.** Select recipients for the notification.
	- **a.** From the **Available Users and Groups** list, select contact groups or user accounts.
	- **b.** Click **>**.

The selected contact groups or user accounts appear in the **Selected Users and Groups** list.

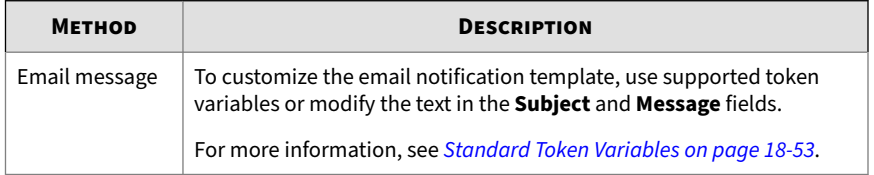

- **6.** To test if recipients can receive the event notification, click **Test**.
- **7.** Click **Save**.

# **Pattern File/Cleanup Template Update Successful**

Configure the following event notification to notify administrators when a pattern file or cleanup template update is successful.

#### **Procedure**

**1.** Go to **Detections** > **Notifications** > **Event Notifications**.

The **Event Notifications** screen appears.

**2.** Click **Update**.

A list of events appears.

**3.** In the **Event** column, click **Pattern file/Cleanup template update successful**.

The **Pattern File/Cleanup Template Update Successful** screen appears.

- **4.** Select recipients for the notification.
	- **a.** From the **Available Users and Groups** list, select contact groups or user accounts.
	- **b.** Click **>**.

The selected contact groups or user accounts appear in the **Selected Users and Groups** list.

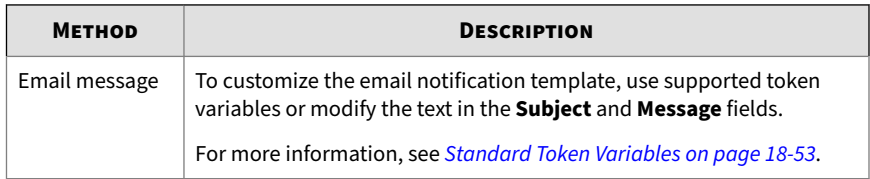

- **6.** To test if recipients can receive the event notification, click **Test**.
- **7.** Click **Save**.

# **Pattern File/Cleanup Template Update Unsuccessful**

Configure the following event notification to notify administrators when a pattern file or cleanup template update is unsuccessful.

#### **Procedure**

**1.** Go to **Detections** > **Notifications** > **Event Notifications**.

The **Event Notifications** screen appears.

**2.** Click **Update**.

A list of events appears.

**3.** In the **Event** column, click **Pattern file/Cleanup template update unsuccessful**.

The **Pattern File/Cleanup Template Update Unsuccessful** screen appears.

- **4.** Select recipients for the notification.
	- **a.** From the **Available Users and Groups** list, select contact groups or user accounts.
	- **b.** Click **>**.

The selected contact groups or user accounts appear in the **Selected Users and Groups** list.

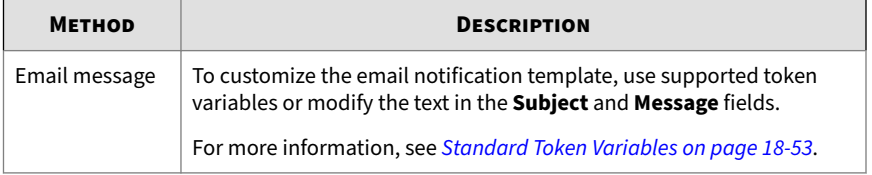

- **6.** To test if recipients can receive the event notification, click **Test**.
- **7.** Click **Save**.

# **Scan Engine Update Successful**

Configure the following event notification to notify administrators when a scan engine update is successful.

## **Procedure**

**1.** Go to **Detections** > **Notifications** > **Event Notifications**.

The **Event Notifications** screen appears.

**2.** Click **Update**.

A list of events appears.

**3.** In the **Event** column, click **Scan engine update successful**.

The **Scan Engine Update Successful** screen appears.

- **4.** Select recipients for the notification.
	- **a.** From the **Available Users and Groups** list, select contact groups or user accounts.
	- **b.** Click **>**.

The selected contact groups or user accounts appear in the **Selected Users and Groups** list.

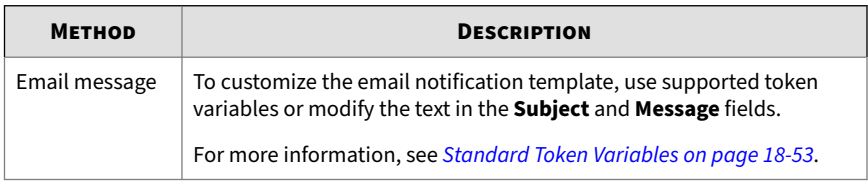

- **6.** To test if recipients can receive the event notification, click **Test**.
- **7.** Click **Save**.

# **Scan Engine Update Unsuccessful**

Configure the following event notification to notify administrators when a scan engine update is unsuccessful.

#### **Procedure**

**1.** Go to **Detections** > **Notifications** > **Event Notifications**.

The **Event Notifications** screen appears.

**2.** Click **Update**.

A list of events appears.

**3.** In the **Event** column, click **Scan engine update unsuccessful**.

The **Scan Engine Update Unsuccessful** screen appears.

- **4.** Select recipients for the notification.
	- **a.** From the **Available Users and Groups** list, select contact groups or user accounts.
	- **b.** Click **>**.

The selected contact groups or user accounts appear in the **Selected Users and Groups** list.

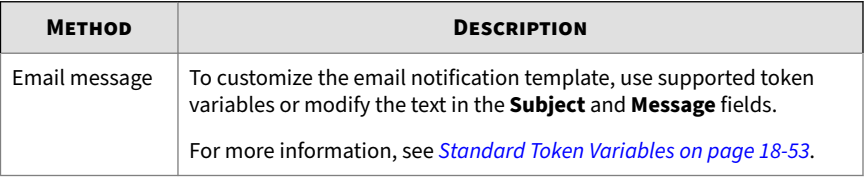

- **6.** To test if recipients can receive the event notification, click **Test**.
- **7.** Click **Save**.

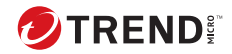

# **Chapter 19**

# **Reports**

This section discusses how to create reports using the data collected from all managed products registered to Apex Central.

Topics include:

- *[Reports Overview on page 19-2](#page-441-0)*
- *[Custom Templates on page 19-2](#page-441-0)*
- *[One-time Reports on page 19-20](#page-459-0)*
- *[Scheduled Reports on page 19-25](#page-464-0)*
- *[Configuring Report Maintenance on page 19-36](#page-475-0)*
- *[Viewing My Reports on page 19-36](#page-475-0)*

# <span id="page-441-0"></span>**Reports Overview**

Apex Central allows you to generate, download, and send reports that consolidate data from all registered managed products without having to log on to multiple product consoles.

You can use Apex Central to:

- Generate one-time reports on demand.
- Add scheduled reports to automatically generate and send reports to specified recipients on a user-defined schedule.
- Create custom report templates from data views or use pre-defined custom templates and static templates.
- Generate custom reports for endpoints that have been assigned custom tags, filters, or important labels.

# **Custom Templates**

The **Custom Templates** screen provides a list of all available custom report templates. Apex Central provides pre-defined custom templates for you to use. You can copy a pre-defined template to edit or create a new template by selecting and configuring specific report elements.

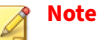

Custom templates use data views that correspond to specific Apex Central logs to define the scope of the report data.

For more information, see the following topics:

- *[Log Names and Data Views on page 17-6](#page-353-0)*
- *[Data Views on page A-1](#page-594-0)*

The following table outlines the available tasks on the **Custom Templates** screen.

<span id="page-442-0"></span>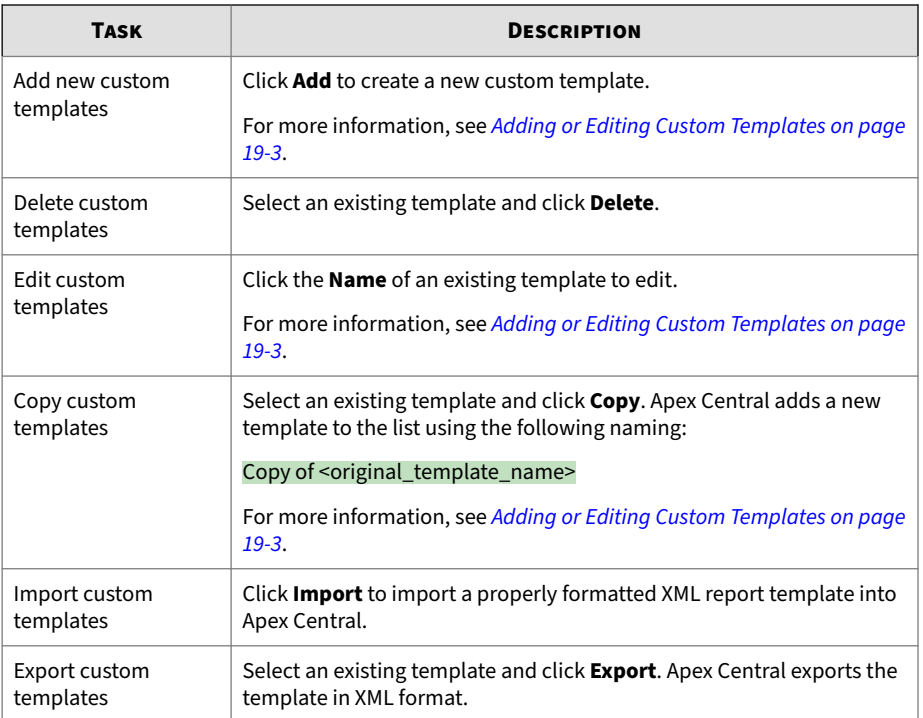

# **Adding or Editing Custom Templates**

You can create custom templates to generate company-specific reports in multiple formats.

### **Procedure**

**1.** Go to **Detections** > **Reports** > **Custom Templates**.

The **Custom Templates** screen appears.

- **2.** Add, edit, or copy a template.
	- To add a new template, click **Add**.

The **Add Report Template** screen appears.

• To edit an existing template, click the **Name** of the template.

The **Edit Report Template** screen appears.

- To make a copy of an existing template to use as the basis for a new template:
	- a. Select the check box to the left of the **Name** of the template you want to use.
	- b. Click **Copy**.

Apex Central adds a new template to the list using the following naming:

Copy of <original\_template\_name>

c. Click the newly added template **Name**.

The **Edit Report Template** screen appears.

- **3.** Specify a unique **Name** for the template.
- **4.** (Optional) Provide a **Description** for the new template.
- **5.** Using the **Working Panel**, drag and drop report elements into the available "row" to design the section layout of your report.

#### **Important**

Each row only supports 3 report elements.

## **Tip**

If the **Working Panel** does not appear, click the **Show working panel** button beside **Template Content**.

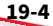

#### **Table 19-1. Report Elements**

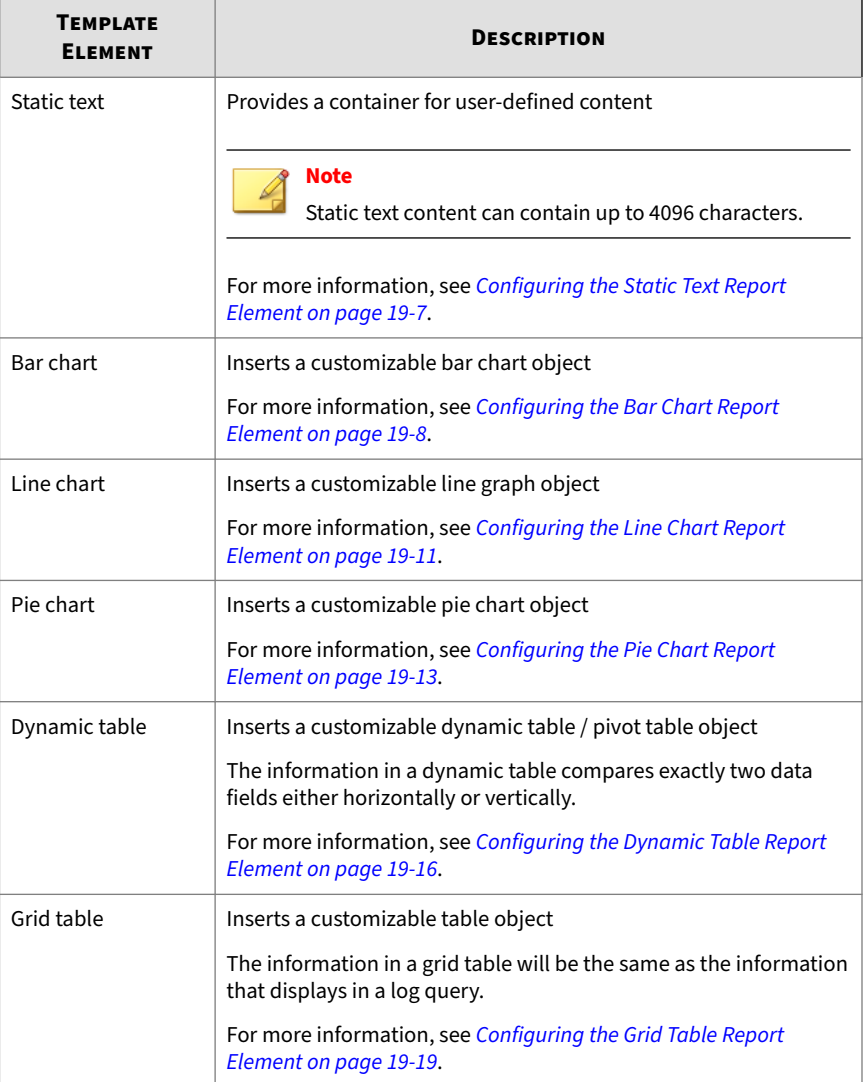

**6.** Organize the layout of rows and pages in your report using the **Insert page break above**, **Insert row above**, **Insert row below**, and **Delete this row** buttons.

#### **Note**

**19-6**

Report elements added to the same row appear side-by-side in the order you added the elements to the template. This allows you to display multiple charts on the same line. If you want to display multiple charts on different lines within the same page, insert new rows but do not insert a page break.

#### <span id="page-446-0"></span>**Add Report Template**

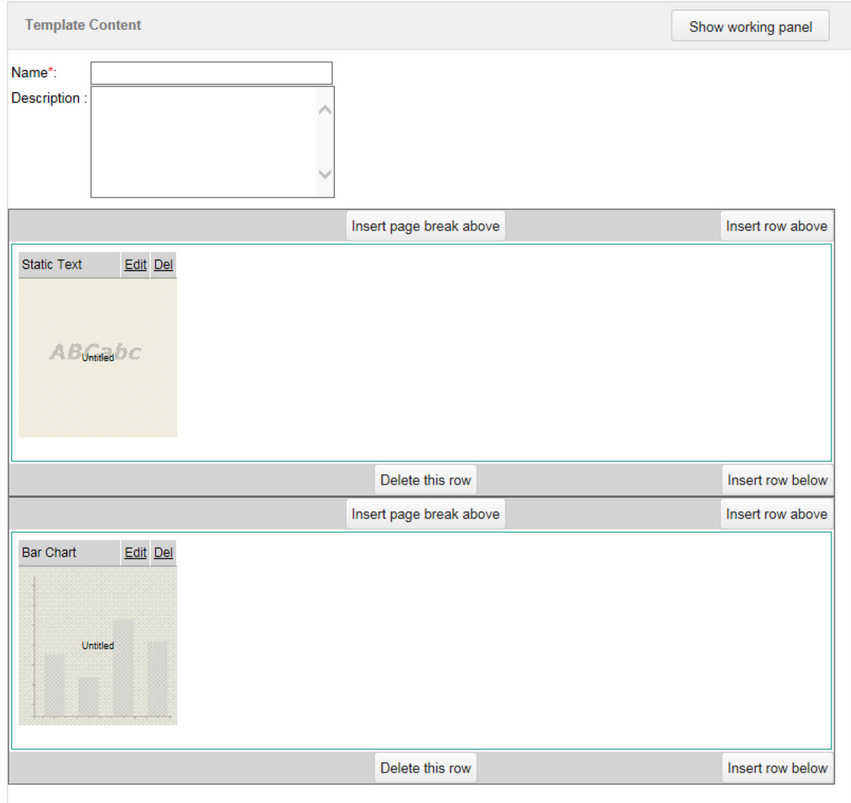

**Figure 19-1. Custom report template setup to display static text above a bar chart**

**7.** Click **Save**.

# **Configuring the Static Text Report Element**

This task assumes that you have already added the **Static Text** report element to a custom report template row.

For more information, see *[Adding or Editing Custom Templates on page 19-3](#page-442-0)*.

#### <span id="page-447-0"></span>**Procedure**

**1.** In the **Static Text** report element, click **Edit**.

The **Edit Static Text** screen appears.

- **2.** In the **Name** field, specify the title of the text box element.
- **3.** In the **Message** field, specify any descriptive text to display in the message body.

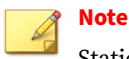

Static text content can contain up to 4096 characters.

## **Static Text 'Name' field**

Static Text 'Message' field that provides further information about the report.

**Figure 19-2. Static text report output example**

**4.** Click **Save** to return to the **Add/Edit Report Template** screen.

# **Configuring the Bar Chart Report Element**

This task assumes that you have already added the **Bar Chart** report element to a custom report template row.

For more information, see *[Adding or Editing Custom Templates on page 19-3](#page-442-0)*.

#### **Procedure**

**1.** In the **Bar Chart** report element, click **Edit**.

The **Edit Bar Chart > Step 1: Data View** screen appears.

**2.** Select the type of report data you want to display from the **Data Views** directory.

For more information, see *[Data Views on page A-1](#page-594-0)*.

**3.** Click **Next >**.

The **Step 2: Set Query Criteria** screen appears.

- **4.** To filter the data that displays, select **Custom criteria**.
- **5.** Specify the **Match** rule for the custom filter.
	- **All of the criteria**: Data must match all the specified criteria.
	- **Any of the criteria**: Data can match any of the specified criteria.
- **6.** Specify the filtering criteria, each of which consists of three parts:
	- Data type: Corresponds to a column returned by the data view
	- Operator: Used to match or exclude data type values
	- Value: Select criteria from the drop-down controls or specify values in the text boxes

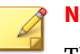

#### **Note**

The options that display depend on the selected data view, and the selected data type and operator.

Apex Central supports a maximum of 20 filters.

- **7.** Add or remove criteria using the plus  $( + )$  and minus  $( )$  controls.
- **8.** Click **Next >**.

The **Step 3: Specify Design** screen appears.

- **9.** Specify the **Name** used as the title for the chart.
- **10.** From the **Drag Available Fields** list, drag-and-drop the data that displays in the following locations:
	- **Data Field**: Specifies the total count for data appearing in the chart
	- **Category Field**: Specifies how the data is separated in the chart
	- **Series Field**: Defines the type of data to plot against the vertical and horizontal axes used as a comparison
- **11.** In the **Data Properties** section, configure the following:
	- **Aggregated by**: The method in which to display data
		- **Total number of instances**: Includes duplicate results in the data
		- **Number of unique instances**: Displays only one instance of duplicated result types

For example, if an endpoint detects 5 instances of "VirusA" and 3 instances of "VirusB" in the data, the detection count on the graph would display the following values:

- Total number of instances = 8 (virus detections, regardless of virus name)
- Number of unique instances = 2 (unique virus types, regardless of number of occurrences)
- **12.** In the **Category Properties** section, configure the following:
	- Specify the **Label** name that appears on the horizontal axis of the chart.
	- Select the **Sorting** order and direction.
		- **Aggregation value**: Sorts based on the count value of the data
		- **Category name**: Sorts alphabetically based on the category name
	- Select the **Filter summarized result** check box to filter the data that displays in the report.
		- Specify the maximum number of items to display.
		- Enable **Aggregate remaining items** to group all remaining data in the "Others" category.
- **13.** In the **Series Properties** section, specify the **Label name** that appears to describe the data series.
- **14.** Click **Save**.

<span id="page-450-0"></span>The **Add/Edit Report Template** screen appears with the updated chart settings applied.

# **Configuring the Line Chart Report Element**

This task assumes that you have already added the **Line Chart** report element to a custom report template row.

For more information, see *[Adding or Editing Custom Templates on page 19-3](#page-442-0)*.

#### **Procedure**

**1.** In the **Line Chart** report element, click **Edit**.

The **Edit Line Chart > Step 1: Data View** screen appears.

**2.** Select the type of report data you want to display from the **Data Views** directory.

For more information, see *[Data Views on page A-1](#page-594-0)*.

**3.** Click **Next >**.

The **Step 2: Set Query Criteria** screen appears.

- **4.** To filter the data that displays, select **Custom criteria**.
- **5.** Specify the **Match** rule for the custom filter.
	- **All of the criteria**: Data must match all the specified criteria.
	- **Any of the criteria**: Data can match any of the specified criteria.
- **6.** Specify the filtering criteria, each of which consists of three parts:
	- Data type: Corresponds to a column returned by the data view
	- Operator: Used to match or exclude data type values
	- Value: Select criteria from the drop-down controls or specify values in the text boxes

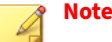

The options that display depend on the selected data view, and the selected data type and operator.

Apex Central supports a maximum of 20 filters.

- **7.** Add or remove criteria using the plus  $(+)$  and minus  $(-)$  controls.
- **8.** Click **Next >**.

The **Step 3: Specify Design** screen appears.

- **9.** Specify the **Name** used as the title for the chart.
- **10.** From the **Drag Available Fields** list, drag-and-drop the data that displays in the following locations:
	- **Data Field**: Defines the data value on the vertical axis of the chart
	- **Category Field**: Defines the data value on the horizontal axis of the chart
	- **Series Field**: Defines the type of data to plot against the vertical and horizontal axes used as a comparison
- **11.** In the **Data Properties** section, configure the following:
	- **Value label**: The label that appears on the vertical axis of the chart
	- **Aggregated by**: The method in which to display data
		- **Total number of instances**: Includes duplicate results in the data
		- **Number of unique instances**: Displays only one instance of duplicated result types

For example, if an endpoint detects 5 instances of "VirusA" and 3 instances of "VirusB" in the data, the detection count on the graph would display the following values:

• Total number of instances = 8 (virus detections, regardless of virus name)

- Number of unique instances = 2 (unique virus types, regardless of number of occurrences)
- <span id="page-452-0"></span>**12.** In the **Category Properties** section, configure the following:
	- Specify the **Label** name that appears on the horizontal axis of the chart.
	- Select the **Sorting** order and direction.
		- **Aggregation value**: Sorts based on the count value of the data
		- **Category name**: Sorts alphabetically based on the category name
	- Select the **Filter summarized result** check box to filter the data that displays in the report.
		- Specify the maximum number of items to display.
		- Enable **Aggregate remaining items** to group all remaining data in the "Others" category.
- **13.** In the **Series Properties** section, specify the **Label name** that appears to describe the data series.
- **14.** Click **Save**.

The **Add/Edit Report Template** screen appears with the updated chart settings applied.

# **Configuring the Pie Chart Report Element**

This task assumes that you have already added the **Pie Chart** report element to a custom report template row.

For more information, see *[Adding or Editing Custom Templates on page 19-3](#page-442-0)*.

#### **Procedure**

**1.** In the **Pie Chart** report element, click **Edit**.

The **Edit Pie Chart > Step 1: Data View** screen appears.

**2.** Select the type of report data you want to display from the **Data Views** directory.

For more information, see *[Data Views on page A-1](#page-594-0)*.

**3.** Click **Next >**.

The **Step 2: Set Query Criteria** screen appears.

- **4.** To filter the data that displays, select **Custom criteria**.
- **5.** Specify the **Match** rule for the custom filter.
	- **All of the criteria**: Data must match all the specified criteria.
	- **Any of the criteria**: Data can match any of the specified criteria.
- **6.** Specify the filtering criteria, each of which consists of three parts:
	- Data type: Corresponds to a column returned by the data view
	- Operator: Used to match or exclude data type values
	- Value: Select criteria from the drop-down controls or specify values in the text boxes

### **Note**

The options that display depend on the selected data view, and the selected data type and operator.

Apex Central supports a maximum of 20 filters.

- **7.** Add or remove criteria using the plus  $(+)$  and minus  $(-)$  controls.
- **8.** Click **Next >**.

The **Step 3: Specify Design** screen appears.

- **9.** Specify the **Name** used as the title for the chart.
- **10.** From the **Drag Available Fields** list, drag-and-drop the data that displays in the following locations:
	- **Data Field**: Specifies the total count for data appearing in the chart

- **Category Field**: Specifies how the data is separated in the chart
- **11.** In the **Data Properties** section, configure the following:
	- **Aggregated by**: The method in which to display data
		- **Total number of instances**: Includes duplicate results in the data
		- **Number of unique instances**: Displays only one instance of duplicated result types

For example, if an endpoint detects 5 instances of "VirusA" and 3 instances of "VirusB" in the data, the detection count on the graph would display the following values:

- Total number of instances = 8 (virus detections, regardless of virus name)
- Number of unique instances = 2 (unique virus types, regardless of number of occurrences)
- **12.** In the **Category Properties** section, configure the following:
	- Specify the **Label** name that appears on the horizontal axis of the chart.
	- Select the **Sorting** order and direction.
		- **Aggregation value**: Sorts based on the count value of the data
		- **Category name**: Sorts alphabetically based on the category name
	- Select the **Filter summarized result** check box to filter the data that displays in the report.
		- Specify the maximum number of items to display.
		- Enable **Aggregate remaining items** to group all remaining data in the "Others" category.
- **13.** Click **Save**.

<span id="page-455-0"></span>The **Add/Edit Report Template** screen appears with the updated chart settings applied.

# **Configuring the Dynamic Table Report Element**

This task assumes that you have already added the **Dynamic Table** report element to a custom report template row.

For more information, see *[Adding or Editing Custom Templates on page 19-3](#page-442-0)*.

#### **Procedure**

**1.** In the **Dynamic Table** report element, click **Edit**.

The **Edit Dynamic Table > Step 1: Data View** screen appears.

**2.** Select the type of report data you want to display from the **Data Views** directory.

For more information, see *[Data Views on page A-1](#page-594-0)*.

**3.** Click **Next >**.

The **Step 2: Set Query Criteria** screen appears.

- **4.** To filter the data that displays, select **Custom criteria**.
- **5.** Specify the **Match** rule for the custom filter.
	- **All of the criteria**: Data must match all the specified criteria.
	- **Any of the criteria**: Data can match any of the specified criteria.
- **6.** Specify the filtering criteria, each of which consists of three parts:
	- Data type: Corresponds to a column returned by the data view
	- Operator: Used to match or exclude data type values
	- Value: Select criteria from the drop-down controls or specify values in the text boxes

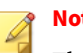

**Note**

The options that display depend on the selected data view, and the selected data type and operator.

Apex Central supports a maximum of 20 filters.

- **7.** Add or remove criteria using the plus  $(+)$  and minus  $(-)$  controls.
- **8.** Click **Next >**.

The **Step 3: Specify Design** screen appears.

- **9.** Specify the **Name** used as the title for the chart.
- **10.** From the **Drag Available Fields** list, drag-and-drop the data that displays in the following locations:
	- **Row Field**: Defines how the data is separated horizontally in the table
	- **Column Field**: Defines how the data is separated vertically in the table
	- **Data Field**: Defines the data value that displays for the specified **Row Field** or **Column Field** in the table

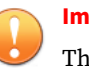

#### **Important**

The **Dynamic Table** report element requires exactly one **Data Field** and either one **Row Field** or one **Column Field**.

- **11.** In the **Data Properties** section, configure the following:
	- **Data field title**: The label for the data field
	- **Aggregated by**: The method in which to display data
		- **Total number of instances**: Includes duplicate results in the data
		- **Number of unique instances**: Displays only one instance of duplicated result types

For example, if an endpoint detects 5 instances of "VirusA" and 3 instances of "VirusB" in the data, the detection count on the graph would display the following values:

- Total number of instances = 8 (virus detections, regardless of virus name)
- Number of unique instances = 2 (unique virus types, regardless of number of occurrences)
- **12.** In the **Row Properties** section, configure the following:
	- Specify the **Row header title**.
	- Select the **Sorting** order and direction.
		- **Aggregation value**: Sorts based on the count value of the data
		- **Header title**: Sorts alphabetically based on the category name
	- Select the **Filter summarized result** check box to filter the data that displays in the report.
		- Specify the maximum number of items to display.
		- Enable **Aggregate remaining items** to group all remaining data in the "Others" category.
- **13.** In the **Column Properties** section, configure the following:
	- Specify the **Column header title**.
	- Select the **Sorting** order and direction.
		- **Aggregation value**: Sorts based on the count value of the data
		- **Header title**: Sorts alphabetically based on the category name
	- Select the **Filter summarized result** check box to filter the data that displays in the report.
		- Specify the maximum number of items to display.
		- Enable **Aggregate remaining items** to group all remaining data in the "Others" category.

<span id="page-458-0"></span>**14.** Click **Save**.

The **Add/Edit Report Template** screen appears with the updated chart settings applied.

# **Configuring the Grid Table Report Element**

This task assumes that you have already added the **Grid Table** report element to a custom report template row.

For more information, see *[Adding or Editing Custom Templates on page 19-3](#page-442-0)*.

#### **Procedure**

**1.** In the **Grid Table** report element, click **Edit**.

The **Edit Grid Table > Step 1: Data View** screen appears.

**2.** Select the type of report data you want to display from the **Data Views** directory.

For more information, see *[Data Views on page A-1](#page-594-0)*.

**3.** Click **Next >**.

The **Step 2: Set Query Criteria** screen appears.

- **4.** To filter the data that displays, select **Custom criteria**.
- **5.** Specify the **Match** rule for the custom filter.
	- **All of the criteria**: Data must match all the specified criteria.
	- **Any of the criteria**: Data can match any of the specified criteria.
- **6.** Specify the filtering criteria, each of which consists of three parts:
	- Data type: Corresponds to a column returned by the data view
	- Operator: Used to match or exclude data type values
	- Value: Select criteria from the drop-down controls or specify values in the text boxes

<span id="page-459-0"></span>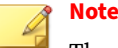

The options that display depend on the selected data view, and the selected data type and operator.

Apex Central supports a maximum of 20 filters.

- **7.** Add or remove criteria using the plus  $(+)$  and minus  $(-)$  controls.
- **8.** Click **Next >**.

The **Step 3: Specify Design** screen appears.

- **9.** Specify the **Name** used as the title for the chart.
- **10.** Select the data fields to display in the report.

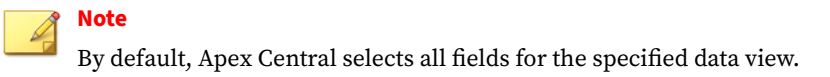

- **11.** Select the **Sorting** order of the **Selected Fields**.
- **12.** Select the **Display quantity** to define the maximum number of items included in the report.
- **13.** Click **Save**.

The **Add/Edit Report Template** screen appears with the updated chart settings applied.

# **One-time Reports**

The **One-time Reports** screen provides a list of all previously generated onetime reports for your network. You can use this screen to create new onetime reports and view previously generated one-time reports.

The following table outlines the available tasks on the **One-time Reports** screen.

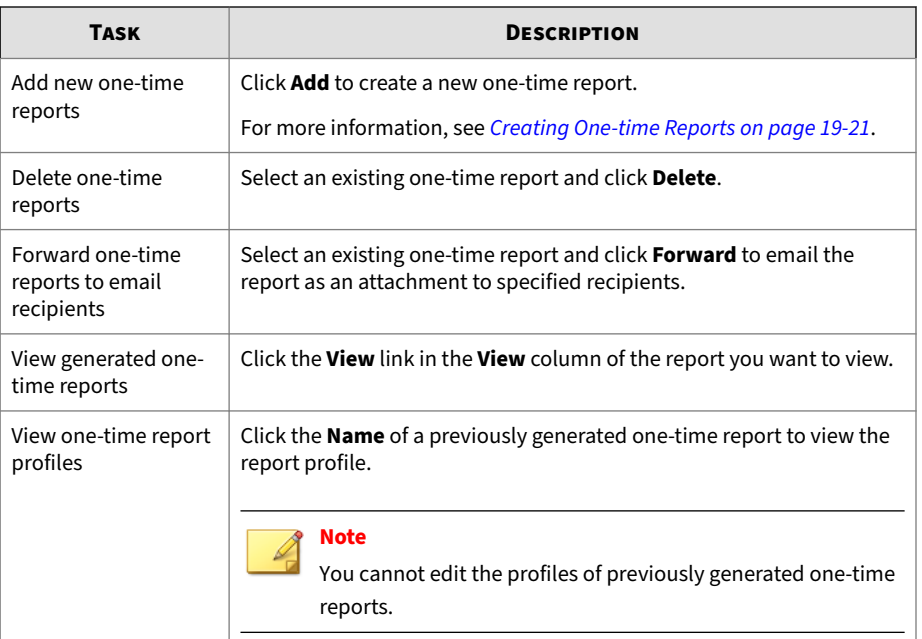

# **Creating One-time Reports**

Use the **One-time Reports** screen to generate reports on demand. When creating reports, specify whether to use custom or static templates.

### **Procedure**

**1.** Go to **Detections** > **Reports** > **One-time Reports**.

The **One-time Reports** screen appears.

**2.** Click **Add**.

The **Add One-Time Report > Step 1: Contents** screen appears.

- **3.** Type a name for the report in the **Name** field.
- **4.** (Optional) Type a description for the report in the **Description** field.
- **5.** In the **Report Content** section, select one of the following template types:
	- **Custom Templates**: Select one or more custom report templates.

### **Note**

Selecting multiple custom templates generates a single report that displays formatted data from all selected templates.

For more information about creating custom report templates, see *[Adding or Editing Custom Templates on page 19-3](#page-442-0)*.

- **Static Templates**: Select one or more of the static templates provided by Trend Micro.
	- a. Select a static template from the **Report category** drop-down.
	- b. Select the data to display in the report and specify any corresponding parameters.
- **6.** Select the report generation format.
	- Custom template report formats:
		- Adobe PDF format (\*.pdf)
		- HTML format (\*.html)
		- XML format (\*.xml)
		- CSV format (\*.csv)
	- Static template report formats:
		- Adobe PDF format (\*.pdf)
		- Microsoft Word format (\*.docx)
		- Microsoft Excel format (\*.xlsx)
- **7.** Click **Next**.

The **Add One-Time Report > Step 2: Targets** screen appears.

- **8.** Specify targets using one of the following views.
	- **Product Directory**: Select the managed products or folders containing the managed products that provide the report information.
	- **Tags and filters**: Select up to 10 custom tags, filters, or important labels containing the users or endpoints that provide the report information.

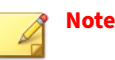

- The **Tags and filters** view is only available for custom report templates.
- Reports generated by a user account only include data from endpoints that the user account is authorized to view. If a user account selects a tag, filter, or importance label containing endpoints that the user account does not have permission to view, then the generated report excludes data from the unauthorized endpoints.
- Editing a tag, filter, or importance label on the **User/Endpoint Directory** screen also modifies the corresponding tag, filter, or importance label used by log queries and reports. For example, if the an endpoint is removed from a custom filter on the **User/ Endpoint Directory** screen, then log queries and generated reports that use the filter will exclude data from the removed endpoint.
- **9.** If the report contains data from a Network VirusWall Enforcer device, specify the clients from which the reports generate:
	- **All clients**: Generates reports from all Network VirusWall Enforcer devices
	- **IP range**: Generates reports from a specific IP address range
	- **Segment**: Generates reports from a specific network segment

**10.** Click **Next**.

The **Add One-Time Report > Step 3: Time Period** screen appears.

- **11.** Specify the time period for the report.
- **12.** Click **Next**.

The **Add One-Time Report > Step 4: Message Content and Recipients** screen appears.

- **13.** (Optional) Email the report as an attachment to selected recipients.
	- **a.** In the **Subject** field, type a title for the email message that contains the report.
	- **b.** In the **Message** field, type a description about the report.
	- **c.** Select **Email the report as an attachment** to send the report to selected recipients.
	- **d.** Select contact groups or user accounts.
	- **e.** Click **>>**.

The selected contact groups or user accounts appear in the Recipient list.

**14.** Click **Finish**.

The **One-time Reports** screen appears and displays the newly added report generation task.

- **15.** To view a generated report:
	- **a.** Click the **View** link in the **View** column for the generated report you want to view.
	- **b.** Open or save the generated report file.

# **Viewing One-Time Reports**

Use the **One-time Reports** screen to view previously generated one-time reports.

**19-24**

#### <span id="page-464-0"></span>**Procedure**

**1.** Go to **Detections** > **Reports** > **One-time Reports**.

The **One-time Reports** screen appears.

- **2.** Click the **View** link in the **View** column for the generated report you want to view.
- **3.** Open or save the generated report file.

# **Scheduled Reports**

The **Scheduled Reports** screen provides a list of all reports that automatically generate on a user-defined schedule. You can use this screen to view basic information about previously configured scheduled reports, add new scheduled reports, and enable/disable scheduled reports.

The following table outlines the available tasks on the **Scheduled Reports** screen.

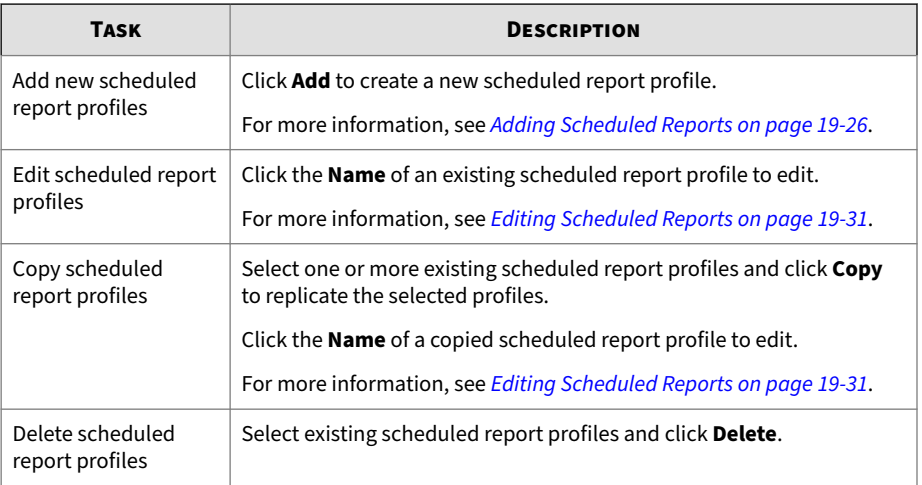

**19-25**

<span id="page-465-0"></span>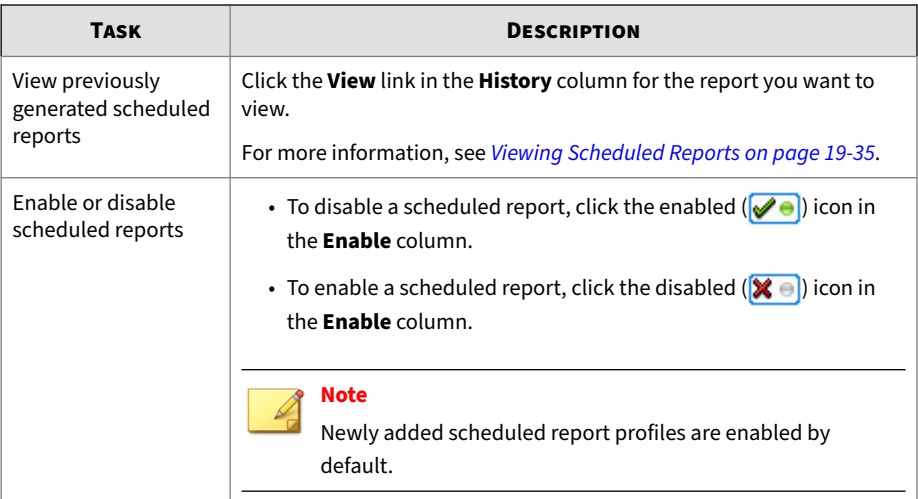

# **Adding Scheduled Reports**

Use the **Scheduled Reports** screen to automatically generate reports on a user-defined schedule. When adding scheduled reports, specify whether to use custom or static templates.

#### **Procedure**

**1.** Go to **Detections** > **Reports** > **Scheduled Reports**.

The **Scheduled Reports** screen appears.

**2.** Click **Add**.

The **Add Scheduled Report > Step 1: Contents** screen appears.

- **3.** Type a name for the report in the **Name** field.
- **4.** (Optional) Type a description for the report in the **Description** field.
- **5.** In the **Report Content** section, select one of the following template types:
	- **Custom Templates**: Select one or more custom report templates.

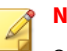

#### **Note**

Selecting multiple custom templates generates a single report that displays formatted data from all selected templates.

For more information about creating custom report templates, see *[Adding or Editing Custom Templates on page 19-3](#page-442-0)*.

- **Static Templates**: Select one or more of the static templates provided by Trend Micro.
	- a. Select a static template from the **Report category** drop-down.
	- b. Select the data to display in the report and specify any corresponding parameters.
- **6.** Select the report generation format.
	- Custom template report formats:
		- Adobe PDF format (\*.pdf)
		- HTML format (\*.html)
		- XML format (\*.xml)
		- CSV format (\*.csv)
	- Static template report formats:
		- Adobe PDF format (\*.pdf)
		- Microsoft Word format (\*.docx)
		- Microsoft Excel format (\*.xlsx)
- **7.** Click **Next**.

#### The **Add Scheduled Report > Step 2: Targets** screen appears.

- **8.** Specify targets using one of the following views.
	- **Product Directory**: Select the managed products or folders containing the managed products that provide the report information.

• **Tags and filters**: Select up to 10 custom tags, filters, or important labels containing the users or endpoints that provide the report information.

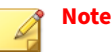

- The **Tags and filters** view is only available for custom report templates.
- Reports generated by a user account only include data from endpoints that the user account is authorized to view. If a user account selects a tag, filter, or importance label containing endpoints that the user account does not have permission to view, then the generated report excludes data from the unauthorized endpoints.
- Editing a tag, filter, or importance label on the **User/Endpoint Directory** screen also modifies the corresponding tag, filter, or importance label used by log queries and reports. For example, if the an endpoint is removed from a custom filter on the **User/ Endpoint Directory** screen, then log queries and generated reports that use the filter will exclude data from the removed endpoint.
- **9.** If the report contains data from a Network VirusWall Enforcer device, specify the clients from which the reports generate:
	- **All clients**: Generates reports from all Network VirusWall Enforcer devices
	- **IP range**: Generates reports from a specific IP address range
	- **Segment**: Generates reports from a specific network segment
- **10.** Click **Next**.

The **Add Scheduled Report > Step 3: Frequency** screen appears.

**11.** Specify how often the reports generate:
- **Every 'n' days**: Reports generate every 1 to 6 days, depending on your selection.
- **Weekly**: Reports generate weekly on the specified day.
- **Bi-weekly**: Reports generate every two weeks on the specified day.
- **Monthly**: Reports generate monthly on the first, 5th, 10th, 15th, 20th, 25th, or the last day of the month.
- **12.** Specify the data range:
	- **Reports include data up to the Start the schedule time specified below**: This means that a report could have up to 23 hours more data contained in the report. While this has a small affect on weekly or monthly reports, this can make a "daily" report with almost two days worth of data depending on the Start schedule time.
	- **Reports include data up to 23:59:59 of the previous day**: This means that data collection for the report stops just before midnight. Reports will be an exact time period (example: Daily reports will be 24 hours) but will not contain the absolute latest data.
- **13.** Specify when the report schedule starts:
	- **Immediately**: The report schedule starts immediately after enabling the report.
	- **Start on**: The report schedule starts on the date and time specified in the accompanying fields.

### **Tip**

Click the calendar icon next to the **mm/dd/yyyy** field to use a dynamic calendar to specify the date range.

**14.** Click **Next**.

The **Add Scheduled Report > Step 4: Message Content and Recipients** screen appears.

**15.** (Optional) Email the report as an attachment to selected recipients.

- **a.** In the **Subject** field, type a title for the email message that contains the report.
- **b.** In the **Message** field, type a description about the report.
- **c.** Select **Email the report as an attachment** to send the report to selected recipients.
- **d.** Select contact groups or user accounts.
- **e.** Click **>>**.

The selected contact groups or user accounts appear in the Recipient list.

**16.** Click **Finish**.

The **Scheduled Reports** screen appears and displays the newly added report generation task.

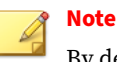

By default, Apex Central enables newly added scheduled reports.

- **17.** To view a generated report:
	- **a.** Click the **View** link in the **History** column for the scheduled report you want to view.

The **Scheduled Report History** screen appears.

**b.** Click the **View** link in the **View** column for the generated report you want to view.

### **Tip**

If the scheduled report has not been generated, click the **Generate** button to create a quick report based on the scheduled report settings.

**c.** Open or save the generated report file.

# **Editing Scheduled Reports**

Use the **Scheduled Reports** screen to automatically generate reports on a user-defined schedule. When adding scheduled reports, specify whether to use custom or static templates.

### **Procedure**

**1.** Go to **Detections** > **Reports** > **Scheduled Reports**.

The **Scheduled Reports** screen appears.

**2.** Click the **Name** of a scheduled report profile.

The **Edit Scheduled Report > Step 1: Contents** screen appears.

- **3.** Type a name for the report in the **Name** field.
- **4.** (Optional) Type a description for the report in the **Description** field.
- **5.** In the **Report Content** section, select one of the following template types:
	- **Custom Templates**: Select one or more custom report templates.

### **Note**

Selecting multiple custom templates generates a single report that displays formatted data from all selected templates.

For more information about creating custom report templates, see *[Adding or Editing Custom Templates on page 19-3](#page-442-0)*.

- **Static Templates**: Select one or more of the static templates provided by Trend Micro.
	- a. Select a static template from the **Report category** drop-down.
	- b. Select the data to display in the report and specify any corresponding parameters.
- **6.** Select the report generation format.
- Custom template report formats:
	- Adobe PDF format (\*.pdf)
	- HTML format (\*.html)
	- XML format (\*.xml)
	- CSV format (\*.csv)
- Static template report formats:
	- Adobe PDF format (\*.pdf)
	- Microsoft Word format (\*.docx)
	- Microsoft Excel format (\*.xlsx)
- **7.** Click **Next**.

### The **Edit Scheduled Report > Step 2: Targets** screen appears.

- **8.** Specify targets using one of the following views.
	- **Product Directory**: Select the managed products or folders containing the managed products that provide the report information.
	- **Tags and filters**: Select up to 10 custom tags, filters, or important labels containing the users or endpoints that provide the report information.

### **Note**

• The **Tags and filters** view is only available for custom report templates.

- Reports generated by a user account only include data from endpoints that the user account is authorized to view. If a user account selects a tag, filter, or importance label containing endpoints that the user account does not have permission to view, then the generated report excludes data from the unauthorized endpoints.
- Editing a tag, filter, or importance label on the **User/Endpoint Directory** screen also modifies the corresponding tag, filter, or importance label used by log queries and reports. For example, if the an endpoint is removed from a custom filter on the **User/ Endpoint Directory** screen, then log queries and generated reports that use the filter will exclude data from the removed endpoint.
- **9.** If the report contains data from a Network VirusWall Enforcer device, specify the clients from which the reports generate:
	- **All clients**: Generates reports from all Network VirusWall Enforcer devices
	- **IP range**: Generates reports from a specific IP address range
	- **Segment**: Generates reports from a specific network segment
- **10.** Click **Next**.

The **Edit Scheduled Report > Step 3: Frequency** screen appears.

- **11.** Specify how often the reports generate:
	- **Every 'n' days**: Reports generate every 1 to 6 days, depending on your selection.
	- **Weekly**: Reports generate weekly on the specified day.
- **Bi-weekly**: Reports generate every two weeks on the specified day.
- **Monthly**: Reports generate monthly on the first, 5th, 10th, 15th, 20th, 25th, or the last day of the month.
- **12.** Specify the data range:
	- **Reports include data up to the Start the schedule time specified below**: This means that a report could have up to 23 hours more data contained in the report. While this has a small affect on weekly or monthly reports, this can make a "daily" report with almost two days worth of data depending on the Start schedule time.
	- **Reports include data up to 23:59:59 of the previous day**: This means that data collection for the report stops just before midnight. Reports will be an exact time period (example: Daily reports will be 24 hours) but will not contain the absolute latest data.
- **13.** Specify when the report schedule starts:
	- **Immediately**: The report schedule starts immediately after enabling the report.
	- **Start on**: The report schedule starts on the date and time specified in the accompanying fields.

### **Tip**

Click the calendar icon next to the **mm/dd/yyyy** field to use a dynamic calendar to specify the date range.

### **14.** Click **Next**.

The **Edit Scheduled Report > Step 4: Message Content and Recipients** screen appears.

- **15.** (Optional) Email the report as an attachment to selected recipients.
	- **a.** In the **Subject** field, type a title for the email message that contains the report.
	- **b.** In the **Message** field, type a description about the report.
- **c.** Select **Email the report as an attachment** to send the report to selected recipients.
- **d.** Select contact groups or user accounts.
- **e.** Click **>>**.

The selected contact groups or user accounts appear in the Recipient list.

**16.** Click **Finish**.

The **Scheduled Reports** screen appears and displays the newly added report generation task.

### **Viewing Scheduled Reports**

Use the **Scheduled Reports** screen to view previously generated scheduled reports.

#### **Procedure**

**1.** Go to **Detections** > **Reports** > **Scheduled Reports**.

The **Scheduled Reports** screen appears.

**2.** Click the **View** link in the **History** column for the scheduled report you want to view.

The **Scheduled Report History** screen appears.

**3.** Click the **View** link in the **View** column for the generated report you want to view.

### **Tip**

If the scheduled report has not been generated, click the **Generate** button to create a quick report based on the scheduled report settings.

**4.** Open or save the generated report file.

# **Configuring Report Maintenance**

Configure **Report Maintenance** settings to delete reports when a maximum number of reports is reached.

#### **Procedure**

**1.** Go to **Detections** > **Reports** > **Report Maintenance**.

The **Report Maintenance** screen appears.

- **2.** Specify the maximum number of one-time and scheduled reports to keep.
- **3.** Click **Save**.

# **Viewing My Reports**

The **My Reports** screen provides a list of all the reports generated by the current user. You can also view reports generated by other users belonging to the same groups as the current user.

### **Procedure**

**1.** Go to **Detections** > **Reports** > **My Reports**.

The **My Reports** screen appears.

- **2.** Click the **View** link in the **View** column for the generated report you want to view.
- **3.** Open or save the generated report file.

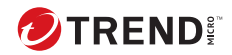

# **Chapter 20**

# **Data Loss Prevention Incidents**

Apex Central provides the capability for DLP compliance officers and incident reviewers to review and update incident information.

Topics include:

- *[Administrator Tasks on page 20-2](#page-477-0)*
- *[DLP Incident Review Process on page 20-6](#page-481-0)*

# <span id="page-477-0"></span>**Administrator Tasks**

To enable the incident review process, Apex Central administrators need to complete some prerequisite tasks. The following table lists the required tasks and references:

#### **Table 20-1. Administrator Tasks**

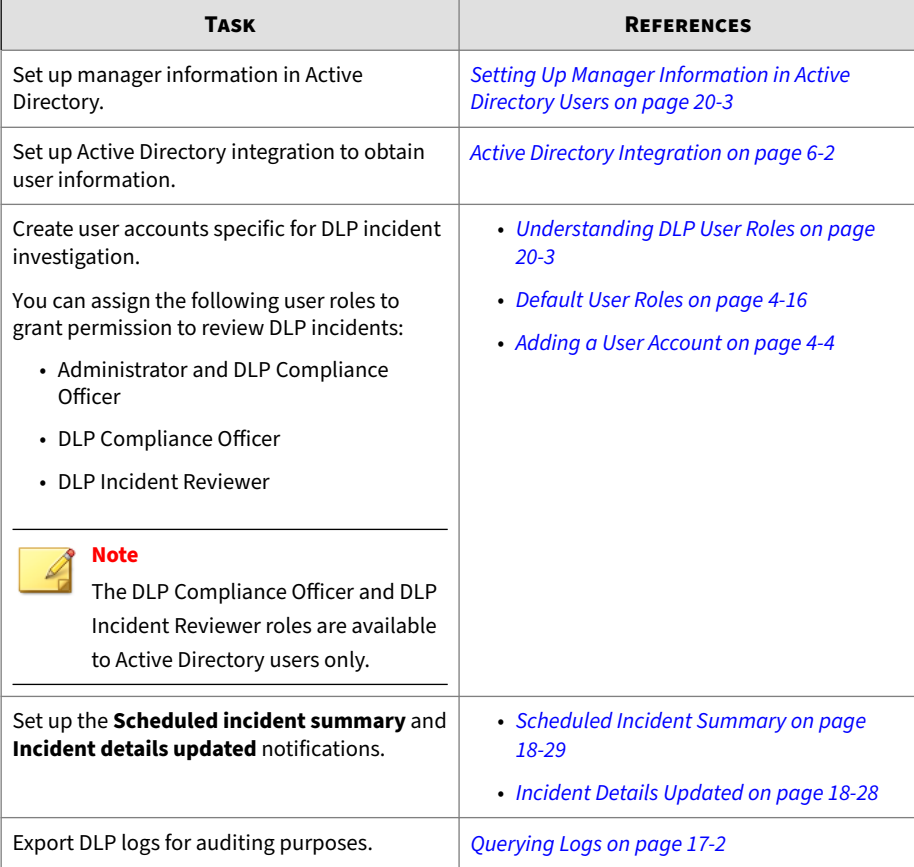

**20-2**

# <span id="page-478-0"></span>**Setting Up Manager Information in Active Directory Users**

For managers to investigate DLP incidents, set up the manager information in each Active Directory user.

### **Procedure**

**1.** Open the Active Directory Users and Computers console. Click **Start** > **Administrative Tools** > **Active Directory Users and Computers**.

The **Active Directory Users and Computers** console appears.

**2.** Double-click a user.

The **<user> Properties** screen appears.

**3.** Click the **Organization** tab and then click **Change...**.

The **Select User or Contact** screen appears.

- **4.** Specify the manager information and click **OK**.
- **5.** To verify the manager-user relationship, open the manager's **<user> Properties** screen, click the **Organization** tab, and check the user information under **Direct reports**.

# **Understanding DLP User Roles**

Apex Central provides the following Data Loss Prevention (DLP) user roles:

- Administrator and DLP Compliance Officer
- DLP Compliance Officer
- DLP Incident Reviewer

### **Note**

You can only assign the "DLP Compliance Officer" and "DLP Incident Reviewer" roles to Active Directory user accounts.

The following table describes the features and characteristics related to the DLP user roles:

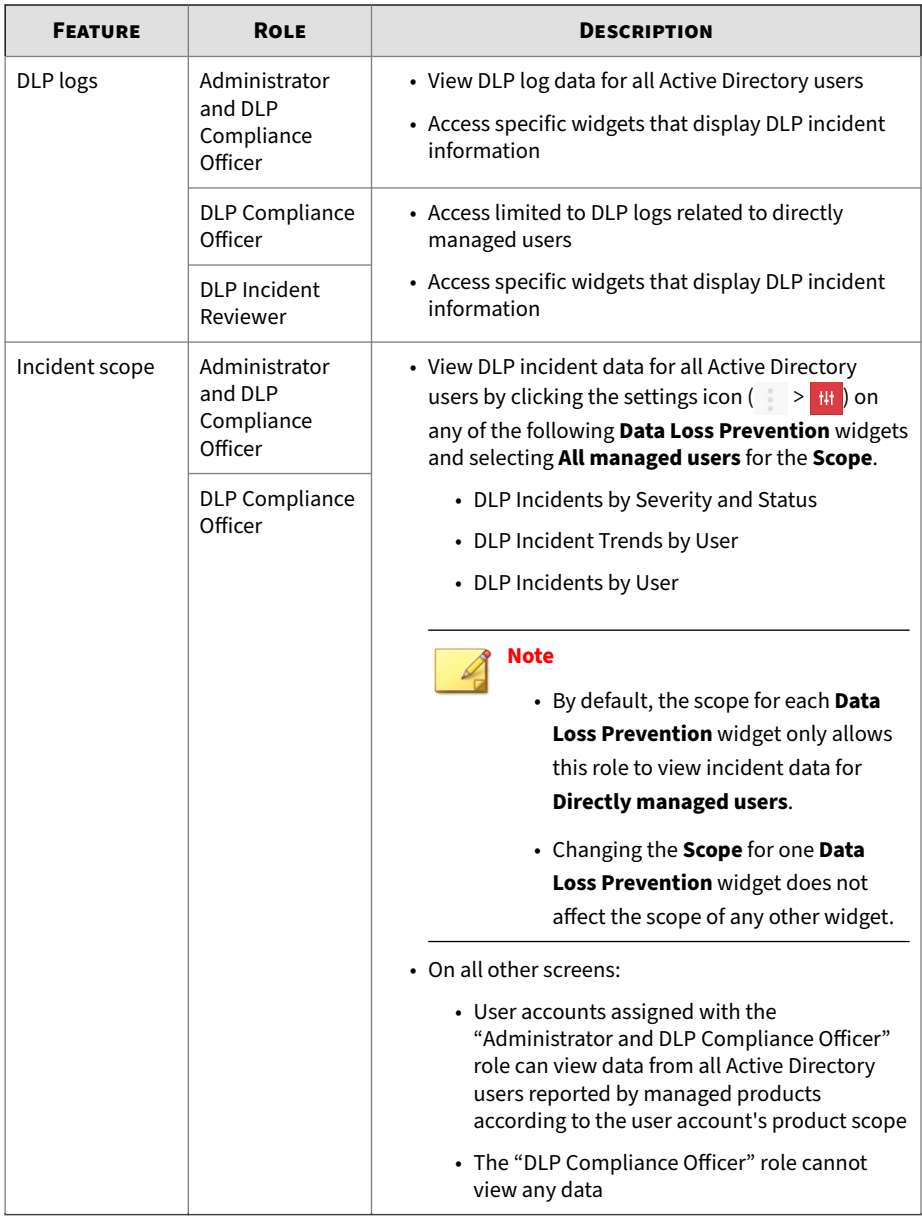

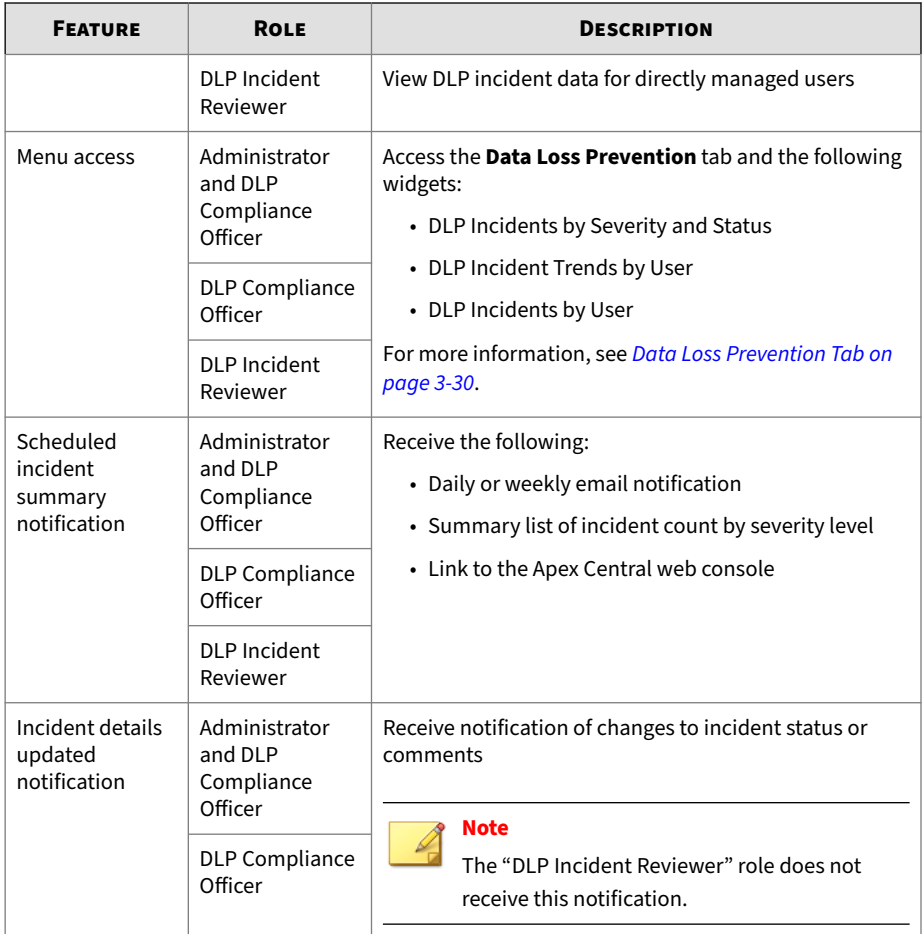

# **Creating DLP Auditing Logs**

Administrators can use log queries to generate and export DLP auditing logs. Perform a log query as described in *[Querying Logs on page 17-2](#page-349-0)* and configure the following:

• Log type: Select **User Access**

- <span id="page-481-0"></span>• Advanced filters: Add the following activities (**Activity**) to custom criteria:
	- Download DLP incident file
	- Update DLP incident

# **DLP Incident Review Process**

Once Apex Central administrators have completed the prerequisite tasks, the reviewers can start the incident review process. The following table lists the tasks and references:

**Table 20-2. DLP Incident Review Process**

| <b>TASK</b>                                                                           | <b>DESCRIPTION</b>                                                                                     |
|---------------------------------------------------------------------------------------|----------------------------------------------------------------------------------------------------|
| Receive the scheduled incident summary<br>notification message                        | Apex Central summarizes and sends email<br>notifications to the incident reviewers daily or<br>weekly. |
| Review details about the incident using one of<br>the following methods:              | Understanding the Incident Information List on<br>page 20-6                                            |
| • Click the link provided in the message to<br>log on to the Apex Central web console |                                                                                                    |
| • Open the attachment (if available)                                                  |                                                                                                    |
| Update the incident status and provide<br>comments                                    | Reviewing Incident Details on page 20-8                                                                |

## **Understanding the Incident Information List**

The **Incident Information** screen displays a list of incidents manageable for the reviewer. Incident reviewers can use this screen to do the following:

- View incident summary
- Take actions on incidents
- Export incident details

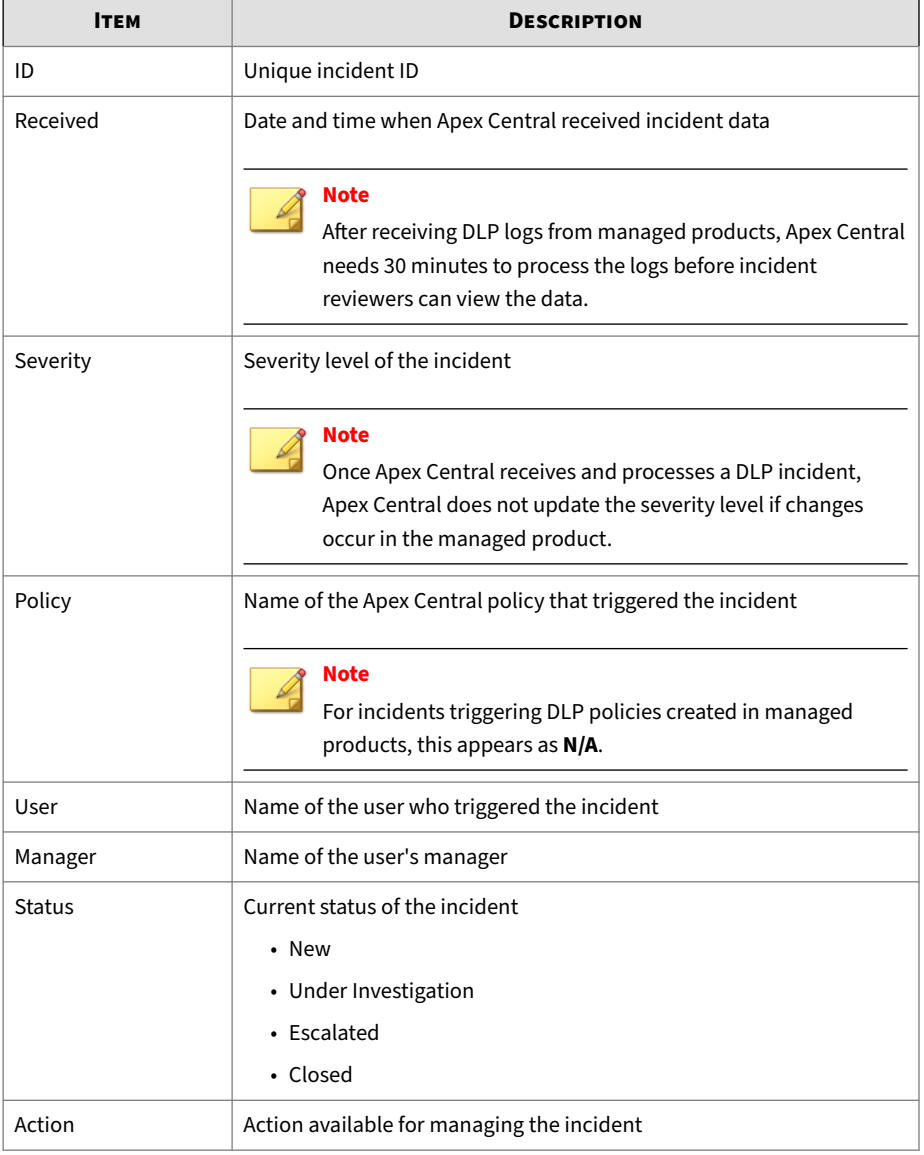

#### **Table 20-3. Incident Information List**

**20-7**

# <span id="page-483-0"></span>**Reviewing Incident Details**

By clicking the **Edit** icon in the **Action** column of the **Incident Information** screen, the **Incident Details** screen appears displaying detailed information about the incident. DLP incident reviewers can use this screen to update the incident status and provide comments on the incident.

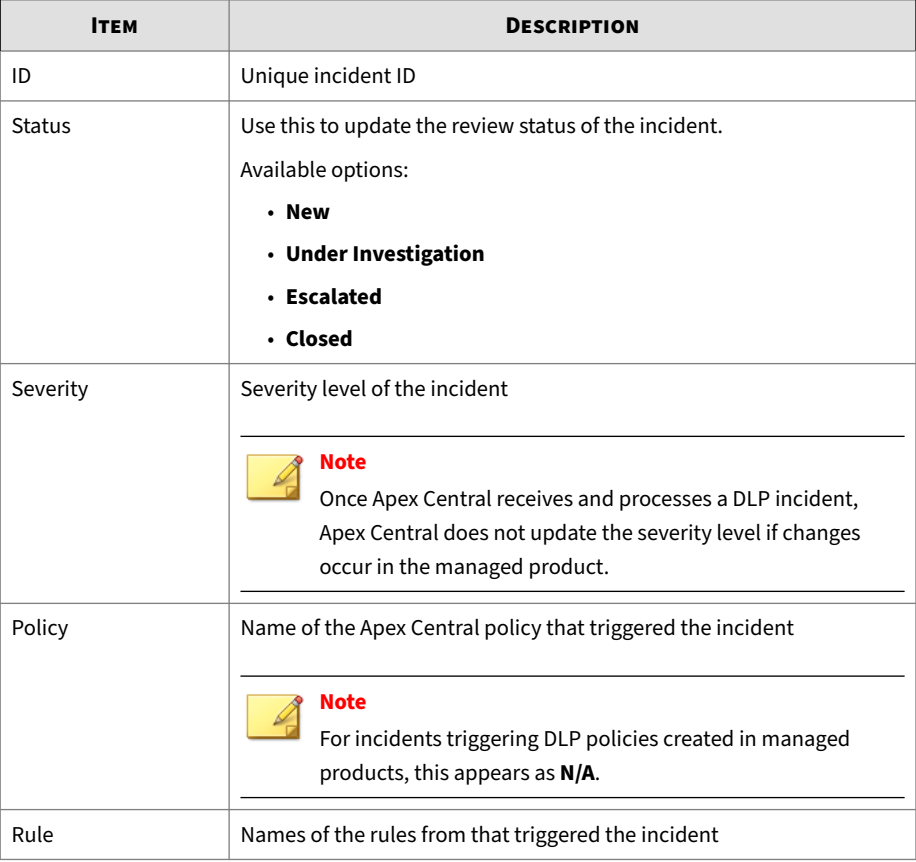

#### **Table 20-4. Incident Details**

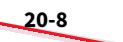

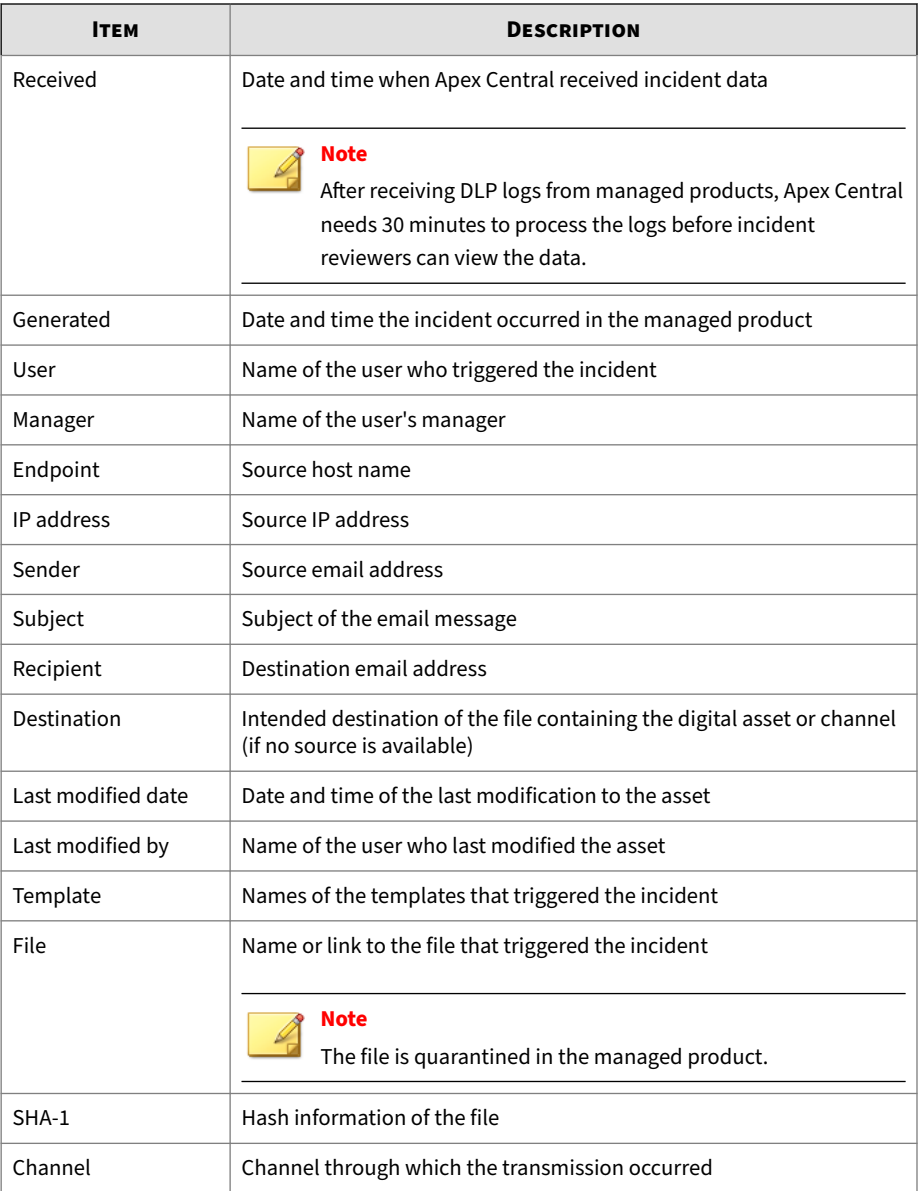

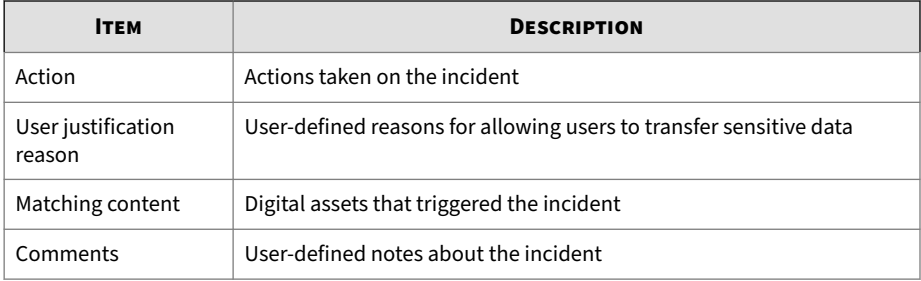

# **Part VI**

# **Threat Intelligence and Response**

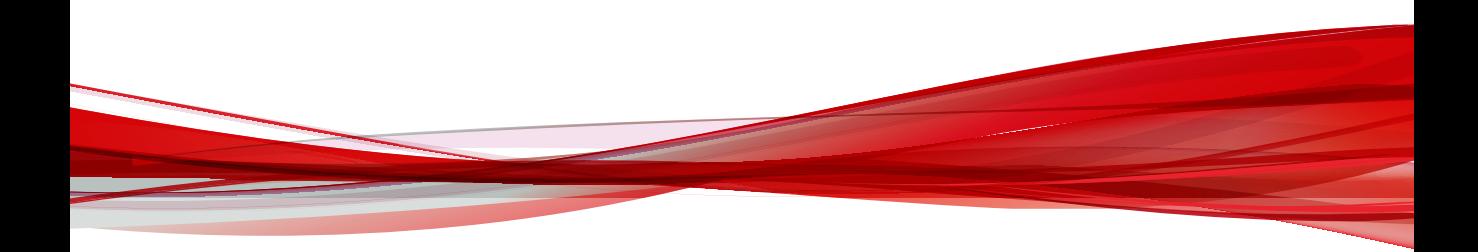

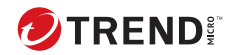

# **Chapter 21**

# **Connected Threat Defense**

This section discusses how to detect, analyze, and respond to targeted attacks and advanced threats before they unleash lasting damage.

Topics include:

- *[About Connected Threat Defense on page 21-2](#page-489-0)*
- *[Feature Requirements on page 21-2](#page-489-0)*
- *[Connected Threat Defense Integration on page 21-3](#page-490-0)*
- *[Suspicious Object List Management on page 21-4](#page-491-0)*
- *[Preemptive Protection Against Suspicious Objects on page 21-12](#page-499-0)*

# <span id="page-489-0"></span>**About Connected Threat Defense**

Apex Central brings together a host of Trend Micro products and solutions to help you detect, analyze, and respond to targeted attacks and advanced threats before they unleash lasting damage.

For more information, see the following topics:

- *Feature Requirements on page 21-2*
- *[Connected Threat Defense Integration on page 21-3](#page-490-0)*.

# **Feature Requirements**

The following table outlines the required products/services for individual Connected Threat Defense features. Ensure you have a valid license for each required product/service or contact your service provider to obtain an Activation Code.

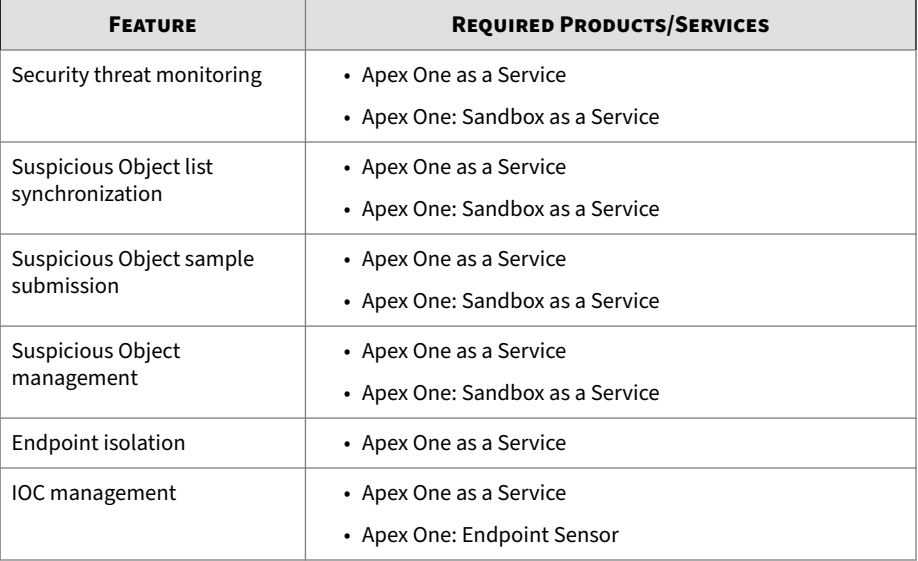

# <span id="page-490-0"></span>**Connected Threat Defense Integration**

The following diagram outlines the basic Connected Threat Defense architecture for Apex Central.

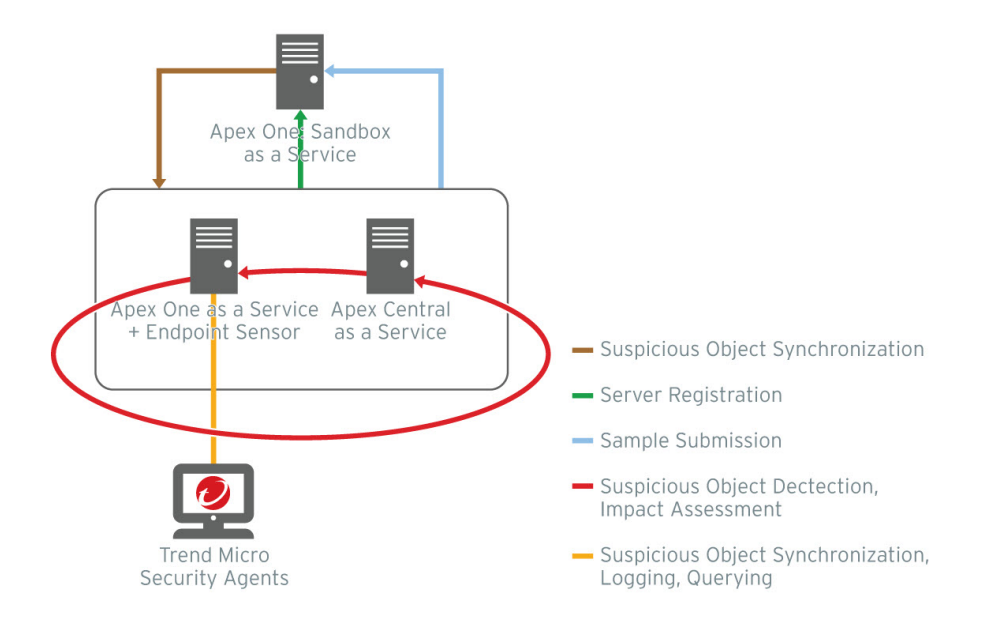

Enable Connected Threat Defense features on Apex Central by completing the following steps.

### **Procedure**

**1.** Activate additional licenses (if any) for the Connected Threat Defense features you want to use.

In addition to a valid Apex Central license, you may require additional licensing for the following:

- Apex One: Sandbox as a Service
- Apex One: Endpoint Sensor

<span id="page-491-0"></span>For more information, see *[Feature Requirements on page 21-2](#page-489-0)*.

- **2.** Apex Central automatically configures sample submission.
- **3.** Synchronize suspicious object lists.

For more information, see *[Configuring Distribution Settings on page](#page-495-0) [21-8](#page-495-0)*.

**4.** Detect suspicious objects and perform impact assessments.

For more information, see *[Preemptive Protection Against Suspicious Objects](#page-499-0) [on page 21-12](#page-499-0)*.

# **Suspicious Object List Management**

Apex Central allows you to synchronize Suspicious Object lists among managed products and create User-Defined and Exception lists to further control the spread of suspicious objects. You can also configure specific actions that supported managed products take upon detecting suspicious objects in your environment.

Apex Central consolidates Virtual Analyzer and user-defined suspicious object lists (excluding exceptions) and synchronizes the lists with integrated managed products.

For more information about products that can synchronize Suspicious Objects lists with Apex Central, see *Suspicious Object list synchronization* in *[Feature Requirements on page 21-2](#page-489-0)*.

### **Suspicious Object Lists**

Apex Central consolidates Virtual Analyzer Suspicious Objects lists and synchronizes all Suspicious Object lists among many managed products. The way each managed product implements the lists depends on how the product implements the feature. Refer to your managed product Administrator's Guide for more information about how the product uses and synchronizes the Suspicious Object lists.

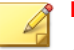

**Note**

Administrators can configure specific scan actions on Suspicious Objects using the Apex Central console. You can then configure certain managed products to perform actions based on the Suspicious Object list settings.

For more information, see *[Suspicious Object Scan Actions on page 21-7](#page-494-0)*.

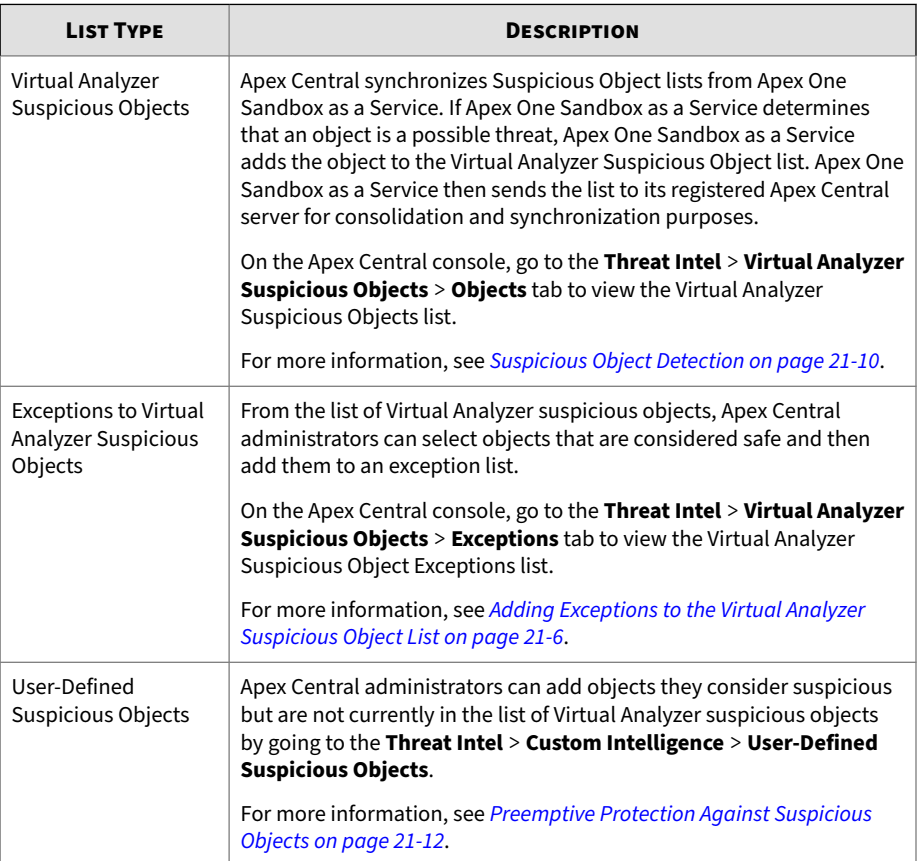

**21-5**

### <span id="page-493-0"></span>**Adding Exceptions to the Virtual Analyzer Suspicious Object List**

Apex Central allows you to exclude objects from the Virtual Analyzer Suspicious Object list based on the file SHA-1, domain, IP address, or URL.

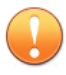

### **Important**

The User-Defined Suspicious Object list has a higher priority than the Virtual Analyzer Suspicious Object list.

### **Procedure**

- **1.** Go to **Threat Intel** > **Virtual Analyzer Suspicious Objects**. The **Virtual Analyzer Suspicious Objects** screen appears.
- **2.** Click the **Exceptions** tab.
- **3.** Click **Add**.

**21-6**

- **4.** Specify the **Type** of object.
	- **File**: Specify the **File SHA-1** hash value for the file.
	- **IP address**: Specify the IP address.
	- **URL**: Specify the URL.
	- **Domain**: Specify the domain.

Apex Central allows you to use a wildcard character (\*) to exclude specific subdomains or subdirectories from the Virtual Analyzer Suspicious Object list.

<span id="page-494-0"></span>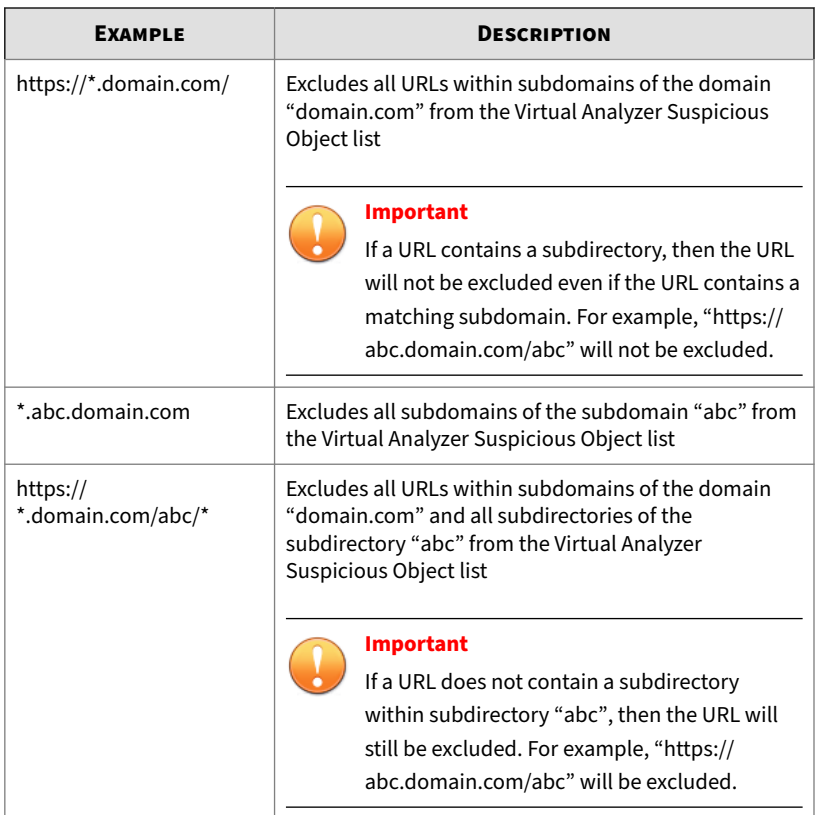

- **5.** (Optional) Specify a **Note** to assist in identifying the suspicious object.
- **6.** Click **Add**.

The object appears in the Virtual Analyzer Exception list. Managed products that subscribe to the suspicious objects lists receive the new object information during the next synchronization.

## **Suspicious Object Scan Actions**

Using the Apex Central console, administrators can configure scan actions that certain managed products take after detecting specific suspicious

<span id="page-495-0"></span>objects in the **Virtual Analyzer Suspicious Objects** list or the **User-Defined Suspicious Objects** list.

#### **Important**

Apex Central does not support the "Quarantine" scan action. Selecting the "Quarantine" scan action for user-defined **File SHA-1** objects will perform the "Block" scan action on detected objects.

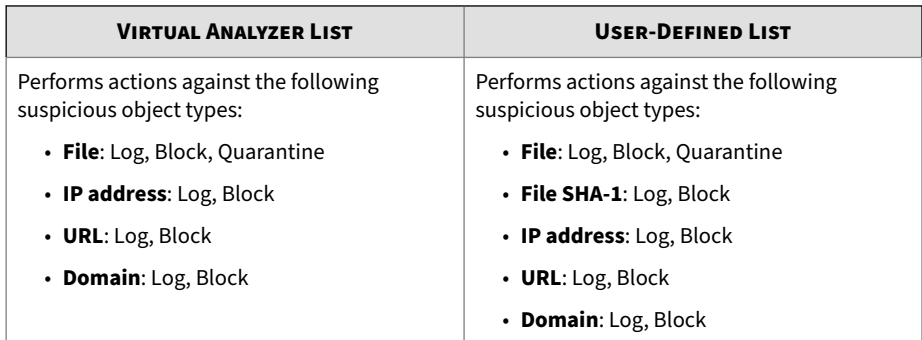

## **Configuring Distribution Settings**

Configure distribution settings to enable Apex Central to consolidate and send Virtual Analyzer and user-defined suspicious objects (excluding exceptions) to certain managed products. These products synchronize and use all or some of these objects.

Apex Central can also send suspicious IP addresses and domains to TippingPoint.

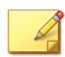

### **Note**

The **Distribution Settings** also allows you to configure Suspicious Object Hub and Node Apex Central server settings to synchronize suspicious object lists across multiple Apex Central servers.

For more information, see *[Suspicious Object Hub and Node Architecture on page](#page-558-0) [24-1](#page-558-0)*.

#### **Procedure**

**1.** Go to **Threat Intel** > **Distribution Settings**.

The **Distribution Settings** screen appears.

- **2.** To send suspicious objects to managed products:
	- **a.** Click the **Managed Products** tab.
	- **b.** Select the **Send suspicious objects to managed products** check box.
	- **c.** Record the following information for use when configuring Apex Central as the Virtual Analyzer source in managed products:
		- **Service URL**: The service URL of Apex Central
		- **API key**: The code that identifies Apex Central to the managed product
	- **d.** Click **Save**.
	- **e.** Click **Sync Now**.
- **3.** To send suspicious objects to TippingPoint:
	- **a.** Click the **TippingPoint** tab.
	- **b.** Select the **Send suspicious objects (IP addresses and domain names only) to TippingPoint** check box.

#### **Note**

Apex Central sends suspicious IP addresses and domain names analyzed by Virtual Analyzer. TippingPoint uses reputation filters to apply block, permit, or notify actions across an entire reputation group. For more information about reputation filters, refer to your TippingPoint documentation.

- **c.** Specify the following:
	- **Server name**: Type the server URL and port number for your TippingPoint deployment.
- <span id="page-497-0"></span>• **User name**: Type the user name of an account with sufficient privileges to access the TippingPoint console.
- **Password**: Type the password for the account.
- **d.** (Optional) Click **Test Connection** to confirm the connection.
- **e.** Select the severity level that triggers Apex Central to send domain names or IP address information to TippingPoint.
	- **High only**: IP addresses and domain names with high severity
	- **High and medium**: IP addresses and domain names with high and medium severity
	- **All**: Includes IP addresses and domain names with high, medium, and low severity
- **f.** Click **Save**.
- **g.** Click **Sync Now**.

# **Suspicious Object Detection**

You can view suspicious object detections in your environment in many ways using the Apex Central console. For information regarding the different ways of viewing suspicious object detections, refer to the following:

• *Viewing At Risk Endpoints and Recipients on page 21-10*

### **Note**

Apex Central only identifies users or endpoints exposed to suspicious objects in your environment. You cannot take any direct action on any suspicious objects using the Apex Central console.

## **Viewing At Risk Endpoints and Recipients**

Apex Central checks Web Reputation, URL filtering, network content inspection, and rule-based detection logs received from all managed products and then compares these logs with its list of suspicious objects.

#### **Procedure**

**1.** Go to **Threat Intel** > **Virtual Analyzer Suspicious Objects**.

The **Virtual Analyzer Suspicious Objects** screen appears.

- **2.** Click the **Objects** tab.
- **3.** Expand the arrow to the left of the **Object** you want to view.
	- The **At Risk Endpoints** list displays all endpoints and users still affected by the suspicious object.
		- For **File** detections, the **Latest Action Result** column displays the last action result reported from managed products.
		- For all other detection types, the **Latest Action Result** column displays "N/A".
	- The **At Risk Recipients** list displays all recipients still affected by the suspicious object.

### **Viewing the Handling Process**

The **Handling Process** screen provides an overview of the life-cycle for a suspicious object in your environment and current effect of the suspicious object to your users or endpoints.

### **Important**

Viewing the handling process requires additional licensing. Ensure that you have a valid license for Apex One Sandbox as a Service or contact your service provider for the Activation Code.

### **Procedure**

- **1.** Go to **Threat Intel** > **Virtual Analyzer Suspicious Objects**.
- **2.** Click the **View** link in the **Handling Process** column of the table for a specific suspicious object.

The **Handling Process** screen appears.

<span id="page-499-0"></span>**3.** Click any of the following tabs to view more information about the suspicious object.

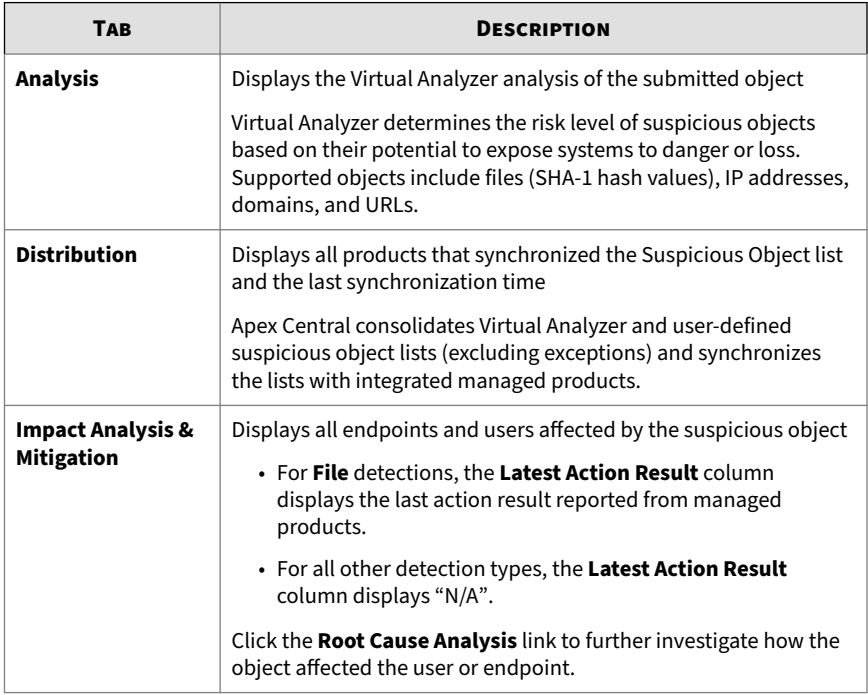

# **Preemptive Protection Against Suspicious Objects**

Apex Central provides different ways to protect against suspicious objects not yet identified within your network. Use the User-Defined Suspicious Object list or import indicators from OpenIOC or STIX files to take proactive actions on suspicious threats identified by external sources.

<span id="page-500-0"></span>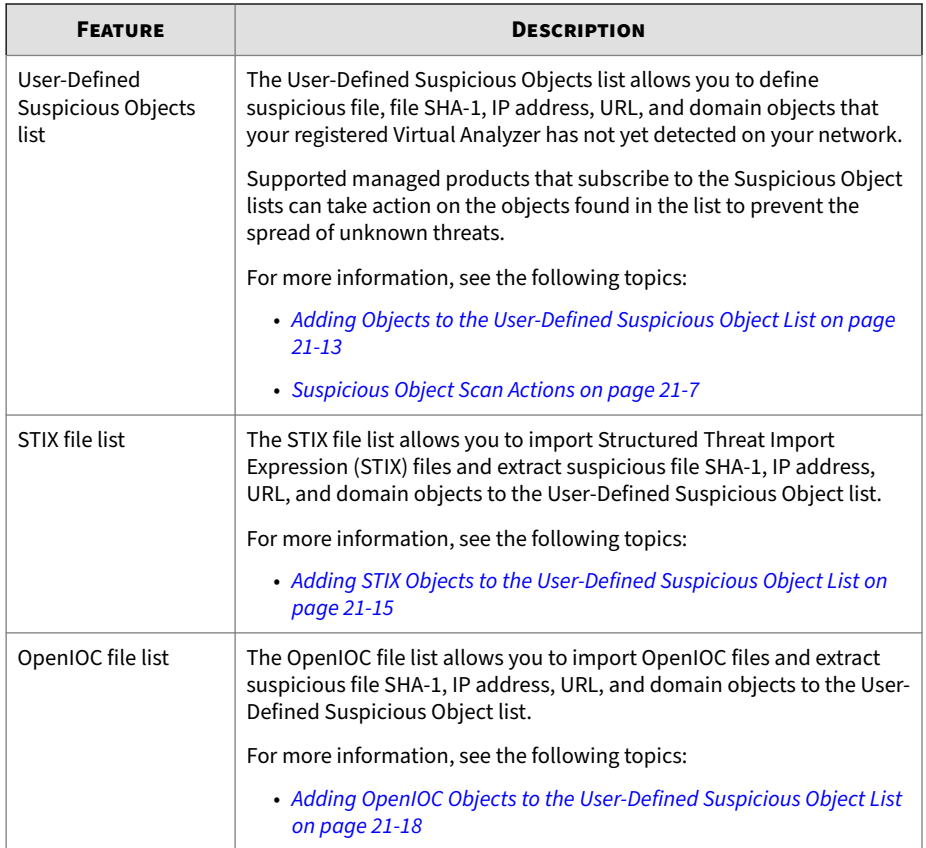

# **Adding Objects to the User-Defined Suspicious Object List**

You can protect your network from objects not yet identified on your network by adding the suspicious objects to the User-Defined Suspicious Object list. Apex Central provides you the options to add objects based on the file, file SHA-1, domain, IP address, or URL. You can also specify the scan action that supported Trend Micro products perform after detecting the suspicious objects.

For more information, see the following topics:

- *[Importing User-Defined Suspicious Object Lists on page 21-15](#page-502-0)*
- *[Adding OpenIOC Objects to the User-Defined Suspicious Object List on page](#page-505-0) [21-18](#page-505-0)*
- *[Adding STIX Objects to the User-Defined Suspicious Object List on page 21-15](#page-502-0)*

### **Procedure**

**1.** Go to **Threat Intel** > **Custom Intelligence**.

The **Custom Intelligence** screen appears.

**2.** Click the **User-Defined Suspicious Objects** tab.

The User-Defined Suspicious Object list appears.

- **3.** Click **Add**.
- **4.** Specify the **Type** of object.
	- **File**: Click **Browse** to upload a suspicious object file.
	- **File**: Specify the **File SHA-1** hash value for the file.
	- **IP address**: Specify the IP address.
	- **URL**: Specify the URL.
	- **Domain**: Specify the domain.
- **5.** Specify the **Scan action** that supported products take after detecting the object.
	- **Log**
	- **Block**
	- **Quarantine**

**Note** This scan action is only available for **File** or **File SHA-1** objects.

**6.** (Optional) Specify a **Note** to assist in identifying the suspicious object.

<span id="page-502-0"></span>**7.** Click **Add**.

The object appears in the User-Defined Suspicious Object list. Managed products that subscribe to the suspicious objects lists receive the new object information during the next synchronization.

### **Importing User-Defined Suspicious Object Lists**

Add multiple suspicious objects to the User-Defined Suspicious Objects list using a properly formatted CSV file.

### **Procedure**

**1.** Go to **Threat Intel** > **Custom Intelligence**.

The **Custom Intelligence** screen appears.

**2.** Click the **User-Defined Suspicious Objects** tab.

The User-Defined Suspicious Object list appears.

- **3.** Click **Import**.
- **4.** Select the CSV file containing the list of suspicious objects.

### **Tip**

Click the **Download sample CSV** link to obtain a properly formatted example CSV file with detailed instructions on creating a user-defined suspicious objects list.

### **5.** Click **Import**.

Objects in the CSV file appear in the User-Defined Suspicious Objects list. Managed products that subscribe to the suspicious objects lists receive the new object information during the next synchronization.

### **Adding STIX Objects to the User-Defined Suspicious Object List**

After obtaining a properly formatted Structured Threat Information Expression (STIX) file  $(*$ ,  $x \in \mathbb{R}$  from a trusted external source (a security forum or other Deep Discovery Virtual Analyzer product), import the file to Apex Central to extract the suspicious file SHA-1, IP address, URL, and domain objects to the User-Defined Suspicious Object list. When uploading a file, you can also specify the scan action that supported Trend Micro products perform after detecting the suspicious objects.

For more information about manually adding suspicious objects to the User-Defined Suspicious Object list, see *[Adding Objects to the User-Defined Suspicious](#page-500-0) [Object List on page 21-13](#page-500-0)*.

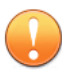

### **Important**

Apex Central only supports uploading properly formatted STIX files that have \*.xml file extensions and conform to the following STIX and Cybox releases:

- STIX 1.1
- STIX 1.1.1
- STIX 1.2
- Cybox 2.1

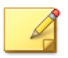

### **Note**

Apex Central automatically extracts suspicious objects to the User-Defined Suspicious Object list when the STIX file is imported.

### **Procedure**

**1.** Go to **Threat Intel** > **Custom Intelligence**.

The **Custom Intelligence** screen appears.

**2.** Click the **STIX** tab.

The STIX file list appears.

**3.** (Optional) To filter the files that display in the file list, use the search box to specify a full or partial string contained in the **File Name**, **Short Description**, or **Source Added By** columns.

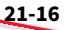
**4.** Click **Add**.

The **Add STIX Files** screen appears.

- **5.** Select STIX files  $(* . xm1)$  to upload.
	- **a.** Click **Select Files...**.
	- **b.** Select one or more files to upload.

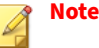

- The maximum file size for each file is 10 MB.
- The total number of files uploaded at the same time cannot exceed 200 files.
- **c.** Click **Open**.
- **6.** (Optional) Click **Advanced settings** to specify scan actions that supported products perform after detecting the object.

**Note**

You can also configure scan actions for suspicious objects on the User-Defined Suspicious Object list.

For more information, see *[Suspicious Object Scan Actions on page 21-7](#page-494-0)*.

**7.** Click **Add**.

Apex Central uploads the selected STIX files and extracts suspicious objects to the User-Defined Suspicious Object list.

- To download a copy of a specific file, click the link in the **File Name** column.
- To track the file extraction status, use the **Command Tracking** screen.

For more information, see *[Command Tracking on page 13-2](#page-267-0)*.

- To view the extracted suspicious objects on a filtered view of the User-Defined Suspicious Object list, click the count in the **Extracted Objects** column.
- To delete files, select the check box next to the **File Name** of at least one file and click **Delete**.

# **Note**

- Deleting a file does not remove the extracted suspicious objects from the User-Defined Suspicious Object list.
- You cannot delete a file until Apex Central has finished extracting suspicious objects from the file.

# **Adding OpenIOC Objects to the User-Defined Suspicious Object List**

You can protect your network from objects not yet identified on your network by importing properly formatted OpenIOC files (\*.ioc) and extracting suspicious file SHA-1, IP address, URL, and domain objects to the User-Defined Suspicious Object list. When uploading a file, you can specify the scan action that supported Trend Micro products perform after detecting the suspicious objects.

For details about manually adding suspicious objects directly to the User-Defined Suspicious Object list, see *[Adding Objects to the User-Defined Suspicious](#page-500-0) [Object List on page 21-13](#page-500-0)*.

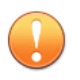

#### **Important**

Apex Central only supports OpenIOC 1.0.

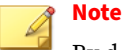

By default, Apex Central automatically extracts suspicious objects to the User-Defined Suspicious Object list when the OpenIOC file upload is complete.

Alternatively, you can choose to upload the OpenIOC file first, and then manually extract suspicious objects after the file upload is complete.

#### **Procedure**

**1.** Go to **Threat Intel** > **Custom Intelligence**.

The **Custom Intelligence** screen appears.

**2.** Click the **OpenIOC** tab.

The OpenIOC file list appears.

- **3.** (Optional) To filter the files that display in the file list, use the search box to specify a full or partial string contained in the **File Name**, **Short Description**, or **Source Added By** columns.
- **4.** Click **Add**.

The **Add OpenIOC Files** screen appears.

- **5.** Select OpenIOC files (\*.ioc) to upload.
	- **a.** Click **Select Files...**.
	- **b.** Select one or more files to upload.

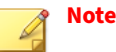

- The maximum file size for each file is 10 MB.
- The total number of files uploaded at the same time cannot exceed 200 files.
- The maximum number of objects for each suspicious object type in the User-Defined Suspicious Object list cannot exceed 10,000 objects for each type.

The extraction task for a suspicious object type will be unsuccessful if the maximum number of objects has been reached for the object type.

- **c.** Click **Open**.
- **6.** (Optional) Click **Advanced settings** to configure the following settings:
	- To upload the file without automatically extracting the suspicious objects, clear the **Extract file SHA-1, IP address, URL, and domain objects to the list of User-Defined Suspicious Objects** check box.

#### **Note**

If you disable automatic extraction when uploading files, you can still manually extract objects after the file upload is complete.

• Specify scan actions for supported products to perform after detecting the object.

## **Note**

You can also configure scan actions for suspicious objects on the User-Defined Suspicious Object list.

For more information, see *[Suspicious Object Scan Actions on page](#page-494-0) [21-7](#page-494-0)*.

**7.** Click **Add**.

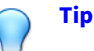

• To track the file upload status, perform a log query by using the **User Access** log type.

For more information, see *[Querying Logs on page 17-2](#page-349-0)*.

• To track the suspicious object extraction status, use the **Command Tracking** screen.

For more information, see *[Command Tracking on page 13-2](#page-267-0)*.

Apex Central uploads the selected OpenIOC files to the OpenIOC file list.

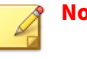

#### **Note**

- If default settings are selected, Apex Central automatically extracts suspicious objects to the User-Defined Suspicious Object list.
- The **Extracted Objects** column in the OpenIOC file list displays "N/A" for the following scenarios:
	- You uploaded the OpenIOC file without automatically extracting the suspicious objects.
	- Apex Central was unable to extract suspicious objects from the OpenIOC file.
- **8.** To manually extract suspicious objects from an uploaded OpenIOC file:
	- **a.** Select the check box next the **File Name** of the uploaded file.
	- **b.** Click **Extract**.

The **Extracted Objects** column displays the number of suspicious objects from the OpenIOC file to the User-Defined Suspicious Object list.

• To download a copy of a specific file, click the link in the **File Name** column.

• To track the file extraction status, use the **Command Tracking** screen.

For more information, see *[Command Tracking on page 13-2](#page-267-0)*.

- To view the extracted suspicious objects on a filtered view of the User-Defined Suspicious Object list, click the count in the **Extracted Objects** column.
- To delete files, select the check box next to the **File Name** of at least one file and click **Delete**.

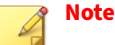

- Deleting a file does not remove the extracted suspicious objects from the User-Defined Suspicious Object list.
	- You cannot delete a file until Apex Central has finished extracting suspicious objects from the file.

# **Isolating Endpoints**

Isolate at-risk endpoints to run an investigation and resolve security issues. Restore the connection promptly when all issues have been resolved.

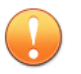

#### **Important**

- Endpoint isolation requires a valid Apex Central license.
- For OfficeScan agents running versions 11 SP1 to XG SP1, you must enable the OfficeScan Firewall to perform endpoint isolation.

#### **Procedure**

- **1.** Go to **Directories** > **Users/Endpoints**.
- **2.** Select to view endpoints.
- **3.** Click the name of an endpoint in the list.

**4.** On the **Endpoint** information screen that appears, click **Task** > **Isolate**.

Apex Central disables the **Isolate** option on endpoints for the following reasons:

- The agent on the endpoint runs an unsupported version.
- The user account used to log on to Apex Central does not have the necessary permissions.
- **5.** A message appears at the top of the **Endpoint** information screen that allows you to monitor the isolation status. After isolation completes, the message closes and a notification appears on the target endpoint to inform the user.

If a problem occurs during the isolation process, the message at the top of the **Endpoint - {name}** screen informs you of the problem.

- **6.** To view all isolated endpoints on your Apex Central network, click the **Endpoints** > **Filters** > **Network Connection** > **Isolated** node in the User/ Endpoint Directory tree.
- **7.** (Optional) To configure allowed inbound and outbound traffic to all isolated endpoints:
	- **a.** Select **Control traffic on isolated endpoints**.
	- **b.** Expand the **Inbound Traffic** or **Outbound Traffic** sections.
	- **c.** Specify the allowed traffic by specifying the **Protocol**, **IP Address**, and **Destination Port**.

Separate multiple destination ports using commas.

**d.** Add multiple inbound and outbound entries by clicking the **-** control to the right of the **Destination Port** information.

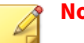

**Note**

After modifying the allowed traffic settings, all previously isolated endpoints and any endpoints isolated later apply the inbound and outbound traffic settings.

- **8.** After you have resolved the security threats on an isolated endpoint, restore network connectivity from the following locations:
	- **Endpoint** information screen: Click **Task** > **Restore**.
	- **Endpoints** > **Filters** > **Network Connection** > **Isolated**: Select the endpoint row in the table and click **Task** > **Restore Network Connection**.
- **9.** A message appears at the top of the screen that allows you to monitor the restoration status. After restoration completes, the message closes and a notification appears on the target endpoint to inform the user.

If a problem occurs during the restoration process, the message at the top of the screen informs you of the problem.

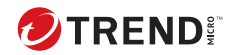

# **Chapter 22**

# **Threat Investigation**

This section discusses how to perform investigations and analyze the results using Threat Investigation.

Topics include:

- *[Threat Investigation Overview on page 22-2](#page-513-0)*
- *[Historical Investigations on page 22-2](#page-513-0)*
- *[Live Investigations on page 22-3](#page-514-0)*
- *[Investigation Results on page 22-12](#page-523-0)*

# <span id="page-513-0"></span>**Threat Investigation Overview**

Use **Threat Investigation** to locate suspicious objects in the network.

Threat Investigations can correlate information from Endpoint Sensor, Cloud App Security, and Active Directory to display attack information about an endpoint, user account, and possible email attack vectors throughout your network.

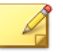

**Note**

You must properly configure Cloud App Security and Apex Central before being able to correlate email message information.

For more information, see *[Configuring Cloud Service Settings on page 9-10](#page-201-0)*.

If the network is the target of an ongoing attack or an APT, a threat investigation can:

- Assess the extent of damage caused by the targeted attack
- Provide information on the arrival and progression of the attack
- Aid in planning an effective security incident response

Live Investigations perform the investigation on the current system state. Live Investigations can be configured to run at specific periods, and also support a wider set of criteria through the use of OpenIOC and YARA rules.

For more information, see *[Live Investigations on page 22-3](#page-514-0)*.

# **Historical Investigations**

Historical Investigation and some other EDR functions have been replaced by the **Search** app in Trend Micro Vision One. The **Search** app provides you with the ability to construct powerful query strings to pinpoint data or objects of interest in your environment.

For more information, see [https://docs.trendmicro.com/en-us/enterprise/](https://docs.trendmicro.com/en-us/enterprise/trend-micro-vision-one-online-help/Home) [trend-micro-vision-one-online-help/Home](https://docs.trendmicro.com/en-us/enterprise/trend-micro-vision-one-online-help/Home).

# <span id="page-514-0"></span>**Live Investigations**

Live Investigations perform the investigation on the current system state. Live Investigations can be configured to run at specific periods, and also support a wider set of criteria through the use of OpenIOC and YARA rules.

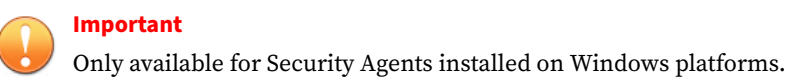

Live Investigations support the following criteria:

• **OpenIOC rules**: Use OpenIOC rules to scan for all files currently on the disk.

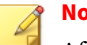

#### **Note**

After selection, Endpoint Sensor displays a preview of the OpenIOC file. Review the preview to verify if the OpenIOC file contains supported indicators and conditions. Unsupported combinations are formatted with a strike-through and are ignored during the investigation.

For more information, see *[Supported IOC Indicators for Live Investigations](#page-522-0) [on page 22-11](#page-522-0)*.

• **YARA rules**: Use YARA rules to scan all processes currently running in memory.

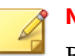

#### **Note**

Root Cause Analysis results are only available for YARA rules.

Because Live Investigations run on the current system state, some files and registry entries may be locked or in use during this period. Root Cause Analysis results are not available for investigations using OpenIOC rules or registry search.

• **Search registry**: Specify registry keys, names and data to match on the target endpoints.

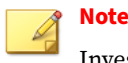

Investigations are performed only on registry values under the following

root keys:

- HKEY\_CURRENT\_USER
- HKEY\_CLASSES\_ROOT
- HKEY\_LOCAL\_MACHINE
- HKEY USERS

Administrators can specify the type of Live Investigation to run:

• A one-time investigation runs only once. The investigation runs immediately after creation.

For more information, see *Starting a One-time Investigation on page 22-4*.

• A scheduled investigation can be configured to run automatically at specific intervals.

For more information, see *[Starting a Scheduled Investigation on page](#page-518-0) [22-7](#page-518-0)*.

Live Investigations take some time to complete.

# **Starting a One-time Investigation**

## **Procedure**

- **1.** Go to **Response** > **Live Investigation**.
- **2.** Click the **One Time Investigation** tab.
- **3.** Click **New Investigation**.
- **4.** Specify a **Name** for this investigation.
- **5.** Select a **Method** based on what objects need to be matched:

• **Scan disk files using OpenIOC**: objects on the disk that match the rules provided in an OpenIOC file

# **Note**

After selection, Endpoint Sensor displays a preview of the OpenIOC file. Review the preview to verify if the OpenIOC file contains supported indicators and conditions. Unsupported combinations are formatted with a strike-through and are ignored during the investigation.

For more information, see *[Supported IOC Indicators for Live](#page-522-0) [Investigations on page 22-11](#page-522-0)*.

- **Scan in-memory processes using YARA**: objects currently in memory that match the rules provided in a YARA file
- **Search registry**: registry keys, names and data that match criteria defined by the user
- **6.** Click **Select Endpoints** and specify which endpoints to include in the investigation.

## **Note**

The **Target Endpoints** screen may not show all endpoints selected for the investigation.

- A user can only view endpoints where he has been granted sufficient access rights.
- Only available for Security Agents installed on Windows platforms.

#### **7.** Click **Start Investigation**.

- **8.** To view the results and monitor the progress of one-time investigations:
	- **a.** Go to **Response** > **Live Investigation**.
	- **b.** Click the **One Time Investigation** tab.

For details, see *[One-Time Investigation on page 22-6](#page-517-0)*.

# <span id="page-517-0"></span>**One-Time Investigation**

**22-6**

A one-time investigation is an investigation that runs only once.

To view the results and monitor the progress of one-time investigations, go to **Response** > **Live Investigation**, and click the **One Time Investigation** tab.

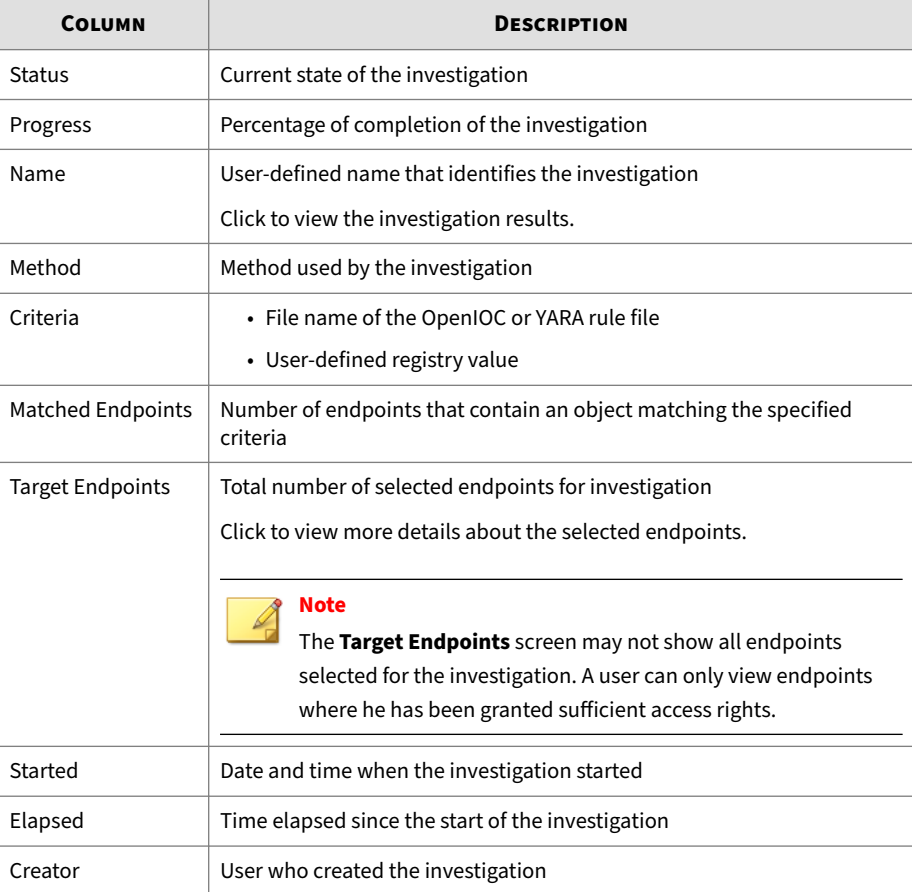

The following details are available for review.

<span id="page-518-0"></span>Click **New Investigation** to start a new investigation.

Select at least one investigation to enable the following options:

- **Stop**: Cancels the investigation. Stopped investigations cannot be resumed.
- **Delete**: Stops the investigation, and then removes the investigation from the list. Removed investigations cannot be recovered.

## **Starting a Scheduled Investigation**

#### **Procedure**

- **1.** Go to **Response** > **Live Investigation**.
- **2.** Click the **Scheduled Investigation** tab.
- **3.** Click **New Investigation**.
- **4.** Specify a **Name** for this investigation.
- **5.** Select a **Method** based on what objects need to be matched:
	- **Scan disk files using OpenIOC**: objects on the disk that match the rules provided in an OpenIOC file

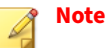

After selection, Endpoint Sensor displays a preview of the OpenIOC file. Review the preview to verify if the OpenIOC file contains supported indicators and conditions. Unsupported combinations are formatted with a strike-through and are ignored during the investigation.

For more information, see *[Supported IOC Indicators for Live](#page-522-0) [Investigations on page 22-11](#page-522-0)*.

• **Scan in-memory processes using YARA**: objects currently in memory that match the rules provided in a YARA file

- **Search registry**: registry keys, names and data that match criteria defined by the user
- **6.** Click **Select Endpoints** and specify which endpoints to include in the investigation.

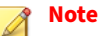

The **Target Endpoints** screen may not show all endpoints selected for the investigation.

- A user can only view endpoints where he has been granted sufficient access rights.
- Only available for Security Agents installed on Windows platforms.
- **7.** Specify a schedule for this investigation.
	- **Period**: Specify a starting and ending date for the investigation. The investigation only runs within the dates provided. The default period is set to one month.
	- **Frequency**: Specify how often the investigation repeats during the duration of the schedule. The default frequency is set to **Daily** at **08:00**.
- **8.** Click **Start Investigation**.
- **9.** To view the results and monitor the progress of scheduled investigations:
	- **a.** Go to **Response** > **Live Investigation**.
	- **b.** Click the **Scheduled Investigation** tab.

For details, see *[Scheduled Investigation on page 22-9](#page-520-0)*.

**c.** To view details for each schedule run, click the investigation name to open the **Scheduled Investigation History** screen.

For details, see *[Reviewing the Scheduled Investigation History on page](#page-521-0) [22-10](#page-521-0)*.

# <span id="page-520-0"></span>**Scheduled Investigation**

A scheduled investigation is an investigation that is set to run automatically at certain periods.

To view the results and monitor the progress of scheduled investigations, go to **Response** > **Live Investigation**, and click the **Scheduled Investigation** tab.

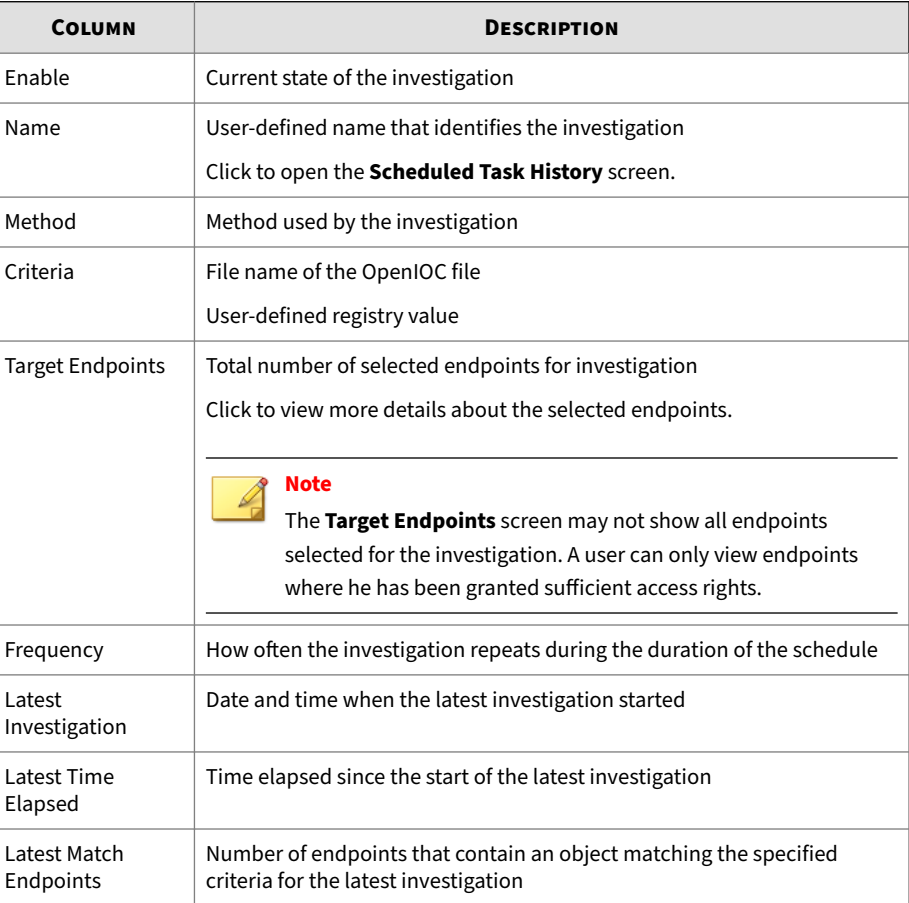

The following table lists the details available for review.

<span id="page-521-0"></span>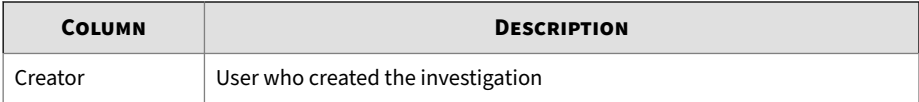

Click **New Investigation** to start a new investigation.

Click **Delete** to stop the investigation, and then removes the investigation from the list. Removed investigations cannot be recovered.

#### **Note**

Deleting an OpenIOC file will automatically disable any scheduled investigation that uses the deleted OpenIOC file.

## **Reviewing the Scheduled Investigation History**

Use the **Scheduled Investigation History** screen to view past schedules and monitor the progress of running schedules.

#### **Procedure**

- **1.** Access the **Scheduled Investigation History** screen:
	- **a.** Go to **Response** > **Live Investigation**.
	- **b.** On the **Scheduled Investigation** tab, click a value in the **Name** column.
- **2.** Review the details listed in the schedule overview:
	- **Task name**: Name given to the schedule
	- **Period and frequency**: Shows when and how often the schedule runs the investigation.
	- **Method**: Criteria used for each run of the schedule. Click to show the full criteria.
	- **Target endpoints**: Click to view the list of endpoints included in the schedule.
- **3.** Review the investigation details for each run of the schedule.

<span id="page-522-0"></span>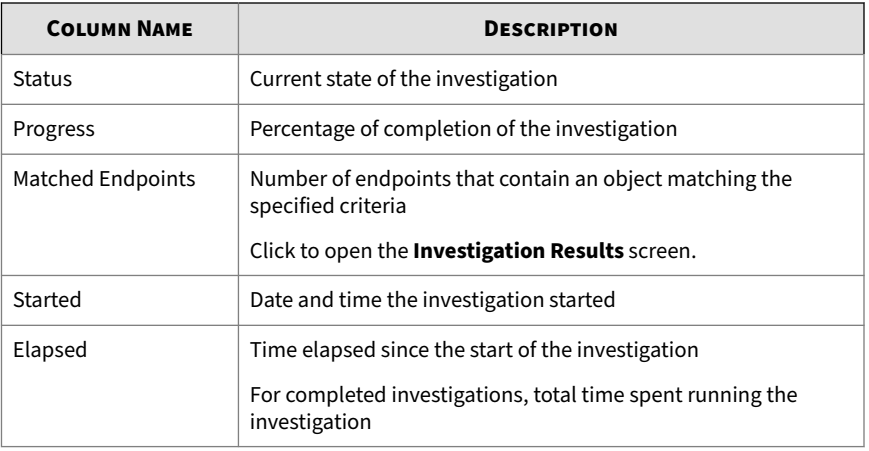

- **4.** Select at least one investigation to enable the following options:
	- **Stop**: Cancels the investigation. Stopped investigations cannot be resumed.
	- **Delete**: Stops the investigation, and then removes the investigation from the list. Removed investigations cannot be recovered.

# **Supported IOC Indicators for Live Investigations**

An OpenIOC file is an XML file which contains one or more Indicators of Compromise (IOCs). Verify that the OpenIOC file uses indicator terms supported by the type of investigation selected.

The table below lists the IOC indicators supported in investigations.

#### **Important**

When choosing an IOC file, you must ensure that the IOC indicators include the location of the file to match (either "FileItem/FullPath" or "FileItem/ FilePath").

<span id="page-523-0"></span>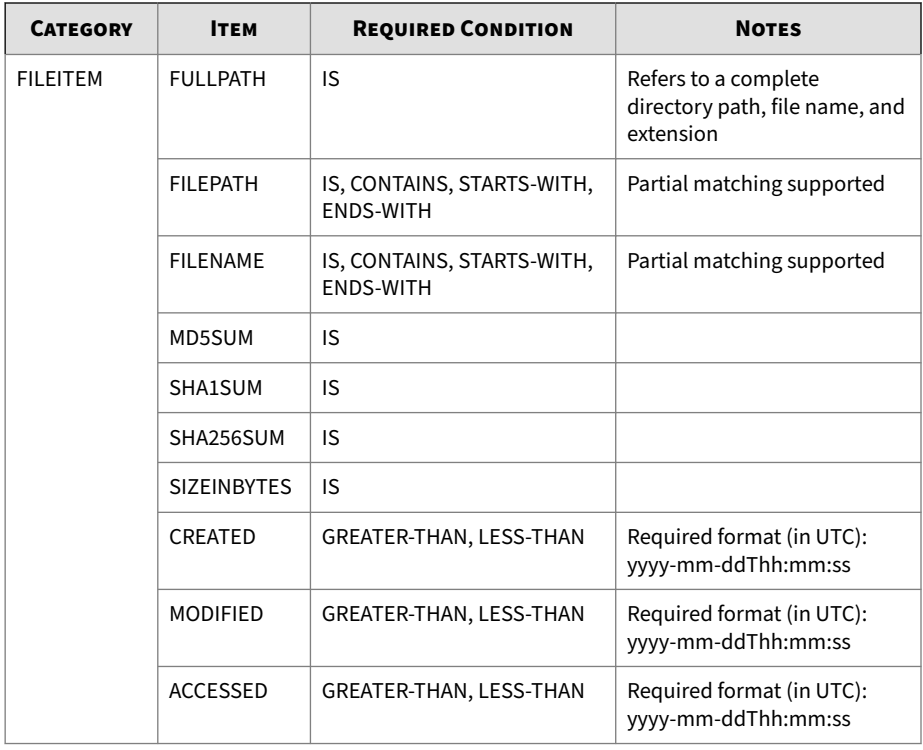

#### **Note**

After selection, Endpoint Sensor displays a preview of the OpenIOC file. Review the preview to verify if the OpenIOC file contains supported indicators and conditions. Unsupported combinations are formatted with a strikethrough and are ignored during the investigation.

# **Investigation Results**

Use the **Investigation Results** screen to get a quick overview of the investigation results. This screen is accessible from the following locations:

• On the **One Time Investigation** tab, click the investigation **Name**.

• On the **Scheduled Investigation** tab, click the investigation **Name**, and then click a value in the **Matched Endpoints** column.

This screen displays the following information:

• A doughnut chart that shows the number of total endpoints already classified as **Matched, No Match, Queued** or **Cancelled**

A summary of the totals is given on the left of the chart. This summary updates in real time as the investigation progresses.

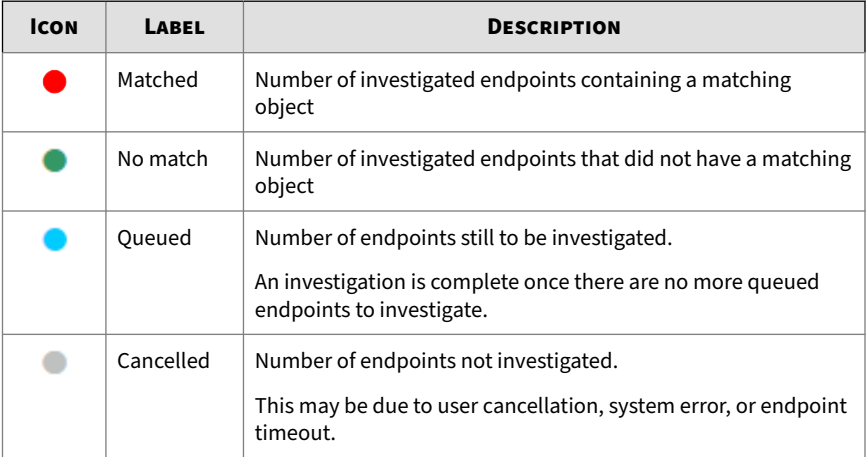

• Parameters used when the investigation was created.

Click **Criteria** to review the search conditions used by the investigation.

• A table of results which provides more details about each endpoint included in the investigation.

This table groups the endpoints into tabs based on the investigation status. This table displays the following details:

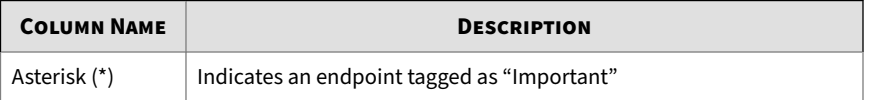

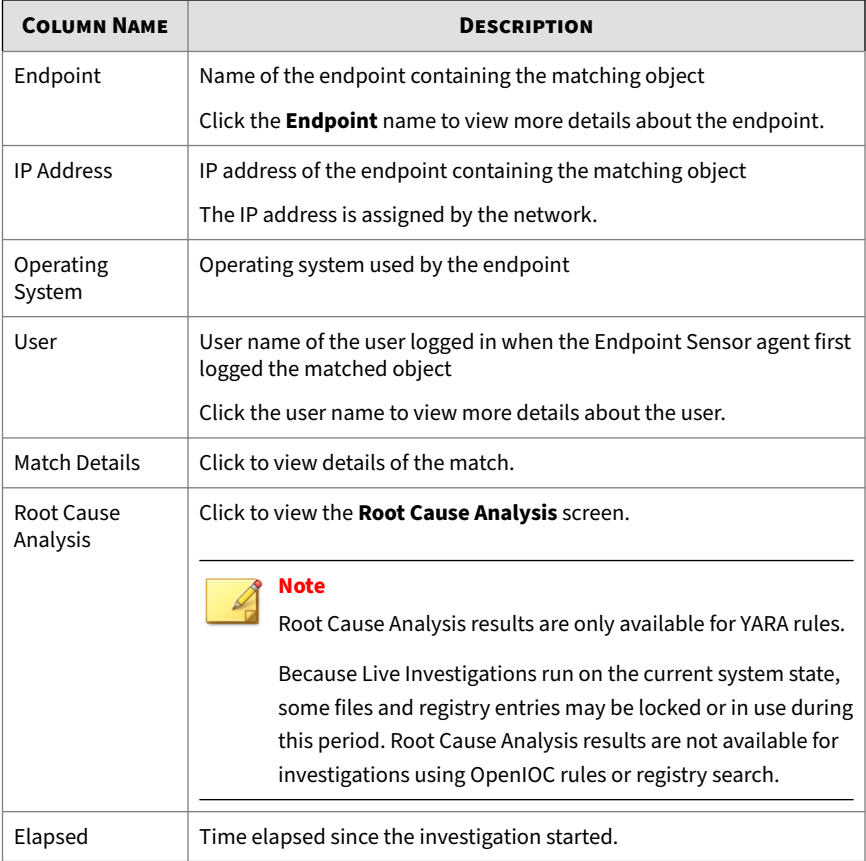

# **Analysis Chains**

The **Analysis Chains** tab displays the Root Cause Analysis and also highlights additional information which might be beneficial to the investigation.

Threat Investigations can correlate information from Endpoint Sensor, Cloud App Security, and Active Directory to display attack information about an endpoint, user account, and possible email attack vectors throughout your network.

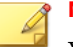

**Note**

You must properly configure Cloud App Security and Apex Central before being able to correlate email message information.

For more information, see *[Configuring Cloud Service Settings on page 9-10](#page-201-0)*.

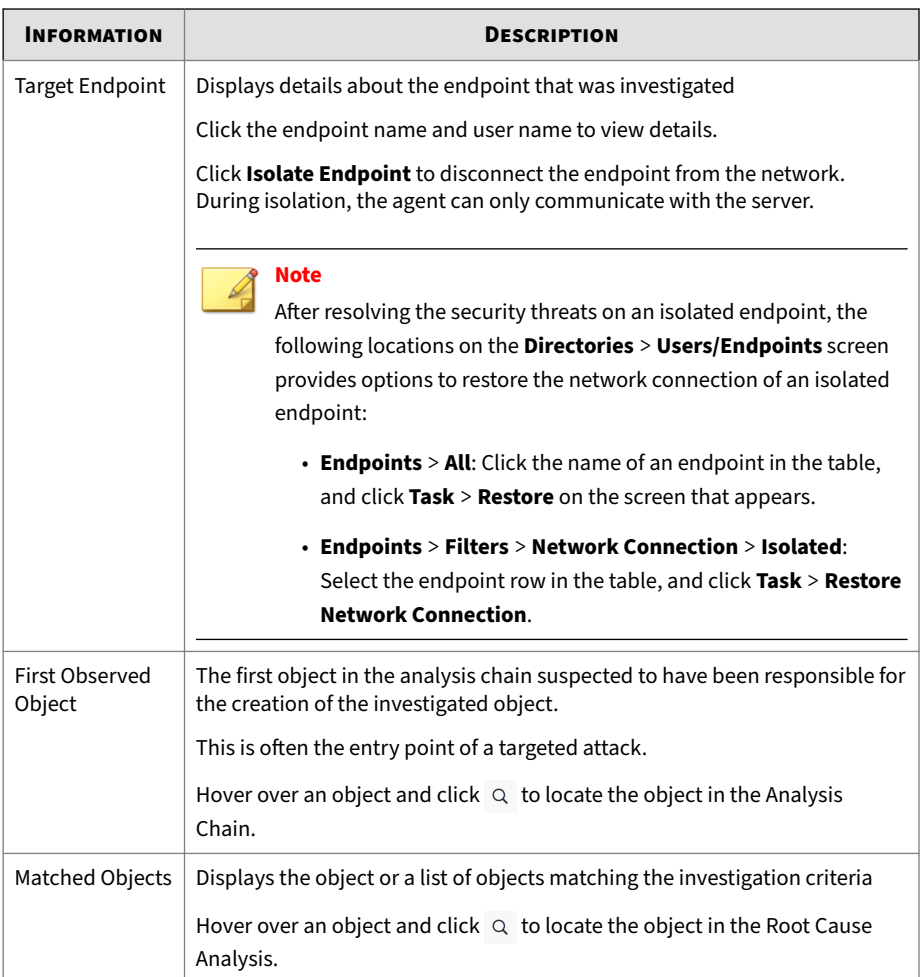

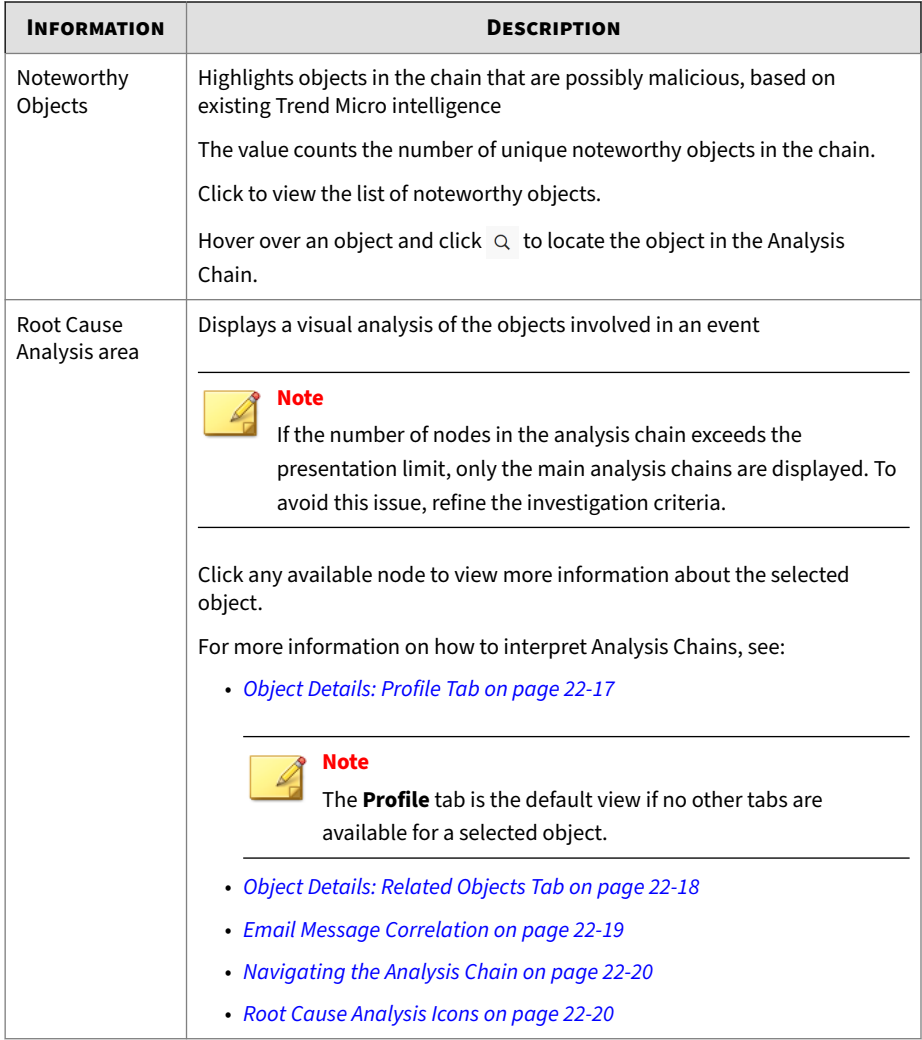

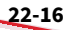

<span id="page-528-0"></span>**Note** To export the data, click  $\boxed{\Box}$  and perform one of the following:

- Select **Analysis Chains** to export all root cause chains as .png files.
- Select **Object Details** to export all data as CSV files.

## **Object Details: Profile Tab**

The **Profile** tab shows the details applicable for the selected object type.

Some objects may show only a limited set of details, or may not have any details available at the time of execution.

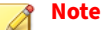

You can further examine objects with "Malicious" ratings in Threat Connect or VirusTotal.

The tab may also display additional options for **Matched Objects** and **Noteworthy Objects**.

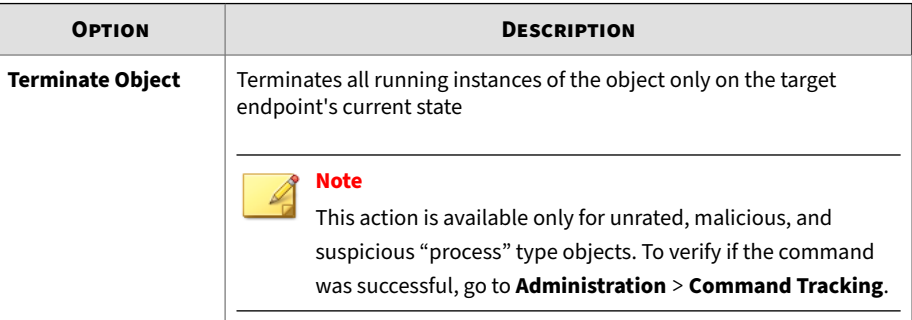

<span id="page-529-0"></span>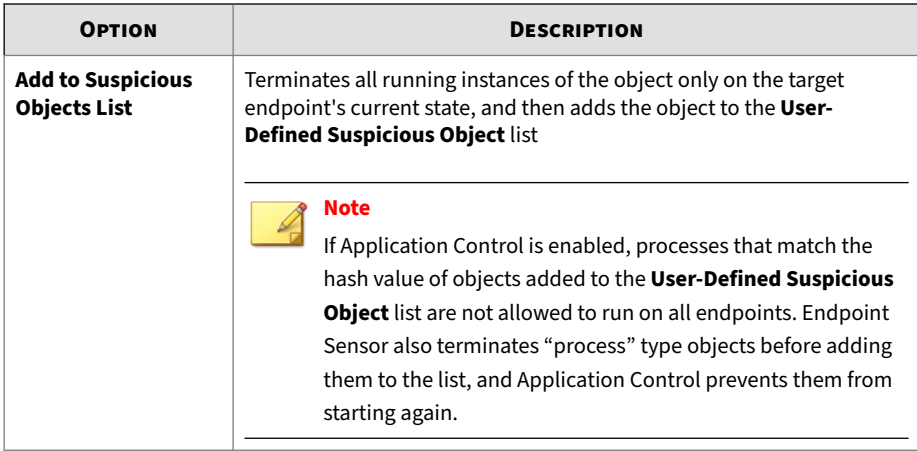

# **Object Details: Related Objects Tab**

The **Related Objects** tab displays all the dependencies of the selected object.

## **Note**

The **Related Objects** tab only displays additional information for "Process" objects.

These are the objects required to run the matched object. This tab displays the following details:

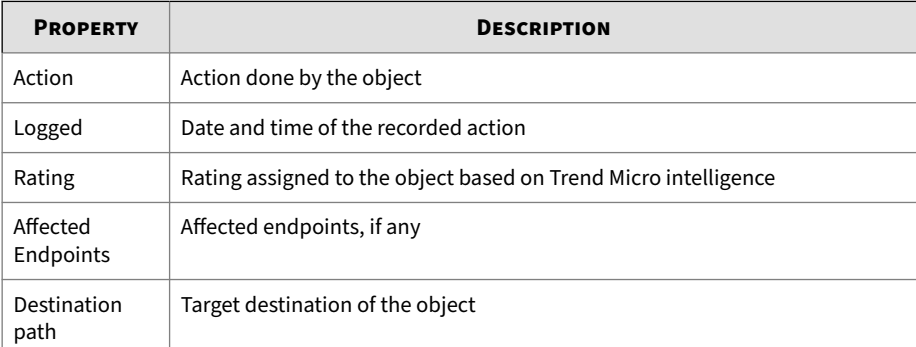

<span id="page-530-0"></span>The following options are available to manage the **Related Objects** tab:

- The tab provides a drop-down that can filter objects based on the specified action. Click the drop down to view all available actions.
- Click **Show details** to view more details about the object.

## **Email Message Correlation**

Threat Investigations can correlate information from Endpoint Sensor, Cloud App Security, and Active Directory to display attack information about an endpoint, user account, and possible email attack vectors throughout your network.

#### **Note**

You must properly configure Cloud App Security and Apex Central before being able to correlate email message information.

For more information, see *[Configuring Cloud Service Settings on page 9-10](#page-201-0)*.

The **Email Message** pane displays information about selected email messages associated with the Analysis Chain and provides further details about users within your organization.

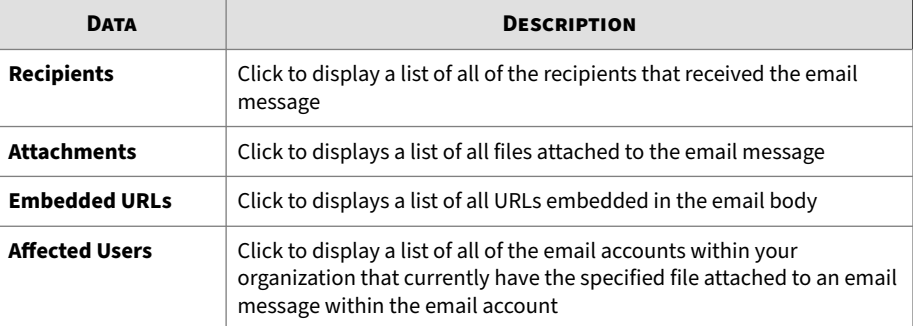

The following table highlights some of the correlated data.

# <span id="page-531-0"></span>**Navigating the Analysis Chain**

To navigate the analysis chain, click and drag the area or use the available navigation icons.

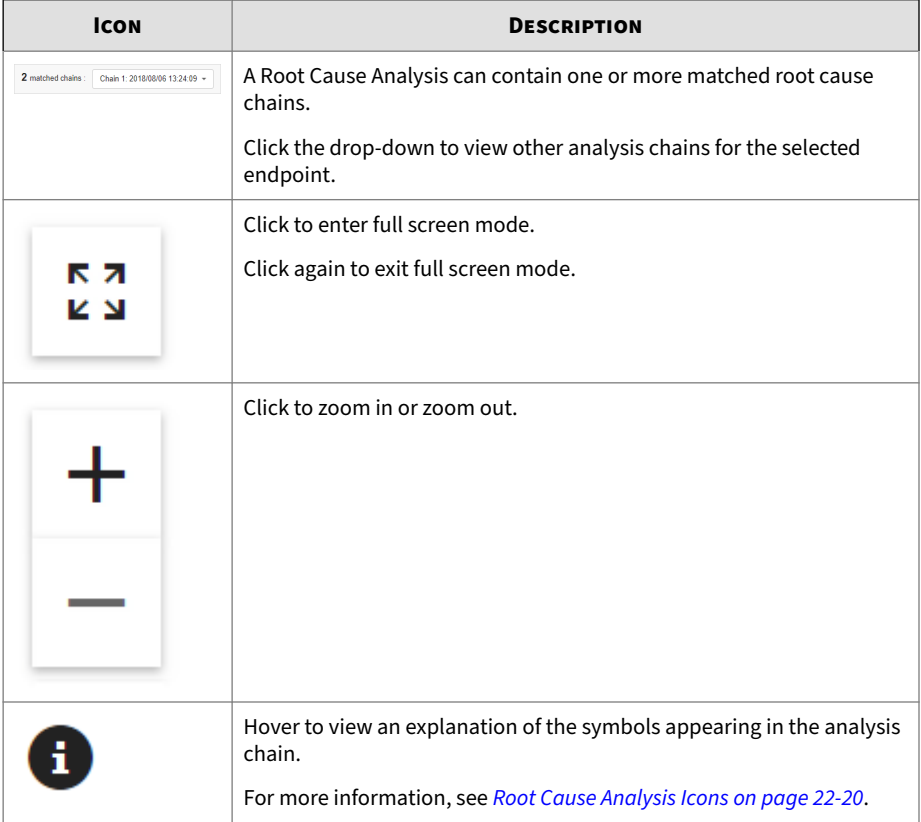

# **Root Cause Analysis Icons**

The analysis chain shows object types using the following icons:

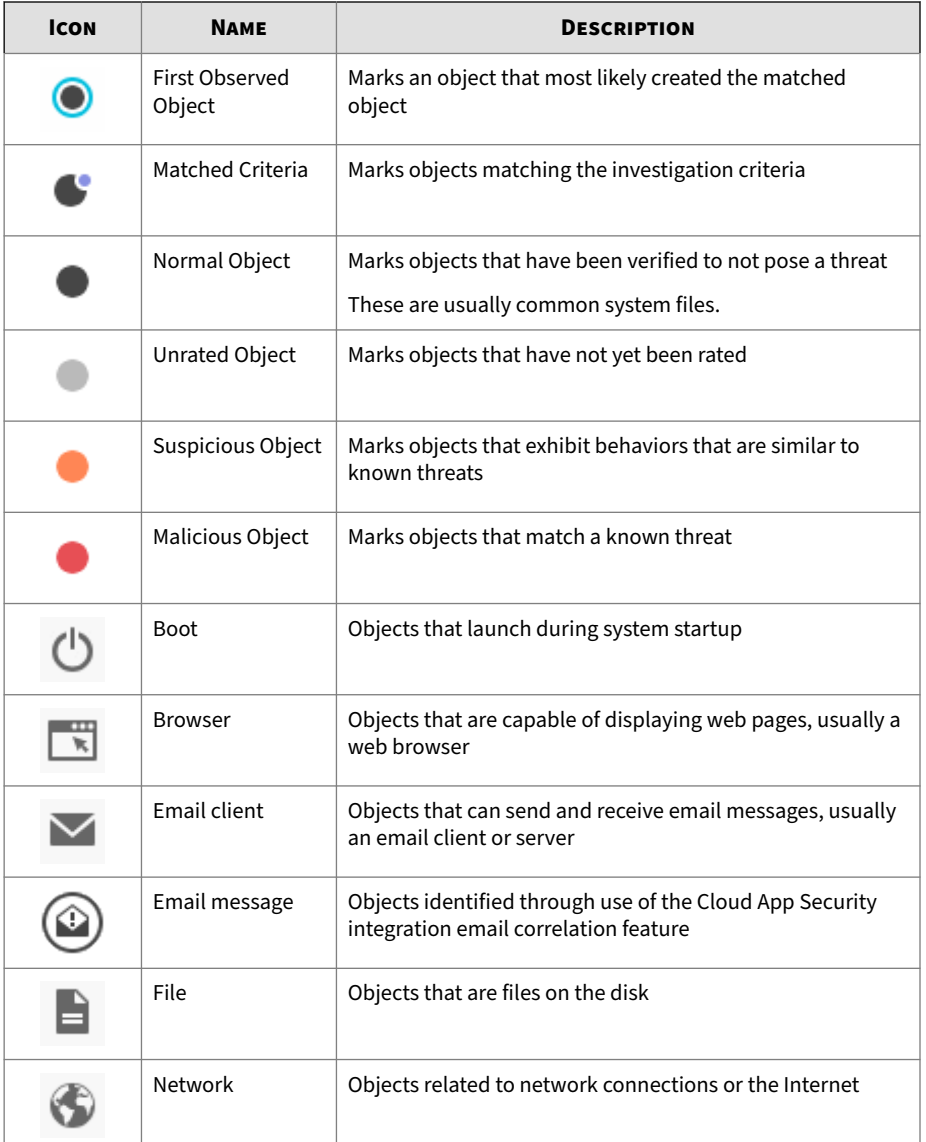

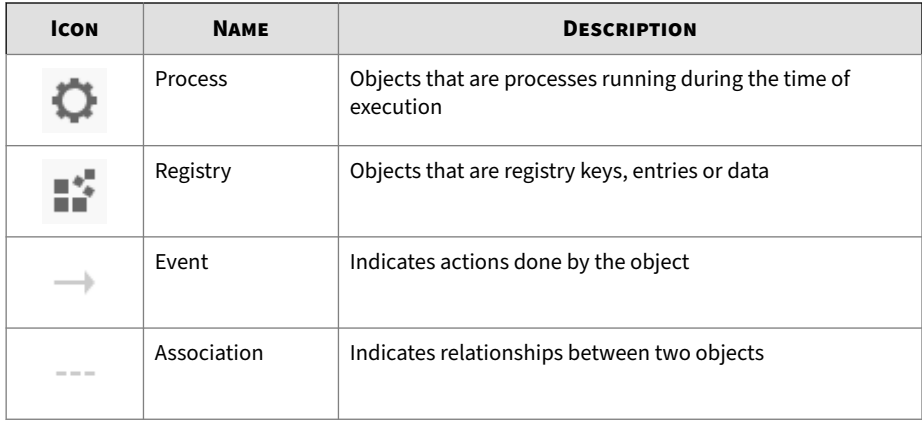

# **Object Details**

The **Object Details** tab displays the same information as the **Root Cause Analysis** tab, but presents the information as a table. It also organizes the objects into the following tabs:

- **Objects**: Objects involved in the execution of the matched object, grouped by their parent processes. Click ▶ to expand the list.
- **Noteworthy events**: Objects in the chain that are possibly malicious, based on existing Trend Micro intelligence
- **File events**: Objects in the chain that are files
- **Registry events**: Objects in the chain that are registry keys, data and entries
- **IP address / DNS events**: Objects that are IP addresses or DNS events

The table provides the following details:

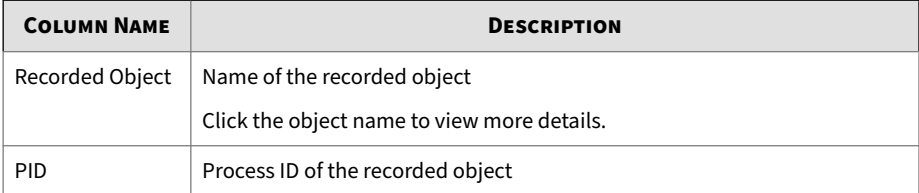

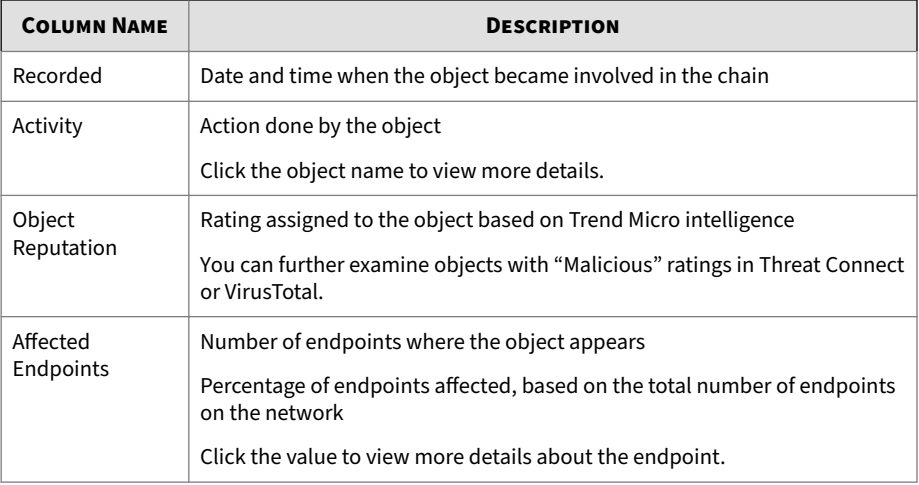

Use the following options to manage the table:

- On all tabs, select at least one object in the **Recorded Object** column, and click **Start a Historical Investigation** to start another investigation.
- On the **Objects** tab, click the filter icon ( $\boxed{\overline{\tau}}$ ) to filter the table according to the specified criteria.
- On the **File events** tab, sort the table by clicking on the **Recorded** and **Object Reputation** columns.

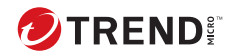

# **Chapter 23**

# **Managed Detection and Response**

This chapter discuses how to configure Managed Detection and Response settings and administer investigation tasks using the Apex Central as a Service console.

Topics include:

- *[Managed Detection and Response Overview on page 23-2](#page-537-0)*
- *[Tracking Managed Detection and Response Task Commands on page 23-17](#page-552-0)*
- *[Querying Supported Targets on page 23-19](#page-554-0)*

# <span id="page-537-0"></span>**Managed Detection and Response Overview**

The **Managed Detection and Response** screen allows you to deploy Managed Detection and Response settings and investigation tasks to specified targets from the Apex Central as a Service console.

# **Tip**

• To view the status of Managed Detection and Response task commands, use the **Command Tracking** screen.

For more information, see *[Tracking Managed Detection and Response Task](#page-552-0) [Commands on page 23-17](#page-552-0)*.

• To perform an advanced search for targets that support the Managed Detection and Response Service, use the **User/Endpoint Directory** screen.

For more information, see *[Querying Supported Targets on page 23-19](#page-554-0)*.

Use the **Managed Detection and Response** screen to perform the following tasks.

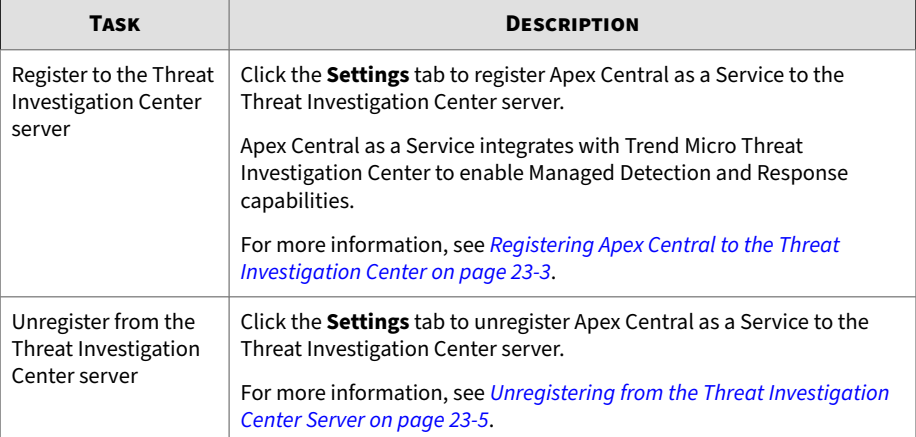

<span id="page-538-0"></span>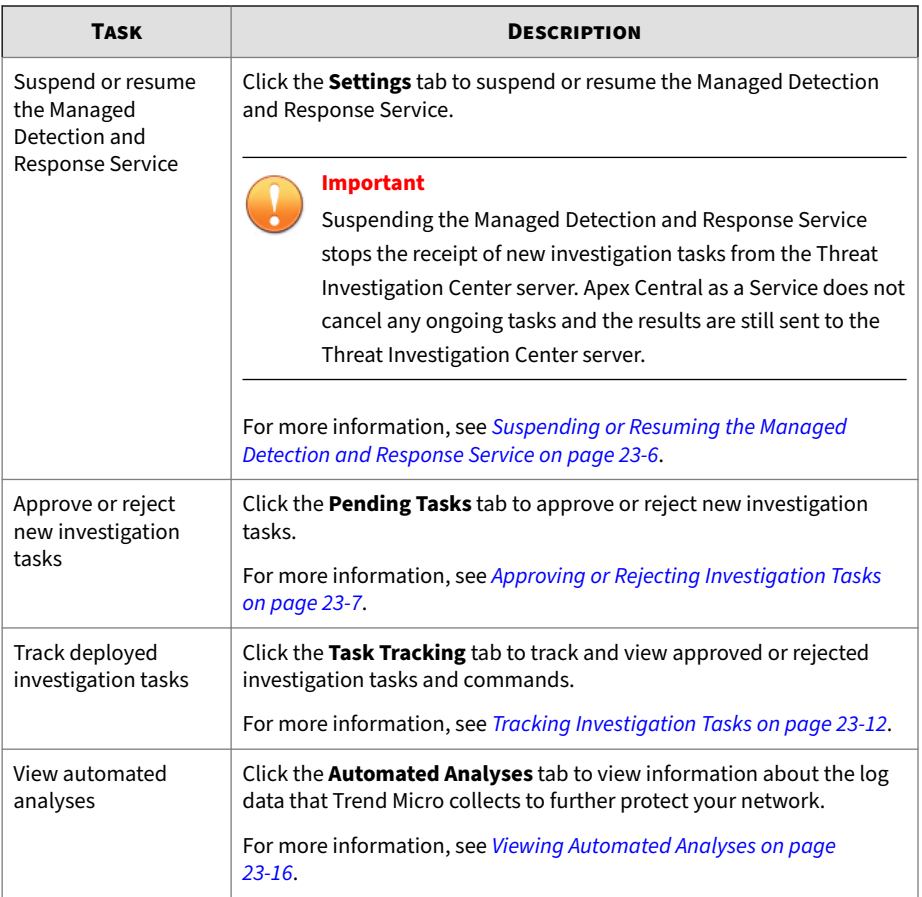

# **Registering Apex Central to the Threat Investigation Center**

Apex Central as a Service integrates with Trend Micro Threat Investigation Center to enable Managed Detection and Response capabilities.

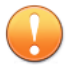

#### **Important**

• Managed Detection and Response capabilities require purchasing a service plan to obtain a valid server address and company GUID. Contact Trend Micro sales or your reseller to purchase a service plan.

#### **Procedure**

**1.** Go to **Response** > **Managed Detection and Response**.

The **Managed Detection and Response** screen appears.

- **2.** Click the **Settings** tab.
- **3.** Specify the following information:
	- **Server address**: The Threat Investigation Center server address provided by Trend Micro sales or your reseller
	- **Company GUID**: The Managed Detection and Response Service GUID provided by Trend Micro sales or your reseller
- **4.** Configure automatic approval settings for new investigation tasks.

## **Note**

- If automatic approval is enabled, Apex Central as a Service will send email notifications to inform recipients of new automatically approved investigation tasks.
- If automatic approval is disabled, Apex Central as a Service will send email notifications for all new investigation tasks to request manual approval.
- Select the **Automatically approve investigation tasks** check box to enable automatic approval of new investigation tasks.
- Clear the **Automatically approve investigation tasks** check box to disable automatic approval of new investigation tasks.
**5.** (Optional) Configure notification recipients.

## **Note**

- You can add new user accounts on the **User Accounts** screen (**Administration** > **Account Management** > **User Accounts**).
- You can add new contact groups on the **Contact Groups** screen (**Detections** > **Notifications** > **Contact Groups**).
- To add recipients, select contacts from the **Available Users and Groups** list and click **>**.

The selected contacts appear in the **Selected Users and Groups** list.

• To remove recipients, select contacts from the **Selected Users and Groups** list and click **<**.

The selected contacts appear in the **Available Users and Groups** list.

#### **6.** Click **Register**.

- The **Server address** field displays the address of the registered Threat Investigation Center server.
- The **Sender ID** field replaces the **Company GUID** field and displays the GUID of the Apex Central as a Service server that receives investigation tasks from the registered Threat Investigation Center server.

## **Unregistering from the Threat Investigation Center Server**

#### **Important**

Unregistering automatically disables the Managed Detection and Response Service.

#### **Procedure**

**1.** Go to **Response** > **Managed Detection and Response**.

The **Managed Detection and Response** screen appears.

- **2.** Click the **Settings** tab.
- **3.** Click **Unregister**.

A confirmation dialog appears.

**4.** Click **Unregister**.

The Managed Detection and Response Service automatically disables.

## **Suspending or Resuming the Managed Detection and Response Service**

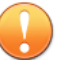

#### **Important**

Suspending the Managed Detection and Response Service stops the receipt of new investigation tasks from the Threat Investigation Center server. Apex Central as a Service does not cancel any ongoing tasks and the results are still sent to the Threat Investigation Center server.

### **Procedure**

**1.** Go to **Response** > **Managed Detection and Response**.

The **Managed Detection and Response** screen appears.

- **2.** Click the **Settings** tab.
- **3.** To suspend the Managed Detection and Response Service:
	- **a.** Click **Suspend Service**.
	- **b.** On the confirmation dialog that appears:
		- Click **Suspend Service** to suspend the Managed Detection and Response Service.

- Click **Cancel** to return to the **Settings** screen without suspending the Managed Detection and Response Service.
- **4.** To resume the Managed Detection and Response Service, click **Resume Service**.

Apex Central as a Service receives new investigation tasks from the Threat Investigation Center server.

## **Approving or Rejecting Investigation Tasks**

The **Pending Tasks** tab on the **Managed Detection and Response** screen displays investigation tasks submitted by the Threat Investigation Center that require manual administrator approval. You can view targets and commands for specific tasks, modify selected targets, and approve or reject selected tasks.

For more information about the Threat Investigation Center task commands that display on the **Managed Detection and Response** screen, see *[Threat](#page-546-0) [Investigation Center Task Commands on page 23-11](#page-546-0)*.

## **Tip**

To view the status of Managed Detection and Response task commands, use the **Command Tracking** screen.

For more information, see *[Tracking Managed Detection and Response Task](#page-552-0) [Commands on page 23-17](#page-552-0)*.

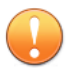

#### **Important**

- Apex Central as a Service only retains investigation task information for 90 days after submission by the Threat Investigation Center.
- By default, new investigation tasks that are not approved or rejected within 72 hours of receipt by Apex Central as a Service will automatically time out.

For more information about investigation task command statuses, see *[Threat Investigation Center Command Statuses on page 23-15](#page-550-0)*.

#### **Procedure**

**1.** Go to **Response** > **Managed Detection and Response**.

The **Managed Detection and Response** screen appears.

**2.** Click the **Pending Tasks** tab.

A table appears and displays a list of investigation tasks with the following information:

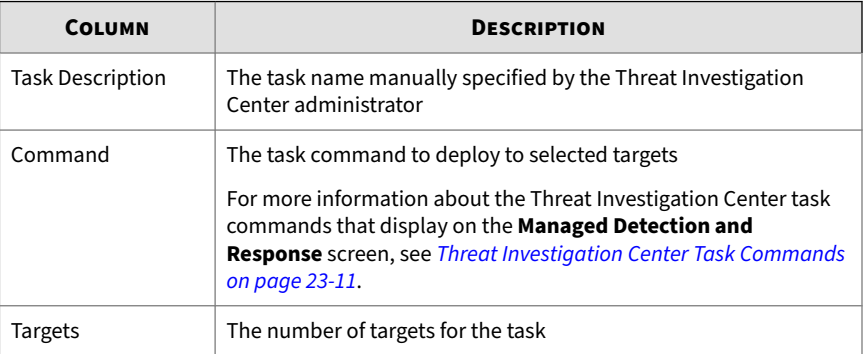

**23-8**

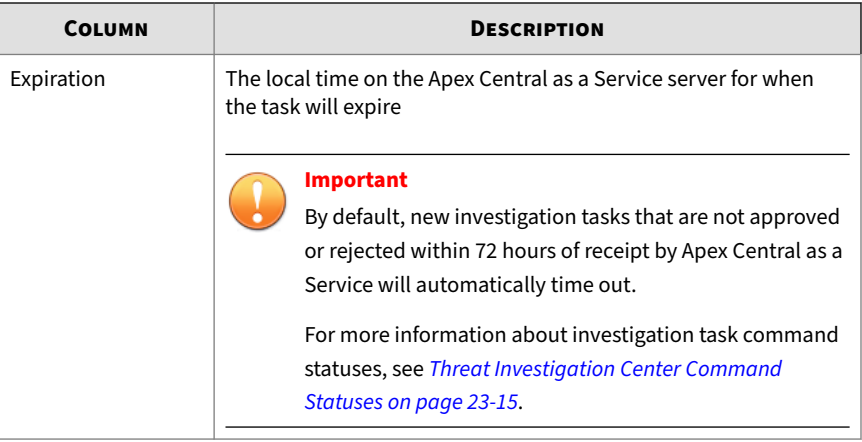

**3.** To view targets for a pending task, click the right arrow icon  $(\blacktriangleright)$  next to the **Task Description** field.

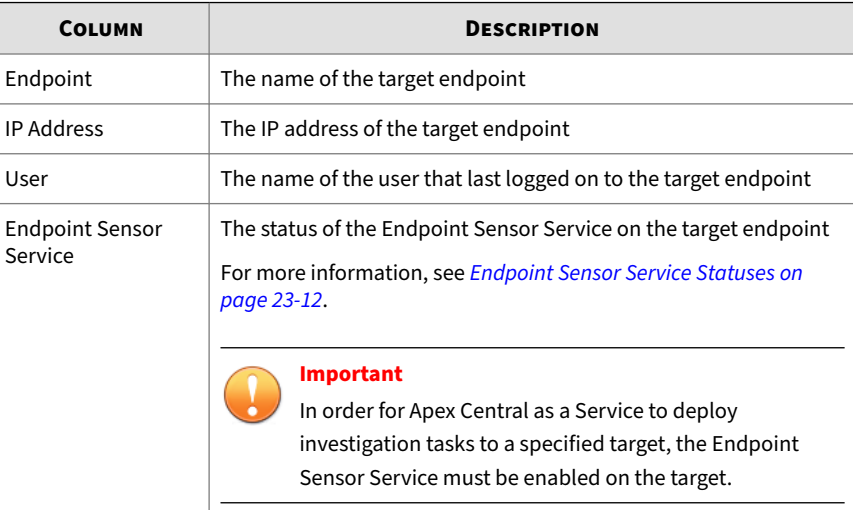

A table appears and displays the following details:

**4.** To approve pending investigation tasks:

**a.** Select the check box next to the name of each task that you want to approve.

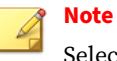

Selecting a check box for a task selects all targets for that task.

**b.** Click the right arrow icon  $(\bullet)$  next to a task name to modify selected targets for the task.

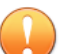

#### **Important**

In order for Apex Central as a Service to deploy investigation tasks to a specified target, the Endpoint Sensor Service must be enabled on the target.

- Select check box(es) next to the target(s) that you want to include.
- Clear check box(es) next to the target(s) that you want to exclude.
- **c.** Repeat the previous steps for each pending task.
- **d.** Click **Approve**.

Approved tasks display on the **Task Tracking** tab.

For more information, see *[Tracking Investigation Tasks on page](#page-547-0) [23-12](#page-547-0)*.

- **5.** To reject pending investigation tasks:
	- **a.** Select the check box next to the name of each task that you want to reject.

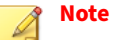

Selecting a check box for a task selects all targets for that task.

- <span id="page-546-0"></span>**b.** Click the right arrow icon  $(\bullet)$  next to a task name to modify selected targets for the task.
	- Select check box(es) next to the target(s) that you want to include.
	- Clear check box(es) next to the target(s) that you want to exclude.
- **c.** Repeat the previous steps for each pending task.
- **d.** Click **Reject**.

Rejected tasks display on the **Task Tracking** tab.

For more information, see *[Tracking Investigation Tasks on page](#page-547-0) [23-12](#page-547-0)*.

## **Threat Investigation Center Task Commands**

The following table describes the Threat Investigation Center task commands that display on the Apex Central as a Service **Managed Detection and Response** screen.

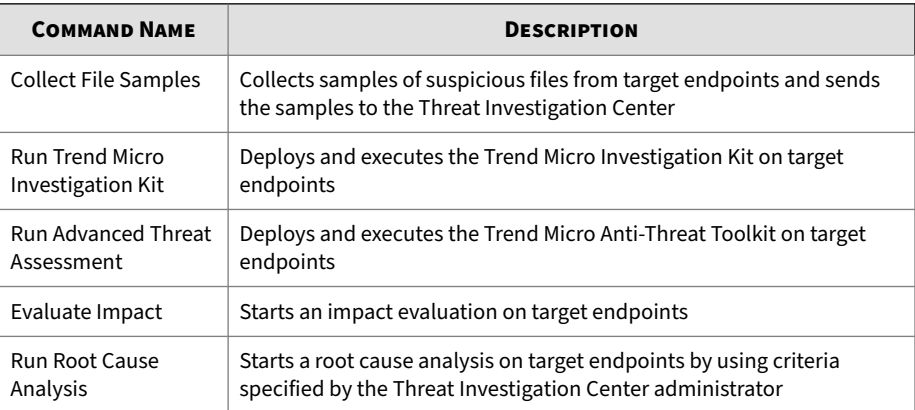

## <span id="page-547-0"></span>**Endpoint Sensor Service Statuses**

The following table describes the agent statuses that display in the **Endpoint Sensor Service** column on the **Pending Tasks** tab.

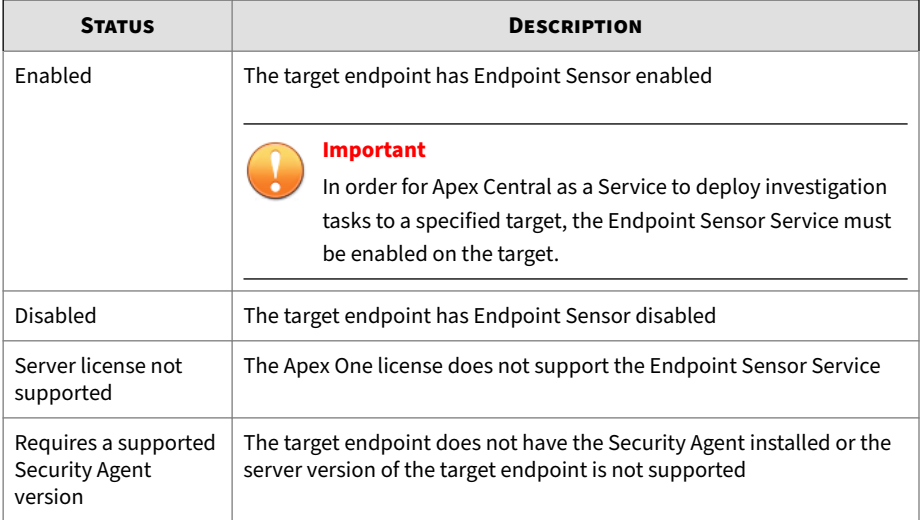

## **Tracking Investigation Tasks**

Use the **Task Tracking** tab on the **Managed Detection and Response** screen to track and view the statuses of approved or rejected investigation tasks and commands.

## **Tip**

To view the status of Managed Detection and Response task commands, use the **Command Tracking** screen.

For more information, see *[Tracking Managed Detection and Response Task](#page-552-0) [Commands on page 23-17](#page-552-0)*.

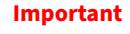

Apex Central as a Service only retains investigation task information for 90 days after submission by the Threat Investigation Center.

#### **Procedure**

**1.** Go to **Response** > **Managed Detection and Response**.

The **Managed Detection and Response** screen appears.

**2.** Click the **Task Tracking** tab.

A table appears and displays a list of investigation tasks with the following information:

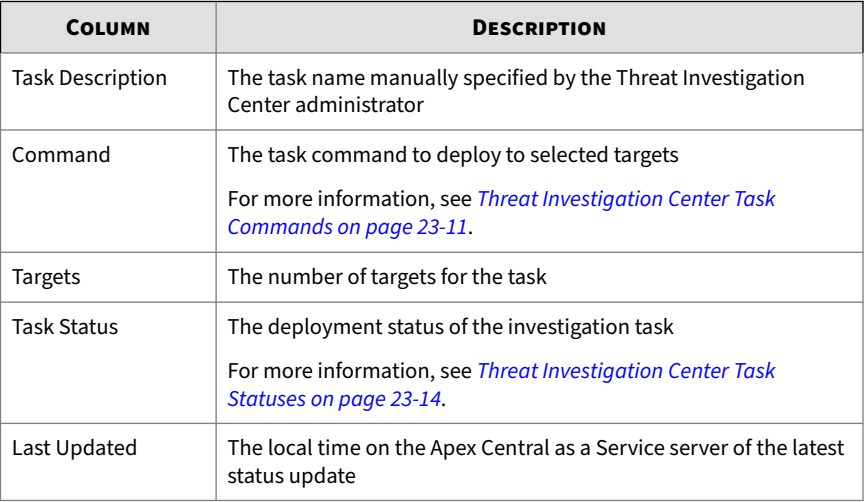

**3.** Click the right arrow icon ( $\Box$ ) next to a task description to view task command information.

A table appears and displays the following details:

<span id="page-549-0"></span>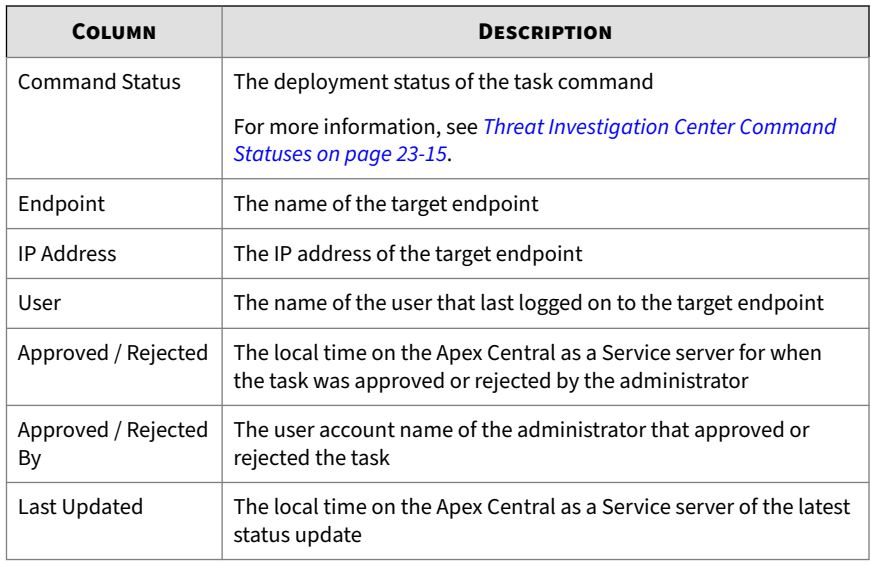

## **Threat Investigation Center Task Statuses**

The following table describes the statuses of the Threat Investigation Center tasks that display on the **Task Tracking** tab of the **Managed Detection and Response** screen.

For more information about the Threat Investigation Center task commands that display on the **Managed Detection and Response** screen, see *[Threat](#page-546-0) [Investigation Center Task Commands on page 23-11](#page-546-0)*.

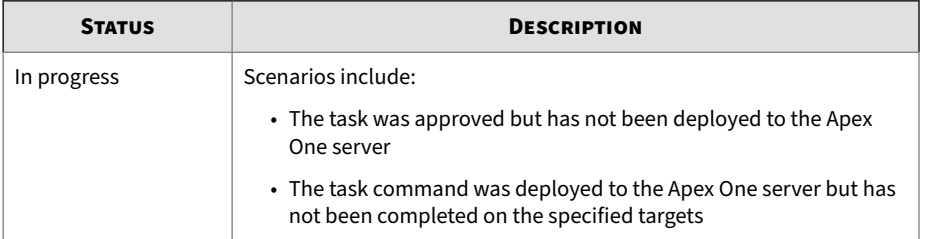

<span id="page-550-0"></span>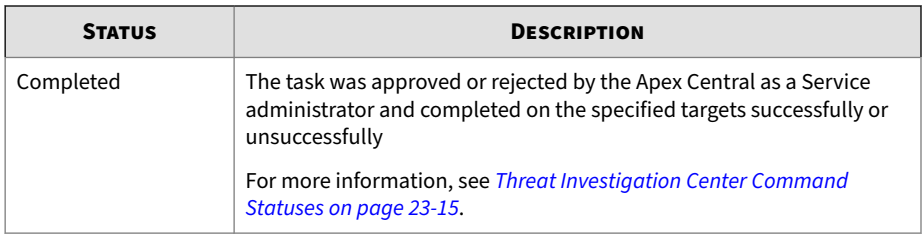

## **Threat Investigation Center Command Statuses**

The following table describes the command statuses that display on the **Task Tracking** screen.

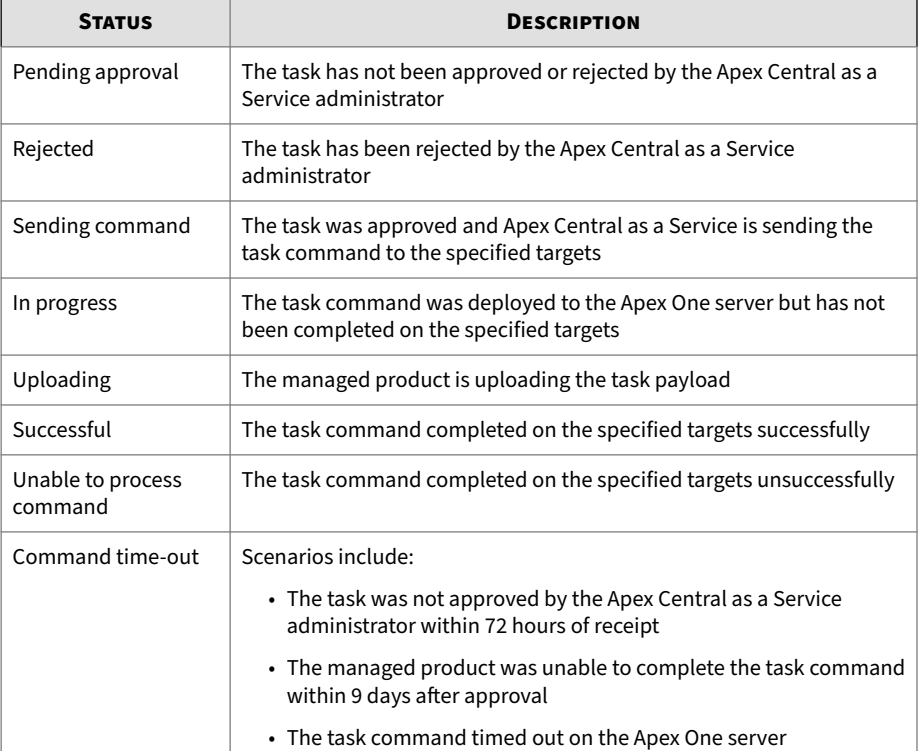

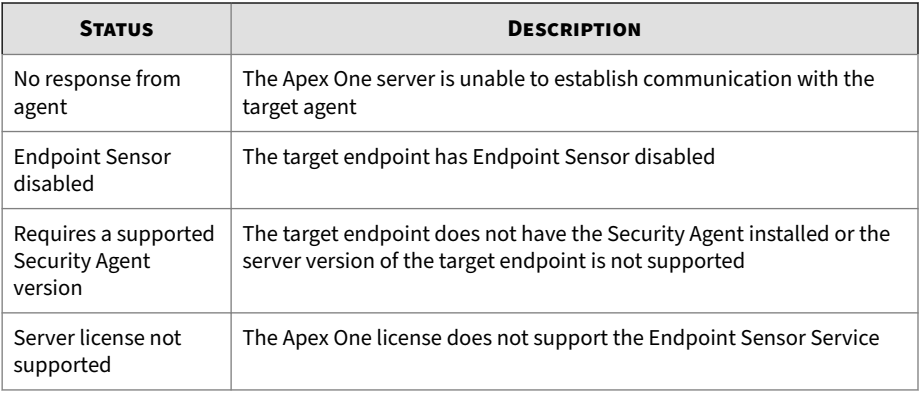

## **Viewing Automated Analyses**

Trend Micro periodically performs automated analyses to collect log data to further protect your network. Use the **Automated Analyses** tab to view information about the logs that Trend Micro collects.

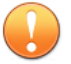

#### **Important**

Apex Central as a Service only retains investigation task information for 90 days after submission by the Threat Investigation Center.

#### **Procedure**

**1.** Go to **Response** > **Managed Detection and Response**.

The **Managed Detection and Response** screen appears.

**2.** Click the **Automated Analyses** tab.

A table appears and displays the following details:

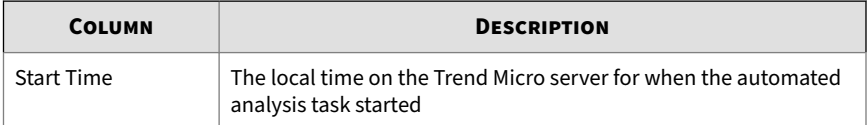

**23-16**

<span id="page-552-0"></span>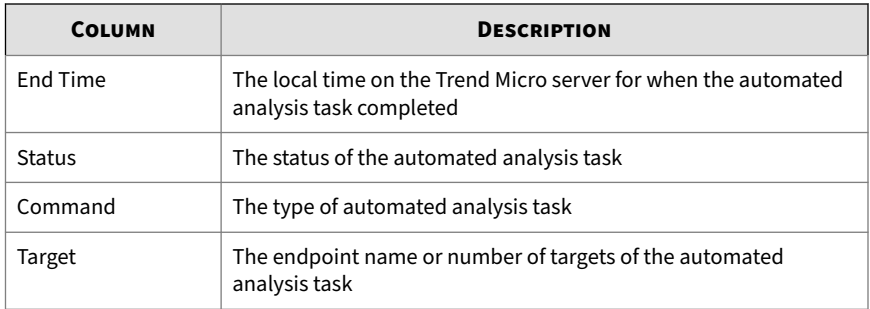

**3.** Click a count in the **Target** column to view targets.

The **Targets** screen appears and displays a list of affected endpoints.

## **Tracking Managed Detection and Response Task Commands**

Use the **Command Tracking** screen to query and view details of Managed Detection and Response task commands issued by the Apex Central server.

For information about tracking Threat Investigation Center task commands that display on the **Managed Detection and Response** screen, see *[Tracking](#page-547-0) [Investigation Tasks on page 23-12](#page-547-0)*.

#### **Procedure**

**1.** Go to **Administration** > **Command Tracking**.

The **Command Tracking** screen appears.

- **2.** To filter the command list, specify the following:
	- **Issued**: Specify when Apex Central sent the task command
	- **Command**: Select the command type

Apex Central Managed Detection and Response task commands include the following:

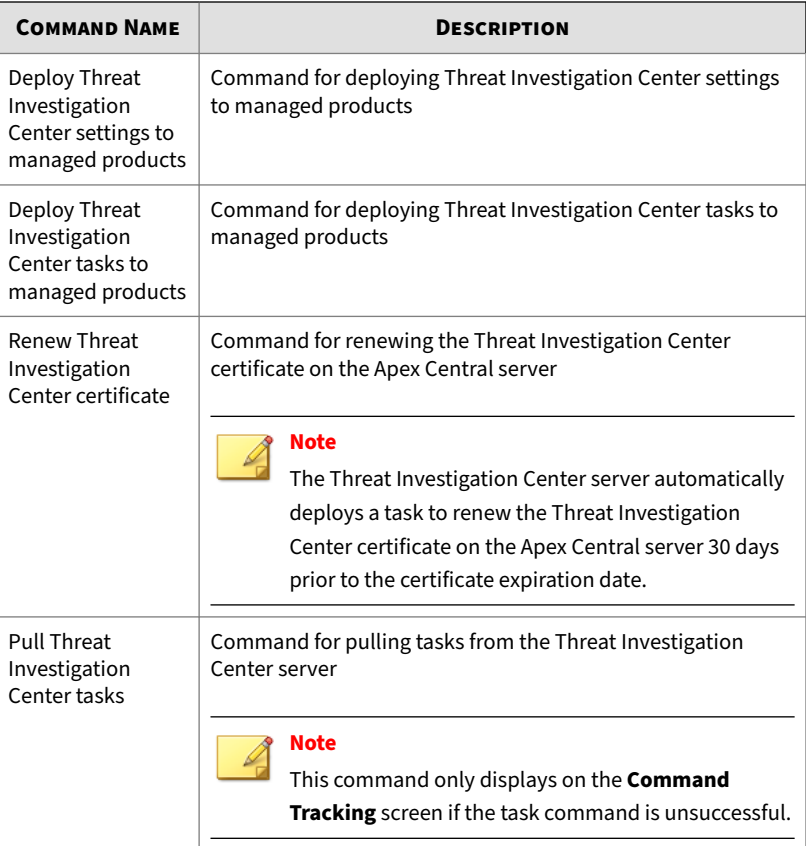

• **User**: Provide the user account name used to send the command

**Tip** Leave this field blank to query commands issued by all users.

- **Status**: Select one or more command statuses and click **Apply**.
- **3.** Click the count in the **Successful**, **Unsuccessful**, **In Progress**, or **All** column to view detailed command information.

The **Command Details** screen appears.

For more information, see *[Command Details on page 13-4](#page-269-0)*.

## **Command Details**

The **Command Details** screen displays the following information about an issued command.

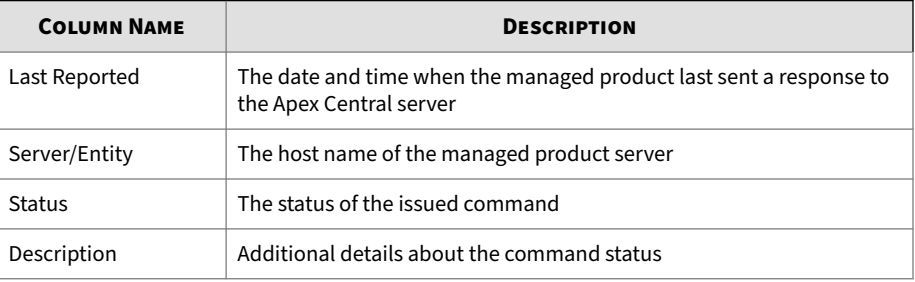

## **Note**

The **Command Details** screen refreshes every 30 seconds.

## **Querying Supported Targets**

Use the **User/Endpoint Directory** screen to perform an advanced search for targets that support the Managed Detection and Response Service.

### **Procedure**

**1.** Go to **Directories** > **Users/Endpoints**.

The **User/Endpoint Directory** screen appears.

- **2.** Click the **Advanced** link above the table.
- **3.** In the **Search** drop-down control, select **Endpoints**.

The search criteria in the second drop-down control dynamically changes based on your selection.

**4.** In the second drop-down control, select **Services**.

A third drop-down control and a fourth drop-down control appear.

- **5.** In the third drop-down control, select **Endpoint Sensor**.
- **6.** In the fourth drop-down control, select the agent status:
	- **Enabled**: Searches for endpoints that have the Endpoint Sensor Service enabled
	- **Disabled**: Searches for endpoints that have the Endpoint Sensor Service disabled
- **7.** Add multiple search criteria using the Boolean operators to the right of the filters.
	- **OR**: Allows you to search for multiple values for the specified criteria. All records that match either value display.
	- **AND**: Allows you to select a new search criteria. Only records that match the values specified for this criteria and all other selected criteria values display.
- **8.** Display results by clicking one of the following:
	- **Search**: Displays the search results in the list but does not save the search criteria.
	- **Save as New Custom Filter**: Displays the search results in the list and prompts you to save the search criteria to a custom filter. The custom filter displays under the **Endpoints** node in the User/ Endpoint Directory tree.
- **9.** (Optional) Use the drop-down controls below the **Endpoints** tab to specify the time period for the data that displays or to switch between**Tabular view** and **Tabular view**.
- **10.** (Optional) Click **Export** to export the data as a \*.csv file or \*.png image.

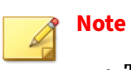

• **Tabular view** only supports exporting data as a \*.csv file.

• **Timeline view** can export data as a \*.csv file or a \*.png image.

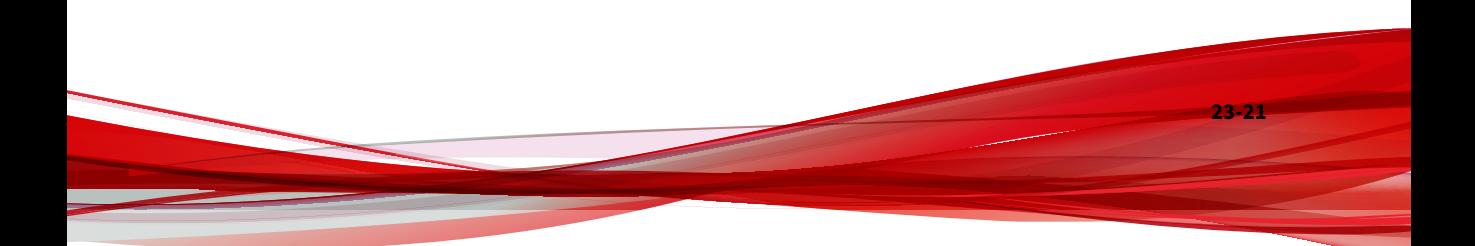

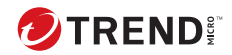

## **Chapter 24**

## **Suspicious Object Hub and Node Architecture**

This section presents material administrators need to synchronize suspicious object lists across multiple Apex Central servers.

Topics include:

- *[Suspicious Object Hub and Node Apex Central Servers on page 24-2](#page-559-0)*
- *[Configuring the Suspicious Object Hub and Nodes on page 24-3](#page-560-0)*
- *[Unregistering a Suspicious Object Node from the Hub Apex Central on page](#page-561-0) [24-4](#page-561-0)*
- *[Configuration Notes on page 24-5](#page-562-0)*

## <span id="page-559-0"></span>**Suspicious Object Hub and Node Apex Central Servers**

Trend Micro Apex Central™ Suspicious Object Hub and Node architecture allows you to synchronize suspicious object lists across multiple Apex Central servers. The suspicious object lists on the Hub Apex Central server consolidate the suspicious object lists from all Node Apex Central servers, and any other managed products registered to any of these servers, and then deploys the lists back to the Node Apex Central servers.

Administrators must first configure a Suspicious Object Hub Apex Central server and, depending on the environment, assign other Apex Central servers to act as Suspicious Object Node servers. Trend Micro Deep Discovery products can register to the Suspicious Object Hub or any Suspicious Object Node Apex Central server. This architecture requires that you configure all suspicious object actions through the Suspicious Object Hub Apex Central server console.

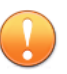

**24-2**

#### **Important**

You must perform all operations on the suspicious object lists through the Suspicious Object Hub Apex Central to ensure that all Node Apex Central servers remain properly synchronized.

Scan actions performed on suspicious objects though a Suspicious Object Node Apex Central may not synchronize to all connected servers.

<span id="page-560-0"></span>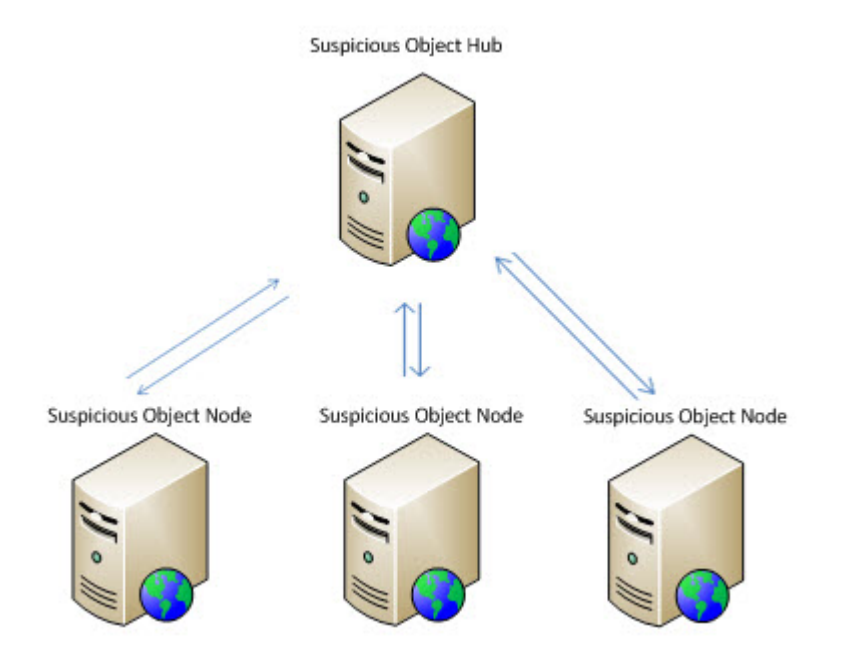

## **Configuring the Suspicious Object Hub and Nodes**

#### **Procedure**

- **1.** Log on to the Suspicious Object Hub Apex Central server console.
- **2.** Go to **Threat Intel** > **Distribution Settings**.

The **Distribution Settings** screen appears.

- **3.** Click the **Managed Products** tab and copy (write down) the following settings:
	- **Service URL**
	- **API key**
- **4.** Log on to the Suspicious Object Node Apex Central server console.

<span id="page-561-0"></span>**5.** Go to **Threat Intel** > **Distribution Settings**.

The **Distribution Settings** screen appears.

- **6.** On the **Hub Apex Central** tab, provide the following settings copied from the Suspicious Object Hub Apex Central:
	- **Service URL**
	- **API key**
- **7.** (Optional) Select the **Use a proxy server** check box to connect to the Hub Apex Central through a proxy server.

## **Note**

To configure or modify proxy server settings, click **Configure proxy settings**.

**8.** Click **Register**.

A confirmation dialog appears with a message indicating that the server is properly registered to the Hub Apex Central.

- **9.** Repeat the process for each Suspicious Object Node Apex Central server.
- **10.** To configure the default synchronization interval:
	- **a.** Select a time period from the **Sync every** drop-down.
	- **b.** Click **Save**.

## **Unregistering a Suspicious Object Node from the Hub Apex Central**

### **Note**

After unregistering a Node Apex Central server, all previously synchronized objects remain in the Node Apex Central server suspicious object lists.

### <span id="page-562-0"></span>**Procedure**

- **1.** Log on to the Suspicious Object Node Apex Central server console.
- **2.** Go to **Threat Intel** > **Distribution Settings**.

The **Distribution Settings** screen appears.

**3.** In the **Hub Apex Central Settings** section, click **Unregister**.

A confirmation dialog appears with a message indicating that the server is properly unregistered from the Hub Apex Central.

**4.** If you are completely stopping the Suspicious Object Hub and Node deployment, repeat the process for each Suspicious Object Node Apex Central server.

## **Configuration Notes**

After successfully setting up the Suspicious Object Hub and registering the Suspicious Object Node Apex Central servers, note the following configuration information.

## **Note**

After unregistering a Node Apex Central server, all previously synchronized objects remain in the Node Apex Central server suspicious object lists.

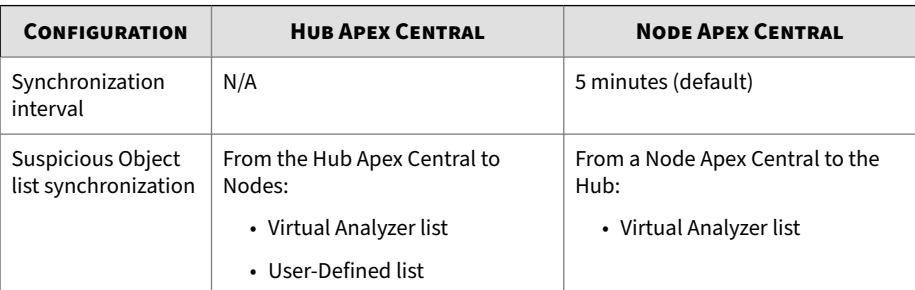

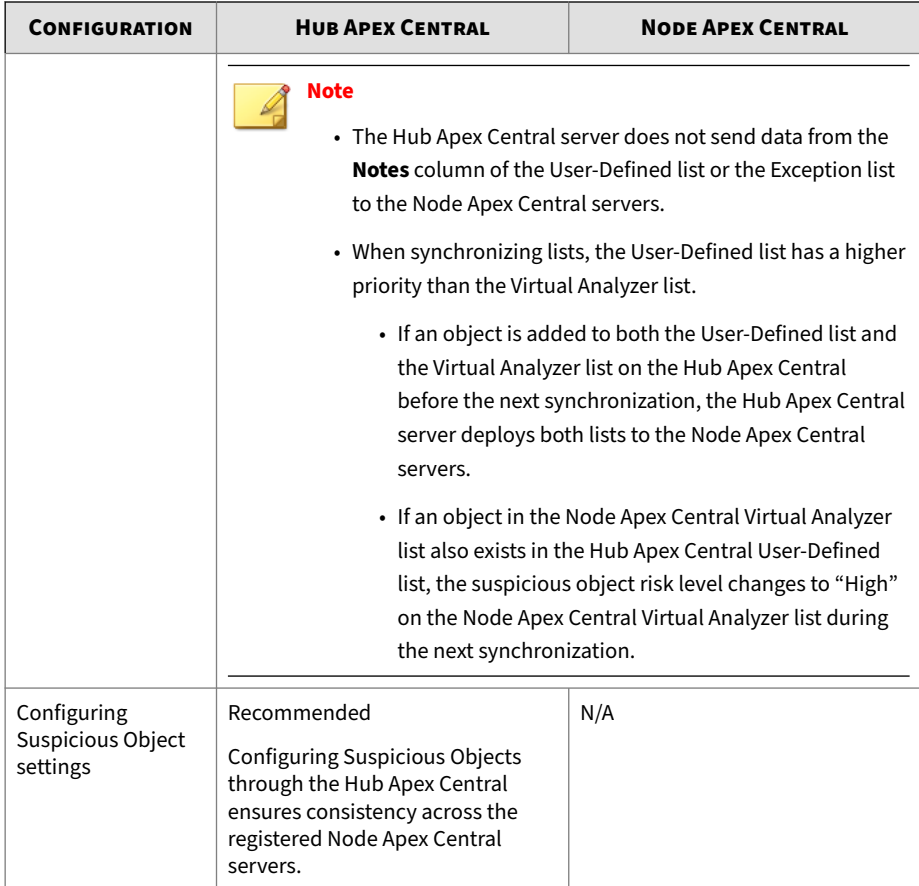

## **Part VII Automation Center**

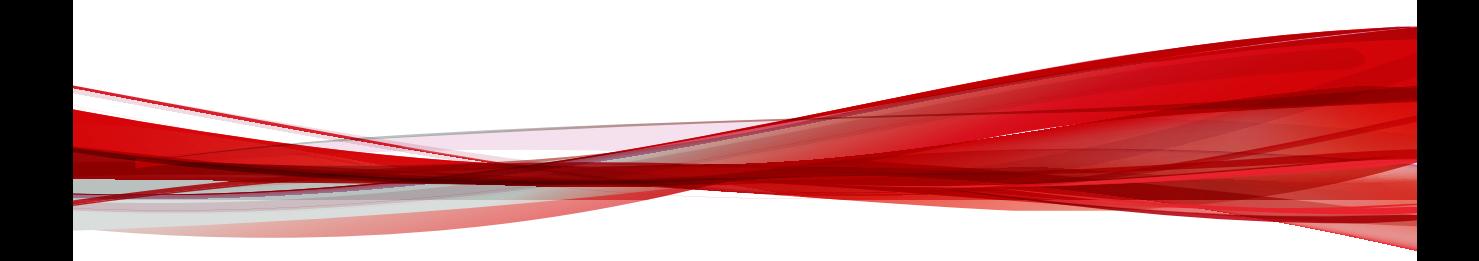

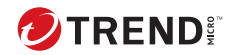

## **Chapter 25**

## **Apex Central Automation Center**

Apex Central provides RESTful APIs that allow access to specific product functions. You can use the APIs to integrate third-party solutions with Apex Central, gather and share suspicious object information, and automate investigation and management tasks.

For more information, see [https://automation.trendmicro.com/apex-central/](https://automation.trendmicro.com/apex-central/home) [home](https://automation.trendmicro.com/apex-central/home).

# **Part VIII Getting Help**

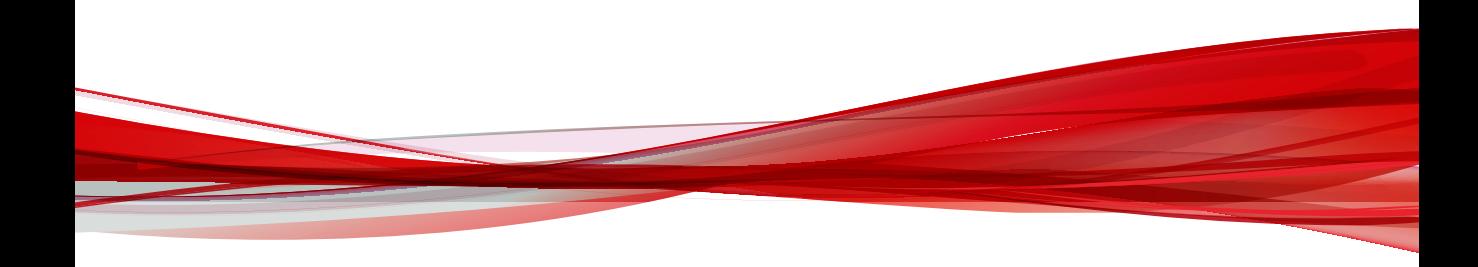

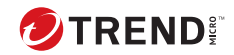

## **Chapter 26**

## **Technical Support**

Learn about the following topics:

- *[Troubleshooting Resources on page 26-2](#page-571-0)*
- *[Contacting Trend Micro on page 26-3](#page-572-0)*
- *[Sending Suspicious Content to Trend Micro on page 26-4](#page-573-0)*
- *[Other Resources on page 26-5](#page-574-0)*

## <span id="page-571-0"></span>**Troubleshooting Resources**

Before contacting technical support, consider visiting the following Trend Micro online resources.

## **Using the Support Portal**

The Trend Micro Support Portal is a 24x7 online resource that contains the most up-to-date information about both common and unusual problems.

### **Procedure**

- **1.** Go to<https://success.trendmicro.com>.
- **2.** Select from the available products or click the appropriate button to search for solutions.
- **3.** Use the **Search Support** box to search for available solutions.
- **4.** If no solution is found, click **Contact Support** and select the type of support needed.

**Tip** To submit a support case online, visit the following URL:

<https://success.trendmicro.com/smb-new-request>

A Trend Micro support engineer investigates the case and responds in 24 hours or less.

## **Threat Encyclopedia**

Most malware today consists of blended threats, which combine two or more technologies, to bypass computer security protocols. Trend Micro combats this complex malware with products that create a custom defense strategy. The Threat Encyclopedia provides a comprehensive list of names and symptoms for various blended threats, including known malware, spam, malicious URLs, and known vulnerabilities.

<span id="page-572-0"></span>Go to<https://www.trendmicro.com/vinfo/us/threat-encyclopedia/#malware> to learn more about:

- Malware and malicious mobile code currently active or "in the wild"
- Correlated threat information pages to form a complete web attack story
- Internet threat advisories about targeted attacks and security threats
- Web attack and online trend information
- Weekly malware reports

## **Contacting Trend Micro**

In the United States, Trend Micro representatives are available by phone or email:

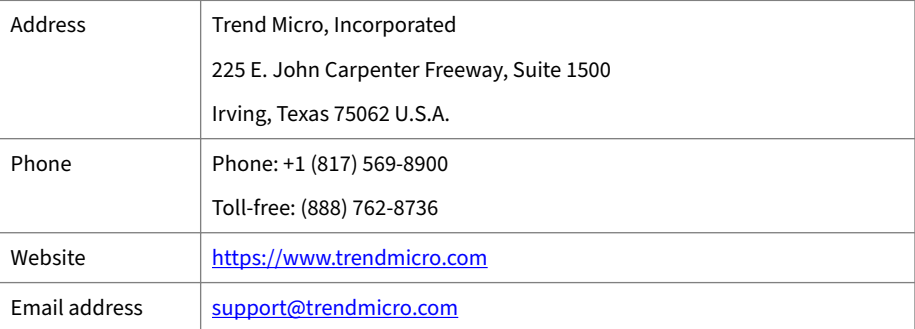

• Worldwide support offices:

<https://www.trendmicro.com/us/about-us/contact/index.html>

• Trend Micro product documentation:

<https://docs.trendmicro.com>

## **Speeding Up the Support Call**

To improve problem resolution, have the following information available:

• Steps to reproduce the problem

- <span id="page-573-0"></span>• Appliance or network information
- Computer brand, model, and any additional connected hardware or devices
- Amount of memory and free hard disk space
- Operating system and service pack version
- Version of the installed agent
- Serial number or Activation Code
- Detailed description of install environment
- Exact text of any error message received

## **Sending Suspicious Content to Trend Micro**

Several options are available for sending suspicious content to Trend Micro for further analysis.

## **Email Reputation Services**

Query the reputation of a specific IP address and nominate a message transfer agent for inclusion in the global approved list:

<https://servicecentral.trendmicro.com/en-us/ers/>

Refer to the following Knowledge Base entry to send message samples to Trend Micro:

<https://success.trendmicro.com/solution/1112106>

## **File Reputation Services**

Gather system information and submit suspicious file content to Trend Micro<sup>.</sup>

<https://success.trendmicro.com/solution/1059565>

Record the case number for tracking purposes.

## <span id="page-574-0"></span>**Web Reputation Services**

Query the safety rating and content type of a URL suspected of being a phishing site, or other so-called "disease vector" (the intentional source of Internet threats such as spyware and malware):

<https://global.sitesafety.trendmicro.com/>

If the assigned rating is incorrect, send a re-classification request to Trend Micro.

## **Other Resources**

In addition to solutions and support, there are many other helpful resources available online to stay up to date, learn about innovations, and be aware of the latest security trends.

## **Download Center**

From time to time, Trend Micro may release a patch for a reported known issue or an upgrade that applies to a specific product or service. To find out whether any patches are available, go to:

<https://www.trendmicro.com/download/>

If a patch has not been applied (patches are dated), open the Readme file to determine whether it is relevant to your environment. The Readme file also contains installation instructions.

## **Documentation Feedback**

Trend Micro always seeks to improve its documentation. If you have questions, comments, or suggestions about this or any Trend Micro document, please go to the following site:

<https://docs.trendmicro.com/en-us/survey.aspx>
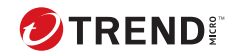

## **Chapter 27**

**Apex One as a Service FAQs**

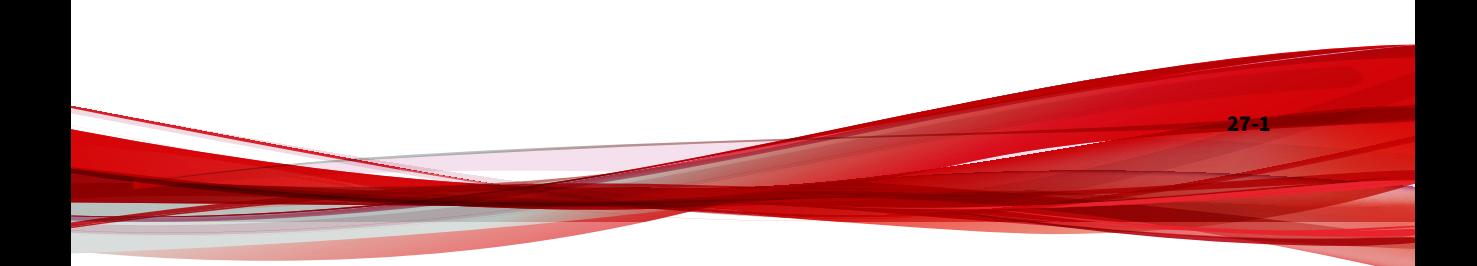

## **Where can I find the latest news about Trend Micro Apex One™ as a Service?**

Trend Micro Apex One™ as a Service regularly publishes news about upcoming events, emerging threats, product updates, and more.

You can access the news feed by clicking the bell icon in the upper right of the Apex Central web console.

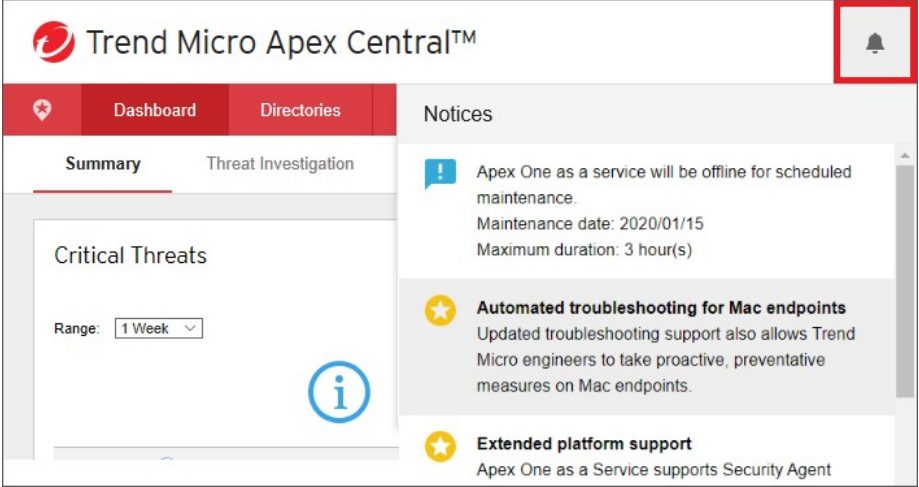

## **What files and folders can I exclude from scanning?**

Trend Micro recommends excluding certain files and folders from scanning to avoid issues with performance or functionality.

To configure scan exclusion settings, go to **Policies** > **Policy Management** > **<Policy Name>** > **Real-time Scan Settings** > **Scan Exclusion**.

## **Note**

The listed files and folders refer to the default installation locations of the related products. If you installed a product using a customized installation location, change the directories accordingly.

## **AutoDesk Inventor/AutoCAD**

- C:\Program Files\Autodesk\Inventor 2013\Bin\Inventor.exe
- C:\Program Files\Autodesk\Vault Professional 201\Explorer \Connectivity.VaultPro.exe
- C:\Program Files\Autodesk\AutoCAD 2013\acad.exe
- C:\Program Files\Autodesk\Inventor Fusion 2013\Inventor Fusion.exe
- C:\Program Files\Autodesk\DWG TrueView 2013\dwgviewr.exe
- C:\Program Files (x86)\Autodesk\Autodesk Design Review 2013\DesignReview.exe
- C:\Program Files\Autodesk\Product Design Suite 2013\Bin \ProductDesignSuite.exe

## **Cisco AnyConnect VPN**

- C:\Program Files (x86)\cisco\cisco anyconnect vpn client \vpnagent.exe
- C:\Program Files (x86)\cisco\cisco anyconnect vpn client \vpnui.exe

## **Citrix Products**

Exclude the following file extensions from scanning:

- .LOG
- .DAT
- .TMP
- .POL
- .PF

**Note**

By default, Deep Security excludes the following process:

```
C:\Windows\System32\winlogon.exe
```
You do not need to add this process to Process Image exclusion again.

## **IBM Domino Data Directory**

The IBM Domino data directory stores Domino email messages. Trend Micro recommends excluding the Domino data directory from scanning because this directory is regularly updated with new messages; thus, repeated scanning of this folder may not be efficient.

The default Domino data directory for a non-partitioned installation is as follows:

\lotus\domino\data

## **FSLogix Profile Containers**

File directories:

• C:\Program Files\FSLogix\*

Files:

- server\*.vhdx (file server)
- [example.com] \*.vhdx (DFS namespace)
- L:\*.vhdx (local drive on the file server)
- C:\Windows\Temp\*.vhdx

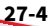

#### **Note**

Excluded files or directories may vary among environments depending on the UNC path and mapped drives.

## **Microsoft Active Directory Domain Controller**

- C:\WINNT\SYSVOL
- C:\WINNT\NTDS
- C:\WINNT\ntfrs
- C:\WINNT\system32\dhcp
- C:\WINNT\system32\dns

## **Microsoft Exchange Server**

Trend Micro recommends excluding the directory or partition where the Microsoft Exchange mailbox is stored.

To prevent the Exchange Information Store from being corrupted, you must exclude the Installable File System (IFS) M: drive from scanning.

## **Microsoft Internet Information Services (IIS) 7.0**

Trend Micro recommends excluding web server log files stored in the default IIS log directory:

C:\inetpub\logs\\*.log

## **Oracle Database**

Exclude the following file extensions from scanning:

- .DBF
- $\cdot$  . LOG
- .RDO
- .ARC

• .CTL

## **SAP Products**

• SAP ABAP or Java installations:

\usr\sap\

• SAP Content Server installations:

\SAPDB\

Files:

• SAP Print Server:

SAPSprint.exe

• Servers where SAPgui is installed:

lsagent.exe

## **Note**

Trend Micro recommends excluding base SAPinst directories and subdirectories during SAP upgrades and installations:

```
C:\Program Files\SAPinst_instdir\
```
## **Symantec Backup Exec**

- C:\Program Files\Symantec\Backup Exec\beremote.exe
- C:\Program Files\Symantec\Backup Exec\beserver.exe
- C:\Program Files\Symantec\Backup Exec\bengine.exe
- C:\Program Files\Symantec\Backup Exec\benetns.exe
- C:\Program Files\Symantec\Backup Exec\pvlsvr.exe
- C:\Program Files\Symantec\Backup Exec\BkUpexec.exe

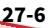

## **System Center Configuration Manager (SCCM)**

SCCM 2012 Manager:

• %windir%\Windows\TEMP\BootImages\

(boot image)

• %windir%\ConfigMgr OfflineImageServicing\\*

(OS image)

SCCM 2012 Endpoint Protection:

- File directories:
	- %programfiles%\Microsoft Configuration Manager\Inboxes  $\lambda$ .\*
	- %programfiles(x86)%\Microsoft Configuration Manager \Inboxes\\*.\*
- File paths:
	- %allusersprofile%\NTUser.pol
	- %systemroot%\system32\GroupPolicy\registry.pol
	- %windir%\Security\database\\*.chk
	- %windir%\Security\database\\*.edb
	- %windir%\Security\database\\*.jrs
	- %windir%\Security\database\\*.log
	- %windir%\Security\database\\*.sdb
	- %windir%\SoftwareDistribution\Datastore\Datastore.edb
	- %windir%\SoftwareDistribution\Datastore\Logs\edb.chk
	- %windir%\SoftwareDistribution\Datastore\Logs\edb\*.log
	- %windir%\SoftwareDistribution\Datastore\Logs \Edbres00001.jrs
- %windir%\SoftwareDistribution\Datastore\Logs \Edbres00002.jrs
- %windir%\SoftwareDistribution\Datastore\Logs\Res1.log
- %windir%\SoftwareDistribution\Datastore\Logs\Res2.log
- %windir%\SoftwareDistribution\Datastore\Logs\tmp.edb

## **System Center Operations Manager (SCOM)**

File directories:

• Operations Manager 2007 and Operations Manager 2007 R2:

%programfiles%\System Center Operations Manager\<version> \Health Service State

The placeholder "<version>" represents "2007" for Operations Manager 2007 or Operations Manager 2007 R2.

Operations Manager 2012:

• %programfiles%\System Center Operations Manager \<component>\Health Service State

The placeholder "<component>" represents "Agent" or "Server" for Operations Manager 2012.

• Operations Manager 2012 R2 (management server):

%programfiles%\Microsoft System Center 2012 R2\Operations Manager\Server\Health Service State

• Operations Manager 2012 R2 (gateway server):

%programfiles%\System Center Operations Manager\Gateway \Health Service State

• Operations Manager 2012 R2 (agent):

%programfiles%\Microsoft Monitoring Agent\Agent\Health Service State

File extensions:

**27-8**

• SQL database servers:

Recommended exclusions include SQL Server database files used by Operations Manager components and the system database files for the master database and tempdb database. For example:

- .MDF
- .LDF
- Operations Manager (servers, gateways, and agents):

Recommended exclusions include the queue and log files used by Operations Manager. For example:

- .EDB
- .CHK
- .LOG

#### **VMware**

Attempting to access VMware disk partitions during scanning may affect session loading performance and the ability to interact with virtual machines. As such, Trend Micro recommends excluding large flat files and designed files such as VMware disk partitions.

You can exclude virtual machines by excluding the directories containing the virtual machines or by excluding .VMDK and .VMEM file extensions.

## **How do I add DNS names and IP addresses to exception lists?**

For security reasons, many organizations use exception lists to limit intranet access to only approved communication sources. Because Apex One as a Service servers rely on the Internet to manage Security Agents on endpoints, you may need to add the Apex One DNS names and IP addresses to firewall or gateway exception lists to ensure that your endpoints remain protected.

#### **Ports**

Apex One as a Service servers use the following ports:

- Apex One: TCP 443
- Apex One (Mac): TCP 8443

### **DNS**

Trend Micro recommends adding DNS names to exception lists so that IP subnets can be dynamically approved according to DNS.

You can find the registered Apex One DNS names on the **Product Servers** screen of the Apex Central web console (**Directories** > **Product Servers**).

## **IP Addresses**

Because Apex One as a Service resides on the Microsoft Azure Cloud, Apex One as a Service servers do not use a single IP address or set of IP addresses.

Currently, Apex One as a Service resides in several regions of Azure Cloud. Microsoft provides a list of their datacenter IP ranges at the following location:

<https://www.microsoft.com/en-us/download/details.aspx?id=56519>

#### **Note**

**27-10**

When adding IP addresses to exception lists, you must import the following region names:

- "name": "AzureCloud.australiaeast"
- "name": "AzureCloud.centralus"
- "name": "AzureCloud.westeurope"
- "name": "AzureCloud.southeastasia"

#### **URLs**

#### **Note**

- The services listed below use the Content Delivery Network (CDN) for caching, so static IPs are not available.
- You should only add IP addresses according to your language version (i.e., for English-language product versions, you should only add "\*-en" URLs).

The following URLs must be available to endpoint Security Agents:

• ActiveUpdate:

https://osce14-p.activeupdate.trendmicro.com/activeupdate

• Global Smart Scan Server:

https://osce14.icrc.trendmicro.com/tmcss

• License server:

http://licenseupdate.trendmicro.com/ollu/ license\_update.aspx

• Host Data Lake:

xdr-nabu-prod.etdl.trendmicro.com

• PR Feedback server:

https://licenseupdate.trendmicro.com/fb/bifconnect.ashx

- Web Rating server:
	- osce14-0-en.url.trendmicro.com
	- osce14-0-jp.url.trendmicro.com
	- osce14-0-tc.url.trendmicro.com
	- osce14-0-de.url.trendmicro.com
	- osce14-0-fr.url.trendmicro.com
- osce14-0-sp.url.trendmicro.com
- osce14-0-ru.url.trendmicro.com
- osce14-0-it.url.trendmicro.com
- osce14-0-po.url.trendmicro.com
- osce14-0-kr.url.trendmicro.com
- Smart Feedback:
	- osce140-de.fbs25.trendmicro.com
	- osce140-en.fbs25.trendmicro.com
	- osce140-es.fbs25.trendmicro.com
	- osce140-fr.fbs25.trendmicro.com
	- osce140-jp.fbs25.trendmicro.com
	- osce140-pl.fbs25.trendmicro.com
	- osce140-it.fbs25.trendmicro.com
	- osce140-ru.fbs25.trendmicro.com
	- osce140-tc.fbs25.trendmicro.com
	- osce140-kr.fbs25.trendmicro.com
- Near Field Communication (NFC) server:
	- osce14-en.gfrbridge.trendmicro.com
	- osce14-jp.gfrbridge.trendmicro.com
	- osce14-tc.gfrbridge.trendmicro.com
	- osce14-kr.gfrbridge.trendmicro.com
	- osce14-de.gfrbridge.trendmicro.com
	- osce14-fr.gfrbridge.trendmicro.com
	- osce14-it.gfrbridge.trendmicro.com

- osce14-es.gfrbridge.trendmicro.com
- osce14-ru.gfrbridge.trendmicro.com
- osce14-po.gfrbridge.trendmicro.com

#### • Census server:

- https://osce14-en-census.trendmicro.com
- https://osce14-de-census.trendmicro.com
- https://osce14-fr-census.trendmicro.com
- https://osce14-es-census.trendmicro.com
- https://osce14-it-census.trendmicro.com
- https://osce14-pl-census.trendmicro.com
- https://osce14-ru-census.trendmicro.com
- https://osce14-jp-census.trendmicro.com
- https://osce14-kr-census.trendmicro.com
- https://osce14-tc-census.trendmicro.com
- Census server (backup):
	- osce14bak-en-census.trendmicro.com
	- osce14bak-de-census.trendmicro.com
	- osce14bak-es-census.trendmicro.com
	- osce14bak-fr-census.trendmicro.com
	- osce14bak-it-census.trendmicro.com
	- osce14bak-jp-census.trendmicro.com
	- osce14bak-kr-census.trendmicro.com
	- osce14bak-pl-census.trendmicro.com
	- osce14bak-ru-census.trendmicro.com
- osce14bak-sc-census.trendmicro.com
- osce14bak-tc-census.trendmicro.com
- Predictive Machine Learning (File)
	- osce140-en-f.trx.trendmicro.com
	- osce140-de-f.trx.trendmicro.com
	- osce140-es-f.trx.trendmicro.com
	- osce140-fr-f.trx.trendmicro.com
	- osce140-it-f.trx.trendmicro.com
	- osce140-jp-f.trx.trendmicro.com
	- osce140-kr-f.trx.trendmicro.com
	- osce140-pl-f.trx.trendmicro.com
	- osce140-ru-f.trx.trendmicro.com
	- osce140-tc-f.trx.trendmicro.com
- Predictive Machine Learning (Behavior)
	- osce140-en-b.trx.trendmicro.com
	- osce140-de-b.trx.trendmicro.com
	- osce140-es-b.trx.trendmicro.com
	- osce140-fr-b.trx.trendmicro.com
	- osce140-it-b.trx.trendmicro.com
	- osce140-jp-b.trx.trendmicro.com
	- osce140-kr-b.trx.trendmicro.com
	- osce140-pl-b.trx.trendmicro.com
	- osce140-ru-b.trx.trendmicro.com
	- osce140-tc-b.trx.trendmicro.com
- Predictive Machine Learning (Coexist mode)
	- oscecmp140-de-f.trx.trendmicro.com
	- oscecmp140-en-f.trx.trendmicro.com
	- oscecmp140-es-f.trx.trendmicro.com
	- oscecmp140-fr-f.trx.trendmicro.com
	- oscecmp140-it-f.trx.trendmicro.com
	- oscecmp140-jp-f.trx.trendmicro.com
	- oscecmp140-kr-f.trx.trendmicro.com
	- oscecmp140-pl-f.trx.trendmicro.com
	- oscecmp140-ru-f.trx.trendmicro.com
	- oscecmp140-tc-f.trx.trendmicro.com

## **How do I send logs from Apex One as a Service to a third-party SIEM solution?**

Apex Central allows you to forward syslog messages from Apex One as a Service to a third-party security information and event management (SIEM) solution.

#### **Important**

Before enabling syslog forwarding on Apex Central, ensure that the syslog input/receiver service on your SIEM solution is preconfigured and running.

For specific SIEM configurations, refer to your SIEM server documentation.

To configure syslog forwarding on Apex Central, go to **Administration** > **Settings** > **Syslog Settings** and provide the following SIEM server information on the **Syslog Settings** screen:

• **Server address**: Provide the IP address or host name of the SIEM server that receives the forwarded syslogs

• **Port**: Provide the communication port number on the SIEM server

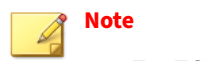

**27-16**

- For TCP/UDP communications, the default port number is usually **514**.
- For TLS communications, the default port number is usually **6514**.
- **Protocol**: Select the communication method used by the SIEM server

## **How does Apex One as a Service policy deployment work?**

Apex Central deploys policies to the Apex One server.

For detailed information about the Apex One as a Service policy deployment process and deployment triggers, see the following article:

[https://success.trendmicro.com/solution/1123401-understanding-apex-one](https://success.trendmicro.com/solution/1123401-understanding-apex-one-policy-deployment)[policy-deployment](https://success.trendmicro.com/solution/1123401-understanding-apex-one-policy-deployment).

# **Appendices**

## **Appendices**

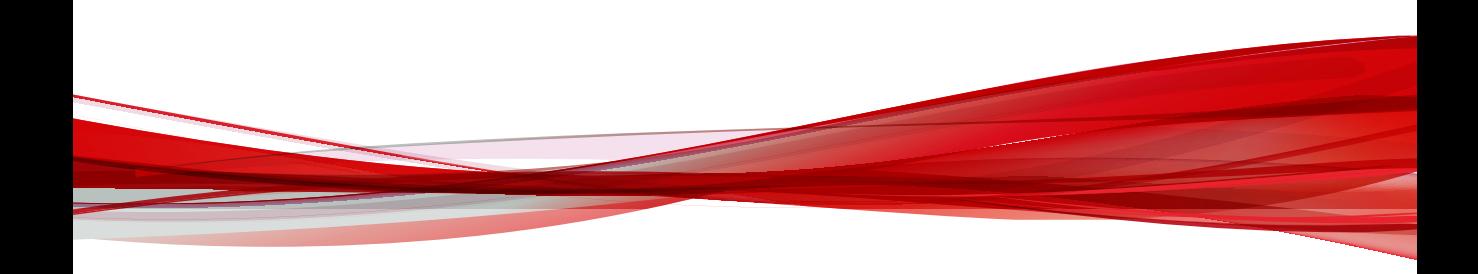

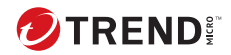

**A-1**

## **Appendix A**

## **Data Views**

This section describes data views that Apex Central supports for customizing report templates and log queries.

Topics include:

- *[Data View: Security Logs on page A-2](#page-595-0)*
- *[Data View: Product Information on page A-93](#page-686-0)*

## <span id="page-595-0"></span>**Data View: Security Logs**

Displays information about security threats that managed products detect: viruses, spyware/grayware, phishing sites, and more.

## **Advanced Threat Information**

**A-2**

Displays summary and detailed data about advanced persistent threats and targeted attacks that managed products detect on your network.

## **Detailed C&C Callback Information**

Provides specific information about C&C callback events detected on your network

| DATA                       | <b>DESCRIPTION</b>                                                                                                    |
|----------------------------|----------------------------------------------------------------------------------------------------|
| Received                   | The date and time Apex Central received the data from the managed<br>product                                           |
| Generated                  | The date and time the managed product generated the data                                                               |
| <b>Compromised Host</b>    | The IP address, host name, or email address that attempted a callback                                                  |
| Callback Address           | The object from/to which a compromised host attempted a callback                                                       |
| <b>C&amp;C List Source</b> | The C&C list source that identified the C&C server                                                                     |
|                            | • C&C IP List                                                                                                    |
|                            | • Global Intelligence List                                                                                             |
|                            | • User-defined IP List                                                                                                 |
|                            | • Virtual Analyzer List                                                                                                |
| Network Groups             | The monitored network groups as defined by the administrators of<br>managed products, such as Deep Discovery Inspector |

**Table A-1. Detailed C&C Callback Information Data View**

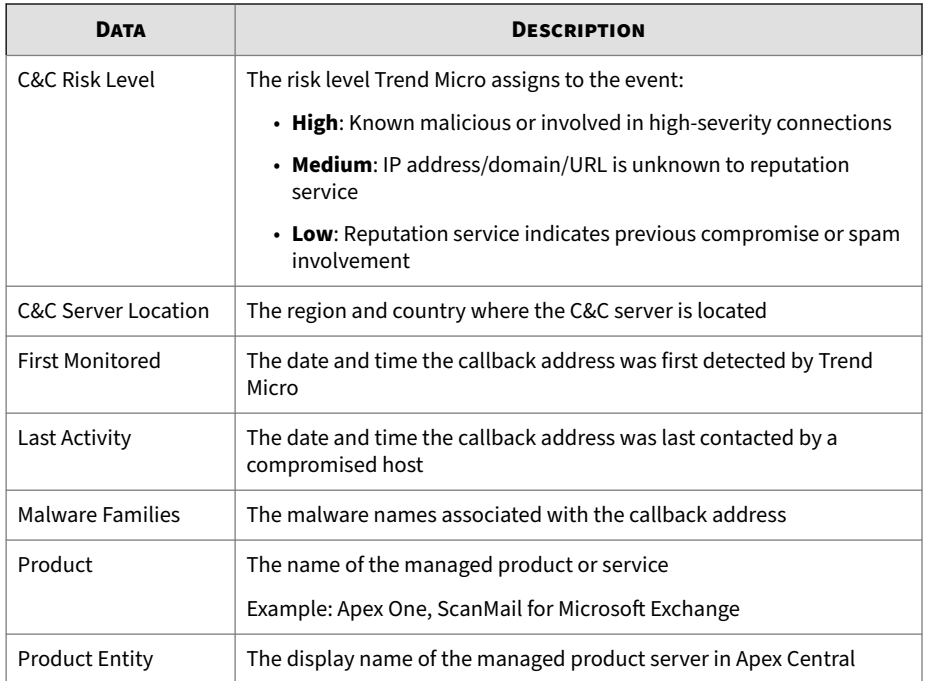

## **Detailed Predictive Machine Learning Information**

Provides specific information about advanced unknown threats detected by Predictive Machine Learning

**Table A-2. Detailed Predictive Machine Learning Information**

| <b>DATA</b>    | <b>DESCRIPTION</b>                                                                        |
|----------------|-------------------------------------------------------------------------------------------|
| Detection Time | The date and time the managed product server or the Security Agent<br>detected the threat |
| Received       | The date and time Apex Central received the data from the managed<br>product              |

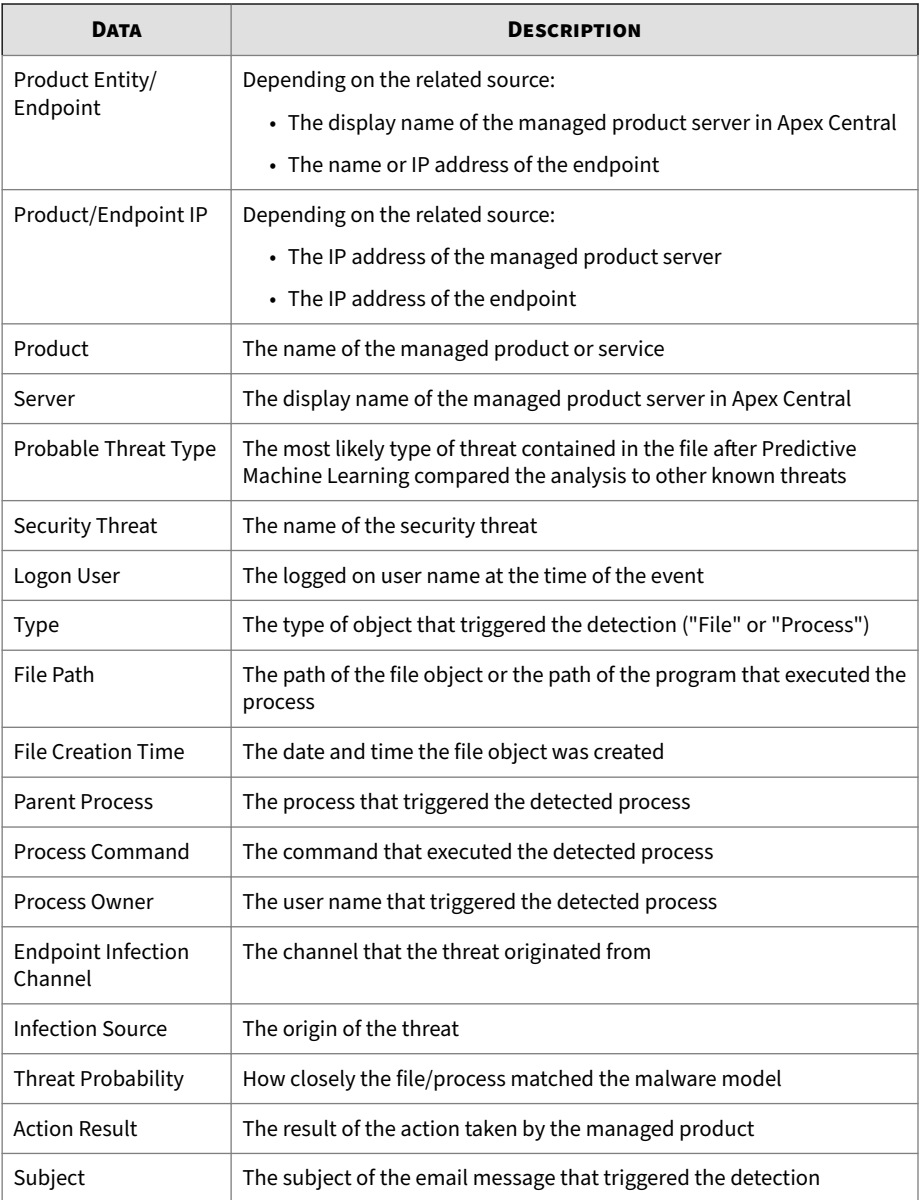

**A-5**

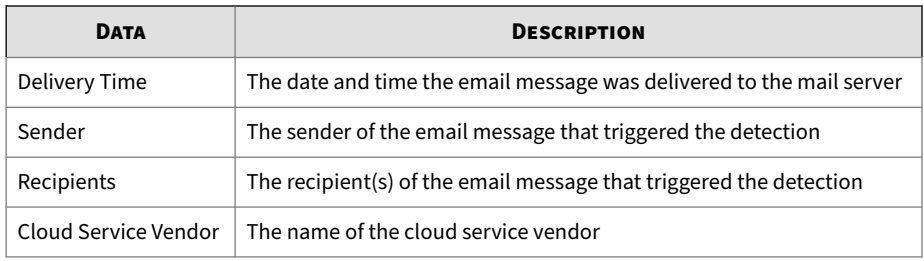

## **Detailed Suspicious File Information**

Provides specific information about suspicious files detected on your network

| <b>DATA</b>                | <b>DESCRIPTION</b>                                                                  |
|----------------------------|-------------------------------------------------------------------------------------|
| Received                   | The date and time Apex Central received the data from the managed<br>product        |
| Detected                   | The date and time the managed product detected the threat                           |
| Endpoint                   | The name of the endpoint                                                            |
| Product                    | The name of the managed product or service                                          |
|                            | Example: Apex One, ScanMail for Microsoft Exchange                                  |
| <b>Product Entity</b>      | The display name of the managed product server in Apex Central                      |
| <b>Endpoint IP Address</b> | The IP address of the endpoint                                                      |
| <b>Endpoint Host Name</b>  | The host name of the endpoint                                                       |
| File Type                  | The type of file object                                                             |
| File SHA-1                 | The SHA-1 hash value of the file object                                             |
| File Path                  | The path of the file object or the path of the program that executed the<br>process |

**Table A-3. Detailed Suspicious File Information Data View**

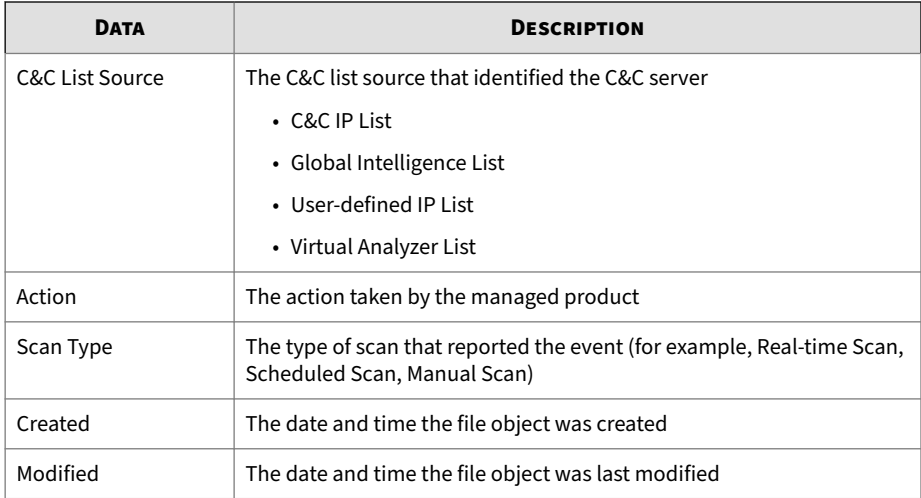

## **Virtual Analyzer Detection Information**

Provides specific information about advanced unknown threats detected by Virtual Analyzer

| DATA                 | <b>DESCRIPTION</b>                                                           |
|----------------------|------------------------------------------------------------------------------|
| Generated            | The date and time the managed product generated the data                     |
| Received             | The date and time Apex Central received the data from the managed<br>product |
| Product              | The name of the managed product or service                                   |
| Server Name          | The name of the server                                                       |
| Host                 | The name of the host                                                         |
| <b>Entry Channel</b> | The infection channel                                                        |
| Source               | The origin of the threat                                                     |
| Destination          | The target location of the threat                                            |

**Table A-4. Virtual Analyzer Detection Information**

**A-6**

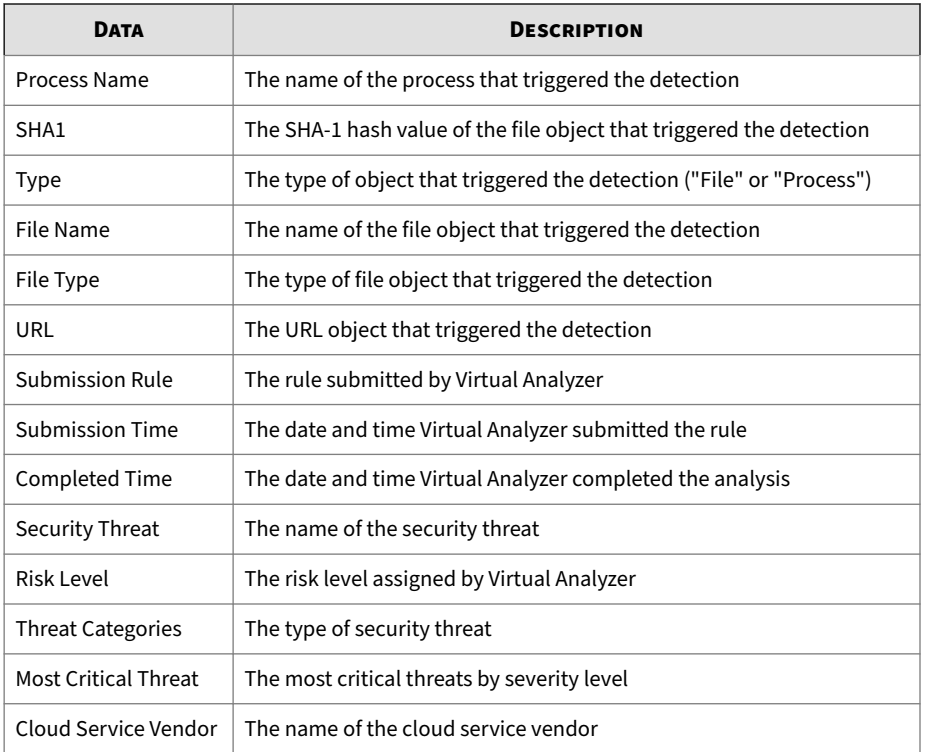

## **Detailed Virtual Analyzer Suspicious Object Impact Information**

Provides detailed information about the impact of Virtual Analyzer suspicious objects

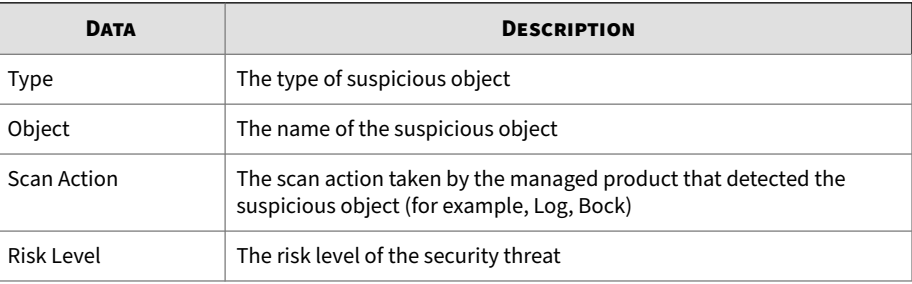

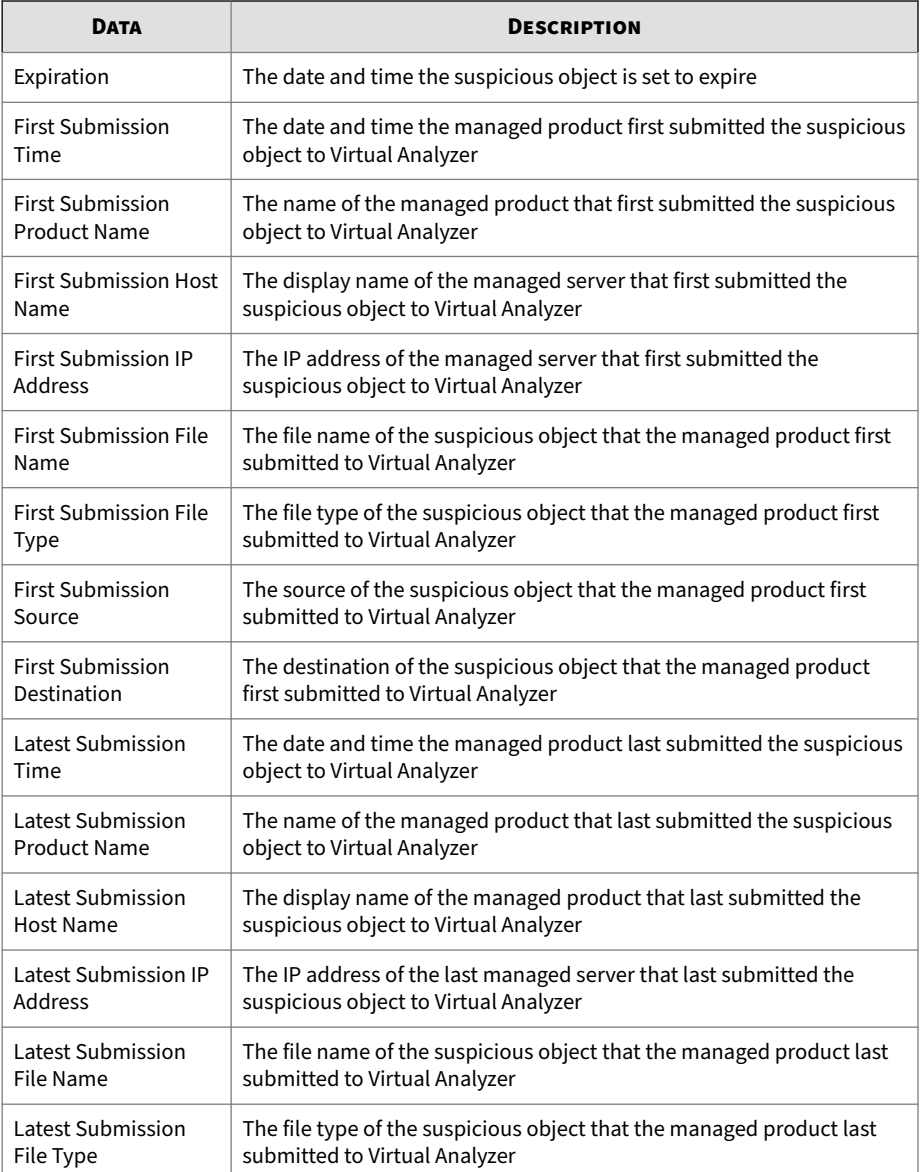

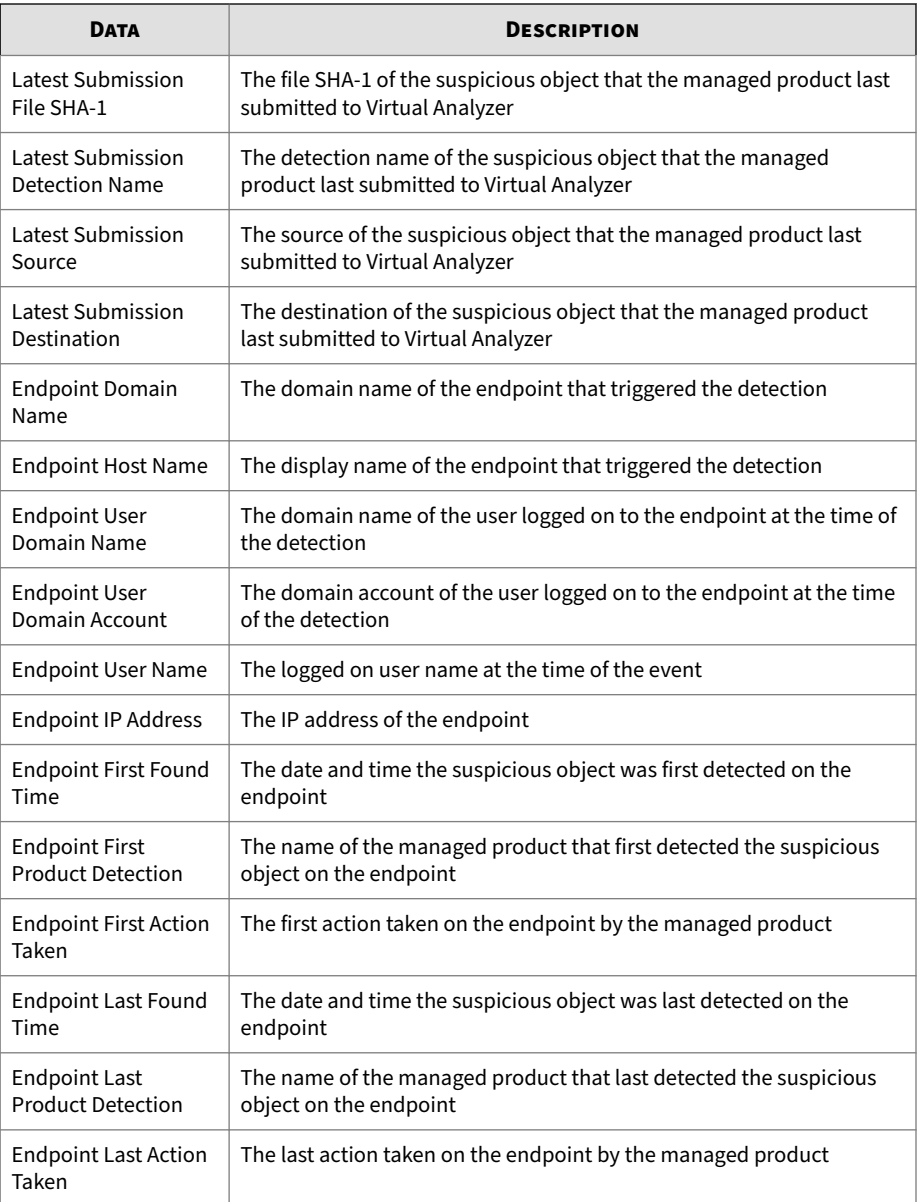

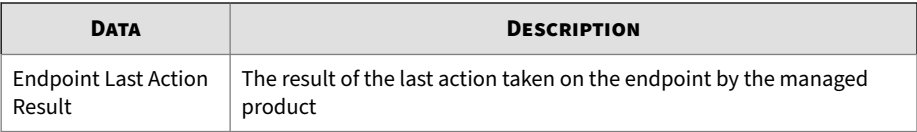

## **Attack Discovery Detections**

Displays information provided by Attack Discovery.

## **Attack Discovery Detection Information**

Provides general information about threats detected by Attack Discovery

**Table A-5. Attack Discovery Detection Information**

| <b>DATA</b>                      | <b>DESCRIPTION</b>                                                                              |
|----------------------------------|-------------------------------------------------------------------------------------------------|
| Generated                        | The date and time the managed product generated the data                                        |
| Received                         | The date and time Apex Central received the data from the managed<br>product                    |
| Endpoint                         | The name of the endpoint                                                                        |
| Product                          | The name of the managed product or service                                                      |
| <b>Managing Server</b><br>Entity | The display name of the managed product server in Apex Central to<br>which the endpoint reports |
| <b>Product Version</b>           | The version of the managed product                                                              |
| <b>Tactics</b>                   | The MITRE ATT&CK™ tactic(s) detected                                                            |
|                                  | For more information, see https://attack.mitre.org/tactics/enterprise/.                         |
| Techniques                       | The MITRE ATT&CK™ technique(s) detected                                                         |
|                                  | For more information, see https://attack.mitre.org/techniques/<br>enterprise/.                  |
| Endpoint IP                      | The IP address of the endpoint                                                                  |
| <b>Risk Level</b>                | The risk level assigned by Attack Discovery                                                     |
| <b>Pattern Version</b>           | The Attack Discovery pattern number for the detection type                                      |

**A-10**

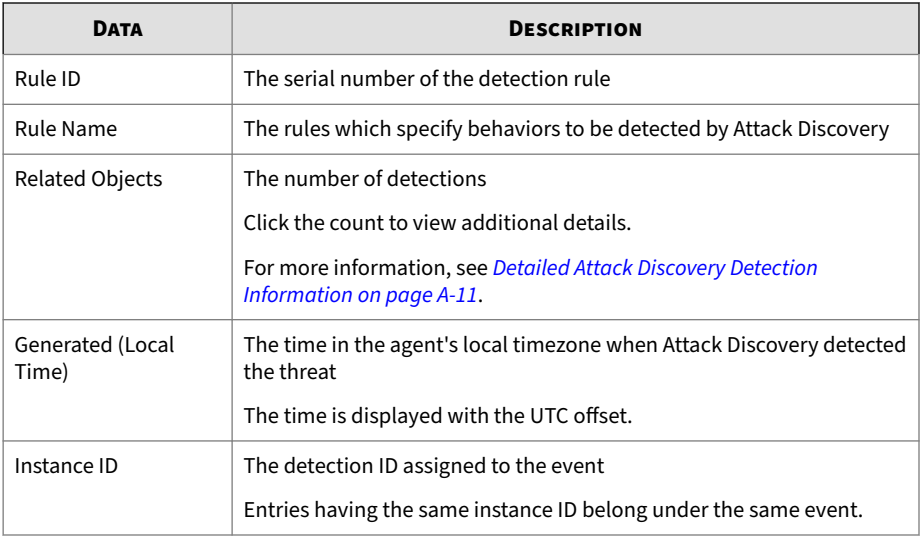

## **Detailed Attack Discovery Detection Information**

Provides general information about threats detected by Attack Discovery

**Table A-6. Detailed Attack Discovery Detection Information**

| <b>DATA</b>    | <b>DESCRIPTION</b>                                                         |
|----------------|----------------------------------------------------------------------------|
| Object Value   | The name of the object targeted by the detected threat                     |
| Object Type    | The type of object targeted by the detected threat                         |
| First Logged   | The time when the threat detection was first logged by Attack<br>Discovery |
| File Directory | The directory of the object targeted by the detected threat                |
| Process ID     | The PID of the process                                                     |
| CLI Command    | The process command that triggered the threat detection                    |
| Signer         | The certificate signer                                                     |
| User Domain    | The domain name of the detected user account                               |

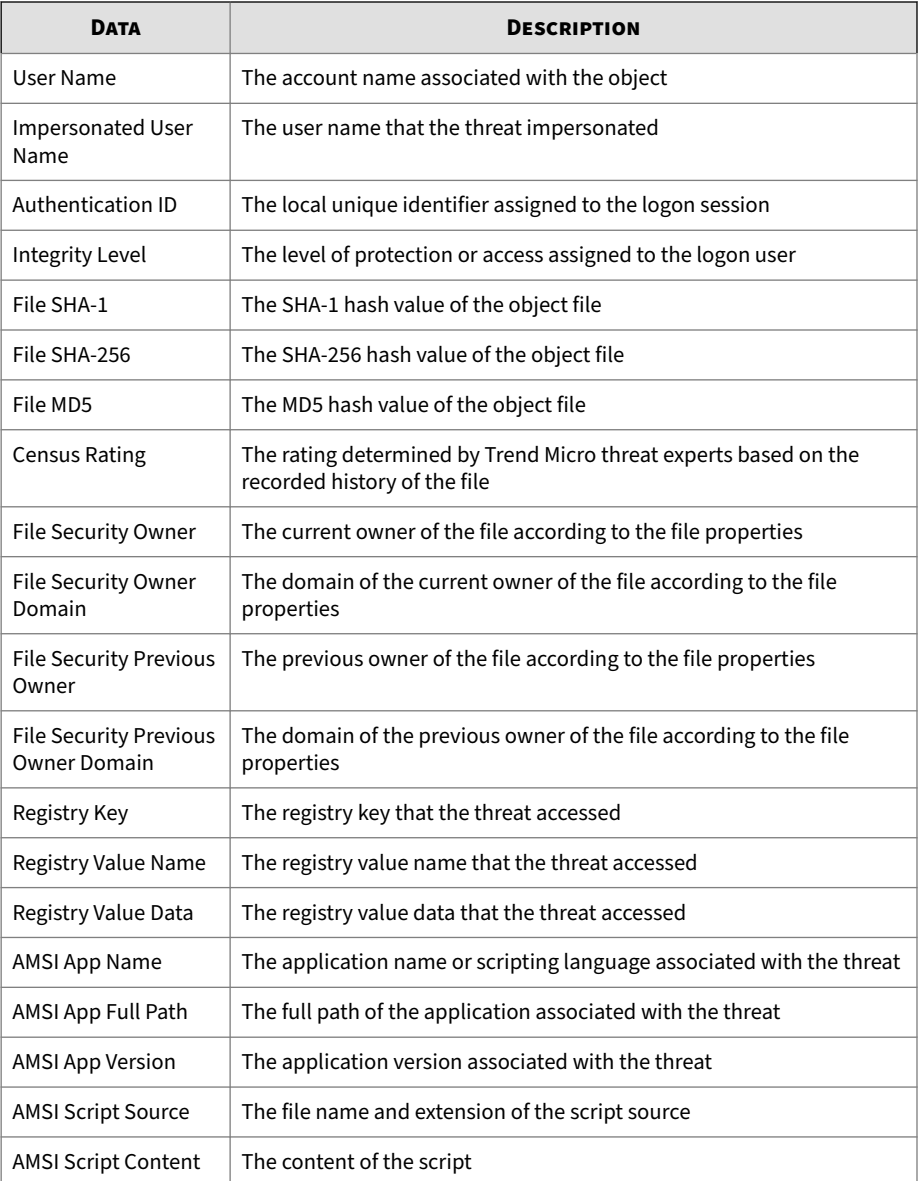

**A-13**

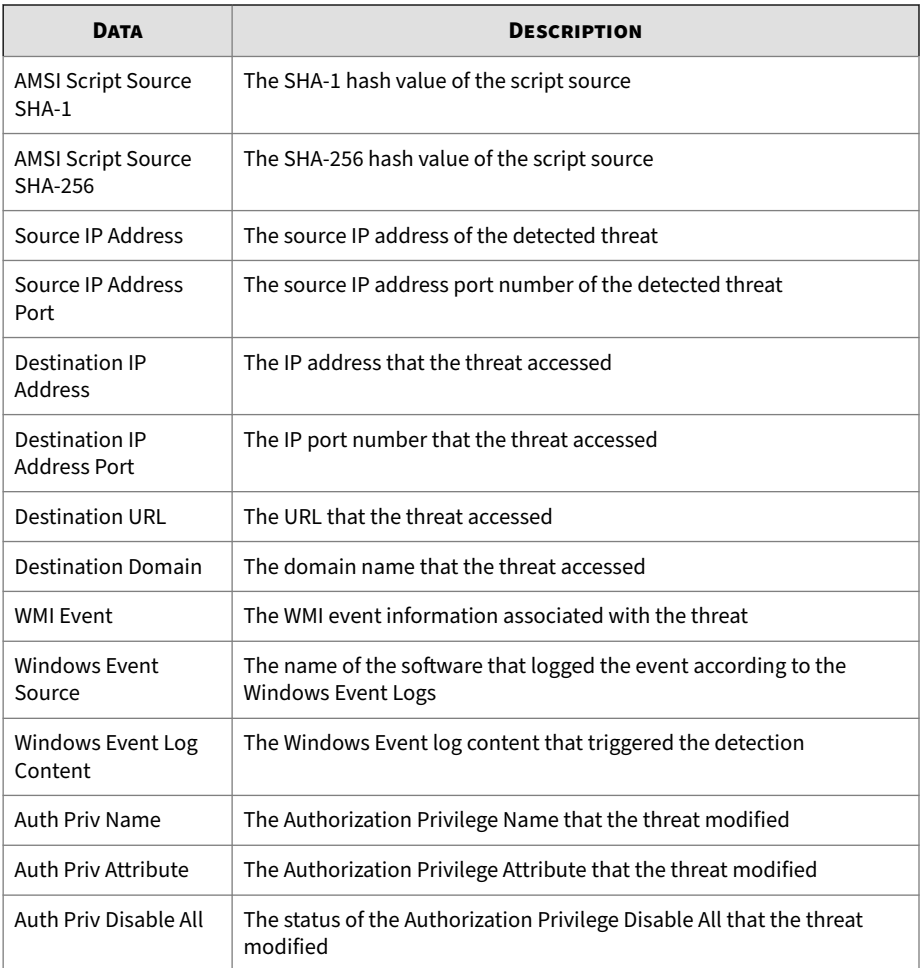

## **Content Violation Information**

Displays summary and detailed data about prohibited content that managed products detect on your network.

## **Content Violation Action/Result Summary**

Provides a summary of actions managed products take against content violations. Example: the action managed products take against the content violation, the number of email messages affected by the action taken

| <b>DATA</b>                                       | <b>DESCRIPTION</b>                                                                                           |
|---------------------------------------------------|----------------------------------------------------------------------------------------------------|
| Action                                            | Displays the type of action managed products take against email<br>message in violation of content policies. |
|                                                   | Example: forwarded, attachments stripped, deleted                                                            |
| <b>Policy Violation</b><br><b>Detection Count</b> | Displays the number of violations with the specified action taken by<br>managed products.                    |

**Table A-7. Content Violation Action/Result Summary Data View**

## **Content Violation Detection Over Time Summary**

Provides a summary of content violation detections over a period of time (daily, weekly, monthly). Example: time and date of when summary data was collected, number of endpoints affected by the content violation, total number of unique content violations and total number of content violations on the network

**Table A-8. Content Violation Detection Over Time Summary Data View**

**A-14**

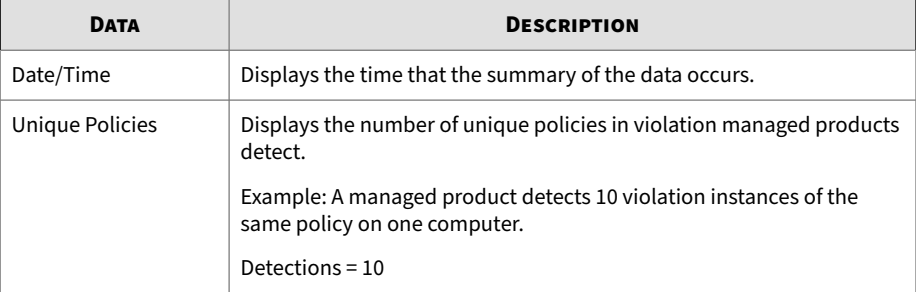

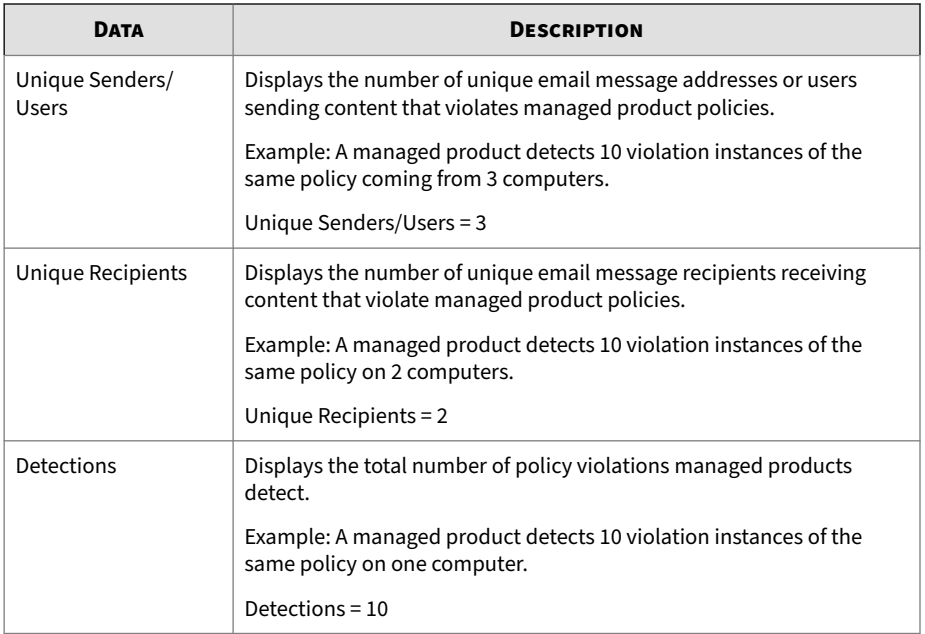

## **Content Violation Policy Summary**

Provides a summary of content violation detections due to specific policies. Example: name of the policy in violation, the type of filter that detects the content violation, the total number of content violations on the network

**Table A-9. Content Violation Policy Summary Data View**

| <b>DATA</b> | <b>DESCRIPTION</b>                                                                                                    |
|-------------|----------------------------------------------------------------------------------------------------|
| Policy      | Displays the name of the policy that endpoints violate.                                                                     |
| Filter Type | Displays the type of filter that triggers the violation. Example: content<br>filter, phishing filter, URL reputation filter |

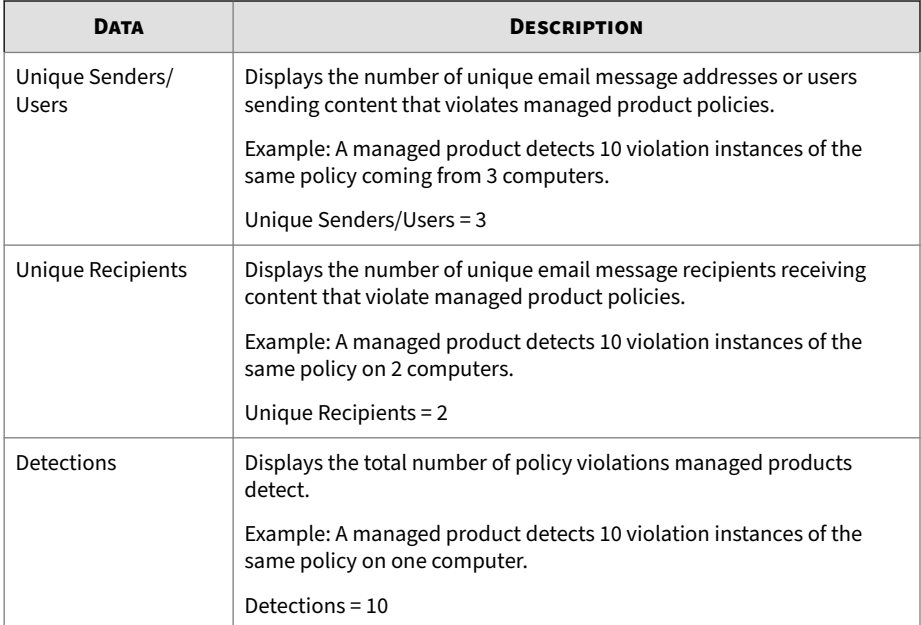

## **Content Violation Sender Summary**

Provides a summary of content violation detections due to specific senders. Example: name of the content sender, the number of unique content violations, the total number of content violations on the network

**Table A-10. Content Violation Sender Summary Data View**

| <b>DATA</b> | <b>DESCRIPTION</b>                                                                                     |
|-------------|----------------------------------------------------------------------------------------------------|
| Sender/User | Displays the email message address or users sending content that<br>violates managed product policies. |
| Detections  | Displays the total number of policy violations managed products<br>detect.                             |
|             | Example: A managed product detects 10 violation instances of the<br>same policy on one computer.       |
|             | Detections = $10$                                                                                      |

**A-16**

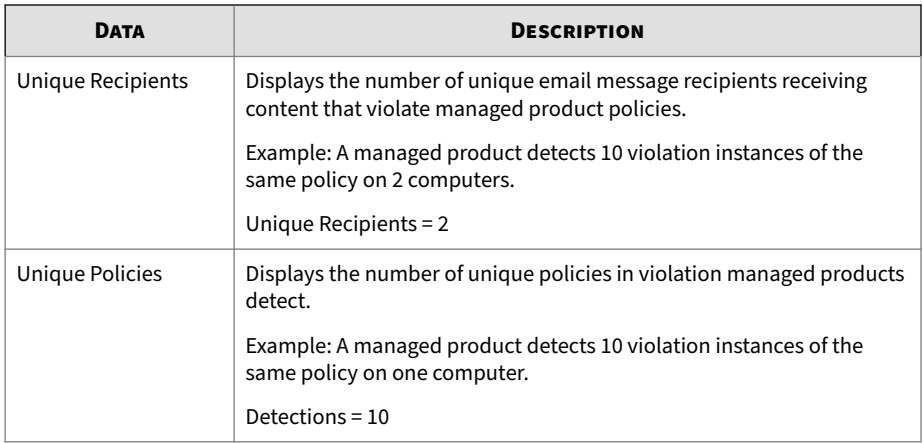

## **Detailed Content Violation Information**

Provides specific information about the email messages with content violations, such as the managed product that detected the content violation, the sender(s) and recipients(s) of the email message, the name of the content violation policy, and the total number of violations detected

**Table A-11. Detailed Content Violation Information Data View**

| <b>DATA</b>           | <b>DESCRIPTION</b>                                                                               |
|-----------------------|--------------------------------------------------------------------------------------------------|
| Received              | The date and time Apex Central received the data from the managed<br>product                     |
| Generated             | The date and time the managed product generated the data                                         |
| <b>Product Entity</b> | The display name of the managed product server in Apex Central                                   |
| Product               | The name of the managed product or service<br>Example: Apex One, ScanMail for Microsoft Exchange |
| Recipient             | The email recipients receiving content that violate managed product<br>policies                  |
| Sender/User           | The email address or user sending content that violates managed<br>product policies              |

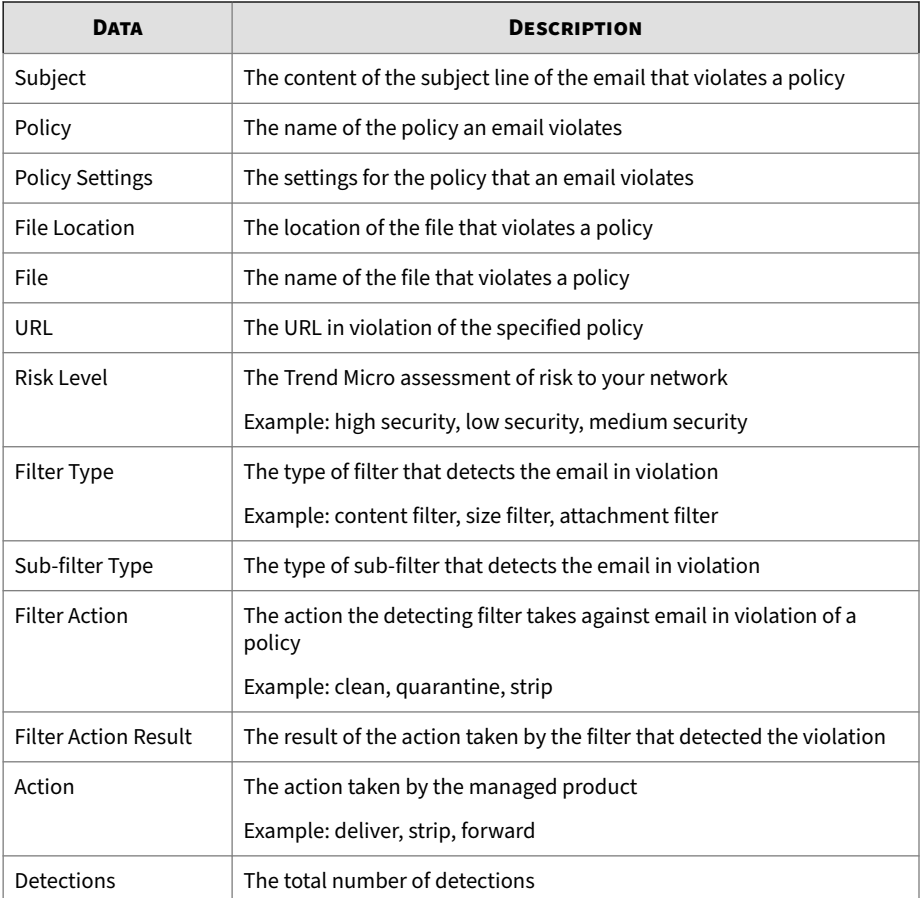

## **Email Messages with Advanced Threats**

Provides specific information about email messages with advanced threats, such as anomalous behavior, false or misleading data, suspicious and malicious behavior patterns, and strings that indicate system compromise but require further investigation to confirm
**A-19**

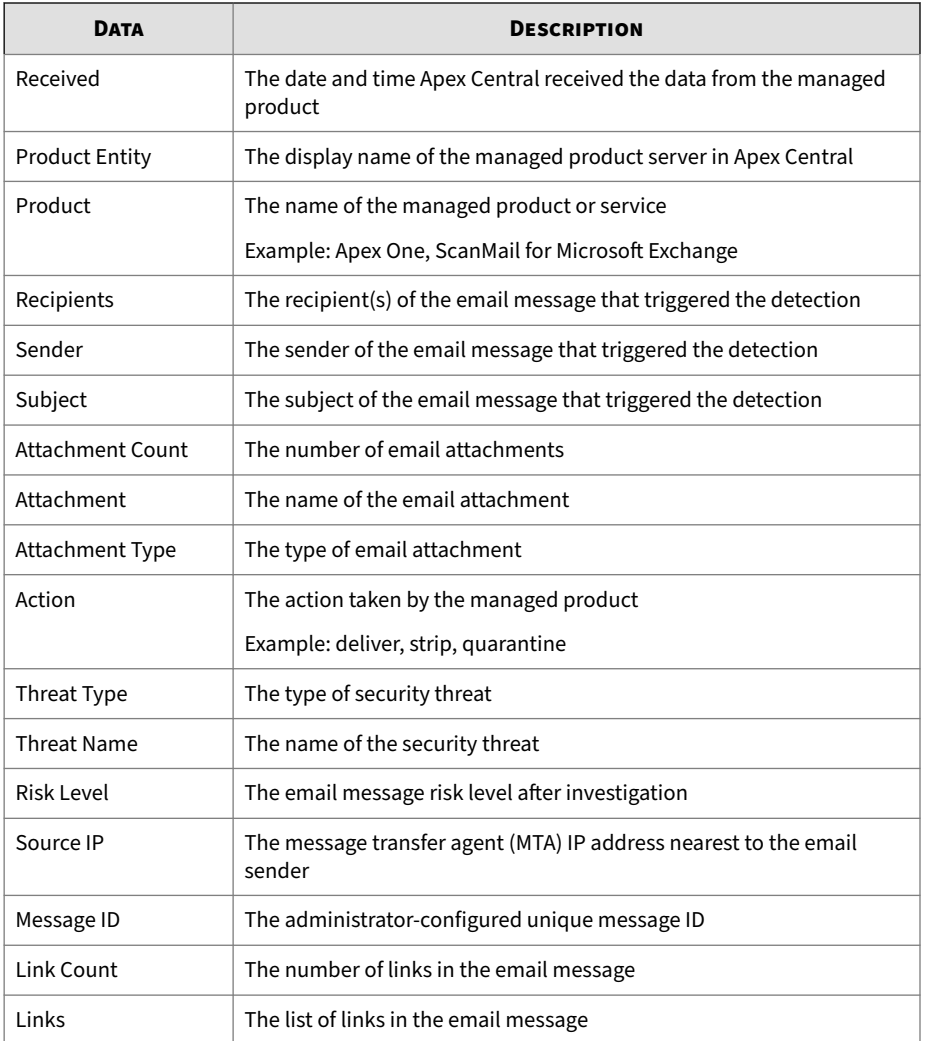

# **Data Discovery Information**

Displays information about Data Discovery detections.

## **Data Discovery Data Loss Prevention Detection Information**

Displays specific information about incidents detected by Data Discovery

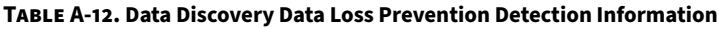

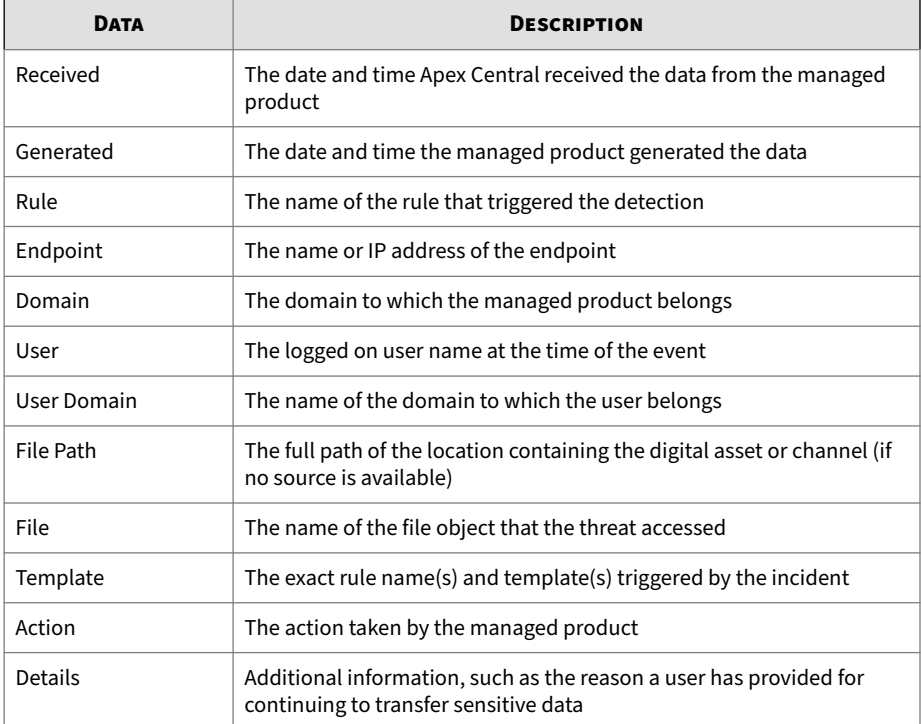

## **Data Discovery Endpoint Information**

#### **Table A-13. Data Discovery Endpoint Information**

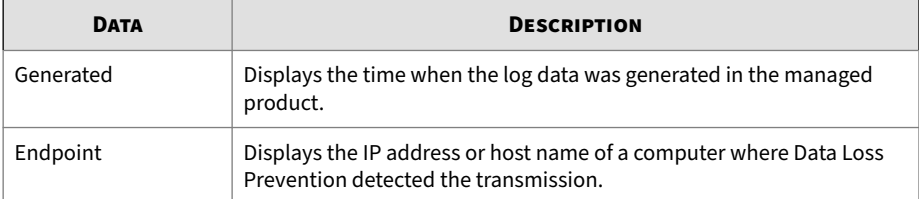

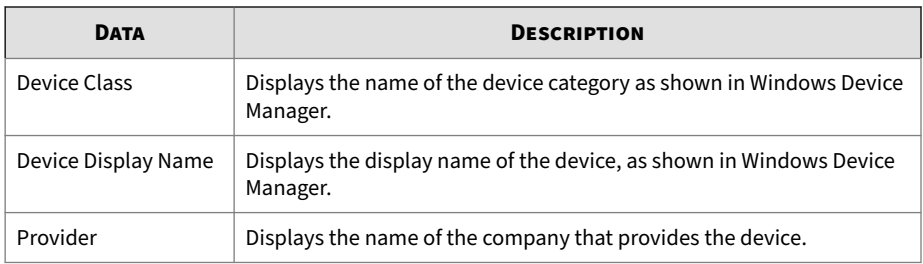

## **Data Loss Prevention Information**

Displays information about DLP incidents, template matches, and incident sources collected from the managed products.

## **DLP Incident Information**

Provides specific information about incidents detected by Data Loss Prevention

**Table A-14. DLP Incident Information**

| <b>DATA</b>                 | <b>DESCRIPTION</b>                                                           |
|-----------------------------|------------------------------------------------------------------------------|
| Received                    | The date and time Apex Central received the data from the managed<br>product |
| Generated                   | The date and time the managed product generated the data                     |
| Incident ID                 | The identifier of the incident                                               |
| Severity                    | The severity level of the event                                              |
| <b>Status</b>               | The detection status of the incident                                         |
| Manager                     | The name of the manager of the department                                    |
| Department                  | The name of the department                                                   |
| Policy                      | The policy that triggered the detection                                      |
| Product Entity/<br>Endpoint | The name of the endpoint                                                     |

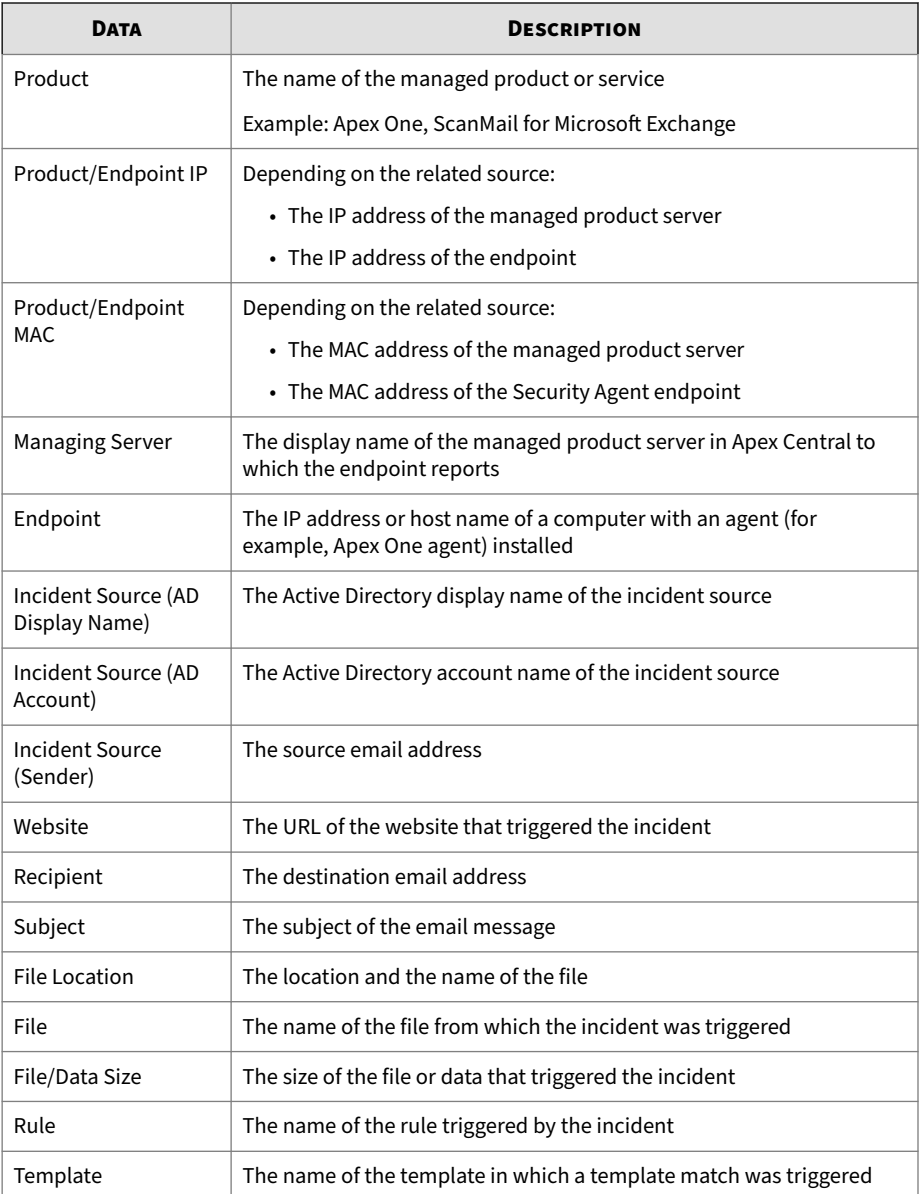

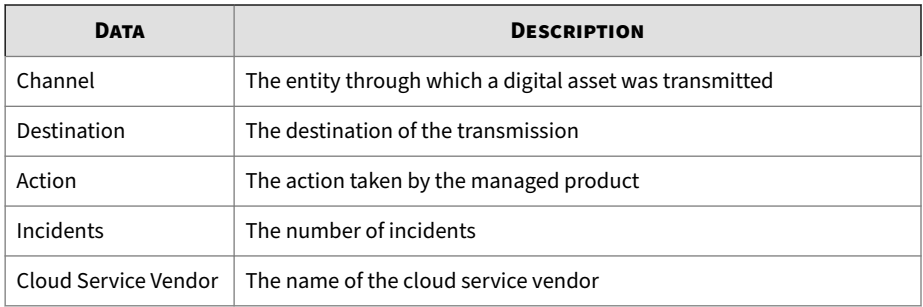

## **DLP Template Match Information**

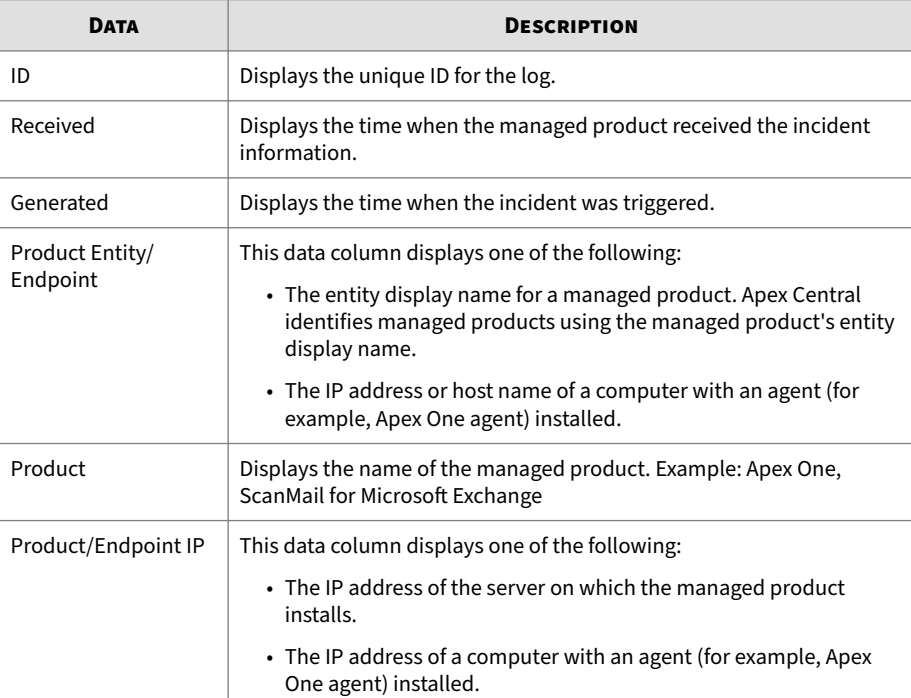

#### **Table A-15. DLP Template Match Information**

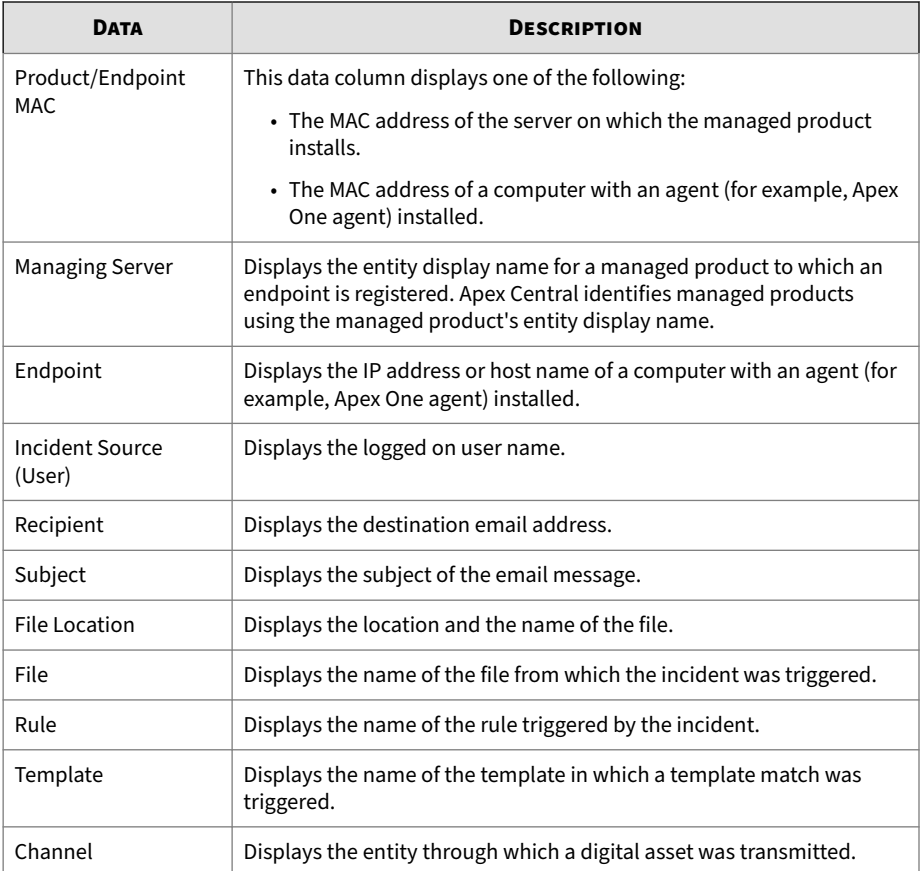

## **Deep Discovery Information**

Displays summary and detailed data about suspicious activity that managed products detect on your network.

### **Detailed Correlation Information**

Provides specific information about detailed threat analyses and remediation recommendations

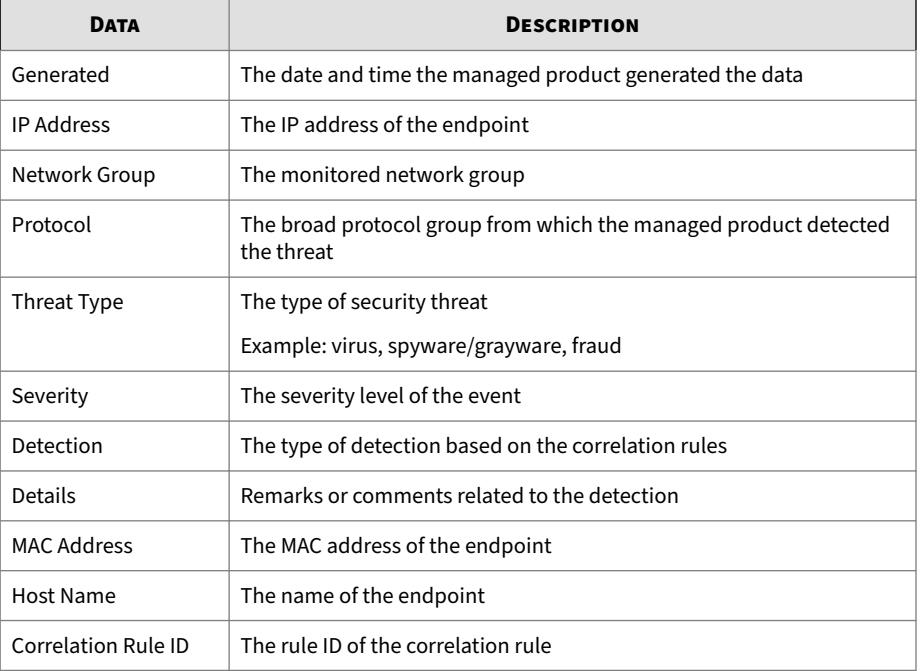

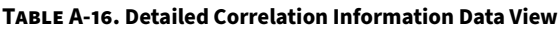

## **Detailed Mitigation Information**

Provides specific information about tasks carried out by mitigation servers to resolve threats on your network

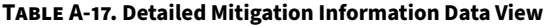

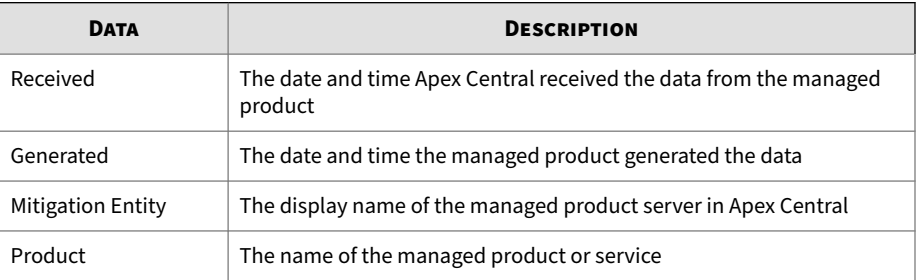

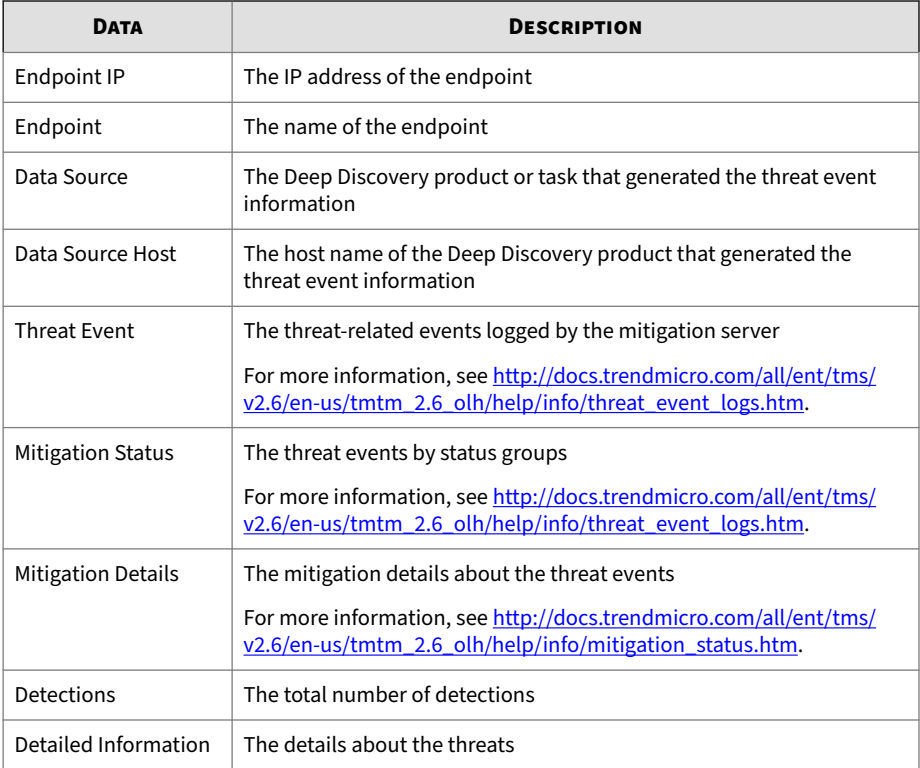

#### **Detailed Suspicious Threat Information**

Provides specific information about suspicious threats on your network, such as the managed product that detected the suspicious threat, specific information about the source and destination, and the total number of suspicious threats on the network

**Table A-18. Detailed Suspicious Threat Information Data View**

| <b>DATA</b> | <b>DESCRIPTION</b>                                                           |
|-------------|------------------------------------------------------------------------------|
| Received    | The date and time Apex Central received the data from the managed<br>product |

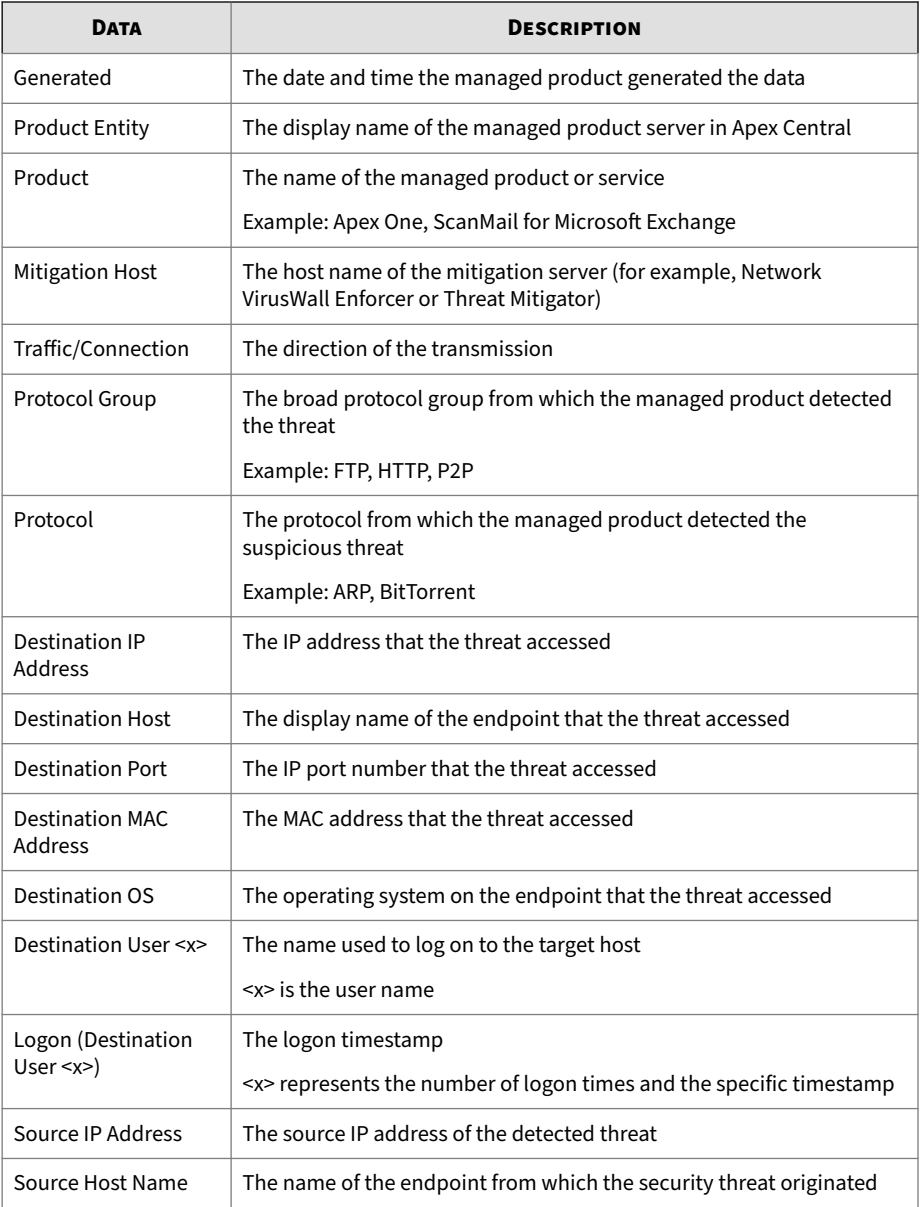

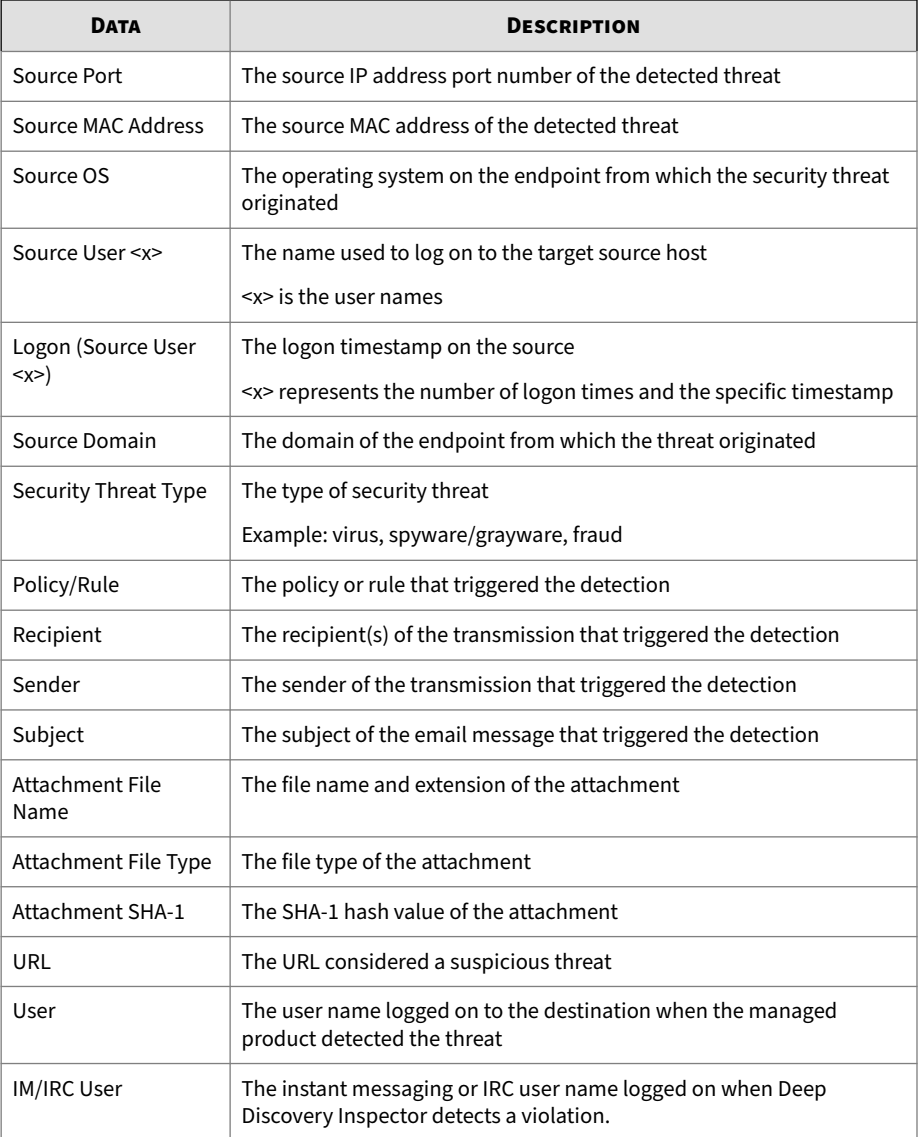

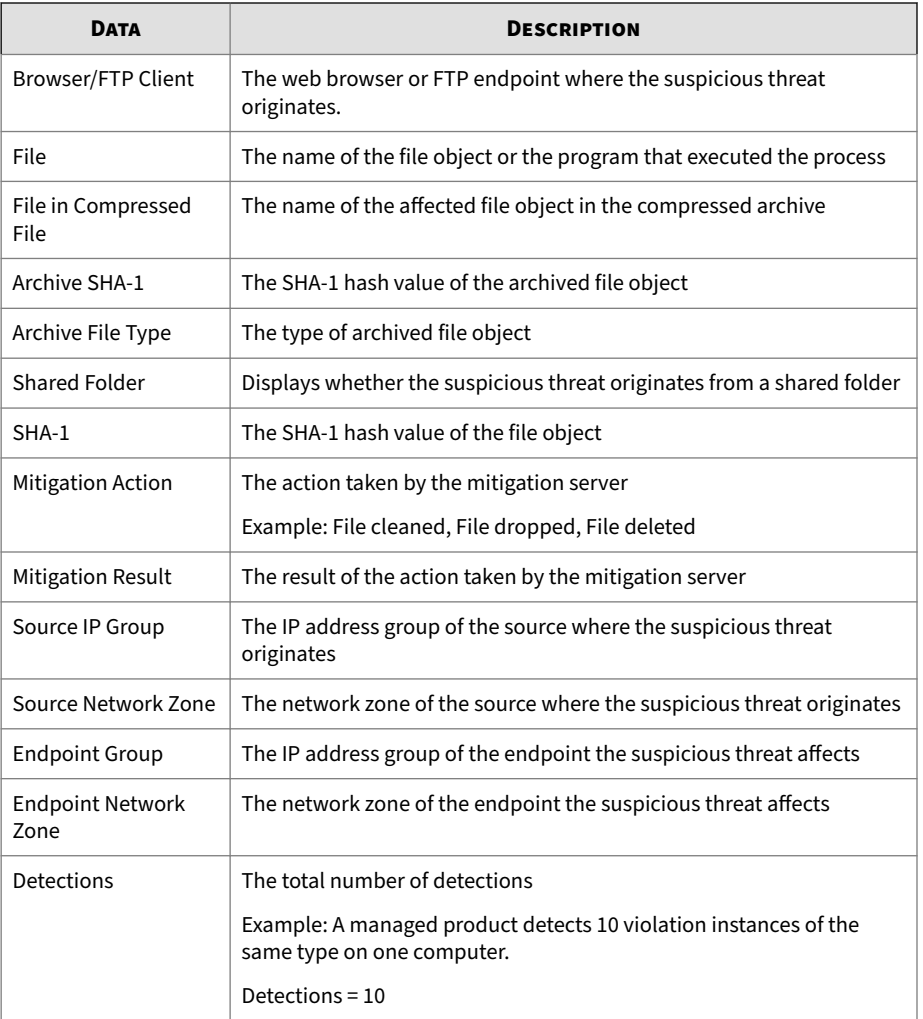

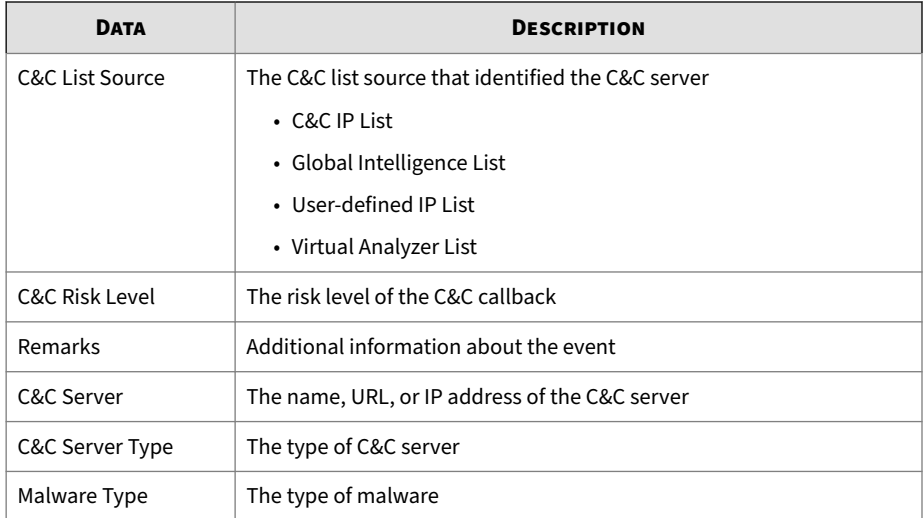

#### **Overall Suspicious Threat Summary**

Provides specific information about suspicious threats on your network. Example: the policy/rule in violation, summary information about the source and destination, the total number of suspicious threats on the network

**Table A-19. Overall Suspicious Threat Summary Data View**

| <b>DATA</b>      | <b>DESCRIPTION</b>                                                                                                    |
|------------------|----------------------------------------------------------------------------------------------------|
| Policy/Rule      | Displays the name of the policy/rule in violation.                                                                                                    |
| Protocol         | Displays the protocol over which the violation takes place.<br>Example: HTTP, FTP, SMTP                                                                                                    |
| Unique Endpoints | Displays the number of unique computers affected by the suspicious<br>threat.<br>Example: A managed product detects 10 suspicious threat instances of<br>the same type on 2 computers.<br>Unique Endpoints = $2$ |

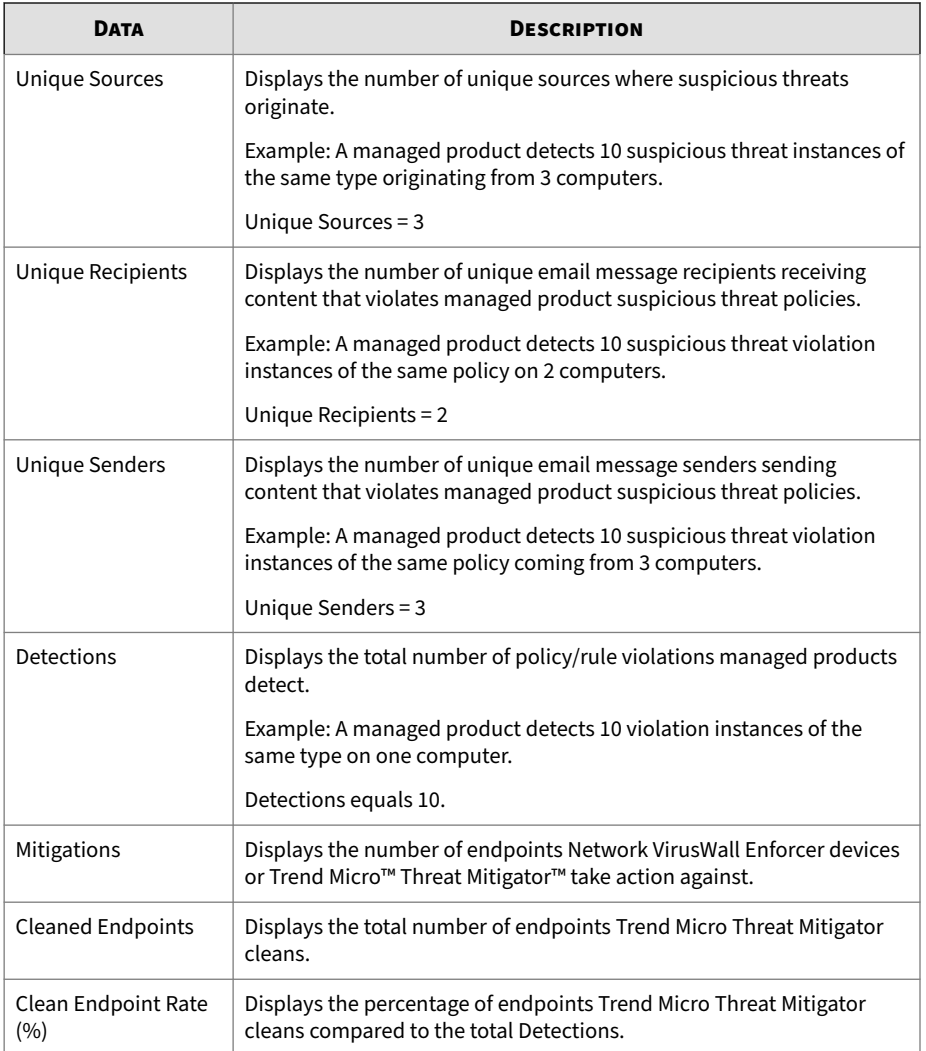

#### **Suspicious Source Summary**

Provides a summary of suspicious threat detections from a specific source. Example: name of the source, summary information about the destination and rules/violations, the total number of suspicious threats on the network

| <b>DATA</b>           | <b>DESCRIPTION</b>                                                                                     |
|-----------------------|----------------------------------------------------------------------------------------------------|
| Source IP             | Displays the IP addresses of sources where suspicious threats<br>originate.                            |
| Unique Policies/Rules | Displays the number of unique policies/rules the source computer<br>violates.                          |
|                       | Example: A managed product detects 10 policy violation instances of<br>the same policy on 2 computers. |
|                       | Unique Policies/Rules = $1$                                                                            |
| Unique Endpoints      | Displays the number of unique computers affected by the suspicious<br>threat.                          |
|                       | Example: A managed product detects 10 suspicious threat instances of<br>the same type on 2 computers.  |
|                       | Unique Endpoints = 2                                                                                   |
| Detections            | Displays the total number of policy/rule violations managed products<br>detect.                        |
|                       | Example: A managed product detects 10 violation instances of the<br>same type on one computer.         |
|                       | Detections = $10$                                                                                      |

**Table A-20. Suspicious Source Summary Data View**

### **Suspicious Riskiest Endpoints Summary**

Provides a summary of the endpoints with the most suspicious threat detections. Example: name of the destination, summary information about the source and rules/violations, the total number of suspicious threats on the network

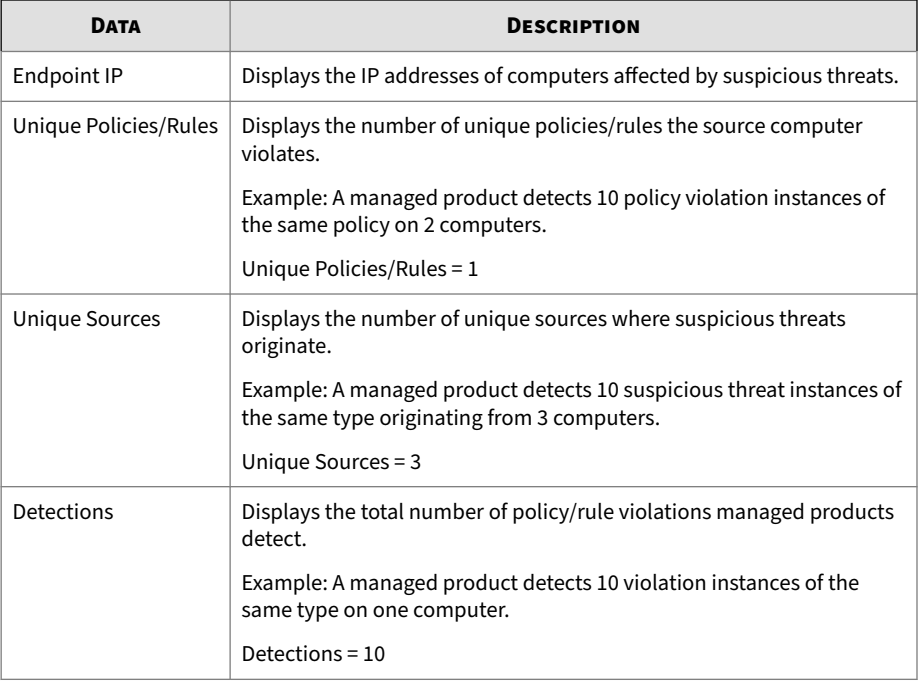

#### **Table A-21. Suspicious Threat Riskiest Endpoints Summary Data View**

## **Suspicious Riskiest Recipient Summary**

Provides a summary of the recipients with the most suspicious threat detections. Example: name of the recipient, summary information about the senders and rules/violations, the total number of suspicious threats on the network

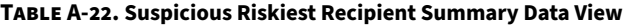

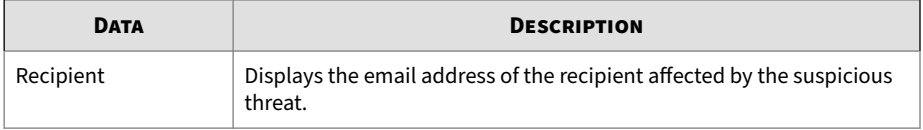

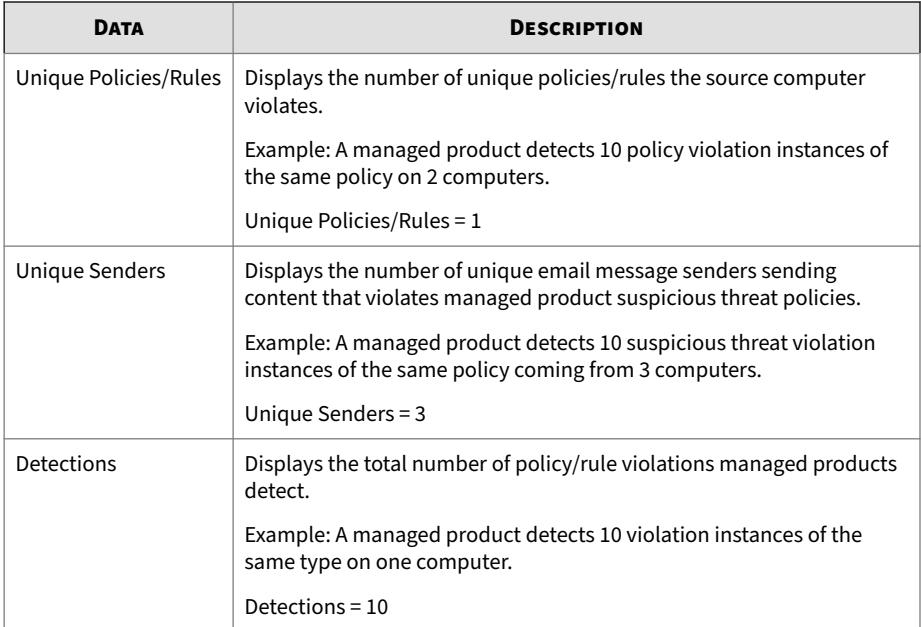

### **Suspicious Sender Summary**

**A-34**

Provides a summary of suspicious threat detections from a specific sender. Example: name of the sender, summary information about the recipient and rules/violations, the total number of suspicious threats on the network

**Table A-23. Suspicious Sender Summary Data View**

| <b>DATA</b>           | <b>DESCRIPTION</b>                                                                                     |
|-----------------------|----------------------------------------------------------------------------------------------------|
| Sender                | Displays the email address for the source of policy/rule violations.                                   |
| Unique Policies/Rules | Displays the number of unique policies/rules the source computer<br>violates.                          |
|                       | Example: A managed product detects 10 policy violation instances of<br>the same policy on 2 computers. |
|                       | Unique Policies/Rules = $1$                                                                            |

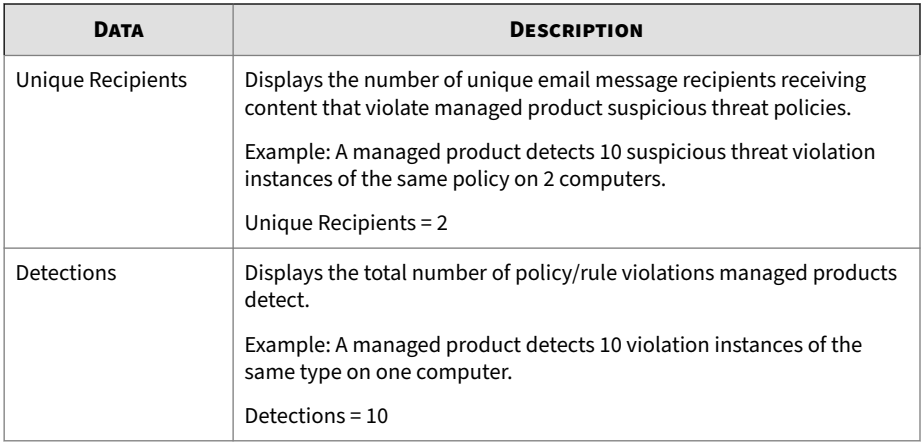

## **Suspicious Threat Protocol Detection Summary**

Provides a summary of suspicious threat detections over a specific protocol. Example: name of the protocol, summary information about the source and destination, the total number of suspicious threats on the network

| <b>DATA</b>           | <b>DESCRIPTION</b>                                                                                     |
|-----------------------|----------------------------------------------------------------------------------------------------|
| Protocol              | Displays the name of the protocol over which the suspicious threat<br>occurs. Example: HTTP, FTP, SMTP |
| Unique Policies/Rules | Displays the number of unique policies/rules the source computer<br>violates.                          |
|                       | Example: A managed product detects 10 policy violation instances of<br>the same policy on 2 computers. |
|                       | Unique Policies/Rules = $1$                                                                            |
| Unique Endpoints      | Displays the number of unique computers affected by the suspicious<br>threat.                          |
|                       | Example: A managed product detects 10 suspicious threat instances of<br>the same type on 2 computers.  |
|                       | Unique Endpoints = $2$                                                                                 |

**Table A-24. Suspicious Threat Protocol Detection Summary Data View**

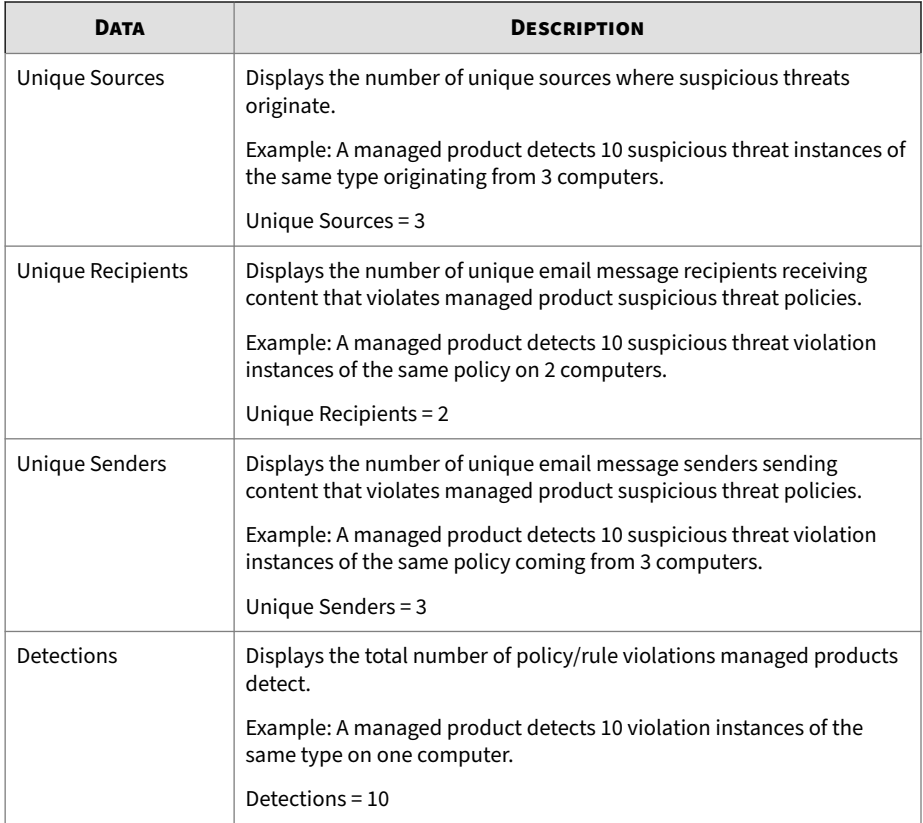

## **Suspicious Threat Detection Over Time Summary**

Provides a summary of suspicious threat detections over a period of time (daily, weekly, monthly). Example: time and date when summary data was collected, summary information about the source and destination, the total number of suspicious threats on the network

#### **Table A-25. Suspicious Threat Detection Over Time Summary Data View**

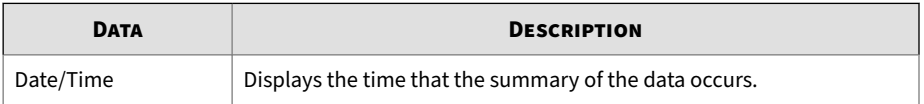

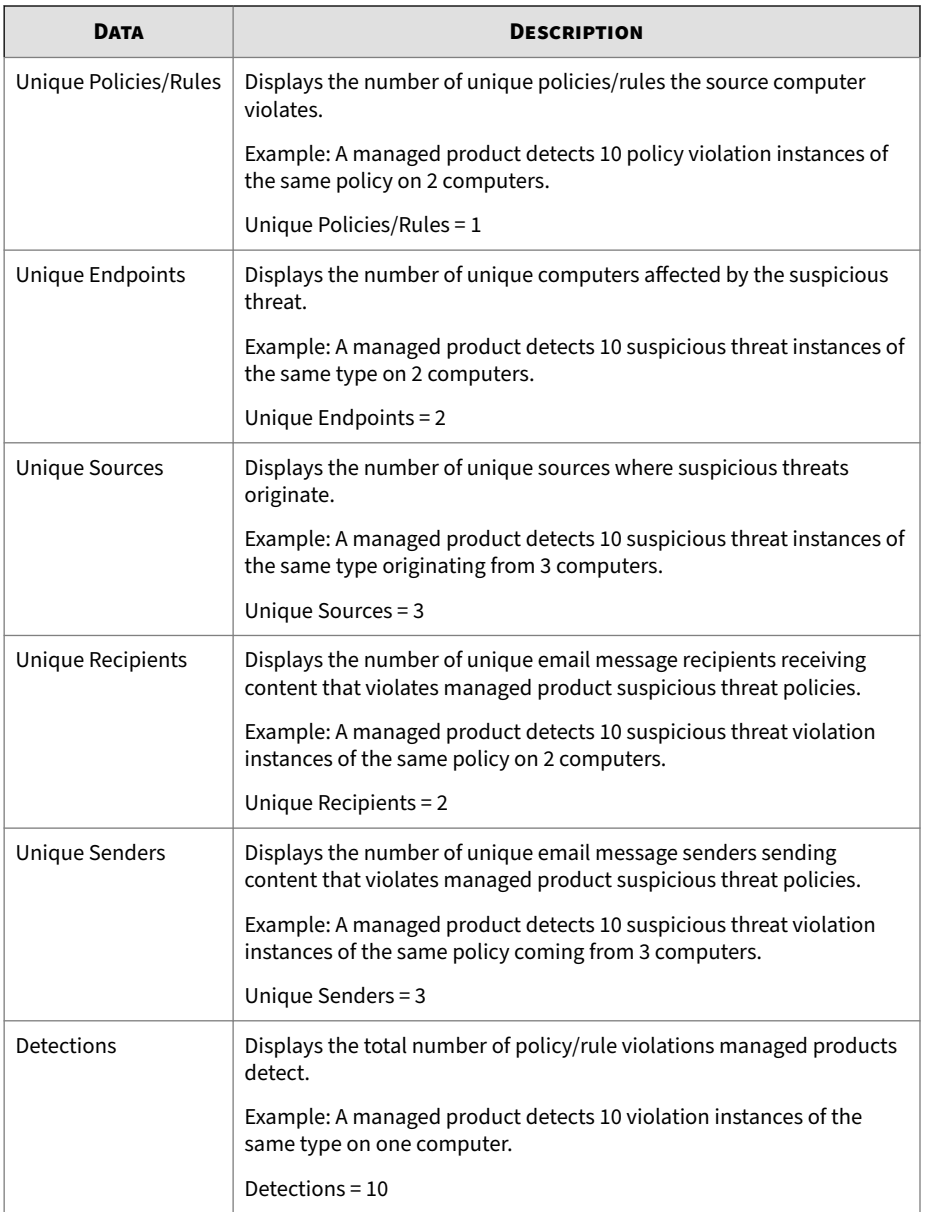

## **Gray Detection Information**

Provides detailed information about possible indicators of attack detected on your network

| <b>DATA</b>                      | <b>DESCRIPTION</b>                                                                              |
|----------------------------------|-------------------------------------------------------------------------------------------------|
| Received                         | The date and time Apex Central received the data from the managed<br>product                    |
| Generated                        | The date and time the managed product generated the data                                        |
| Endpoint                         | The name of the endpoint                                                                        |
| Product                          | The name of the managed product or service                                                      |
|                                  | Example: Apex One, ScanMail for Microsoft Exchange                                              |
| <b>Managing Server</b><br>Entity | The display name of the managed product server in Apex Central to<br>which the endpoint reports |
| Detection Type                   | The type of gray detection                                                                      |
| Rule                             | The policy or rule that triggered the detection                                                 |
| Details                          | The JSON object containing additional information about the<br>detection                        |
| <b>Tactics</b>                   | The MITRE ATT&CK™ tactic(s) detected                                                            |
|                                  | For more information, see https://attack.mitre.org/tactics/enterprise/.                         |
| Techniques                       | The MITRE ATT&CK™ technique(s) detected                                                         |
|                                  | For more information, see https://attack.mitre.org/techniques/<br>enterprise/                   |

**Table A-26. Gray Detection Information Data View**

## **Overall Threat Information**

Displays summary and statistical data about the overall threat landscape of your network.

#### **Network Protection Boundary Information**

Displays information for a broad overview of security threats affecting your entire network. Examples: managed product network protection type (gateway, email), type of security threat, number of endpoints affected

| DATA                               | <b>DESCRIPTION</b>                                                                                        |
|------------------------------------|----------------------------------------------------------------------------------------------------|
| <b>Product Category</b>            | Displays the category to which the managed product belongs.                                               |
|                                    | Example: desktop products, mail server products, network products                                         |
| Product                            | Displays the name of the managed product.                                                                 |
|                                    | Example: Apex One, ScanMail for Microsoft Exchange                                                        |
| <b>Security Threat</b><br>Category | Displays the broad category of the security threat managed products<br>detect.                            |
|                                    | Example: Antivirus, Antispyware, Antiphishing                                                             |
| Unique Endpoints                   | Displays the number of unique computers affected by the security<br>threat/violation.                     |
|                                    | Example: Apex One detects 10 virus instances of the same virus on 2<br>computers.                         |
|                                    | Unique Endpoints = $2$                                                                                    |
| <b>Unique Sources</b>              | Displays the number of unique computers where security threats/<br>violations originate.                  |
|                                    | Example: Apex One detects 10 virus instances of the same virus,<br>coming from 3 sources, on 2 computers. |
|                                    | Unique Sources = $3$                                                                                      |
| Detections                         | Displays the total number of security threats/violations managed<br>products detect.                      |
|                                    | Example: Apex One detects 10 virus instances of the same virus on one<br>computer.                        |
|                                    | Detections = $10$                                                                                         |

**Table A-27. Network Protection Boundary Information Data View**

**A-40**

## **Network Security Threat Analysis Information**

Displays information for overall security threats affecting your desktops. Examples: name of the security threat, total number of security threat detections, number of endpoints affected

| <b>DATA</b>                        | <b>DESCRIPTION</b>                                                                                        |
|------------------------------------|----------------------------------------------------------------------------------------------------|
| <b>Security Threat</b><br>Category | Displays the broad category of the security threat managed products<br>detect.                            |
|                                    | Example: Antivirus, Antispyware, Antiphishing                                                             |
| <b>Security Threat</b>             | Displays the name of security threat managed products detect.                                             |
| <b>Entry Type</b>                  | Displays the entry point for the security threat that managed products<br>detect.                         |
|                                    | Example: virus found in file, HTTP, Windows Live Messenger (MSN)                                          |
| <b>Unique Endpoints</b>            | Displays the number of unique computers affected by the security<br>threat/violation.                     |
|                                    | Example: Apex One detects 10 virus instances of the same virus on 2<br>computers.                         |
|                                    | Unique Endpoints = $2$                                                                                    |
| <b>Unique Sources</b>              | Displays the number of unique computers where security threats/<br>violations originate.                  |
|                                    | Example: Apex One detects 10 virus instances of the same virus,<br>coming from 3 sources, on 2 computers. |
|                                    | Unique Sources $=$ 3                                                                                      |
| Detections                         | Displays the total number of security threats/violations managed<br>products detect.                      |
|                                    | Example: Apex One detects 10 virus instances of the same virus on one<br>computer.                        |
|                                    | Detections = $10$                                                                                         |

**Table A-28. Network Security Threat Analysis Information Data View**

**A-41**

## **Security Threat Endpoint Analysis Information**

Displays information with affected endpoints as the focus. Examples: name of the endpoint, the broad range of how the security threat enters your network, number of endpoints affected

| <b>DATA</b>                 | <b>DESCRIPTION</b>                                                                                                    |
|-----------------------------|----------------------------------------------------------------------------------------------------|
| Endpoint                    | Displays the name of the computer affected by the security threat/<br>violation.                                                      |
| Security Threat<br>Category | Displays the broad category of the security threat managed products<br>detect.                                                        |
|                             | Example: Antivirus, Antispyware, Antiphishing                                                                                         |
| Security Threat Name        | Displays the name of security threat managed products detect.                                                                         |
| Detections                  | Displays the total number of security threats/violations managed<br>products detect.                                                  |
|                             | Example: Apex One detects 10 virus instances of the same virus on one<br>computer.                                                    |
|                             | Detections = $10$                                                                                                    |
| Detected                    | Displays the time and date of the last security threat/violation<br>detection on the computer affected the security threat/violation. |

**Table A-29. Security Threat Endpoint Analysis Information Data View**

#### **Security Threat Entry Analysis Information**

Displays information with the entry point of security threats as the focus. Examples: managed product network protection type (gateway, email, desktop), name of the security threat, time of the last security threat detection

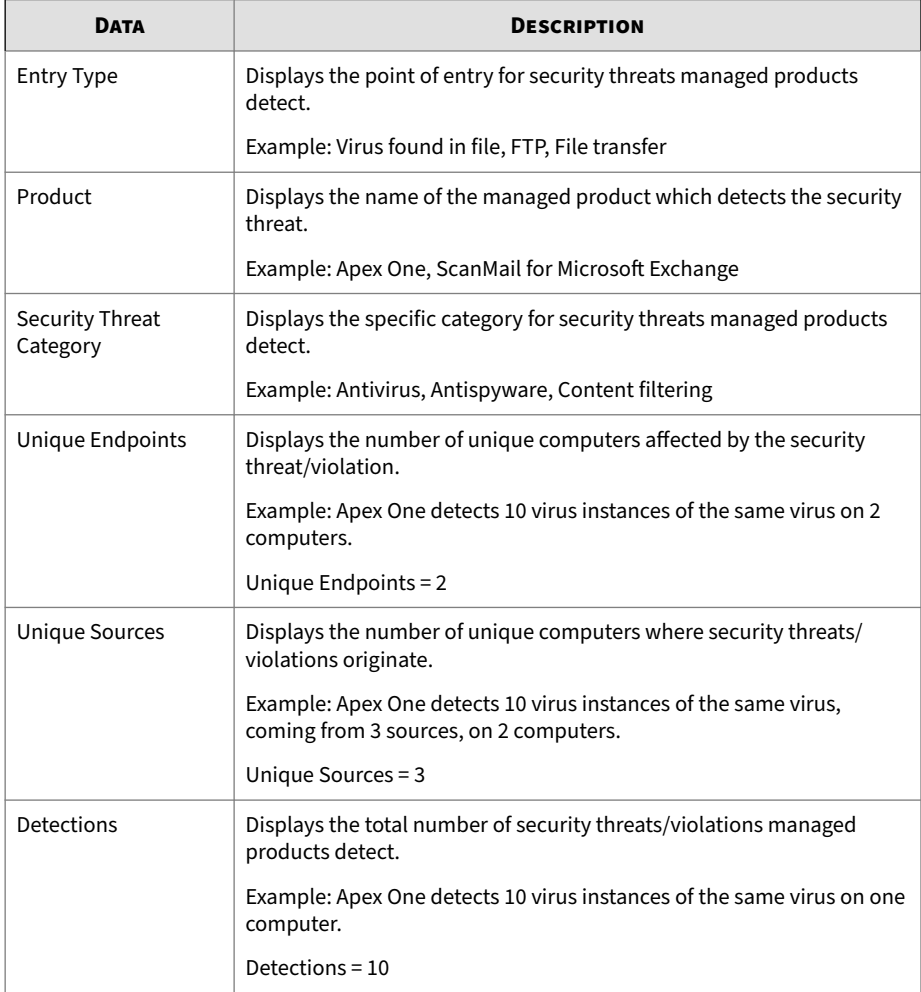

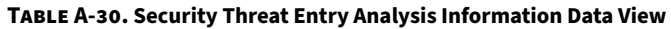

#### **Security Threat Source Analysis Information**

Displays information with the security threat source as the focus. Examples: name of the security threat source, the broad range of how the security threat enters your network, number of endpoints affected

| <b>DATA</b>                 | <b>DESCRIPTION</b>                                                                                                    |
|-----------------------------|----------------------------------------------------------------------------------------------------|
| Source Host                 | Displays the name of the computer where the cause of the security<br>threat/violation originates.                                     |
| Security Threat<br>Category | Displays the broad category of the security threat managed products<br>detect.                                                        |
|                             | Example: Antivirus, Antispyware, Antiphishing                                                                                         |
| Security Threat             | Displays the name of security threat managed products detect.                                                                         |
| Detections                  | Displays the total number of security threats/violations managed<br>products detect.                                                  |
|                             | Example: Apex One detects 10 virus instances of the same virus on one<br>computer.                                                    |
|                             | Detections = $10$                                                                                                    |
| Detected                    | Displays the time and date of the last security threat/violation<br>detection on the computer affected the security threat/violation. |

**Table A-31. Security Threat Source Analysis Information Data View**

## **Policy/Rule Violation Information**

Displays summary and detailed data about policy/rule violations that managed products detect on your network.

## **Device Access Control Information**

Provides specific information about events on your network that are related to Device Access Control.

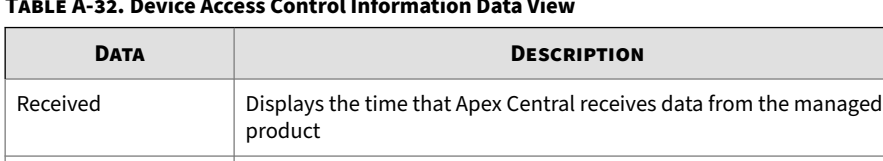

Generated **Displays the time that the managed product generates data** 

**Table A-32. Device Access Control Information Data View**

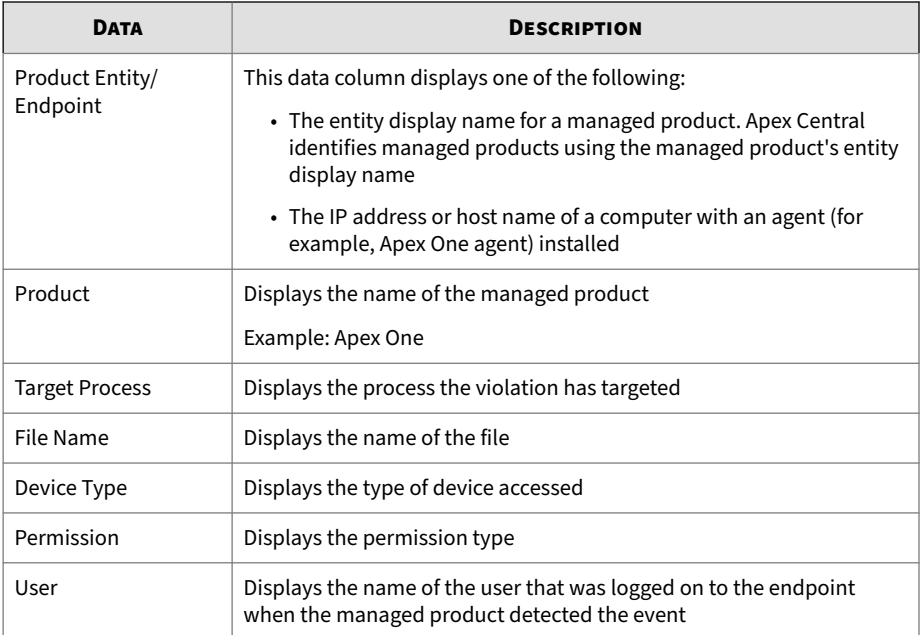

## **Detailed Application Activity**

Displays specific information about application activities that violate network security policies

**Table A-33. Detailed Application Activity Data View**

| <b>DATA</b>           | <b>DESCRIPTION</b>                                                           |
|-----------------------|------------------------------------------------------------------------------|
| Received              | The date and time Apex Central received the data from the managed<br>product |
| Generated             | The date and time the managed product generated the data                     |
| <b>Product Entity</b> | The display name of the managed product server in Apex Central               |
| Product               | The name of the managed product or service                                   |
|                       | Example: Apex One, ScanMail for Microsoft Exchange                           |

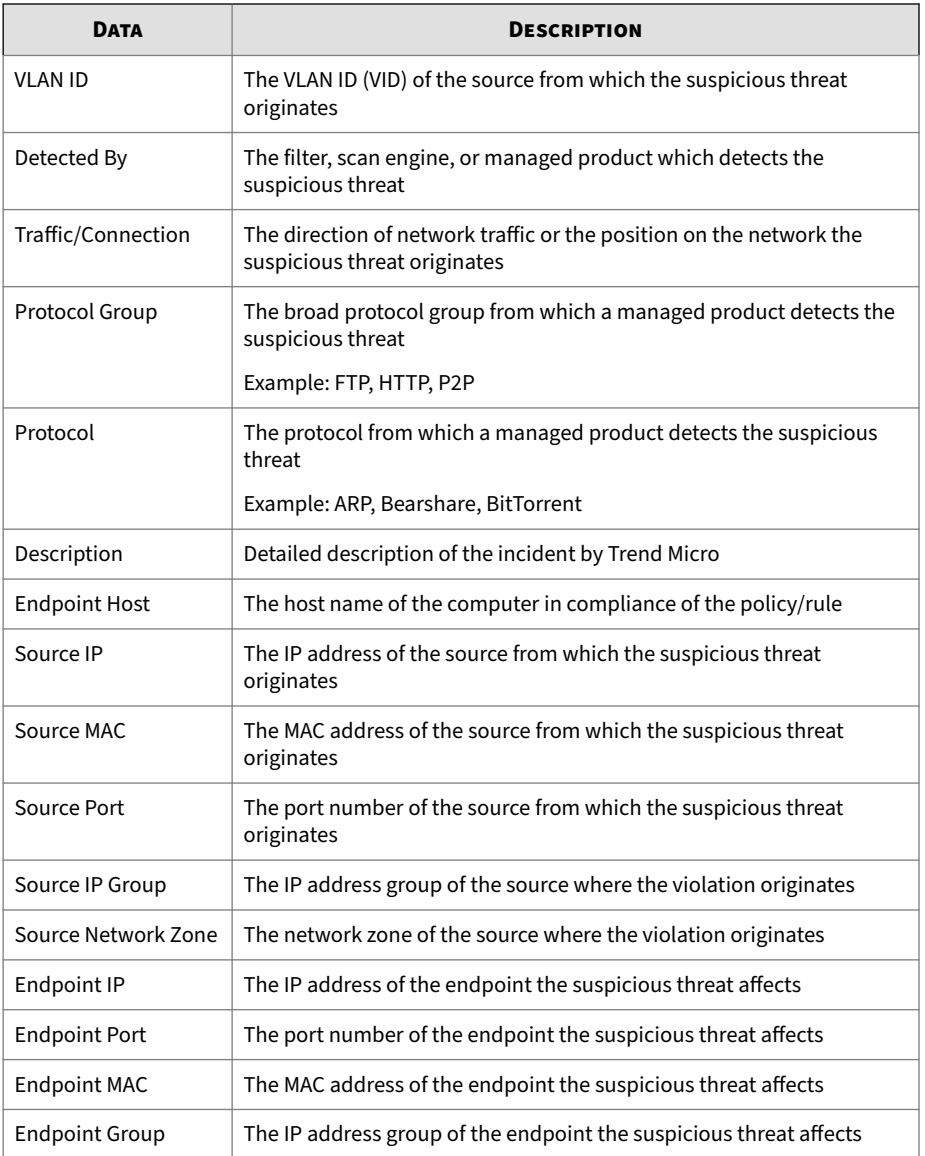

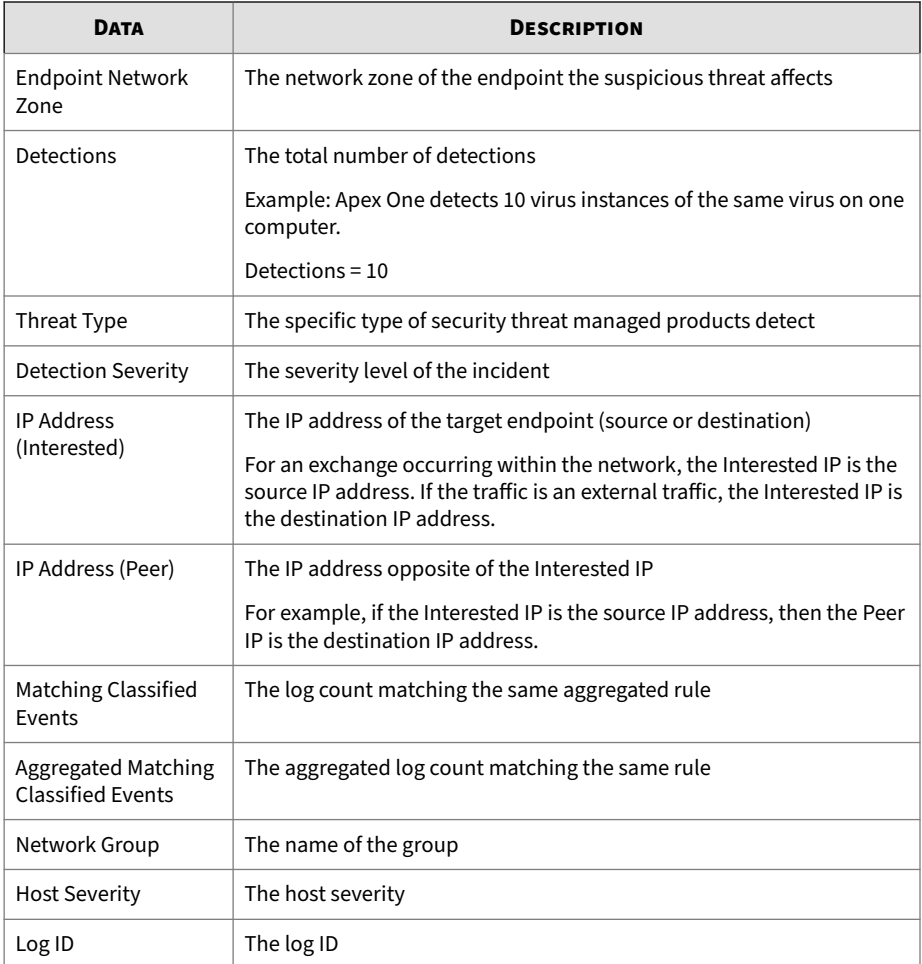

## **Detailed Application Control Violation Information**

Provides specific information about application control violations on your network, such as the violated Security Agent policy and criteria

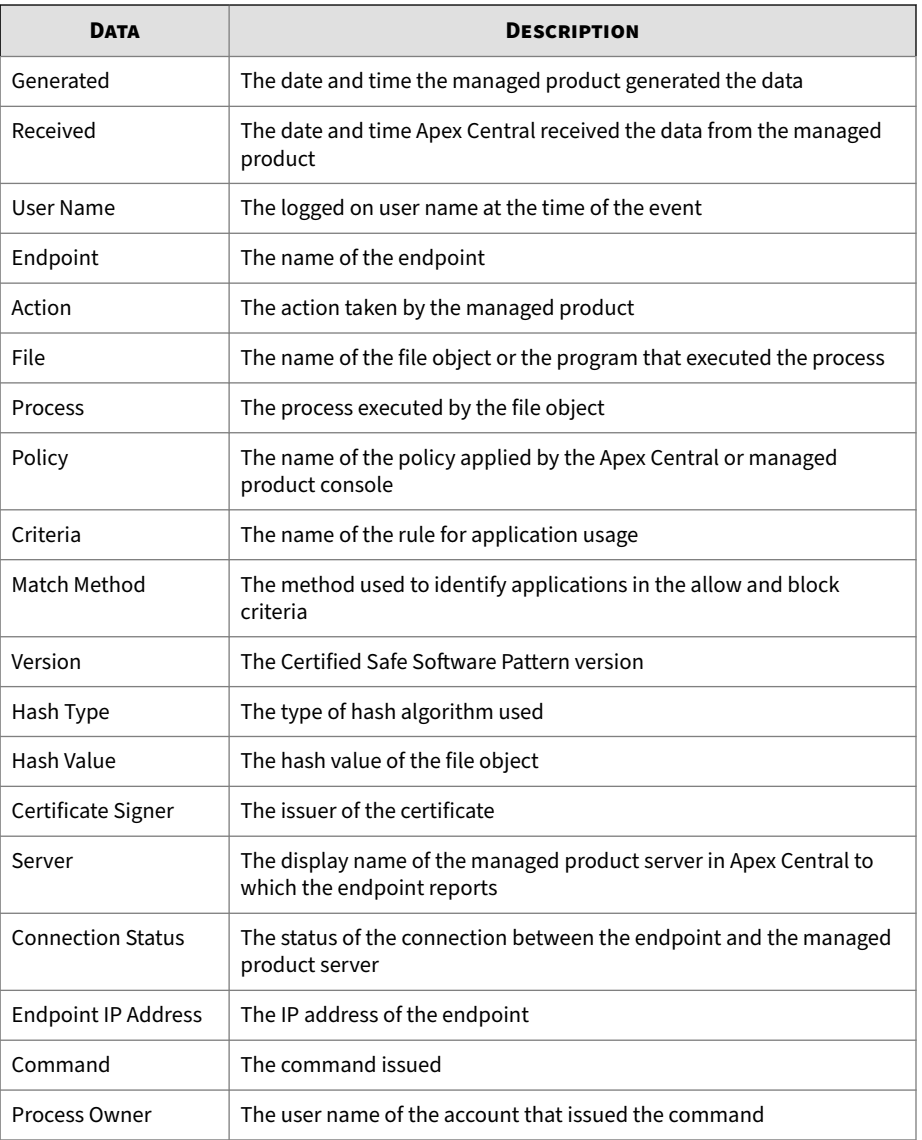

#### **Table A-34. Detailed Application Control Violation Information Data View**

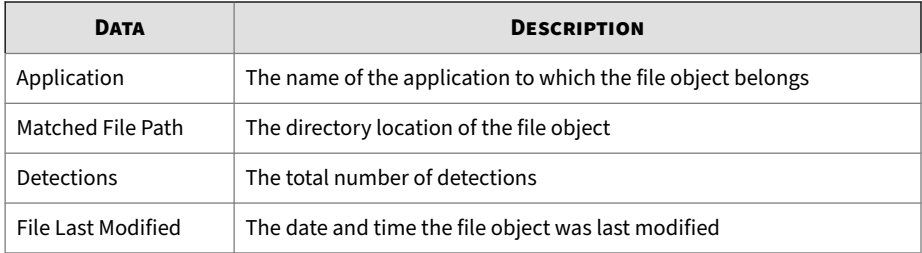

## **Detailed Behavior Monitoring Information**

Provides specific information about events on your network that are related to Behavior Monitoring.

| <b>DATA</b>                  | <b>DESCRIPTION</b>                                                                |
|------------------------------|-----------------------------------------------------------------------------------|
| Time Received From<br>Entity | Displays the time that Apex Central received the data from the<br>managed product |
| Time Generated at<br>Entity  | Displays the time that the managed product generates data                         |
| Host                         | Displays the IP address or host name of the computer accessed                     |
| Risk Level                   | Displays the Trend Micro assessment of risk to your network                       |
| Log Type                     | Displays the type of log that triggers the violation                              |
| Policy                       | Displays the name of the policy triggered by the violation                        |
| Subject                      | Displays the specific file, including its directory                               |
| Event Type                   | Displays the type of violation                                                    |
| Target                       | Displays the path or directory specified by the Event Type                        |
| Action                       | Displays the action taken by the managed product                                  |
| Operation                    | Displays read/write or execute operation                                          |
| Endpoint                     | Displays the host name of the computer under attack                               |

**Table A-35. Detailed Behavior Monitoring Information Data View**

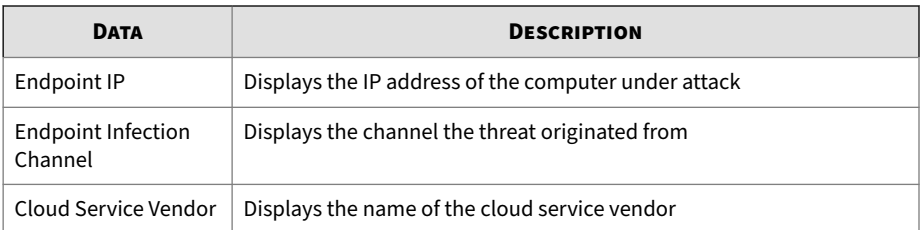

## **Detailed Endpoint Security Compliance Information**

Provides specific information about endpoint security compliance on your network

| <b>DATA</b>           | <b>DESCRIPTION</b>                                                           |
|-----------------------|------------------------------------------------------------------------------|
| Received              | The date and time Apex Central received the data from the managed<br>product |
| Generated             | The date and time the managed product generated the data                     |
| <b>Product Entity</b> | The display name of the managed product server in Apex Central               |
| Product               | The name of the managed product or service                                   |
|                       | Example: Apex One, ScanMail for Microsoft Exchange                           |
| Endpoint              | The host name of the computer in compliance of the policy/rule               |
| Endpoint IP           | The IP address of the computer in compliance of the policy/rule              |
| <b>Endpoint MAC</b>   | The MAC address of the computer in compliance of the policy/rule             |
| Policy/Rule           | The name of the policy/rule in compliance                                    |
| Service               | The name of the service/program in compliance of the policy/rule             |
| User                  | The logged on user name at the time of the event                             |
| Description           | The detailed description of the incident provided by Trend Micro             |

**Table A-36. Detailed Endpoint Security Compliance Information Data View**

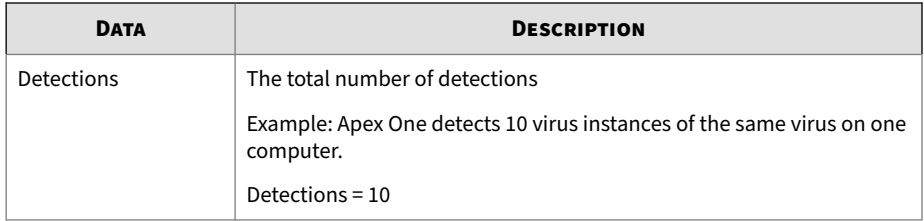

## **Detailed Endpoint Security Violation Information**

Provides specific information about endpoint security violations on your network

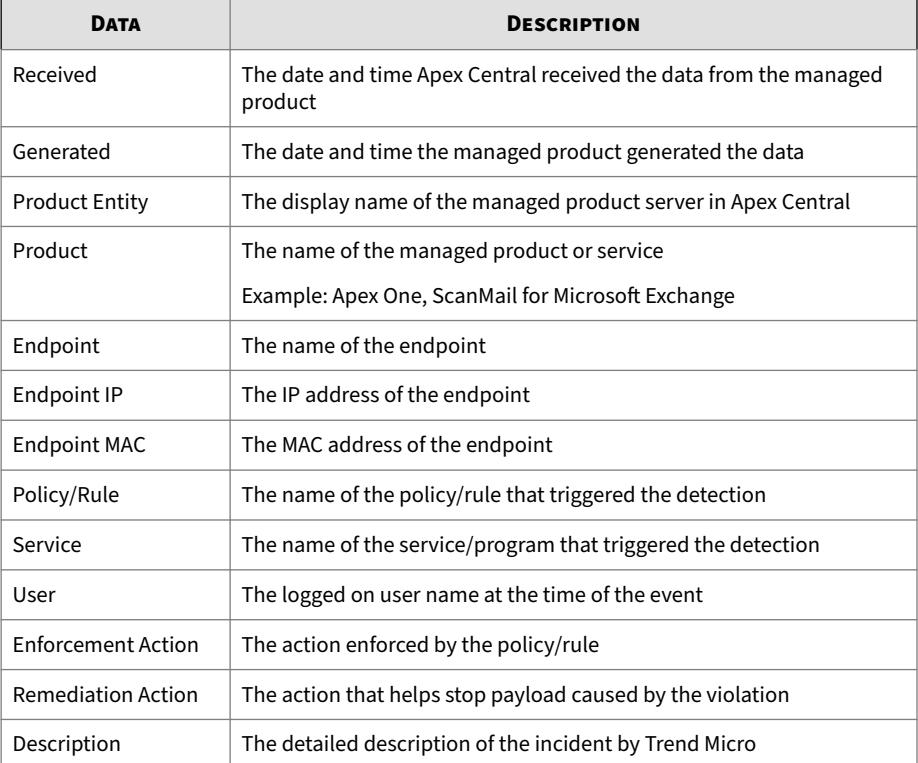

#### **Table A-37. Detailed Endpoint Security Violation Information Data View**

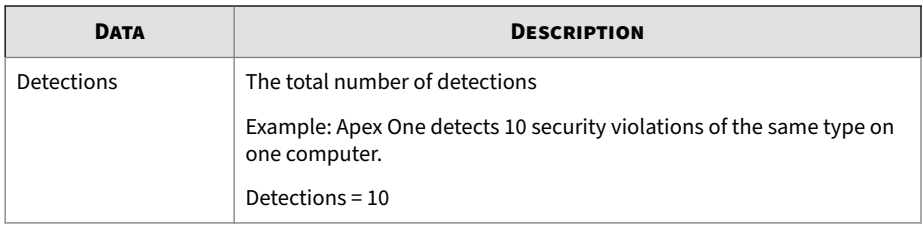

## **Detailed Firewall Violation Information**

Provides specific information about firewall violations on your network, such as the managed product that detected the violation, the source and destination of the transmission, and the total number of firewall violations

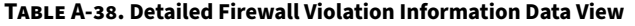

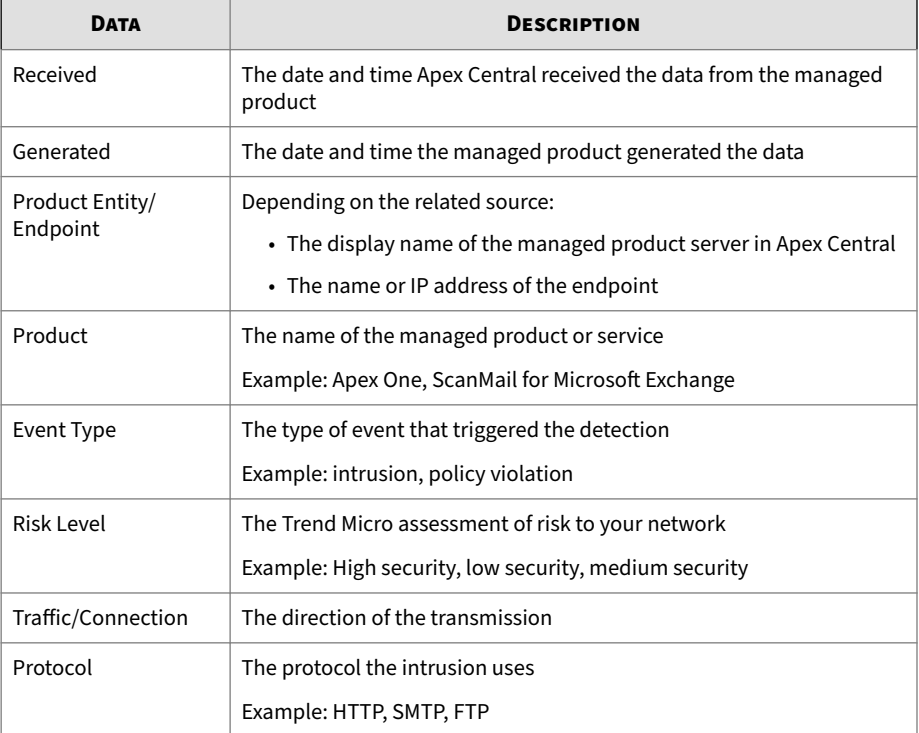

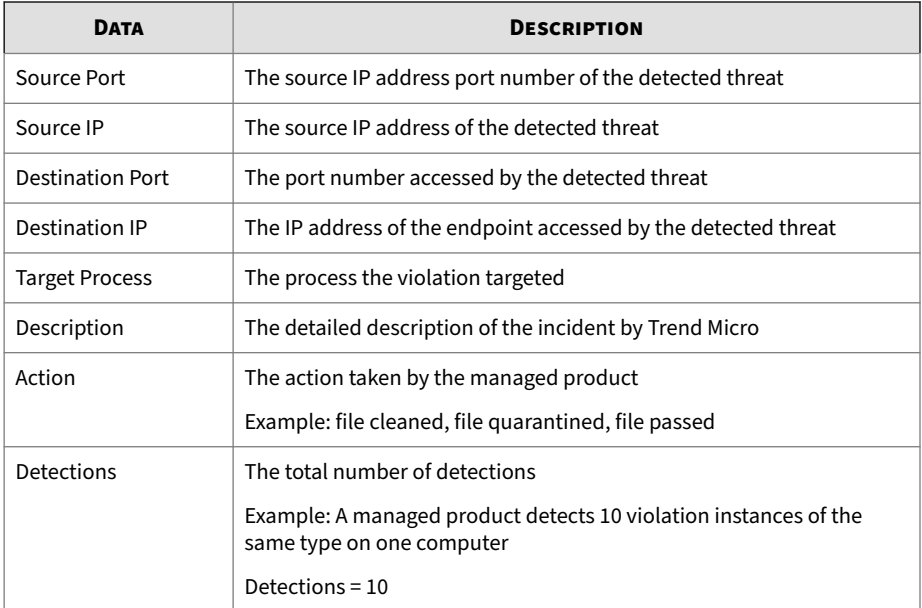

## **Detailed Intrusion Prevention Information**

Provides specific information to help you achieve timely protection against known and zero-day attacks, defend against web application vulnerabilities, and identify malicious software accessing the network

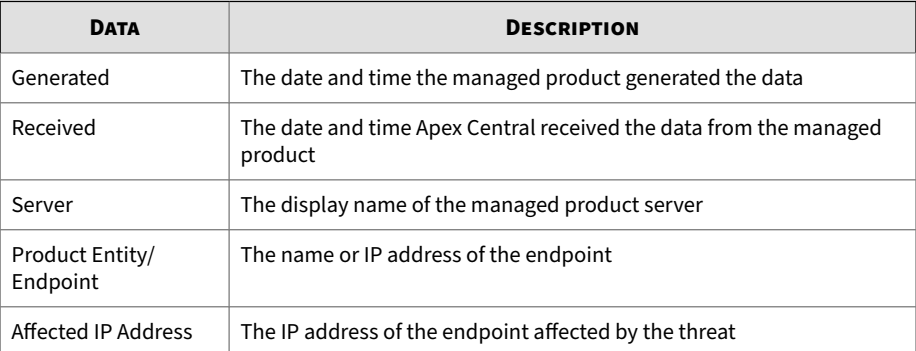

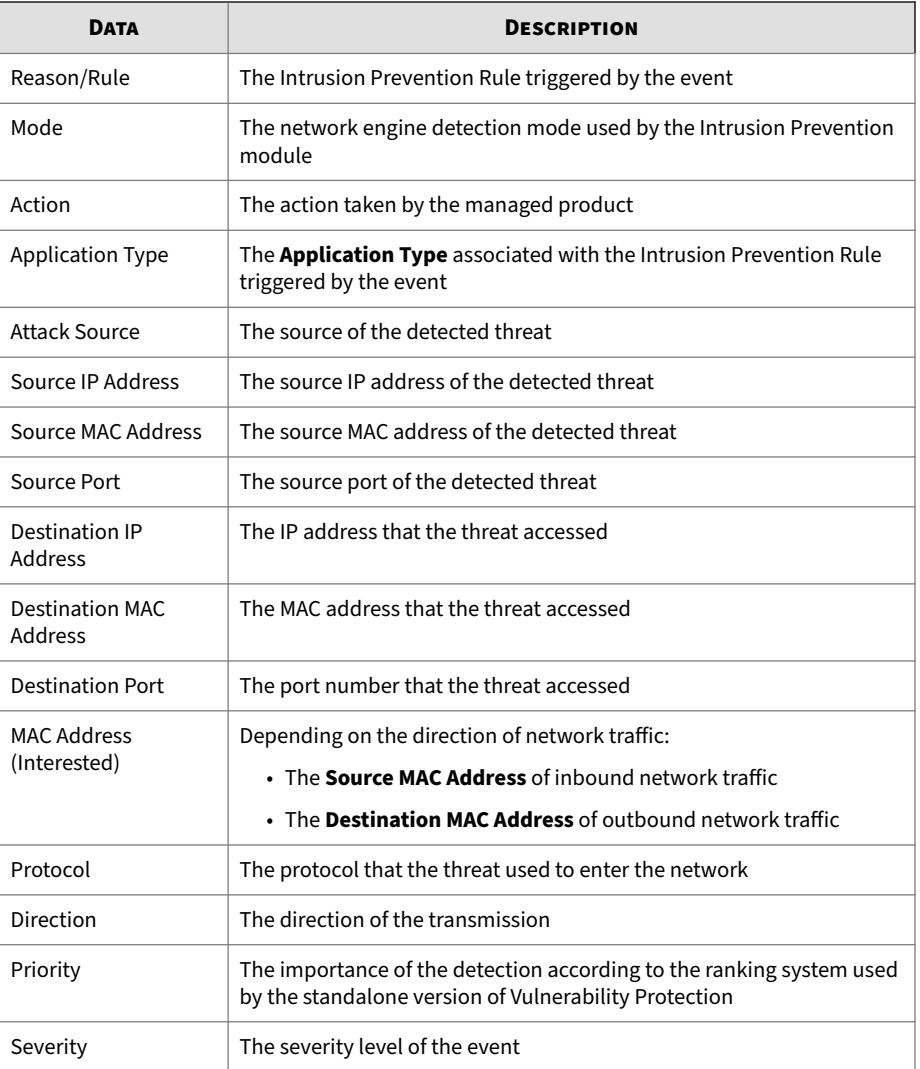

## **Integrity Monitoring Information**

Use to monitor specific changes to an endpoint, such as installed software, running services, processes, files, directories, listening ports, registry keys, and registry values

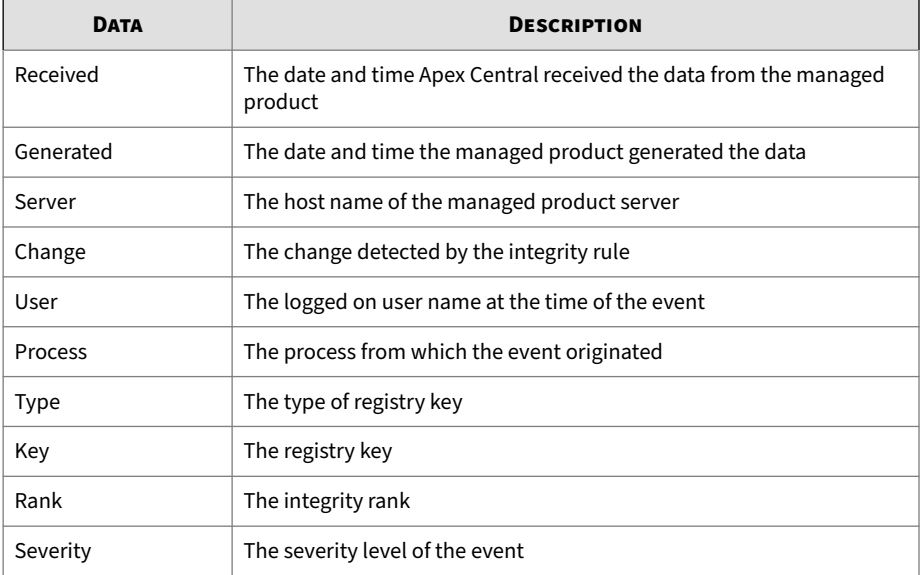

## **Network Content Inspection Information**

**A-54**

Provides specific information about network content violations on your network

**Table A-39. Network Content Inspection Information Data View**

| <b>DATA</b> | <b>DESCRIPTION</b>                                                           |
|-------------|------------------------------------------------------------------------------|
| Received    | The date and time Apex Central received the data from the managed<br>product |
| Generated   | The date and time the managed product generated the data                     |
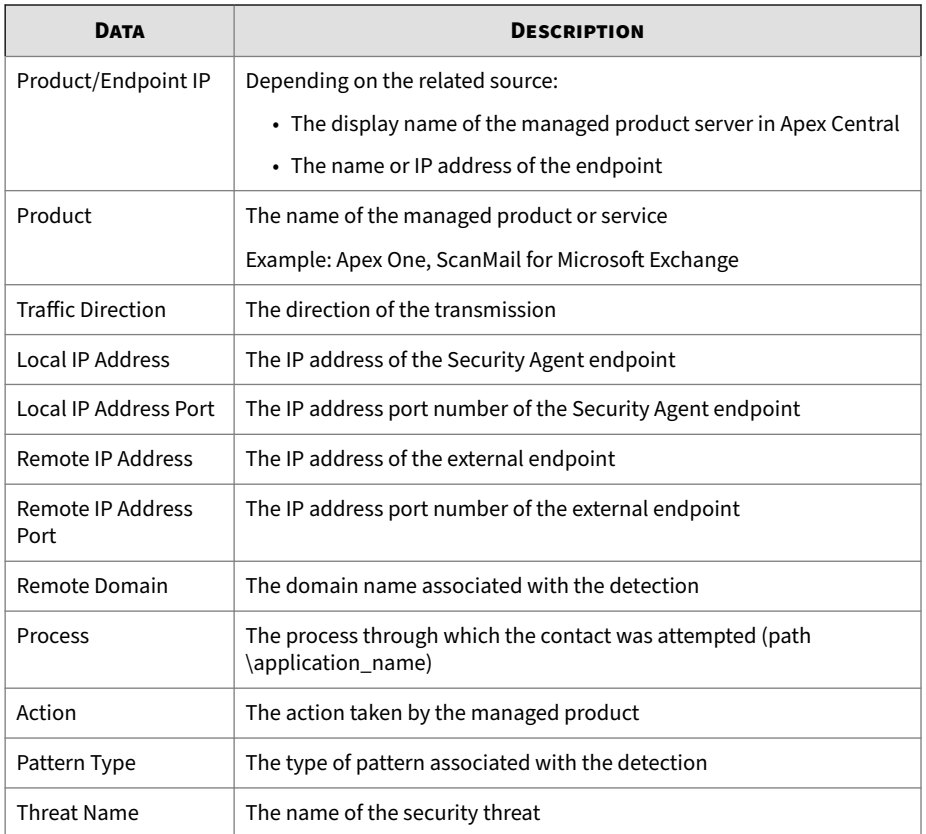

## **Spam Violation Information**

Displays summary and detailed data about spam that managed products detect on your network.

## **Detailed Spam Information**

Provides specific information about the spam violations on your network, such as the managed product that detected the content violation, the name of the specific policy in violation, and the total number of spam violations on the network

| <b>DATA</b>           | <b>DESCRIPTION</b>                                                                               |
|-----------------------|--------------------------------------------------------------------------------------------------|
| Received              | The date and time Apex Central received the data from the managed<br>product                     |
| Generated             | The date and time the managed product generated the data                                         |
| <b>Product Entity</b> | The display name of the managed product server in Apex Central                                   |
| Product               | The name of the managed product or service                                                       |
|                       | Example: Apex One, ScanMail for Microsoft Exchange                                               |
| Recipient             | The recipient(s) of the email message that triggered the detection                               |
| Sender                | The sender of the email message that triggered the detection                                     |
| Subject               | The subject of the email message that triggered the detection                                    |
| Policy                | The policy that triggered the detection                                                          |
| Action                | The action taken by the managed product                                                          |
| Detections            | The total number of detections                                                                   |
|                       | Example: The managed product detects 10 violation instances of the<br>same spam on one endpoint. |
|                       | Detections = $10$                                                                                |

**Table A-40. Detailed Spam Information Data View**

# **Overall Spam Violation Summary**

Provides a summary of spam violations on the network

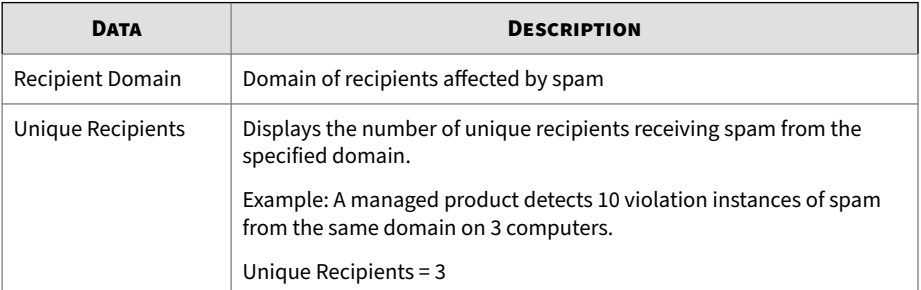

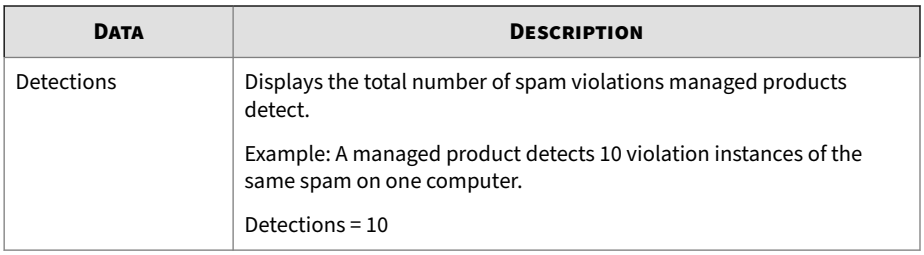

#### **Spam Connection Information**

Provides specific information about the source of spam on your network, such as the managed product that detected the spam, the specific action taken by the managed product, and the total number of spam detected

**Table A-41. Spam Connection Information Data View**

| <b>DATA</b>           | <b>DESCRIPTION</b>                                                                    |
|-----------------------|---------------------------------------------------------------------------------------|
| Received              | The date and time Apex Central received the data from the managed<br>product          |
| Generated             | The date and time the managed product generated the data                              |
| <b>Product Entity</b> | The display name of the managed product server in Apex Central                        |
| Product               | The name of the managed product or service                                            |
|                       | Example: Apex One, ScanMail for Microsoft Exchange                                    |
| Source IP             | The source IP address of the detected threat                                          |
| <b>Filter Type</b>    | The type of filter that detected the event                                            |
| Action                | The action taken by the managed product                                               |
|                       | Example: drop connection, bypass connection                                           |
| Detections            | The total number of detections                                                        |
|                       | Example: Apex One detects 10 violation instances of the same spam on<br>one computer. |
|                       | Detections = $10$                                                                     |

#### **Spam Detection Over Time Summary**

Provides a summary of spam detections over a period of time (daily, weekly, monthly). Example: time and date of when summary data was collected, number of endpoints affected by spam, the total number of spam violations on the network

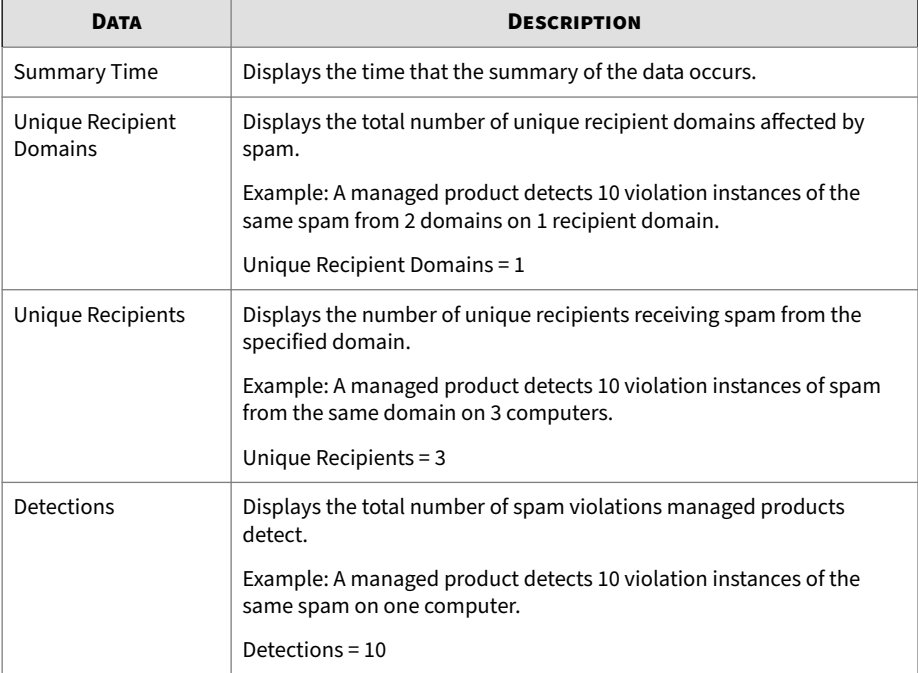

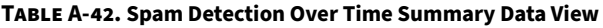

#### **Spam Recipient Summary**

Provides a summary of spam violations on specific endpoints. Example: name of endpoint, total number of instances of viruses/malware on the endpoint

| <b>DATA</b> | <b>DESCRIPTION</b>                                                                             |
|-------------|------------------------------------------------------------------------------------------------|
| Recipient   | Displays the name of the recipient who receives spam.                                          |
| Detections  | Displays the total number of spam violations managed products<br>detect.                       |
|             | Example: A managed product detects 10 violation instances of the<br>same spam on one computer. |
|             | Detections = $10$                                                                              |

**Table A-43. Spam Recipient Summary Data View**

# **Spyware/Grayware Information**

Displays summary and detailed data about spyware/grayware that managed products detect on your network.

#### **Detailed Spyware/Grayware Information**

Provides specific information about the spyware/grayware detections on your network, such as the managed product that detected the spyware/ grayware, the name of the spyware/grayware, and the name of the infected endpoint

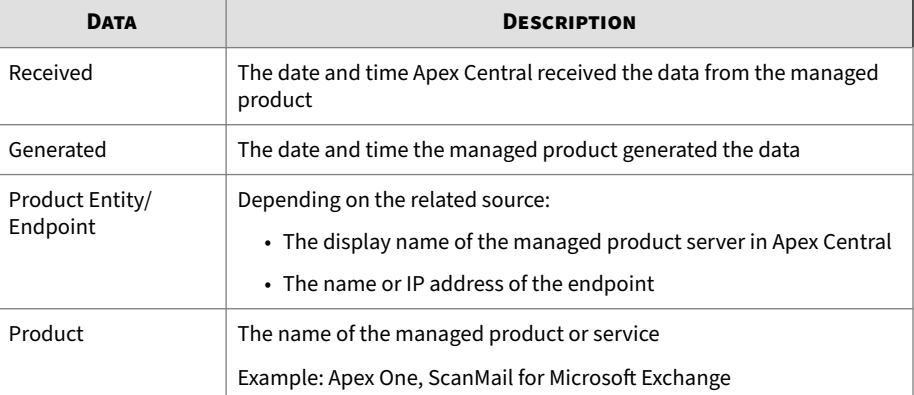

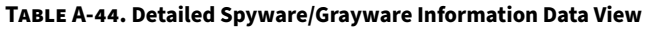

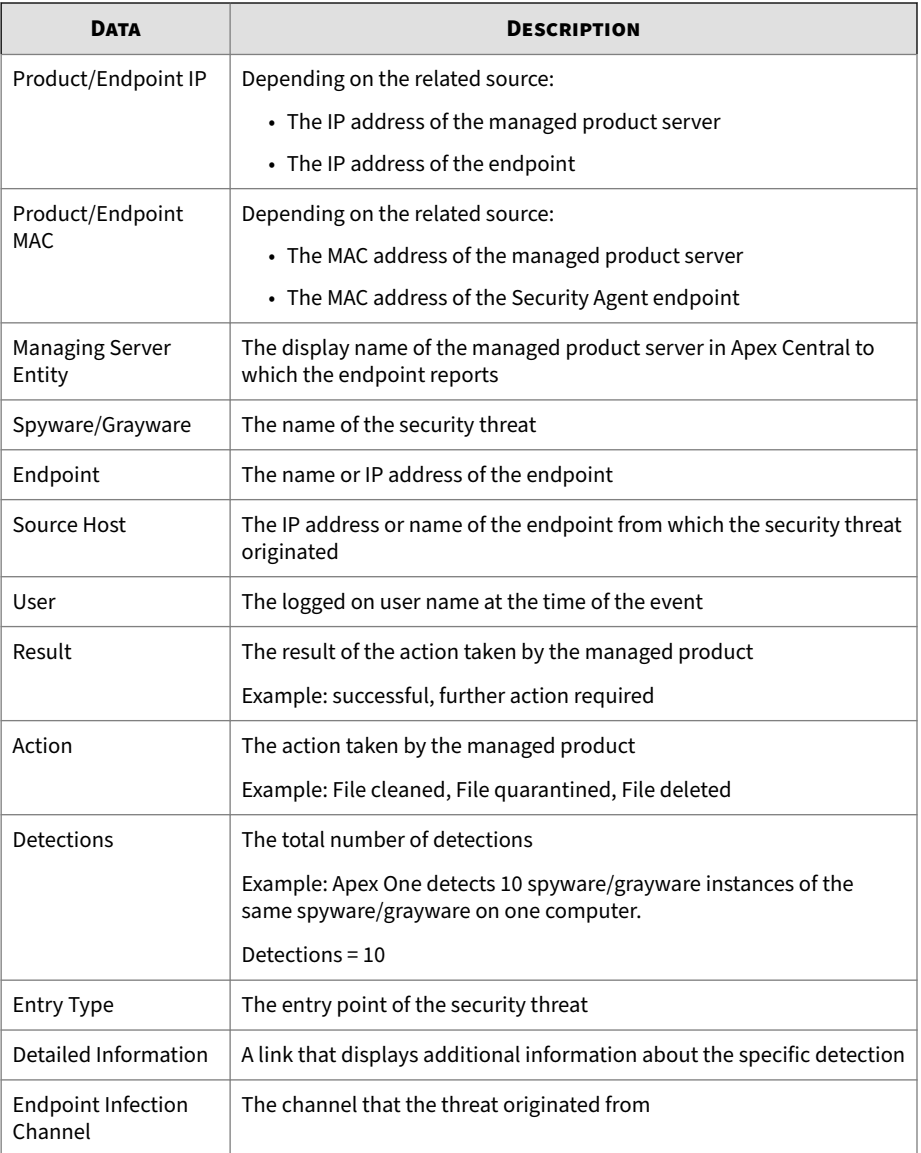

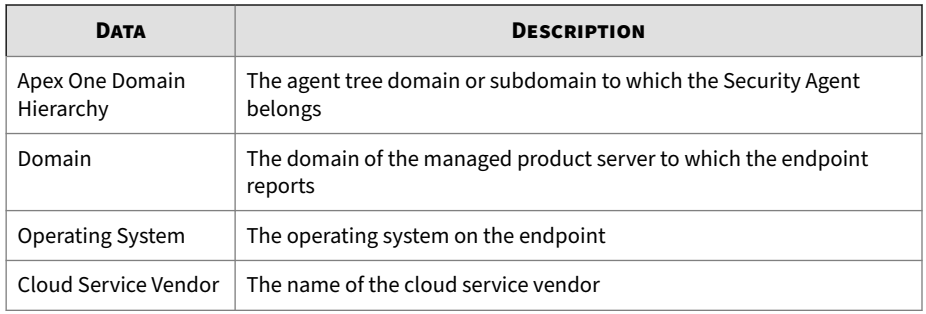

#### **Endpoint Spyware/Grayware**

Provides specific information about endpoints with spyware/grayware detections, such as the managed product that detected the spyware/ grayware, the type of scan that detected the spyware/grayware, and the file path on the endpoint to the detected spyware/grayware

**Table A-45. Endpoint Spyware/Grayware Data View**

| <b>DATA</b>                      | <b>DESCRIPTION</b>                                                                                                    |
|----------------------------------|----------------------------------------------------------------------------------------------------|
| Received                         | The date and time Apex Central received the data from the managed<br>product                                                                                    |
| Generated                        | The date and time the managed product generated the data                                                                                                    |
| Product Entity/<br>Endpoint      | Depending on the related source:<br>• The display name of the managed product server in Apex Central<br>• The name or IP address of the Security Agent endpoint |
| Product/Endpoint IP              | Depending on the related source:<br>• The IP address of the managed product server<br>• The IP address of the endpoint                                          |
| Product                          | The name of the managed product or service<br>Example: Apex One, ScanMail for Microsoft Exchange                                                                |
| <b>Managing Server</b><br>Entity | The display name of the managed product server in Apex Central to<br>which the endpoint reports                                                                 |

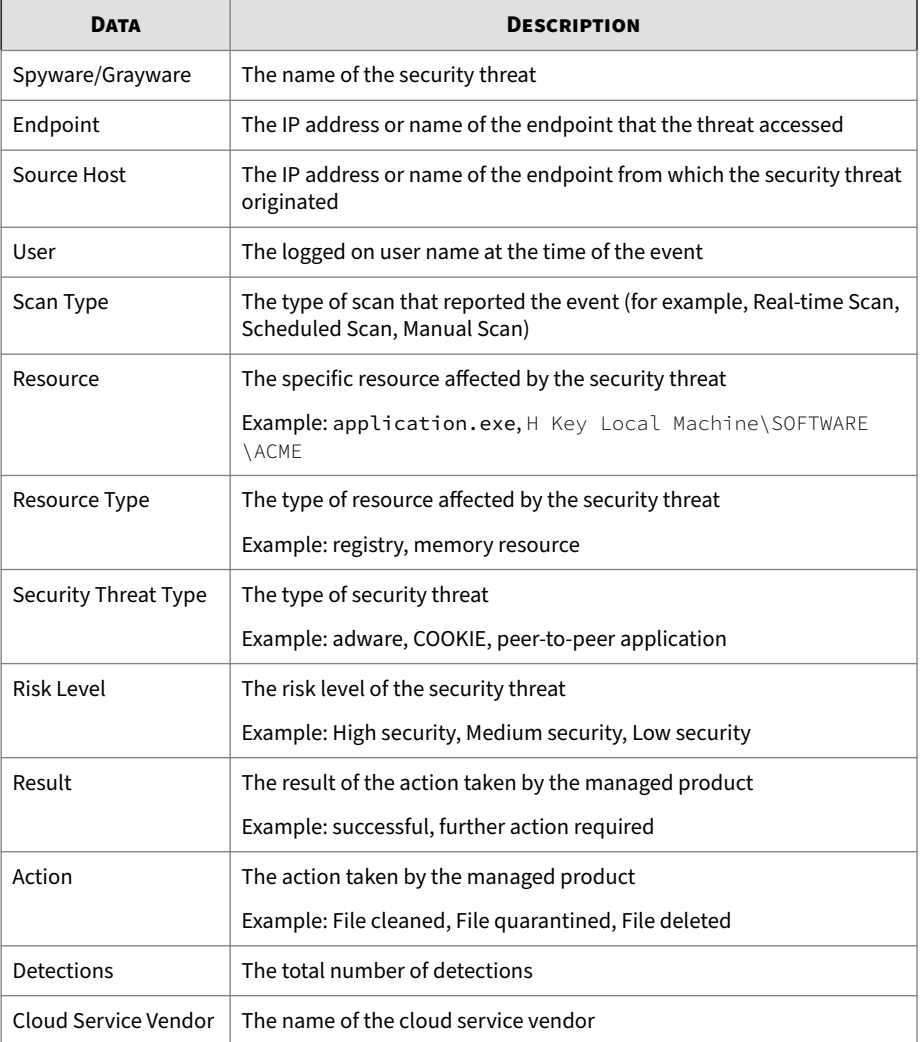

# **Endpoint Spyware/Grayware Summary**

Provides a summary of spyware/grayware detections from specific endpoints. Example: name of endpoint, number of specific spyware/

grayware instances on the endpoint, total number of instances of spyware/ grayware on the network

| <b>DATA</b>              | <b>DESCRIPTION</b>                                                                                                    |
|--------------------------|----------------------------------------------------------------------------------------------------|
| Endpoint                 | Displays the host name or IP address of the computer affected by<br>spyware/grayware.                                         |
| <b>Unique Sources</b>    | Displays the number of unique sources where spyware/grayware<br>originates.                                                   |
|                          | Example: Apex One detects 10 spyware/grayware instances of the<br>same spyware/grayware originating from 2 infection sources. |
|                          | Unique Sources $= 2$                                                                                                    |
| <b>Unique Detections</b> | Displays the number of unique spyware/grayware managed products<br>detect.                                                    |
|                          | Example: Apex One detects 10 spyware/grayware instances of the<br>same spyware/grayware on one computer.                      |
|                          | Unique Detections = $1$                                                                                                    |
| Detections               | Displays the total number of spyware/grayware managed products<br>detect.                                                     |
|                          | Example: Apex One detects 10 spyware/grayware instances of the<br>same spyware/grayware on one computer.                      |
|                          | Detections = $10$                                                                                                    |

**Table A-46. Endpoint Spyware/Grayware Summary Data View**

#### **Email Spyware/Grayware**

Provides specific information about email messages with spyware/grayware detections, such as the managed product that detected the spyware/ grayware, the subject line content of the email message, and the sender of the email message containing spyware/grayware

| <b>DATA</b>                 | <b>DESCRIPTION</b>                                                                                       |
|-----------------------------|----------------------------------------------------------------------------------------------------|
| Received                    | The date and time Apex Central received the data from the managed<br>product                             |
| Generated                   | The date and time the managed product generated the data                                                 |
| <b>Product Entity</b>       | The display name of the managed product server in Apex Central                                           |
| Product                     | The name of the managed product or service                                                               |
|                             | Example: Apex One, ScanMail for Microsoft Exchange                                                       |
| Spyware/Grayware            | The name of the security threat                                                                          |
| Recipient                   | The recipient(s) of the email message that triggered the detection                                       |
| Sender                      | The sender of the email message that triggered the detection                                             |
| User                        | The logged on user name at the time of the event                                                         |
| Subject                     | The subject of the email message that triggered the detection                                            |
| File                        | The name of the file object that the threat accessed                                                     |
| File in Compressed<br>File  | The name of the affected file object in the compressed archive                                           |
| Result                      | The result of the action taken by the managed product                                                    |
|                             | Example: successful, further action required                                                             |
| Action                      | The action taken by the managed product                                                                  |
|                             | Example: File cleaned, File quarantined, File deleted                                                    |
| Detections                  | The total number of detections                                                                           |
|                             | Example: Apex One detects 10 spyware/grayware instances of the<br>same spyware/grayware on one computer. |
|                             | Detections = $10$                                                                                        |
| <b>Cloud Service Vendor</b> | The name of the cloud service vendor                                                                     |

**Table A-47. Email Spyware/Grayware Data View**

#### **Network Spyware/Grayware**

Provides specific information about the spyware/grayware instances found in network traffic, such as the managed product that detected the spyware/ grayware, the protocol the spyware/grayware used to enter your network, and specific information about the source and destination of the spyware/ grayware

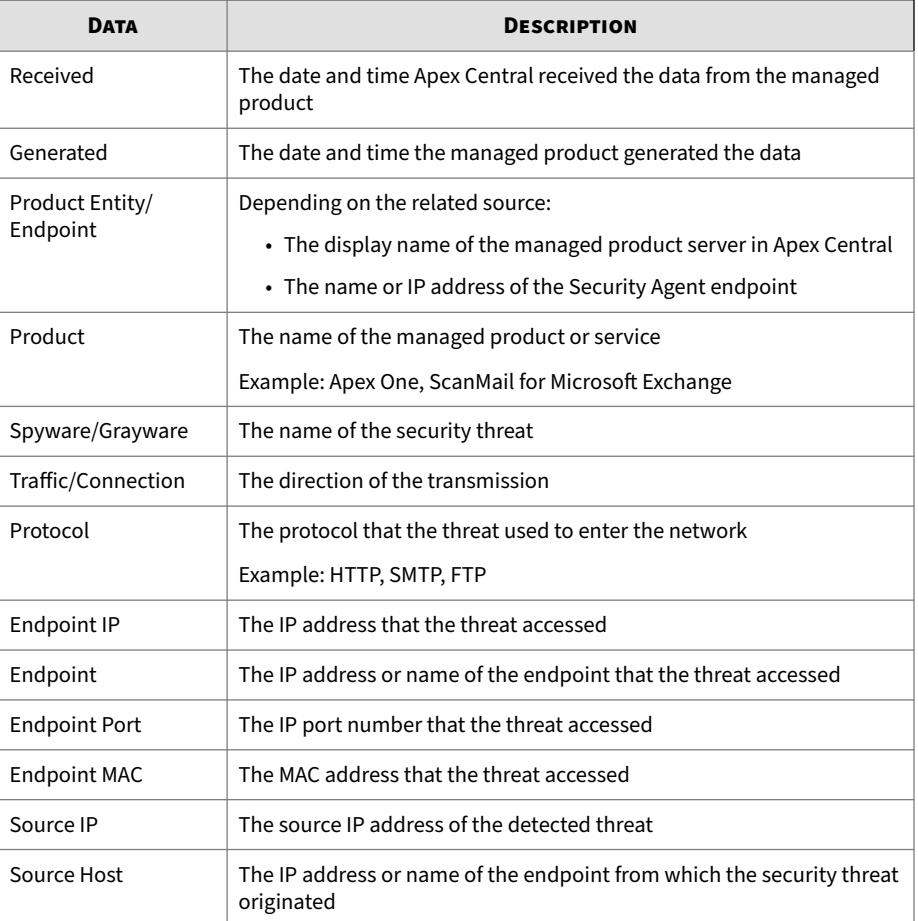

#### **Table A-48. Network Spyware/Grayware Data View**

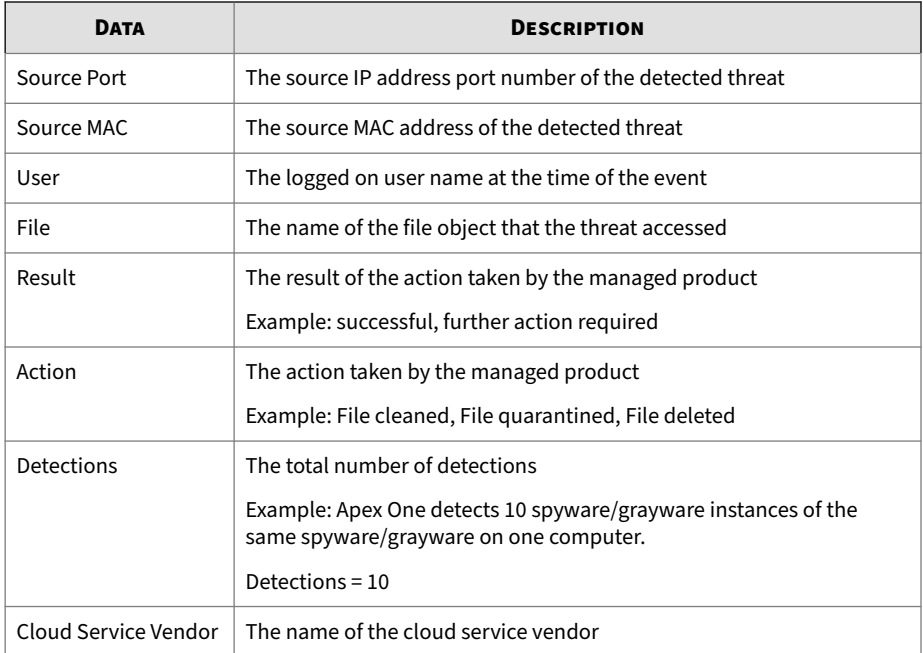

# **Overall Spyware/Grayware Summary**

Provides overall specific summary for spyware/grayware detections. Example: name of spyware/grayware, number of endpoints affected by the spyware/grayware, total number of instances of the spyware/grayware on the network

**Table A-49. Overall Spyware/Grayware Summary Data View**

| <b>DATA</b>      | <b>DESCRIPTION</b>                                             |
|------------------|----------------------------------------------------------------|
| Spyware/Grayware | Displays the name of spyware/grayware managed products detect. |

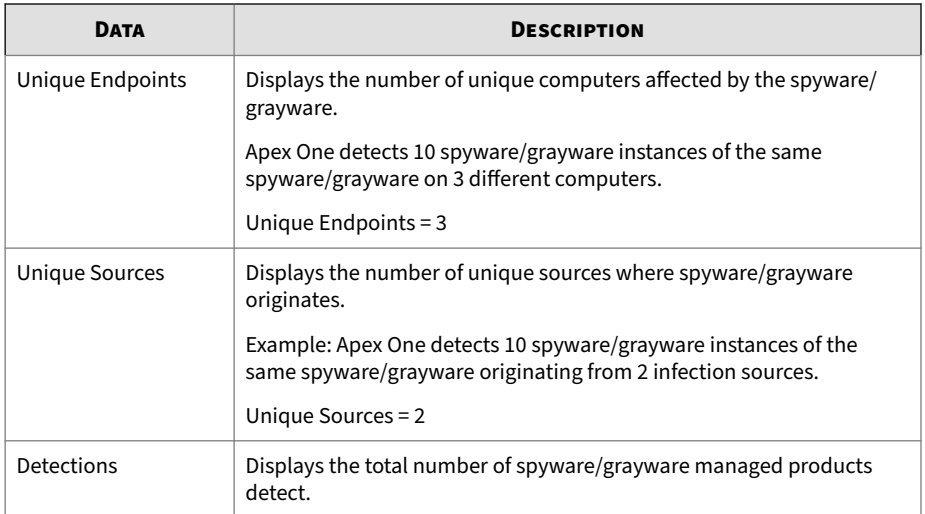

# **Spyware/Grayware Action/Result Summary**

Provides a summary of the actions managed products take against spyware/ grayware. Example: specific actions taken against spyware/grayware, the result of the action taken, total number of instances of spyware/grayware on the network

| <b>DATA</b> | <b>DESCRIPTION</b>                                                                    |
|-------------|---------------------------------------------------------------------------------------|
| Result      | Displays the results of the action managed products take against<br>spyware/grayware. |
|             | Example: successful, further action required                                          |
| Action      | Displays the type of action managed products take against spyware/<br>grayware.       |
|             | Example: File cleaned, File quarantined, File deleted                                 |

**Table A-50. Spyware/Grayware Action/Result Summary Data View**

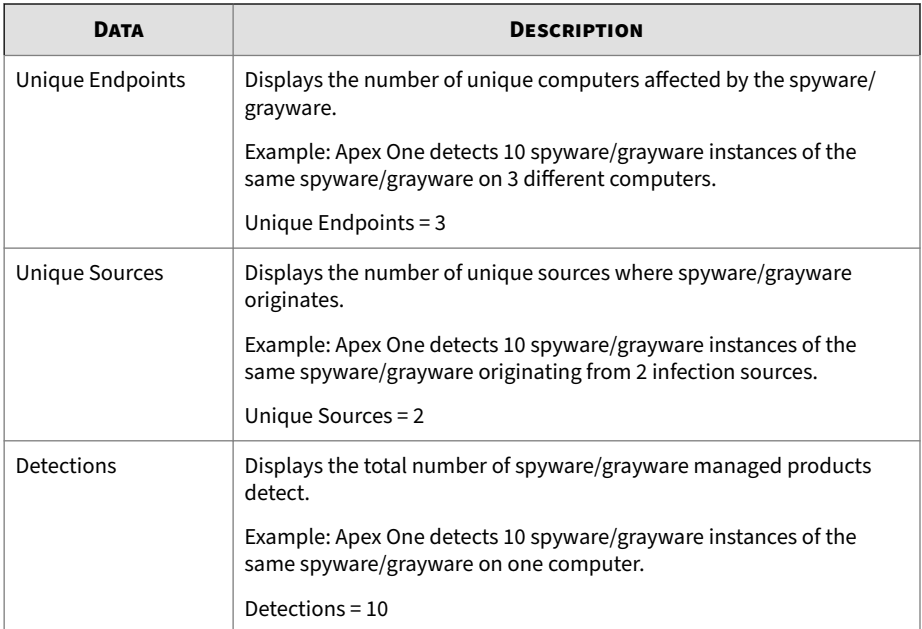

#### **Spyware/Grayware Detection Over Time Summary**

Provides a summary of spyware/grayware detections over a period of time (daily, weekly, monthly). Example: time and date of when summary data was collected, number of endpoints affected by the spyware/grayware, total number of instances of spyware/grayware on the network

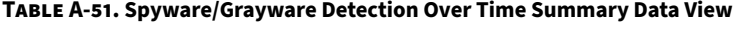

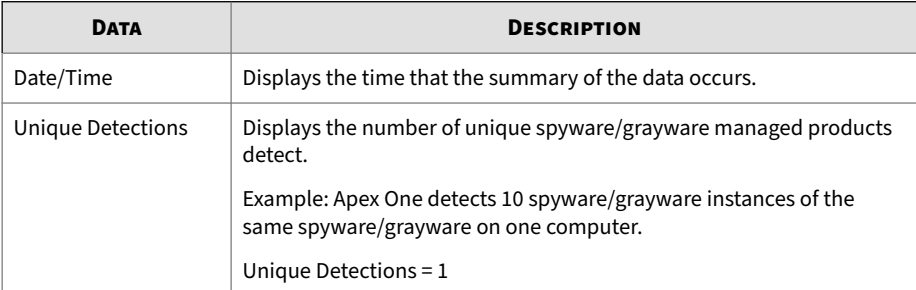

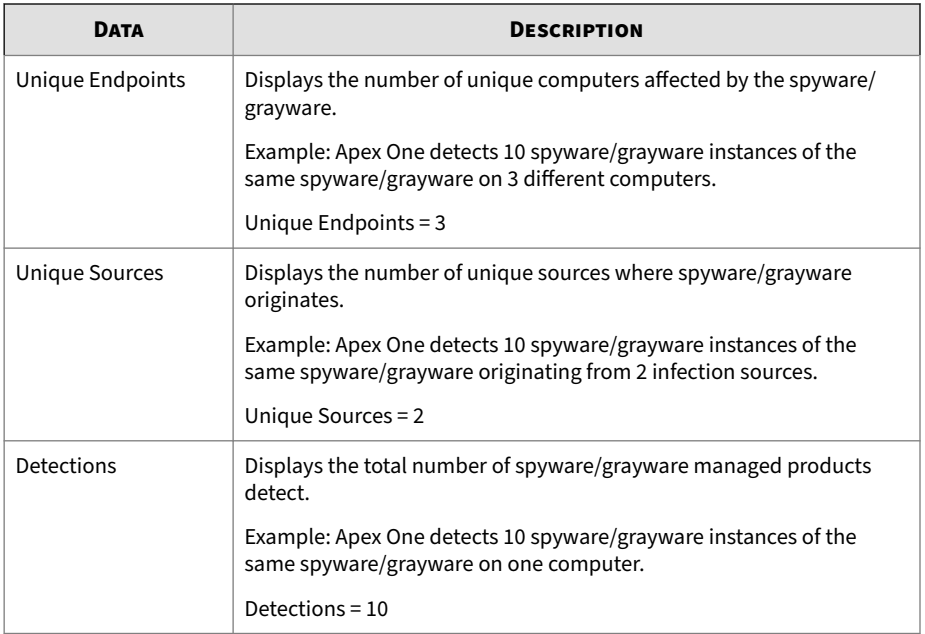

#### **Spyware/Grayware Source Summary**

Provides a summary of spyware/grayware detections from the source of the outbreak. Example: name of source computer, number of specific spyware/ grayware instances from the source computer, total number of instances of spyware/grayware on the network

**Table A-52. Spyware/Grayware Source Summary Data View**

| <b>DATA</b> | <b>DESCRIPTION</b>                                                      |
|-------------|-------------------------------------------------------------------------|
| Source Host | Displays the name of the computer where spyware/grayware<br>originates. |

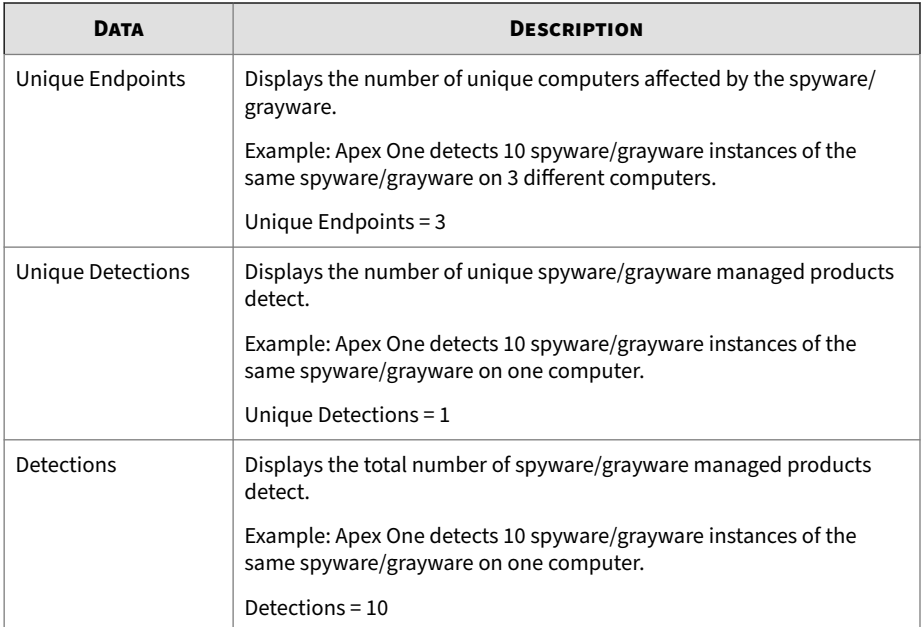

#### **Web Spyware/Grayware**

**A-70**

Provides specific information about the spyware/grayware instances found in HTTP or FTP traffic, such as the managed product that detected the spyware/grayware, the direction of traffic where the spyware/grayware occurs, and the web browser or FTP client that downloaded the spyware/ grayware

**Table A-53. Web Spyware/Grayware Data View**

| <b>DATA</b> | <b>DESCRIPTION</b>                                                           |
|-------------|------------------------------------------------------------------------------|
| Received    | The date and time Apex Central received the data from the managed<br>product |
| Generated   | The date and time the managed product generated the data                     |

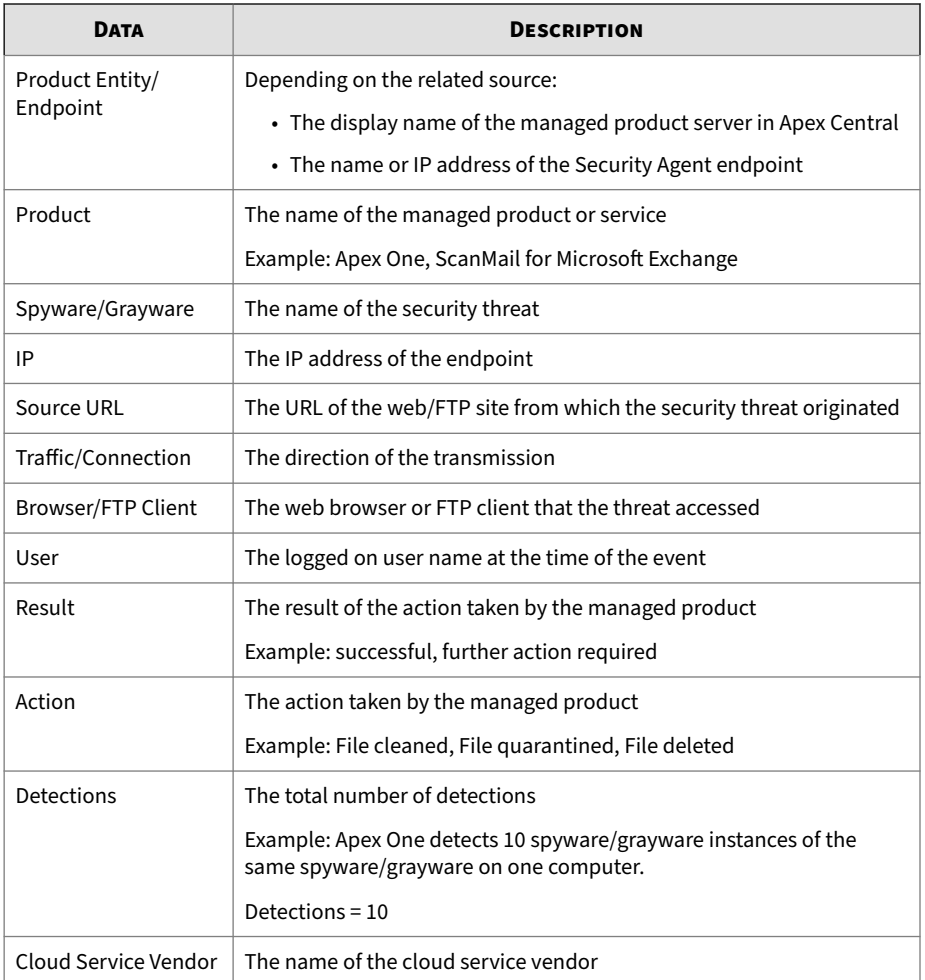

# **Virus/Malware Information**

Displays summary and detailed data about malware/viruses that managed products detect on your network.

#### **Detailed Virus/Malware Information**

Provides specific information about the virus/malware detections on your network, such as the managed product that detected the viruses/malware, the name of the virus/malware, and the infected endpoint

| <b>DATA</b>                          | <b>DESCRIPTION</b>                                                                                                    |
|--------------------------------------|----------------------------------------------------------------------------------------------------|
| Received                             | The date and time Apex Central received the data from the managed<br>product                                                                     |
| Generated                            | The date and time the managed product generated the data                                                                                         |
| Product Entity/<br>Endpoint          | Depending on the related source:<br>• The display name of the managed product server in Apex Central<br>• The name or IP address of the endpoint |
| Product                              | The name of the managed product or service                                                                                                    |
|                                      | Example: Apex One, ScanMail for Microsoft Exchange                                                                                               |
| Product/Endpoint IP                  | Depending on the related source:<br>• The IP address of the managed product server<br>• The IP address of the endpoint                           |
| Product/Endpoint<br><b>MAC</b>       | Depending on the related source:<br>• The MAC address of the managed product server<br>• The MAC address of the Security Agent endpoint          |
| <b>Managing Server</b><br>Entity     | The display name of the managed product server in Apex Central to<br>which the endpoint reports                                                  |
| Domain                               | The domain of the managed product server to which the endpoint<br>reports                                                                        |
| Virus/Malware                        | The name of the security threat                                                                                                    |
| <b>Endpoint Infection</b><br>Channel | The channel that the threat originated from                                                                                                    |
| Endpoint                             | The name or IP address of the endpoint                                                                                                    |

**Table A-54. Detailed Virus/Malware Information Data View**

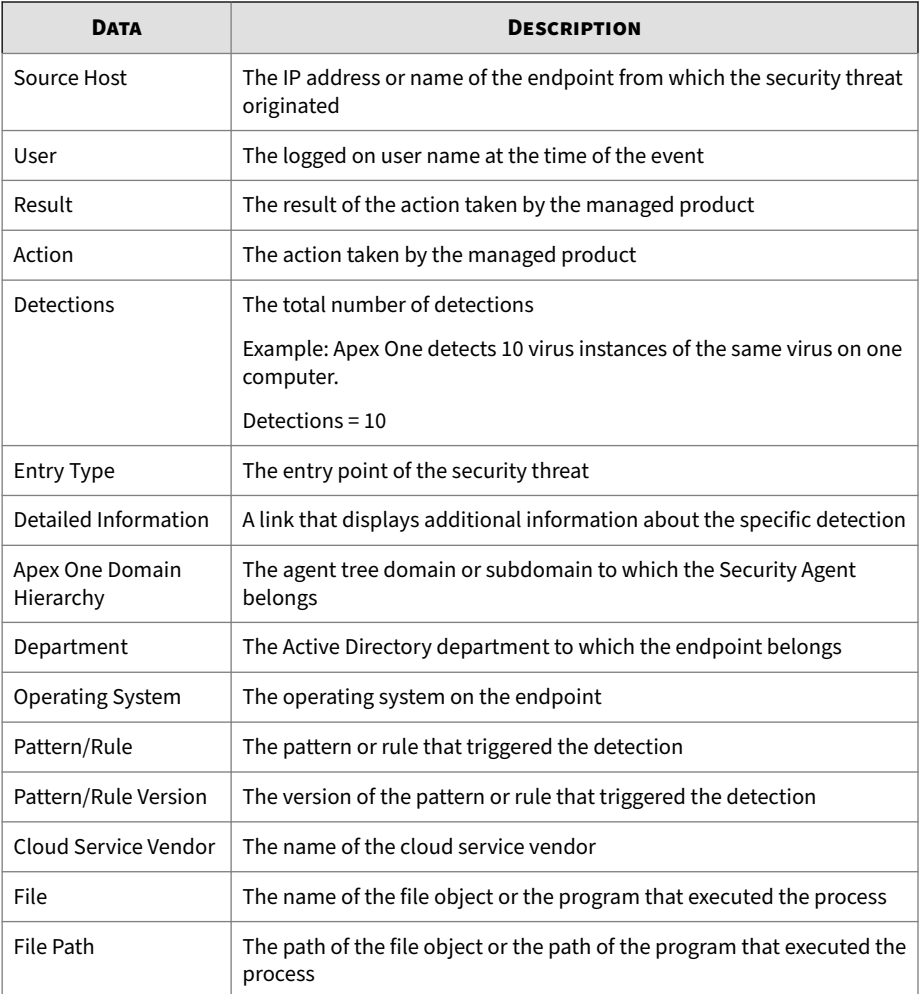

## **Endpoint Virus/Malware Information**

Provides specific information about endpoints with virus/malware detections, such as the managed product that detected the viruses/malware, the type of scan that detected the virus/malware, and the file path on the endpoint to the detected viruses/malware

| <b>DATA</b>                      | <b>DESCRIPTION</b>                                                                                     |
|----------------------------------|----------------------------------------------------------------------------------------------------|
| Received                         | The date and time Apex Central received the data from the managed<br>product                           |
| Generated                        | The date and time the managed product generated the data                                               |
| Product Entity/<br>Endpoint      | Depending on the related source:<br>• The display name of the managed product server in Apex Central   |
|                                  | • The name or IP address of the Security Agent endpoint                                                |
| Product/Endpoint IP              | Depending on the related source:                                                                       |
|                                  | • The IP address of the managed product server                                                         |
|                                  | • The IP address of the Security Agent endpoint                                                        |
| Product                          | The name of the managed product or service                                                             |
|                                  | Example: Apex One, ScanMail for Microsoft Exchange                                                     |
| <b>Managing Server</b><br>Entity | The display name of the managed product server in Apex Central to<br>which the endpoint reports        |
| Virus/Malware                    | The name of the security threat                                                                        |
|                                  | Example: NIMDA, BLASTER, I_LOVE_YOU.EXE                                                                |
| Endpoint                         | The name of the endpoint                                                                               |
| User                             | The logged on user name at the time of the event                                                       |
| Scan Type                        | The type of scan that reported the event (for example, Real-time Scan,<br>Scheduled Scan, Manual Scan) |
| File                             | The name of the file object that the threat accessed                                                   |
| File Path                        | The path of the file object that the threat accessed                                                   |
| File in Compressed<br>File       | The name of the affected file object in the compressed archive                                         |
| Result                           | The result of the action taken by the managed product                                                  |
|                                  | Example: successful, further action required                                                           |

**Table A-55. Endpoint Virus/Malware Information Data View**

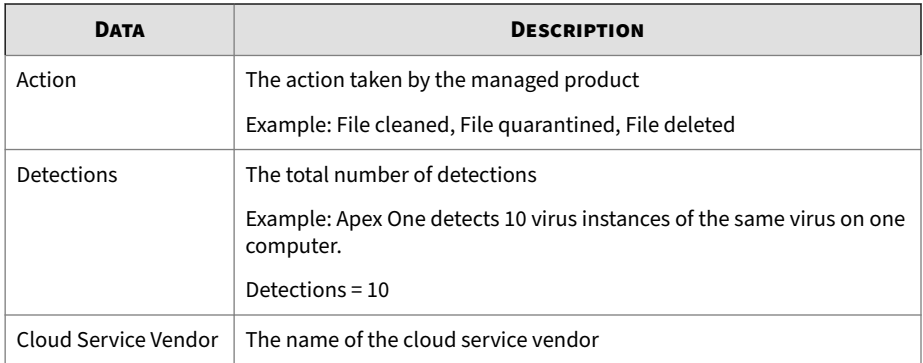

#### **Email Virus/Malware Information**

Provides specific information about email messages with virus/malware detections, such the managed product that detected the viruses/malware, the subject line content of the email message, and the sender of the email message containing viruses/malware

| DATA                  | <b>DESCRIPTION</b>                                                           |
|-----------------------|------------------------------------------------------------------------------|
| Received              | The date and time Apex Central received the data from the managed<br>product |
| Generated             | The date and time the managed product generated the data                     |
| <b>Product Entity</b> | The display name of the managed product server in Apex Central               |
| Product               | The name of the managed product or service                                   |
|                       | Example: Apex One, ScanMail for Microsoft Exchange                           |
| Virus/Malware         | The name of the security threat                                              |
|                       | Example: NIMDA, BLASTER, I_LOVE_YOU.EXE                                      |
| Recipient             | The recipient(s) of the email message that triggered the detection           |
| Sender                | The sender of the email message that triggered the detection                 |
| User                  | The logged on user name at the time of the event                             |

**Table A-56. Email Virus/Malware Information Data View**

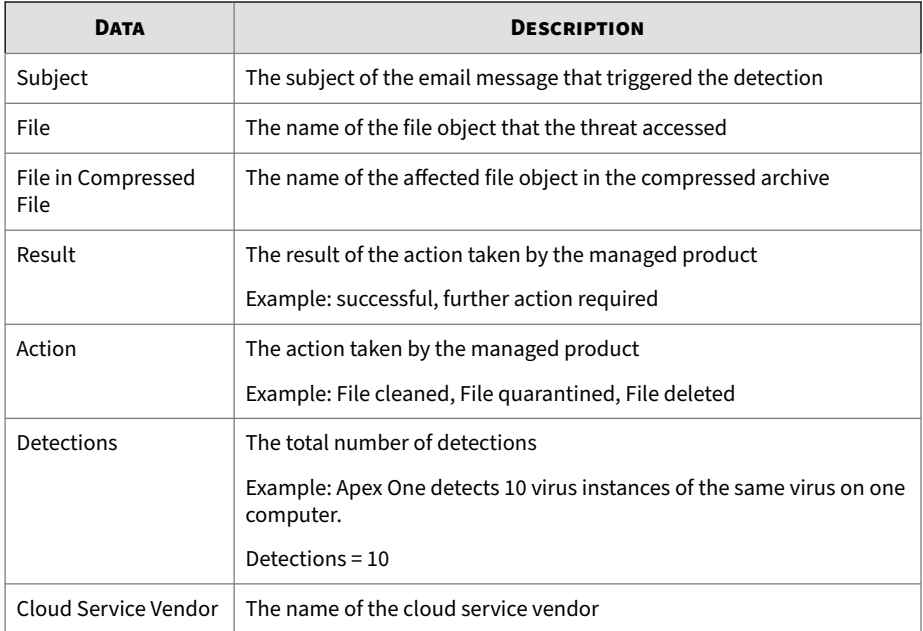

#### **Network Virus/Malware Information**

Provides specific information about the virus/malware instances found in network traffic, such as the managed product that detects the viruses/ malware, the protocol the virus/malware uses to enter your network, specific information about the source and destination of the virus/malware

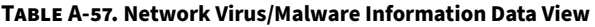

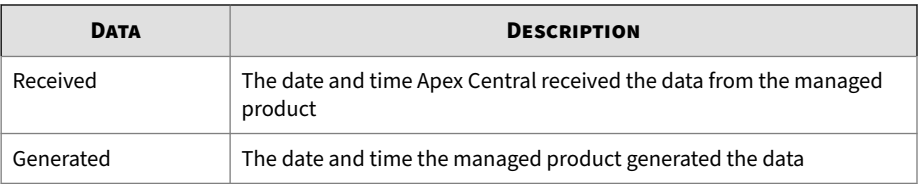

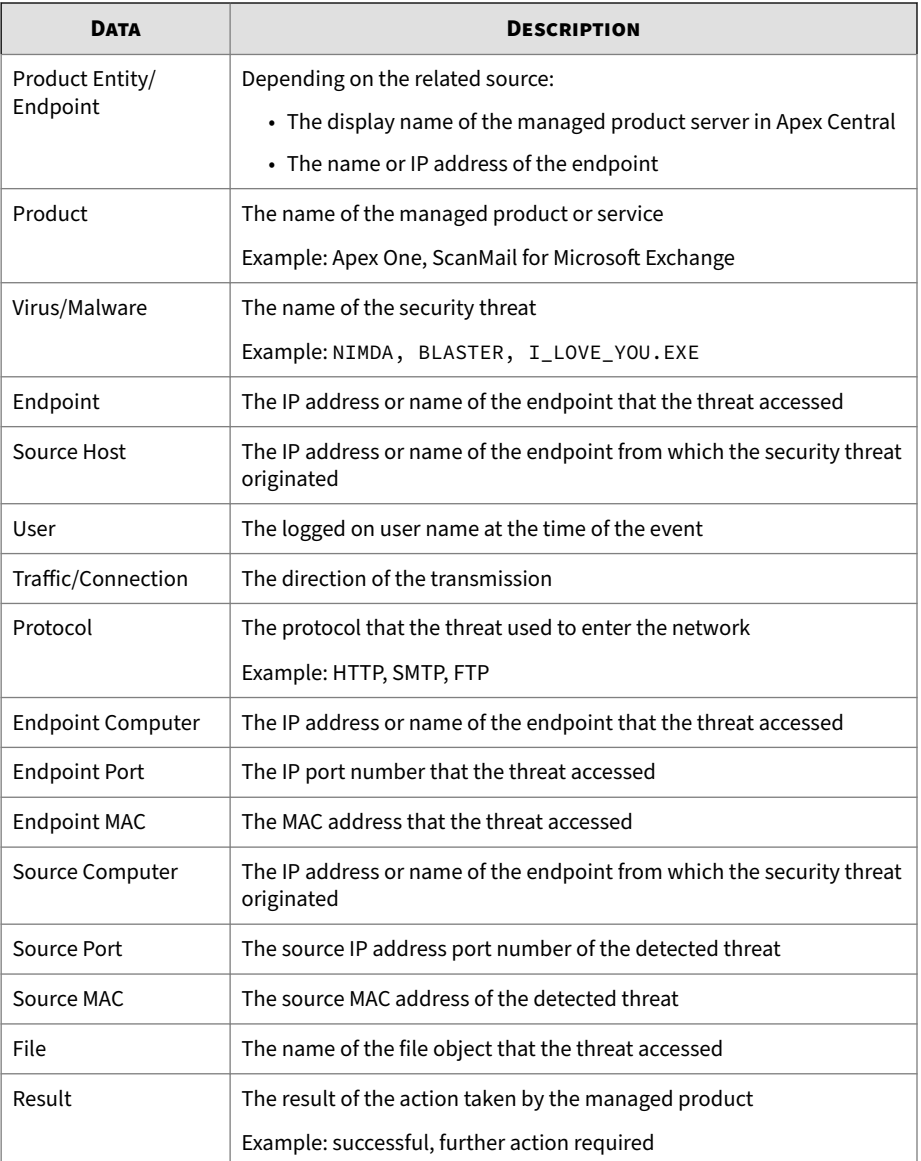

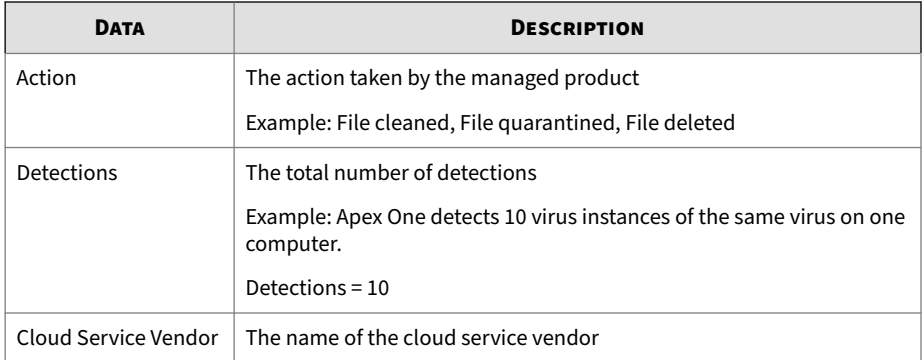

#### **Overall Virus/Malware Summary**

Provides overall specific summary for virus/malware detections. Example: name of virus/malware, number of endpoints affected by the virus, total number of instances of the virus on the network

**Table A-58. Overall Virus/Malware Summary Data View**

| <b>DATA</b>      | <b>DESCRIPTION</b>                                                                                      |
|------------------|----------------------------------------------------------------------------------------------------|
| Virus/Malware    | Displays the name of viruses/malware managed products detect.                                           |
|                  | Example: NIMDA, BLASTER, I_LOVE_YOU.EXE                                                                 |
| Unique Endpoints | Displays the number of unique computers affected by the virus/<br>malware.                              |
|                  | Example: Apex One detects 10 virus instances of the same virus on 3<br>different computers.             |
|                  | Unique Endpoints = $3$                                                                                  |
| Unique Sources   | Displays the number of unique infection sources where viruses/<br>malware originate.                    |
|                  | Example: Apex One detects 10 virus instances of the same virus<br>originating from 2 infection sources. |
|                  | Unique Sources $= 2$                                                                                    |

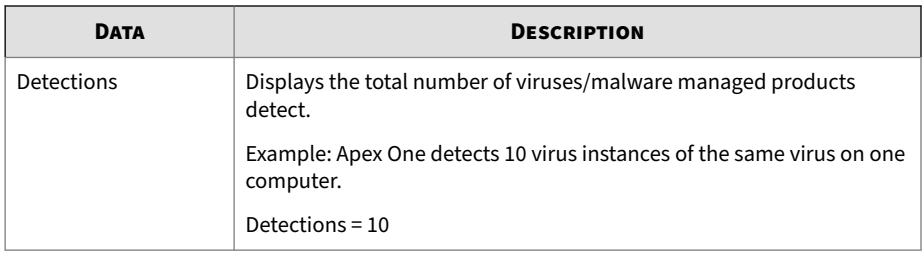

#### **Virus/Malware Action/Result Summary**

Provides a summary of the actions managed products take against viruses/ malware. Example: specific actions taken against viruses/malware, the result of the action taken, total number of instances of viruses/malware on the network

| <b>DATA</b>           | <b>DESCRIPTION</b>                                                                                      |
|-----------------------|----------------------------------------------------------------------------------------------------|
| Result                | Displays the results of the action managed products take against<br>viruses/malware.                    |
|                       | Example: successful, further action required                                                            |
| Action                | Displays the type of action managed products take against viruses/<br>malware.                          |
|                       | Example: File cleaned, File quarantined, File deleted                                                   |
| Unique Endpoints      | Displays the number of unique computers affected by the virus/<br>malware.                              |
|                       | Example: Apex One detects 10 virus instances of the same virus on 3<br>different computers.             |
|                       | Unique Endpoints = $3$                                                                                  |
| <b>Unique Sources</b> | Displays the number of unique infection sources where viruses/<br>malware originate.                    |
|                       | Example: Apex One detects 10 virus instances of the same virus<br>originating from 2 infection sources. |
|                       | Unique Sources $= 2$                                                                                    |

**Table A-59. Virus/Malware Action/Result Summary Data View**

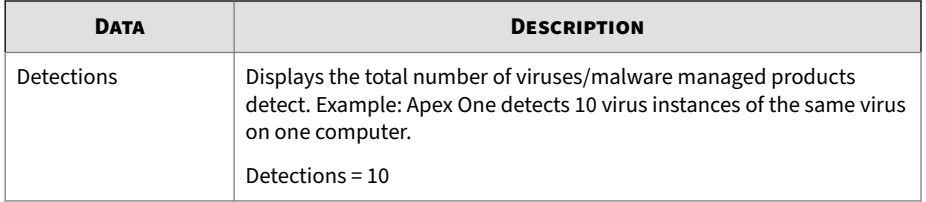

# **Virus/Malware Detection Over Time Summary**

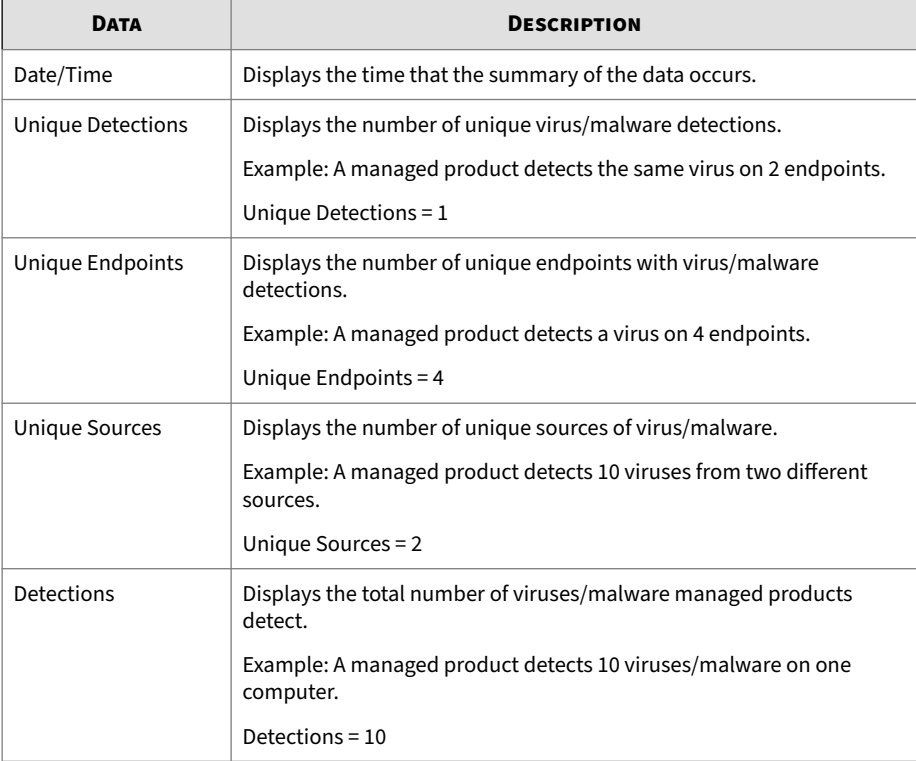

Provides a summary of virus/malware detections over a period of time

#### **Virus/Malware Endpoint Summary**

Provides a summary of virus/malware detections from specific endpoints. Example: name of endpoint, number of specific virus/malware instances on the endpoint, total number of instances of viruses/malware on the network

| <b>DATA</b>              | <b>DESCRIPTION</b>                                                                                      |
|--------------------------|----------------------------------------------------------------------------------------------------|
| Endpoint                 | Displays the IP address or host name of the computer affected by<br>viruses/malware.                    |
| <b>Unique Sources</b>    | Displays the number of unique infection sources where viruses/<br>malware originate.                    |
|                          | Example: Apex One detects 10 virus instances of the same virus<br>originating from 2 infection sources. |
|                          | Unique Sources $= 2$                                                                                    |
| <b>Unique Detections</b> | Displays the number of unique virus/malware managed products<br>detect.                                 |
|                          | Example: Apex One detects 10 virus instances of the same virus on one<br>computer.                      |
|                          | Unique Detections = $1$                                                                                 |
| Detections               | Displays the total number of viruses/malware managed products<br>detect.                                |
|                          | Example: Apex One detects 10 virus instances of the same virus on one<br>computer.                      |
|                          | Detections = $10$                                                                                       |

**Table A-60. Virus/Malware Endpoint Summary Data View**

#### **Virus/Malware Source Summary**

Provides a summary of virus/malware detections from the source of the outbreak. Example: name of source computer, number of specific virus/ malware instances from the source computer, total number of instances of viruses/malware on the network

| <b>DATA</b>              | <b>DESCRIPTION</b>                                                                         |
|--------------------------|--------------------------------------------------------------------------------------------|
| Source Host              | Displays the IP address or host name of the computer where viruses/<br>malware originate   |
| Unique Endpoints         | Displays the number of unique computers affected by the virus/<br>malware                  |
|                          | Example: Apex One detects 10 virus instances of the same virus on 3<br>different computers |
|                          | Unique Detections = $3$                                                                    |
| <b>Unique Detections</b> | Displays the number of unique virus/malware managed products<br>detect                     |
|                          | Example: Apex One detects 10 virus instances of the same virus on one<br>computer          |
|                          | Detections = $10$                                                                          |
| Detections               | Displays the total number of viruses/malware managed products<br>detect                    |
|                          | Example: Apex One detects 10 virus instances of the same virus on one<br>computer          |
|                          | Detections = 10                                                                            |
| Department               | Displays the name of the department that the endpoint belongs to                           |

**Table A-61. Virus/Malware Source Summary Data View**

#### **Web Virus/Malware Information**

Provides specific information about the virus/malware instances found in HTTP or FTP traffic, such as the managed product that detected the viruses/ malware, the direction of traffic, and the web browser or FTP client that downloaded the virus/malware

#### **Table A-62. Web Virus/Malware Information Data View**

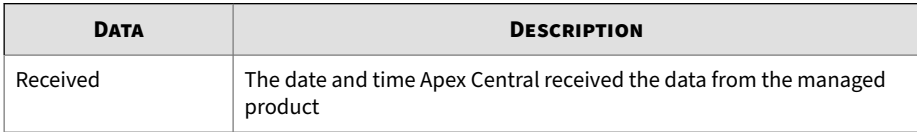

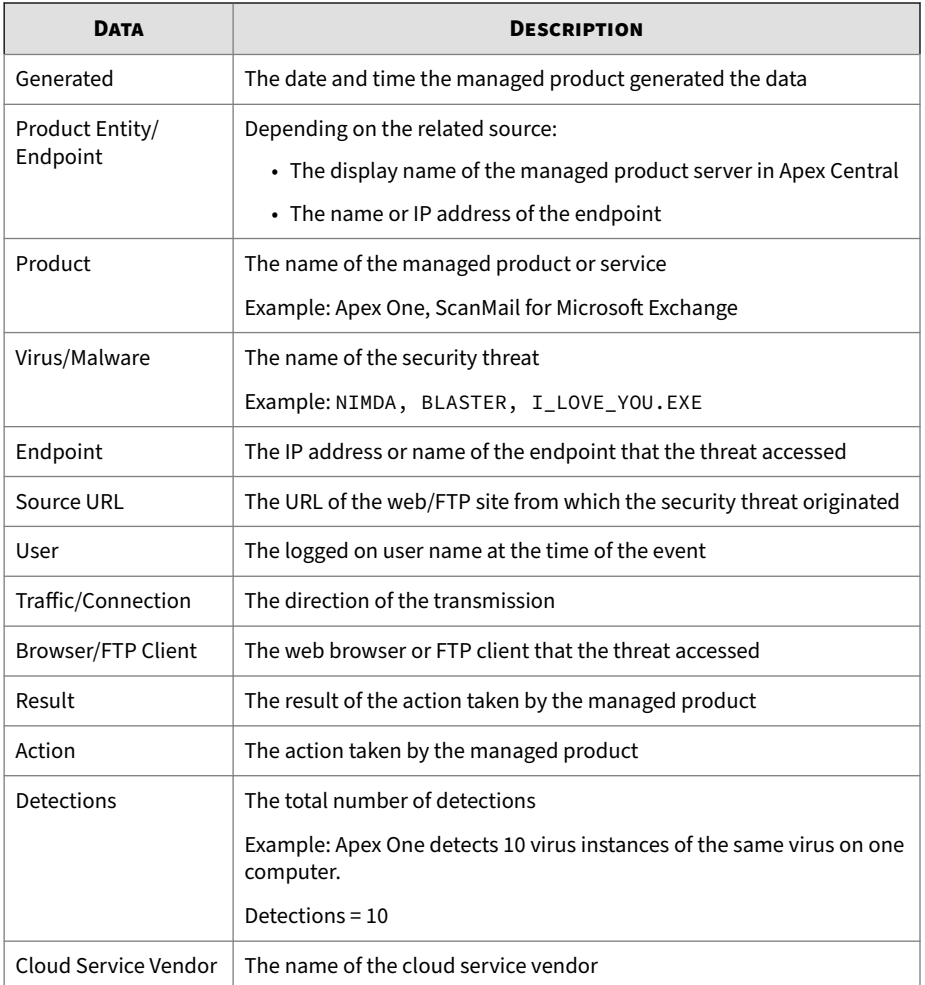

# **Web Violation/Reputation Information**

Displays summary and detailed data about Internet violations that managed products detect on your network.

#### **Detailed Web Reputation Information**

Provides compliance information about application activity detected by Web Reputation Services

| DATA                  | <b>DESCRIPTION</b>                                                                     |
|-----------------------|----------------------------------------------------------------------------------------|
| Received              | The date and time Apex Central received the data from the managed<br>product           |
| Generated             | The date and time the managed product generated the data                               |
| <b>Product Entity</b> | The display name of the managed product server in Apex Central                         |
| Product               | The name of the managed product or service                                             |
|                       | Example: Apex One, ScanMail for Microsoft Exchange                                     |
| <b>VLAN ID</b>        | The VLAN ID (VID) of the source from which the suspicious threat<br>originates         |
| Detected By           | The filter, scan engine, or managed product that detected the threat                   |
| Traffic/Connection    | The direction of the transmission                                                      |
| Protocol Group        | The broad protocol group from which a managed product detects the<br>suspicious threat |
|                       | Example: FTP, HTTP, P2P                                                                |
| Protocol              | The protocol from which a managed product detects the suspicious<br>threat             |
|                       | Example: ARP, BitTorrent                                                               |
| Description           | Detailed description of the incident by Trend Micro                                    |
| Endpoint              | The host name of the computer in compliance of the policy/rule                         |
| Source IP             | The source IP address of the detected threat                                           |
| Source MAC            | The source MAC address of the detected threat                                          |
| Source Port           | The source IP address port number of the detected threat                               |

**Table A-63. Detailed Web Reputation Information Data View**

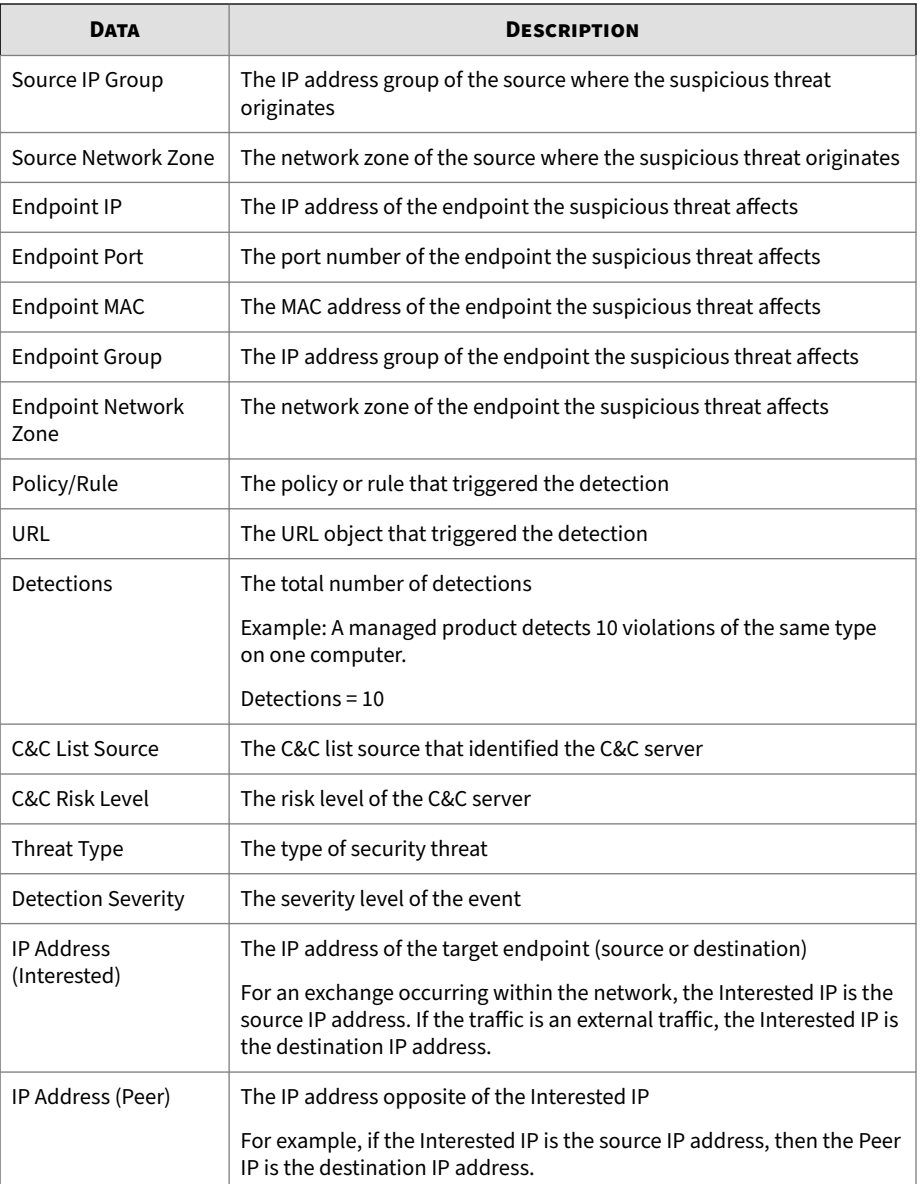

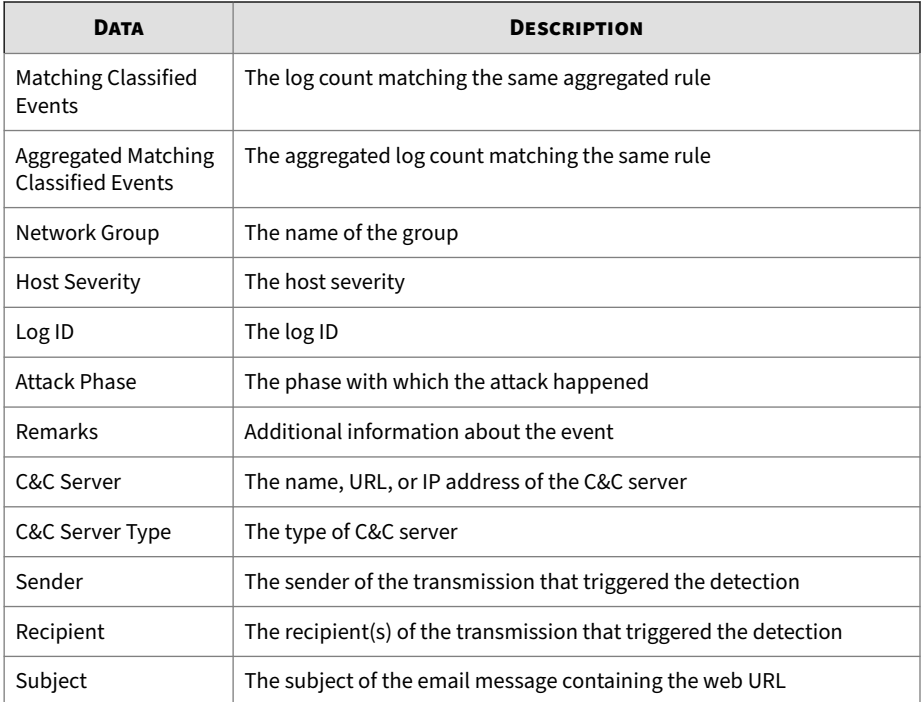

# **Detailed Web Violation Information**

Provides specific information about web violations on your network

**Table A-64. Detailed Web Violation Information Data View**

| <b>DATA</b>                      | <b>DESCRIPTION</b>                                                                              |
|----------------------------------|-------------------------------------------------------------------------------------------------|
| Received                         | The date and time Apex Central received the data from the managed<br>product                    |
| Generated                        | The date and time the managed product generated the data                                        |
| <b>Managing Server</b><br>Entity | The display name of the managed product server in Apex Central to<br>which the endpoint reports |
| <b>Product Entity</b>            | The display name of the managed product server in Apex Central                                  |

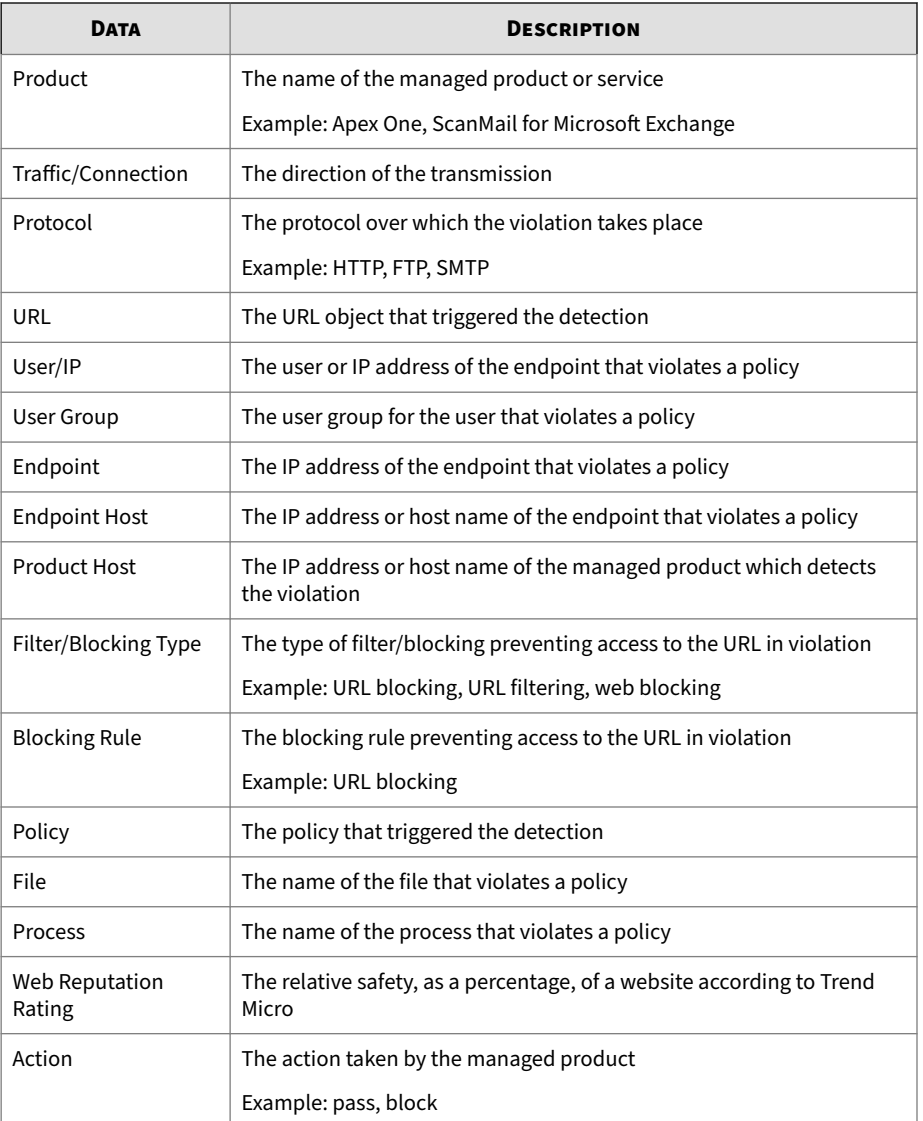

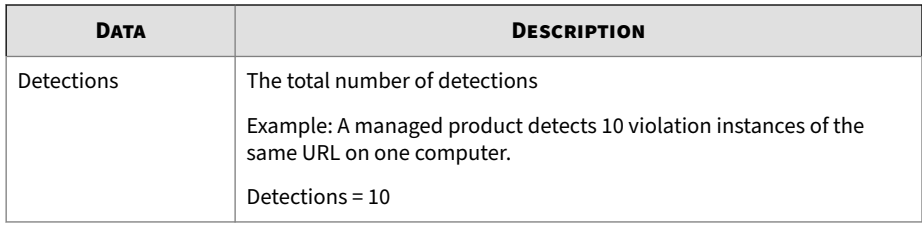

#### **Overall Web Violation Summary**

Provides a summary of web violations of specific policies. Example: name of the policy in violation, the type of filter/blocking to stop access to the URL, the total number of web violations on the network

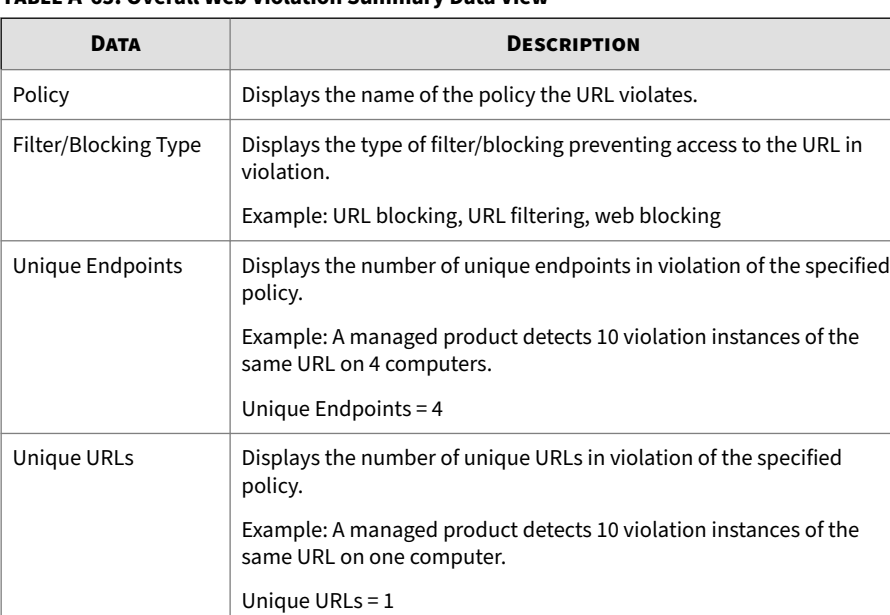

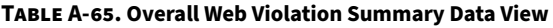

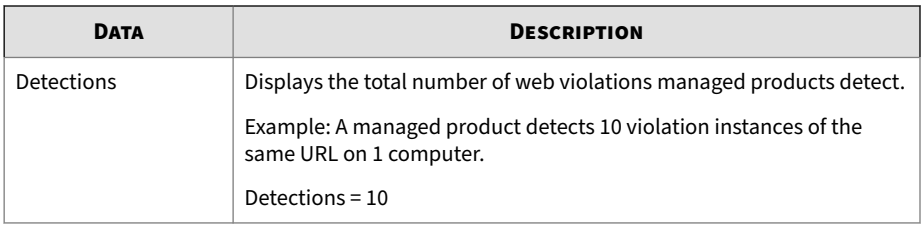

#### **Web Violation Detection Over Time Summary**

Provides a summary of web violation detections over a period of time (daily, weekly, monthly). Example: time and date of when summary data was collected, number of endpoints in violation, the total number of web violations on the network

| <b>DATA</b>        | <b>DESCRIPTION</b>                                                                                                    |
|--------------------|----------------------------------------------------------------------------------------------------|
| Date/Time          | Displays the time that the summary of the data occurs.                                                                                                    |
| Unique Policies    | Displays the number of the policies in violation.<br>Example: A managed product detects 10 policy violation instances of<br>the same policy on 2 computers.<br>Unique Policies = $1$                       |
| Unique Endpoints   | Displays the number of unique endpoints in violation of the specified<br>policy.<br>Example: A managed product detects 10 violation instances of the<br>same URL on 4 computers.<br>Unique Endpoints = $4$ |
| <b>Unique URLs</b> | Displays the number of unique URLs in violation of the specified<br>policy.<br>Example: A managed product detects 10 violation instances of the<br>same URL on one computer.<br>Unique URLs = $1$          |

**Table A-66. Web Violation Detection Over Time Summary Data View**

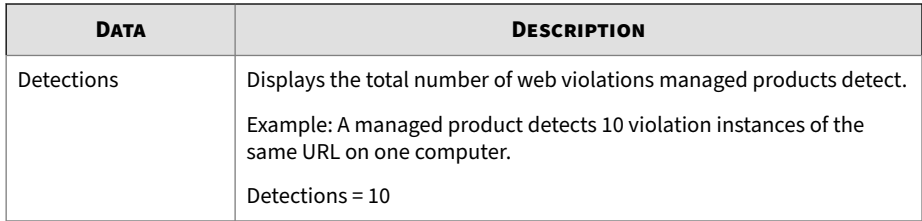

#### **Web Violation Detection Summary**

**A-90**

Provides a summary of web violation detections over a period of time (daily, weekly, monthly). Example: time and date of when summary data was collected, number of endpoints in violation, the total number of web violations on the network

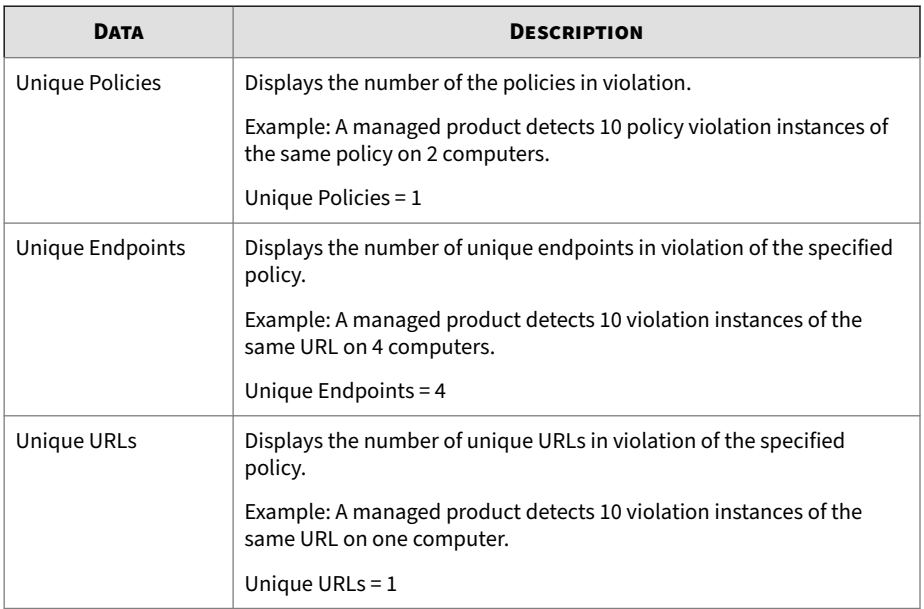

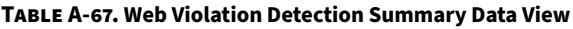
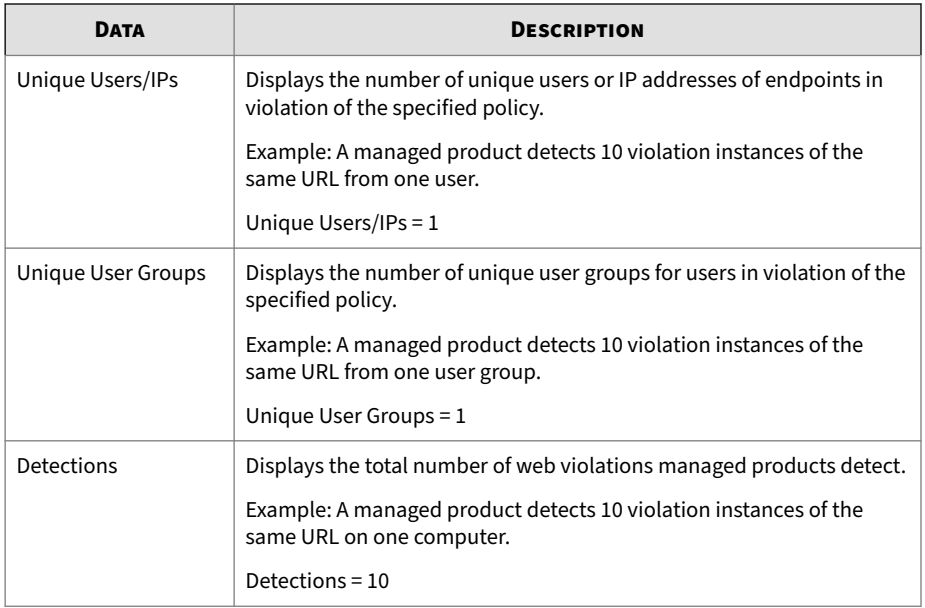

#### **Web Violation Endpoint Summary**

Provides a summary of web violation detections from a specific endpoint. Example: IP address of the endpoint in violation, number of policies in violation, the total number of web violations on the network

**Table A-68. Web Violation Endpoint Summary Data View**

| <b>DATA</b>     | <b>DESCRIPTION</b>                                                                                     |
|-----------------|----------------------------------------------------------------------------------------------------|
| Endpoint        | Displays the IP address or host name of endpoints in violation of web<br>policies.                     |
| Unique Policies | Displays the number of the policies in violation.                                                      |
|                 | Example: A managed product detects 10 policy violation instances of<br>the same policy on 2 computers. |
|                 | Unique Policies = $1$                                                                                  |

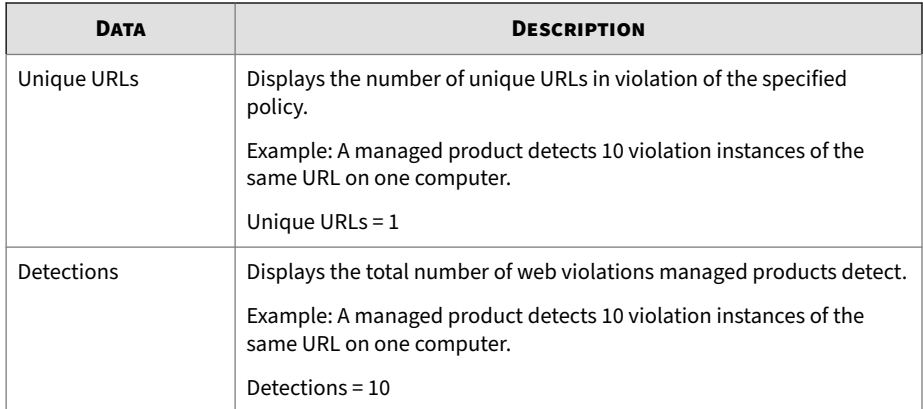

### **Web Violation Filter/Blocking Type Summary**

Provides a summary of the action managed products take against web violations. Example: the type of filter/blocking to stop access to the URL, the total number of web violations on the network

**Table A-69. Web Violation Filter/Blocking Type Summary Data View**

| <b>DATA</b>              | <b>DESCRIPTION</b>                                                                            |
|--------------------------|-----------------------------------------------------------------------------------------------|
| <b>Blocking Category</b> | Displays the broad type of filter/blocking preventing access to the URL<br>in violation.      |
|                          | Example: URL blocking, URL filtering, Anti-spyware                                            |
| Filter/Blocking Type     | Displays the specific type of filter/blocking preventing access to the<br>URL in violation.   |
|                          | Example: URL blocking, URL filtering, Virus/Malware                                           |
| Detections               | Displays the total number of web violations managed products detect.                          |
|                          | Example: A managed product detects 10 violation instances of the<br>same URL on one computer. |
|                          | Detections = $10$                                                                             |

**A-93**

#### **Web Violation URL Summary**

Provides a summary of web violation detections from specific URLs. Example: name of the URL causing the web violation, the type of filter/ blocking to stop access to the URL, the total number of web violations on the network

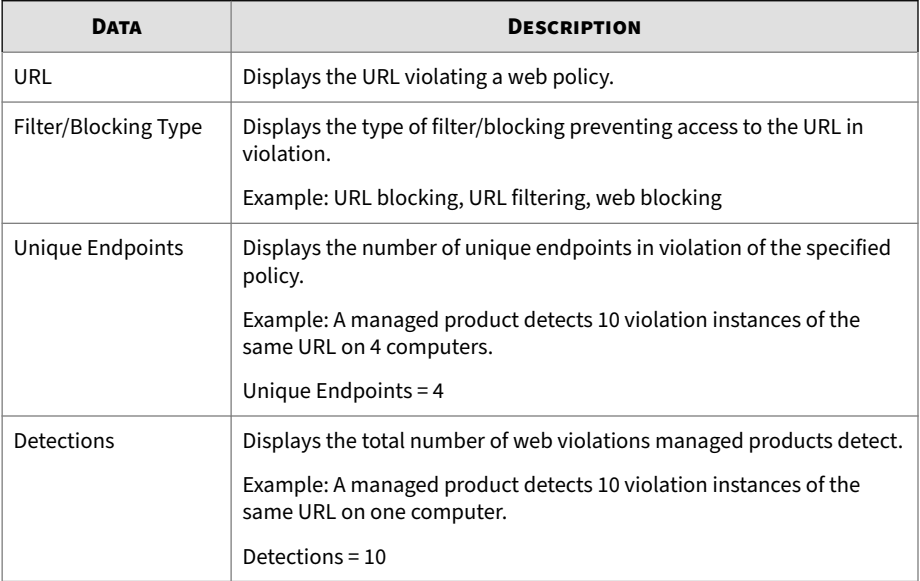

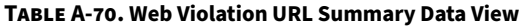

### **Data View: Product Information**

Displays information about Apex Central, managed products, components, and licenses.

### **Apex Central Information**

Displays information about Apex Central user access, Command Tracking information, and Apex Central server events.

#### **Apex Central Event Information**

Provides information about Apex Central server events, such as managed products registering to Apex Central, component updates, and Activation Code deployments

| <b>DATA</b> | <b>DESCRIPTION</b>                                                                                             |
|-------------|----------------------------------------------------------------------------------------------------|
| Date/Time   | The that the event occurred                                                                                    |
| Event Type  | The type of event that occurred (Example: notify TMI agent, server<br>notify user, report service notify user) |
| Result      | The result of the event (Example: successful, unsuccessful)                                                    |
| Description | The description of the activity (if available)                                                                 |

**Table A-71. Apex Central Event Information Data View**

#### **Command Tracking Information**

Provides information about commands Apex Central issued to managed products, such as the date and time Apex Central issued commands for component updates or Activation Code deployments, and the status of the commands

**Table A-72. Command Tracking Information Data View**

| <b>DATA</b>              | <b>DESCRIPTION</b>                                                                                                  |
|--------------------------|----------------------------------------------------------------------------------------------------|
| Date/Time                | The time that the issuer of the command issues the command                                                          |
| Command Type             | The type of command issued (Example: scheduled update, Activation<br>Code deployment)                               |
| <b>Command Parameter</b> | The specific information relating to the command (Example: specific<br>pattern file name, specific Activation Code) |
| User                     | The user who issued the command                                                                                     |
| <b>Status Update</b>     | The time of the latest status check of all commands for the selected<br>Apex Central                                |
| Successful               | The number of successful commands                                                                                   |

**A-95**

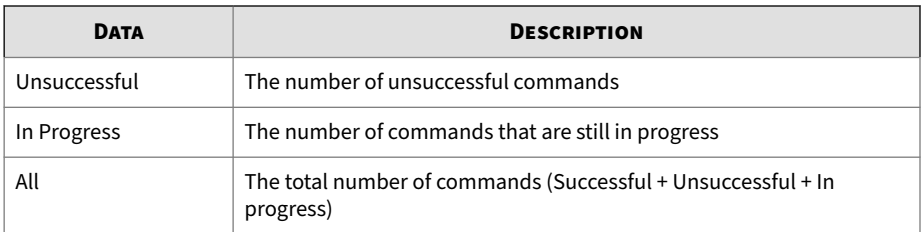

#### **Detailed Command Tracking Information**

Displays detailed information relating to commands. Examples: managed products registering to Apex Central, component updates, Activation Code deployments

| <b>DATA</b>                         | <b>DESCRIPTION</b>                                                                                                    |
|-------------------------------------|----------------------------------------------------------------------------------------------------|
| Date/Time                           | Displays the time that the command was issued.                                                                              |
| Command Type                        | Displays the type of command issued. Example: scheduled update,<br>Activation Code deployment                               |
| <b>Command Parameter</b>            | Displays the specific information relating to the command. Example:<br>specific pattern file name, specific Activation Code |
| <b>Product Entity</b>               | Displays the managed product to which the command was issued.                                                               |
| User                                | Displays the user who issued the command.                                                                                   |
| <b>Command Status</b>               | Displays the status of the command: successful, unsuccessful, in<br>progress                                                |
| Status Update                       | Displays the time of the latest status check of all commands for the<br>selected Apex Central.                              |
| <b>Result Detail</b><br>Description | Displays the description Apex Central provides for events.                                                                  |

**Table A-73. Detailed Command Tracking Information Data View**

#### **Unmanaged Endpoint Information**

Provides information about detected endpoints that do not have a Trend Micro Security Agent installed

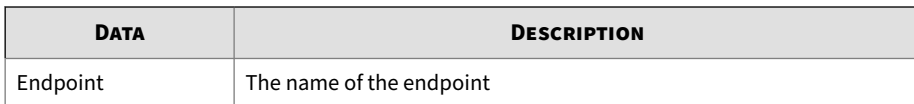

#### **Table A-74. Unmanaged Endpoint Information Data View**

#### **User Access Information**

Provides information about Apex Central user access and the activities users perform while logged on to Apex Central

**Table A-75. User Access Information Data View**

| <b>DATA</b>               | <b>DESCRIPTION</b>                                                                                       |
|---------------------------|----------------------------------------------------------------------------------------------------|
| Date/Time                 | Date and time the activity started                                                                       |
| User                      | Name of the user who initiated the activity                                                              |
| Active Directory<br>Group | Name of the Active Directory group                                                                       |
| User Role                 | User role assigned to the user account in Apex Central                                                   |
| Activity                  | Activity the user performed on Apex Central (Example: log on, edit<br>user account, add deployment plan) |
| Result                    | Result of the activity                                                                                   |
| Description               | Description of the activity (if available)                                                               |
| Description of Role       | Description of the user role assigned to the user account                                                |

#### **Component Information**

Displays status, detailed, and summary information about out of date and up to date and component deployment of managed product components.

#### **Endpoint Pattern/Engine Status Summary**

Displays summary information about pattern files/scan engine managed products use.

| <b>DATA</b>                       | <b>DESCRIPTION</b>                                                                                                    |
|-----------------------------------|----------------------------------------------------------------------------------------------------|
| Product Host                      | Displays the host name of the server on which the managed product<br>installs.                                                        |
| Domain                            | Displays the domain name of the host.                                                                                                 |
| Endpoints                         | Displays the host name of a computer with an agent (for example Apex<br>One agent) installed.                                         |
| Patterns Out-of-Date              | Displays the number of managed products with out-of-date pattern<br>files.                                                            |
| Pattern Up-to-Date<br>Rate (%)    | Displays the percentage of managed products with up-to-date pattern<br>files. This includes pattern files that return n/a as a value. |
| Engines Out-of-Date               | Displays the number of managed products with out-of-date scan<br>engines.                                                             |
| Engine Up-to-Date<br>Rate $(\% )$ | Displays the percentage of managed products with up-to-date scan<br>engines. This includes scan engines that return n/a as a value.   |

**Table A-76. Endpoint Pattern/Engine Status Summary**

### **Endpoint Pattern/Rule Update Status Summary**

This data view displays summary information about the update status of patterns or rules.

**Table A-77. Endpoint Pattern/Rule Update Status Summary Data View**

| <b>DATA</b>           | <b>DESCRIPTION</b>                                                                      |
|-----------------------|-----------------------------------------------------------------------------------------|
| Pattern/Rule          | Displays the name of the pattern or rule                                                |
| Pattern/Rule Status   | Indicates whether the current version of the pattern or rule is up-to-<br>date          |
| Pattern/Rule Version  | Displays the version of the pattern or rule                                             |
| Pattern/Rule Updated  | Indicates whether the pattern or rule has been updated successfully                     |
| <b>Endpoint Count</b> | Displays the number of endpoints that use the current version of the<br>pattern or rule |

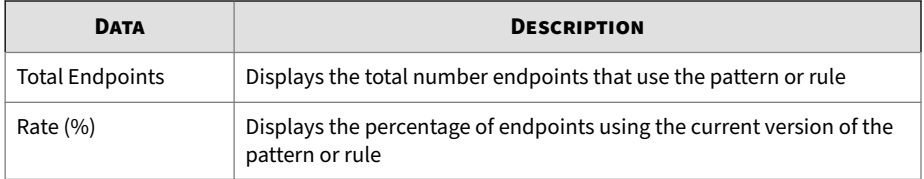

### **Engine Status**

**A-98**

Displays detailed information about scan engines managed products use. Examples: scan engine name, time of the latest scan engine deployment, and which managed products use the scan engine

**Table A-78. Engine Status Data View**

| <b>DATA</b>                 | <b>DESCRIPTION</b>                                                                                                    |
|-----------------------------|----------------------------------------------------------------------------------------------------|
| Product Entity/<br>Endpoint | This data column displays one of the following:                                                                                                  |
|                             | • The entity display name for a managed product. Apex Central<br>identifies managed products using the managed product's entity<br>display name. |
|                             | • The IP address or host name of a computer with an agent (for<br>example, Apex One agent) installed.                                            |
| Product Host/               | This data column displays one of the following:                                                                                                  |
| Endpoint                    | • The host name of the server on which the managed product<br>installs.                                                                          |
|                             | • The IP address of a computer with an agent (for example, Apex<br>One agent) installed.                                                         |
| Product/Endpoint IP         | This data column displays one of the following:                                                                                                  |
|                             | • The IP address of the server on which the managed product<br>installs.                                                                         |
|                             | • The IP address of a computer with an agent (for example, Apex<br>One agent) installed.                                                         |

**A-99**

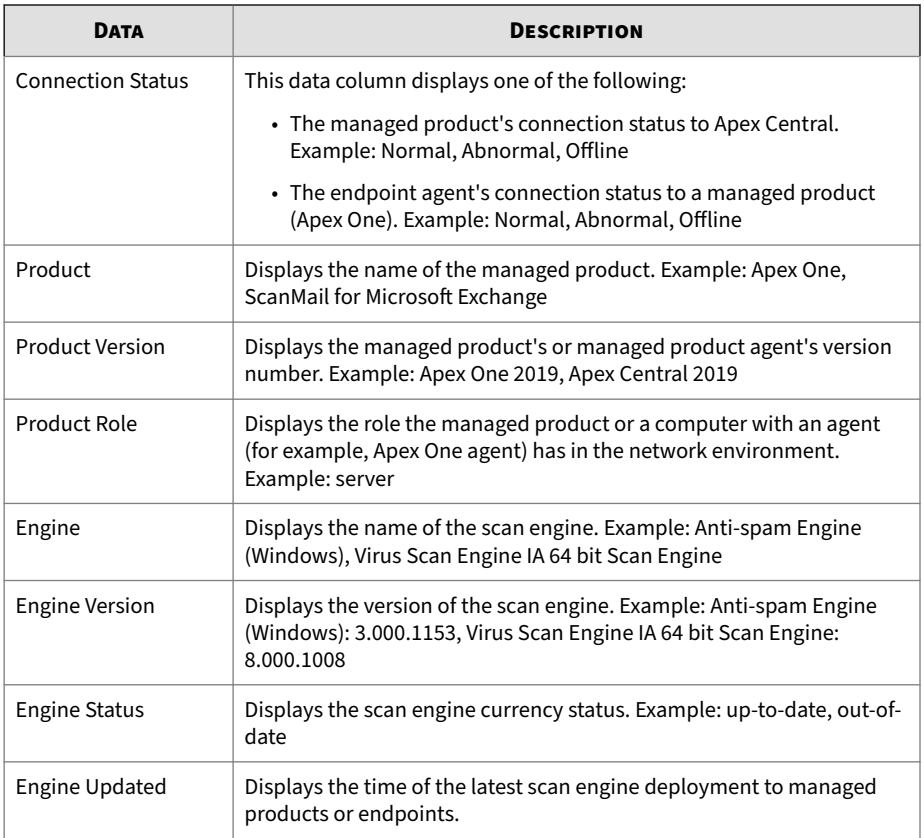

#### **Pattern/Rule Status**

Displays detailed information about pattern files/rules managed products use. Examples: pattern file/rule name, time of the latest pattern file/rule deployment, and which managed products use the pattern file/rule

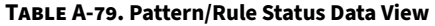

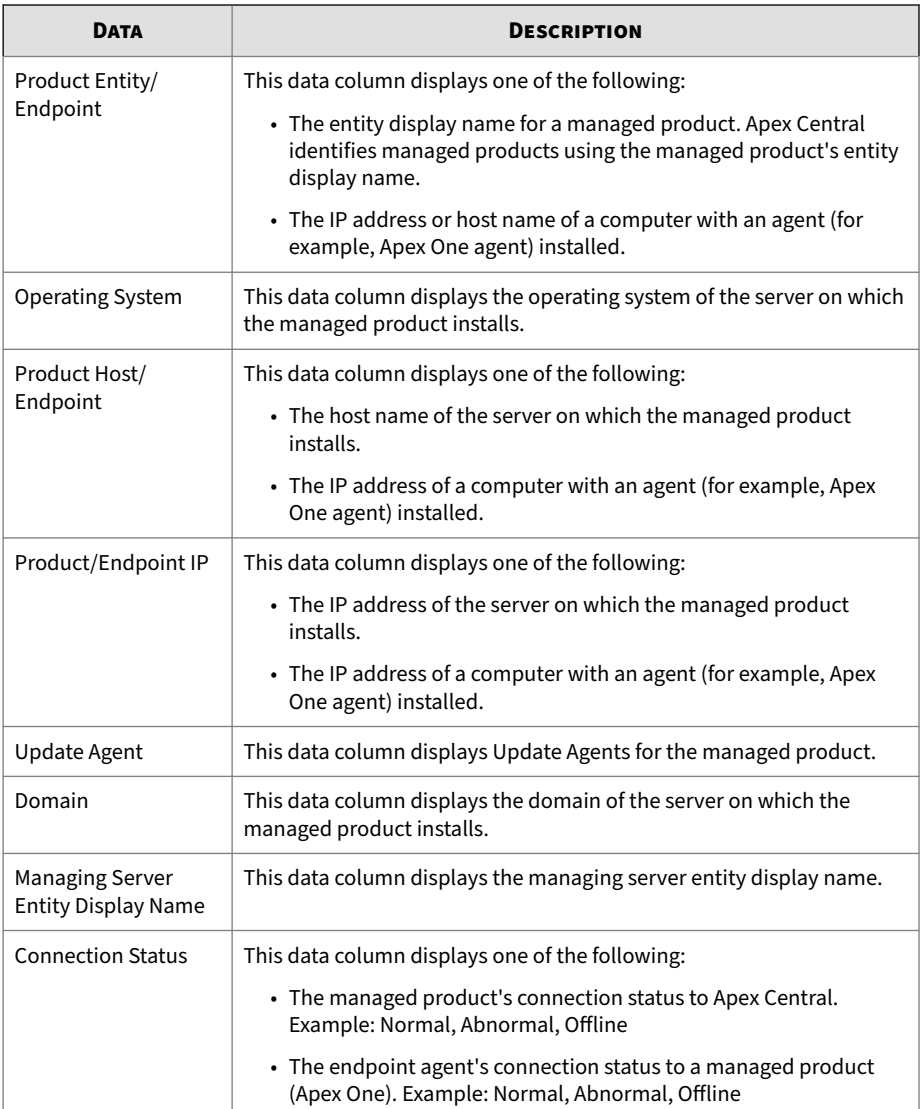

**A-100**

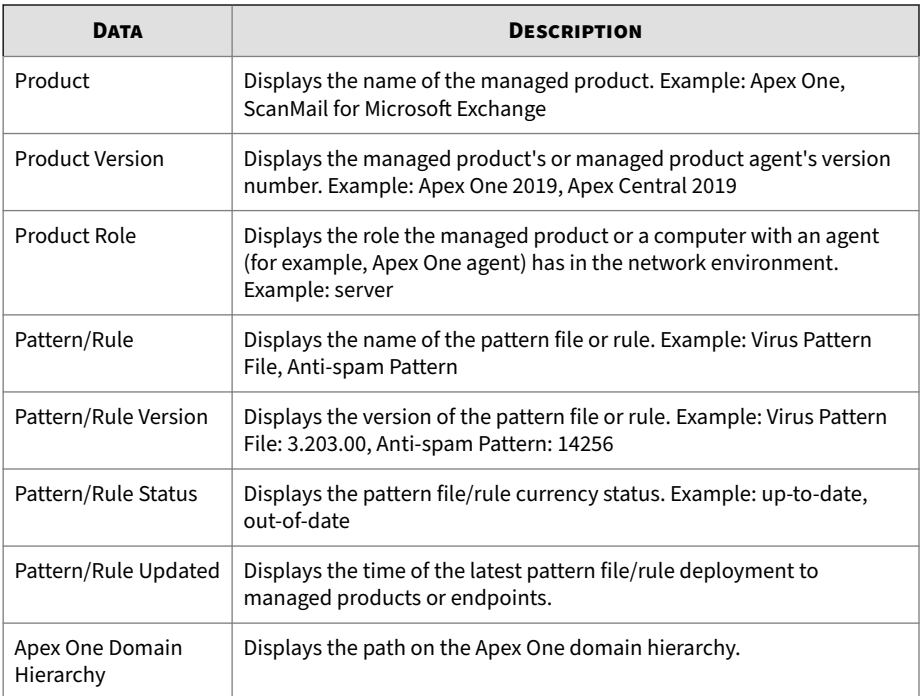

#### **Pattern File/Rule Status Summary**

Displays summary information about pattern files/rules that managed products use. Examples: pattern file/rule name, pattern file/rule up-to-date rate, and the number of pattern files/rules out-of-date

**Table A-80. Pattern File/Rule Status Summary Data View**

| <b>DATA</b>       | <b>DESCRIPTION</b>                                                                                                   |
|-------------------|----------------------------------------------------------------------------------------------------|
| Pattern File/Rule | Displays the name of the pattern file or rule. Example: Virus Pattern<br>File, Anti-spam Pattern                     |
| Version           | Displays the version of the pattern file or rule. Example: Virus Pattern<br>File: 3.203.00, Anti-spam Pattern: 14256 |

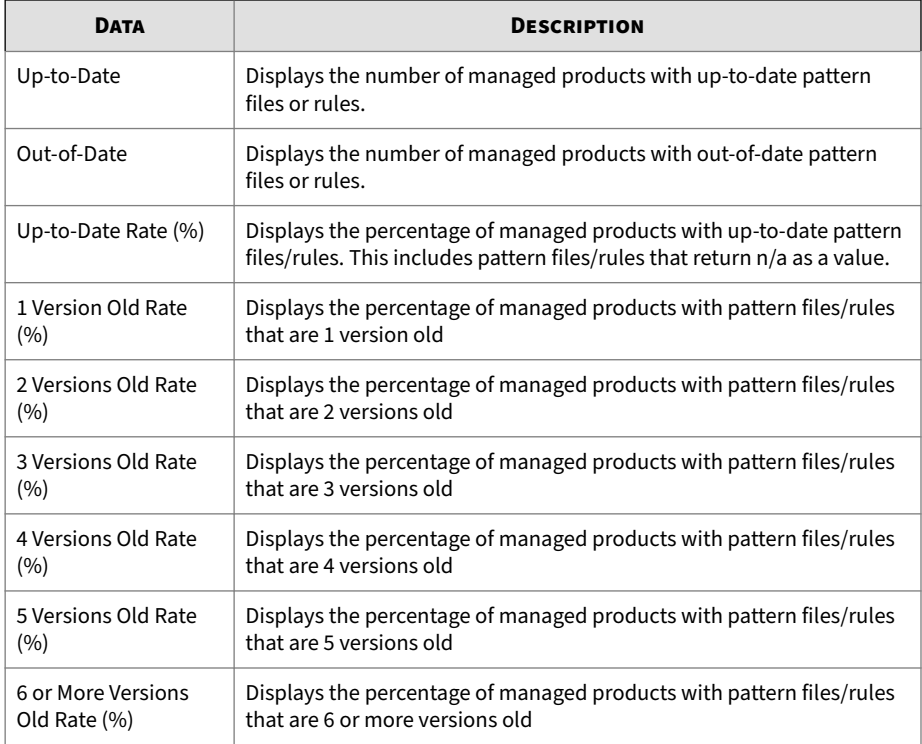

#### **Product Component Deployment**

Displays detailed information about components managed products use. Examples: pattern file/rule name, pattern file/rule version number, and scan engine deployment status

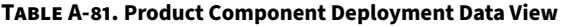

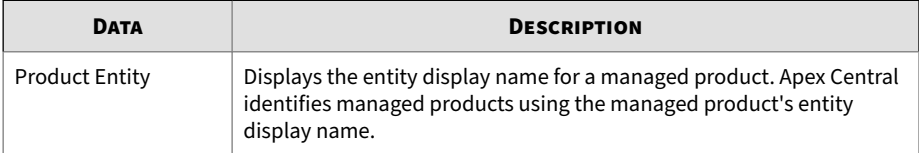

**A-102**

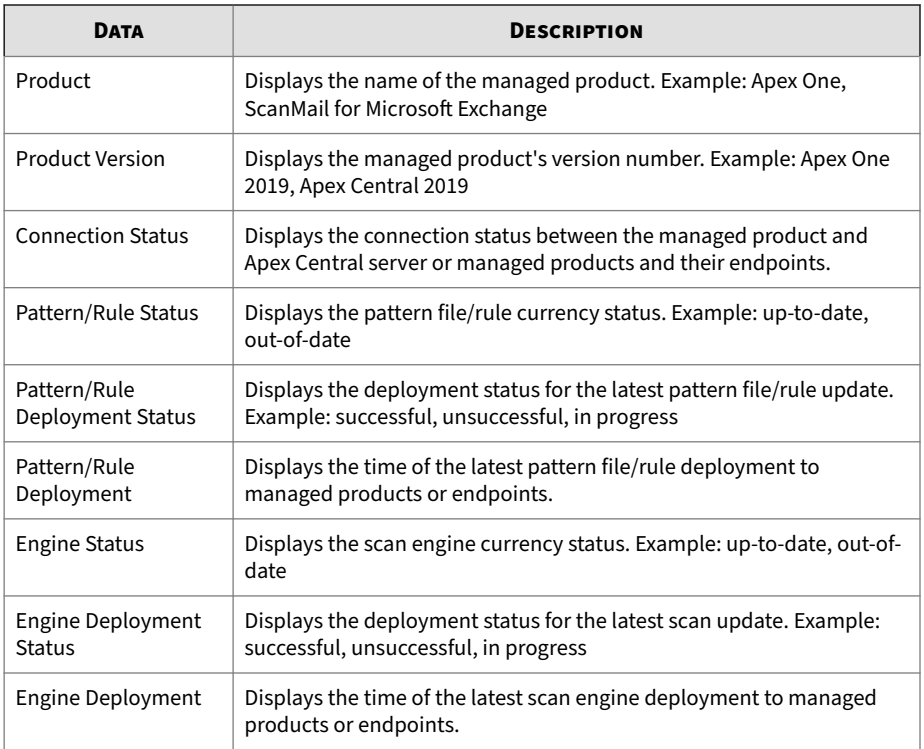

#### **Scan Engine Status Summary**

Displays summary information about scan engines managed products use. Examples: scan engine name, scan engine rate, and the number of scan engines out-of-date

#### **Table A-82. Engine Status Summary Data View**

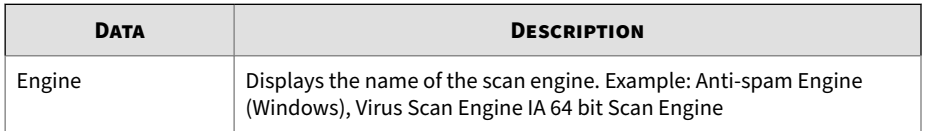

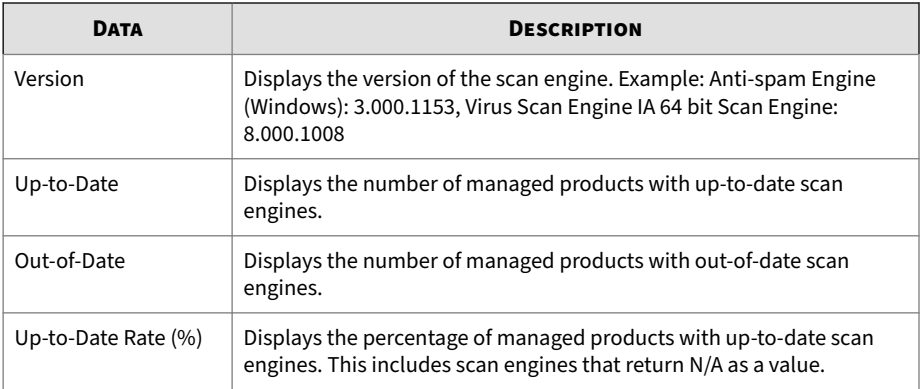

### **License Information**

Displays status, detailed, and summary information about Apex Central and managed product license information.

### **Detailed Product License Information**

Provides information about the Activation Codes and licensing status of managed products or services, such as the managed product version and license expiration date

| <b>DATA</b>            | <b>DESCRIPTION</b>                                             |
|------------------------|----------------------------------------------------------------|
| <b>Product Entity</b>  | The display name of the managed product server in Apex Central |
| Product                | The name of the managed product or service                     |
|                        | Example: Apex One, ScanMail for Microsoft Exchange             |
| <b>Product Version</b> | The version of the managed product or service                  |
| <b>Managed Service</b> | The name of the managed service                                |
|                        | Example: Web Reputation Service                                |
| License Status         | The status of the license for managed products                 |
|                        | Example: Activated, Expired, In grace period                   |

**Table A-83. Detailed Product License Information Data View**

**A-104**

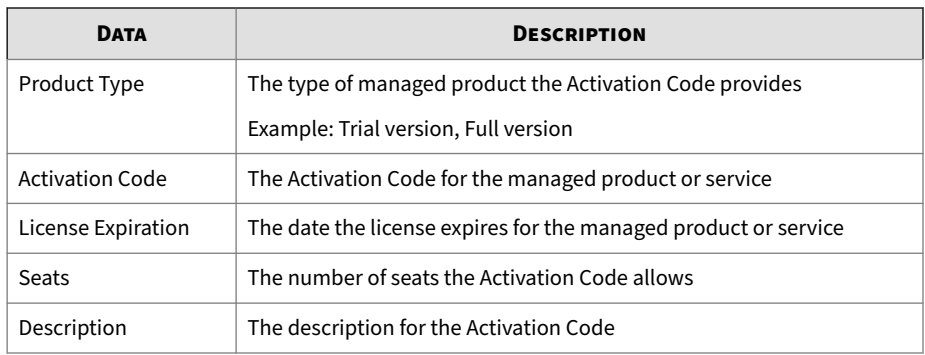

#### **Product License Information Summary**

Displays detailed information about the Activation Code and information on managed products that use the Activation Code. Examples: seat count that the Activation Code allows, evaluation or full product version, user-defined description about the Activation Code

**Table A-84. Product License Information Summary Data View**

| <b>DATA</b>                 | <b>DESCRIPTION</b>                                                                                         |
|-----------------------------|----------------------------------------------------------------------------------------------------|
| <b>Activation Code</b>      | Displays the Activation Code for managed products.                                                         |
| User-defined<br>Description | Displays the user-defined description for the Activation Code.                                             |
| Products/Services           | Displays the number of managed products or services that use the<br>Activation Code.                       |
| License Status              | Displays the status of the license for managed products. Example:<br>Activated, Expired, In grace period   |
| Product Type                | Displays the type of managed product the Activation Code provides.<br>Example: Trial version, Full version |
| License Expiration          | Displays the date the license expires for the managed product.                                             |
| Seats                       | Displays the number of seats the Activation Code allows.                                                   |

#### **Product License Status**

Displays detailed information about the managed product and information about the Activation Code the managed product uses. Examples: managed product information, whether the Activation Code is active, the number of managed products the Activation Code activates

| DATA                    | <b>DESCRIPTION</b>                                                                                                    |
|-------------------------|----------------------------------------------------------------------------------------------------|
| <b>Product Entity</b>   | Displays the entity display name for a managed product. Apex Central<br>identifies managed products using the managed product's entity<br>display name. |
| Product                 | Displays the name of the managed product. Example: Apex One,<br>ScanMail for Microsoft Exchange                                                         |
| <b>Product Version</b>  | Displays the managed product's version number. Example: Apex One<br>2019, Apex Central 2019                                                             |
| Service                 | Displays the name of the managed product service. Example:<br><b>Outbreak Protection Services</b>                                                       |
| License Status          | Displays the status of the license for managed products. Example:<br>Activated, Expired, In grace period                                                |
| <b>Activation Code</b>  | Displays the Activation Code for managed products.                                                                                                    |
| <b>Activation Codes</b> | Displays the number of Activation Codes a managed products uses.                                                                                        |
| License Expiration      | Displays the date the license expires for the managed product.                                                                                          |

**Table A-85. Product License Status Data View**

### **Managed Product Information**

Displays status, detailed, and summary information about managed products or managed product endpoints.

#### **Product Auditing Event Log**

Provides information about managed product auditing events, such as managed product console access

| <b>DATA</b>           | <b>DESCRIPTION</b>                                                           |
|-----------------------|------------------------------------------------------------------------------|
| Received              | The date and time Apex Central received the data from the managed<br>product |
| Generated             | The date and time the managed product generated the data                     |
| Host                  | Depending on the related source:                                             |
|                       | • The display name of the managed product server                             |
|                       | • The display name of the Security Agent endpoint                            |
| User                  | The logged on user name at the time of the event                             |
| <b>Event Category</b> | The type of event                                                            |
|                       | Example: management console access                                           |
| Event Level           | The severity level of the event                                              |
| Event Description     | A description of the event                                                   |

**Table A-86. Product Auditing Event Log Data View**

#### **Product Distribution Summary**

Displays summary information about managed products registered to Apex Central. Examples: managed product name, version number, and number of managed products

**Table A-87. Product Distribution Summary Data View**

| <b>DATA</b>                   | <b>DESCRIPTION</b>                                                                                                    |
|-------------------------------|----------------------------------------------------------------------------------------------------|
| Registered to Apex<br>Central | Displays the Apex Central server to which the managed product is<br>registered.                                                                      |
| <b>Product Category</b>       | Displays the threat protection category for a managed product.<br>Example: Server-based products, Desktop (computers and mobile<br>devices) products |
|                               | <b>Note</b><br>Desktop products includes mobile device solutions.                                                                                    |

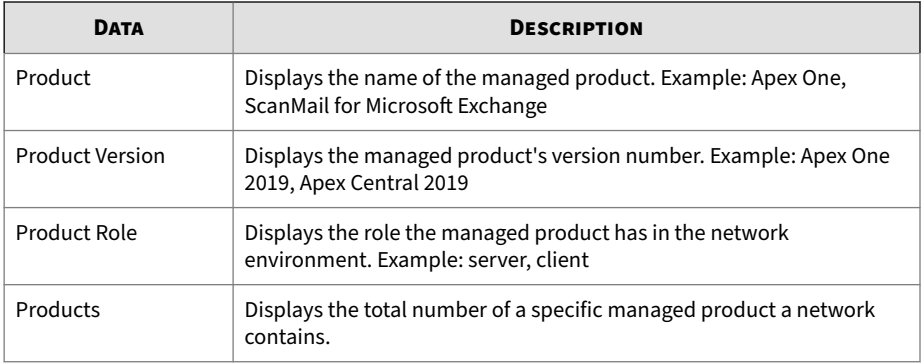

#### **Product Event Information**

Provides information about managed product events, such as managed products registering to Apex Central, component updates, and Activation Code deployments

#### **Table A-88. Product Event Information Data View**

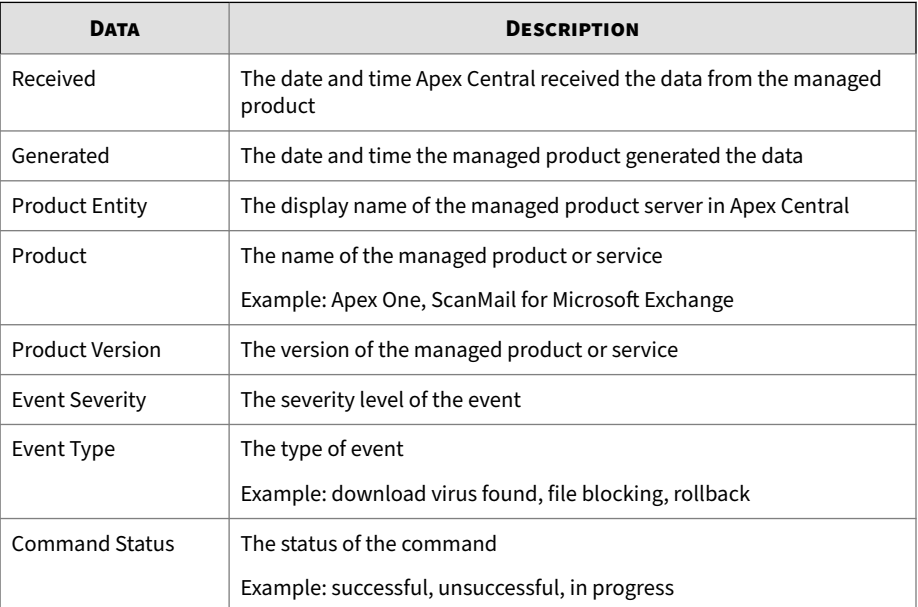

**A-108**

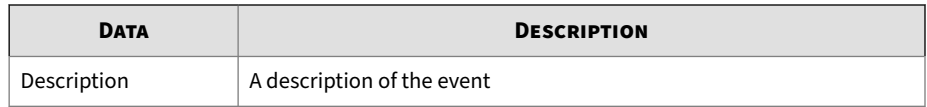

#### **Product Status Information**

Provides detailed information about managed products registered to the Apex Central server, such as the managed product version and build number, and the managed product server operating system

**Table A-89. Product Status Information Data View**

| <b>DATA</b>                                   | <b>DESCRIPTION</b>                                                                              |
|-----------------------------------------------|-------------------------------------------------------------------------------------------------|
| Product Entity/<br>Endpoint                   | Depending on the related source:                                                                |
|                                               | • The display name of the managed product server in Apex Central                                |
|                                               | • The name or IP address of the Security Agent endpoint                                         |
| Product Host/<br>Endpoint                     | Depending on the related source:                                                                |
|                                               | • The display name of the managed product server                                                |
|                                               | • The display name of the Security Agent endpoint                                               |
| Product/Endpoint IP                           | Depending on the related source:                                                                |
|                                               | • The IP address of the managed product server                                                  |
|                                               | • The IP address of the Security Agent endpoint                                                 |
| Product/Endpoint<br><b>MAC</b>                | Depending on the related source:                                                                |
|                                               | • The MAC address of the managed product server                                                 |
|                                               | • The MAC address of the Security Agent endpoint                                                |
| <b>Managing Apex</b><br><b>Central Entity</b> | The display name of the Apex Central server to which the managed<br>product server reports      |
| <b>Managing Server</b><br>Entity              | The display name of the managed product server in Apex Central to<br>which the endpoint reports |
| Domain                                        | The domain to which the managed product belongs                                                 |

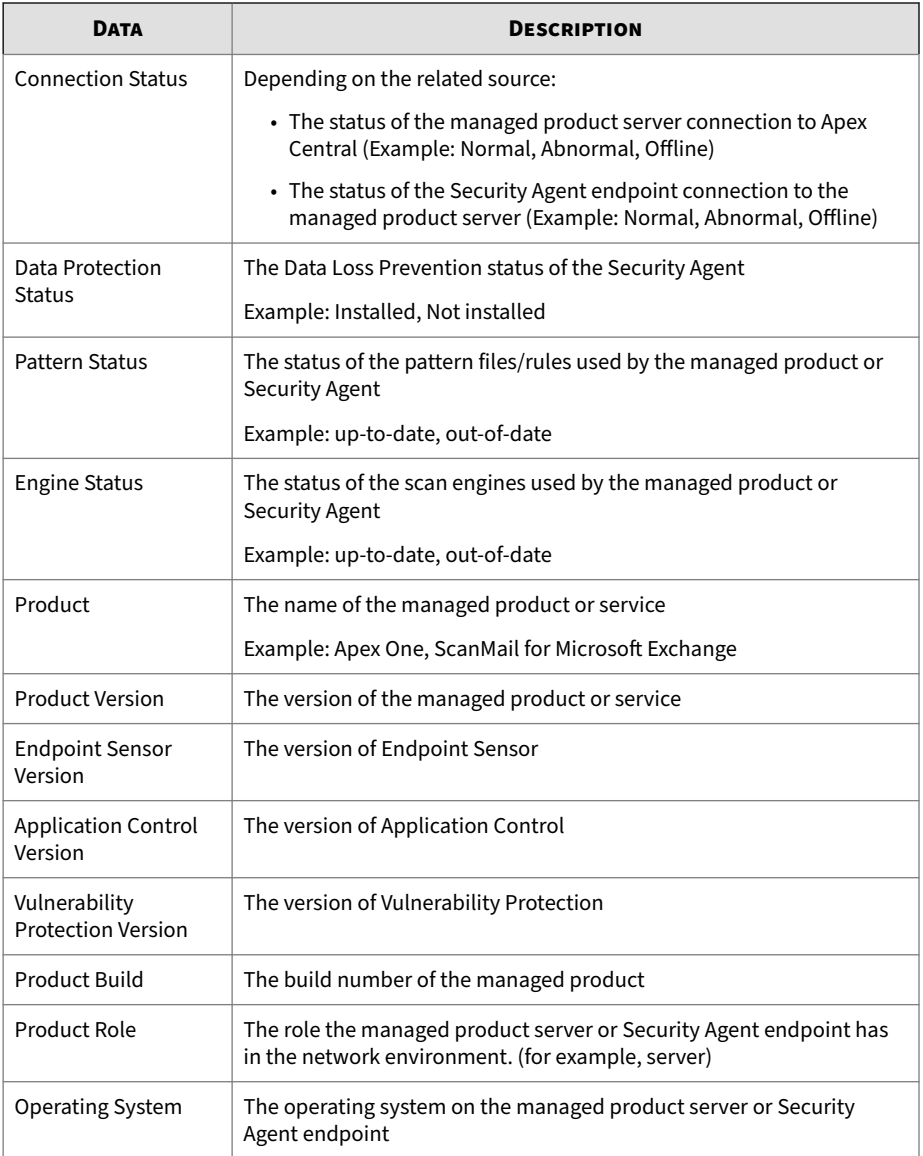

**A-110**

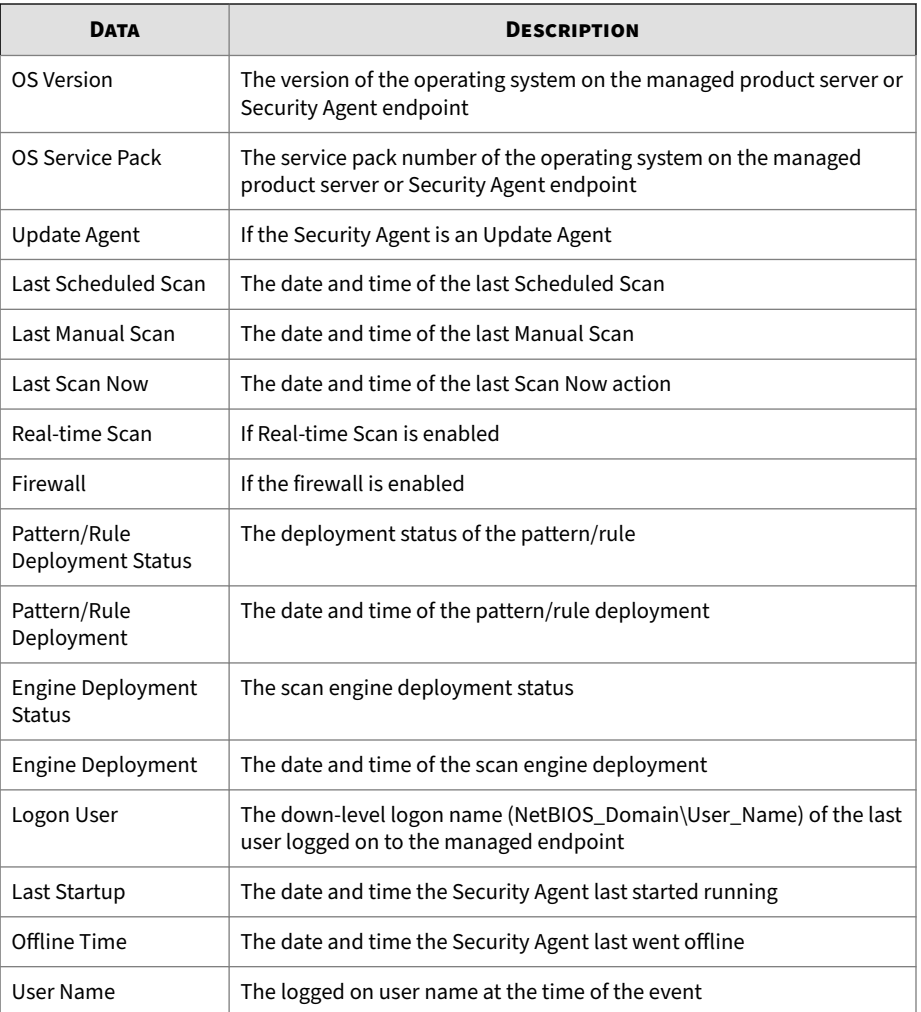

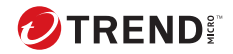

**B-1**

# **Appendix B**

# **Token Variables**

This section describes token variables that Apex Central supports for customizing event notification messages.

Topics include:

- *[Standard Token Variables on page 18-53](#page-420-0)*
- *[Advanced Threat Activity Token Variables on page 18-55](#page-422-0)*
- *[Attack Discovery Token Variables on page 18-54](#page-421-0)*
- *[C&C Callback Token Variables on page 18-59](#page-426-0)*
- *[Content Policy Violation Token Variables on page 18-61](#page-428-0)*
- *[Data Loss Prevention Token Variables on page 18-61](#page-428-0)*
- *[Known Threat Activity Token Variables on page 18-63](#page-430-0)*
- *[Network Access Control Token Variables on page 18-66](#page-433-0)*
- *[Web Access Policy Violation Token Variables on page 18-66](#page-433-0)*

## **Standard Token Variables**

The following table describes token variables for customizing all event notification messages.

#### **Note**

Some event notifications support additional token variables. For the complete list of supported token variables for a specific event notification, refer to the notification method information for the specific event notification.

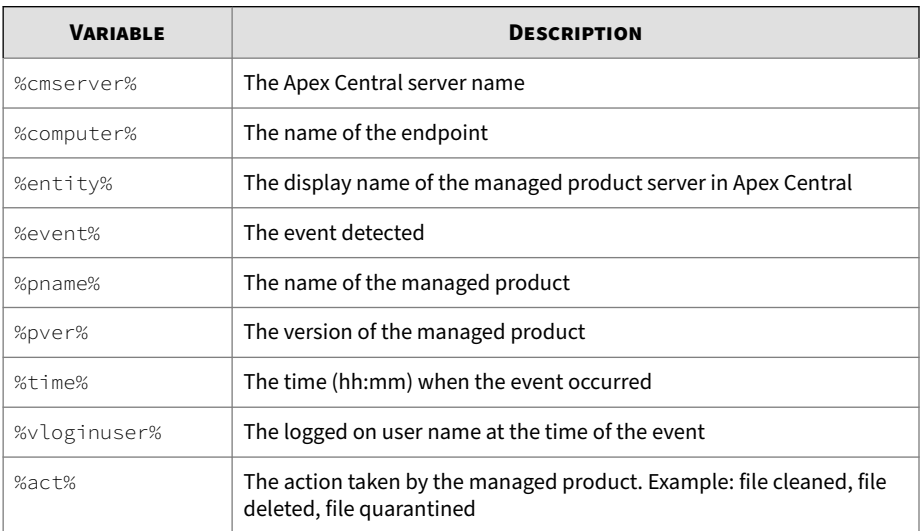

# **Advanced Threat Activity Token Variables**

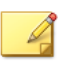

**Note**

For the list of standard token variables supported by all event notifications, see *[Standard Token Variables on page 18-53](#page-420-0)*.

The following table describes token variables for customizing Advanced Threat Activity event notification messages.

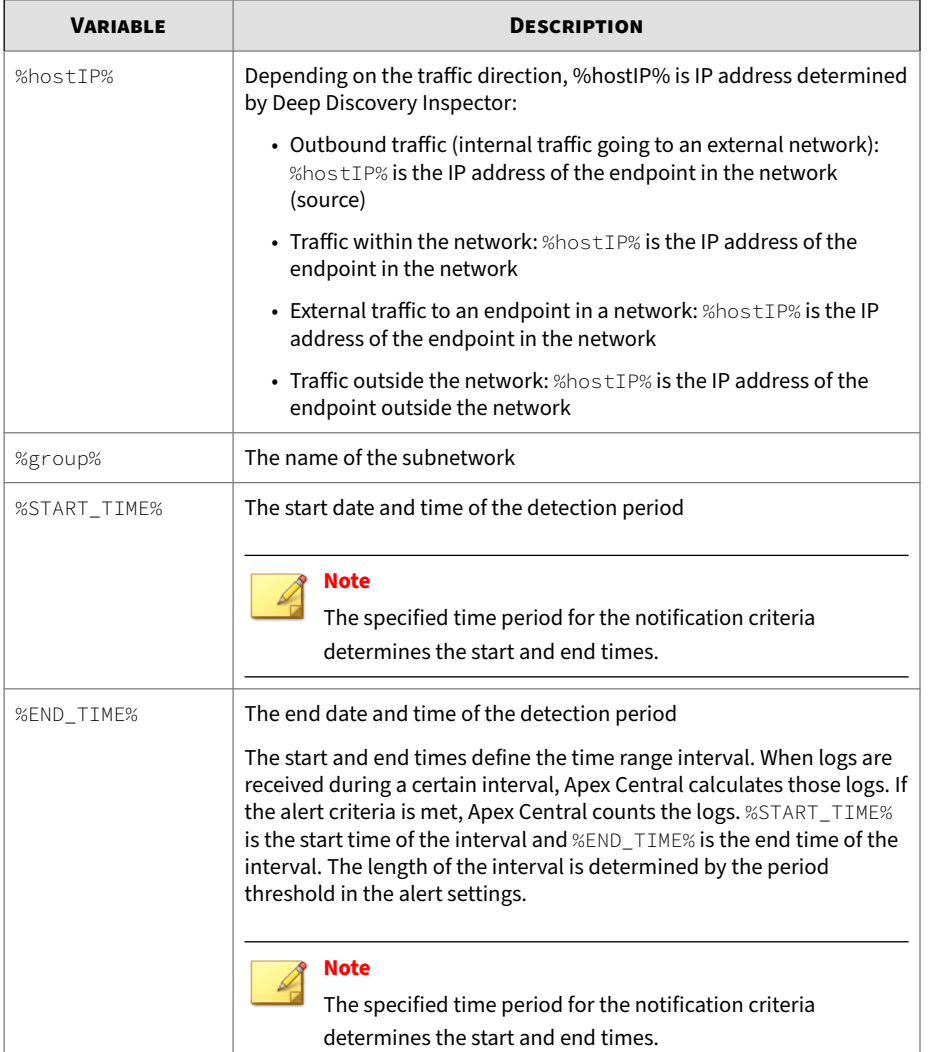

**B-4**

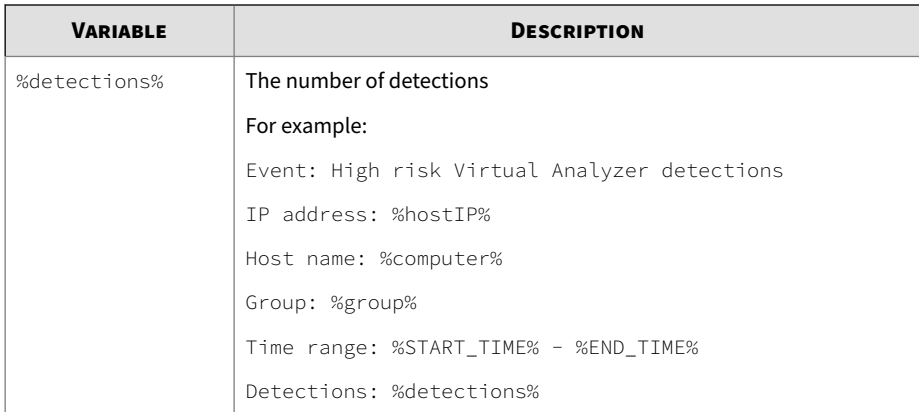

The following table describes token variables for customizing event notification messages for Behavior Monitoring violations and Predictive Machine Learning detections.

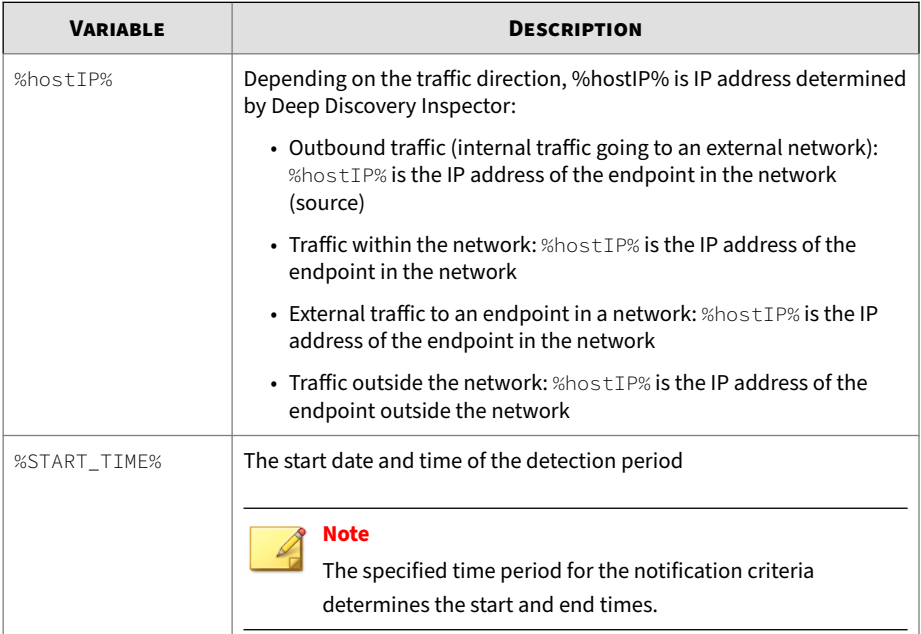

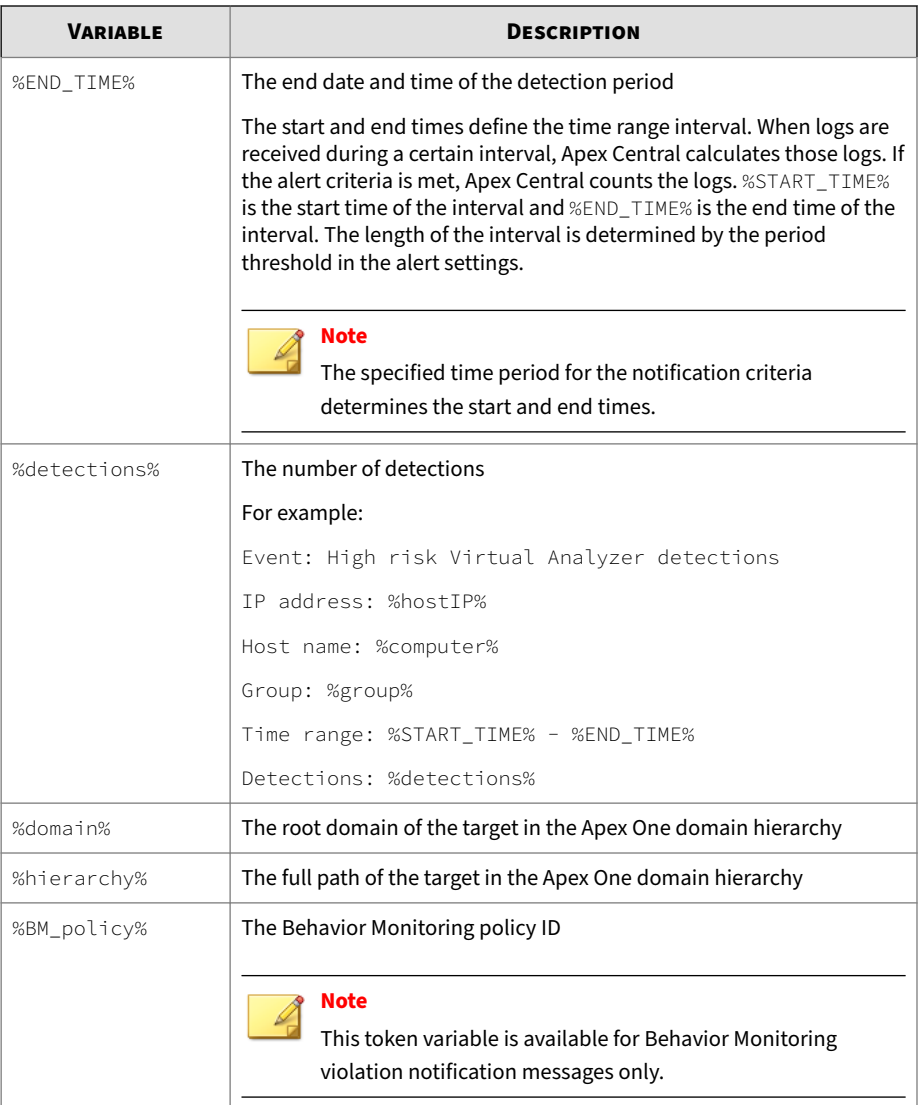

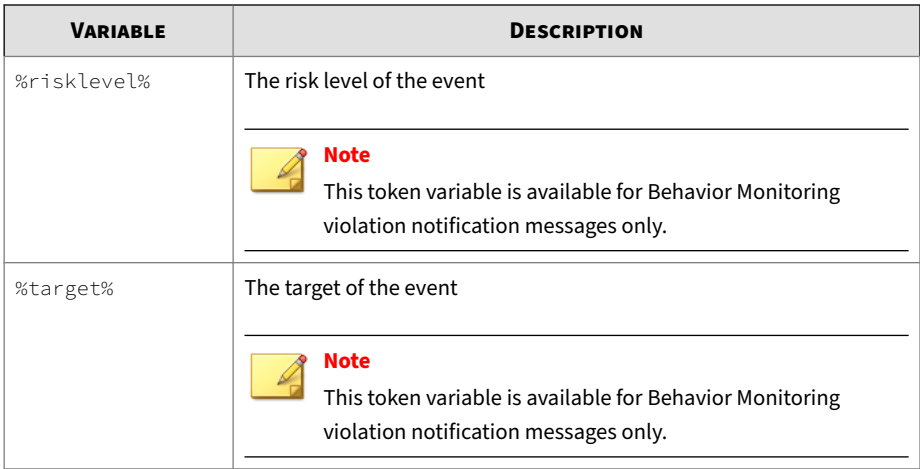

# **Attack Discovery Token Variables**

The following table describes token variables for customizing Attack Discovery event notification messages.

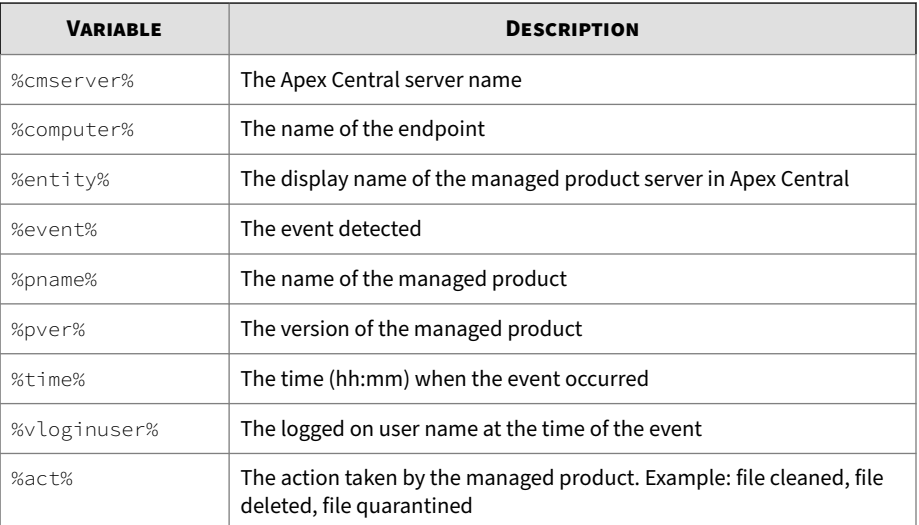

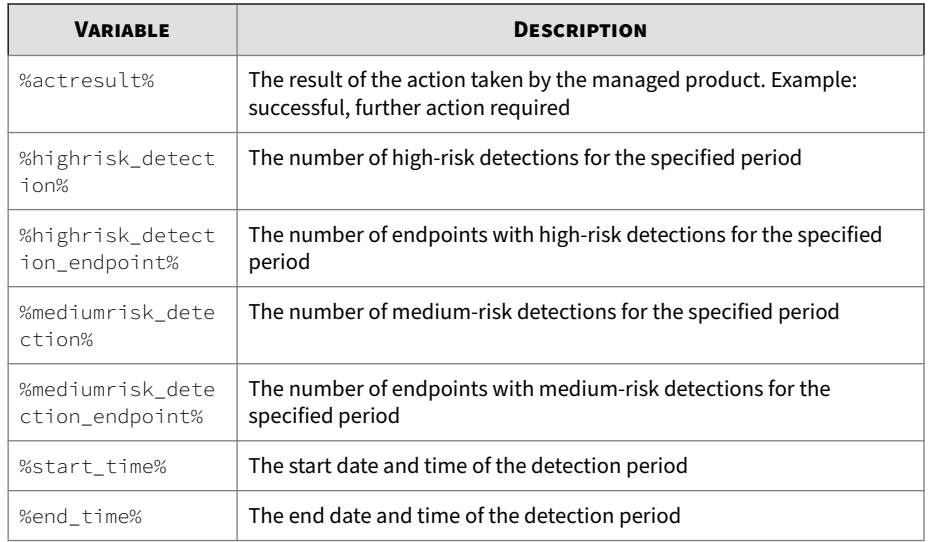

### **C&C Callback Token Variables**

The following table describes token variables for customizing C&C Callback event notification messages.

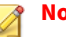

#### **Note**

For the list of standard token variables supported by all event notifications, see *[Standard Token Variables on page 18-53](#page-420-0)*.

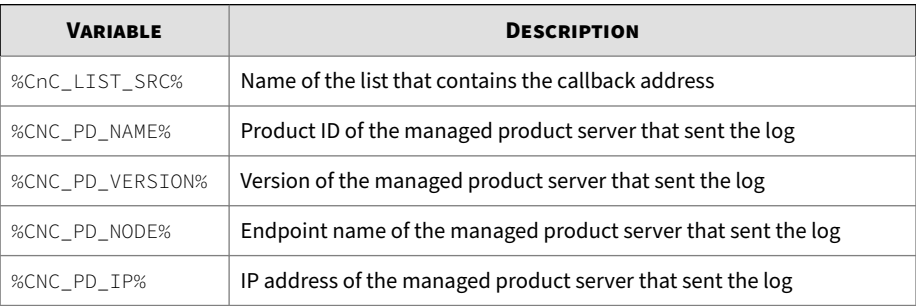

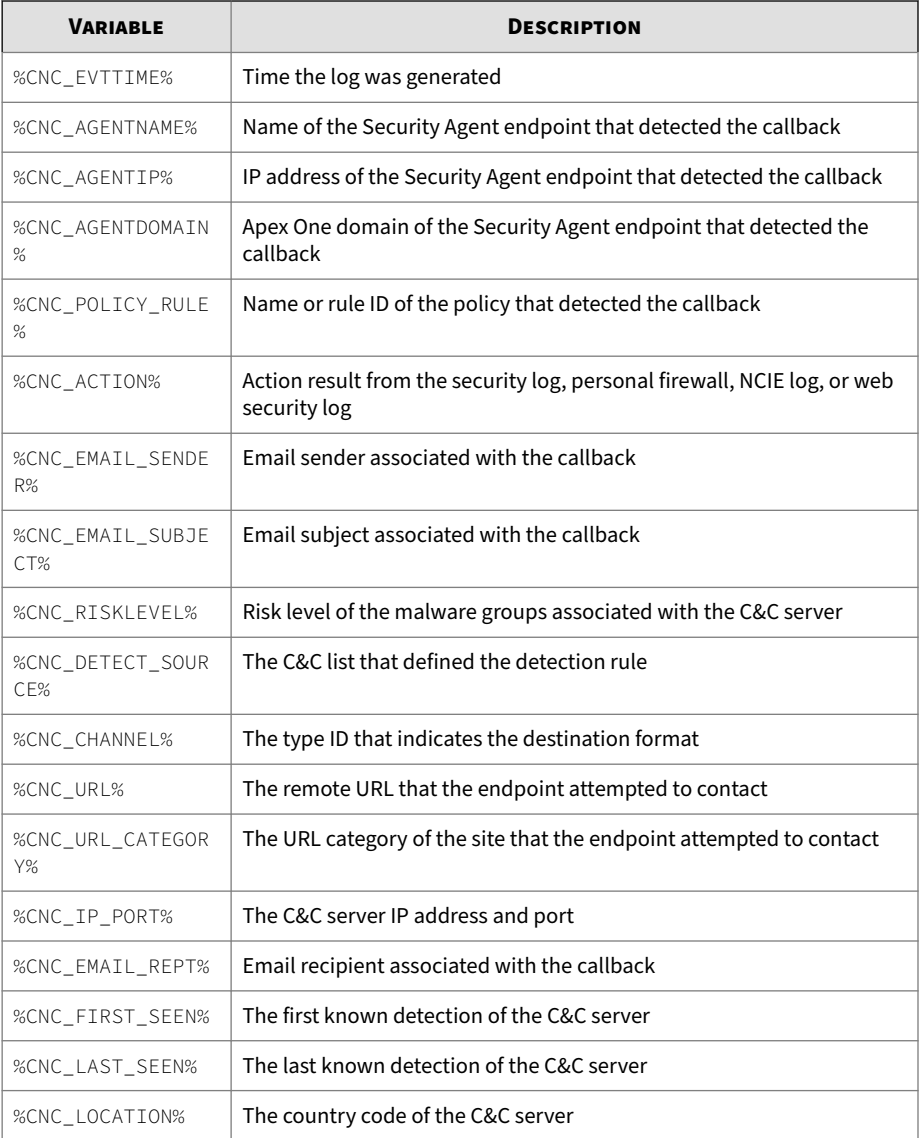

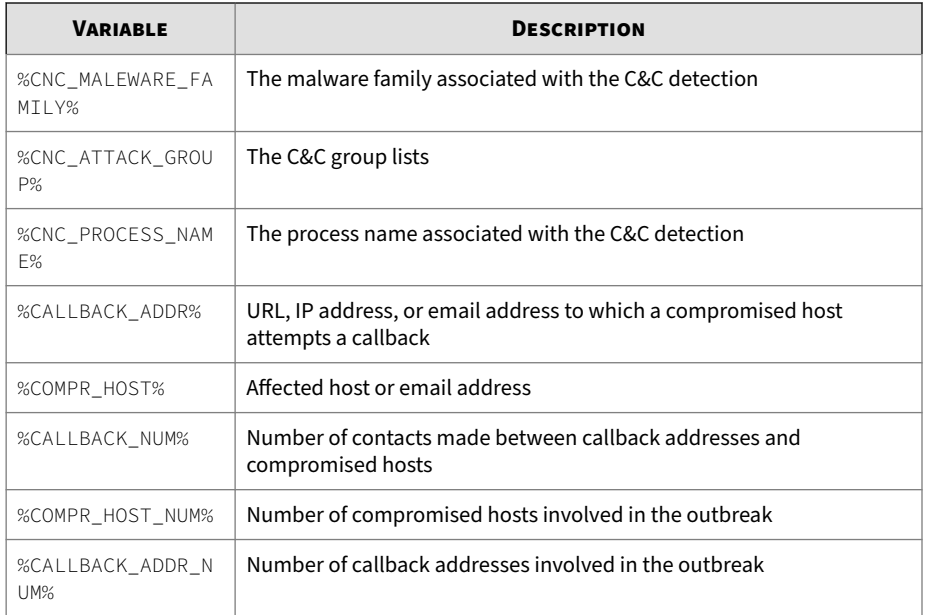

# **Content Policy Violation Token Variables**

The following table describes token variables for customizing Content Policy Violation event notification messages.

#### **Note**

For the list of standard token variables supported by all event notifications, see *[Standard Token Variables on page 18-53](#page-420-0)*.

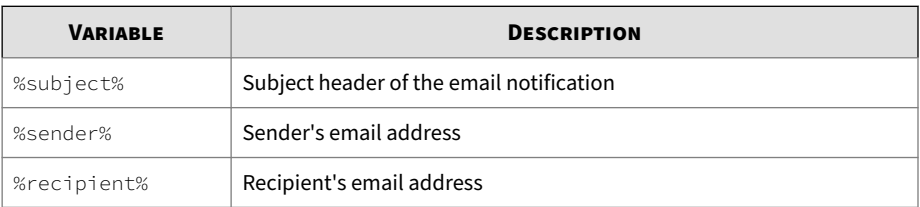

**B-9**

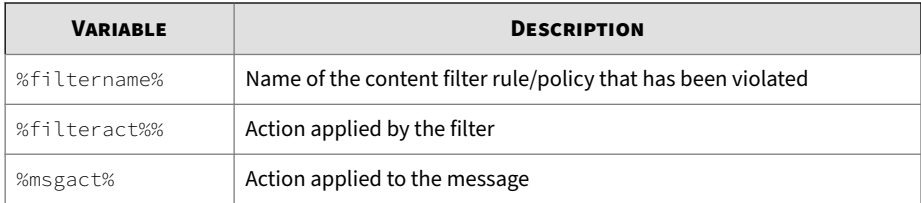

## **Data Loss Prevention Token Variables**

The following table describes token variables for customizing Data Loss Prevention event notification messages.

#### **Note**

For the list of standard token variables supported by all event notifications, see *[Standard Token Variables on page 18-53](#page-420-0)*.

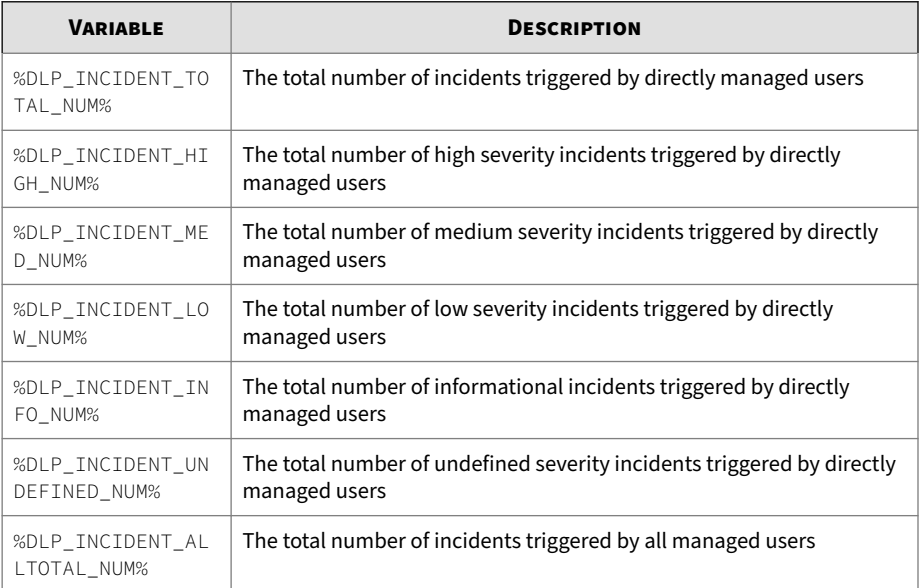

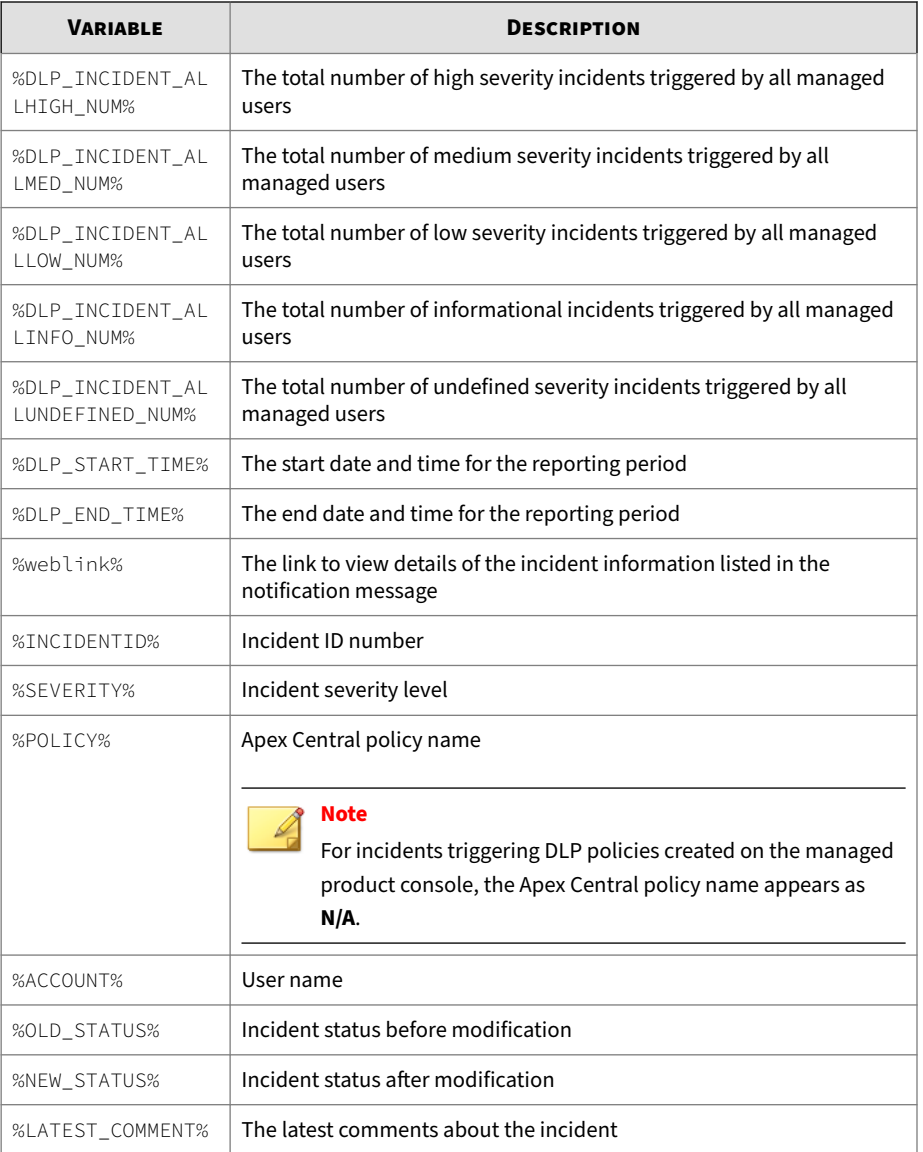

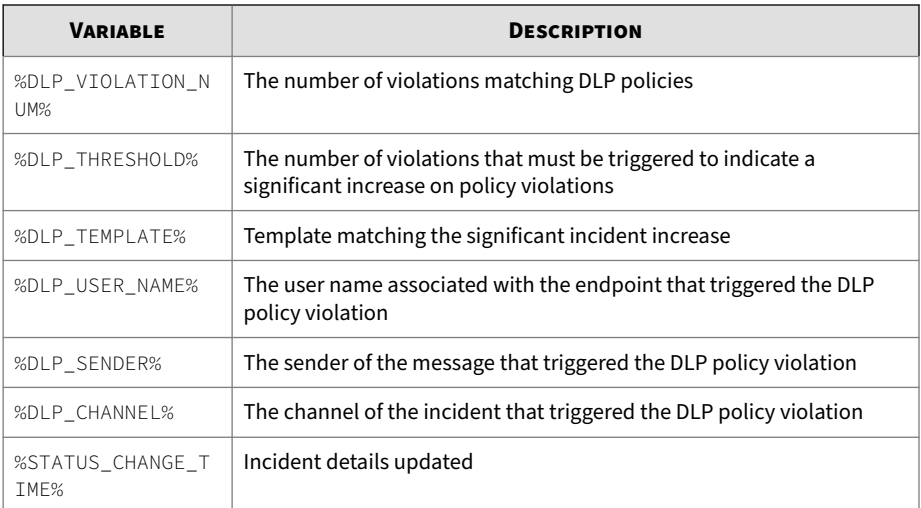

## **Known Threat Activity Token Variables**

The following table describes token variables for customizing Known Threat Activity or Outbreak Prevention Service event notification messages.

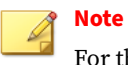

For the list of standard token variables supported by all event notifications, see *[Standard Token Variables on page 18-53](#page-420-0)*.

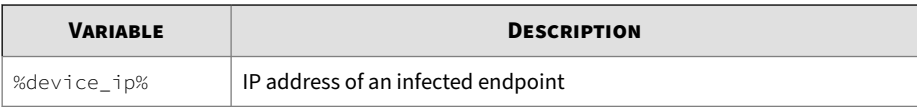

**B-12**

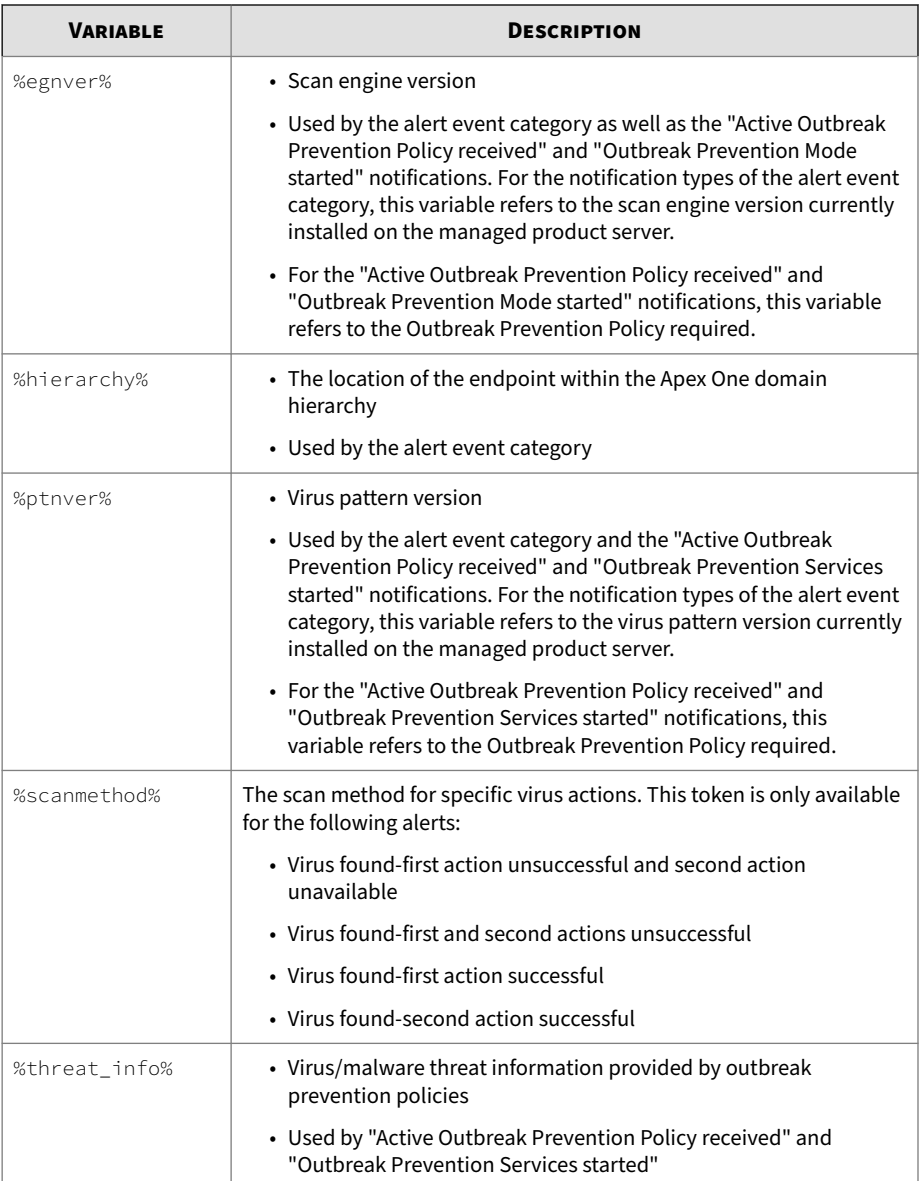

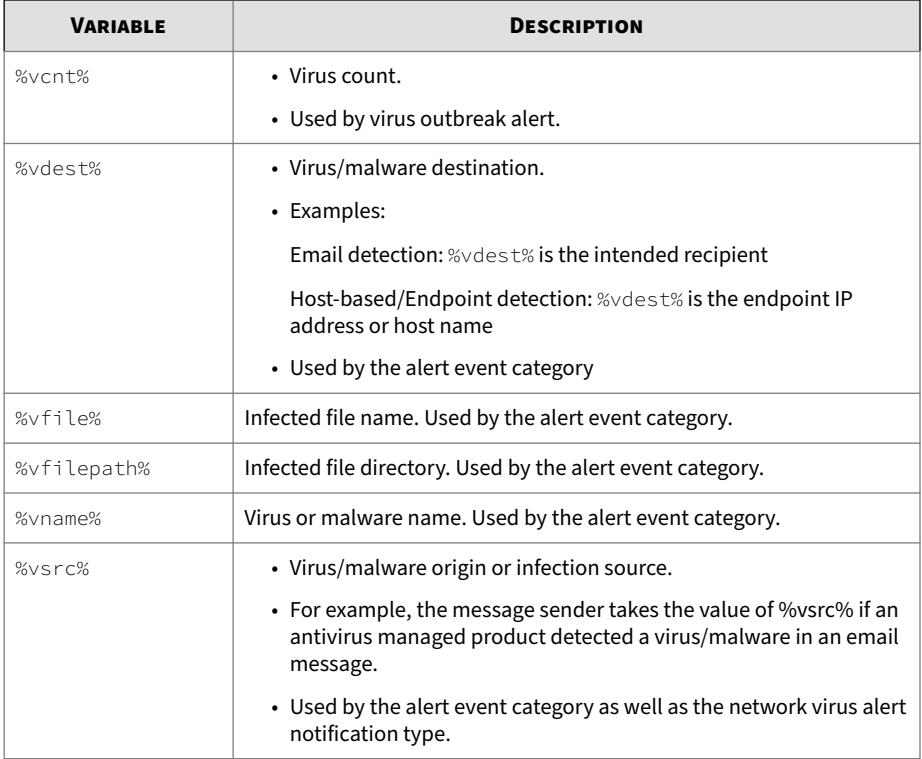

### **Network Access Control Token Variables**

The following table describes token variables for customizing Network Access Control event notification messages.

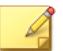

**Note**

For the list of standard token variables supported by all event notifications, see *[Standard Token Variables on page 18-53](#page-420-0)*.

**B-14**
**B-15**

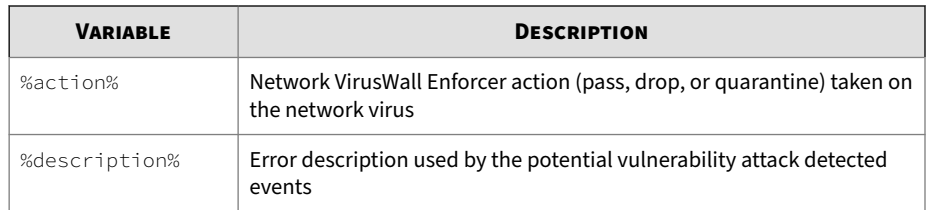

## **Web Access Policy Violation Token Variables**

The following table describes token variables for customizing Web Access Policy Violation event notification messages.

#### **Note**

For the list of standard token variables supported by all event notifications, see *[Standard Token Variables on page 18-53](#page-420-0)*.

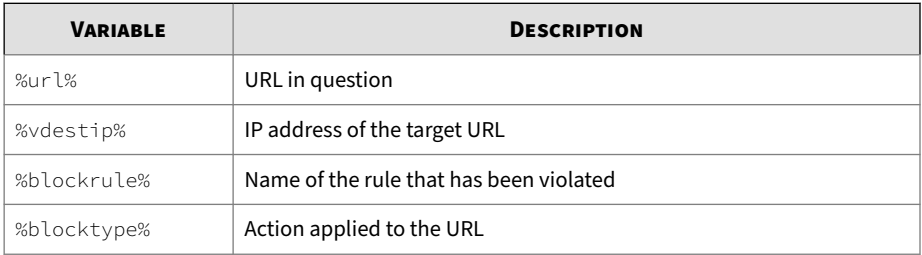

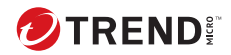

**C-1**

# **Appendix C**

## **IPv6 Support**

This appendix contains information on the extent of IPv6 support in Apex Central.

Topics include:

- *[IPv6 Support Limitations on page C-2](#page-723-0)*
- *[Configuring IPv6 Addresses on page C-2](#page-723-0)*
- *[Screens That Display IP Addresses on page C-3](#page-724-0)*

## <span id="page-723-0"></span>**IPv6 Support Limitations**

The following table lists the limitations for IPv6 support:

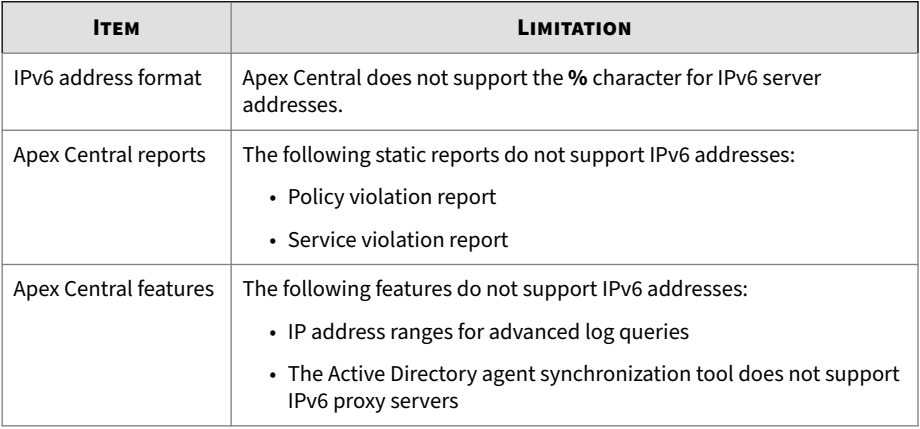

## **Configuring IPv6 Addresses**

The web console allows you to configure an IPv6 address. The following are some configuration guidelines.

• Apex Central accepts standard IPv6 address presentations.

For example:

2001:0db7:85a3:0000:0000:8a2e:0370:7334

2001:db7:85a3:0:0:8a2e:370:7334

2001:db7:85a3::8a2e:370:7334

::ffff:192.0.2.128

• Apex Central also accepts link-local IPv6 addresses, such as:

fe80::210:5aff:feaa:20a2

**C-2**

**C-3**

<span id="page-724-0"></span>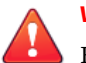

**WARNING!**

Exercise caution when specifying a link-local IPv6 address because even though Apex Central can accept the address, it might not work as expected under certain circumstances. For example, Apex Central cannot update from an update source if the source is on another network segment and is identified by its link-local IPv6 address.

• When the IPv6 address is part of a URL, enclose the address in square brackets ([]).

### **Screens That Display IP Addresses**

IP addresses are shown on the following screens:

- **Product Directory**
- **Log Query Results**
- **Dashboard Widgets**

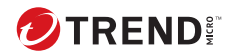

**D-1**

# **Appendix D**

## **Threat Investigation Extraction Rules**

This appendix contains information on how Apex Central extracts indicators from supported OpenIOC and STIX files.

Topics include:

- *[OpenIOC Extraction Rules on page D-2](#page-727-0)*
- *[STIX Extraction Rules on page D-3](#page-728-0)*

## <span id="page-727-0"></span>**OpenIOC Extraction Rules**

#### **Indicators with Operators**

If an uploaded OpenIOC file contains conditions that use operators to combine indicators, Apex Central extracts the OpenIOC indicators as suspicious objects and automatically configures scan actions based on the operator used in the OpenIOC indicator condition.

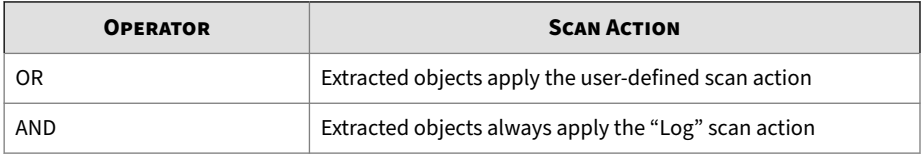

Apex Central supports the following OpenIOC indicator conditions (IndicatorItemCondition):

• is

**D-2**

• contains

#### **Suspicious Object Mapping**

The following table outlines the corresponding Apex Central suspicious object type for each supported OpenIOC indicator (IndicatorItem) extracted.

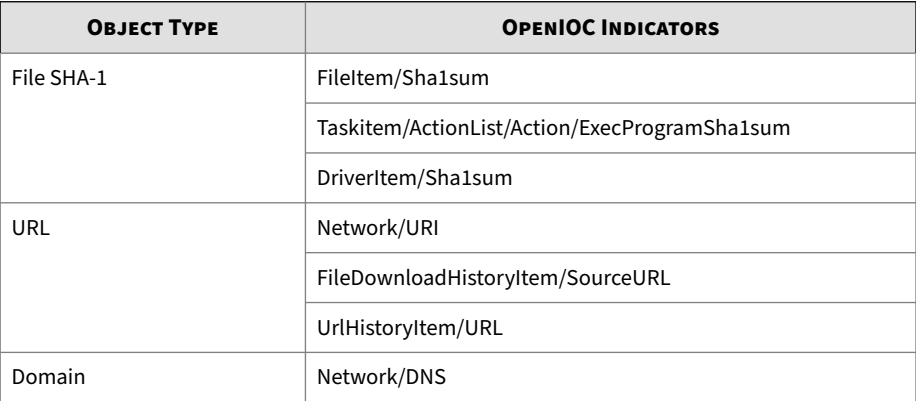

<span id="page-728-0"></span>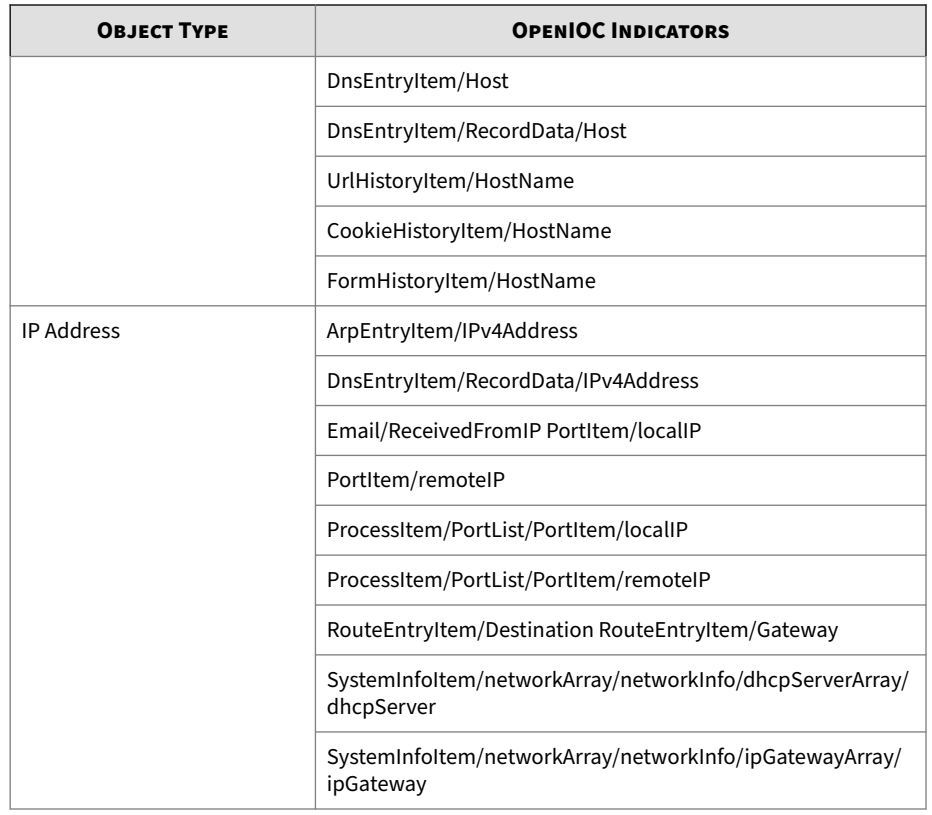

### **STIX Extraction Rules**

**Indicators with Operators**

If an uploaded STIX file contains conditions that use operators to combine indicators, Apex Central extracts the STIX indicators as suspicious objects and automatically configures scan actions based on the operator used in the STIX indicator condition.

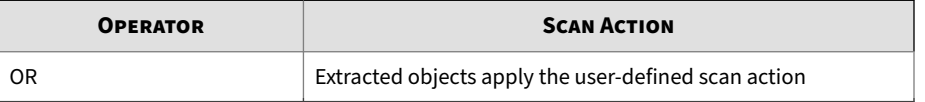

**D-3**

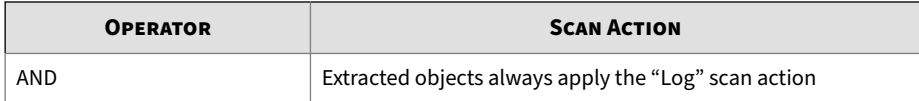

#### Apex Central supports the following STIX indicator conditions:

• Equals

#### **Suspicious Object Mapping**

The following table outlines the corresponding Apex Central suspicious object type for each supported STIX indicator (watchlist) and Cybox indicator (observable) extracted.

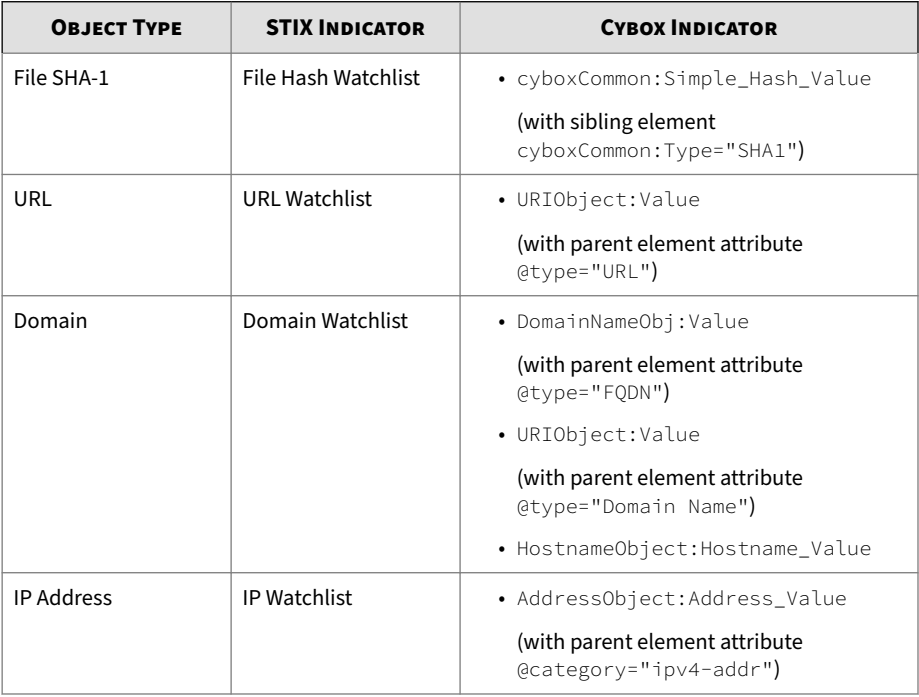

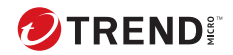

# **Appendix E**

## **Syslog Content Mapping - CEF**

The following tables map syslog content between Apex Central log output and CEF syslog types.

Topics include:

- *[CEF Attack Discovery Detection Logs on page E-3](#page-732-0)*
- *[CEF Behavior Monitoring Logs on page E-9](#page-738-0)*
- *[CEF C&C Callback Logs on page E-15](#page-744-0)*
- *[CEF Content Security Logs on page E-20](#page-749-0)*
- *[CEF Data Loss Prevention Logs on page E-28](#page-757-0)*
- *[CEF Device Access Control Logs on page E-36](#page-765-0)*
- *[CEF Endpoint Application Control Logs on page E-43](#page-772-0)*
- *[CEF Engine Update Status Logs on page E-46](#page-775-0)*
- *[CEF Intrusion Prevention Logs on page E-48](#page-777-0)*
- *[CEF Network Content Inspection Logs on page E-52](#page-781-0)*
- *[CEF Pattern Update Status Logs on page E-55](#page-784-0)*
- *[CEF Predictive Machine Learning Logs on page E-58](#page-787-0)*
- *[CEF Product Auditing Events on page E-63](#page-792-0)*
- *[CEF Sandbox Detection Logs on page E-64](#page-793-0)*
- *[CEF Spyware/Grayware Logs on page E-68](#page-797-0)*
- *[CEF Suspicious File Logs on page E-76](#page-805-0)*
- *[CEF Virus/Malware Logs on page E-80](#page-809-0)*
- *[CEF Web Security Logs on page E-85](#page-814-0)*

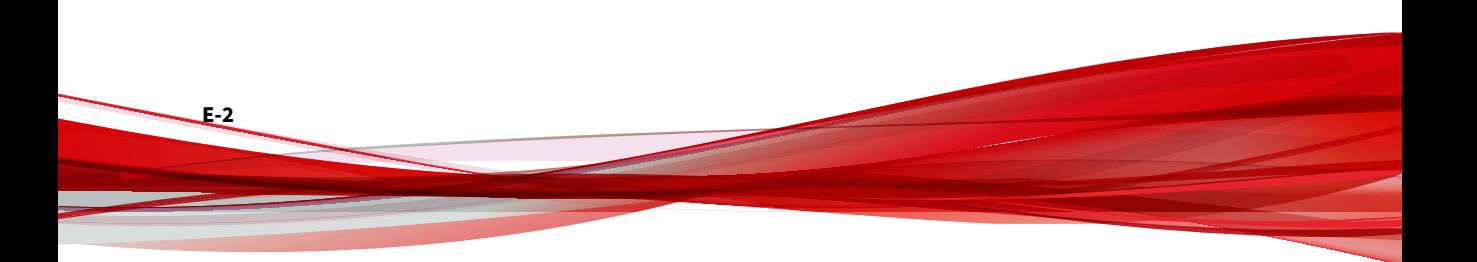

## <span id="page-732-0"></span>**CEF Attack Discovery Detection Logs**

#### **Note**

If one Attack Discovery detection log relates to more than 4 objects, Apex Central only forwards the first 4 objects.

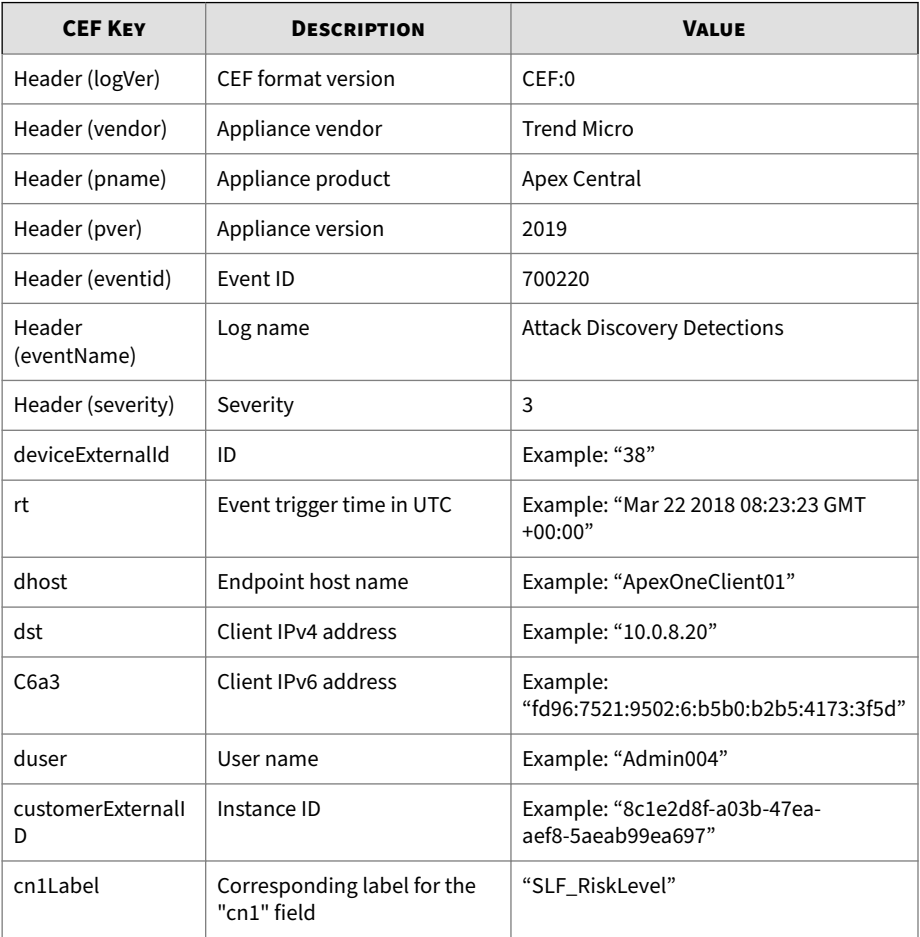

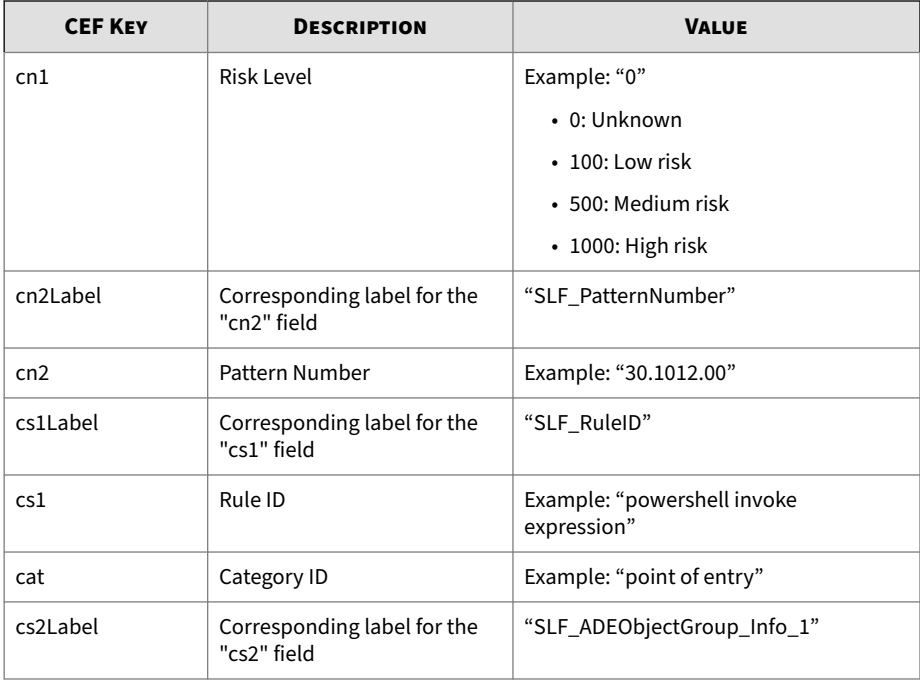

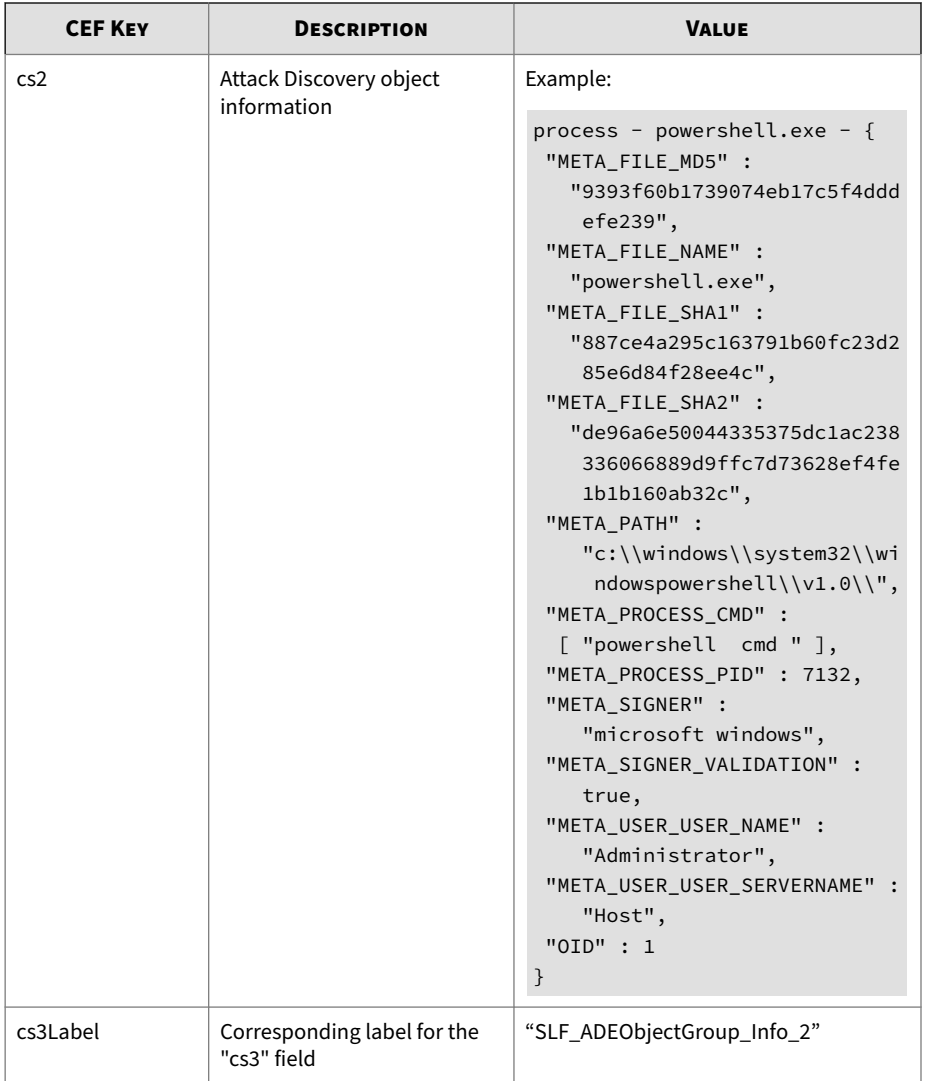

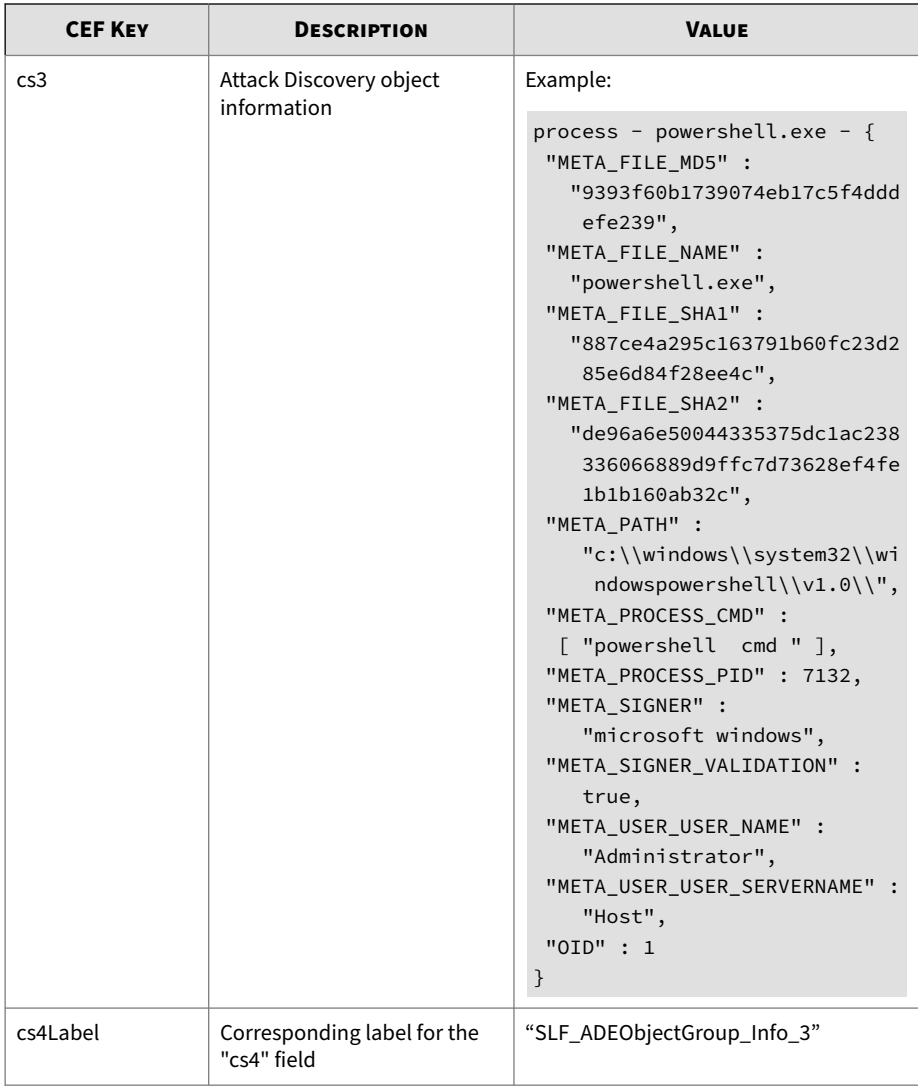

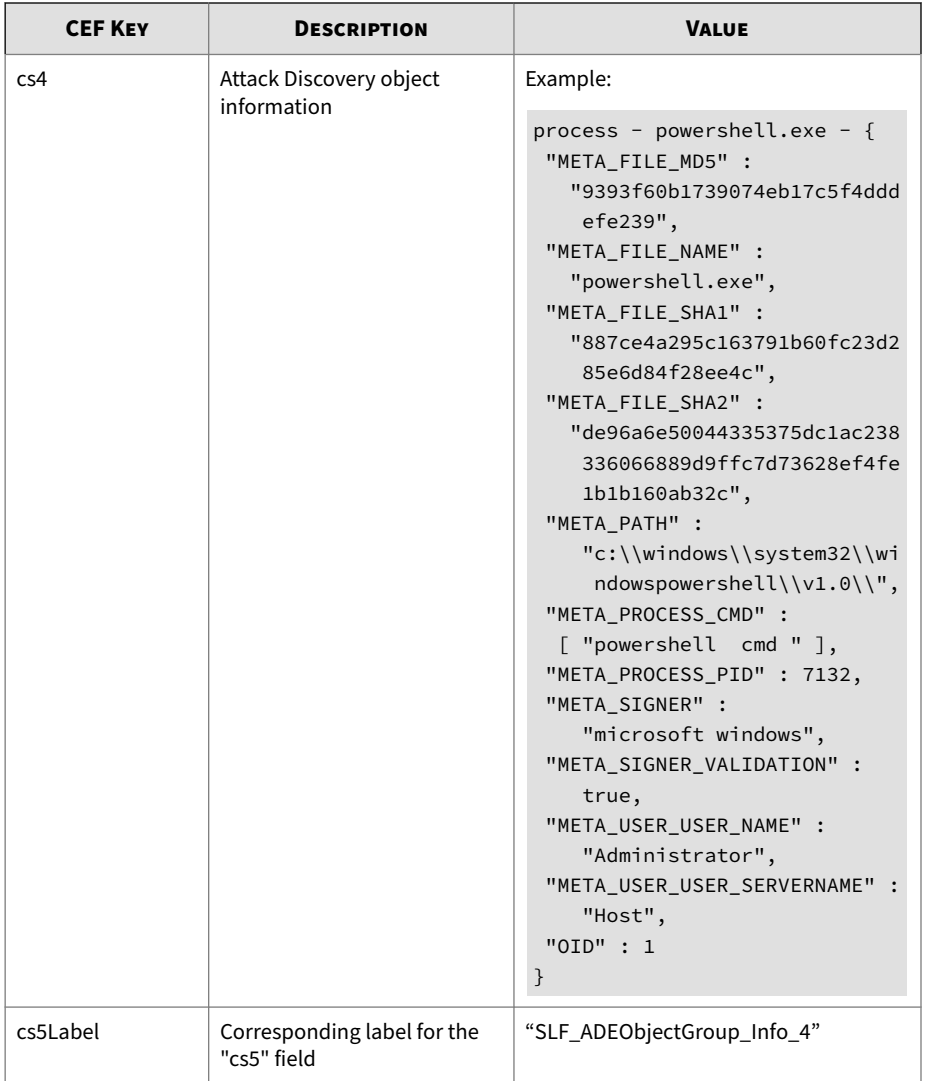

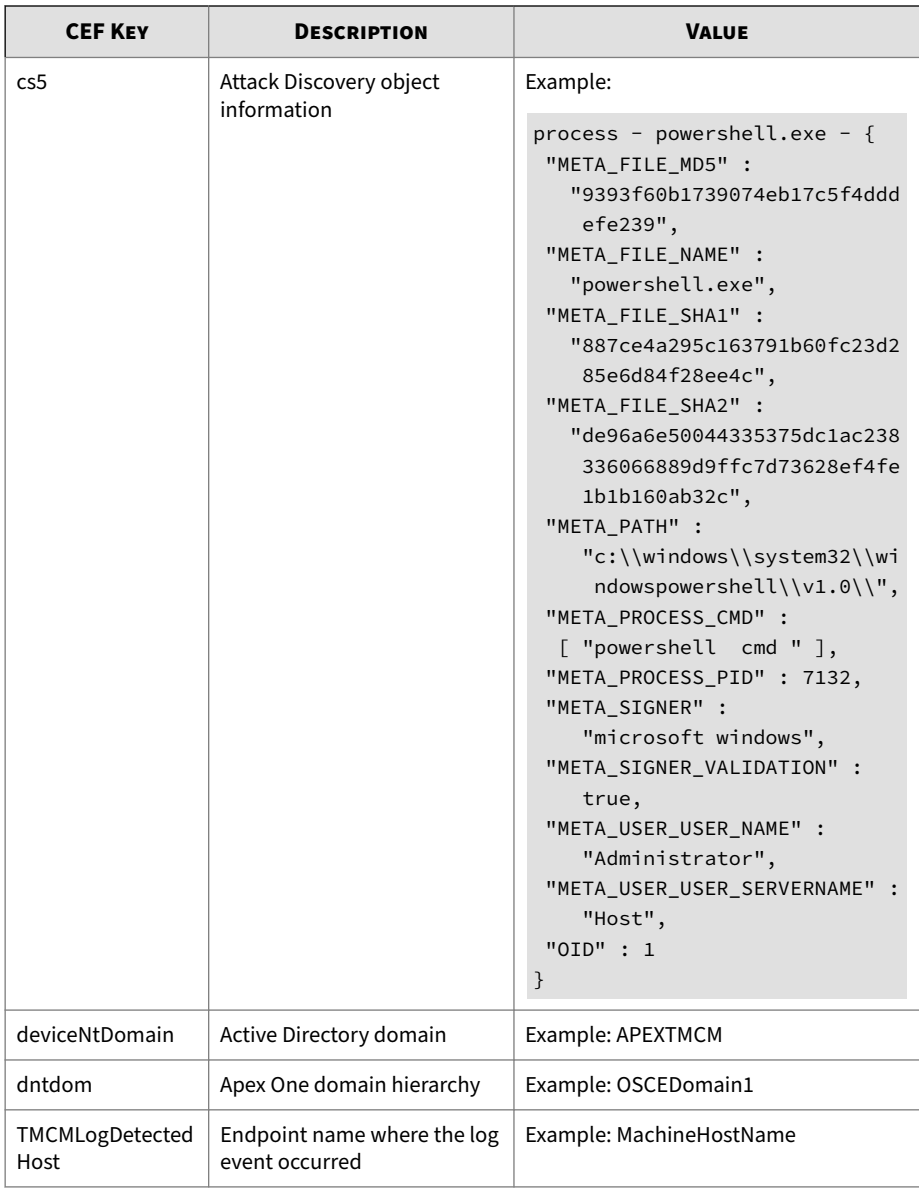

<span id="page-738-0"></span>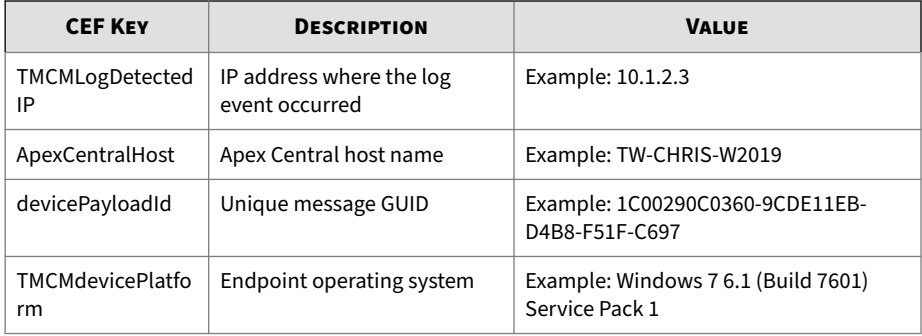

Log sample:

CEF:0|Trend Micro|Apex Central|2019|700211|Attack Discovery Detections|3|deviceExternalId=5 rt=Jan 17 2019 03:38:06 GMT+ 00:00 dhost=VCAC-Window-331 dst=10.201.86.150 customerExtern alID=8c1e2d8f-a03b-47ea-aef8-5aeab99ea697 cn1Label=SLF\_RiskL evel cn1=0 cn2Label=SLF\_PatternNumber cn2=30.1012.00 cs1Labe l=SLF\_RuleID cs1=powershell invoke expression cat=point of e ntry cs2Label=SLF\_ADEObjectGroup\_Info\_1 cs2=process - code9. exe - {USER: administrator09} deviceNtDomain=APEXTMCM dntdom =OSCEDomain1 TMCMLogDetectedHost=VCAC-Window-331 TMCMLogDete ctedIP=10.201.86.150 ApexCentralHost=TW-CHRIS-W2019devicePay loadId=1C00290C0360-9CDE11EB-D4B8-F51F-C697 TMCMdevicePlatfo rm=Windows 7 6.1 (Build 7601) Service Pack 1

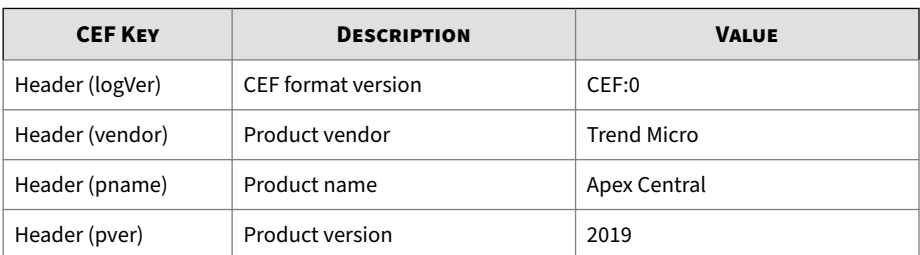

## **CEF Behavior Monitoring Logs**

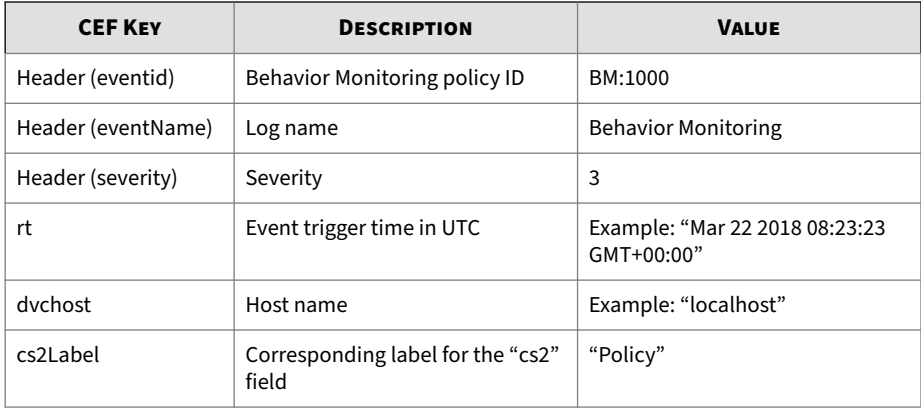

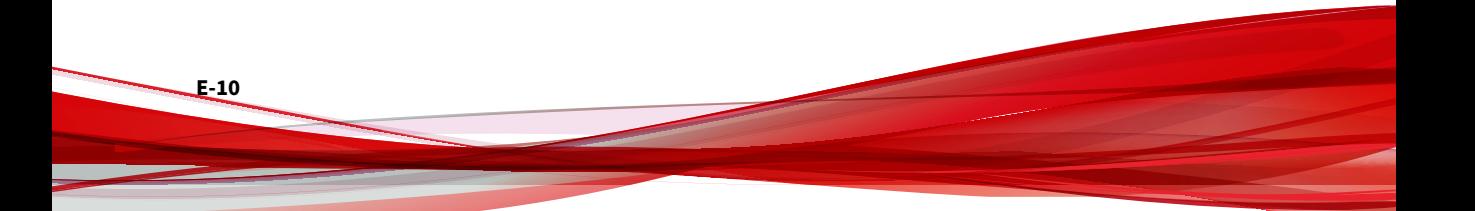

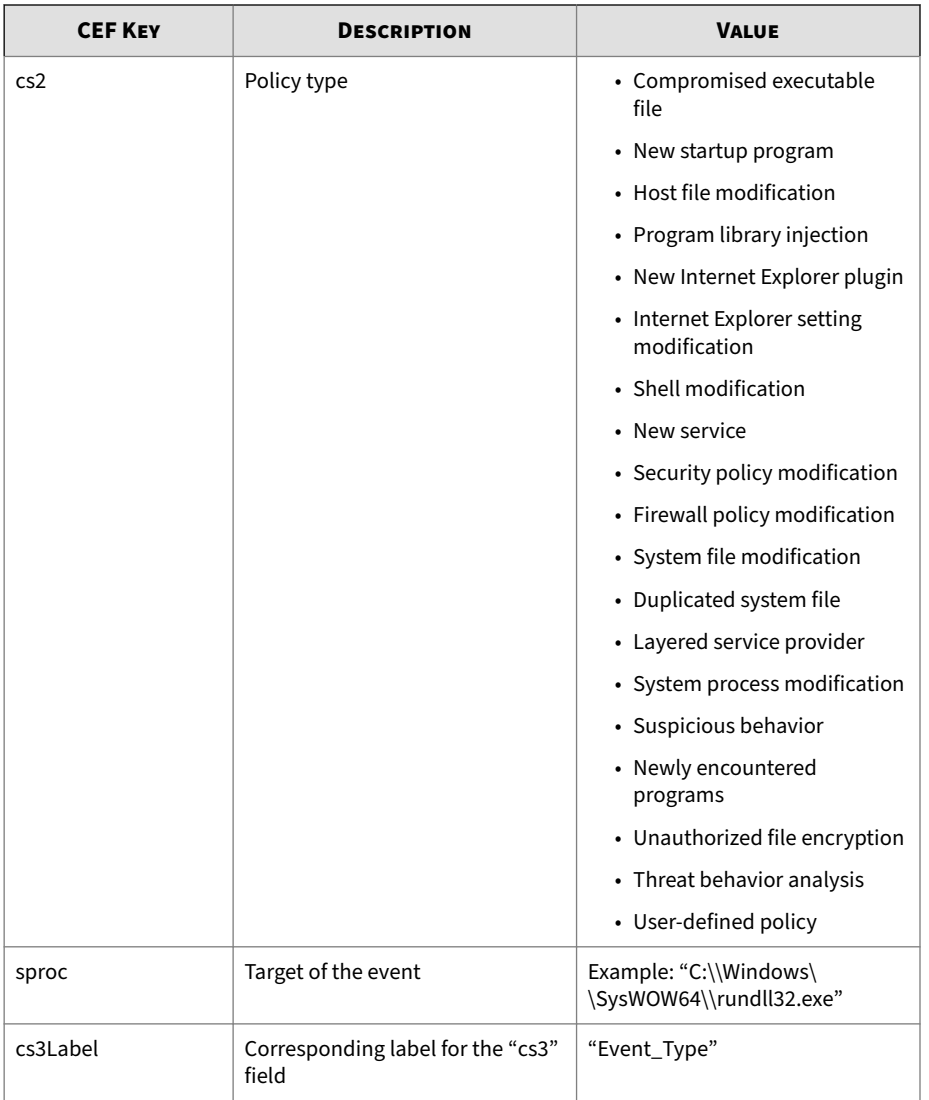

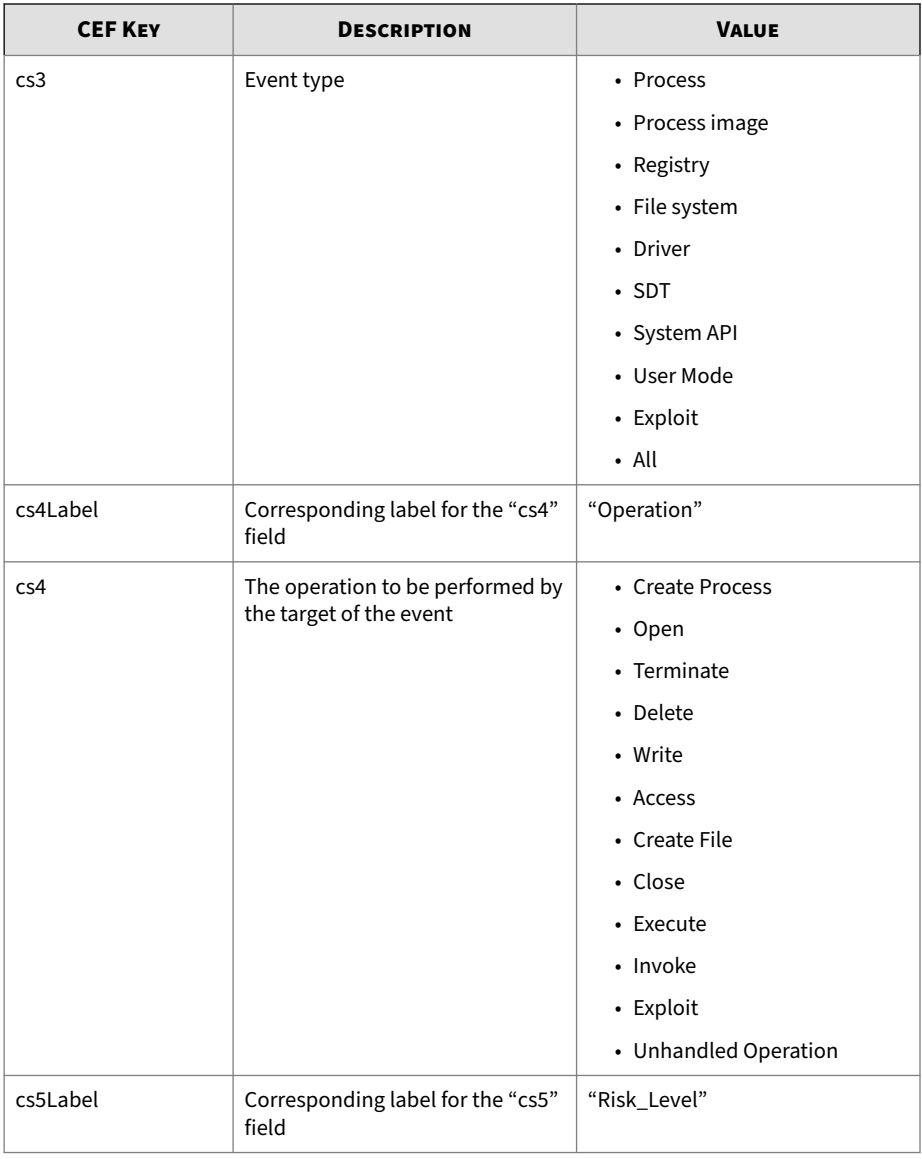

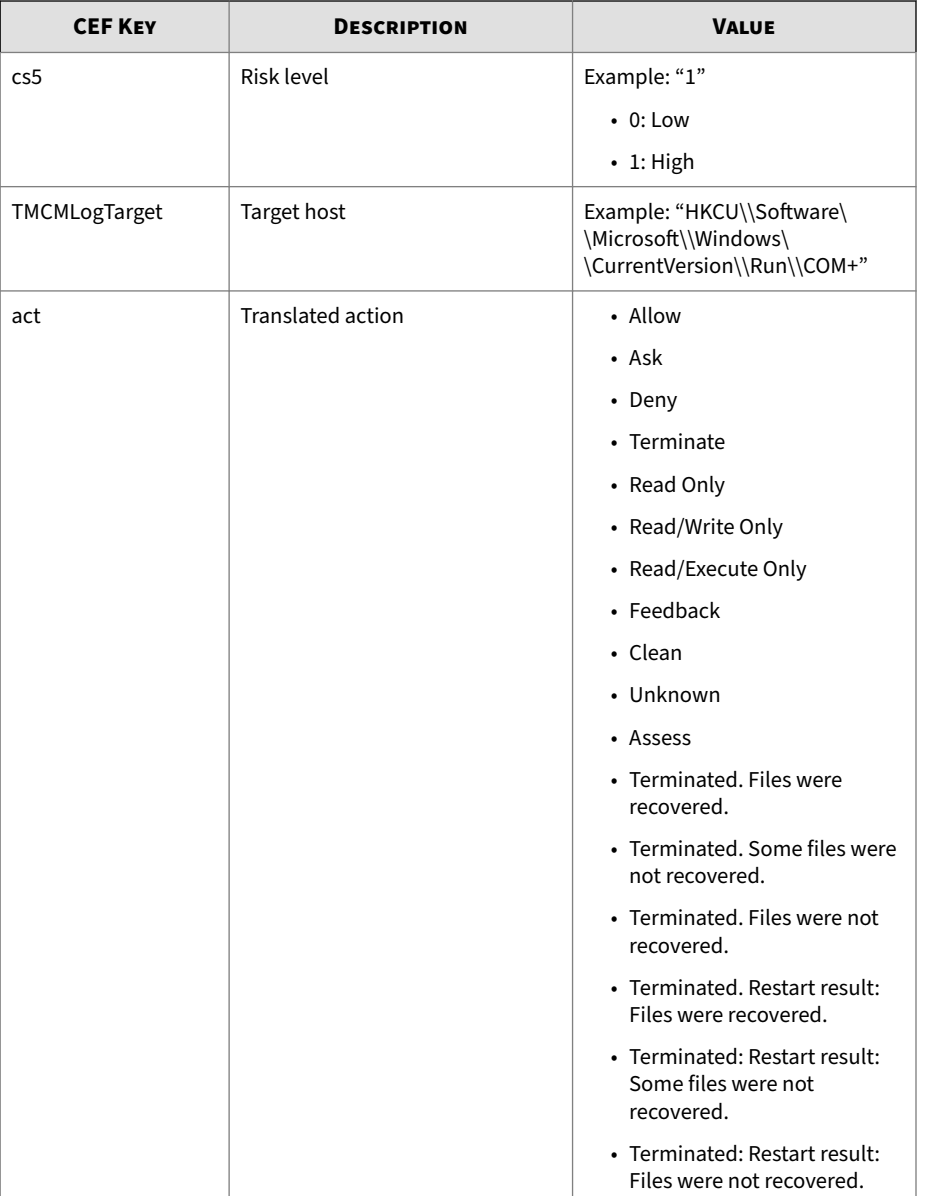

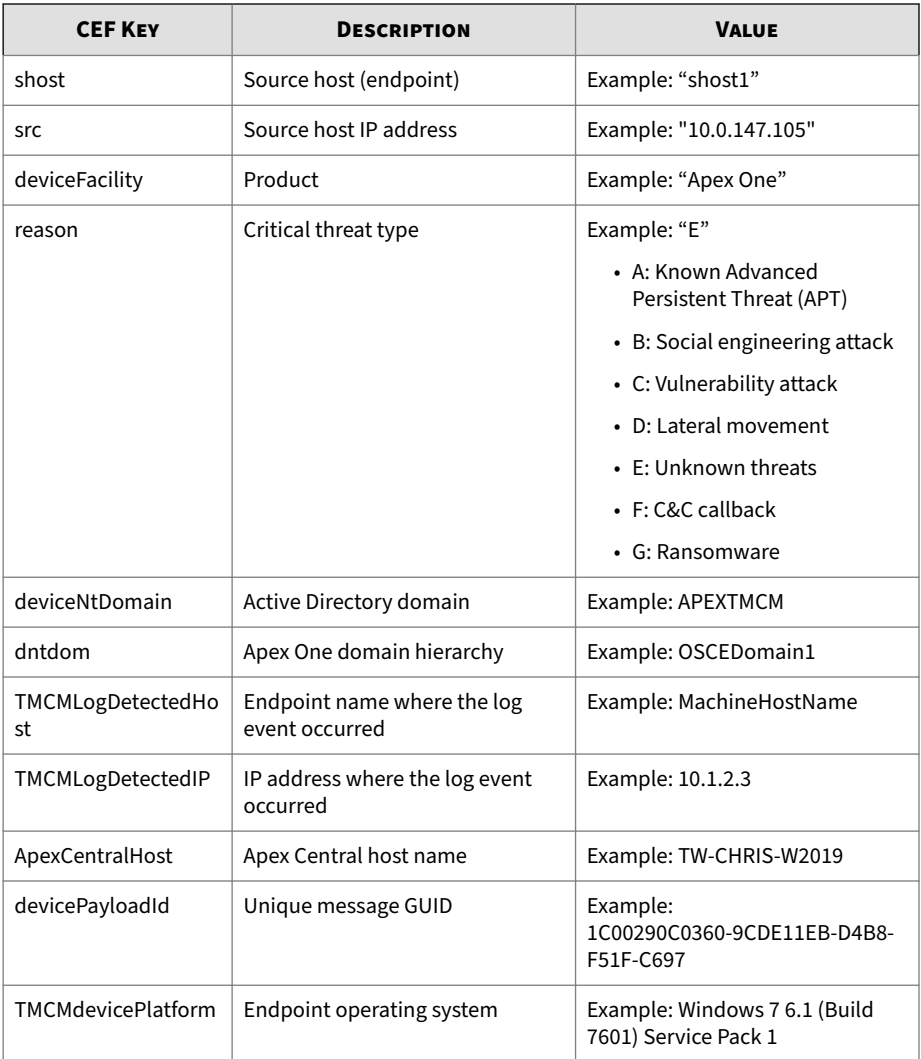

#### Log sample:

CEF:0|Trend Micro|Apex Central|2019|BM:1000|Behavior Monitor ing|3|rt=Sep 20 2019 01:02:03 GMT+00:00 dvchost=localhost cs

<span id="page-744-0"></span>5Label=Risk\_Level cs5=1 cs2Label=Policy cs2=Threat Behavior Analysis sproc=subject cs3Label=Event\_Type cs3=File system TMCMLogTarget=HKCU\\Software\\Microsoft\\Windows\\CurrentVer sion\\Run\\COM+ act=Ask cs4Label=Operation cs4=Create Proces s shost=shost1 src=10.0.76.40 deviceFacility=Apex One reason =G deviceNtDomain=APEXTMCM dntdom=OSCEDomain1 TMCMLogDetecte dHost=shost1 TMCMLogDetectedIP=10.0.76.40 ApexCentralHost=TW -CHRIS-W2019 devicePayloadId=1C00290C0360-9CDE11EB-D4B8-F51F -C697 TMCMdevicePlatform=Windows 7 6.1 (Build 7601) Service Pack 1

### **CEF C&C Callback Logs**

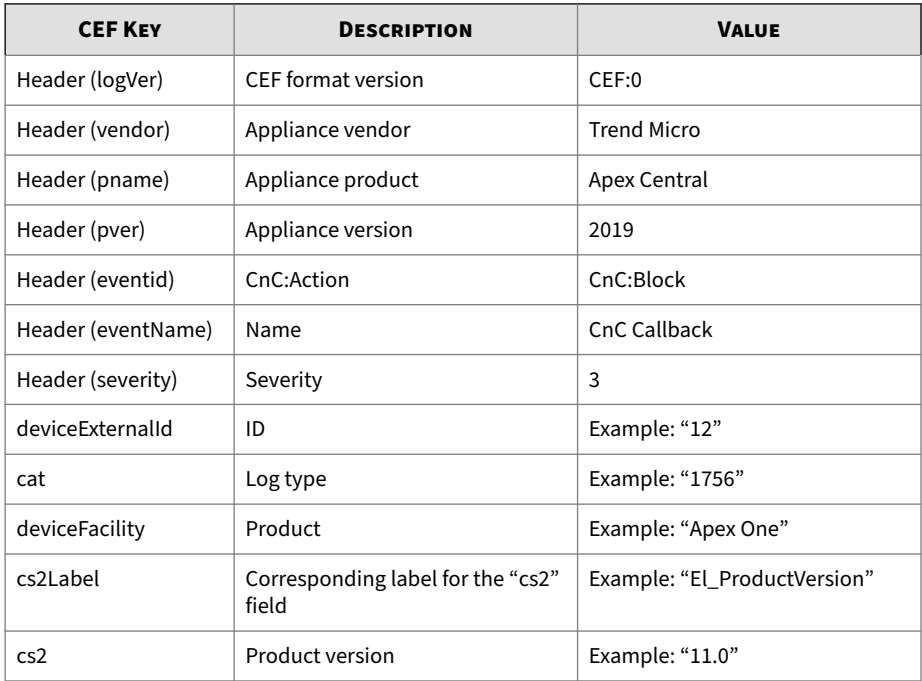

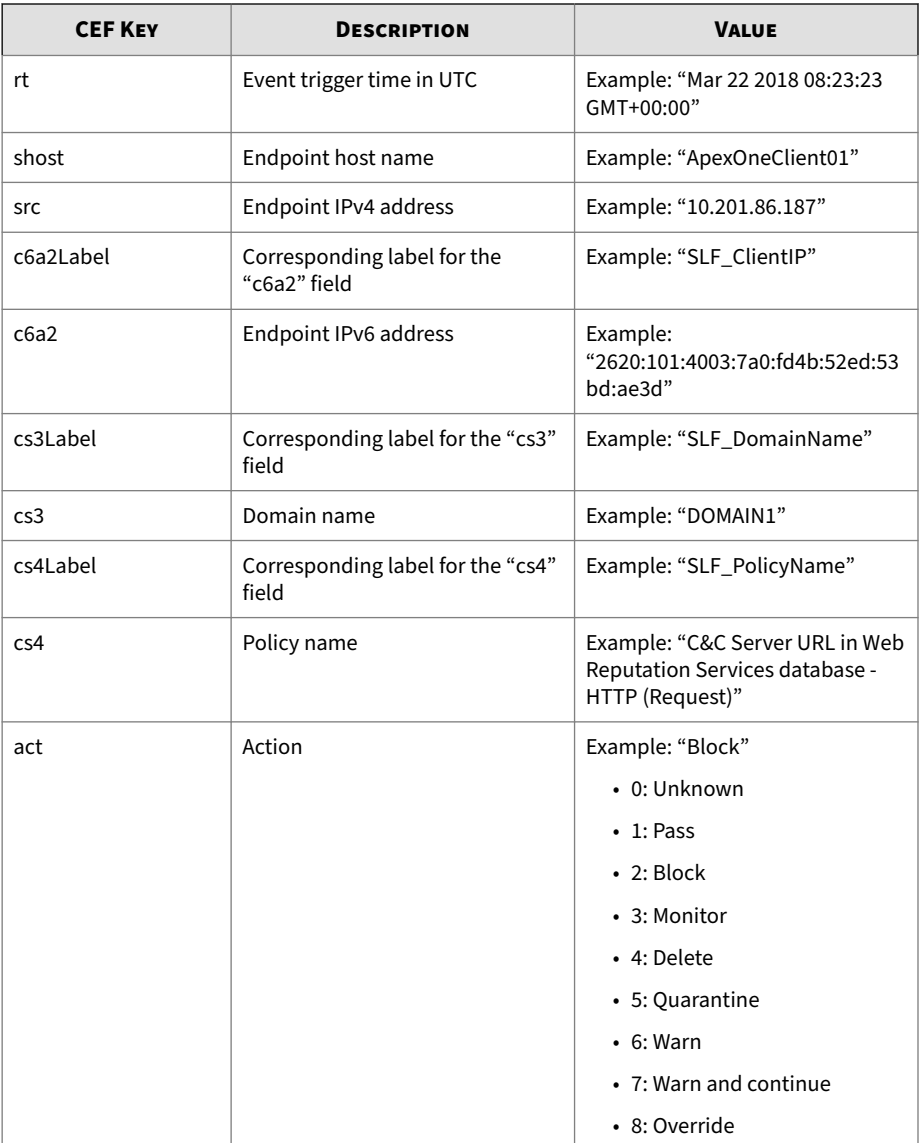

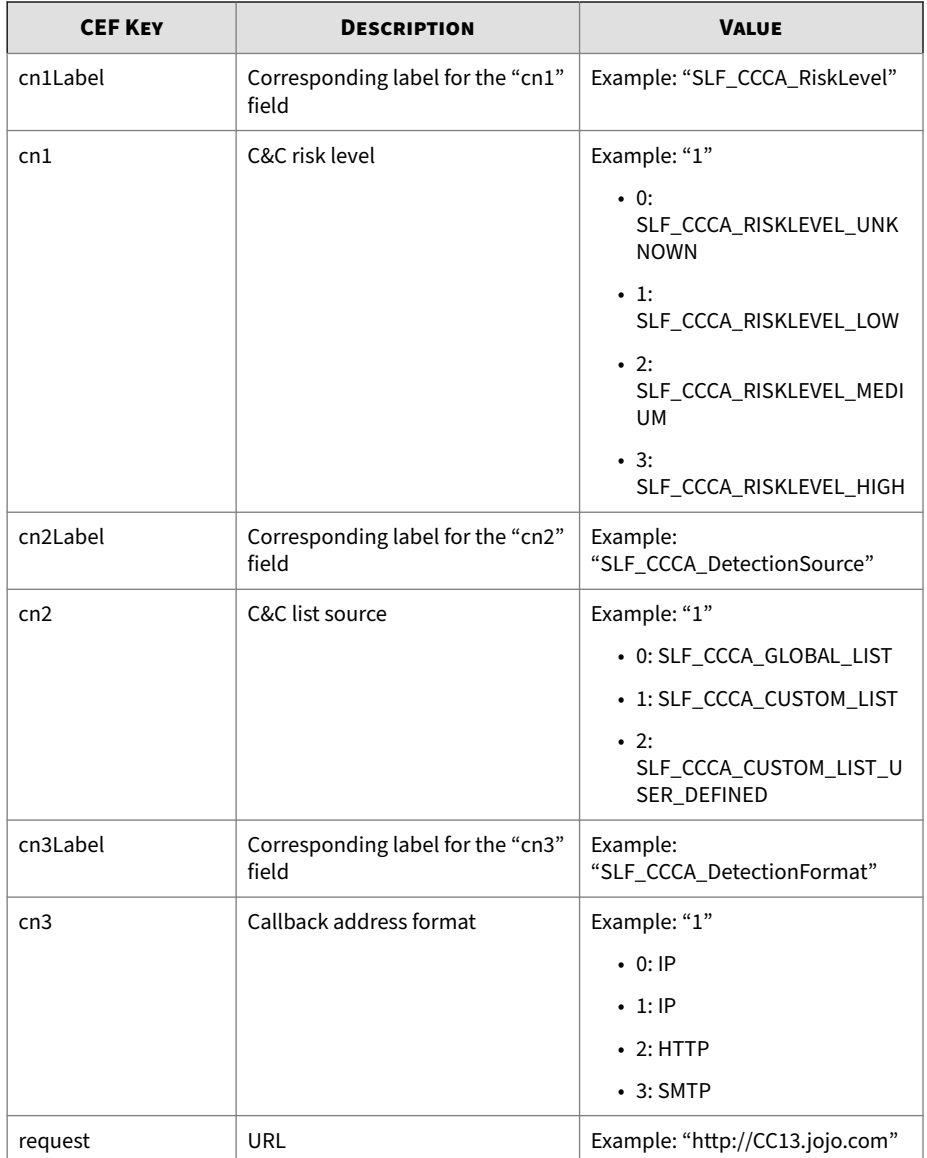

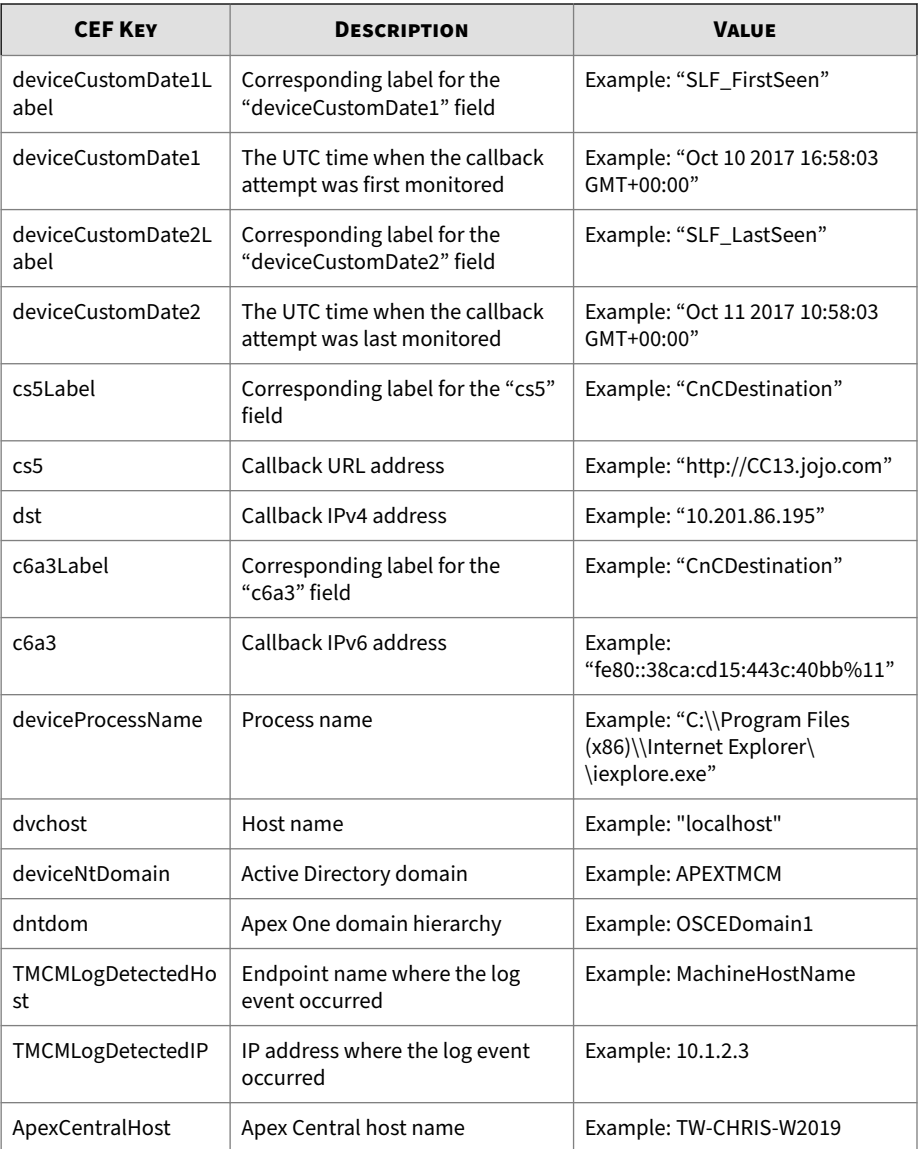

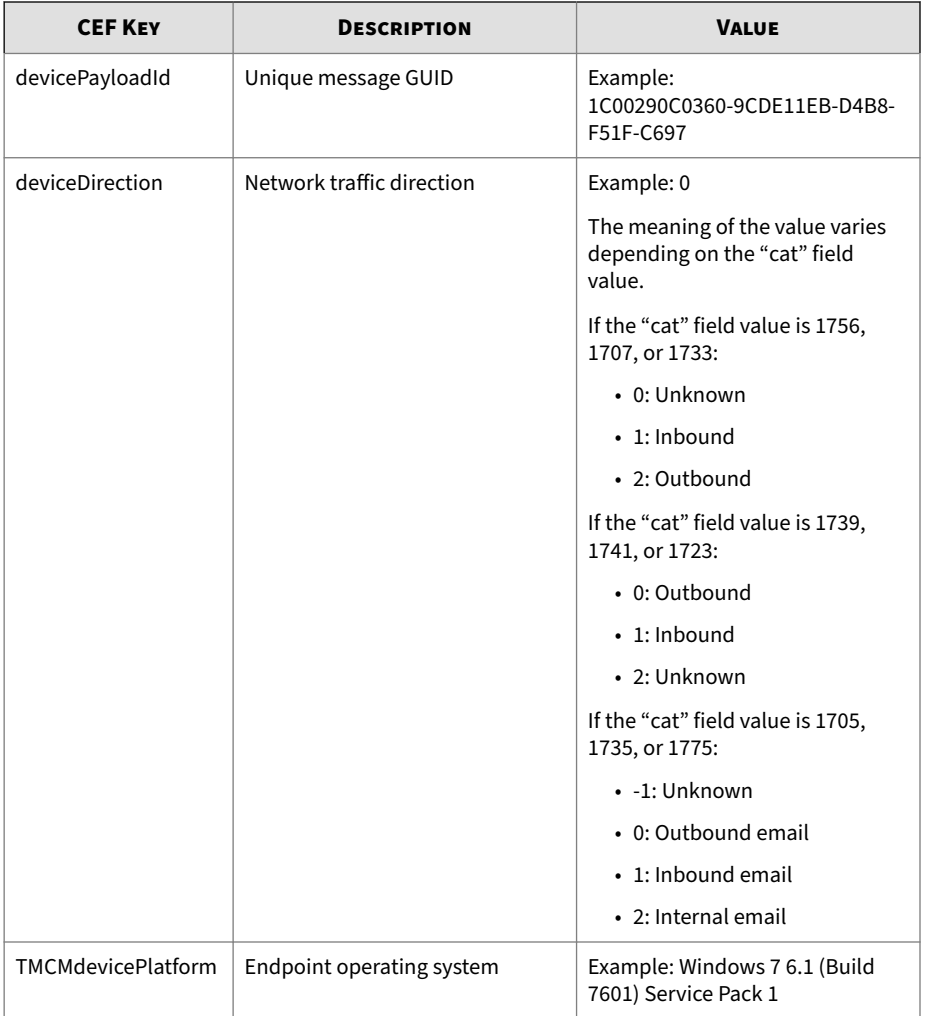

#### Log sample:

CEF:0|Trend Micro|Apex Central|2019|CnC:Block|CnC Callback |3|deviceExternalId=12 rt=Oct 11 2017 06:34:09 GMT+00:00 cat =1756 deviceFacility=Apex One cs2Label=EI\_ProductVersion cs2

<span id="page-749-0"></span>=11.0 shost=ApexOneClient01 src=10.201.86.187 cs3Label=SLF\_D omainName cs3=DOMAIN act=Block cn1Label=SLF\_CCCA\_RiskLevel c n1=1 cn2Label=SLF\_CCCA\_DetectionSource cn2=1 cn3Label=SLF\_CC CA\_DestinationFormat cn3=1 dst=10.201.86.195 deviceProcessNa me=C:\\Program Files (x86)\\Internet Explorer\\iexplore.exe deviceNtDomain=APEXTMCM dntdom=OSCEDomain1 dvchost=localhost TMCMLogDetectedHost=ApexOneClient01 TMCMLogDetectedIP=10.201 .86.187 ApexCentralHost=TW-CHRIS-W2019 devicePayloadId=1C002 90C0360-9CDE11EB-D4B8-F51F-C697 deviceDirection=0 TMCMdevice Platform=Windows 7 6.1 (Build 7601) Service Pack 1

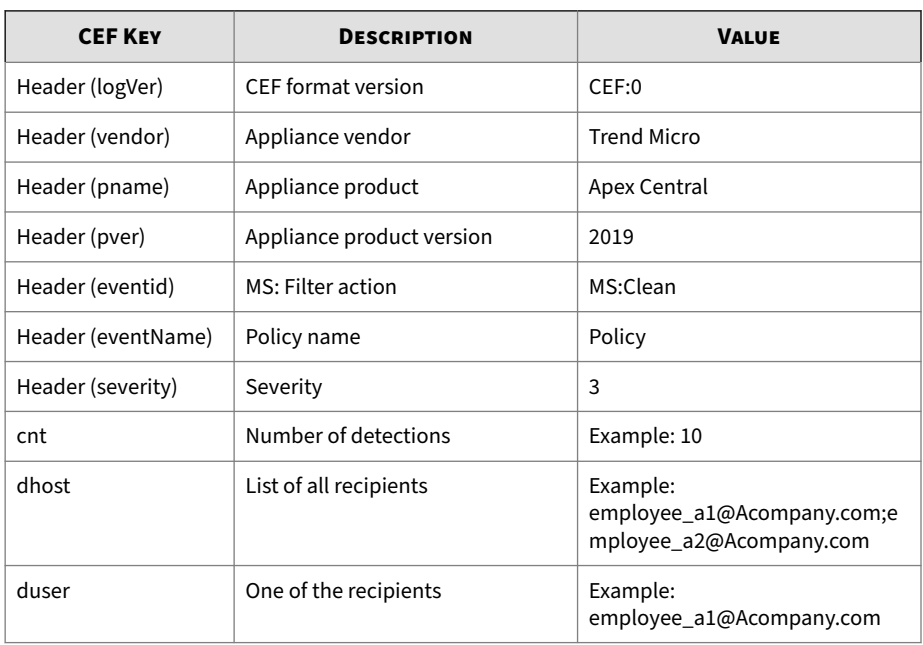

## **CEF Content Security Logs**

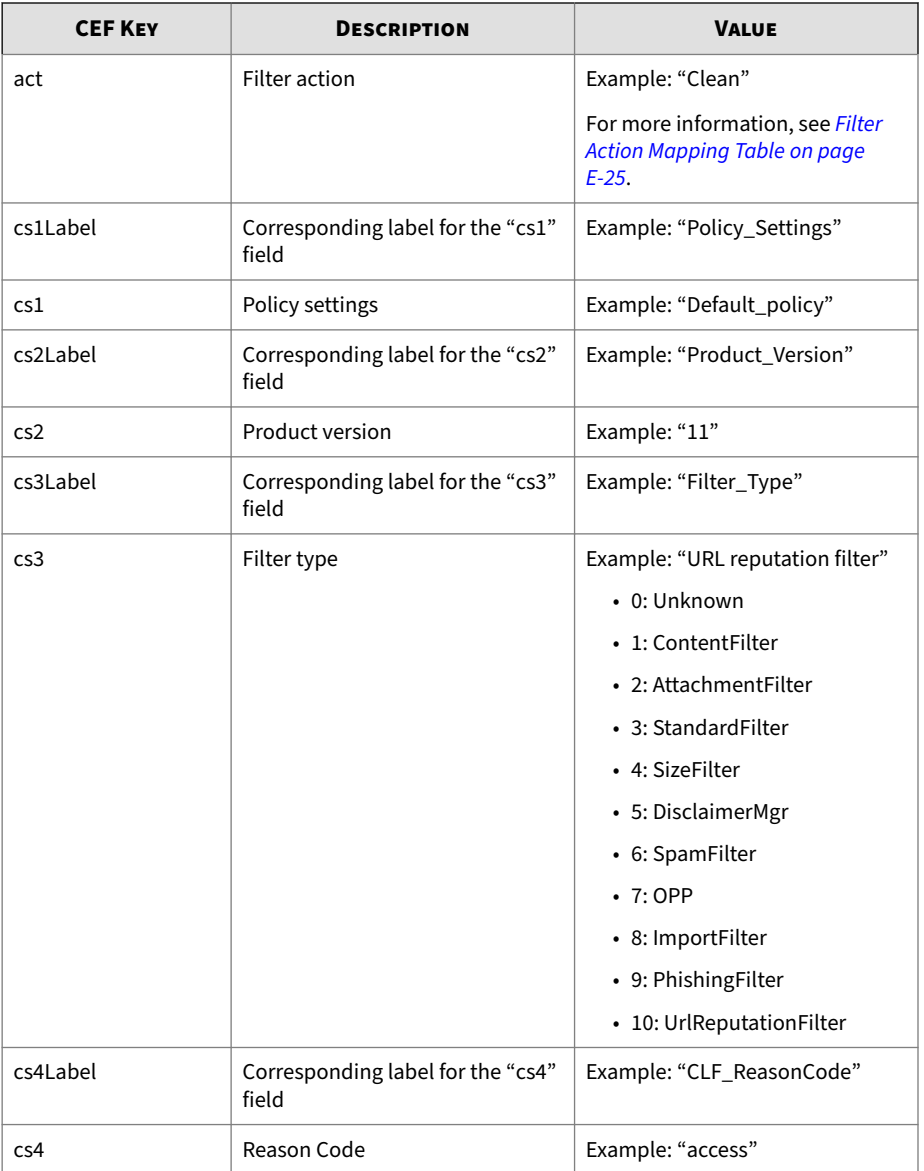

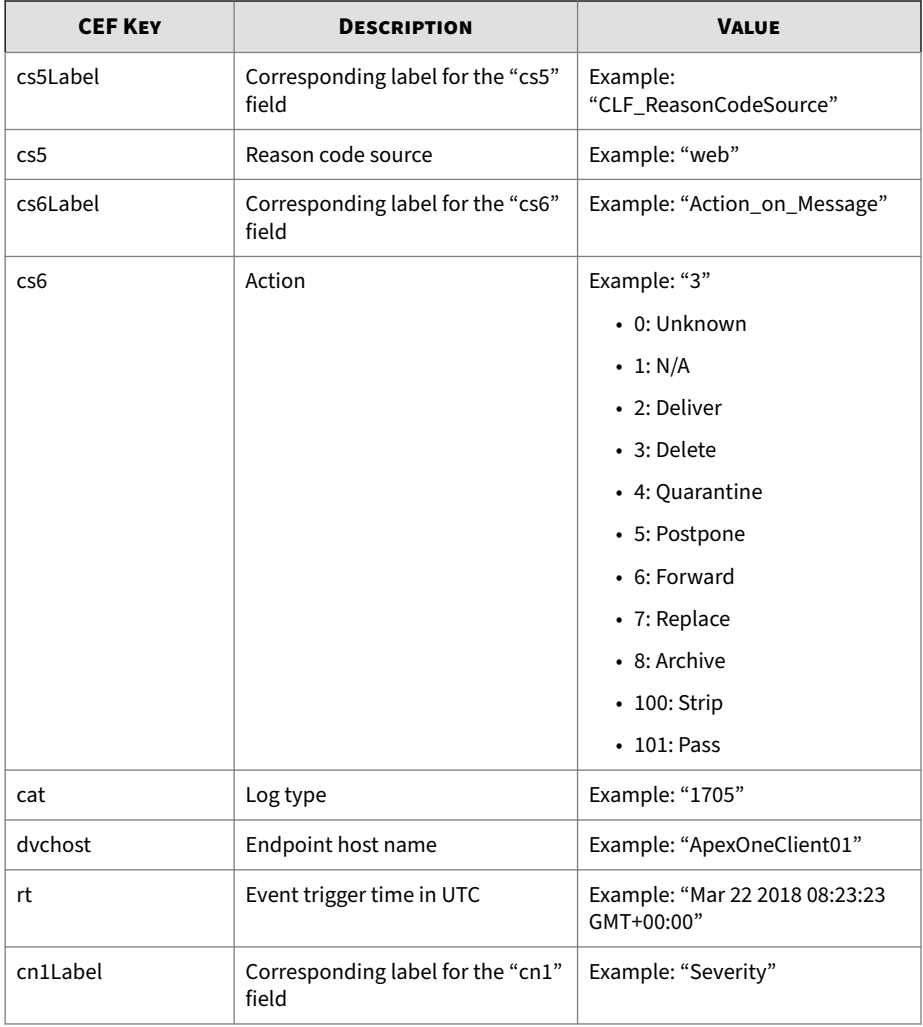

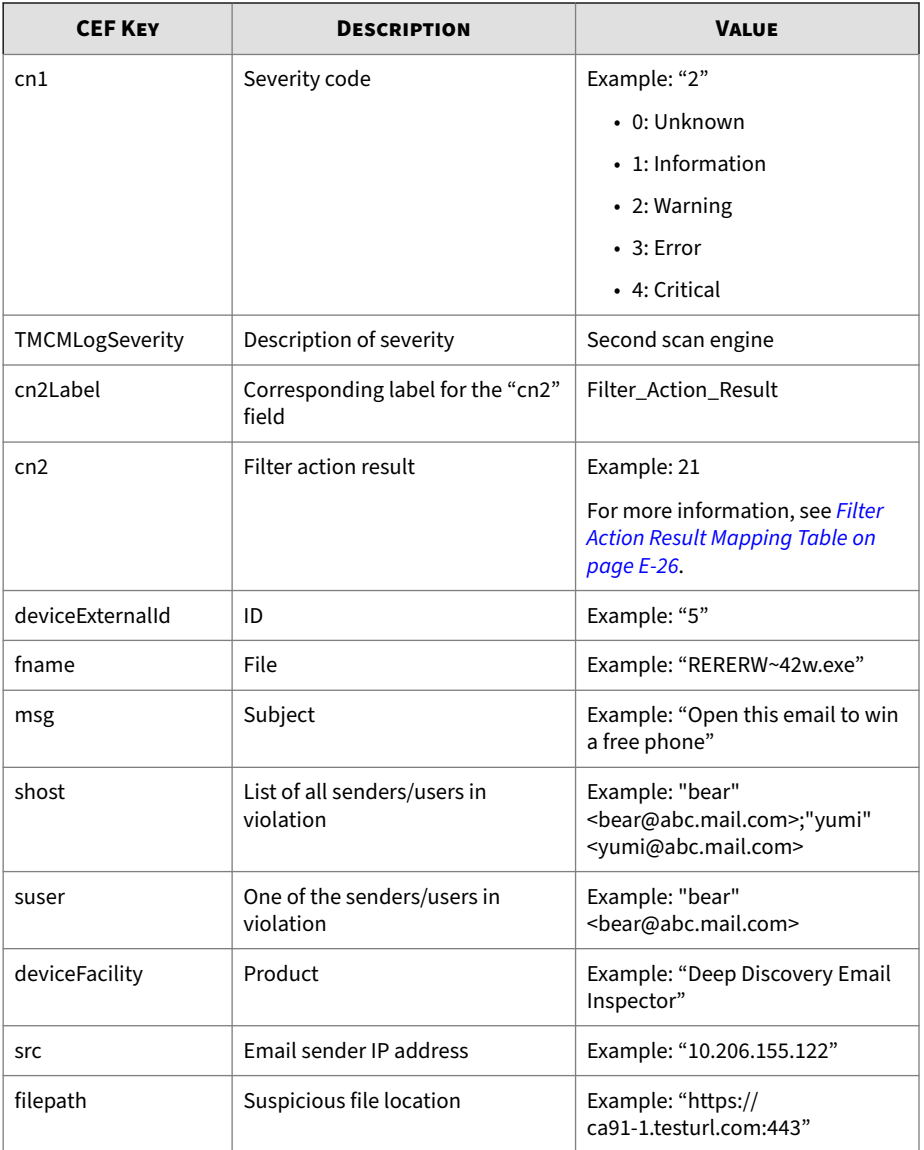

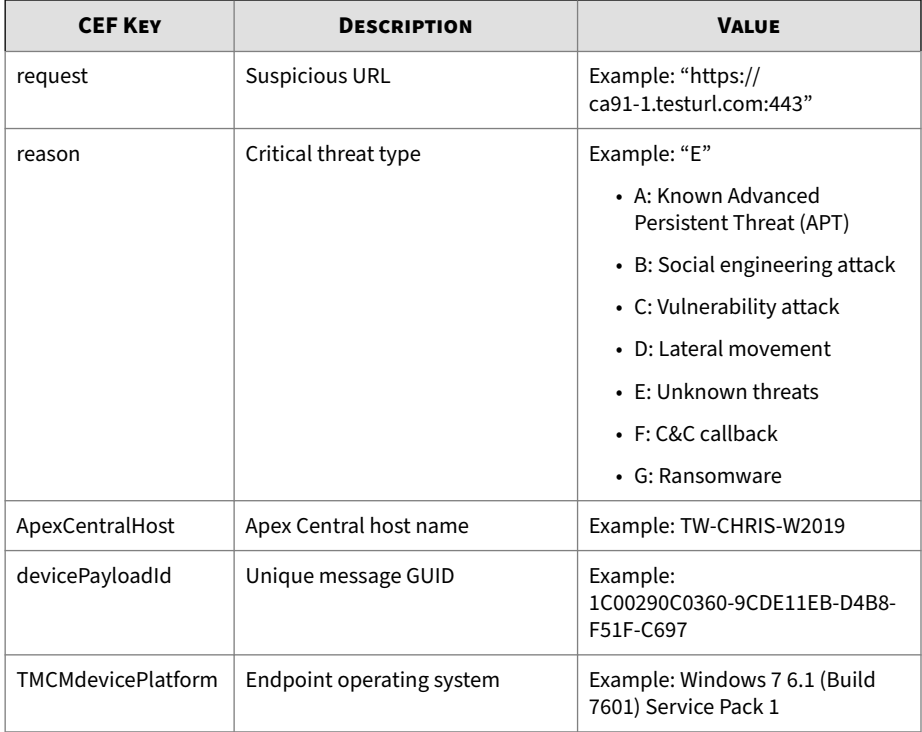

#### Log sample:

CEF:0|Trend Micro|Apex Central|2019|MS:Clean|This is a policy name|3|deviceExternalId=90045 rt=Sep 17 2018 01:27:42 GMT+00 :00 dhost=user@test.com duser=user@test.com act=Clean cs1Label =Policy\_Settings cs1=This is policy content cs2Label=CLF\_Produ ctVersion cs2=3.2 cs3Label=Filter\_Type cs3=URL reputation filt er cs5Label=CLF\_ReasonCodeSource cs5=20 cs6Label=Action\_on\_Mes sage cs6=0 cat=1705 dvchost=ApexOneClient01 cn1Label=Severity cn1=2 TMCMLogSeverity=Second scan engine fname=NE\_AEP.1550 msg=plain\_qp\_no8\_av1u\_NE\_AEP.1550 shost=user2@test.com suser= user2@test.com cn2Label=Filter\_Action\_Result cn2=21 deviceFaci lity=Deep Discovery Email Inspector src=10.206.155.122 reason=

```
B,G ApexCentralHost=TW-CHRIS-W2019 devicePayloadId=1C00290C036
0-9CDE11EB-D4B8-F51F-C697 TMCMdevicePlatform=Windows 7 6.1 (B
uild 7601) Service Pack 1
```
### **Filter Action Mapping Table**

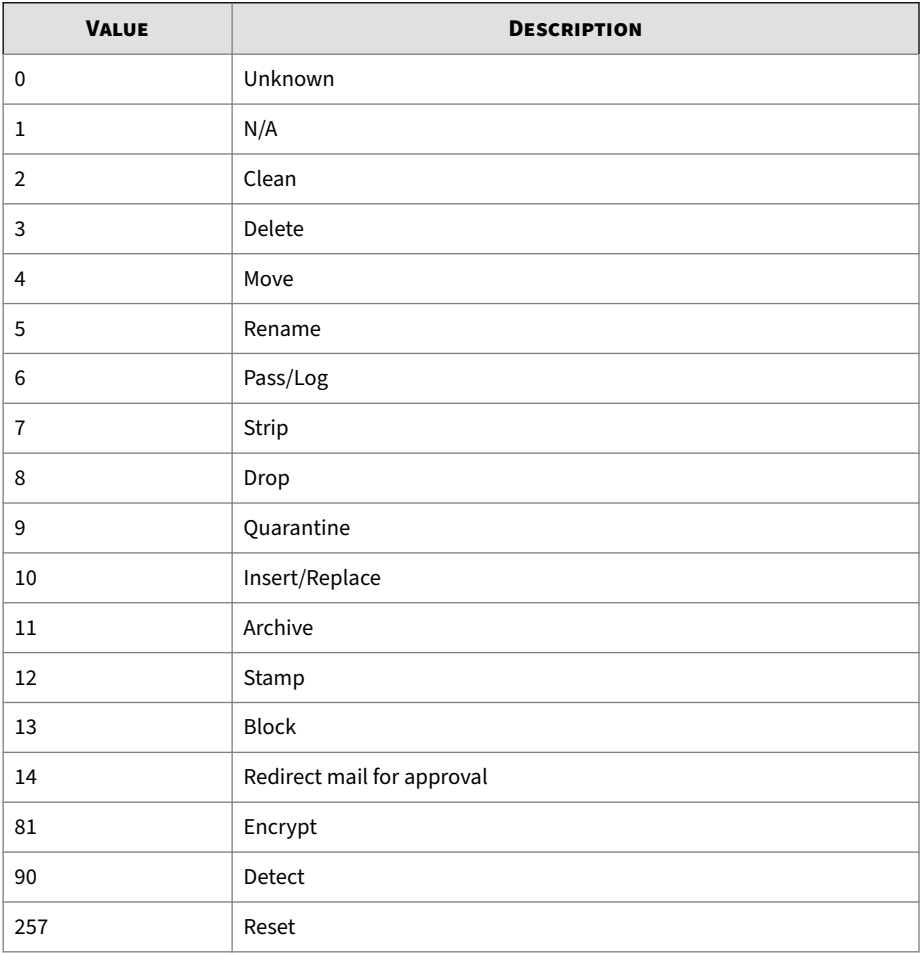

## <span id="page-755-0"></span>**Filter Action Result Mapping Table**

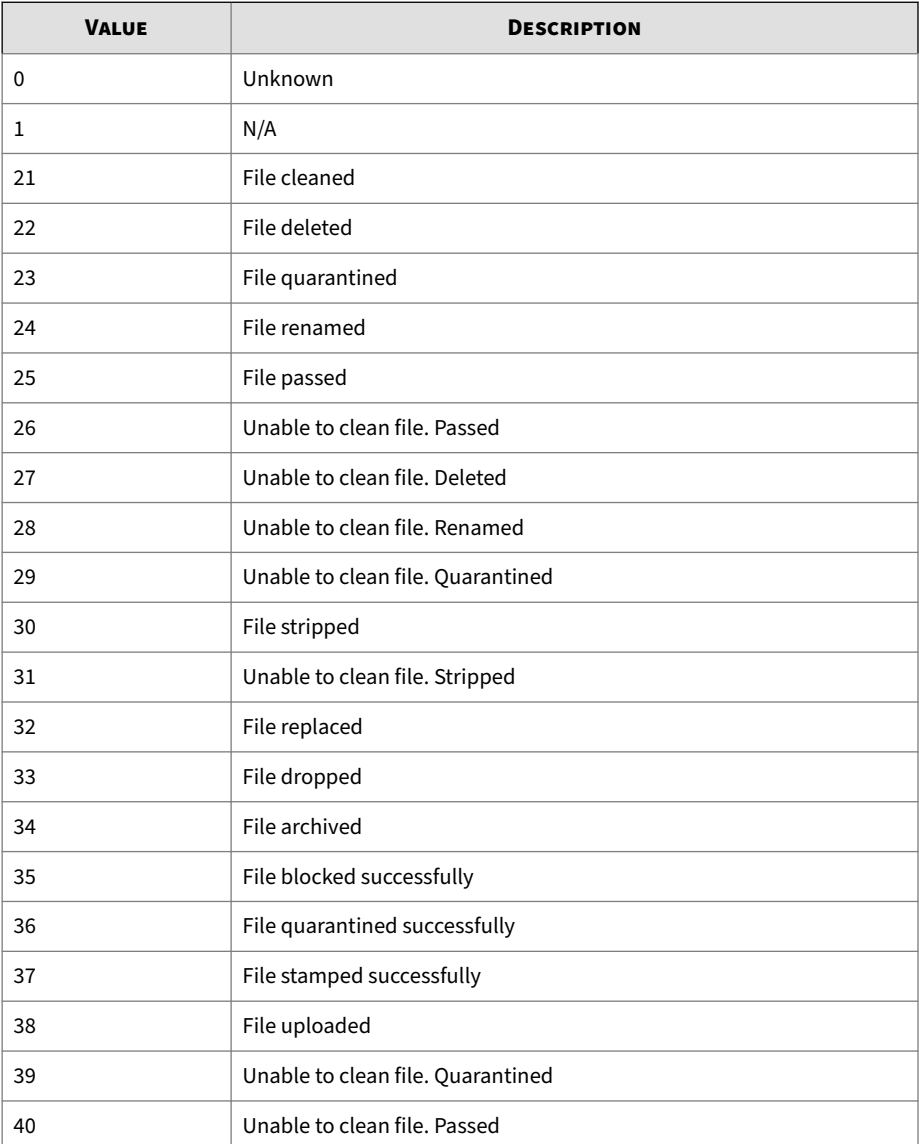
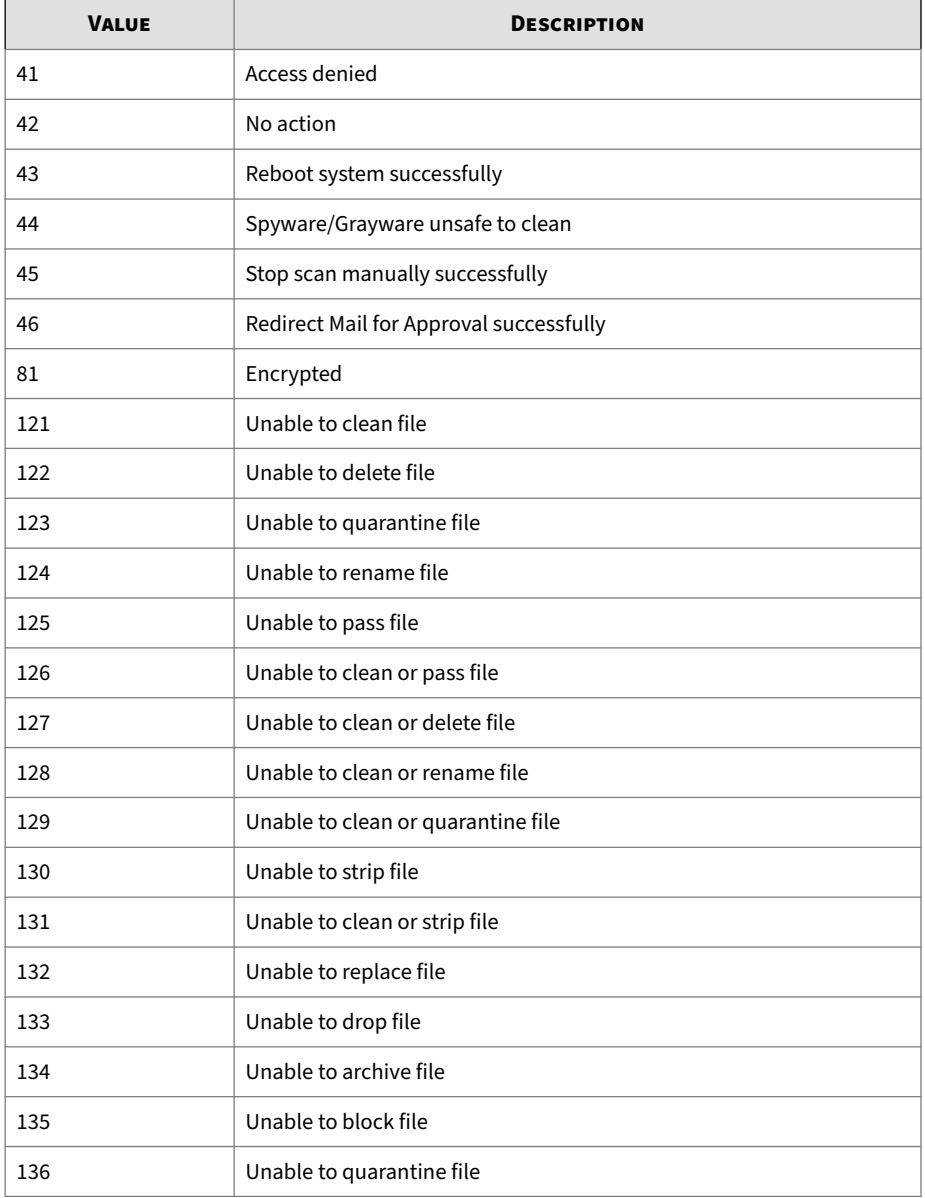

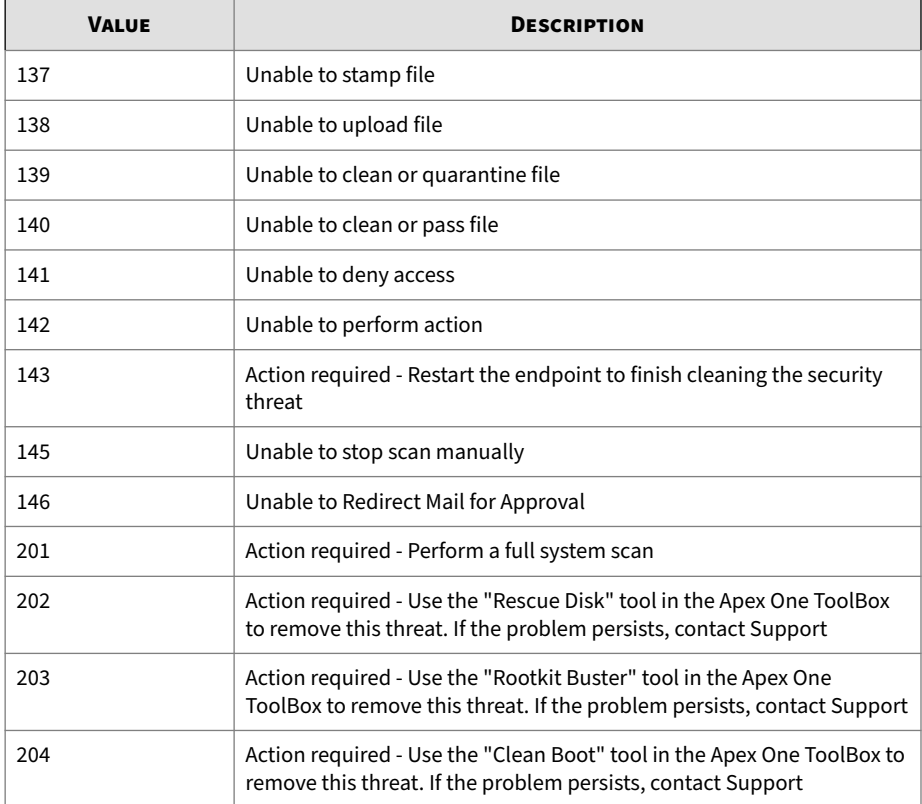

# **CEF Data Loss Prevention Logs**

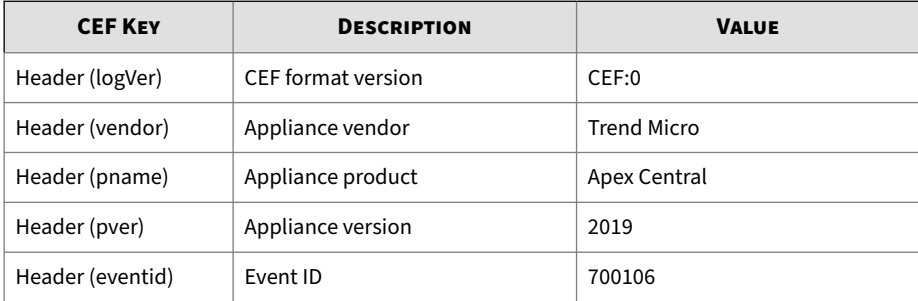

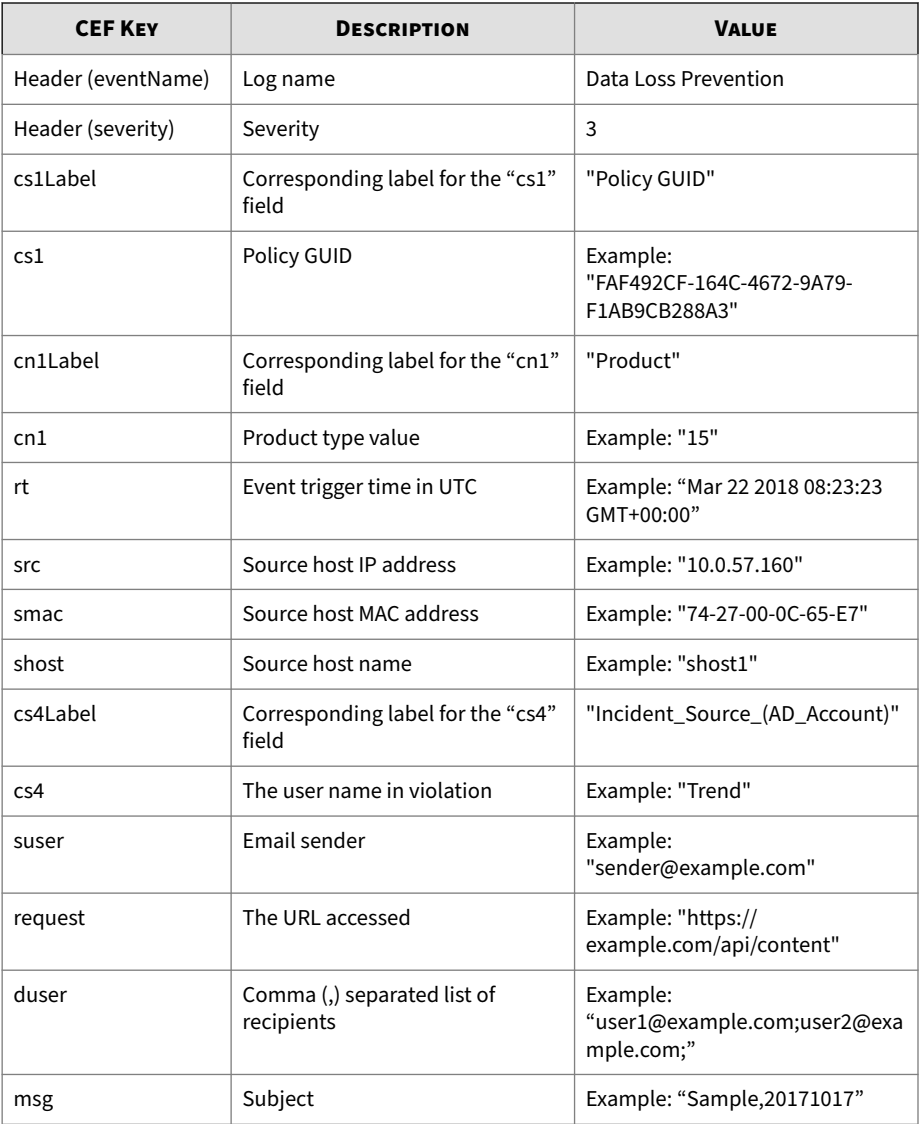

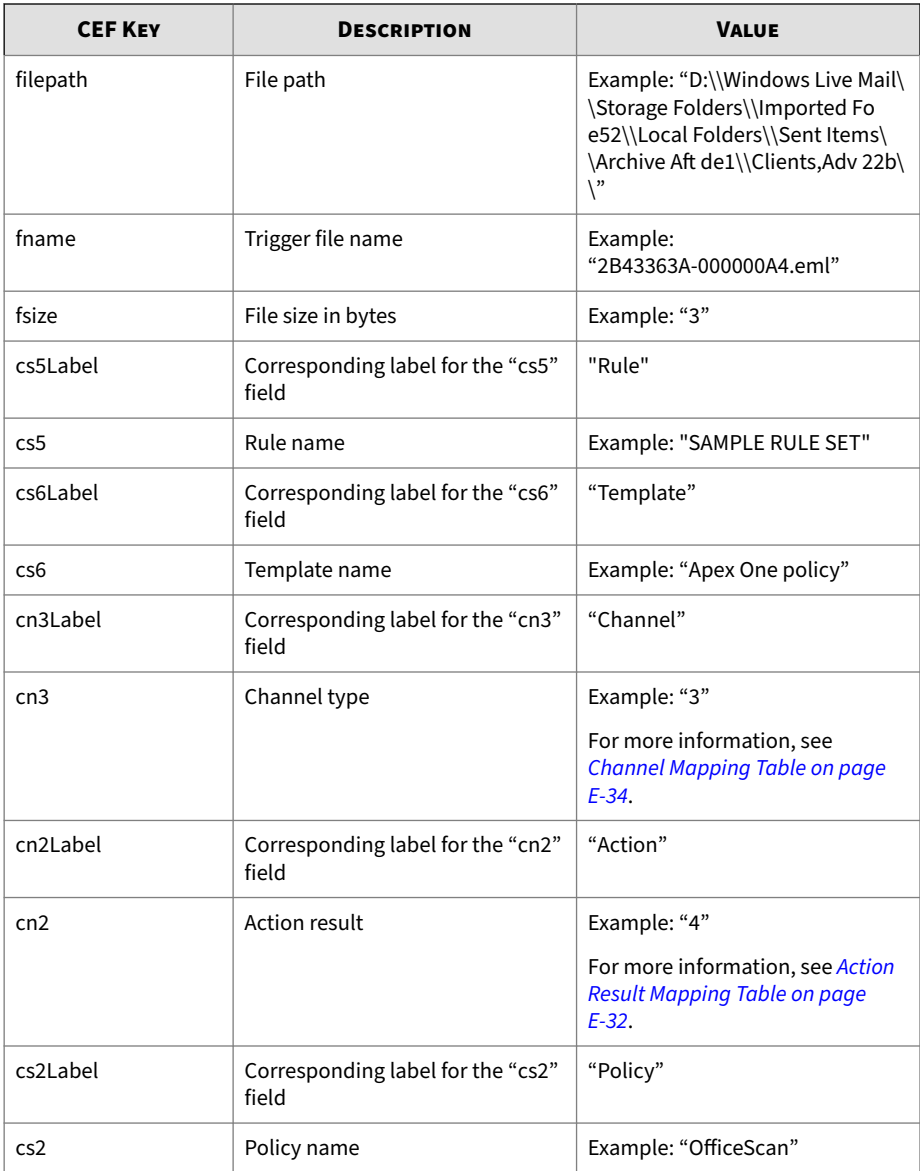

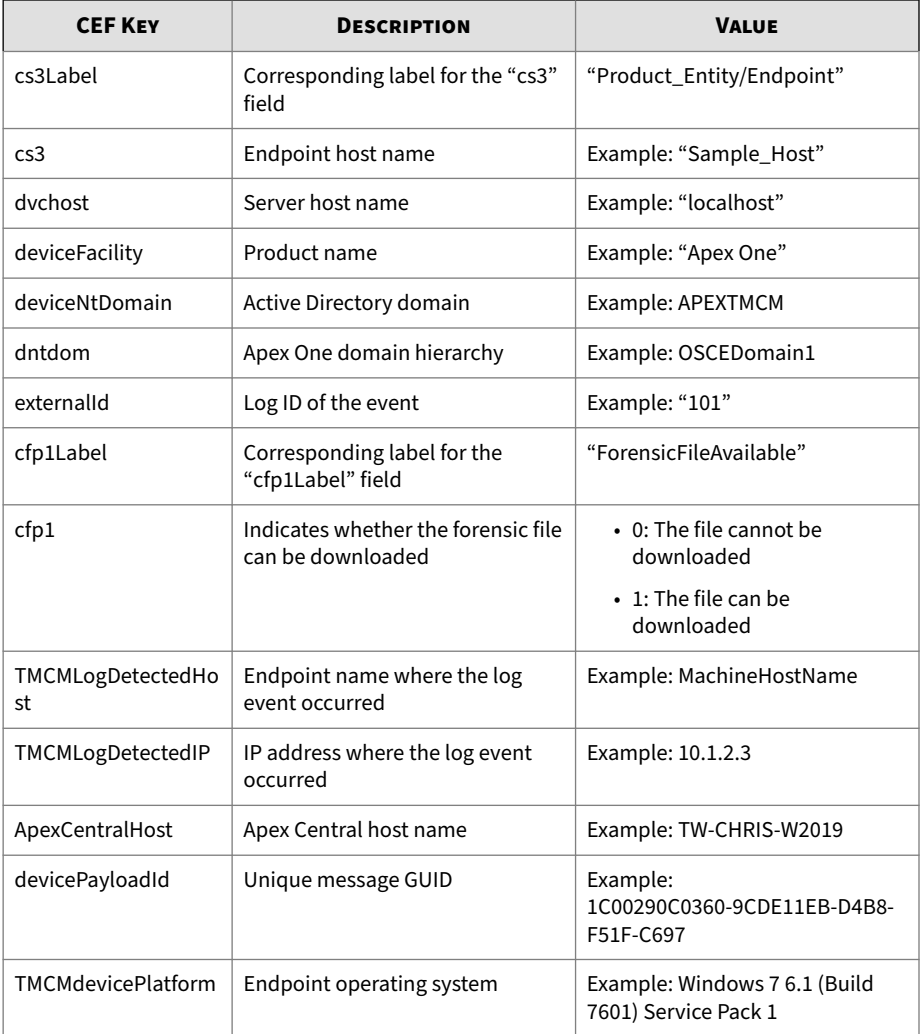

CEF:0|Trend Micro|Apex Central|2019|700106|Data Loss Prevent ion|3|cs3Label=Product\_Entity/Endpoint cs3=Sample\_Host dvc

<span id="page-761-0"></span>host=Sampledvchost cs2Label=Policy cs2=N/A cn1Label=Product cn1=15 rt=Oct 13 2017 02:54:04 GMT+00:00 src=10.0.9.34 smac= 34-E6-D7-84-BC-7F shost=shost1 cs4Label=Incident\_Source\_(AD\_ Account) cs4=12467 filePath=D:\\2. DRIVER\\drivers WIN7\\Dri vers\\DP\_CardReader\_14032.7z\\O2Micro\\FORCED\\6x86\\ fname= O2MDFvst.INF cs5Label=Rule cs5=SAMPLE RULE SET cs6Label=Temp late cs6=Apex One policy cn3Label=Channel cn3=0 cn2Label=Act ion cn2=4 deviceFacility=Apex One deviceNtDomain=APEXTMCM dn tdom=OSCEDomain1 externalId=101 cfp1Label=ForensicFileAvaila ble cfp1=0 dvchost=localhost TMCMLogDetectedHost=ApexOneClie nt01 TMCMLogDetectedIP=10.201.86.187 ApexCentralHost=TW-CHRI S-W2019 devicePayloadId=1C00290C0360-9CDE11EB-D4B8-F51F-C697 TMCMdevicePlatform=Windows 7 6.1 (Build 7601) Service Pack 1

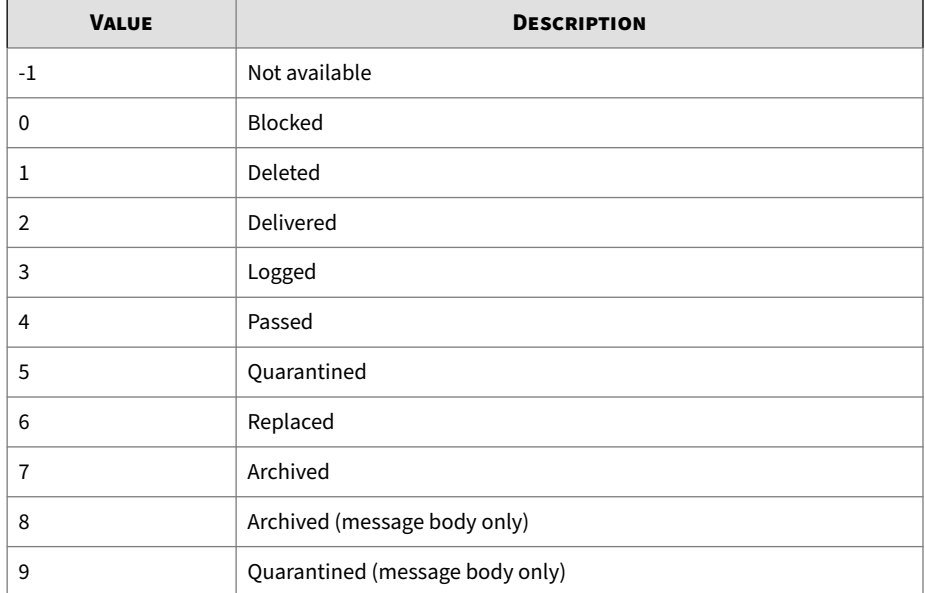

### **Action Result Mapping Table**

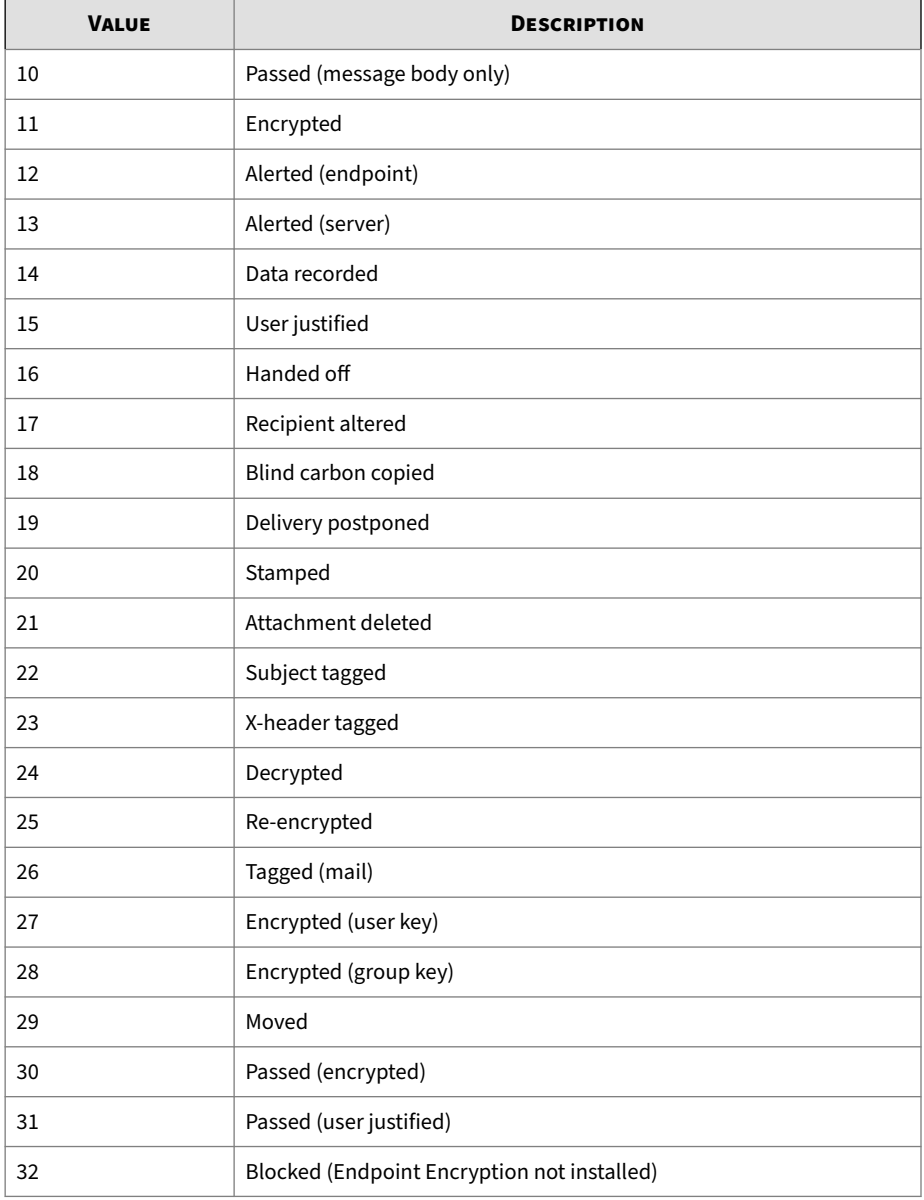

<span id="page-763-0"></span>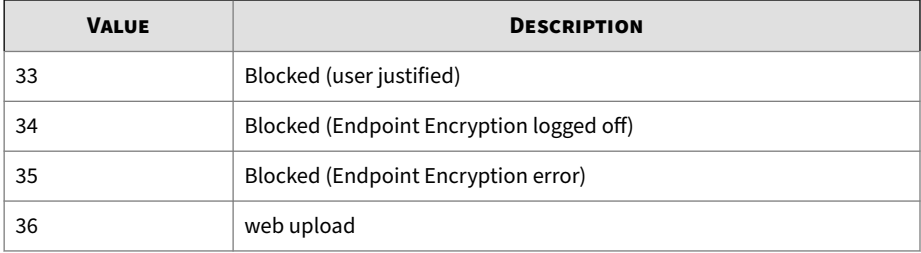

## **Channel Mapping Table**

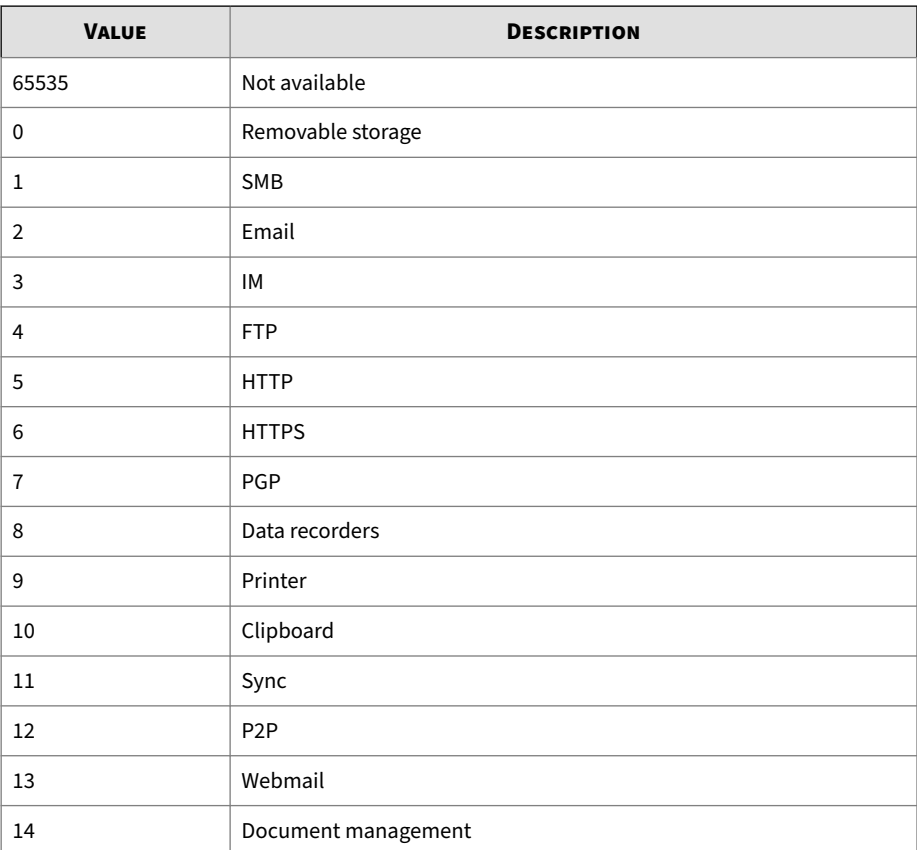

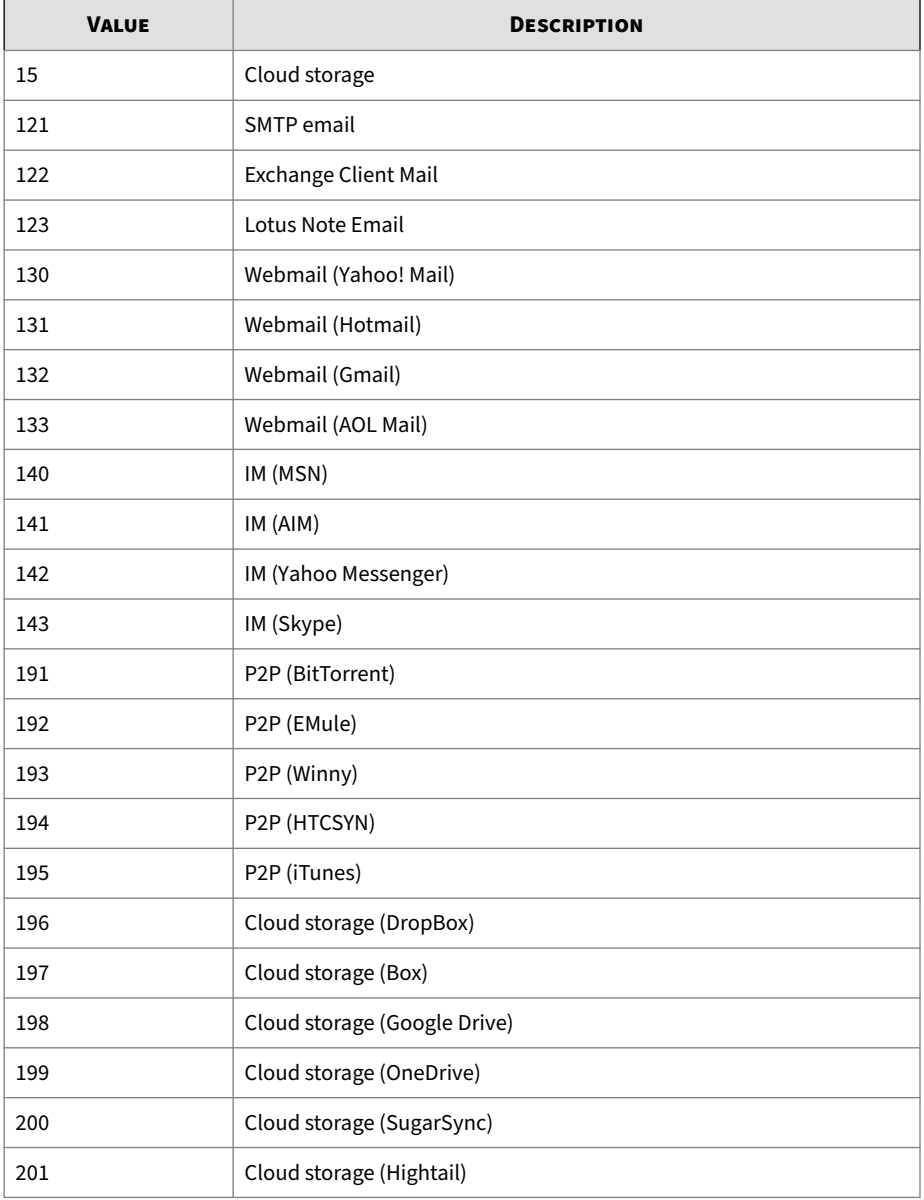

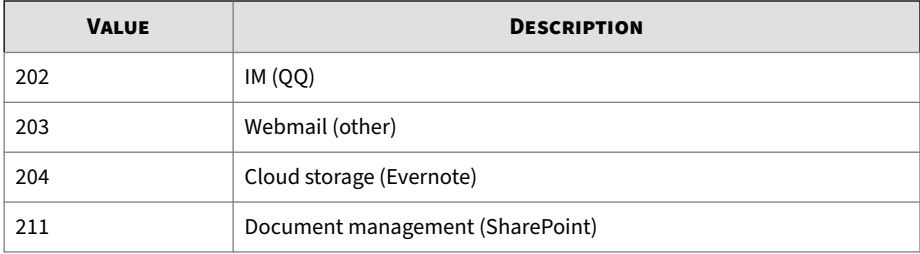

# **CEF Device Access Control Logs**

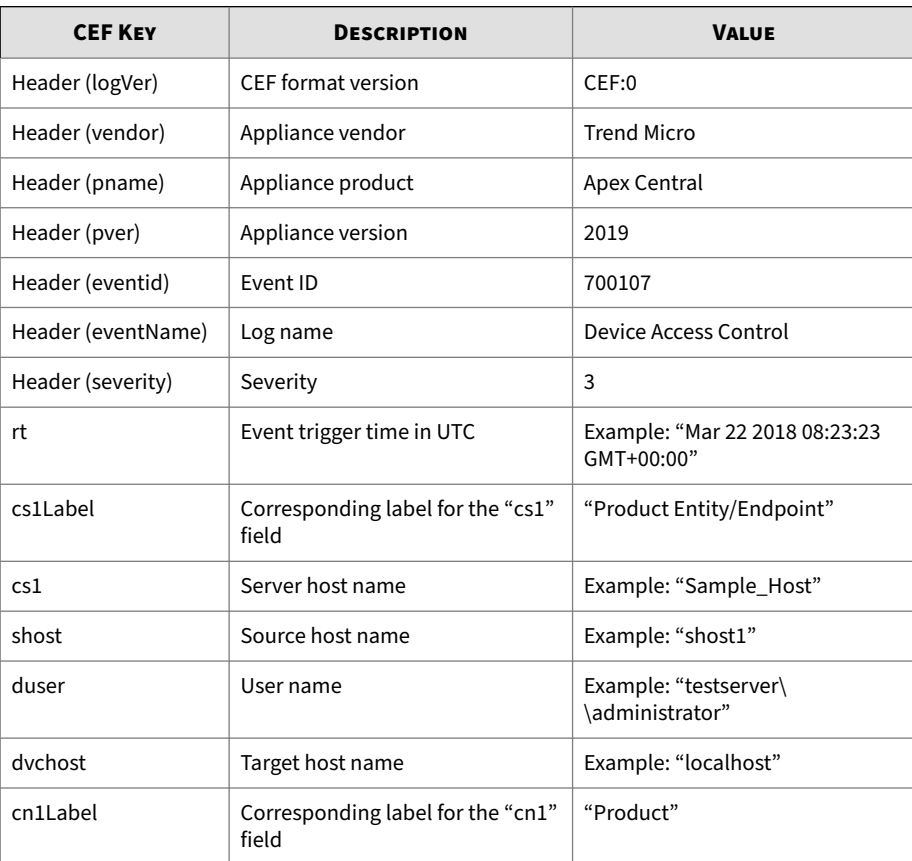

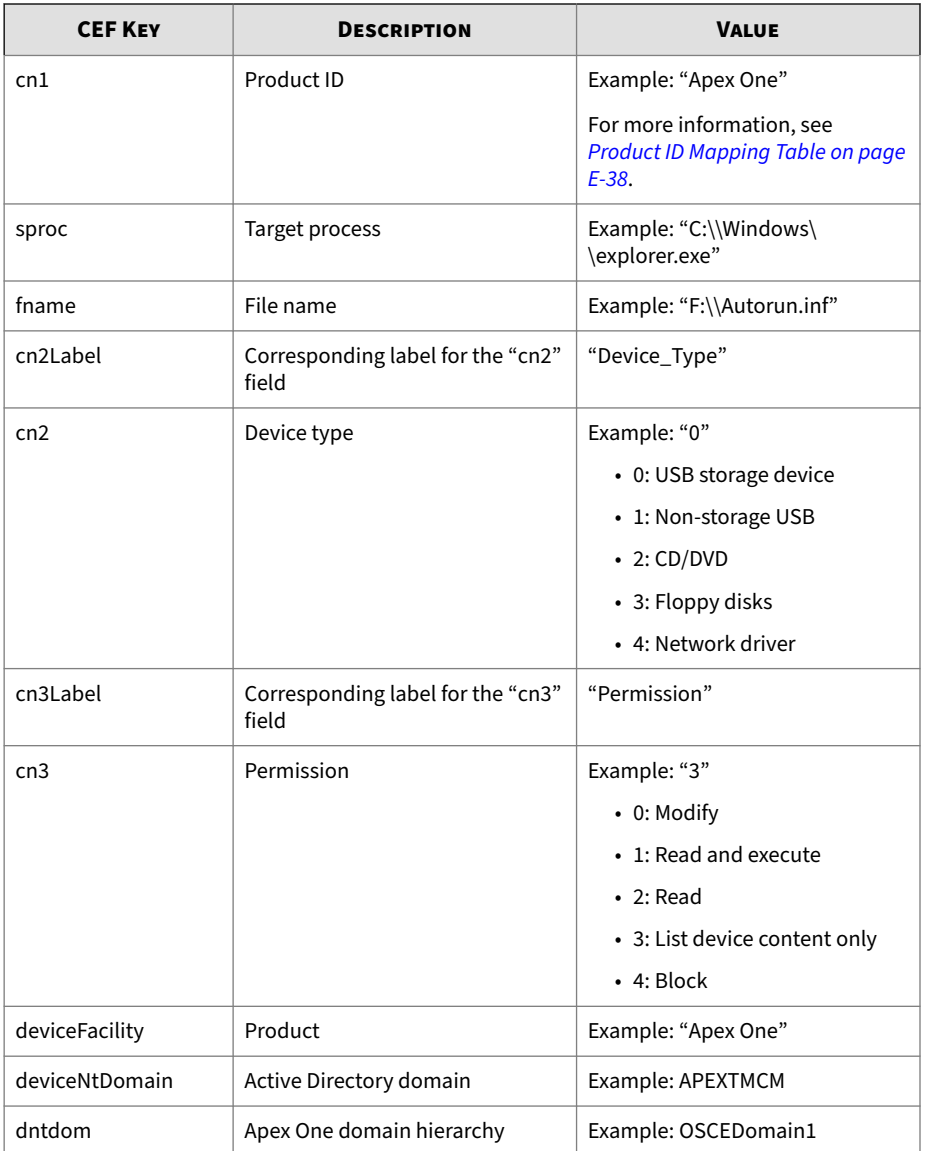

<span id="page-767-0"></span>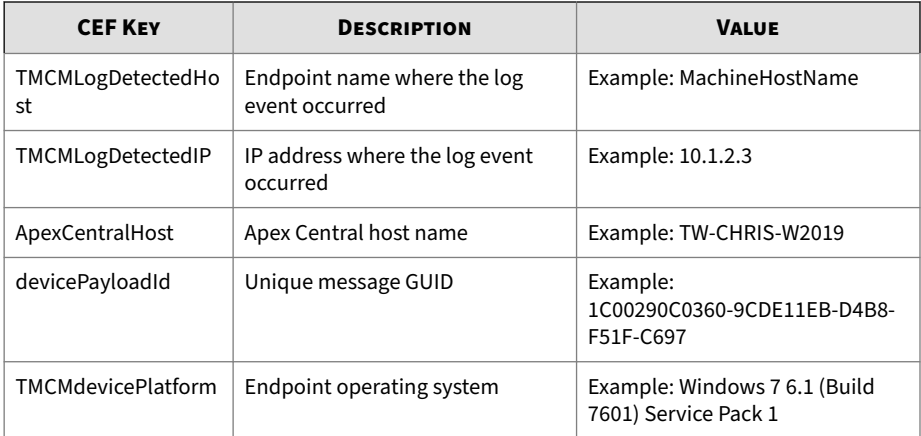

CEF:0|Trend Micro|Apex Central|2019|700107|Device Access C ontrol|3|rt=Aug 16 2017 04:49:15 GMT+00:00 cs1Label=Product\_ Entity/Endpoint cs1=Sample\_Host shost=shost1 dvchost=localho st cn1Label=Product cn1=15 sproc=C:\\Windows\\explorer.exe f name=F:\\Autorun.inf cn2Label=Device\_Type cn2=0 cn3Label=Per mission cn3=3 deviceFacility=Apex One deviceNtDomain=APEXTMC M dntdom=OSCEDomain1 TMCMLogDetectedHost=shost1 TMCMLogDetec tedIP=10.0.76.40 ApexCentralHost=TW-CHRIS-W2019 devicePayloa dId=1C00290C0360-9CDE11EB-D4B8-F51F-C697 TMCMdevicePlatform =Windows 7 6.1 (Build 7601) Service Pack 1

### **Product ID Mapping Table**

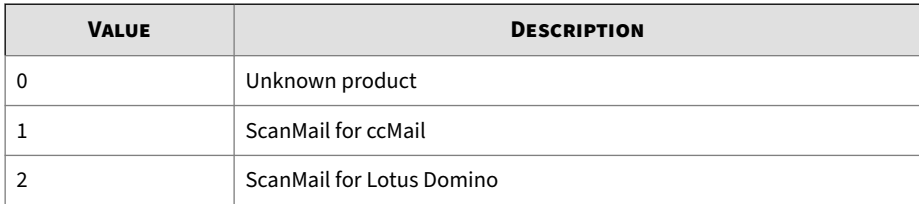

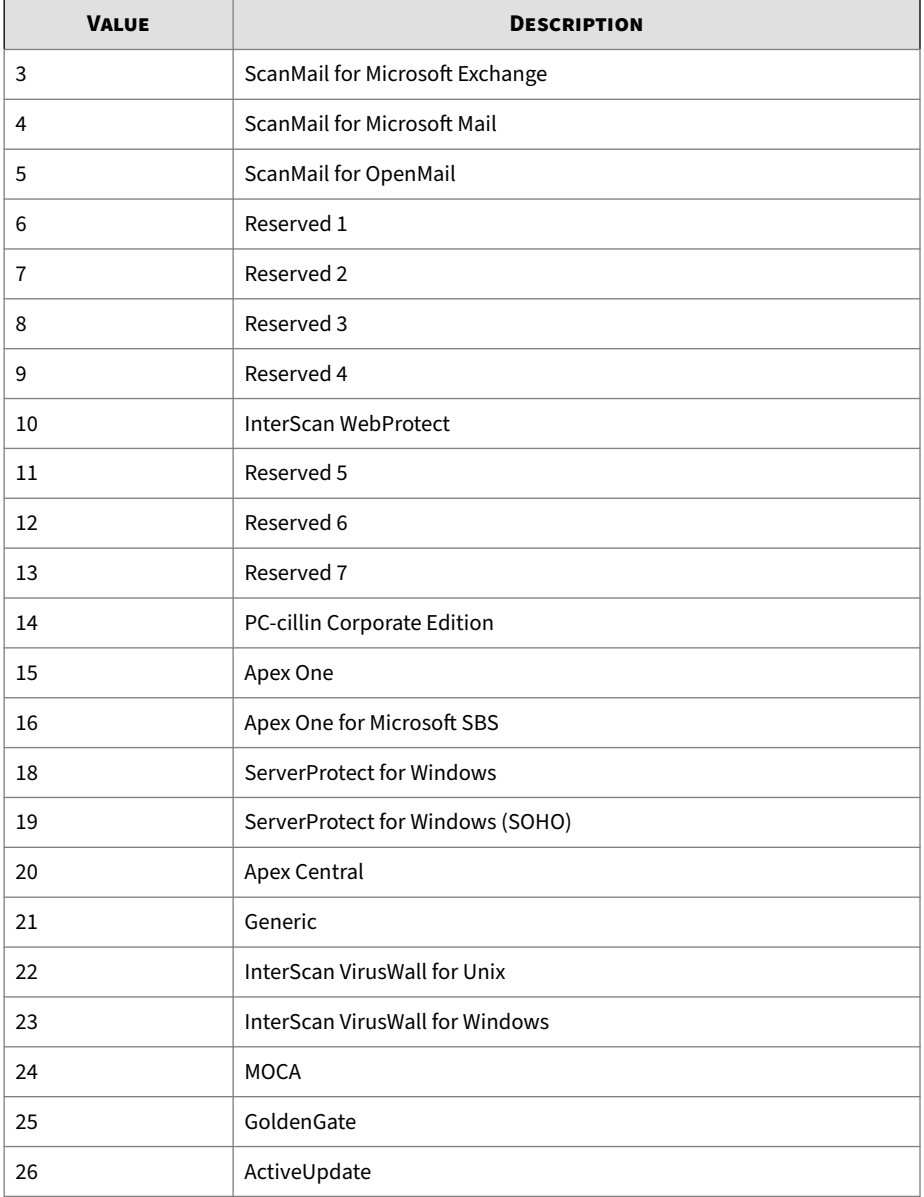

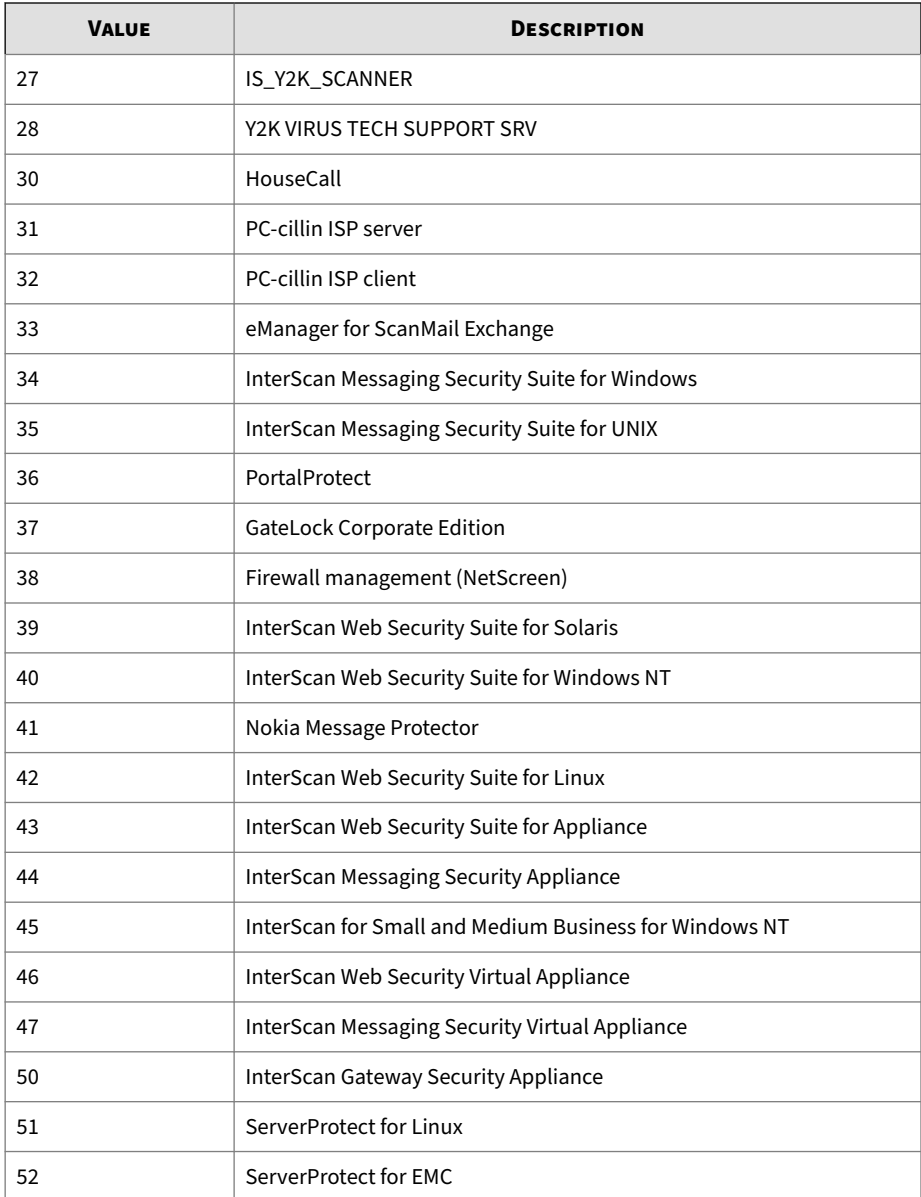

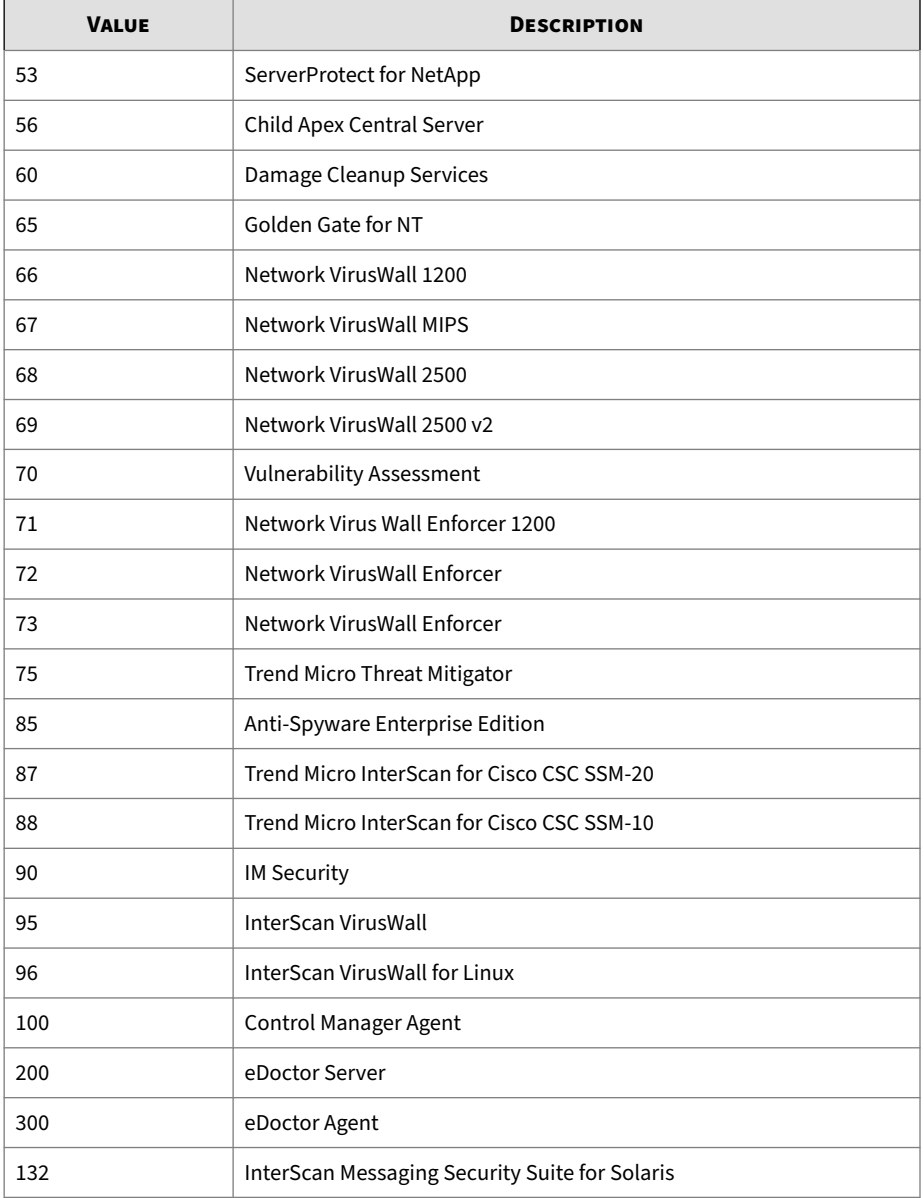

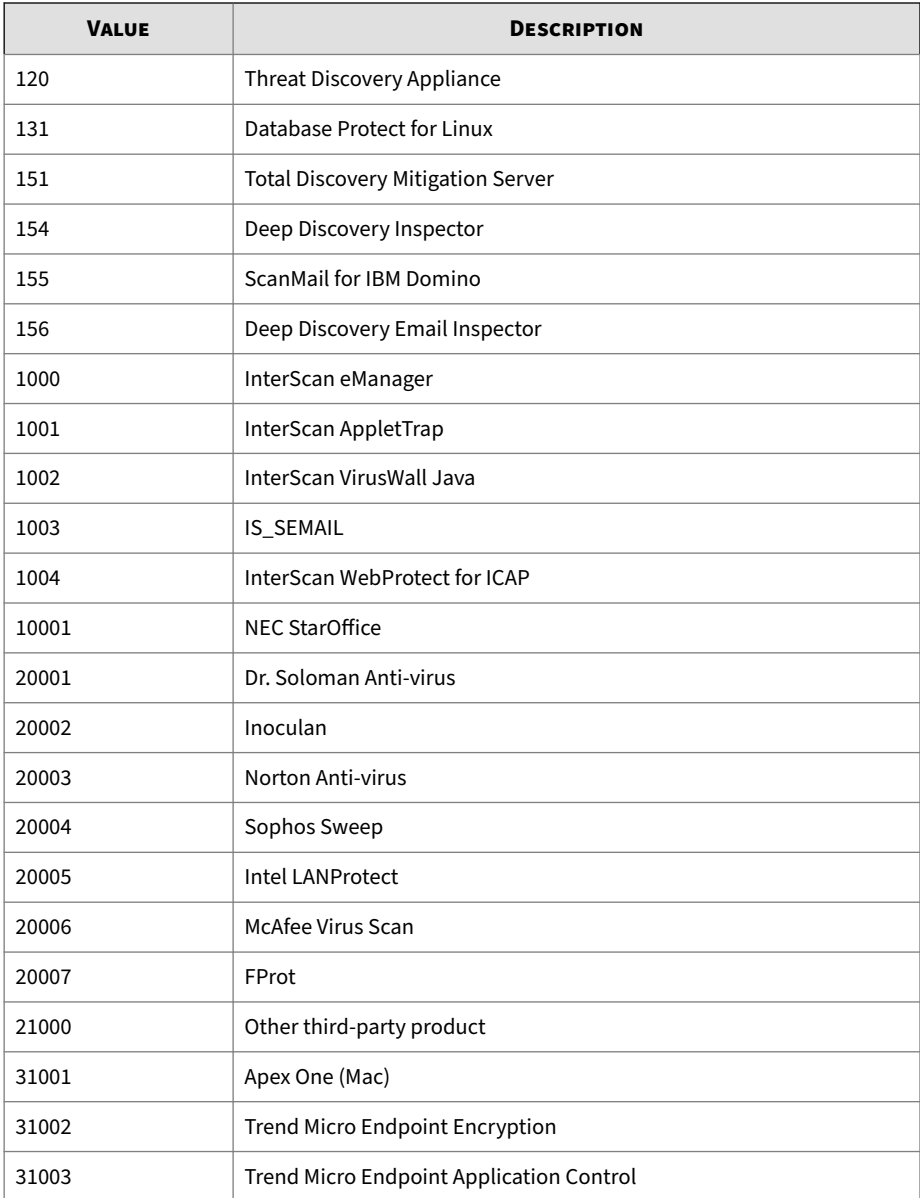

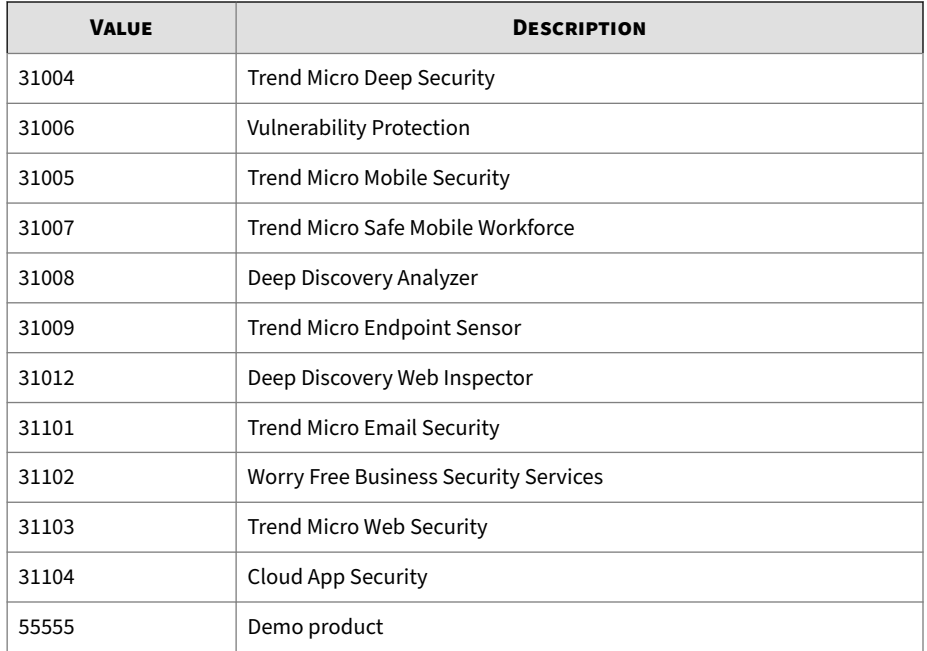

# **CEF Endpoint Application Control Logs**

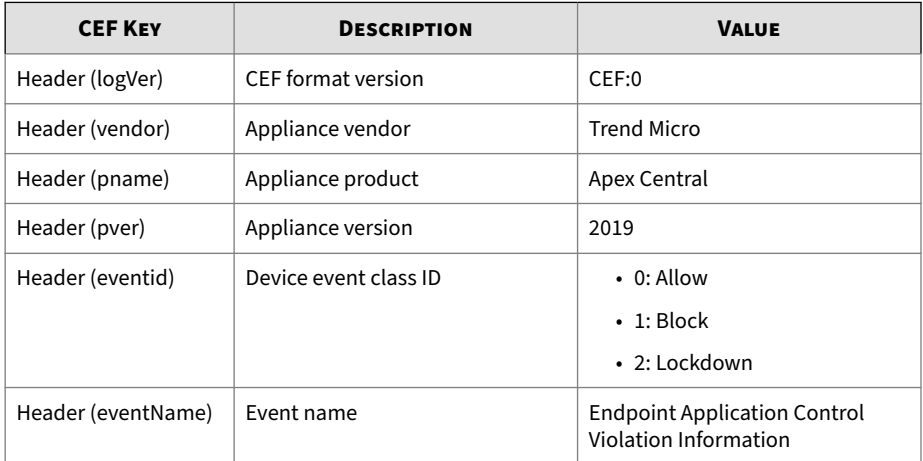

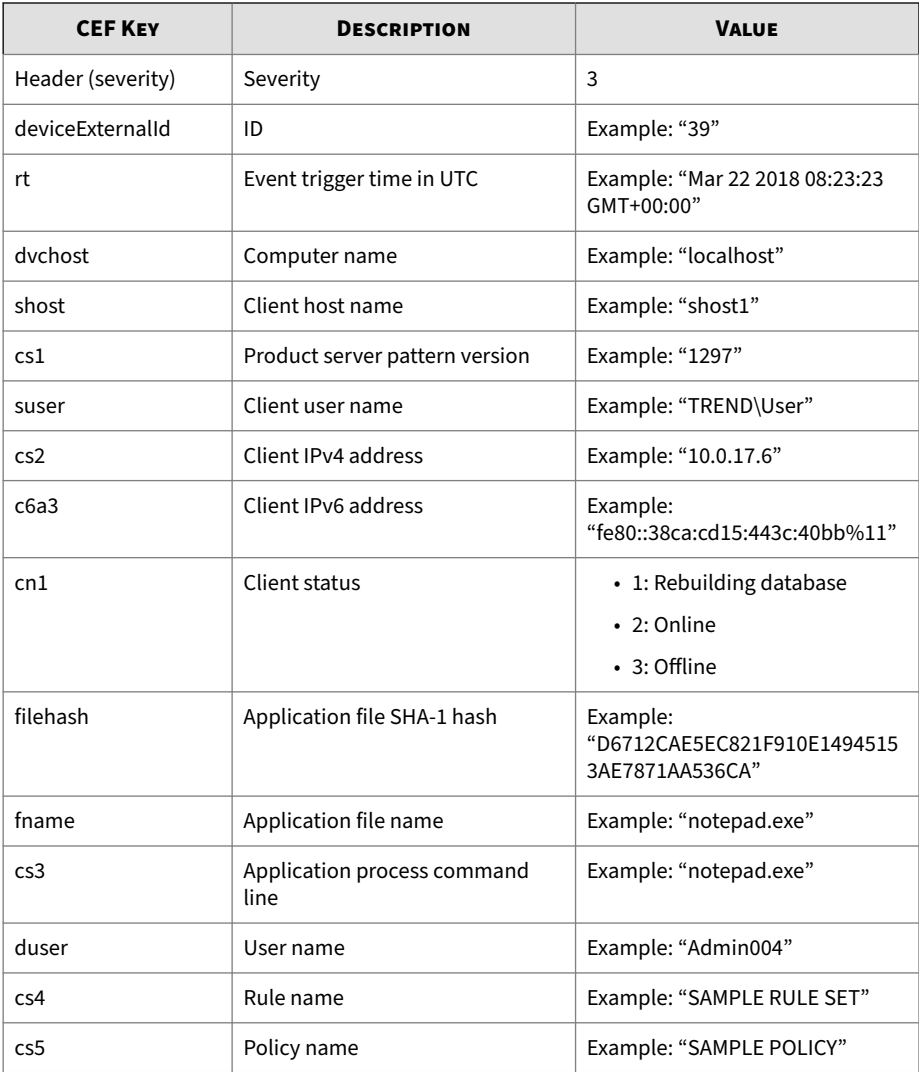

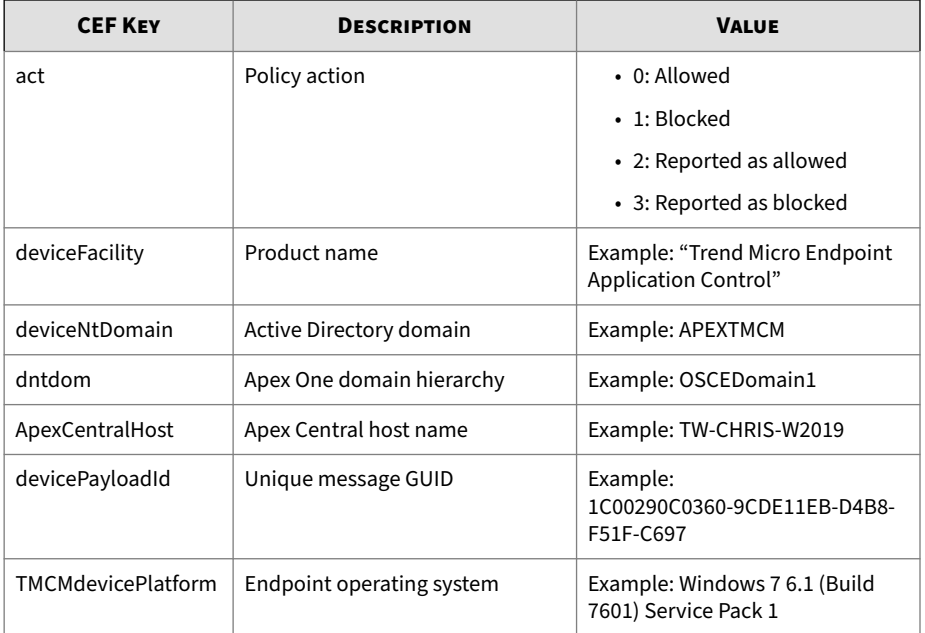

CEF:0|Trend Micro|Apex Central|2019|EAC:1|Endpoint Applica tion Control Violation Information|3|deviceExternalId=39 rt= Jun 27 2012 03:14:03 GMT+00:00 cs1Label=Version cs1=1.299.00 suser=TMCM\\QA cs2Label=ApplicationControlEvent ClientIPAdd ress\_V4 cs2=0.0.0.0 cn1Label=Connection\_Status cn1=0 fileHas h=c0869b72C5606D22D92A6AC986686BB87485A25b fname=P2P\_TEST.ex e cs3Label=Command cs3=C:\\P2P\_TEST.exe duser=QA cs4Label=Ru le cs4=Test cs5Label=Policy cs5=TestPolicy act=Blocked devic eFacility=Trend Micro Endpoint Application Control deviceNtD omain=APEXTMCM dntdom=OSCEDomain1 ApexCentralHost=TW-CHRIS-W2019 devicePayloadId=1C00290C0360-9CDE11EB-D4B8-F51F-C697 TMCMdevicePlatform=Windows 7 6.1 (Build 7601) Service Pack 1

# **CEF Engine Update Status Logs**

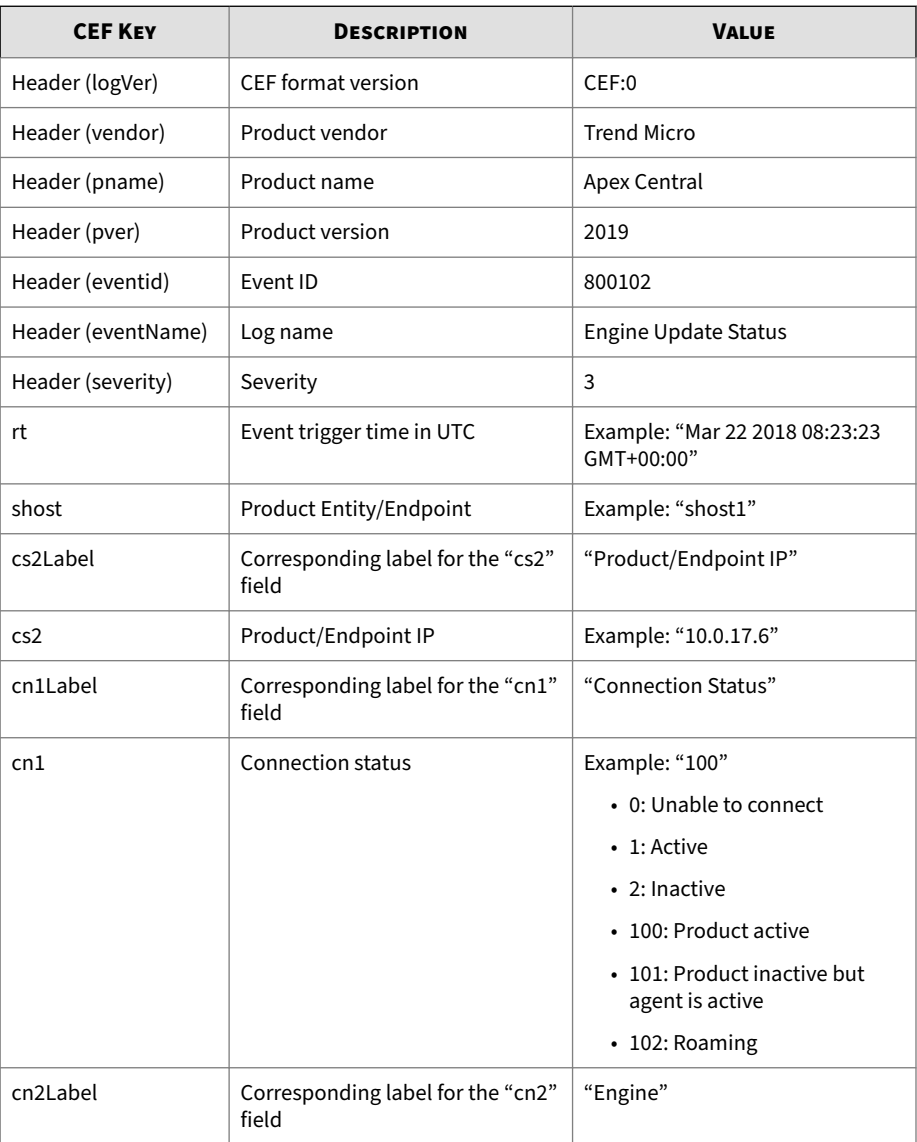

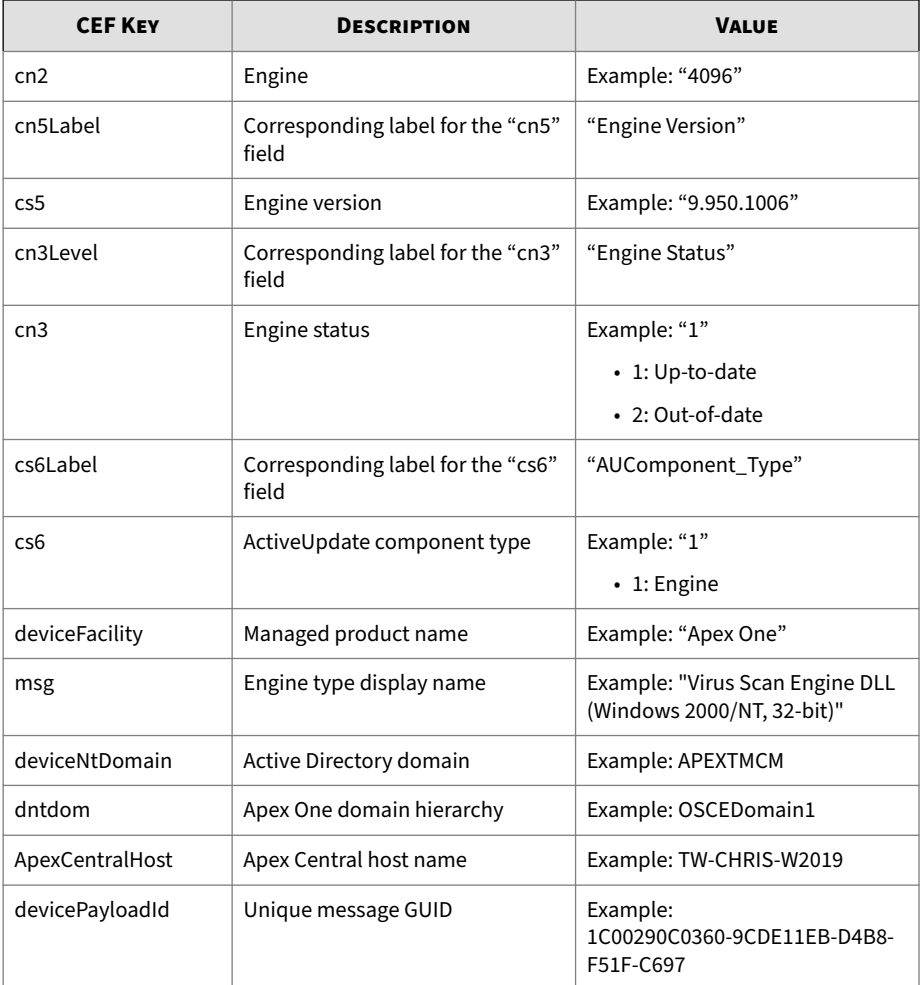

CEF:0|Trend Micro|Apex Central|2019|800102|Engine Update S tatus|3|rt=Apr 20 2017 12:04:34 GMT+00:00 shost=shost1 cs2La bel=Product/Endpoint\_IP cs2=10.0.17.6 cn1Label=Connection\_St atus cn1=100 cn2Label=Engine cn2=4096 cs5Label=Engine\_Versio

n cs5=9.950.1006 cn3Label=Engine\_Status cn3=1 cs6Label=AUCom ponent\_Type cs6=1 deviceFacility=Apex One deviceNtDomain=APE XTMCM dntdom=OSCEDomain1

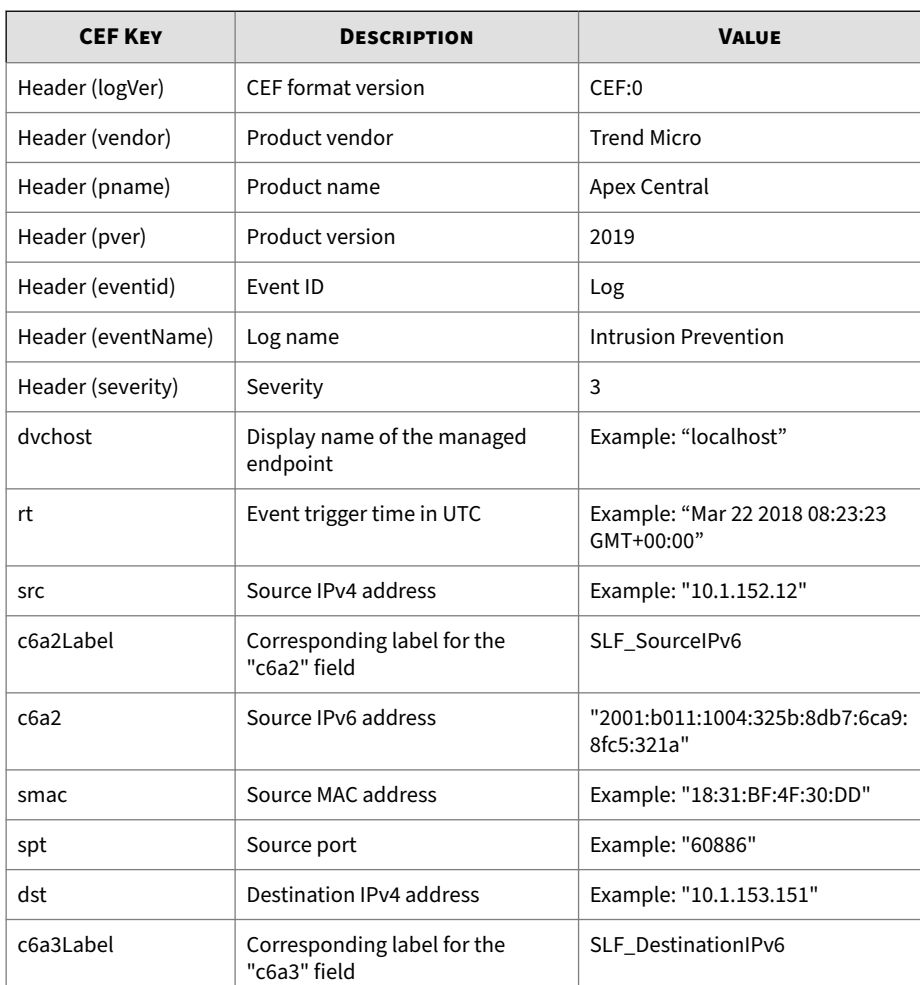

# **CEF Intrusion Prevention Logs**

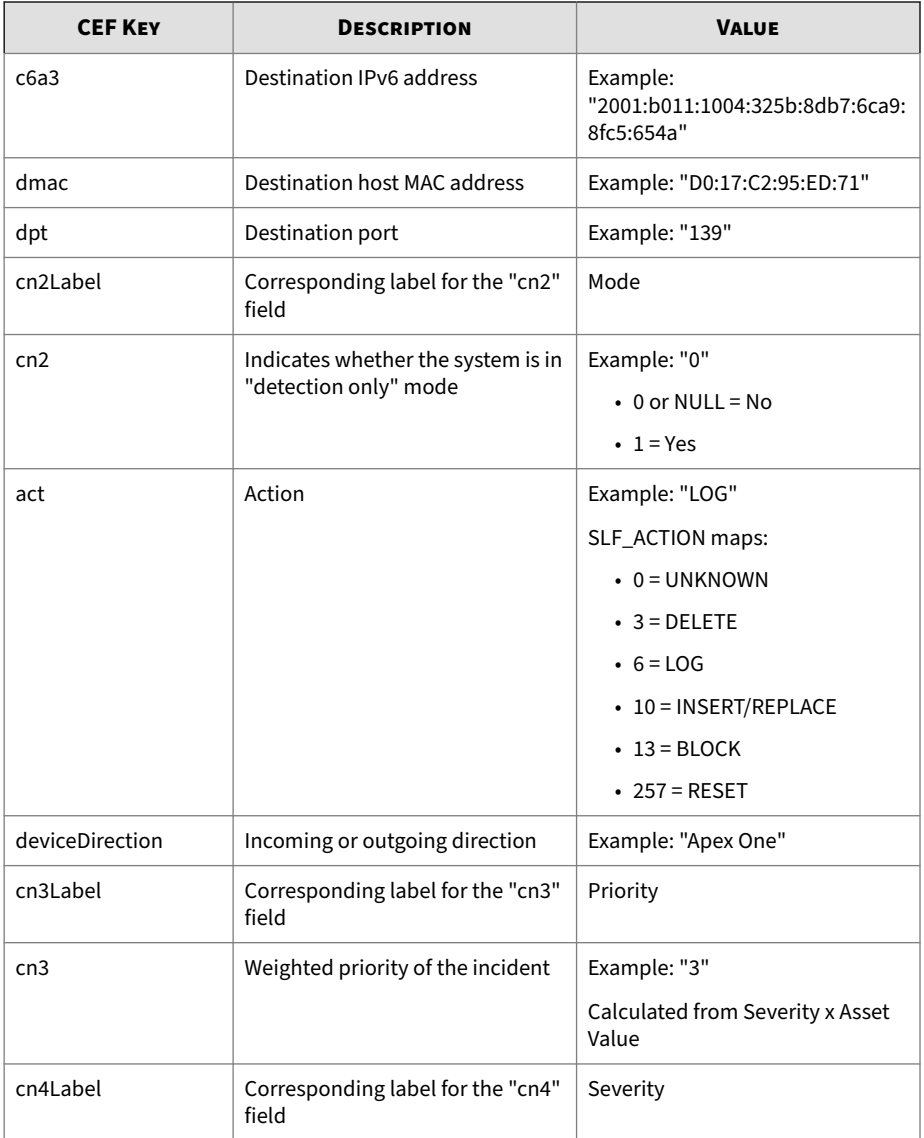

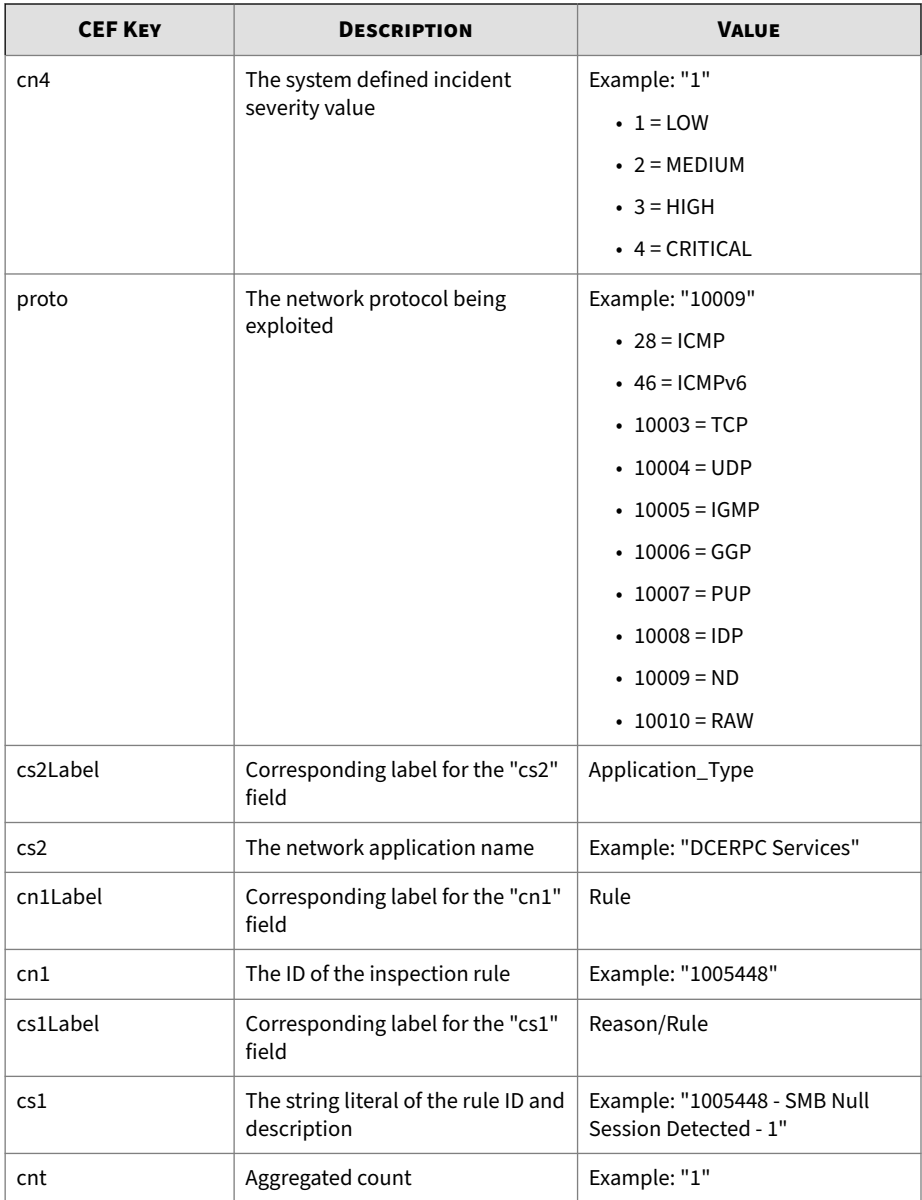

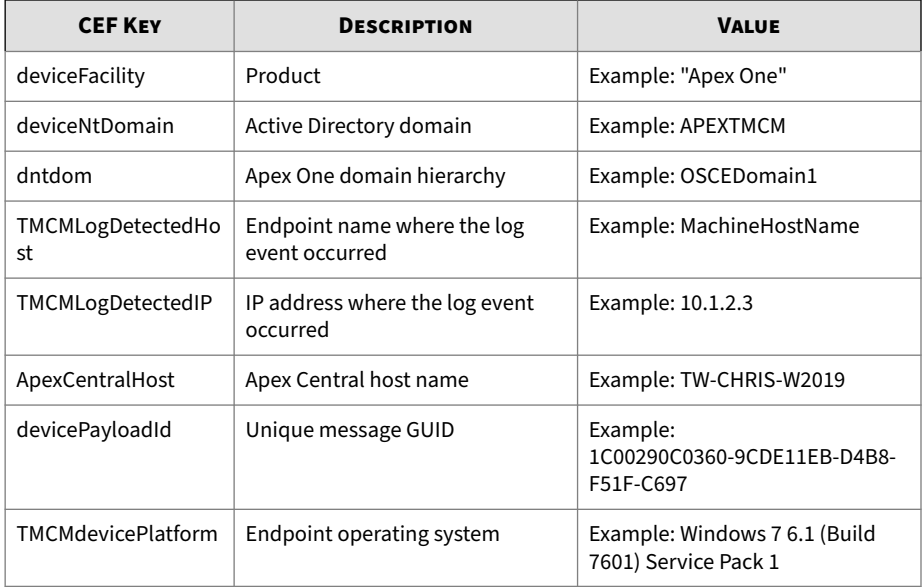

CEF:0|Trend Micro|Apex Central|2019|Log|Intrusion Prevention|3| rt=Apr 20 2020 03:33:20 GMT+00:00 dvchost=OSCEClient23 device Facility=Apex One act=Log,src=10.1.1.9 dst=80.1.1.9 smac=54-B F-64-84-7F-09 spt=89 dmac=54-BF-64-84-7F-19 dpt=449 cn2Label= Mode cn2=0 deviceDirection=Inbound cn3Label=Priority cn3=1 cn 4Label=Severity cn4=1 proto=10009 cs2Label=Application\_Type c s2=N/A cn1Label=Rule cn1=1009549 cs1Label=Reason/Rule cs1=100 9549 - Detected Terminal Services (RDP) Server Traffic - 1 (A TT&CK T1015,T1043,T1076,T1048,T1032,T1071) cnt=1 deviceNtDoma in=APEXTMCM dntdom=OSCEDomain1 deviceFacility=Apex One TMCMLo gDetectedHost=shost1 TMCMLogDetectedIP=10.1.1.9 devicePayload Id=1C00290C0360-9CDE11EB-D4B8-F51F-C697 TMCMdevicePlatform=W indows 7 6.1 (Build 7601) Service Pack 1

# **CEF Network Content Inspection Logs**

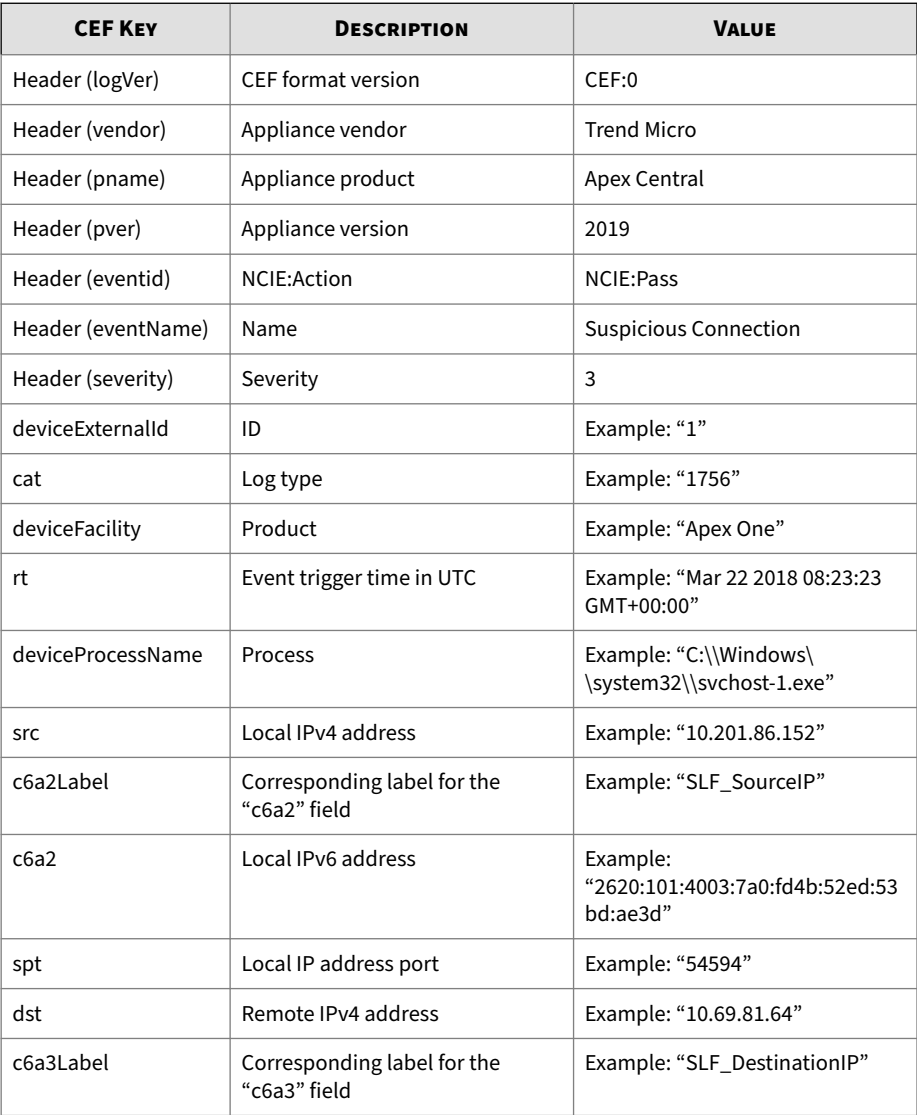

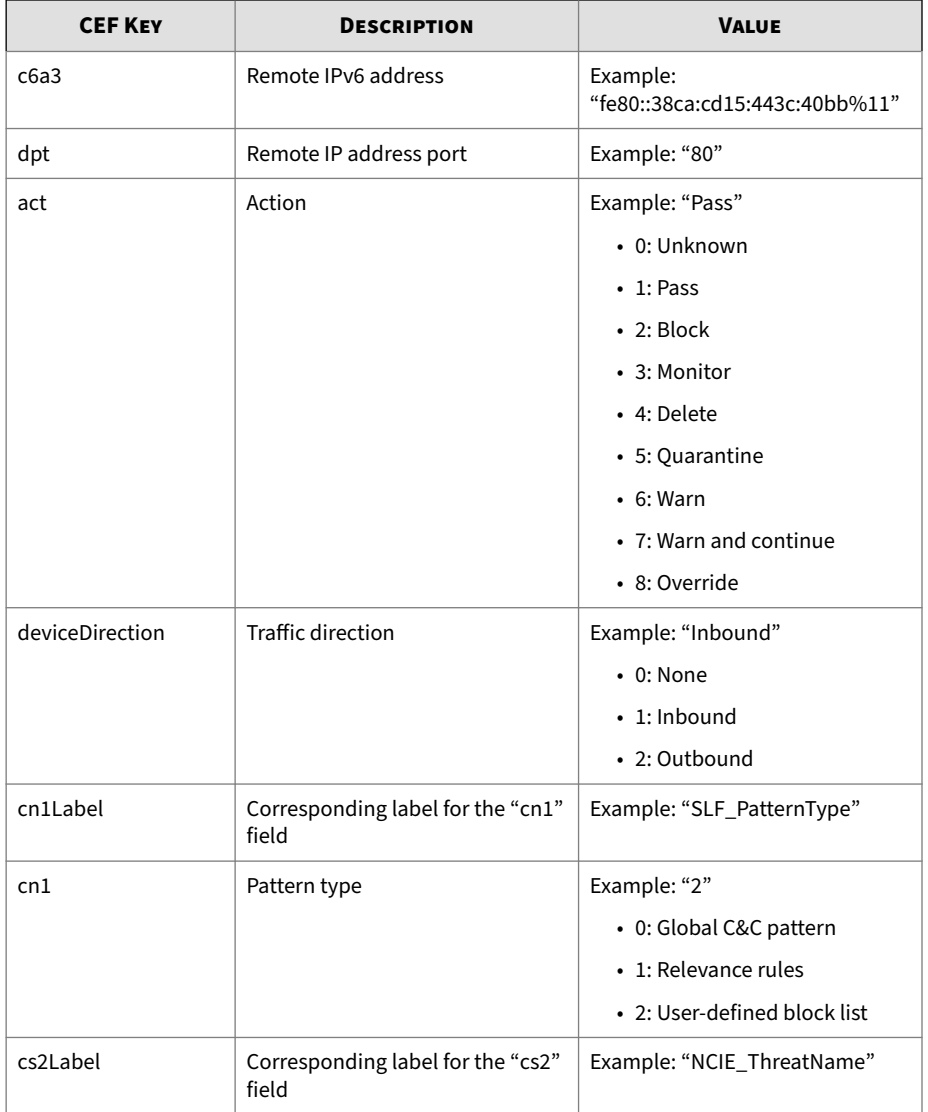

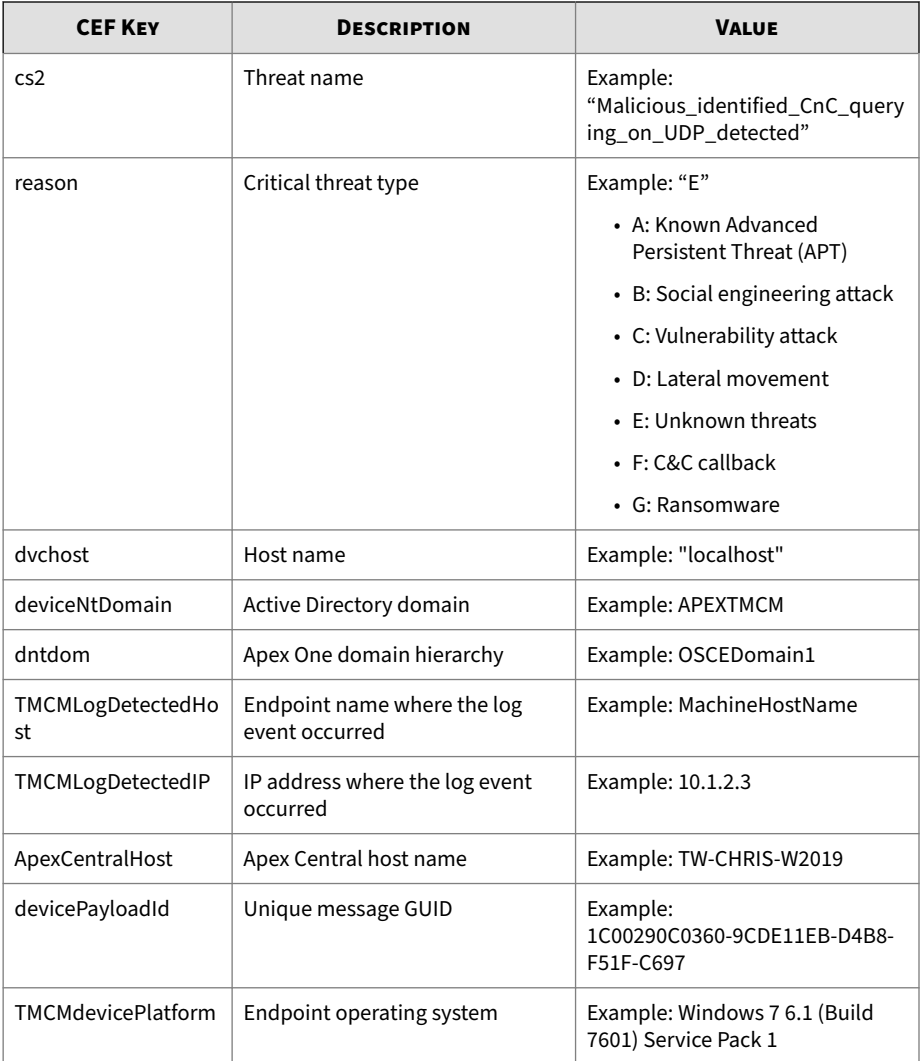

CEF:0|Trend Micro|Apex Central|2019|NCIE:Pass|Suspicious Connection|3|deviceExternalId=1 rt=Oct 11 2017 06:34:06 GMT+0

```
0:00 cat=1756 deviceFacility=Apex One deviceProcessName=C:\\W
indows\\system32\\svchost-1.exe act=Pass src=10.201.86.152 ds
t=10.69.81.64 spt=54594 dpt=80 deviceDirection=None cn1Label=
SLF_PatternType cn1=2 cs2Label=NCIE_ThreatName cs2=Malicious_
identified_CnC_querying_on_UDP_detected reason=F deviceNtDoma
in=APEXTMCM dntdom=OSCEDomain1 dvchost=shost1 TMCMLogDetected
Host=shost1 TMCMLogDetectedIP=10.1.2.3ApexCentralHost=TW-CHRI
S-W2019 devicePayloadId=1C00290C0360-9CDE11EB-D4B8-F51F-C697
TMCMdevicePlatform=Windows 7 6.1 (Build 7601) Service Pack 1
```
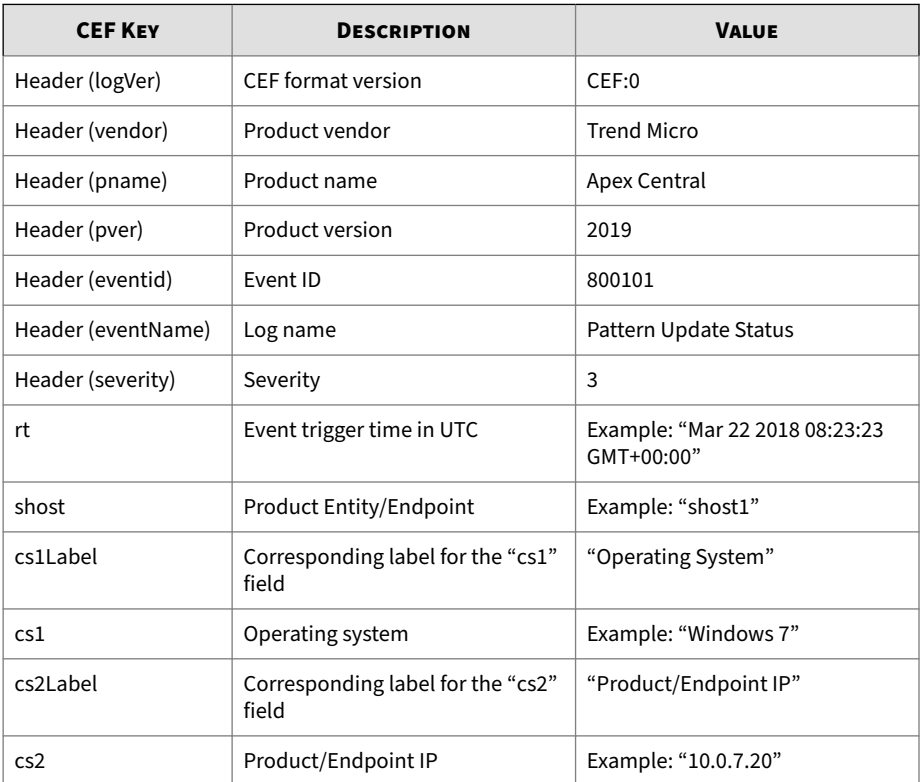

## **CEF Pattern Update Status Logs**

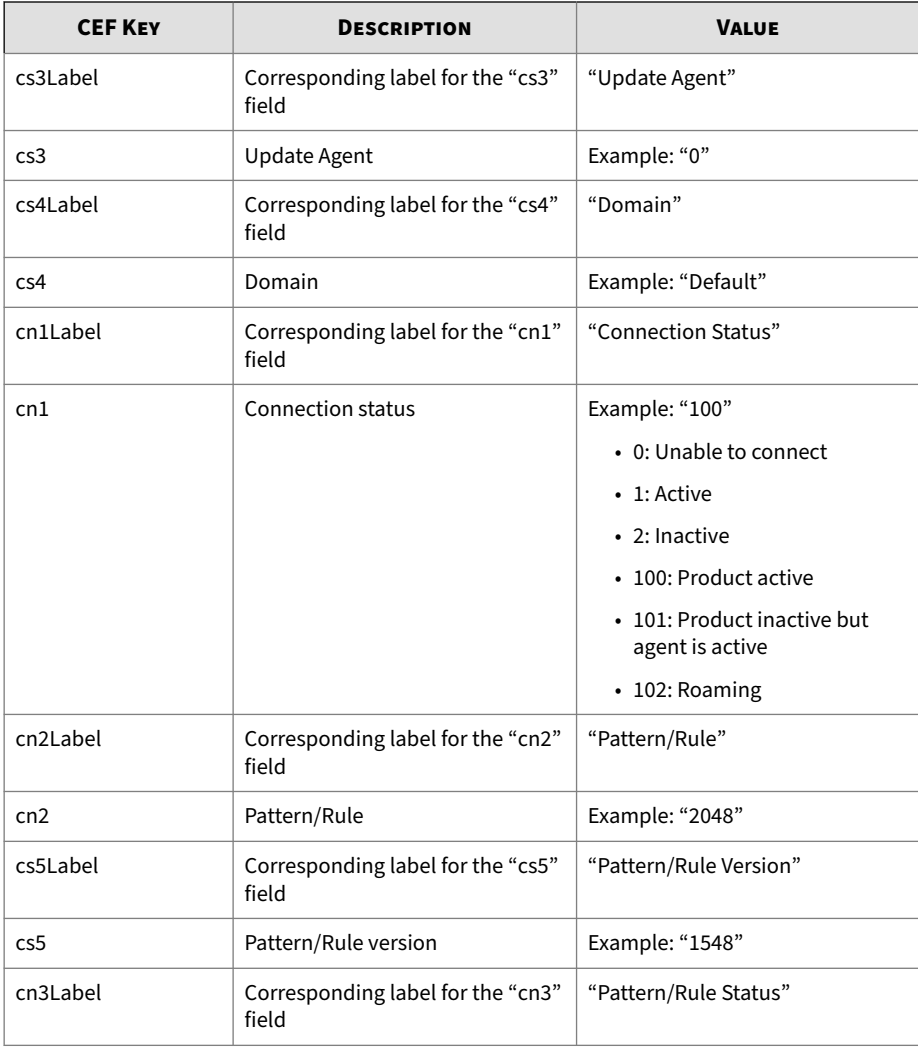

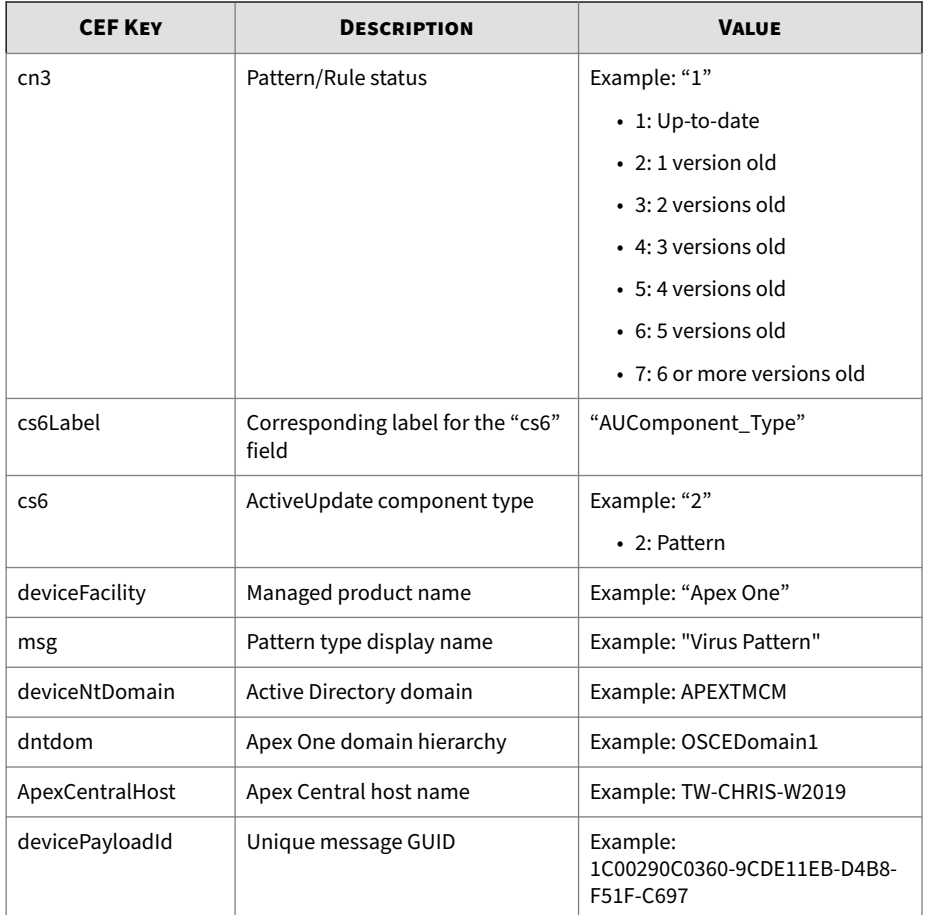

CEF:0|Trend Micro|Apex Central|2019|800101|Pattern Update Status|3|rt=Nov 02 2017 12:46:44 GMT+00:00 shost=shost1 cs1L abel=Operating\_System cs1=Windows 7 cs2Label=Product/Endpoi nt\_IP cs2=10.0.7.20 cs3Label=Update\_Agent cs3=0 cs4Label=Dom ain cs4=Default cn1Label=Connection\_Status cn1=100 cn2Label= Pattern/Rule cn2=2048 cs5Label=Pattern/Rule\_Version cs5=1548

 cn3Label=Pattern/Rule\_Status cn3=1 cs6Label=AUComponent\_Typ e cs6=2 deviceFacility=Apex One deviceNtDomain=APEXTMCM dntd om=OSCEDomain1

## **CEF Predictive Machine Learning Logs**

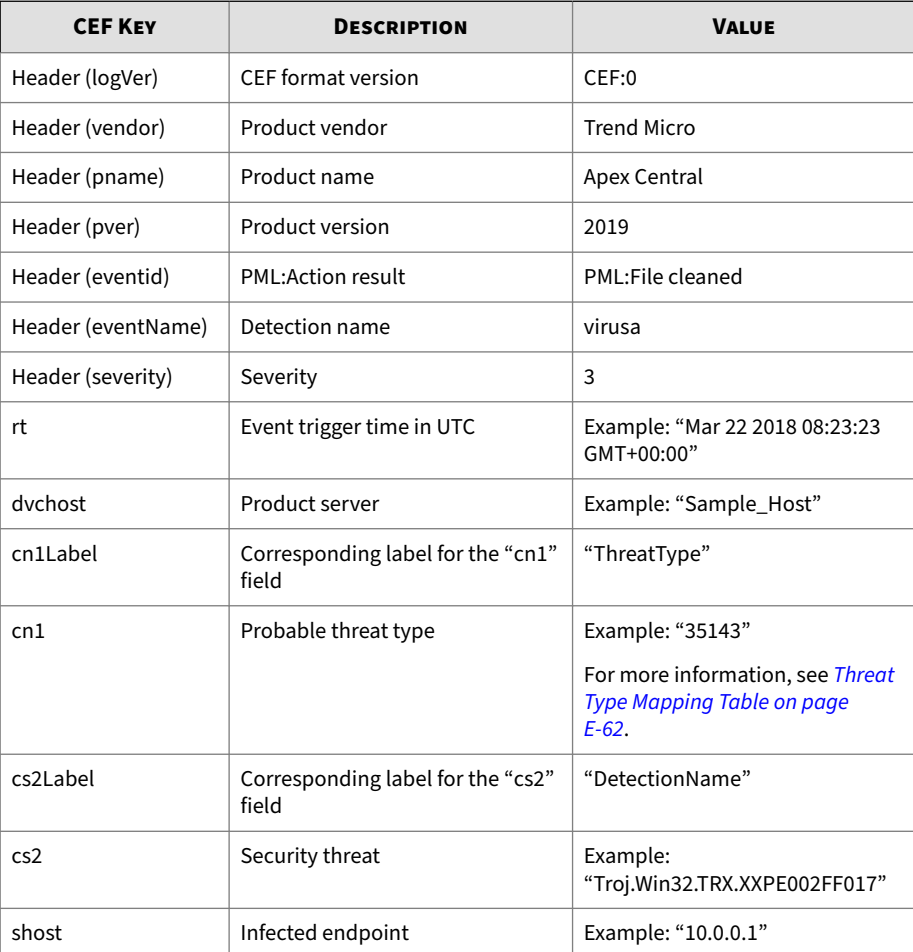

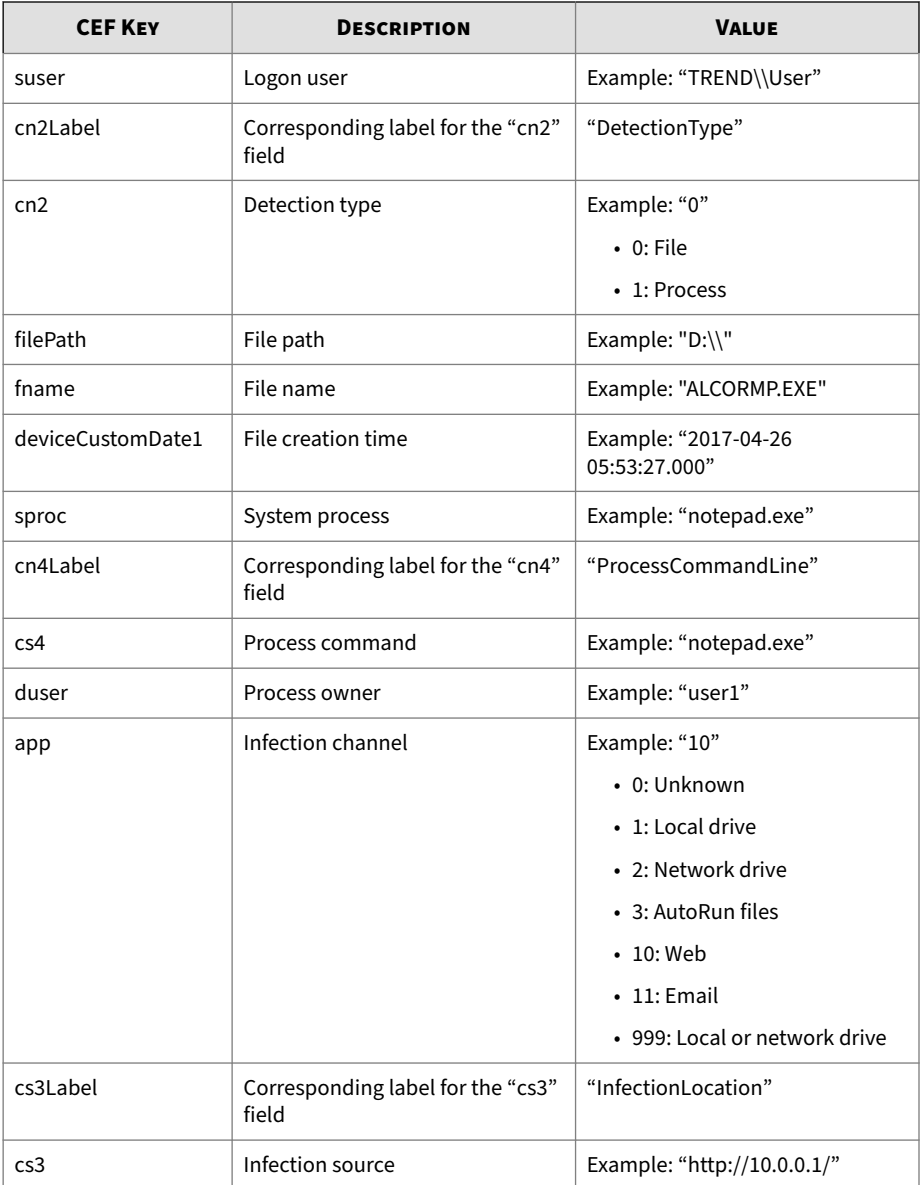

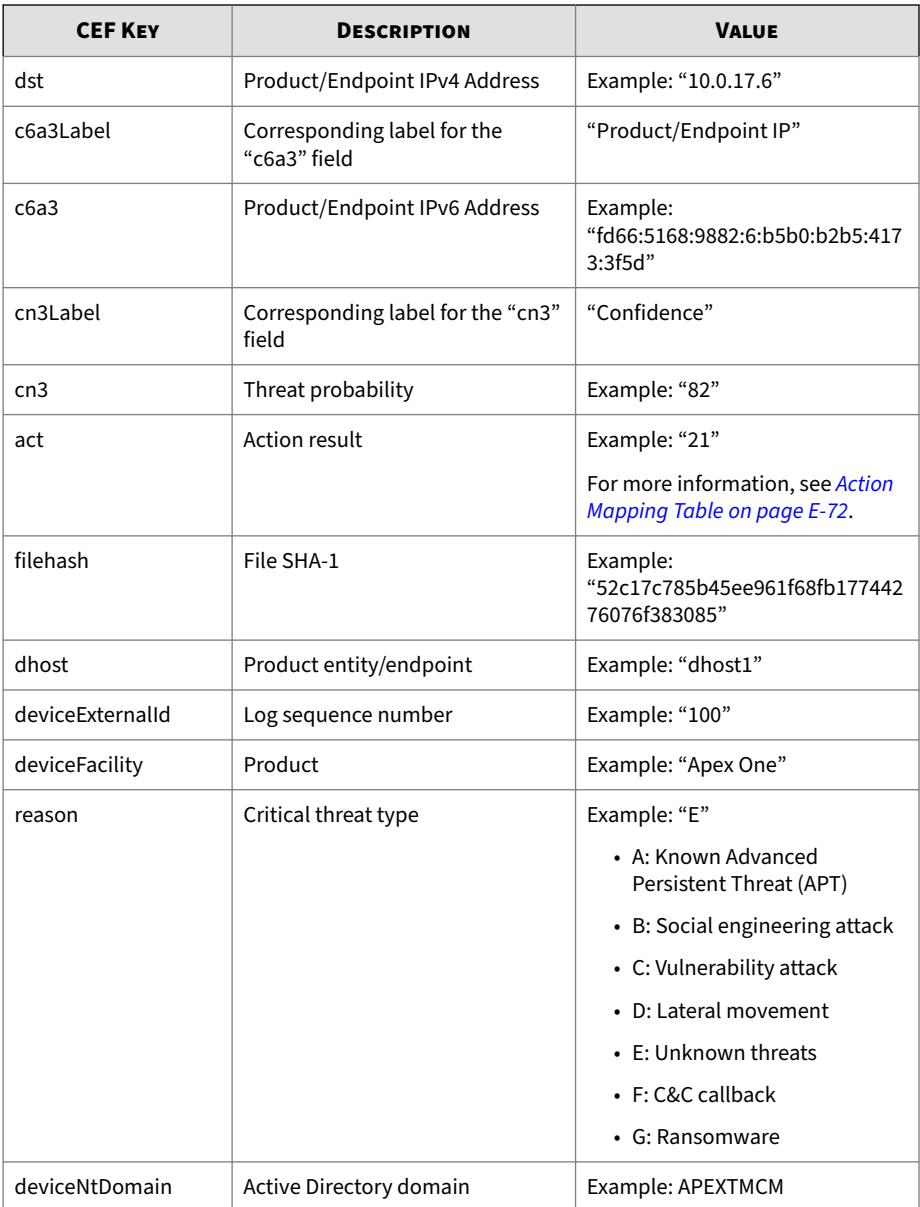

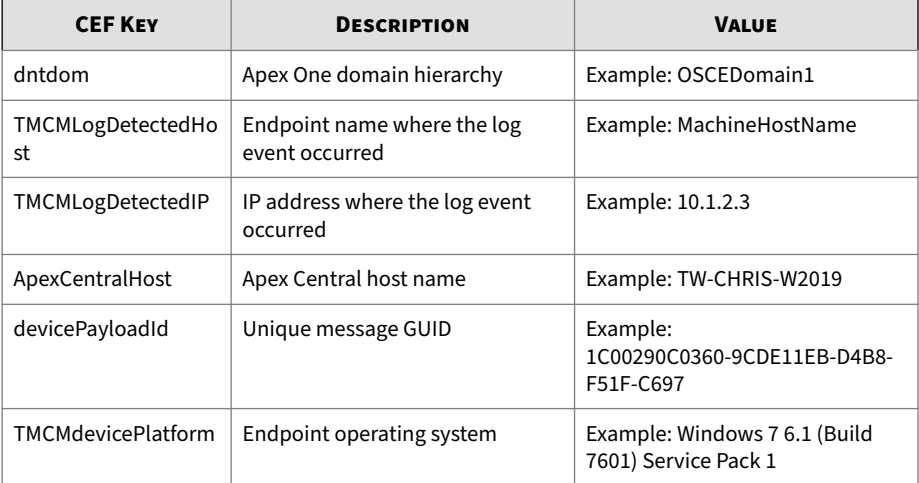

CEF:0|Trend Micro|Apex Central|2019|PML:File cleaned|Detecti on01|3|deviceExternalId=1 rt=Dec 01 2018 16:01:00 GMT+00:00 deviceFacility=15 dvchost=OSCE01 cn1Label=ThreatType cn1=1 c s2Label=DetectionName cs2=Detection01 shost=10.0.0.1 suser=S ample\_Domain\\Sample\_User cn2Label=DetectionType cn2=0 fileP ath=C:\\test01\\aaa.exe fname=aaa.exe deviceCustomDate1Label =FileCreationDate deviceCustomDate1=Dec 02 2018 00:01:00 GMT +00:00 sproc=notepad.exe cs4Label=ProcessCommandLine cs4=not epad.exe -test duser=admin01 app=1 cs3Label=InfectionLocatio n cs3=https://10.1.1.1 dst=80.1.1.1 cn3Label=Confidence cn3= 81 act=21 fileHash=177750B65A21A9043105FD0820B85B58CF148A01 dhost=OSCEClient11 reason=E deviceNtDomain=APEXTMCM dntdom=O SCEDomain1 TMCMLogDetectedHost=OSCEClient11 TMCMLogDetectedI P=80.1.1.1 ApexCentralHost=TW-CHRIS-W2019 devicePayloadId=1C 00290C0360-9CDE11EB-D4B8-F51F-C697 TMCMdevicePlatform=Windo ws 7 6.1 (Build 7601) Service Pack 1

## <span id="page-791-0"></span>**Threat Type Mapping Table**

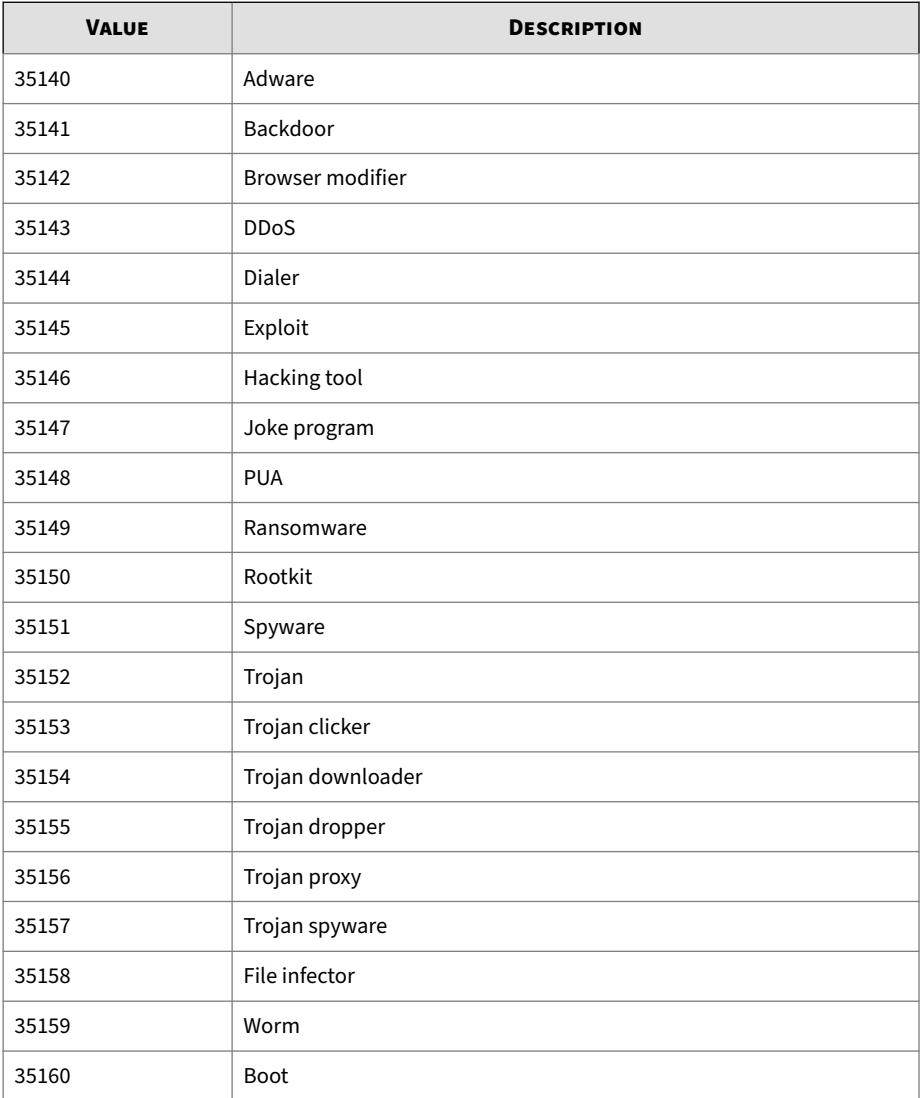
## **CEF Product Auditing Events**

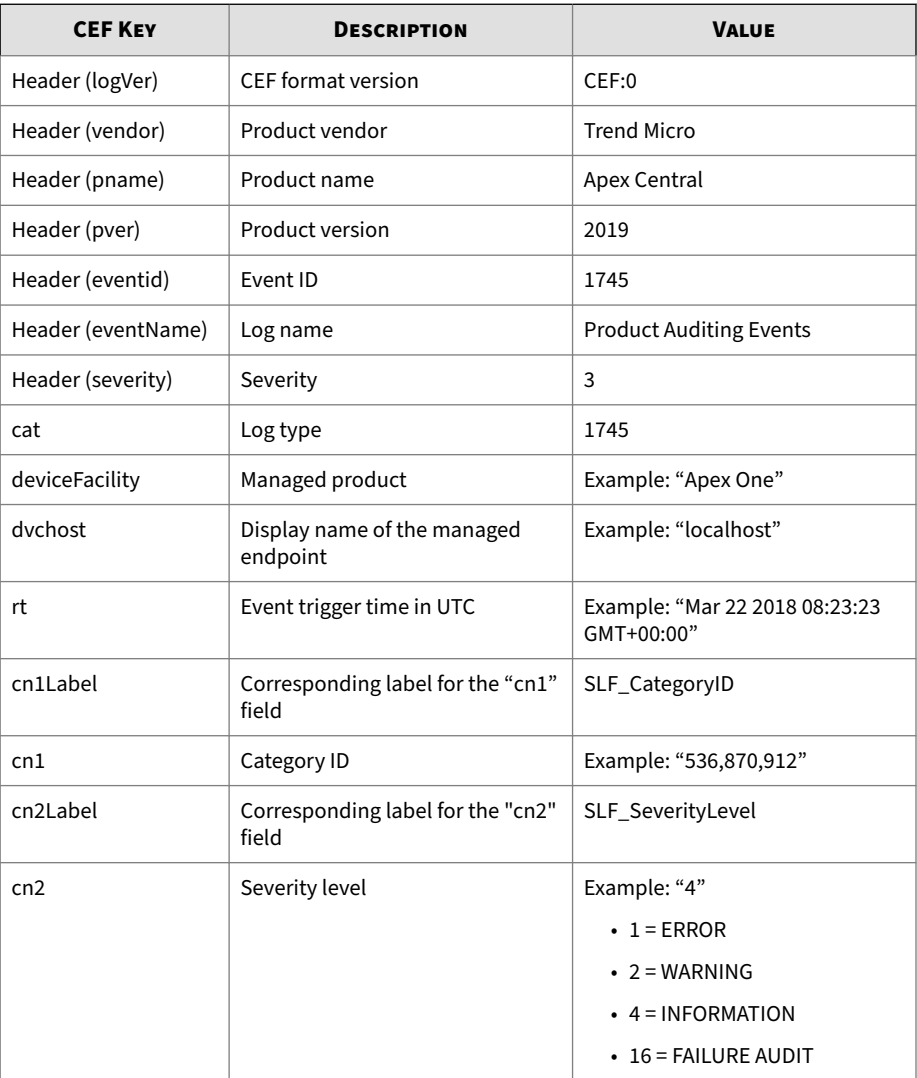

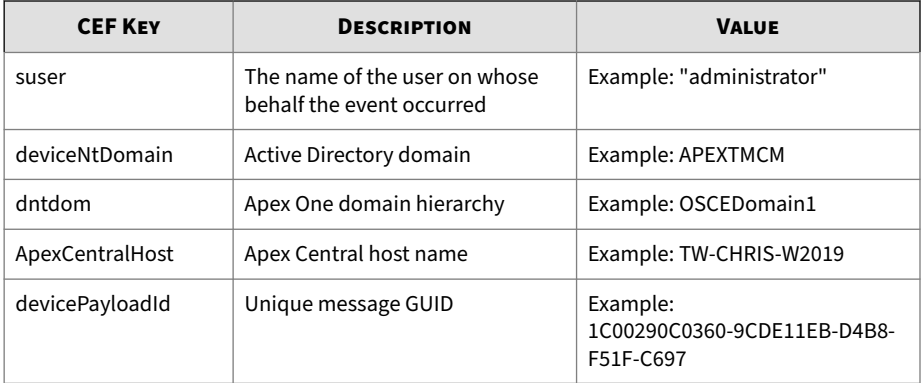

CEF:0|Trend Micro|Apex Central|2019|Delete|1009490 - Block A dministrative Share - 1 (ATT&CK T1077,T1105)|3|rt=Apr 20 202 0 03:33:15 GMT+00:00 dvchost=OSCEClient22 deviceFacility=Ape x One act=Delete, src=10.1.1.8 dst=80.1.1.8 smac=54-BF-64-84 -7F-08 spt=88 dmac=54-BF-64-84-7F-18 dpt=448 cn2Label=SLF\_Is DetectionOnly cn2=1 deviceDirection=Outbound cn3Label=SLF\_Ra nk cn3=100 cn4Label=SLF\_SeverityCode cn4=4 proto=10008 cs2La bel=SLF\_ConnectionType cs2=Suspicious Client Application Act ivity cn1Label=SLF\_RuleID cn1=1009490 cs1Label=SLF\_RuleConte nt cs1=1009490 - Block Administrative Share - 1 (ATT&CK T107 7,T1105) cnt=1 deviceNtDomain=APEXTMCM dntdom=OSCEDomain1

### **CEF Sandbox Detection Logs**

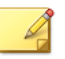

**Note**

Sandbox Detection logs are called Virtual Analyzer Detections on the Apex Central console.

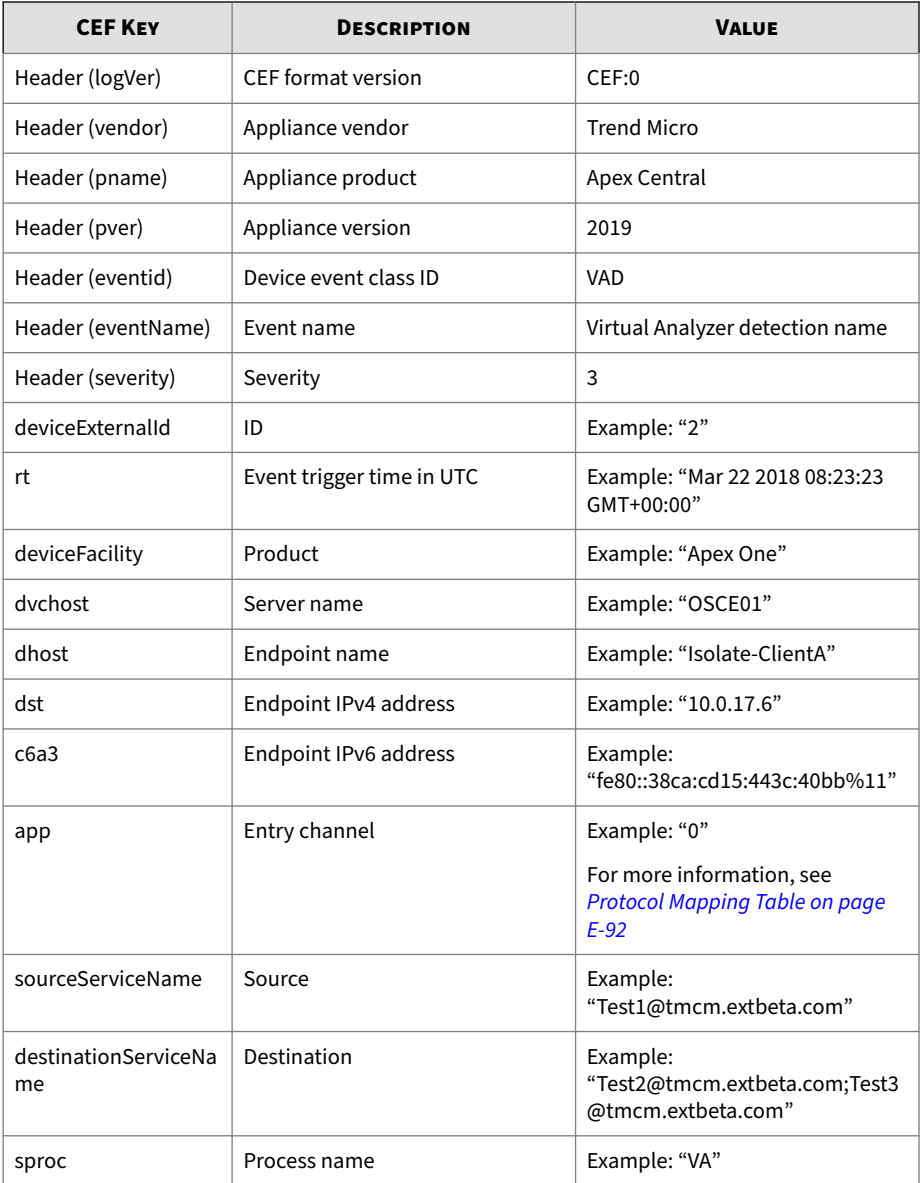

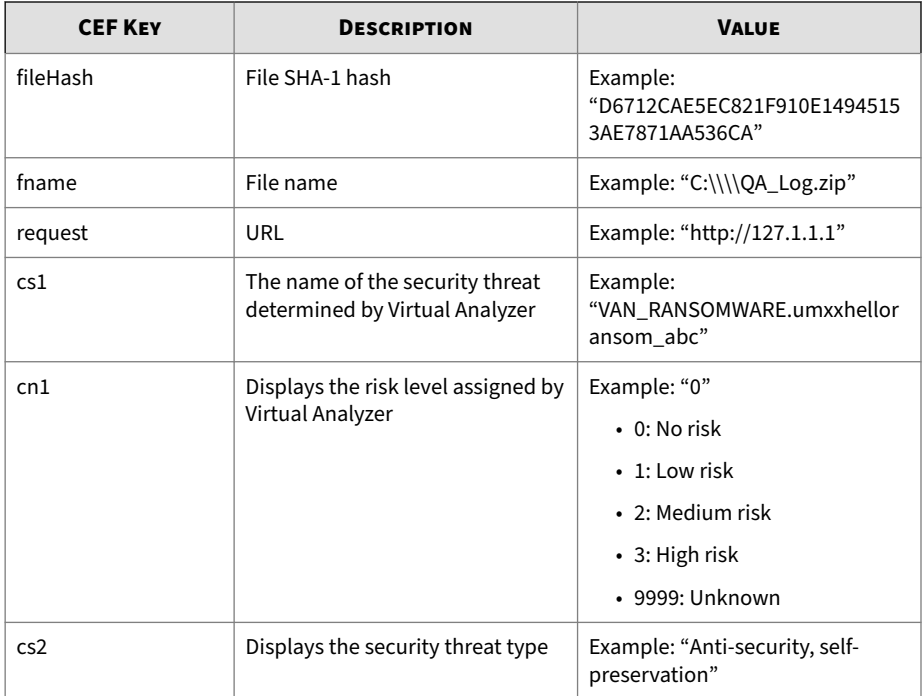

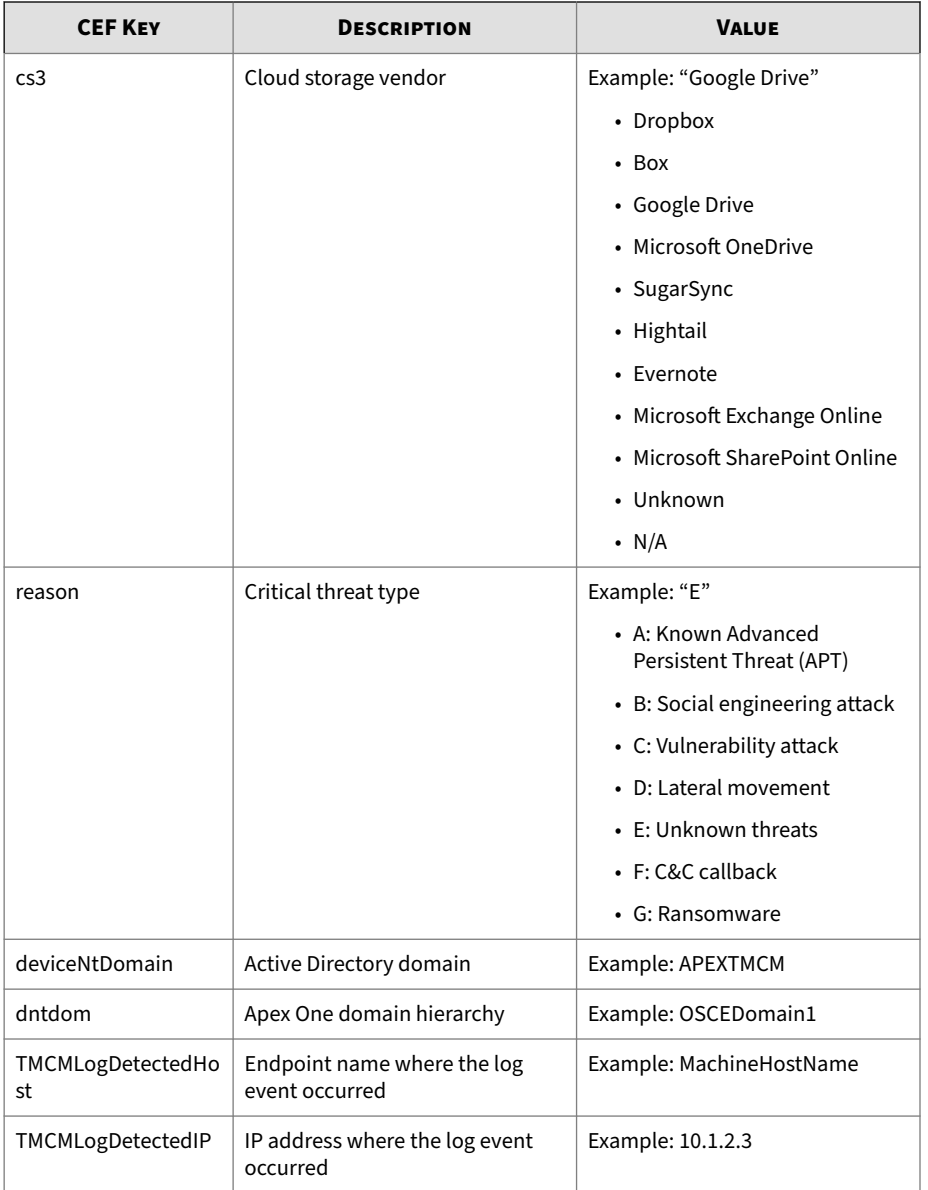

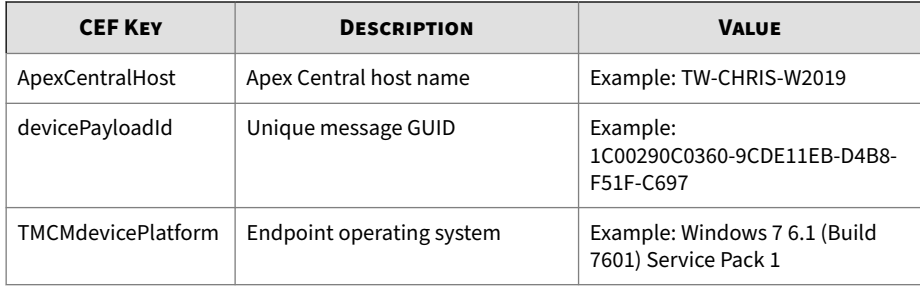

CEF: 0|Trend Micro|Apex Central|2019|VAD|VAN\_RANSOMWARE.um xxhelloransom\_abc|3|deviceExternalId=2 rt=Mar 22 2018 08:23: 23 GMT+00:00 deviceFacility=Apex One dvchost=OSCE01 dhost= Isolate-ClientA dst=0.0.0.0 app=1 sourceServiceNameTest1@tre nd.com.tw destinationServiceName=Test2@tmcm.extbeta.com;Test 3@tmcm.extbeta.com sproc=VA fileHash=3395856CE81F2B7382DEE72 602F798B642F14140 fname=C:\\\\QA\_Log.zip request=http://127. 1.1.1 cs1Label=Security\_Threat cs1=VAN\_RANSOMWARE.umxxhellor ansom\_abc cn1Label=Risk\_Level cn1=0 cs2Label=Threat\_Categori es cs2=Anti-security, self-preservation cs3Label=Cloud\_Servi ce\_Vendor cs3=Google Drive reason=E deviceNtDomain=APEXTMCM dntdom=OSCEDomain1 TMCMLogDetectedHost=OSCEClient TMCMLogDe tectedIP=0.0.0.0 ApexCentralHost=TW-CHRIS-W2019 devicePaylo adId=1C00290C0360-9CDE11EB-D4B8-F51F-C697 TMCMdevicePlatfor m=Windows 7 6.1 (Build 7601) Service Pack 1

### **CEF Spyware/Grayware Logs**

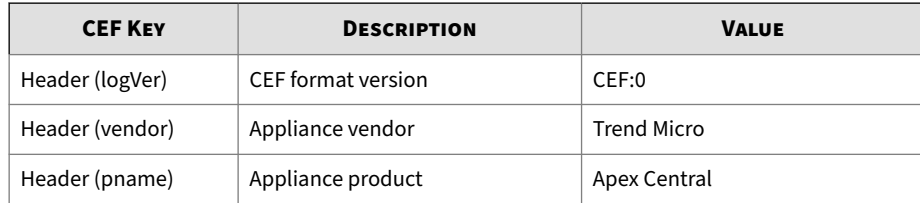

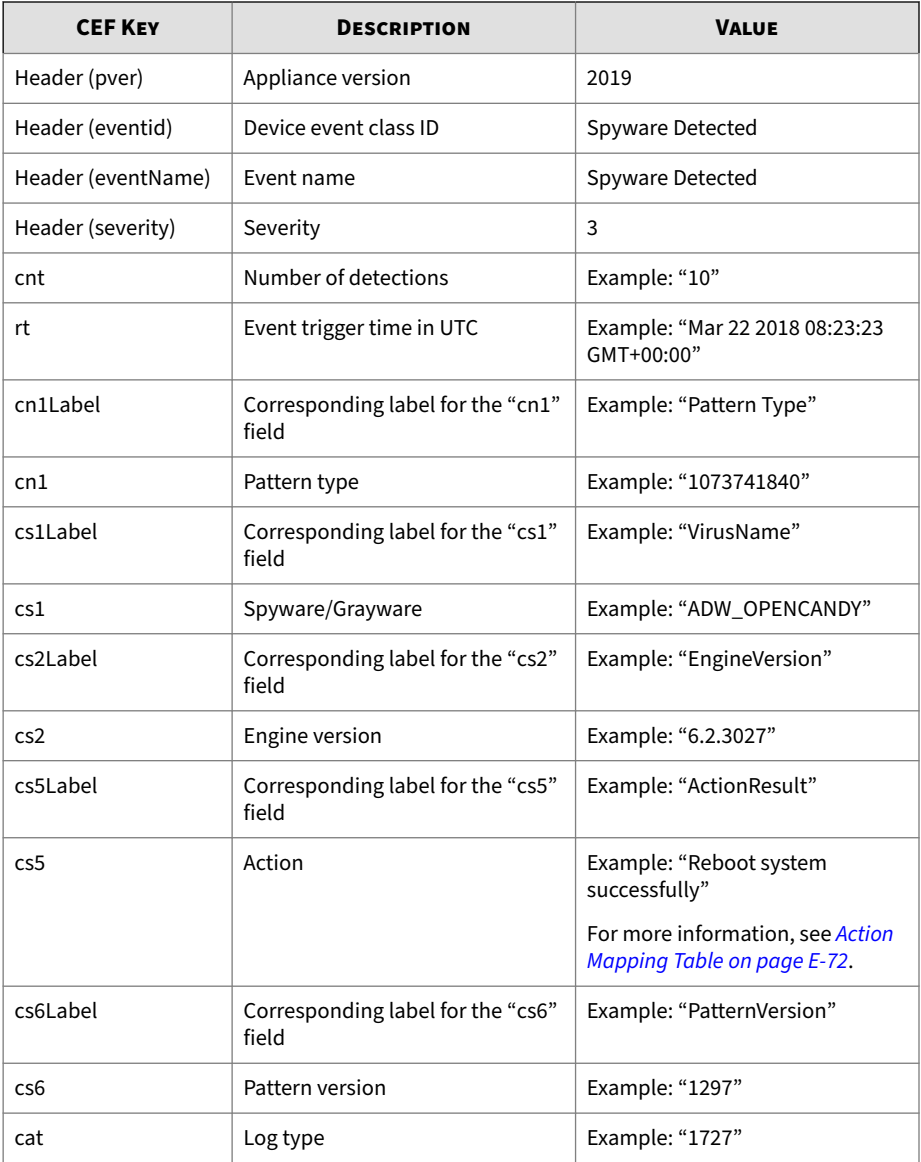

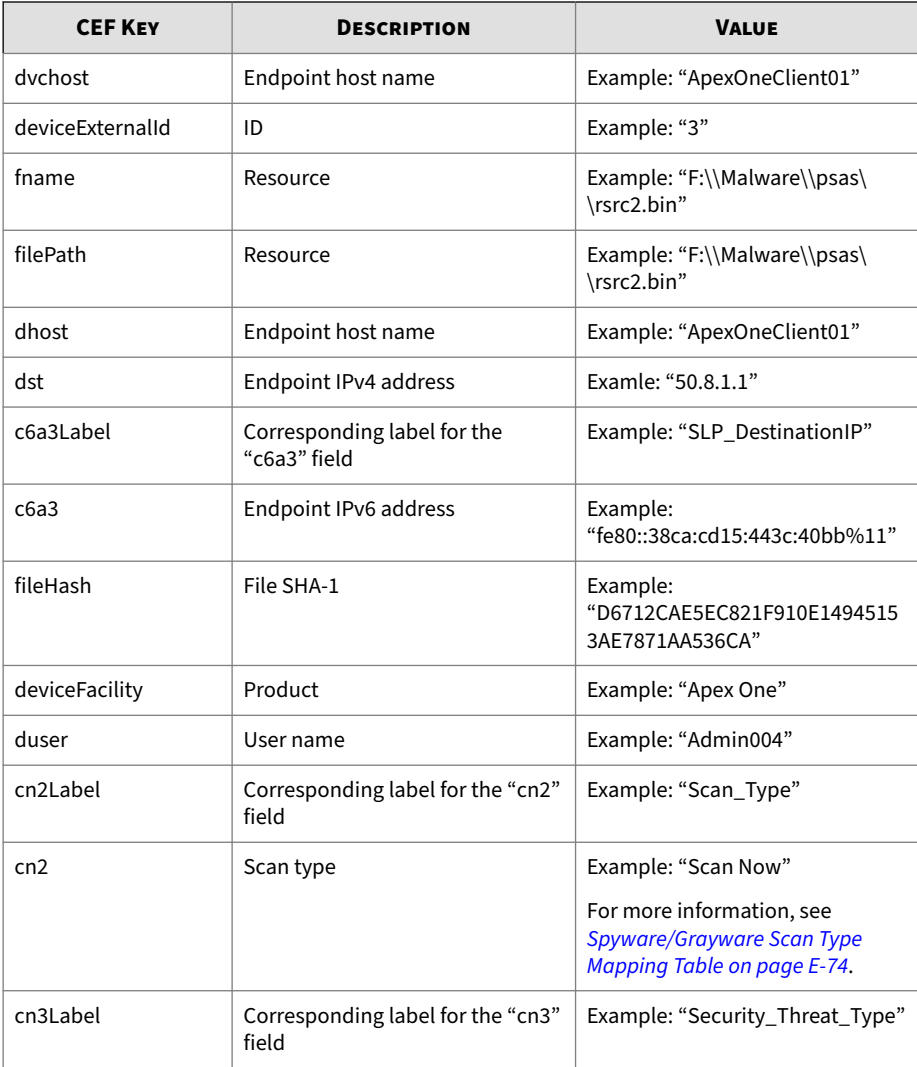

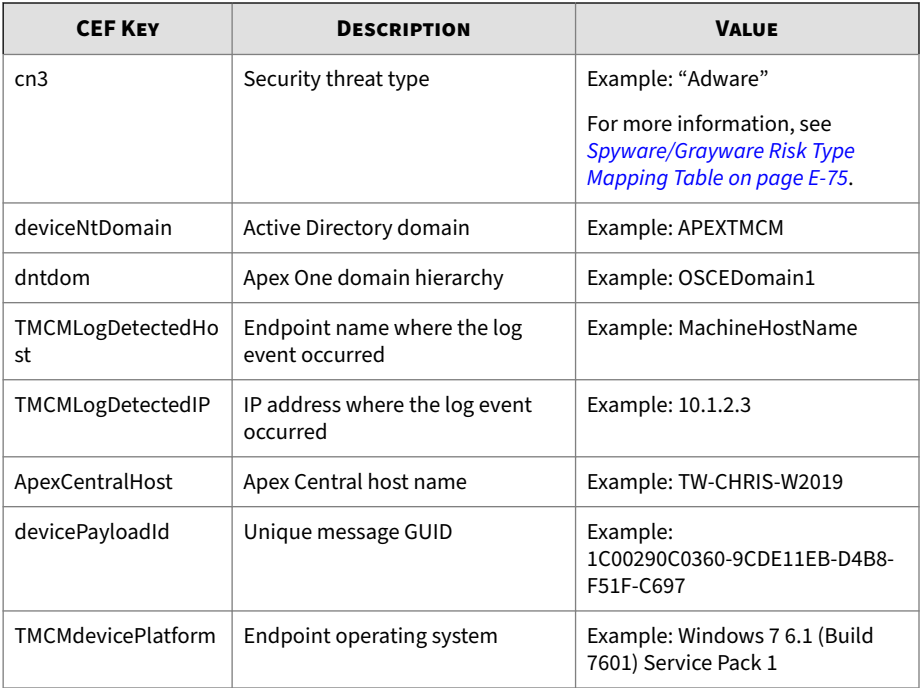

CEF:0|Trend Micro|Apex Central|2019|Spyware Detected|Spywa re Detected|3|deviceExternalId=3 rt=Oct 06 2017 08:39:46 GMT +00:00 cnt=1 dhost=ApexOneClient01 cn1Label=PatternType cn1= 1073741840 cs1Label=VirusName cs1=ADW\_OPENCANDY cs2Label=Eng ineVersion cs2=6.2.3027 cs5Label=ActionResult cs5=Reboot sys tem successfully cs6Label=PatternVersion cs6=1297 cat=1727 d vchost=ApexOneClient01 fname=F:\\Malware\\psas\\rsrc2.bin fi lePath=F:\\Malware\\psas\\rsrc2.bin dst=50.8.1.1 deviceFacil ity=Apex One deviceNtDomain=APEXTMCM dntdom=OSCEDomain1 TMCM LogDetectedHost=ApexOneClient01 TMCMLogDetectedIP=50.8.1.1 ApexCentralHost=TW-CHRIS-W2019 devicePayloadId=1C00290C0360<span id="page-801-0"></span>9CDE11EB-D4B8-F51F-C697 TMCMdevicePlatform=Windows 7 6.1 (Bu ild 7601) Service Pack 1

### **Action Mapping Table**

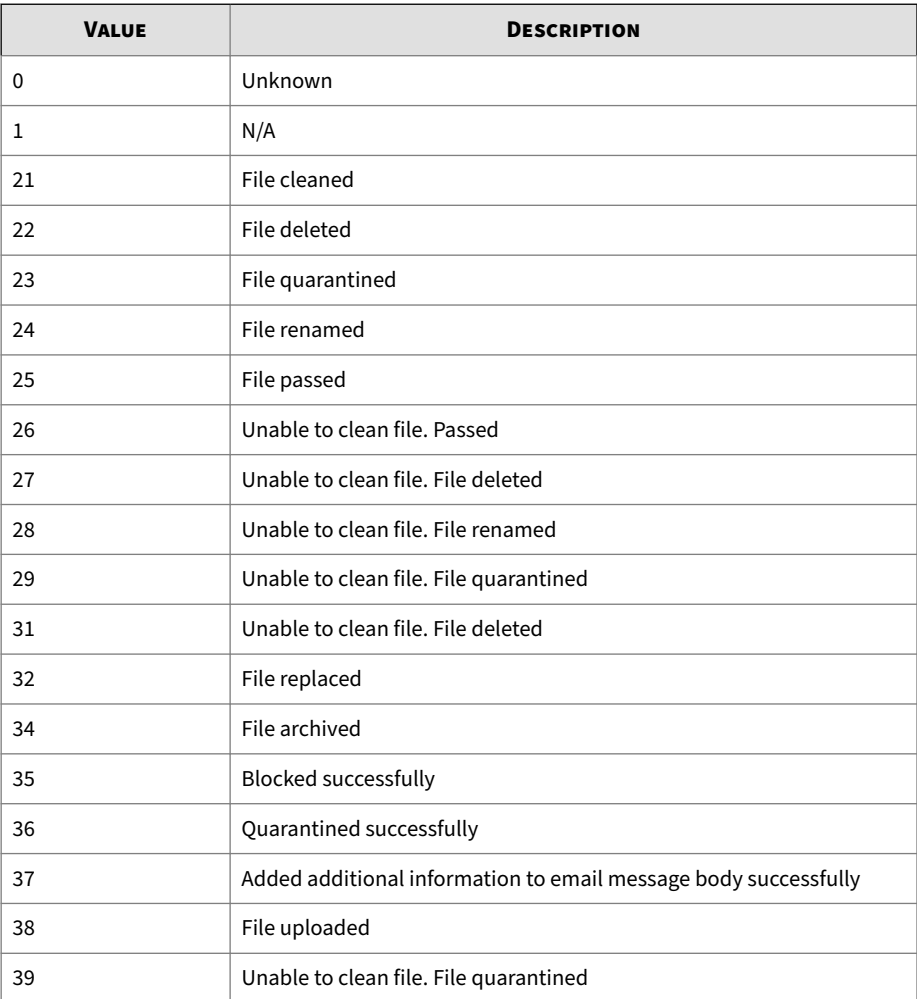

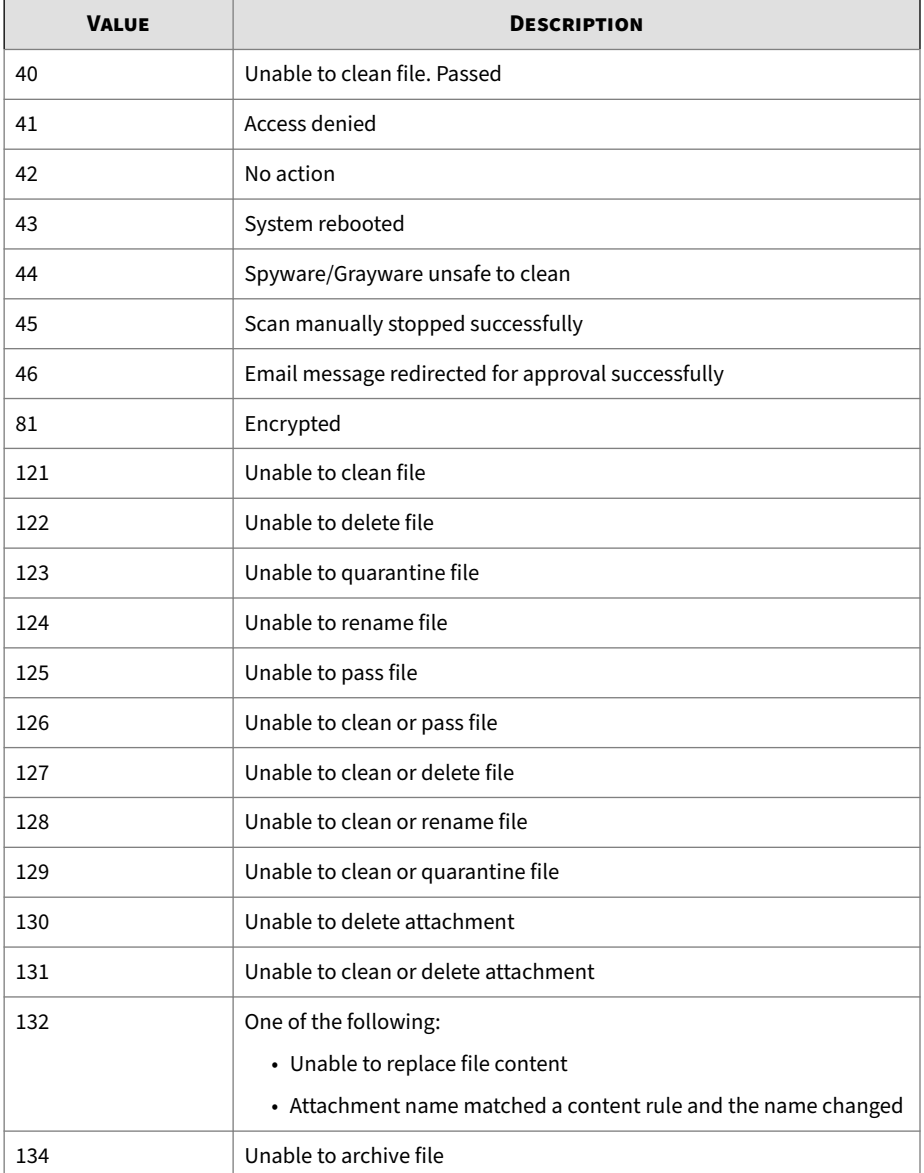

<span id="page-803-0"></span>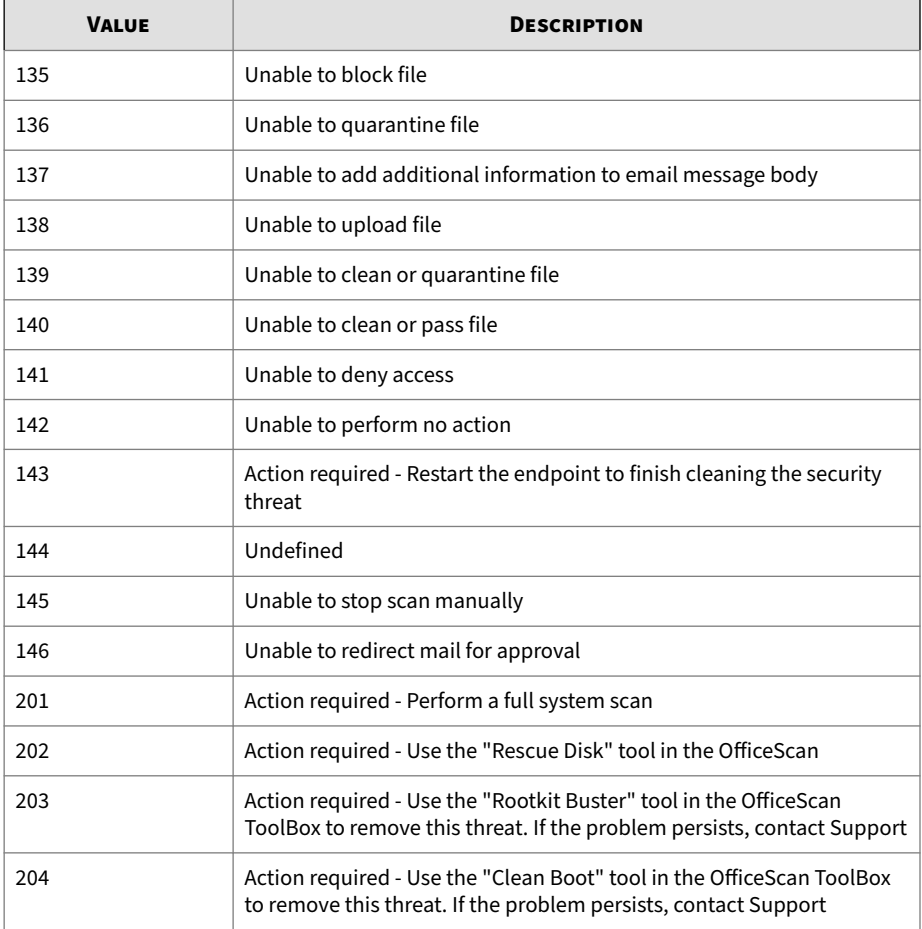

## **Spyware/Grayware Scan Type Mapping Table**

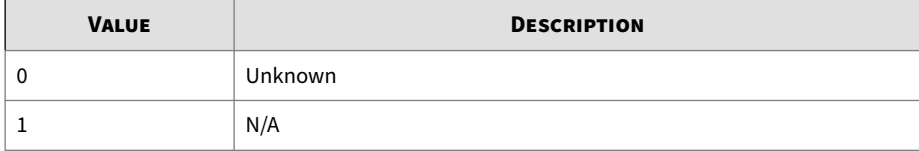

<span id="page-804-0"></span>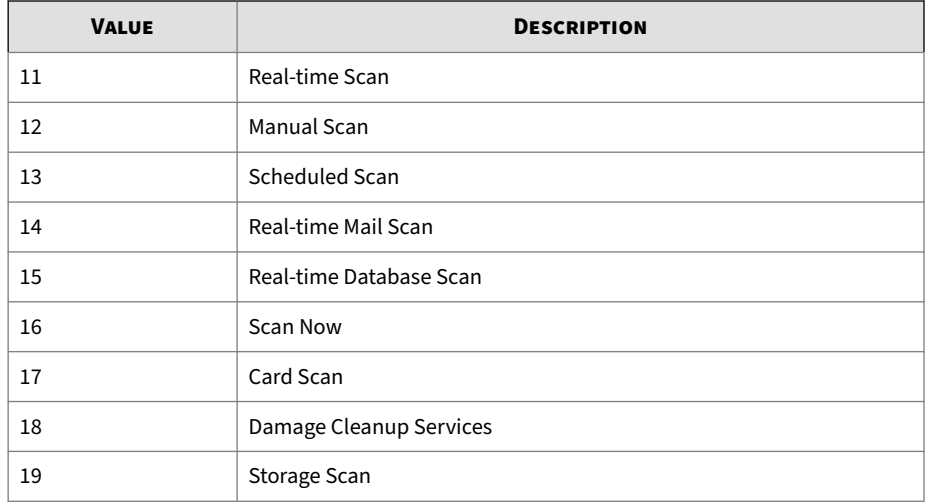

### **Spyware/Grayware Risk Type Mapping Table**

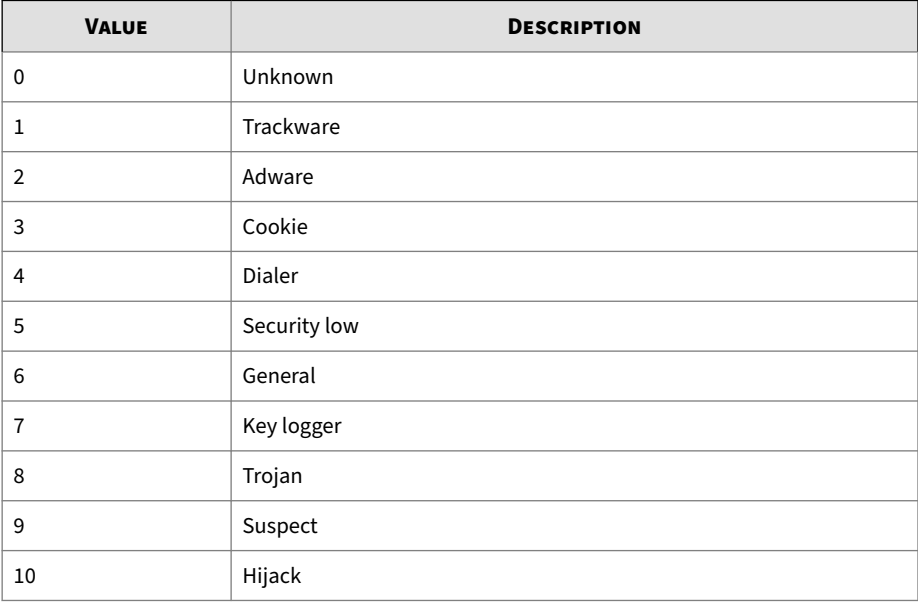

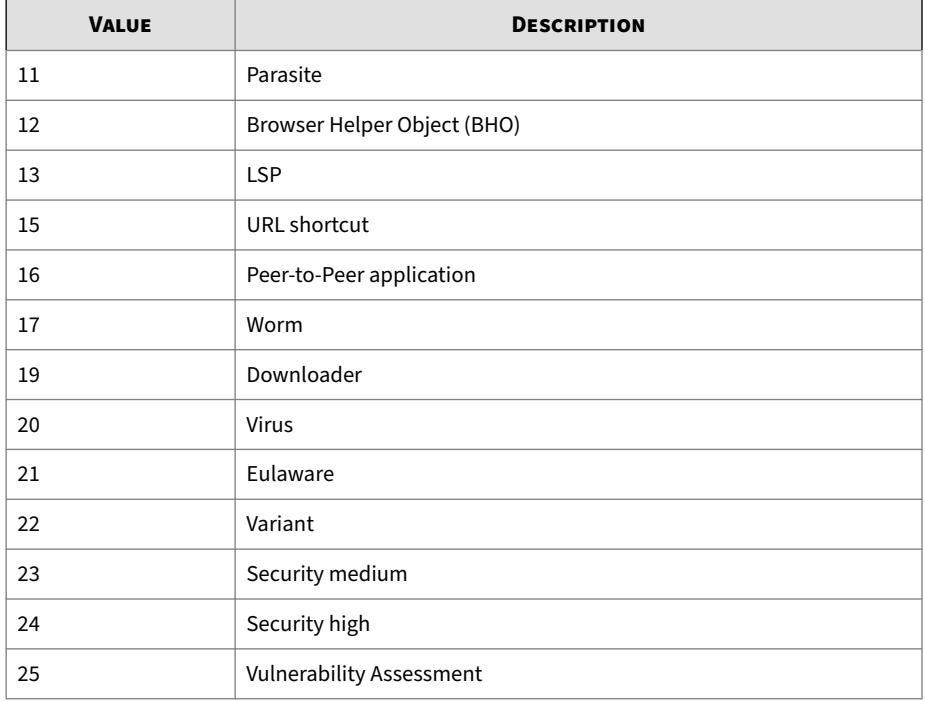

## **CEF Suspicious File Logs**

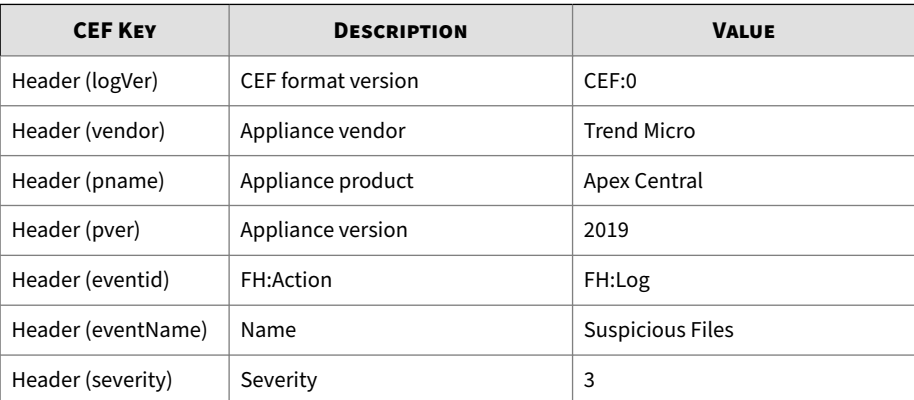

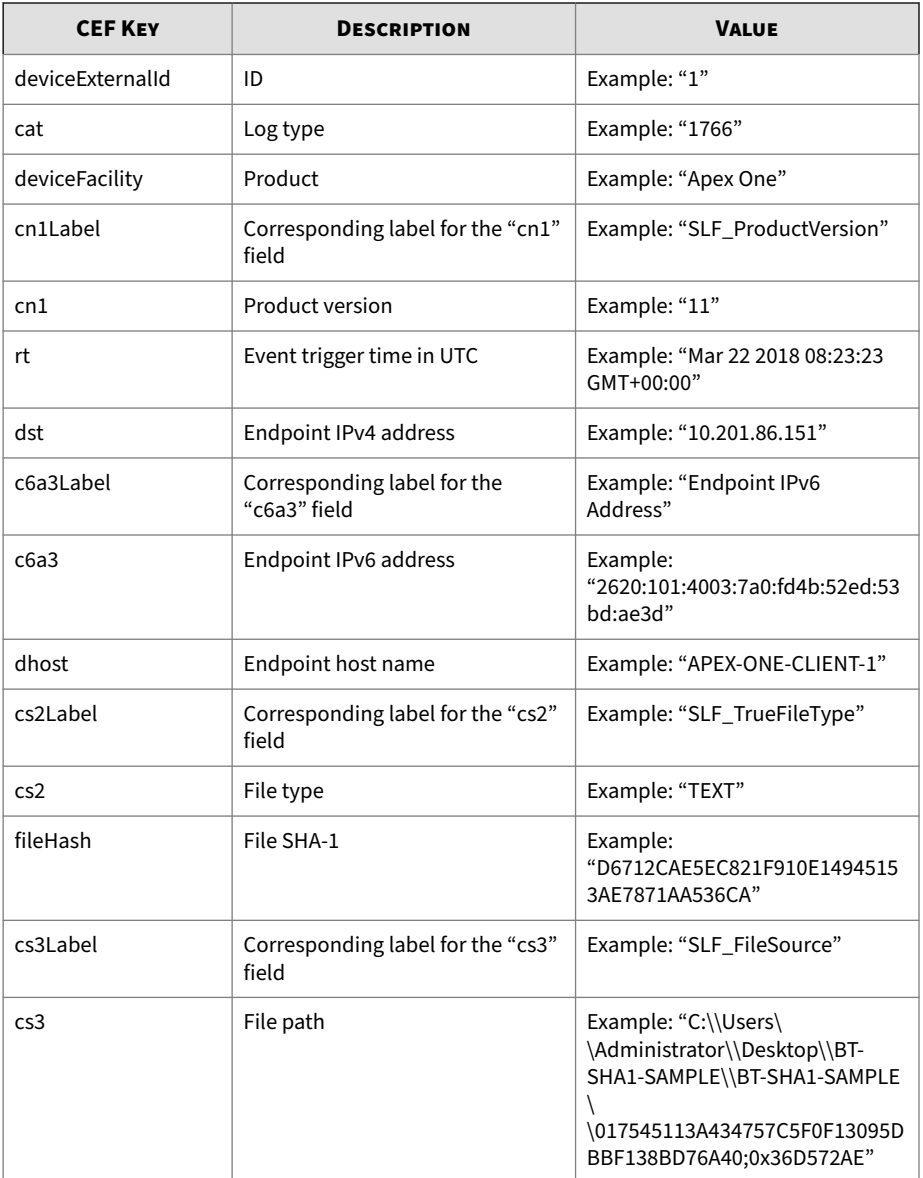

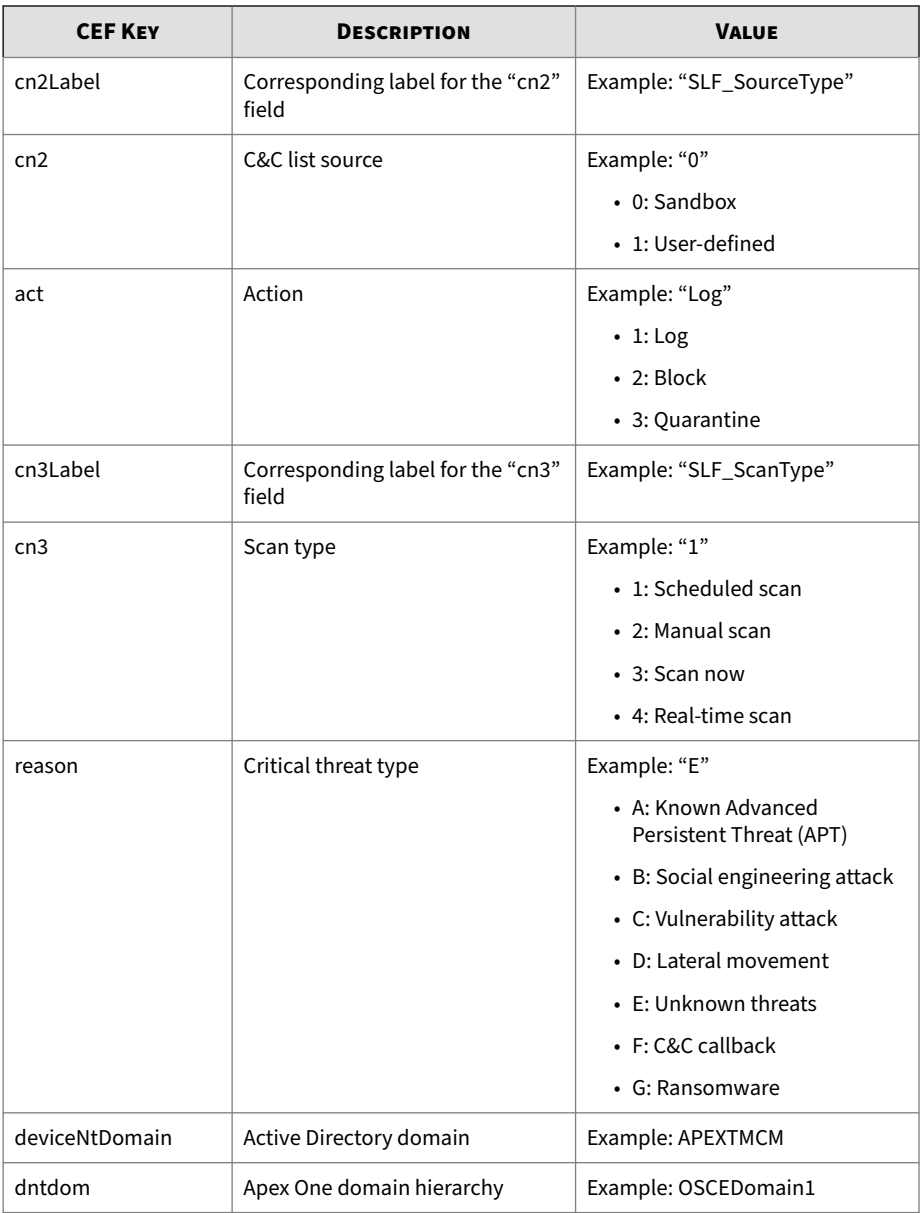

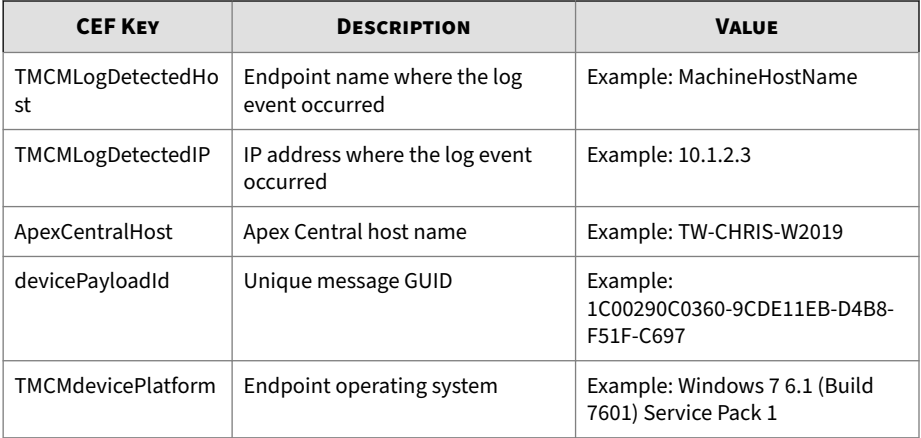

CEF:0|Trend Micro|Apex Central|2019|FH:Log|Suspicious File s|3|deviceExternalId=1 rt=Nov 15 2016 02:47:21 GMT+00:00 cat =1766 deviceFacility=Apex One cn1Label=SLF\_ProductVersion cn 1=11 dst=10.201.86.151 dhost=APEX-ONE-CLIENT-1 cs2Label=SLF\_ TrueFileType cs2=SLF\_TrueFileType fileHash=D6712CAE5EC821F91 0E14945153AE7871AA536CA cs3Label=SLF\_FileSource cs3=C:\\User s\\Administrator\\Desktop\\BT-SHA1-SAMPLE\\BT-SHA1-SAMPLE\\0 17545113A434757C5F0F13095DBBF138BD76A40;0x36D572AE cn2Label= SLF\_SourceType cn2=0 act=Log cn3Label=SLF\_ScanType cn3=1 rea son=E deviceNtDomain=APEXTMCM dntdom=OSCEDomain1 TMCMLogDete ctedHost=APEX-ONE-CLIENT-1 TMCMLogDetectedIP=10.201.86.151 ApexCentralHost=TW-CHRIS-W2019 devicePayloadId=1C00290C0360- 9CDE11EB-D4B8-F51F-C697 TMCMdevicePlatform=Windows 7 6.1 (Bu ild 7601) Service Pack 1

## **CEF Virus/Malware Logs**

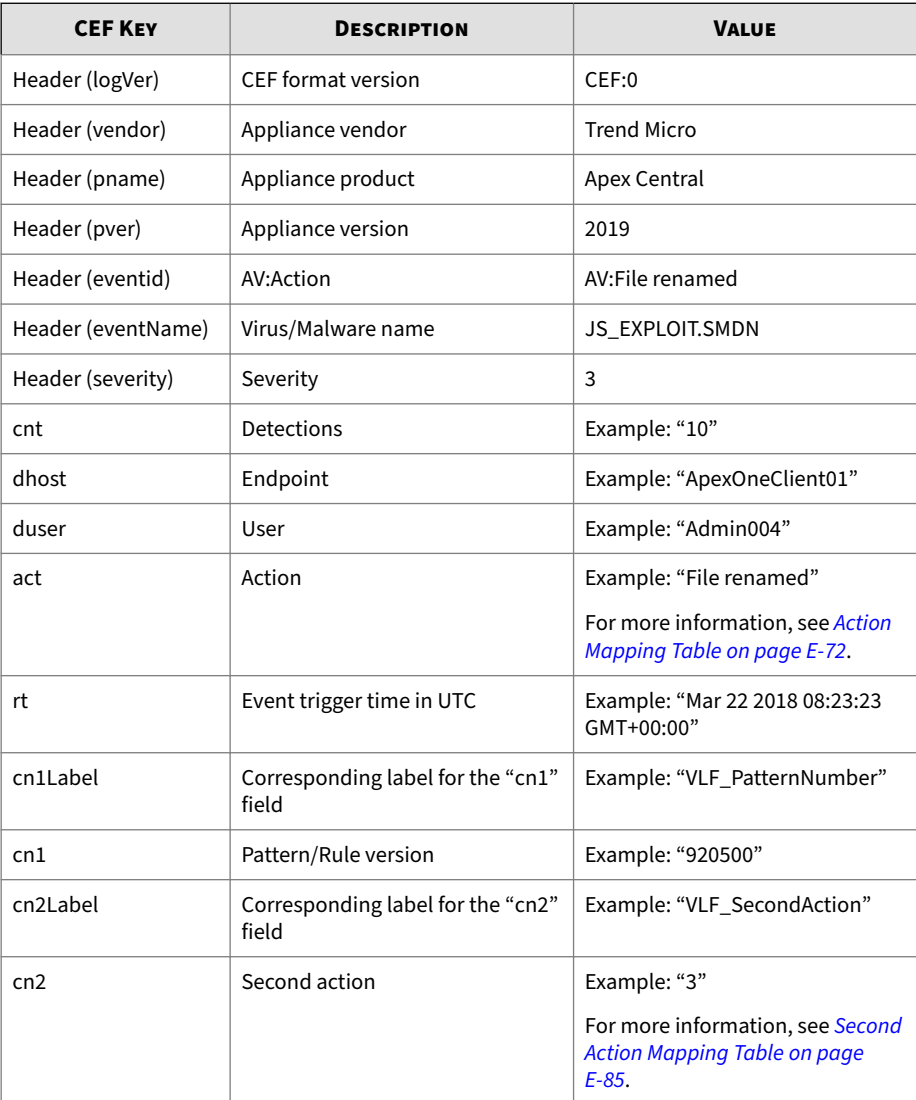

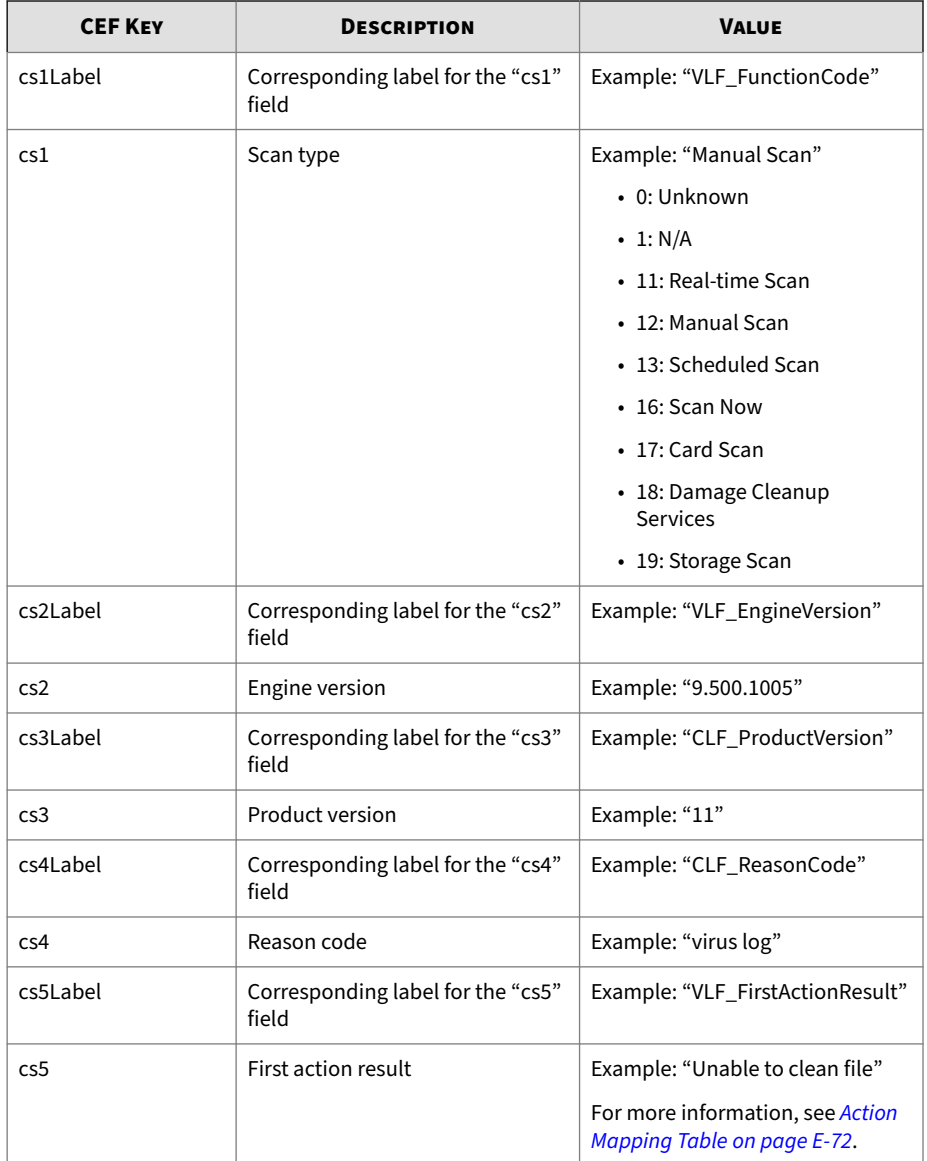

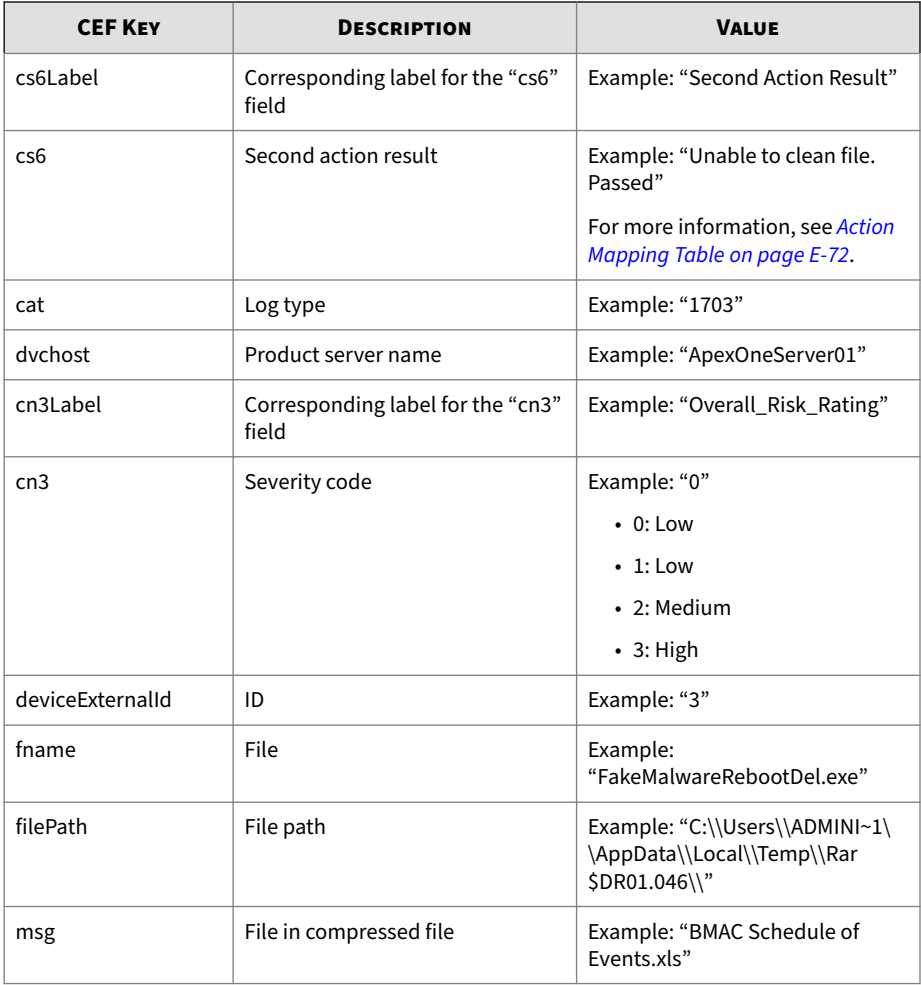

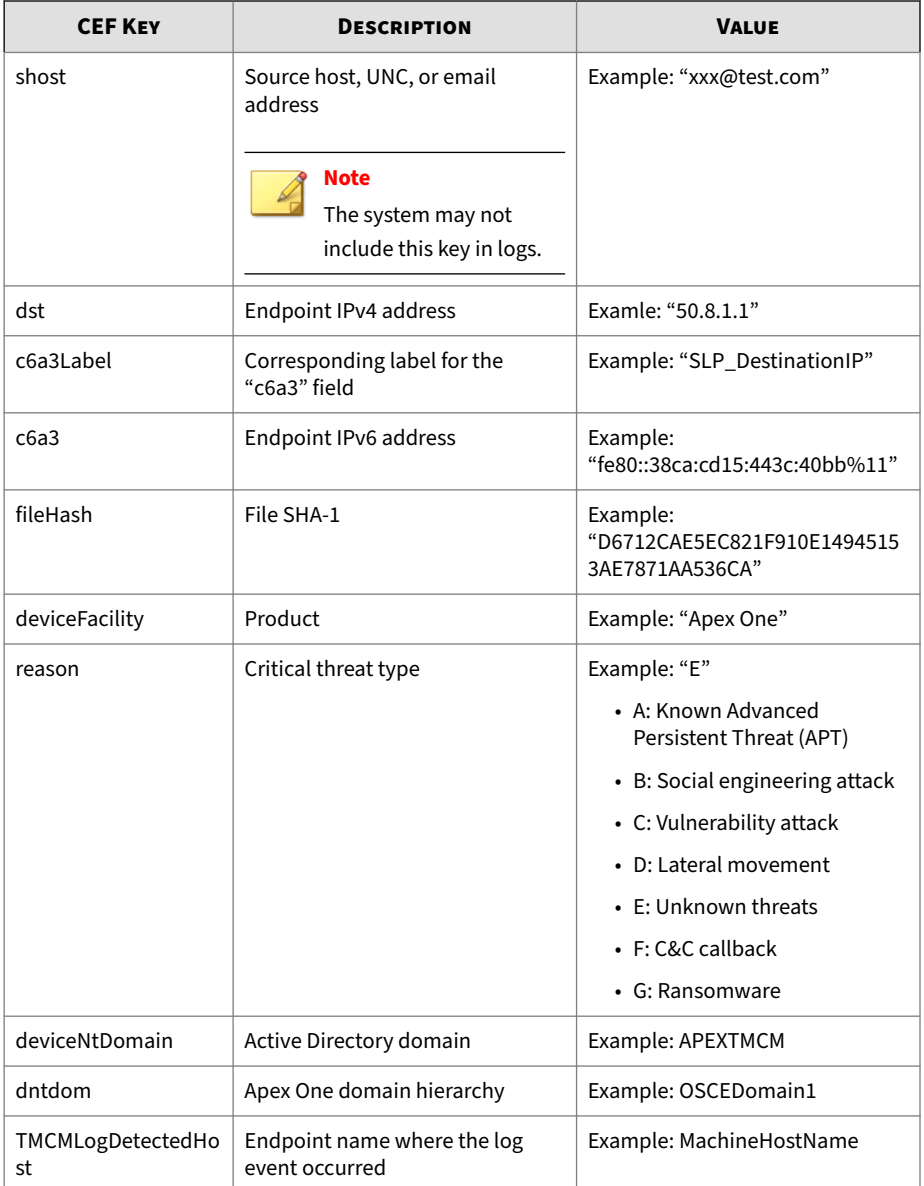

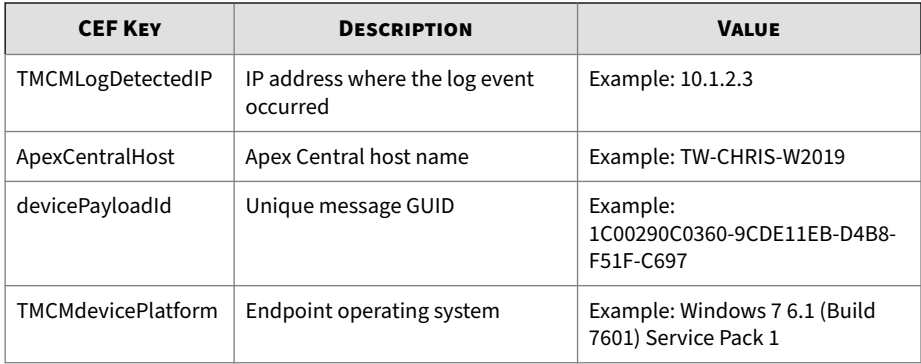

CEF:0|Trend Micro|Apex Central|2019|AV:File renamed|JS\_EXP LOIT.SMDN|3|deviceExternalId=104 rt=Feb 18 2016 14:34:00 G MT+00:00 cnt=1 dhost=ApexOneClient01 duser=Admin004 act=Fi le renamed cn1Label=VLF\_PatternNumber cn1=920500 cn2Label= VLF\_SecondAction cn2=3 cs1Label=VLF\_FunctionCode cs1=Manua l Scan cs2Label=VLF\_EngineVersion cs2=9.500.1005 cs3Label= CLF ProductVersion cs3=10.6 cs4Label=CLF ReasonCode cs4=vi rus log cs5Label=VLF FirstActionResult cs5=File renamed cs 6Label=VLF\_SecondActionResult cs6=N/A cat=1703 dvchost=Ape xOneServer01 cn3Label=CLF\_ServerityCode cn3=2 fname=0348C6 93056617D34FC5B5BAB4643885FEE5FEDF;0xD5D56AC2 filePath=C:\ \Users\\Administrator\\Desktop\\trend\_test\_virus\\Trojans\ \ msg=BMAC Schedule of Events.xls shost=xxx@test.com dst=1 0.201.129.24 devic eFacility=Apex One reason=B deviceNtDom ain=APEXTMCM dntdom=O SCEDomain1 ApexCentralHost=TW-CHRIS-W2019 devicePayloadId=1C00290C0360-9CDE11EB-D4B8-F51F-C697 TMCMdevicePlatform=Windows 7 6.1 (Build 7601) Service Pack 1

### <span id="page-814-0"></span>**Second Action Mapping Table**

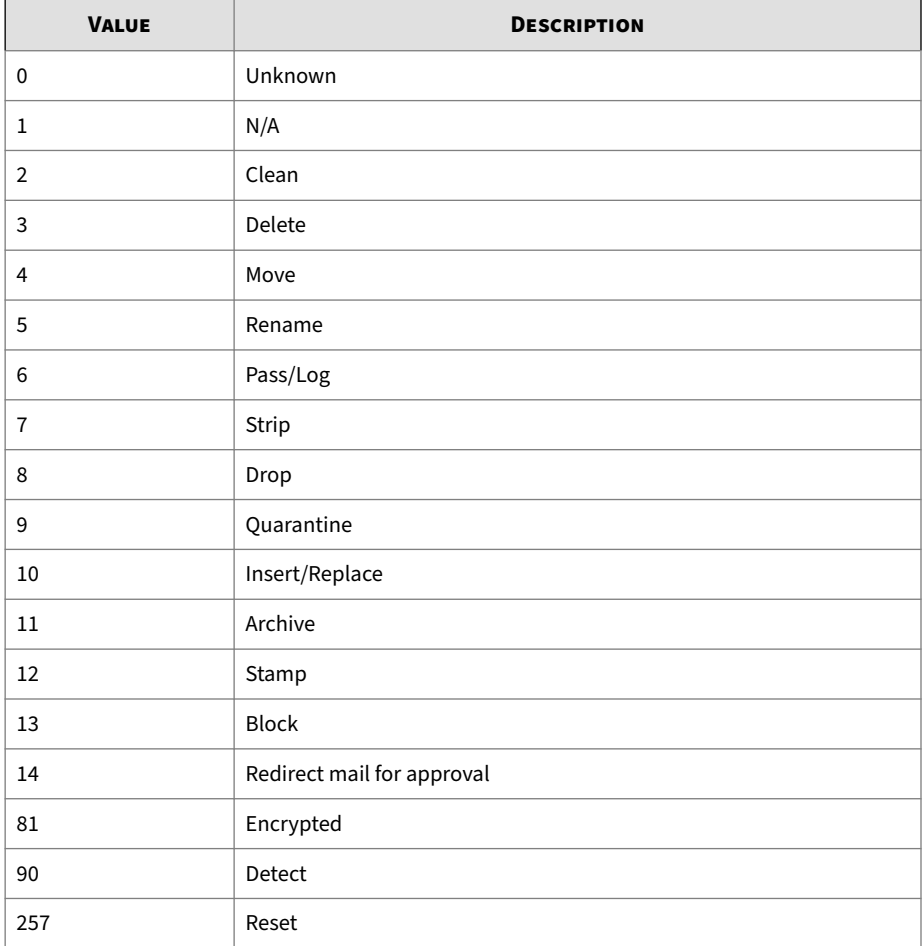

# **CEF Web Security Logs**

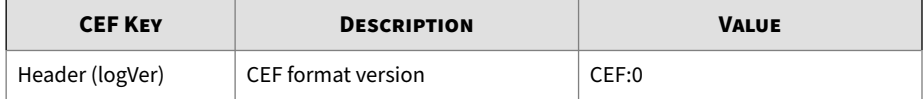

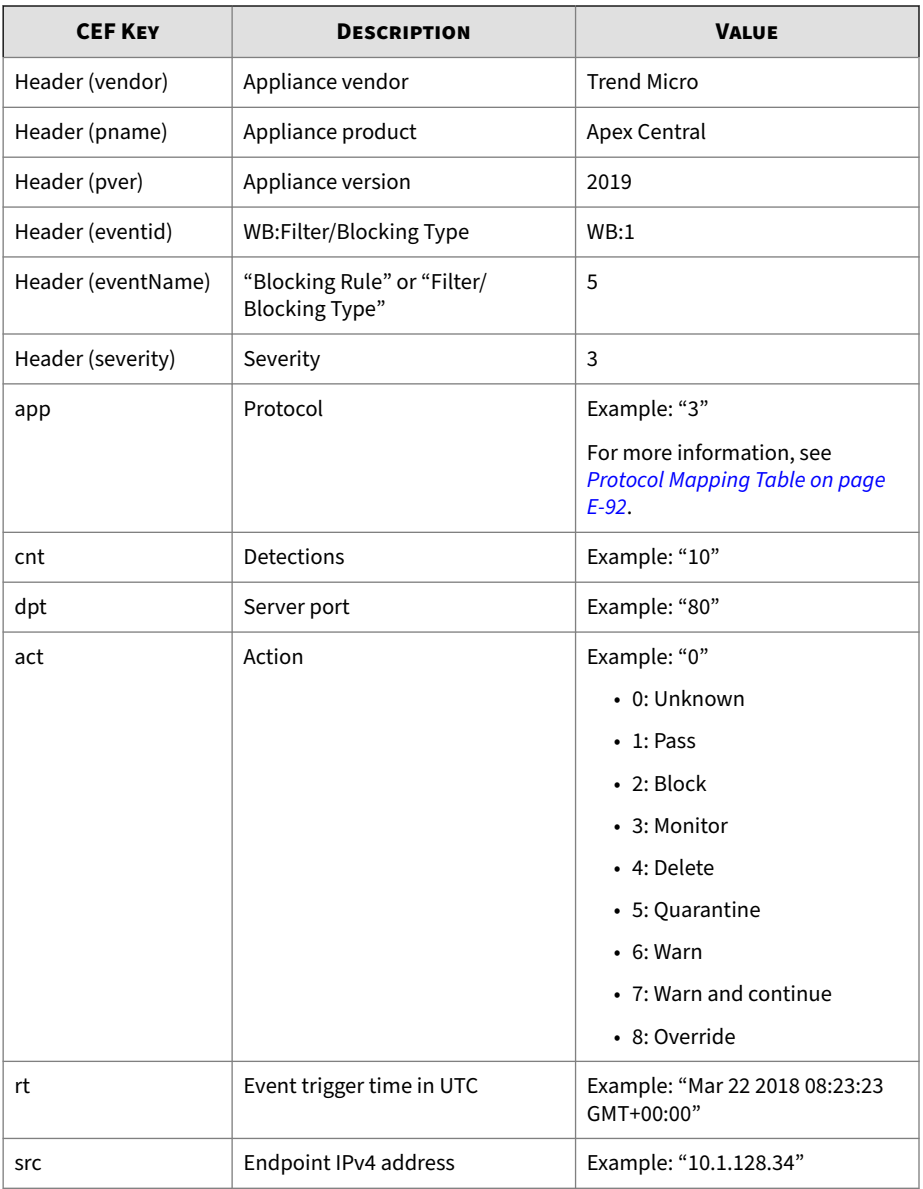

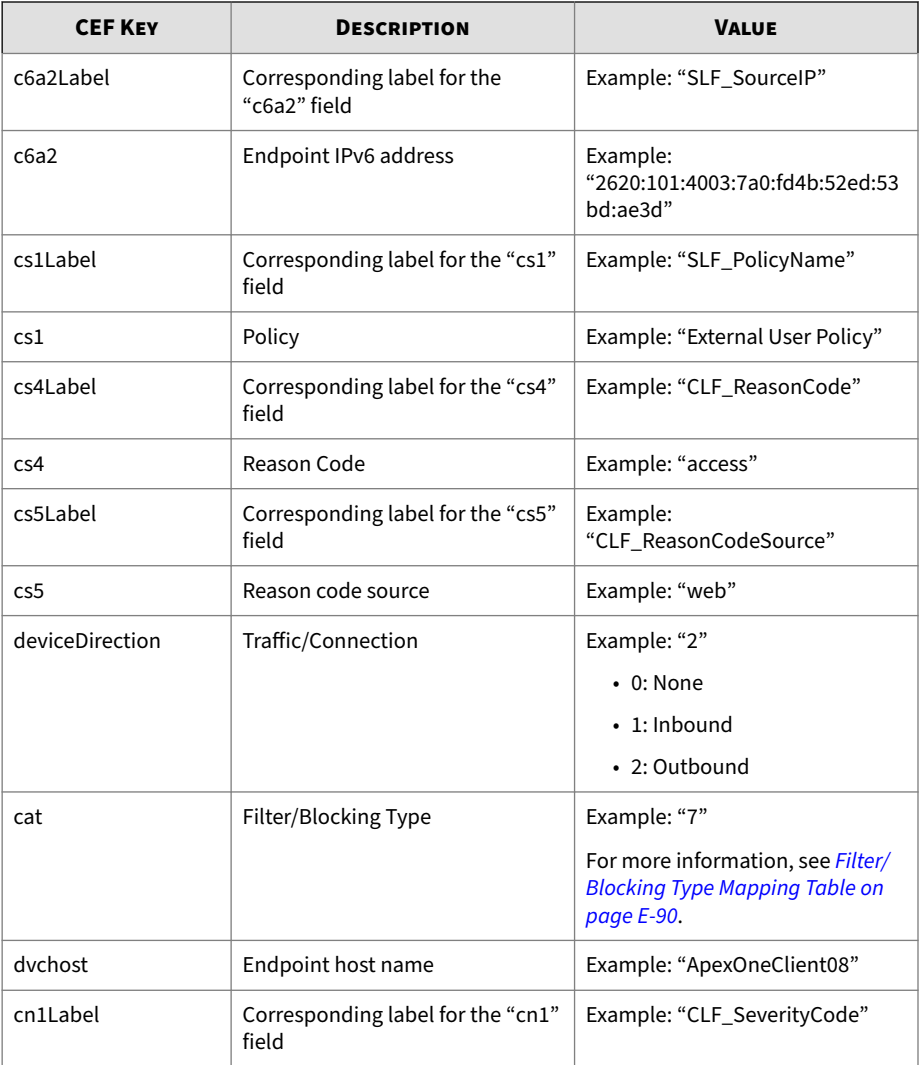

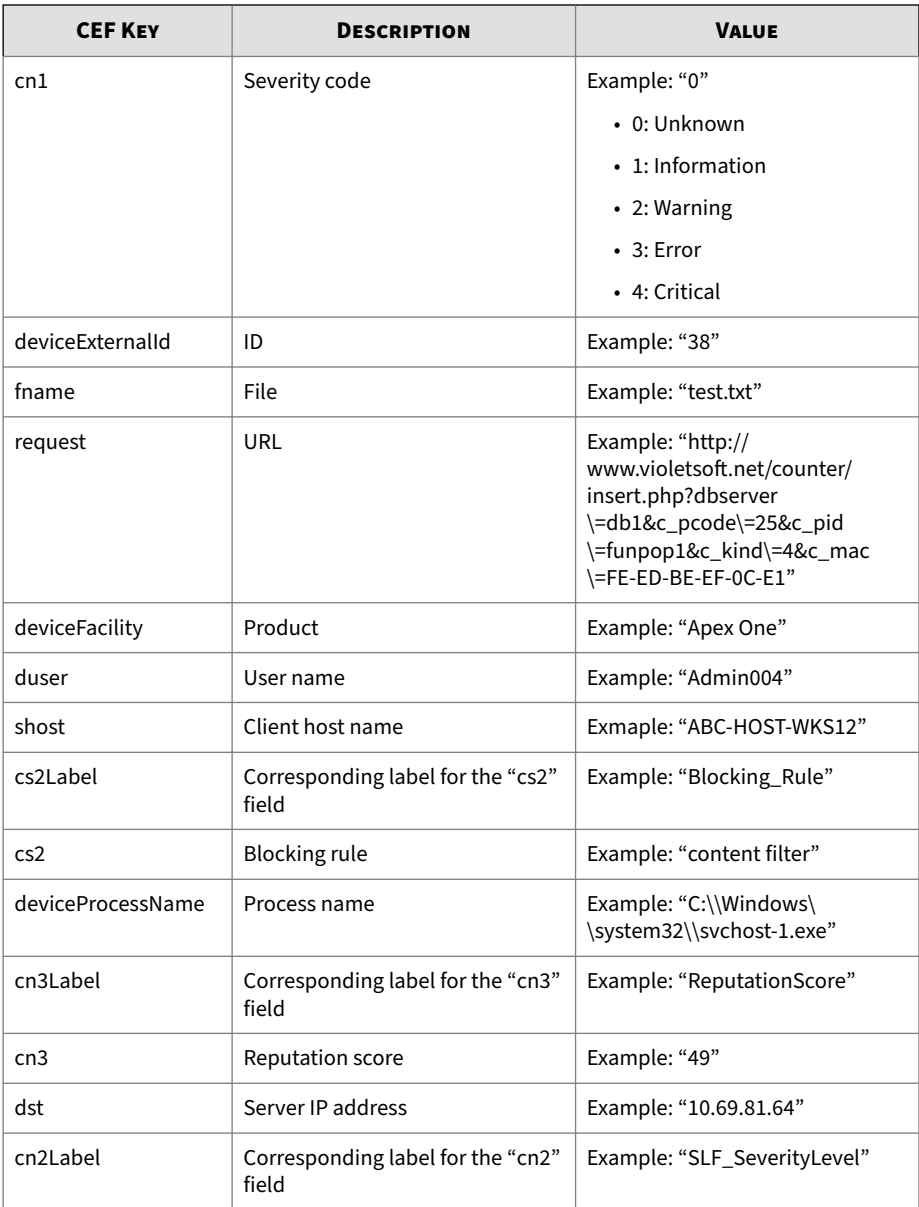

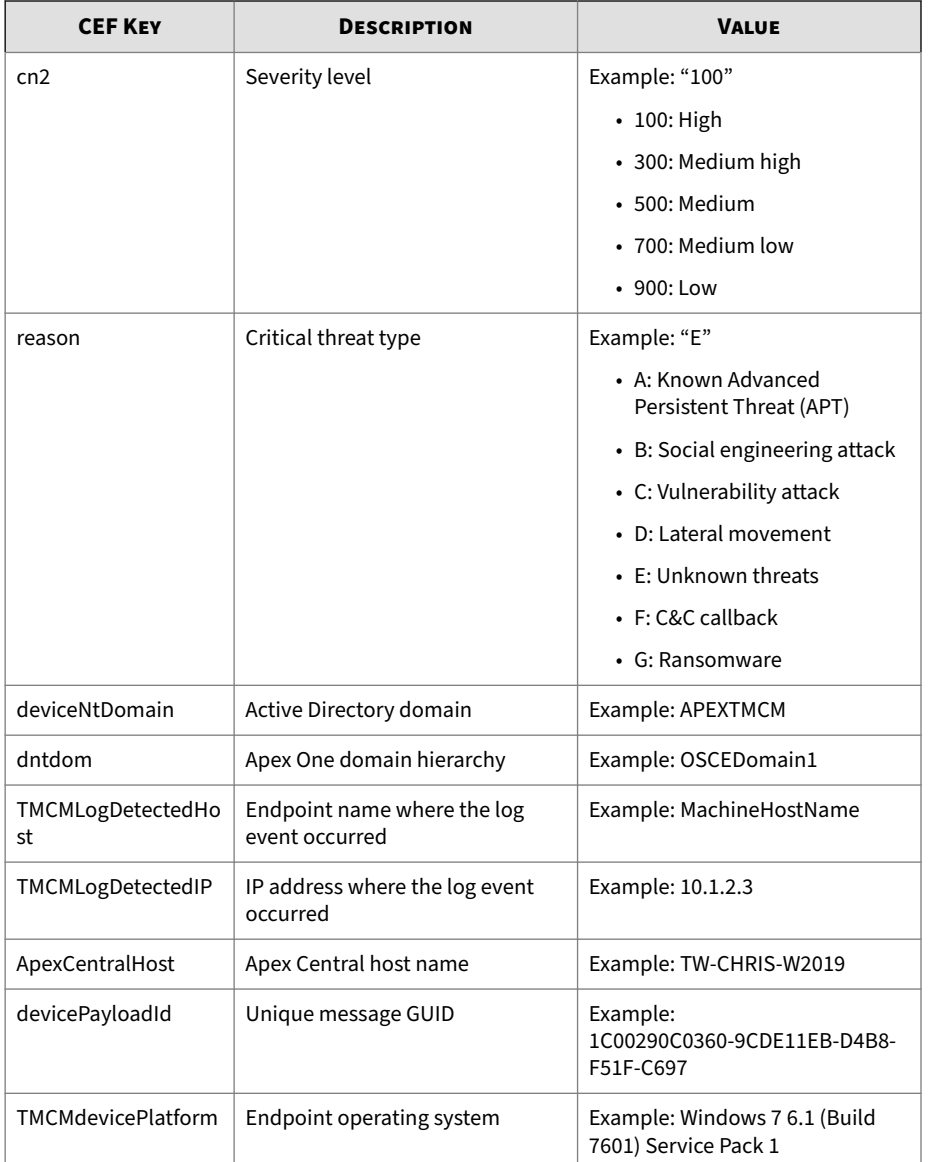

<span id="page-819-0"></span>CEF:0|Trend Micro|Apex Central|2019|WB:7|7|3|deviceExterna lId=38 rt=Nov 15 2017 08:43:57 GMT+00:00 app=17 cntLabel=Agg regatedCount cnt=1 dpt=80 act=1 src=10.1.128.46 cs1Label=SLF \_PolicyName cs1=External User Policy deviceDirection=2 cat=7 dvchost=ApexOneClient08 fname=test.txt request=http://www.v ioletsoft.net/counter/insert.php?dbserver\=db1&c\_pcode\=25&c \_pid\=funpop1&c\_kind\=4&c\_mac\=FE-ED-BE-EF-0C-E1 deviceFacil ity=Apex One shost=ABC-HOST-WKS12 reason=G deviceNtDomain=AP EXTMCM dntdom=OSCEDomain1 TMCMLogDetectedHost=ABC-HOST-WKS12 TMCMLogDetectedIP=10.1.128.46 ApexCentralHost=TW-CHRIS-W2019 devicePayloadId=1C00290C0360-9CDE11EB-D4B8-F51F-C697 TMCMdev icePlatform=Windows 7 6.1 (Build 7601) Service Pack 1

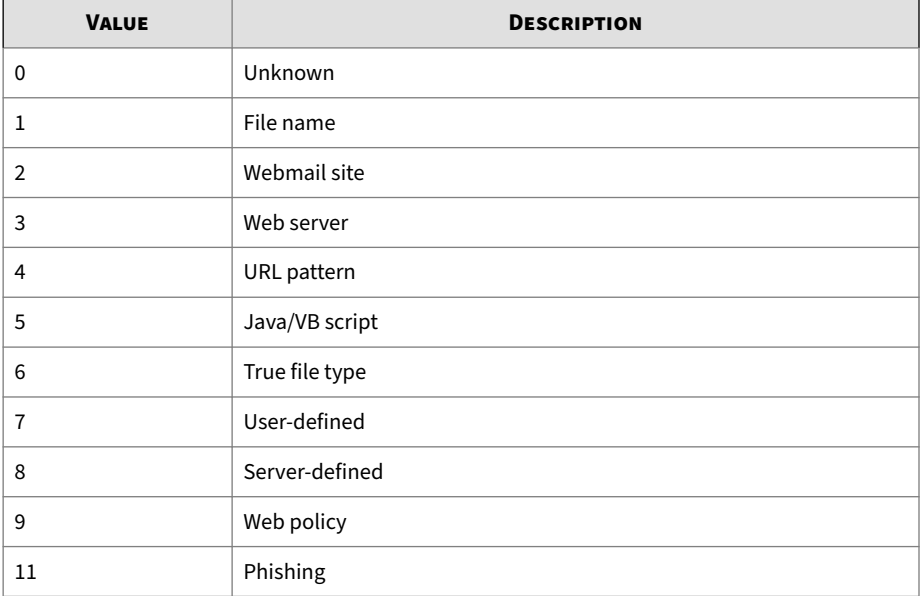

### **Filter/Blocking Type Mapping Table**

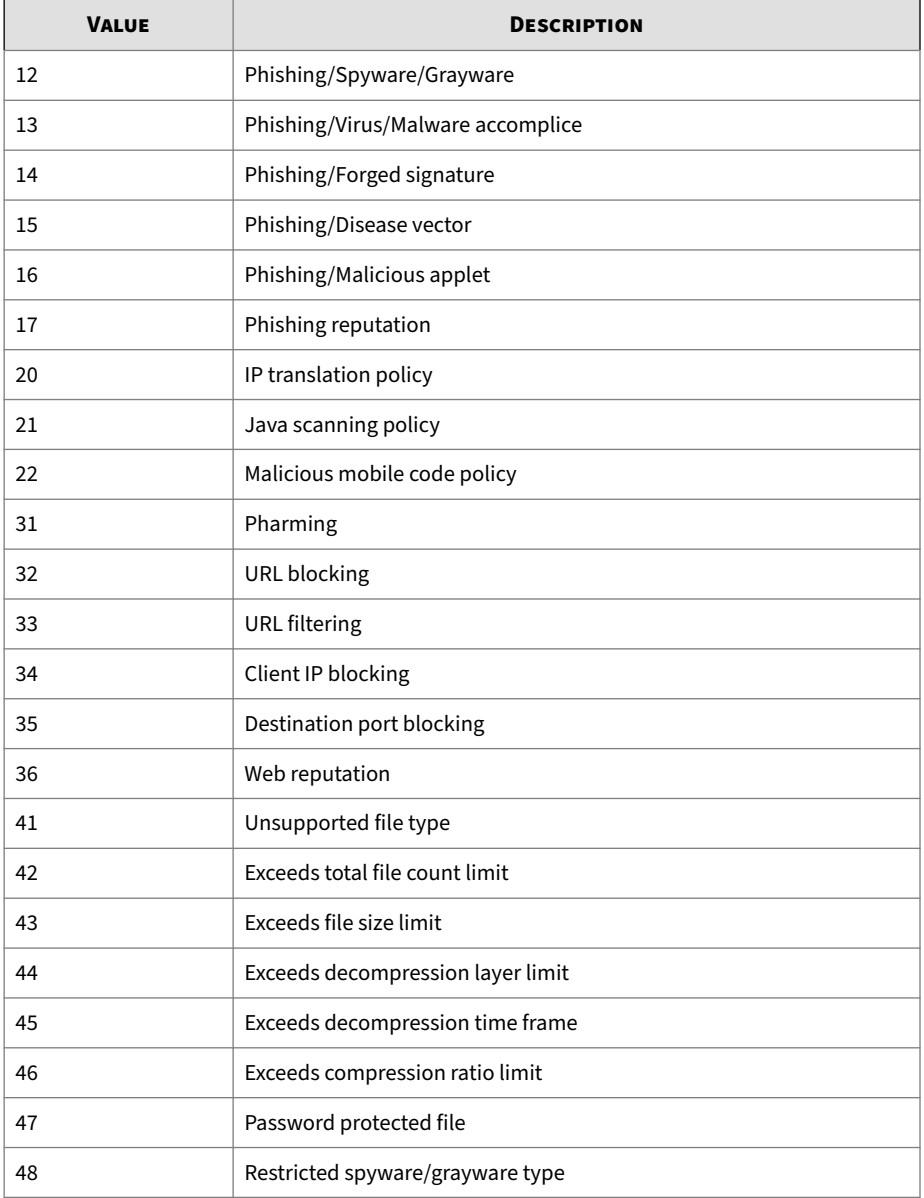

<span id="page-821-0"></span>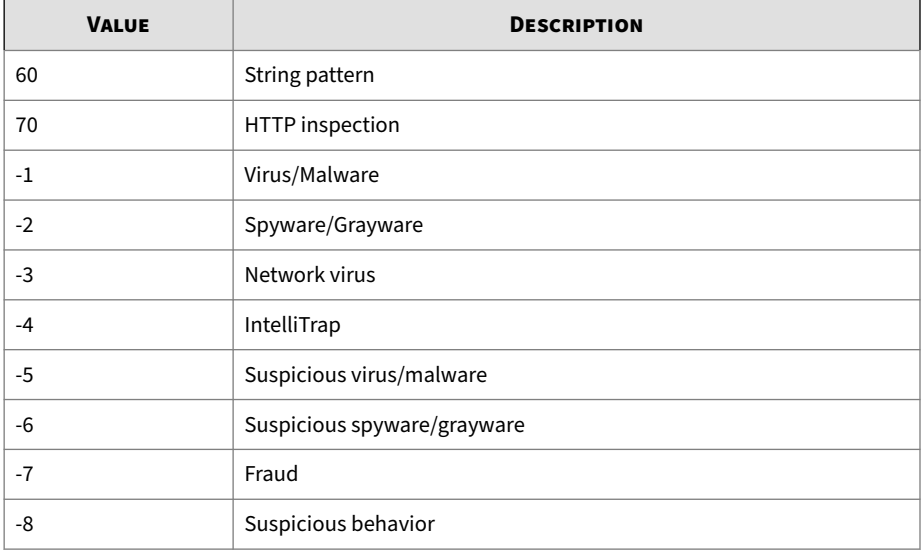

### **Protocol Mapping Table**

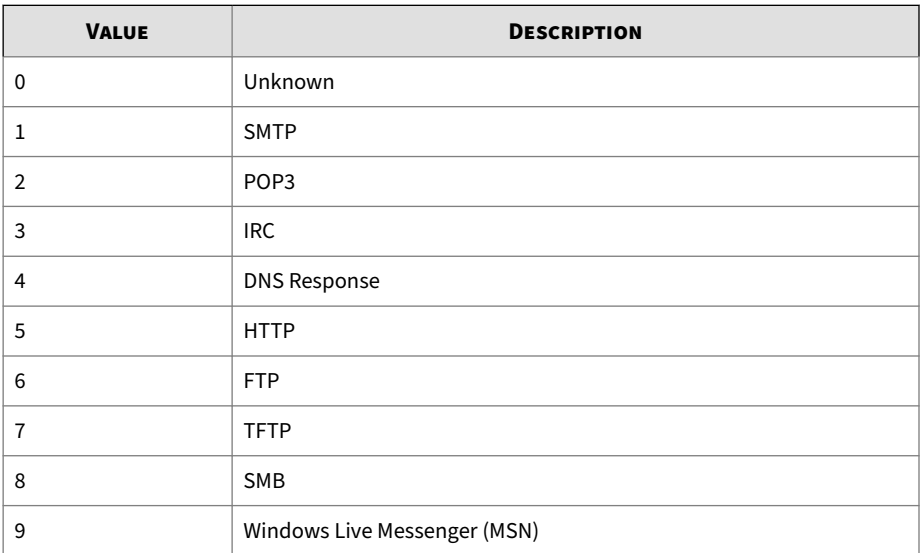

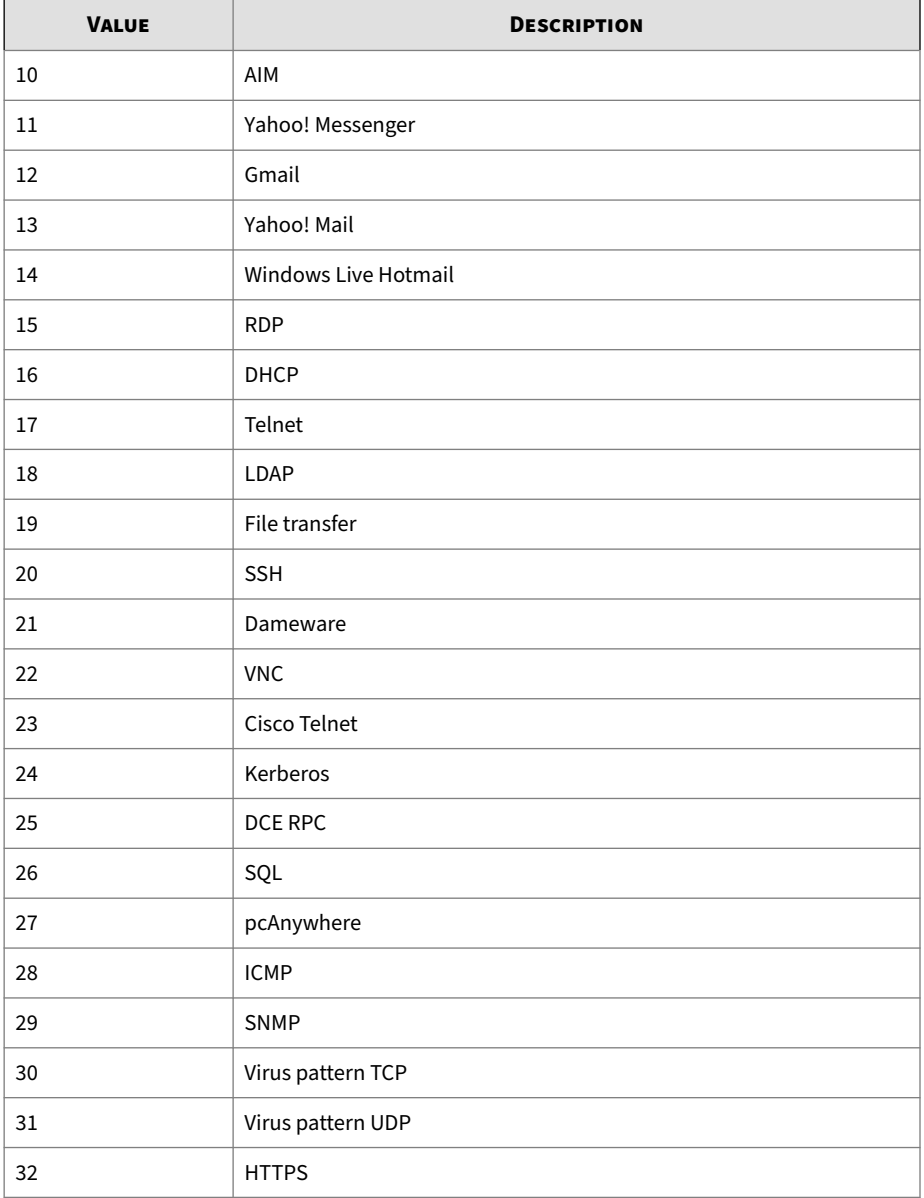

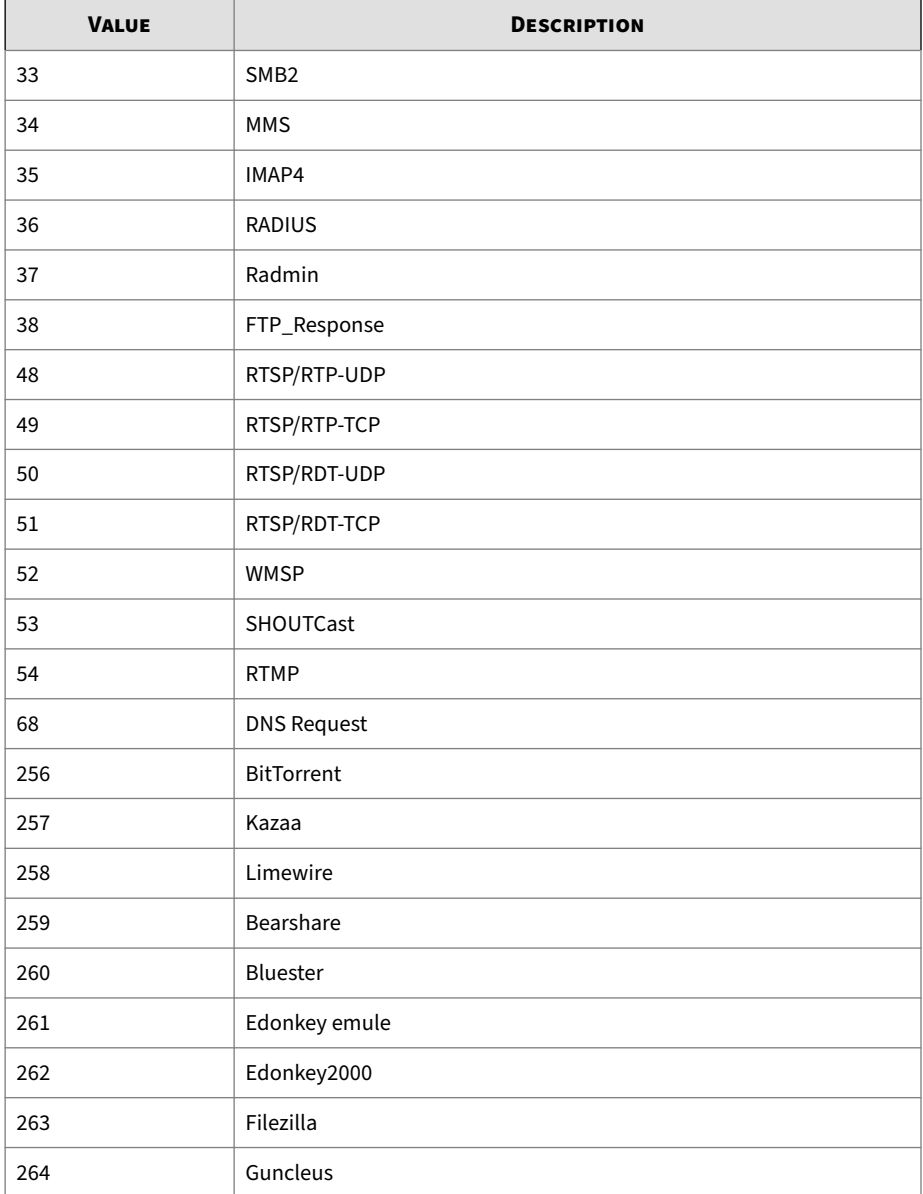

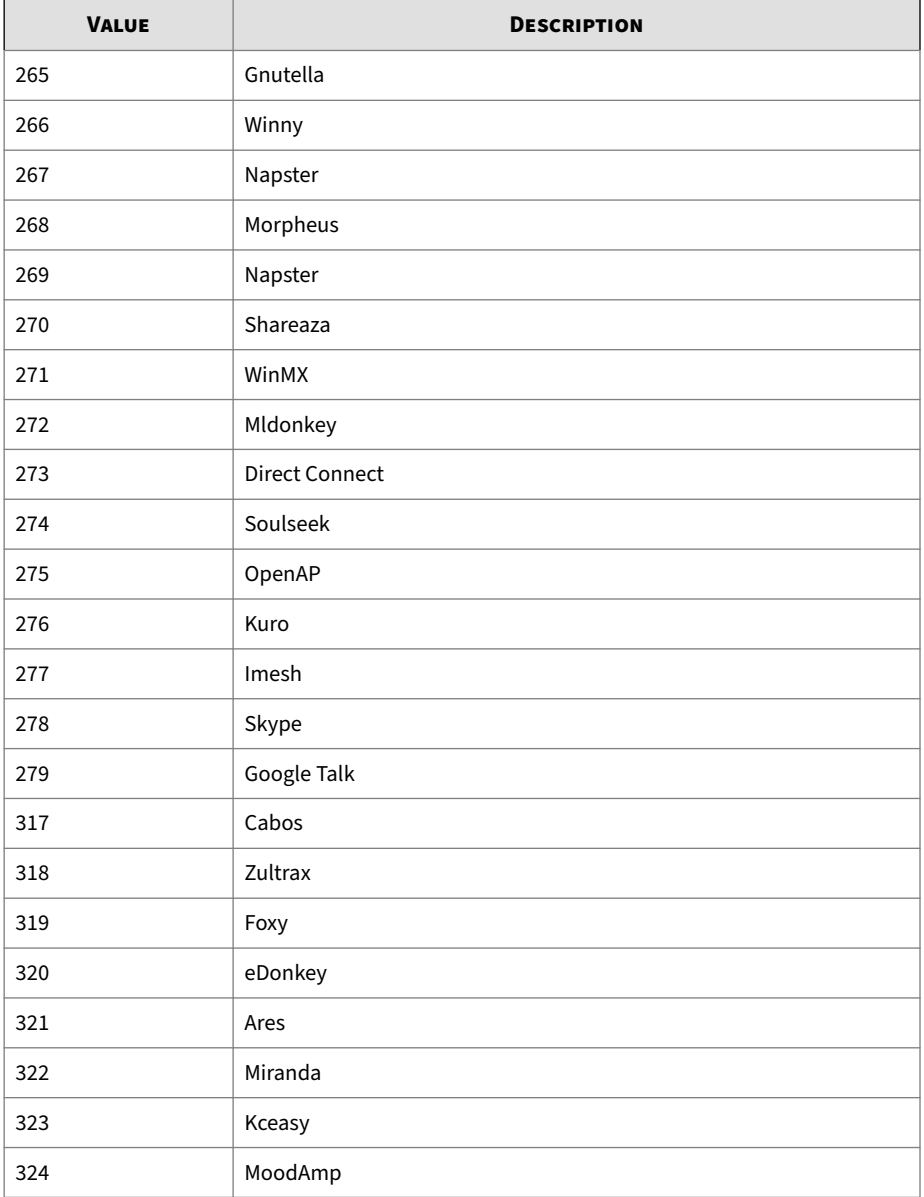

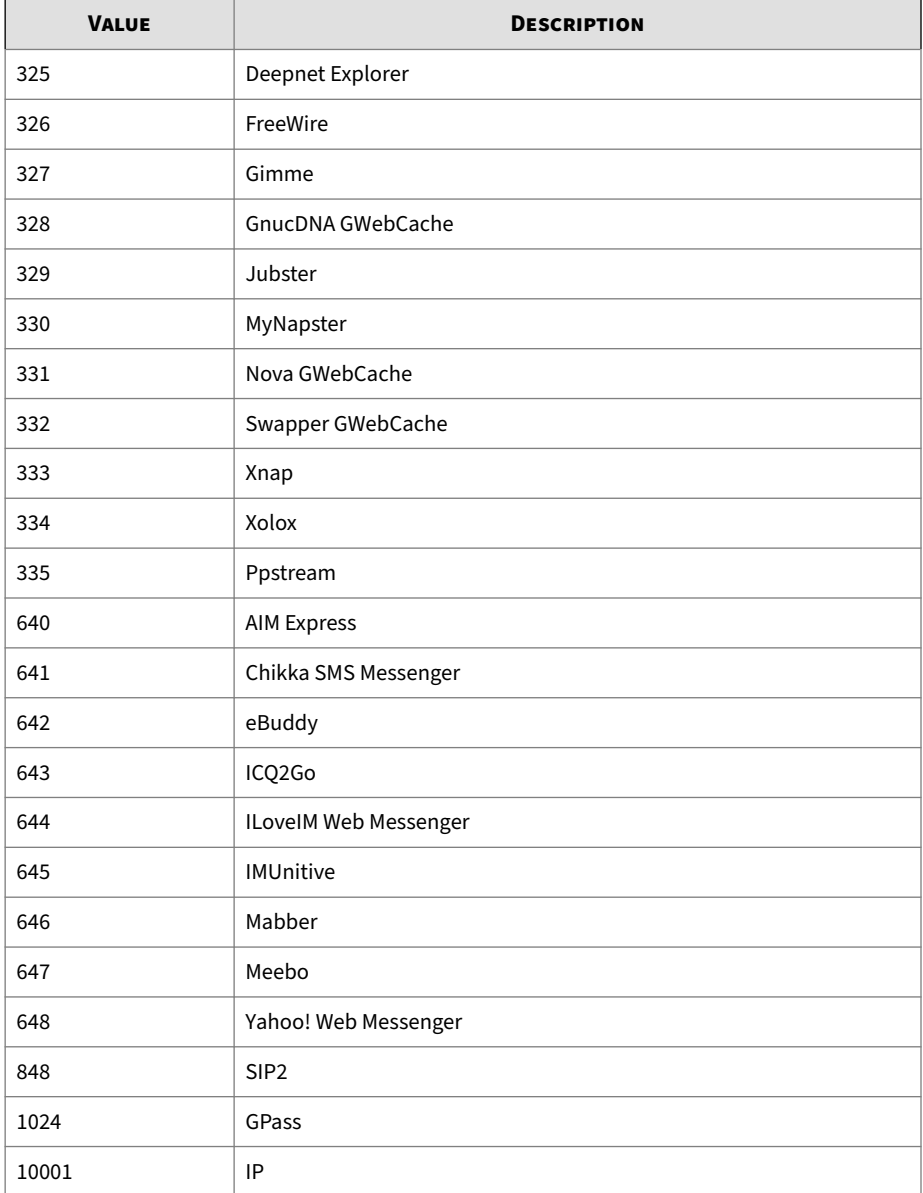

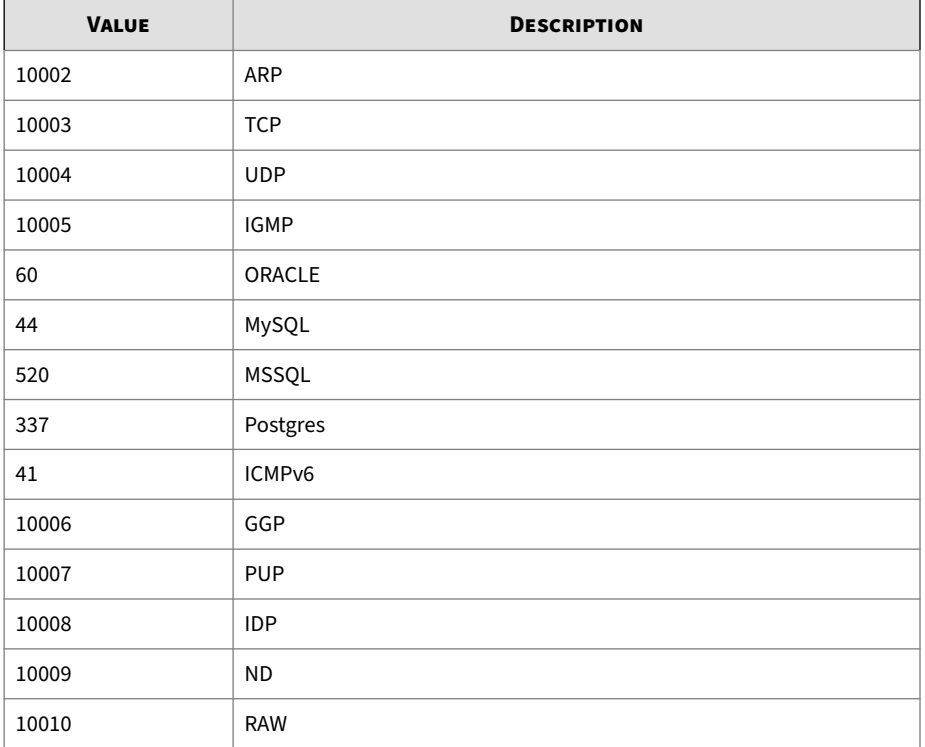
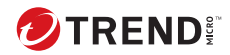

# Index

# **A**

access rights, [4-9](#page-110-0) account management user roles default user roles, [4-16](#page-117-0) editing, [4-21](#page-122-0) accounts my account, [4-13](#page-114-0) activating Apex Central, [5-2](#page-125-0) Activation Code, [5-2](#page-125-0) Active Directory connection settings agent mode, [6-2](#page-129-0) integration, [6-2](#page-129-0) manual synchronization, [6-2](#page-129-0) reporting lines, [6-15](#page-142-0) sites, [6-14](#page-141-0) synchronization frequency, [6-2](#page-129-0) synchronization tool, [6-2](#page-129-0) troubleshoot connection issues, [6-7](#page-134-0) Active Directory Federation Services (AD FS), [6-5](#page-132-0) adding Active Directory groups, [4-4](#page-105-0) Active Directory users, [4-4](#page-105-0) managed servers, [9-5](#page-196-0) user accounts, [4-4](#page-105-0) administering Managed Detection and Response, [23-2](#page-537-0) administration adding managed servers, [9-5](#page-196-0)

cloud service settings, [9-10](#page-201-0) deleting managed servers, [9-6](#page-197-0) managed servers, [9-2](#page-193-0) unregister cloud services, [9-10](#page-201-0) advanced search User/Endpoint Directory, [7-24,](#page-169-0) [23-19](#page-554-0) advanced search categories User/Endpoint Directory, [7-26](#page-171-0) Antivirus Pattern, [6-8](#page-135-0) Antivirus Pattern Compliance indicator settings, [6-9](#page-136-0) Apex Central, [1-1](#page-36-0) about, [1-1](#page-36-0) activating, [5-2](#page-125-0) license information, [5-2](#page-125-0) managed products, [11-2](#page-241-0) Product Directory, [11-2](#page-241-0) Apex One Security Agent, [10-27](#page-234-0) Apex One (Mac) Security Agent, [10-27](#page-234-0) Apex One as a Service, [1-2](#page-37-0) about, [1-2](#page-37-0) approved tasks, [23-12](#page-547-0) approving tasks, [23-7](#page-542-0) auditing logs, [20-5](#page-480-0) Automated Analyses, [23-16](#page-551-0)

## **B**

bar charts, [19-8](#page-447-0) browsing targets, [15-9](#page-288-0)

#### **C**

case handling, [7-8,](#page-153-0) [7-18](#page-163-0)

CEF syslog mapping Attack Discovery Detections, [E-3](#page-732-0) Behavior Monitoring, [E-9](#page-738-0) C&C Callback, [E-15](#page-744-0) Content Security, [E-20](#page-749-0) Data Loss Prevention, [E-28](#page-757-0) Device Access Control, [E-36](#page-765-0) Endpoint Application Control, [E-43](#page-772-0) Engine Update Status, [E-46](#page-775-0) Intrusion Prevention Logs, [E-48](#page-777-0) Network Content Inspection, [E-52](#page-781-0) Pattern Update Status, [E-55](#page-784-0) Predictive Machine Learning, [E-58](#page-787-0) Product Auditing Events, [E-63](#page-792-0) Sandbox Detection Logs, [E-64](#page-793-0) Spyware/Grayware, [E-68](#page-797-0) Suspicious File, [E-76](#page-805-0) Virtual Analyzer, [E-64](#page-793-0) Virus/Malware, [E-80](#page-809-0) Web Security, [E-85](#page-814-0) cloud service configuration, [9-10](#page-201-0) cloud services supported integration, [9-8](#page-199-0) Command Details, [13-4,](#page-269-0) [23-19](#page-554-0) Command Tracking, [13-2](#page-267-0) Command Details, [13-4,](#page-269-0) [23-19](#page-554-0) Managed Detection and Response, [23-17](#page-552-0) querying, [13-3](#page-268-0) viewing, [13-3](#page-268-0) compliance indicator, [6-8](#page-135-0) compliance tab, [3-36](#page-89-0) component list, [12-2](#page-257-0) component update notification, [12-3](#page-258-0) component updates, [12-2](#page-257-0), [12-7](#page-262-0)

deployment plan, [12-3](#page-258-0) deployment schedule, [12-3](#page-258-0) scheduled, [12-4](#page-259-0) update notification, [12-3](#page-258-0) condition statements, [16-30](#page-337-0) configure log aggregation, [17-13](#page-360-0) configuring managed products, [11-10](#page-249-0) configuring proxy settings managed server list, [9-7](#page-198-0) contact groups, [18-3](#page-370-0) adding, [18-3](#page-370-0) editing, [18-4](#page-371-0) removing, [18-3](#page-370-0) copying policy settings, [15-12](#page-291-0) Correlation Events, [9-11](#page-202-0) creating auditing logs, [20-5](#page-480-0) creating policies, [15-2](#page-281-0), [15-17](#page-296-0) copying settings, [15-12](#page-291-0) settings, [15-3](#page-282-0) criteria customized expressions, [16-18](#page-325-0), [16-19](#page-325-0) keywords, [16-26](#page-333-0), [16-27](#page-333-0) customized expressions, [16-18](#page-325-0), [16-19,](#page-325-0) [16-21](#page-328-0) criteria, [16-18,](#page-325-0) [16-19](#page-325-0) importing, [16-21](#page-328-0) customized keywords, [16-25](#page-332-0) criteria, [16-26,](#page-333-0) [16-27](#page-333-0) importing, [16-29](#page-336-0) customized templates, [16-30](#page-337-0) creating, [16-31](#page-338-0) importing, [16-33](#page-340-0)

custom templates, [19-2](#page-441-0)

#### **D**

dashboard tabs, [3-2](#page-55-0) adding, [3-2](#page-55-0) deleting, [3-3](#page-56-0) renaming, [3-2](#page-55-0) slide show, [3-2](#page-55-0) summary, [3-6](#page-59-0) widgets, [3-2](#page-55-0) adding, [3-4](#page-57-0) modifying product scope, [3-5](#page-58-0) moving, [3-4](#page-57-0) data identifiers, [16-16](#page-323-0) expressions, [16-16](#page-323-0) file attributes, [16-16](#page-323-0) keywords, [16-16](#page-323-0) Data Loss Prevention, [16-16](#page-323-0) compliance indicator, [6-8](#page-135-0) data identifiers, [16-16](#page-323-0) DLP Compliance Officer, [20-3](#page-478-0) DLP Incident Reviewer, [20-3](#page-478-0) expressions, [16-17–](#page-324-0)[16-19](#page-325-0), [16-21](#page-328-0) file attributes, [16-21](#page-328-0)–[16-23](#page-330-0) Incident Information list, [20-6](#page-481-0) incident investigation, [20-1](#page-476-0), [20-6](#page-481-0) administrator tasks, [20-2](#page-477-0) auditing logs, [20-5](#page-480-0) DLP Compliance Officer, [20-3](#page-478-0) DLP Incident Reviewer, [20-3](#page-478-0) exporting incident details, [20-6](#page-481-0) notifications, [20-5](#page-480-0) keywords, [16-23](#page-330-0)[–16-27,](#page-333-0) [16-29](#page-336-0) templates, [16-29](#page-336-0)–[16-31](#page-338-0), [16-33](#page-340-0)

Data Loss Prevention (DLP), [16-15](#page-322-0) Data Loss Prevention Compliance indicator settings, [6-11](#page-138-0) data views product information, [A-93](#page-686-0) security threat information, [A-2](#page-595-0) default user roles, [4-16](#page-117-0) deleting logs, [17-18](#page-365-0) user accounts, [4-2](#page-103-0) deleting managed servers, [9-6](#page-197-0) deleting policies, [15-18](#page-297-0) deployed targets, [15-22](#page-301-0) deployment plans, [12-3](#page-258-0) Directory Management, [11-12,](#page-251-0) [11-14](#page-253-0) disabling syslog forwarding, [17-16](#page-363-0) user accounts, [4-4](#page-105-0) DLP, [16-15](#page-322-0) DLP Incident Reviewer, [20-6](#page-481-0) Incident Information list, [20-6](#page-481-0) documentation, [2](#page-29-0) documentation feedback, [26-5](#page-574-0) draft policies, [15-3](#page-282-0)

#### **E**

editing user accounts, [4-10](#page-111-0) user roles, [4-21](#page-122-0) editing policies, [15-15](#page-294-0) EDR, [3-15](#page-68-0) enabling syslog forwarding, [17-13](#page-360-0) user accounts, [4-3](#page-104-0) endpoint details, [7-10](#page-155-0) tabular view, [7-10](#page-155-0)

timeline view, [7-10](#page-155-0) endpoint detection and response, [3-15](#page-68-0) Endpoint grouping, [6-13](#page-140-0) enrollment token, [8-1](#page-186-0) exporting DLP incident details, [20-6](#page-481-0) expressions, [16-16,](#page-323-0) [16-17](#page-324-0) customized, [16-18,](#page-325-0) [16-21](#page-328-0) criteria, [16-18,](#page-325-0) [16-19](#page-325-0) predefined, [16-17](#page-324-0)

#### **F**

file attributes, [16-16](#page-323-0), [16-21](#page-328-0)[–16-23](#page-330-0) creating, [16-22](#page-329-0) importing, [16-23](#page-330-0) wildcards, [16-22](#page-329-0) filter by criteria, [15-3](#page-282-0) filtered policies reordering, [15-23](#page-302-0)

# **I**

incident details updated notification, [20-5](#page-480-0) Incident Information list, [20-6](#page-481-0) investigating DLP incidents, [20-1](#page-476-0), [20-6](#page-481-0) administrator tasks, [20-2](#page-477-0) auditing logs, [20-5](#page-480-0) DLP Compliance Officer, [20-3](#page-478-0) DLP Incident Reviewer, [20-3](#page-478-0) exporting incident details, [20-6](#page-481-0) Incident Information list, [20-6](#page-481-0) notifications, [20-5](#page-480-0) investigation tasks approving, [23-7](#page-542-0) rejecting, [23-7](#page-542-0) statuses, [23-14](#page-549-0)

tracking, [23-12](#page-547-0)

#### **K**

keywords, [16-16](#page-323-0), [16-23](#page-330-0) customized, [16-25–](#page-332-0)[16-27,](#page-333-0) [16-29](#page-336-0) predefined, [16-24,](#page-331-0) [16-25](#page-332-0)

#### **L**

license information, [5-2](#page-125-0) license management details, [5-4](#page-127-0) managed products, [5-4](#page-127-0) logging off, [2-3](#page-50-0), [2-4](#page-51-0) logging on with domain credentials, [2-3](#page-50-0) logical operators, [16-30](#page-337-0) log maintenance, [17-18](#page-365-0) log query, [17-2](#page-349-0) logs, [17-1](#page-348-0) configure log aggregation, [17-13](#page-360-0) deleting, [17-18](#page-365-0) querying, [17-2](#page-349-0)

#### **M**

Managed Detection and Response Automated Analyses, [23-16](#page-551-0) Command Tracking, [23-17](#page-552-0) Pending Tasks, [23-7](#page-542-0) Task Tracking, [23-14](#page-549-0) Threat Investigation Center tasks, [23-11](#page-546-0) Managed Detection and Response Service resuming, [23-3](#page-538-0), [23-6](#page-541-0) suspending, [23-3](#page-538-0), [23-6](#page-541-0) managed products, [11-2](#page-241-0)

configuring, [11-10](#page-249-0) deploying components, [11-9](#page-248-0) issue tasks, [11-9](#page-248-0) license management, [5-4](#page-127-0) viewing logs, [11-11](#page-250-0) managed server list configuring proxy settings, [9-7](#page-198-0) managed servers, [9-2](#page-193-0) registering, [9-5](#page-196-0) unregistering, [9-6](#page-197-0) manual component updates, [12-7](#page-262-0) manual update components, [12-2](#page-257-0) my account, [4-13](#page-114-0) my reports, [19-36](#page-475-0)

#### **N**

notifications incident details updated, [20-5](#page-480-0) scheduled incident summary, [20-5](#page-480-0) notifications and reports contact groups adding, [18-3](#page-370-0) editing, [18-4](#page-371-0)

#### **O**

offline targets, [15-23](#page-302-0) one-time reports, [19-20](#page-459-0) viewing, [19-24](#page-463-0)

## **P**

PCRE, [16-18](#page-325-0) pending targets, [15-23](#page-302-0) Pending Tasks, [23-7](#page-542-0) Perle Compatible Regular Expressions, [16-18](#page-325-0)

pie charts, [19-13](#page-452-0) policies creating, [15-2](#page-281-0), [15-17](#page-296-0) deleting, [15-18](#page-297-0) editing, [15-15](#page-294-0) reordering, [15-23](#page-302-0) policy list, [15-7,](#page-286-0) [15-20](#page-299-0) policy management, [15-1,](#page-280-0) [15-2](#page-281-0) changing owners, [15-19](#page-298-0) copying policy settings, [15-12](#page-291-0) creating policies, [15-2](#page-281-0), [15-17](#page-296-0) deleting policies, [15-18](#page-297-0) deployed targets, [15-22](#page-301-0) DLP, [16-15](#page-322-0) draft policies, [15-3](#page-282-0) editing policies, [15-15](#page-294-0) offline targets, [15-23](#page-302-0) owner, [15-22](#page-301-0) pending targets, [15-23](#page-302-0) policy list, [15-7,](#page-286-0) [15-20](#page-299-0) policy priority, [15-8](#page-287-0), [15-20](#page-299-0) reordering policies, [15-23](#page-302-0) settings, [15-3](#page-282-0) specified policies, [15-3](#page-282-0) targets, [15-22](#page-301-0) targets with issues, [15-23](#page-302-0) understanding, [15-2](#page-281-0) policy priority, [15-20](#page-299-0) policy settings copying, [15-12](#page-291-0) policy targets, [15-22](#page-301-0) policy types draft, [15-3](#page-282-0) policy priority, [15-20](#page-299-0) reordering policies, [15-23](#page-302-0) specified, [15-3](#page-282-0)

predefined expressions, [16-17](#page-324-0) viewing, [16-17](#page-324-0) predefined keywords distance, [16-25](#page-332-0) number of keywords, [16-24](#page-331-0) predefined templates, [16-30](#page-337-0) Product Connector, [8-1](#page-186-0) Product Directory, [11-2](#page-241-0) managed products, [11-2](#page-241-0) managing, [11-12](#page-251-0), [11-14](#page-253-0) tasks, [11-2](#page-241-0) product scope widgets, [3-5](#page-58-0) proxy settings managed server list, [9-7](#page-198-0)

# **Q**

querying investigation task commands, [23-17](#page-552-0) supported targets, [23-19](#page-554-0)

## **R**

registering managed servers, [9-5](#page-196-0) Threat Investigation Center, [23-2,](#page-537-0) [23-3](#page-538-0) rejected tasks, [23-12](#page-547-0) rejecting tasks, [23-7](#page-542-0) reordering policies, [15-23](#page-302-0) reporting lines, [6-15](#page-142-0) create custom, [6-16](#page-143-0) merge, [6-17](#page-144-0) view, [6-15](#page-142-0) report maintenance, [19-36](#page-475-0) reports

custom report templates adding, [19-3](#page-442-0) custom templates, [19-2,](#page-441-0) [19-3](#page-442-0) bar charts, [19-8](#page-447-0) pie charts, [19-13](#page-452-0) deleting, [19-36](#page-475-0) formats, [19-22,](#page-461-0) [19-27](#page-466-0), [19-31](#page-470-0) custom templates, [19-22,](#page-461-0) [19-27](#page-466-0), [19-32](#page-471-0) static templates, [19-22,](#page-461-0) [19-27](#page-466-0), [19-32](#page-471-0) my reports, [19-36](#page-475-0) one-time reports, [19-20,](#page-459-0) [19-21](#page-460-0) scheduled reports, [19-25,](#page-464-0) [19-26,](#page-465-0) [19-31](#page-470-0) templates, [17-6](#page-353-0), [19-3](#page-442-0) viewing scheduled reports, [19-35](#page-474-0) viewing reports one-time reports, [19-24](#page-463-0) report templates custom, [19-3](#page-442-0) resuming Managed Detection and Response, [23-3](#page-538-0), [23-6](#page-541-0) reviewing DLP incidents, [20-6](#page-481-0) Incident Information list, [20-6](#page-481-0)

## **S**

SAML, [6-5](#page-132-0) scheduled incident summary notification, [20-5](#page-480-0) scheduled reports, [19-25](#page-464-0) viewing, [19-35](#page-474-0) scheduled updates, [12-4](#page-259-0) schedule update components, [12-2](#page-257-0)

**IN-7**

Security Agent, [10-2](#page-209-0) Apex One, [10-27](#page-234-0) Apex One (Mac), [10-27](#page-234-0) downloading, [10-27](#page-234-0) Windows 10, [10-3](#page-210-0) Windows 11, [10-4](#page-211-0) Windows 8.1, [10-2](#page-209-0) Windows HPC Server 2008 R2, [10-8](#page-215-0) Windows MultiPoint Server 2010, [10-9](#page-216-0) Windows MultiPoint Server 2011, [10-10](#page-217-0) Windows MultiPoint Server 2012, [10-15](#page-222-0) Windows Server 2008 R2, [10-6](#page-213-0) Windows Server 2012, [10-11](#page-218-0) Windows Server 2012 Failover Clusters, [10-16](#page-223-0), [10-17](#page-224-0) Windows Server 2012 R2, [10-12](#page-219-0) Windows Server 2016, [10-19](#page-226-0) Windows Server 2016 Failover Clusters, [10-20](#page-227-0) Windows Server 2019, [10-22](#page-229-0) Windows Server 2022, [10-23](#page-230-0) Windows Storage Server 2008 R2, [10-7](#page-214-0) Windows Storage Server 2012, [10-13](#page-220-0) Windows Storage Server 2012 R2, [10-14](#page-221-0) Windows Storage Server 2016, [10-21](#page-228-0) security threat details threat status, [7-8,](#page-153-0) [7-18](#page-163-0) security threats

endpoints, [7-16](#page-161-0) users, [7-6](#page-151-0) selecting targets filter by criteria, [15-3](#page-282-0) server registration, [9-2](#page-193-0) adding, [9-5](#page-196-0) cloud service settings, [9-10](#page-201-0) deleting, [9-6](#page-197-0) methods, [9-2](#page-193-0) setting access rights, [4-9](#page-110-0) Single sign-on Product Directory, [11-4](#page-243-0) Server Registration, [9-3](#page-194-0) single sign-on (SSO), [6-5](#page-132-0) sites, [6-14](#page-141-0) create custom, [6-14](#page-141-0) merge, [6-15](#page-142-0) view, [6-14](#page-141-0) specified policies, [15-3](#page-282-0) priority, [15-8](#page-287-0) specify targets browsing, [15-9](#page-288-0) SSO, [9-3](#page-194-0), [11-4](#page-243-0) summary tab, [3-6](#page-59-0) support resolve issues faster, [26-3](#page-572-0) supported cloud service integration, [9-8](#page-199-0) supported targets querying, [23-19](#page-554-0) suspending Managed Detection and Response, [23-3](#page-538-0), [23-6](#page-541-0) syslog forwarding, [17-17](#page-364-0) disabling, [17-16](#page-363-0)

enabling, [17-13](#page-360-0) Syslog Settings, [17-17](#page-364-0) configuring, [17-13,](#page-360-0) [17-16](#page-363-0)

#### **T**

tabs, [3-2](#page-55-0) compliance, [3-36](#page-89-0) summary, [3-6](#page-59-0) Threat Investigation, [3-15](#page-68-0) Threat Statistics, [3-42](#page-95-0) widgets, [3-2](#page-55-0) tabular view endpoint details, [7-10](#page-155-0) user details, [7-3](#page-148-0) tags and filters, [7-28](#page-173-0) targets, [15-22](#page-301-0) browsing, [15-9](#page-288-0) deployed, [15-22](#page-301-0) filter by criteria, [15-3](#page-282-0) offline, [15-23](#page-302-0) pending, [15-23](#page-302-0) with issues, [15-23](#page-302-0) targets with issues, [15-23](#page-302-0) tasks approved, [23-12](#page-547-0) rejected, [23-12](#page-547-0) Threat Investigation Center, [23-11](#page-546-0) Task Tracking, [23-12](#page-547-0) templates, [16-29](#page-336-0)–[16-31](#page-338-0), [16-33](#page-340-0) condition statements, [16-30](#page-337-0) customized, [16-30,](#page-337-0) [16-31,](#page-338-0) [16-33](#page-340-0) custom reports, [19-3](#page-442-0) logical operators, [16-30](#page-337-0) predefined, [16-30](#page-337-0) terminology, [4](#page-31-0) Threat Investigation Center

command statuses, [23-15](#page-550-0) registration, [23-2,](#page-537-0) [23-3](#page-538-0) task commands, [23-11](#page-546-0) task status, [23-14](#page-549-0) Threat Investigation tab, [3-15](#page-68-0) Threat Statistics tab, [3-42](#page-95-0) threat status, [7-8,](#page-153-0) [7-18](#page-163-0) timeline view endpoint details, [7-10](#page-155-0) user details, [7-3](#page-148-0) Trend Vision One enrollment token, [8-1](#page-186-0) Product Connector, [8-1](#page-186-0) Two-Factor Authentication, [2-3,](#page-50-0) [4-11](#page-112-0)

#### **U**

understand user accounts, [4-2](#page-103-0) unlocking user accounts, [4-3](#page-104-0) unregistering managed servers, [9-6](#page-197-0) updates, [12-2](#page-257-0) component list, [12-2](#page-257-0) components, [12-2](#page-257-0) manual, [12-7](#page-262-0) User/Endpoint Directory, [23-19](#page-554-0) advanced search, [7-24,](#page-169-0) [23-19](#page-554-0) advanced search categories, [7-26](#page-171-0) endpoint details, [7-10](#page-155-0) exporting data, [7-25,](#page-170-0) [23-20](#page-555-0) tags and filters, [7-28](#page-173-0) user details, [7-3](#page-148-0) user accounts access rights, [4-9](#page-110-0) adding, [4-4](#page-105-0)

**IN-9**

deleting, [4-2](#page-103-0) disabling, [4-4](#page-105-0) editing, [4-10](#page-111-0) enabling, [4-3](#page-104-0) understanding, [4-2](#page-103-0) unlocking, [4-3](#page-104-0) user roles, [4-15](#page-116-0) user details, [7-3](#page-148-0) tabular view, [7-3](#page-148-0) timeline view, [7-3](#page-148-0) User grouping, [6-13](#page-140-0) user roles, [4-15](#page-116-0) adding, [4-19](#page-120-0) default user roles, [4-16](#page-117-0) editing, [4-21](#page-122-0) users deleting accounts, [4-2](#page-103-0) disabling accounts, [4-4](#page-105-0) editing accounts, [4-10](#page-111-0) enabling accounts, [4-3](#page-104-0)

#### **V**

viewing automated analyses, [23-16](#page-551-0) managed products logs, [11-11](#page-250-0)

#### **W**

web console logging off, [2-3](#page-50-0), [2-4](#page-51-0) widgets, [3-2](#page-55-0) wildcards, [16-22](#page-329-0) file attributes, [16-22](#page-329-0) Windows 10, [10-3](#page-210-0) Windows 11, [10-4](#page-211-0) Windows 8.1, [10-2](#page-209-0) Windows HPC Server 2008 R2, [10-8](#page-215-0) Windows MultiPoint Server 2010, [10-9](#page-216-0) Windows MultiPoint Server 2011, [10-10](#page-217-0) Windows MultiPoint Server 2012, [10-15](#page-222-0) Windows Server 2008 R2, [10-6](#page-213-0) Windows Server 2012, [10-11](#page-218-0) Windows Server 2012 Failover Clusters, [10-16](#page-223-0), [10-17](#page-224-0) Windows Server 2012 R2, [10-12](#page-219-0) Windows Server 2016, [10-19](#page-226-0) Windows Server 2016 Failover Clusters, [10-20](#page-227-0) Windows Server 2019, [10-22](#page-229-0) Windows Server 2022, [10-23](#page-230-0) Windows Storage Server 2008 R2, [10-7](#page-214-0) Windows Storage Server 2012, [10-13](#page-220-0) Windows Storage Server 2012 R2, [10-14](#page-221-0) Windows Storage Server 2016, [10-21](#page-228-0)

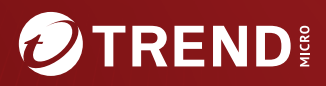

#### **TREND MICRO INCORPORATED**

225 E. John Carpenter Freeway, Suite 1500<br>Irving, Texas 75062 U.S.A.<br>Phone: +1 (817) 569-8900, Toll-free: (888) 762-8736<br>Email: support@trendmicro.com

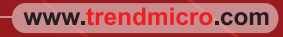

Item Code: APEM09819/230828